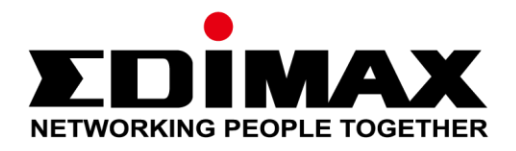

# **GS-5424PLC Switch**

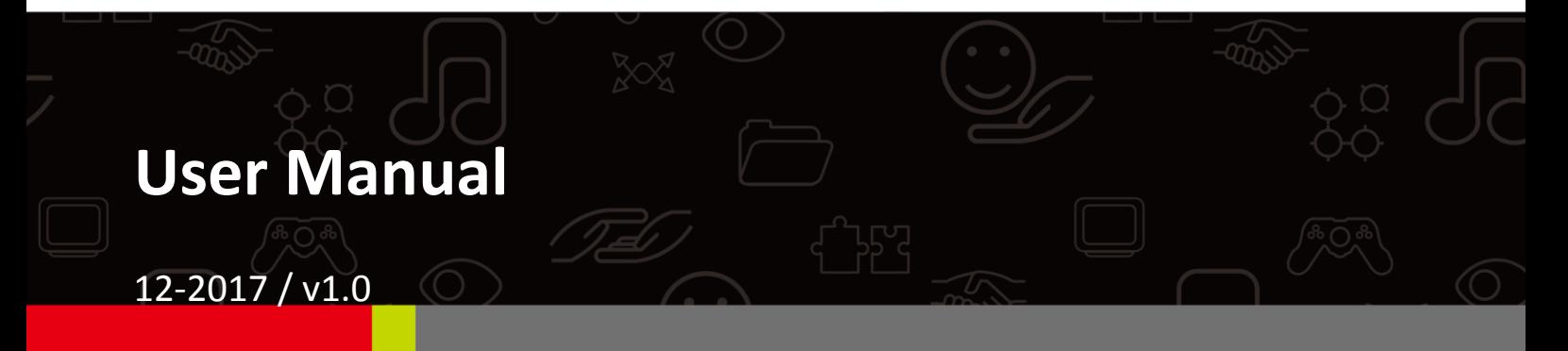

#### **Edimax Technology Co., Ltd.**

No. 278, Xinhu 1st Rd., Neihu Dist., Taipei City, Taiwan Email: support@edimax.com.tw

#### **Edimax Technology Europe B.V.**

Fijenhof 2, 5652 AE Eindhoven, The Netherlands Email: support@edimax.nl

#### **Edimax Computer Company**

3350 Scott Blvd., Bldg.15 Santa Clara, CA 95054, USA Live Tech Support: 1(800) 652-6776 Email: support@edimax.com

# **CONTENTS**

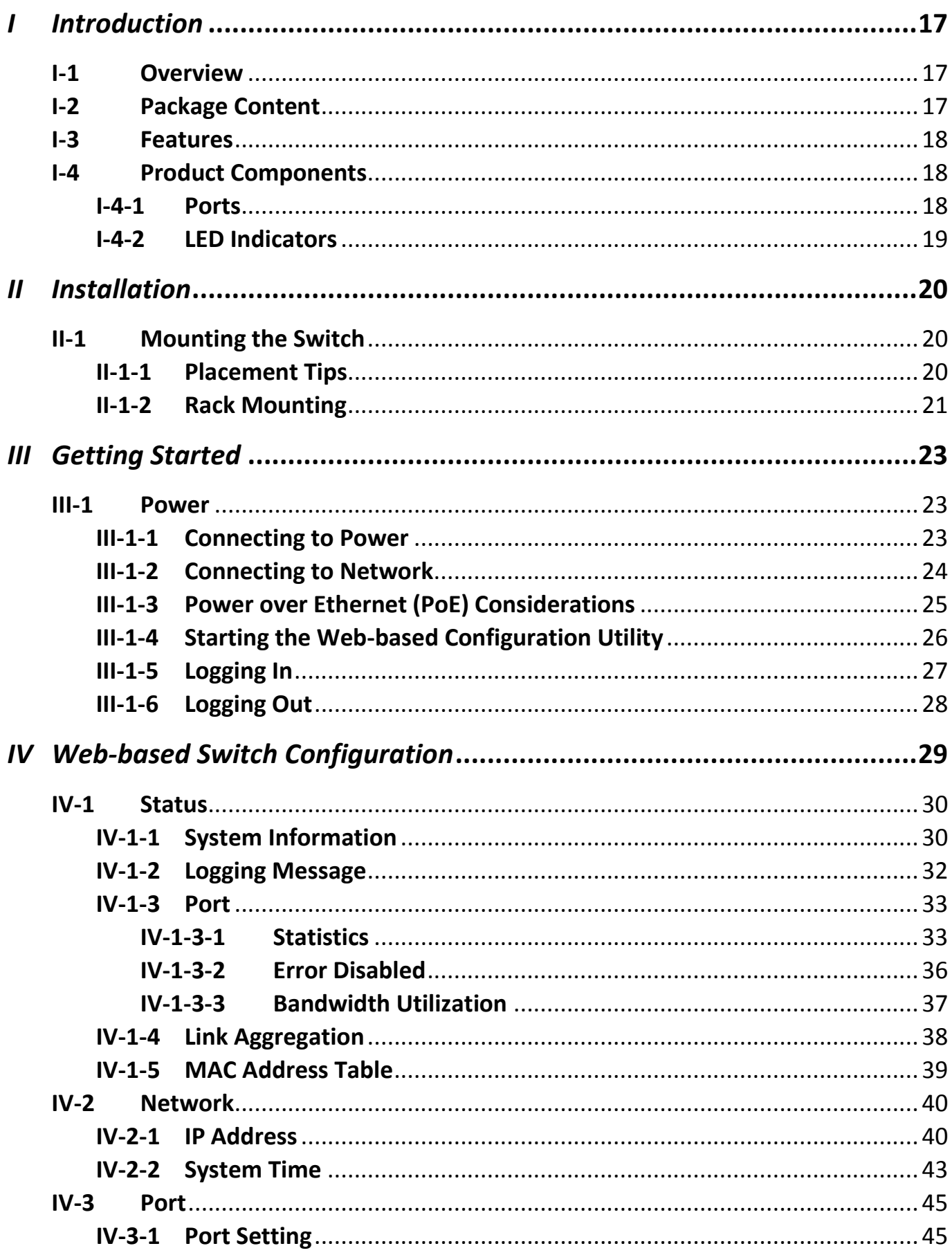

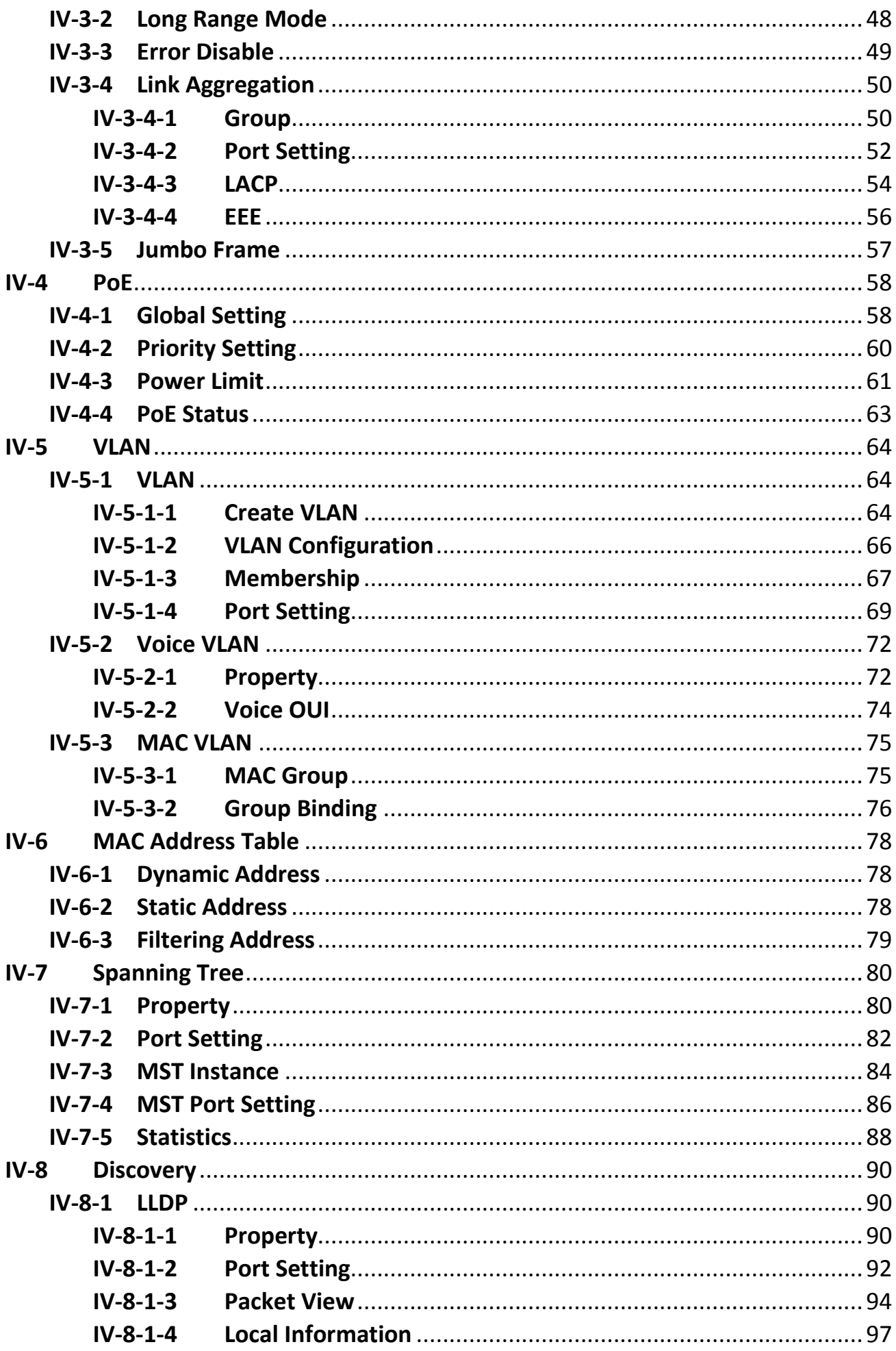

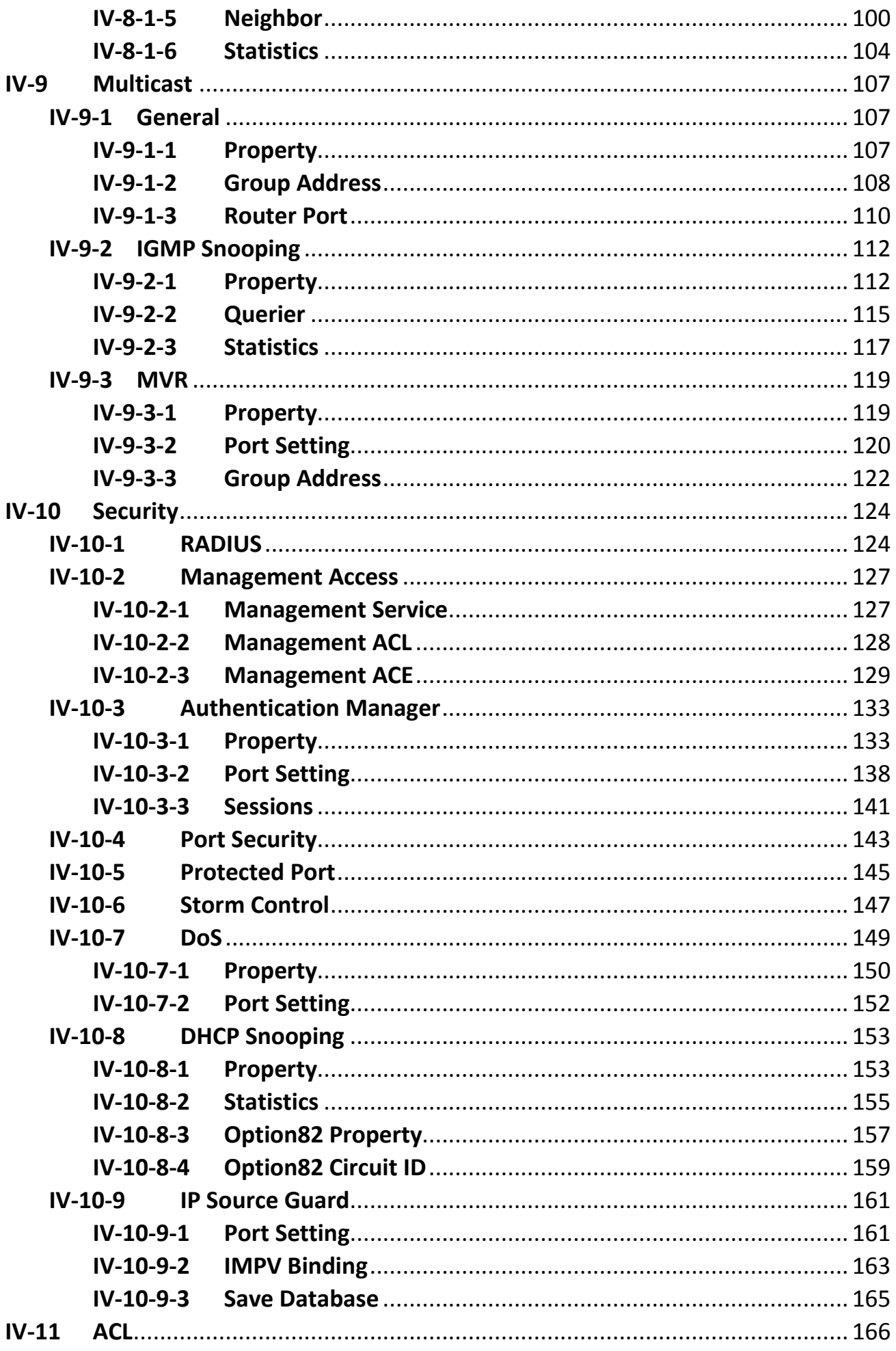

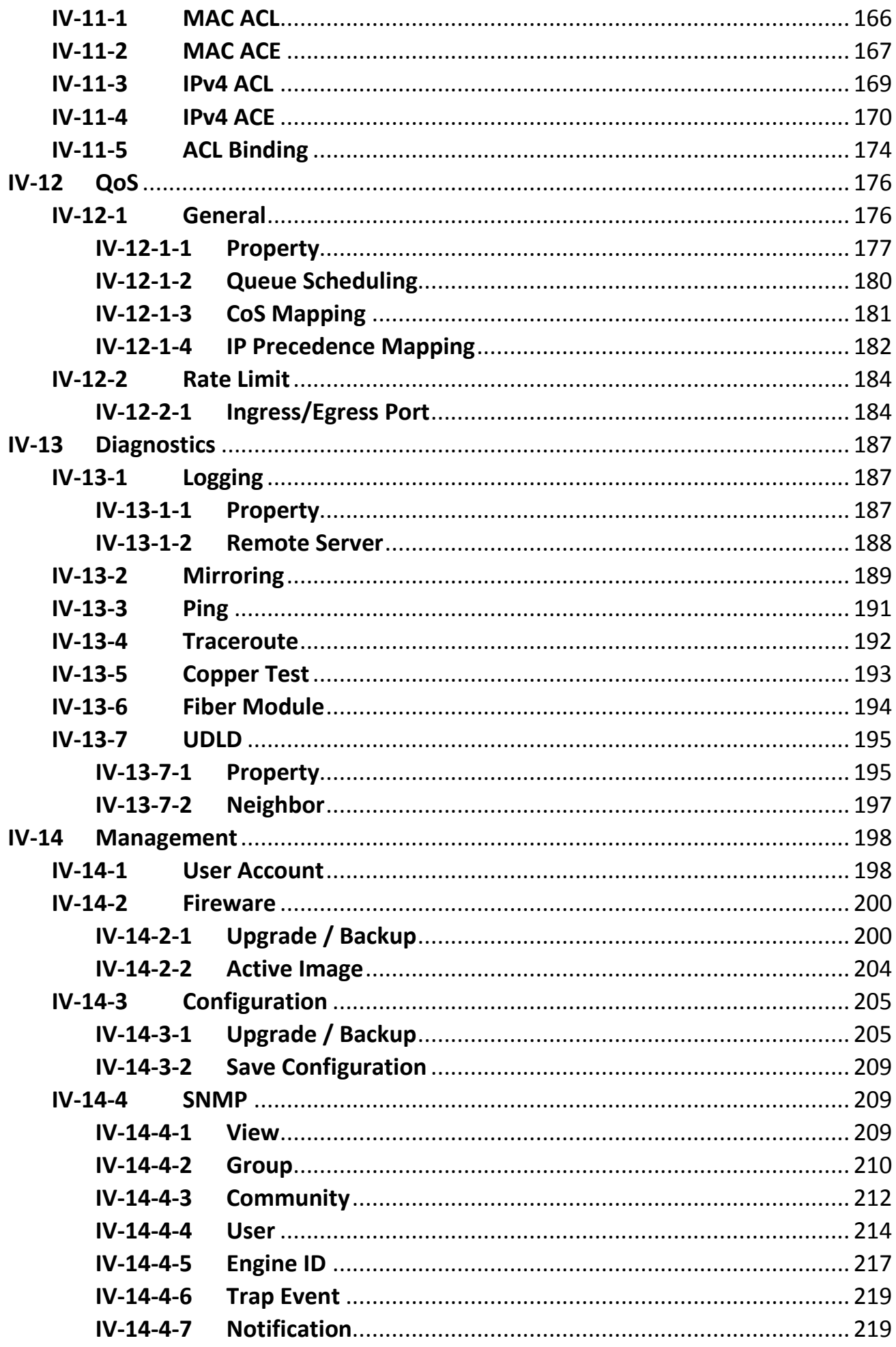

## **Safety and Regulatory**

### **Audience**

This guide is for the networking professional managing the standalone PG28CB switch series. It is recommended that only professionals with experience working with Intelligent Technology INC. networking devices who are familiar with the Ethernet and local area networking terminology, should service the equipment.

### **Conventions**

The following conventions are used in this manual to convey instructions and information: Command descriptions use these conventions:

- Commands and keywords are in boldface text.
- Arguments for which you supply values are in italic.
- Square brackets ([ ]) mean optional elements.
- Braces ({ }) group required choices, and vertical bars ( | ) separate the alternative elements.
- Braces and vertical bars within square brackets ([{ | }]) mean a required choice within an optional element.

Interactive examples use these conventions:

- Nonprinting characters, such as passwords or tabs, are in angle brackets  $(<)$ ). Notes and cautions use the following conventions and symbols:
	- Note
		- Means additional information. Notes contain additional useful information or references to material available outside of this document.
	- Caution
		- Indicates that the reader must be careful. In a situation where a Caution is listed, a user may cause equipment damage or loss of data.

## <span id="page-6-0"></span>*I Introduction*

Thank you for choosing a Edimax (PoE) WEB Smart Ethernet Switch. This device is designed to be operational right out-of-the-box as a standard bridge. In the default configuration, it will forward packets between connecting devices after powered up.

Before you begin installing the switch, make sure you have all of the package contents available, and a PC with a web browser for using web-based system management tools.

#### <span id="page-6-1"></span>**I-1 Overview**

The Edimax GS-5424PLC is 24-Port Gigabit PoE+ Smart Managed Switch with 4 RJ45/SFP Combo respectively.

#### <span id="page-6-2"></span>**I-2 Package Content**

Before using the product, check that the items listed below are included and in good condition. If any item does not accord with the table, please contact your dealer immediately.

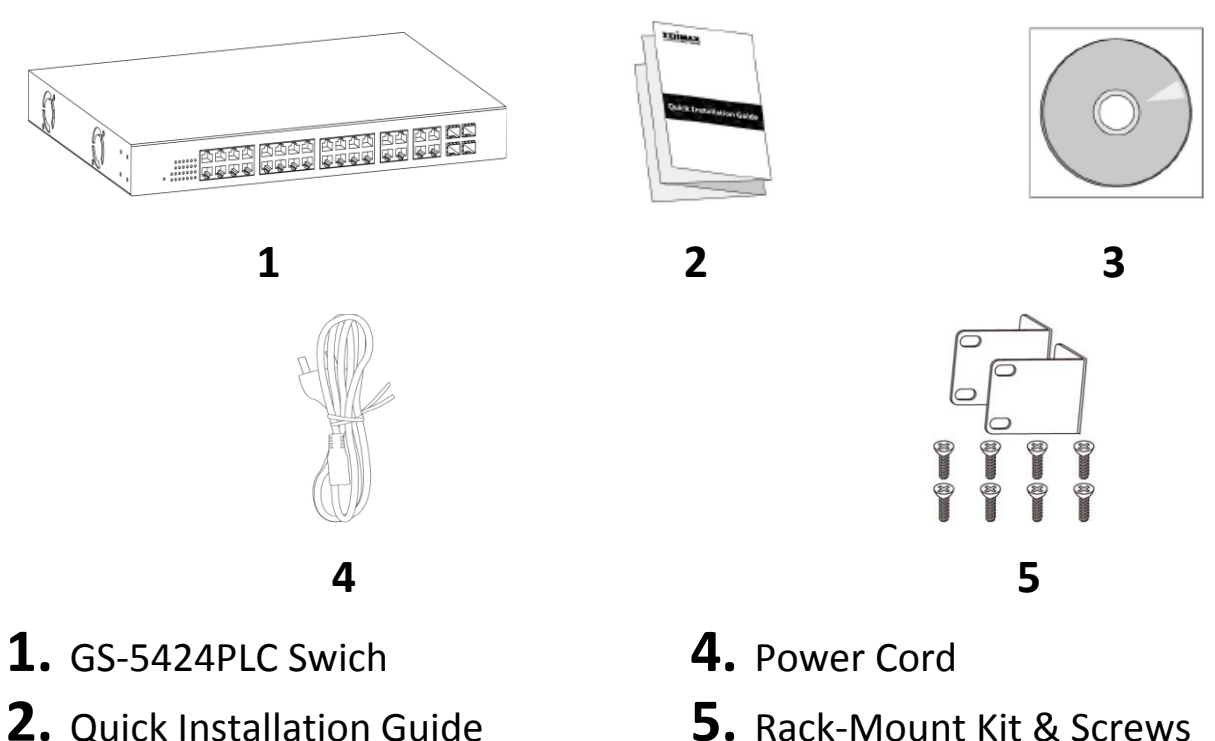

**5.** Rack-Mount Kit & Screws

**3.** CD

### <span id="page-7-0"></span>**I-3 Features**

- Supports up to 24 10/100/1000Mbps Gigabit Ethernet ports and 4 SFP slots or 4 mini-GBIC/SFP slots
- IEEE 802.3af/at PoE compliant to simplify deployment and installation
- Supports PoE up to 30W per port with 400W total power budget
- Automatically detects powered devices (PD) and power consumption levels
- IEEE 802.1Q VLAN allows network segmentation to enhance performance and security
- Supports Access Control List (ACL)
- Switch capacity: PG28CB: 56Gbps, Forwarding rate: 41.6Mbps
- Supports IGMP Snooping V1 / V2 / V3
- 8K MAC address table and 10K jumbo frames
- 19-inch rack-mountable metal case

### <span id="page-7-1"></span>**I-4 Product Components**

#### <span id="page-7-2"></span>**I-4-1 Ports**

The following view applies to GS-5424PLC.

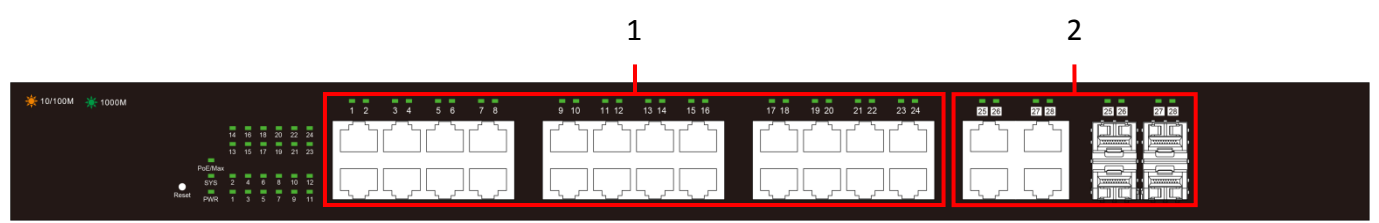

Figure 1 - Front View

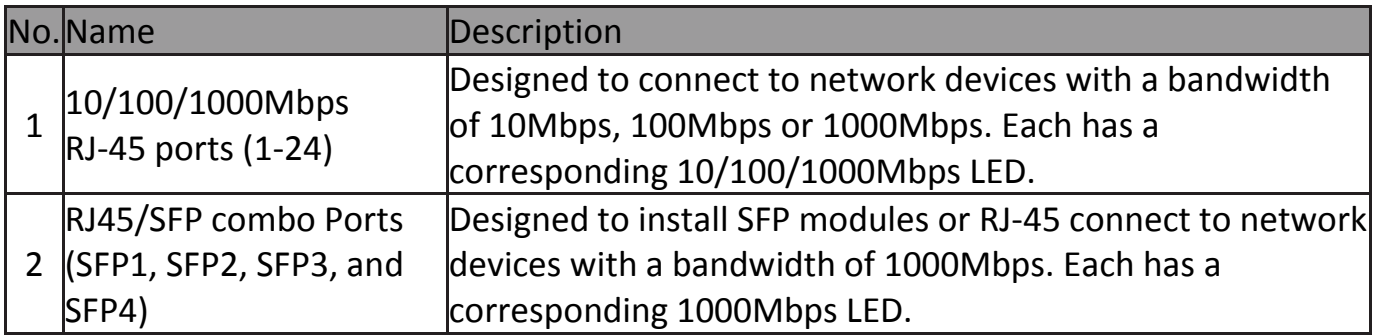

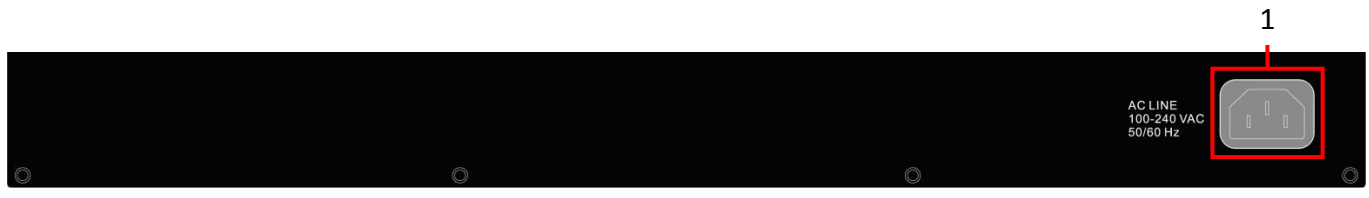

Figure 2 - Rear View

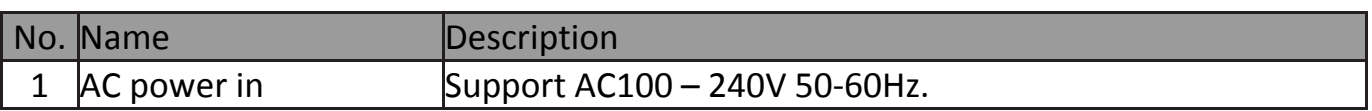

## <span id="page-8-0"></span>**I-4-2 LED Indicators**

The following view applies to GS-5424PLC.

| 1 2                                       |                                                                                             |                                                              |                                                         |                                                           |                            | 4              |
|-------------------------------------------|---------------------------------------------------------------------------------------------|--------------------------------------------------------------|---------------------------------------------------------|-----------------------------------------------------------|----------------------------|----------------|
| $\frac{1}{2}$ 10/100M $\frac{1}{2}$ 1000M | $17 - 19$<br><b>Pot Max</b><br><b>D EVS</b><br>$\overline{a}$ $\overline{a}$ $\overline{b}$ | --<br>- -<br>$12 \qquad 3 \qquad 4 \qquad 5 \qquad 6$<br>7 8 | - -<br>11 12<br>15 16<br>910<br>13 14<br><b>Service</b> | --<br>- -<br>19 20 21 22 23 24<br>17 18<br><b>Service</b> | --<br>--<br>25 28<br>27 28 | 25 26<br>27 28 |

Figure 3 - Front View LED Indicators

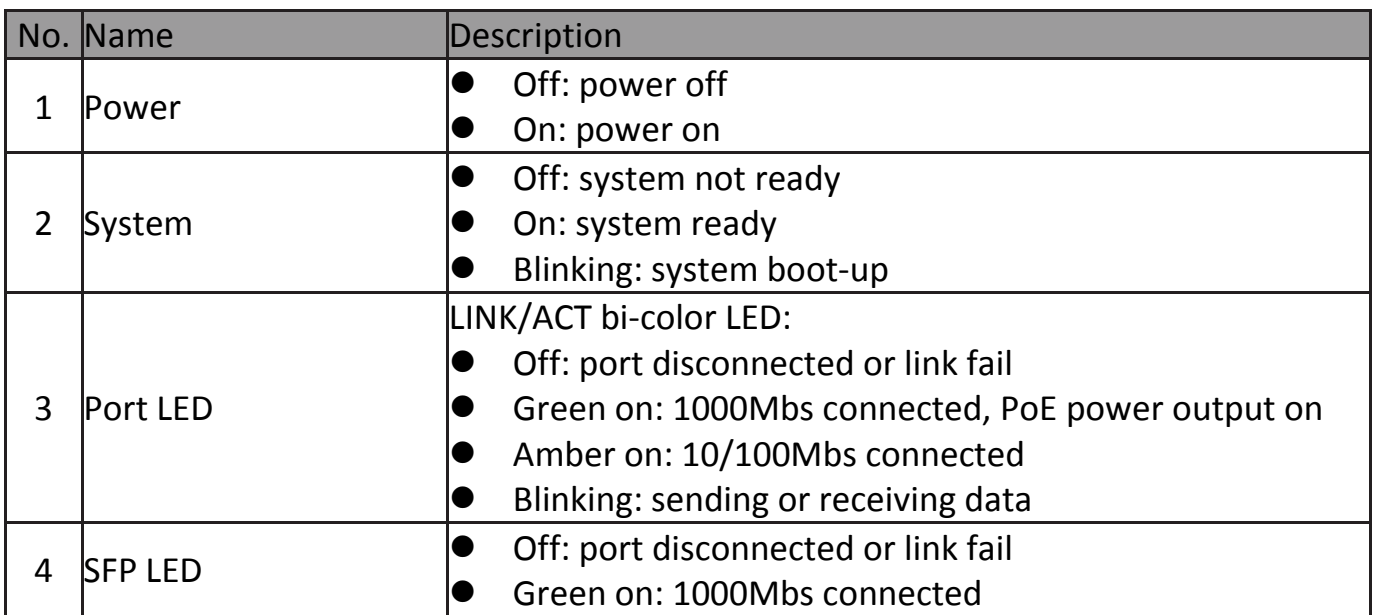

## <span id="page-9-0"></span>*II Installation*

This chapter describes how to install and connect your Edimax Switch. Read the following topics and perform the procedures in the correct order. Incorrect installation may cause damage to the product.

#### <span id="page-9-1"></span>**II-1 Mounting the Switch**

There are two ways to physically set up the switch.

- Place the switch on a flat surface. To place the switch on a desktop, install the four rubber feet (included) on the bottom of the switch.
- Mount the switch in a standard rack (1 rack unit high).

#### <span id="page-9-2"></span>**II-1-1 Placement Tips**

- Ambient Temperature To prevent the switch from overheating, do not operate it in an area that exceeds an ambient temperature of 122°F (50°C).
- Air Flow Be sure that there is adequate air flow around the switch.
- Mechanical Loading Be sure that the switch is level and stable to avoid any hazardous conditions.
- Circuit Overloading Adding the switch to the power outlet must not overload that circuit.

Follow these guidelines to install the switch securely.

- Put the switch in a stable place such as a desktop, to avoid it falling.
- Ensure the switch works in the proper AC input range and matches the voltage labeled.
- Ensure there is proper heat dissipation from and adequate ventilation around the switch.
- Ensure the switch's location can support the weight of the switch and its accessories.

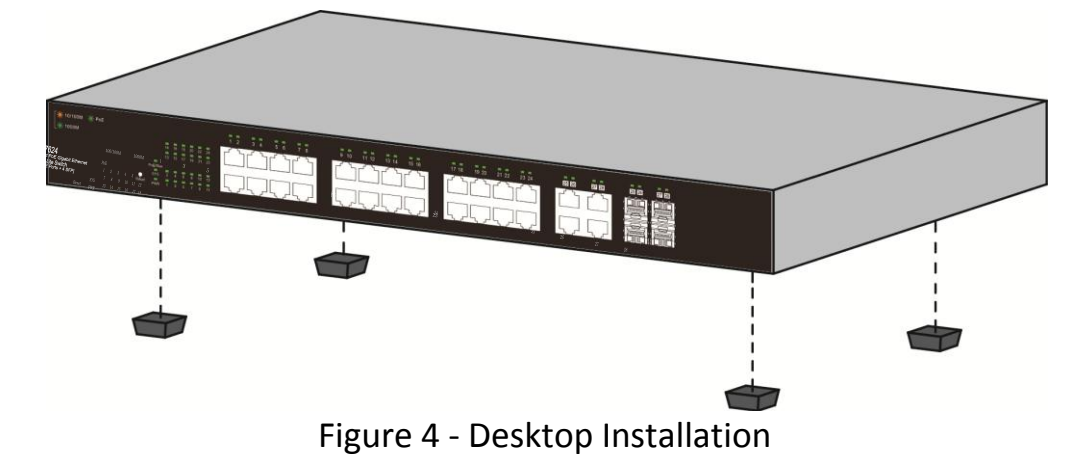

### <span id="page-10-0"></span>**II-1-2 Rack Mounting**

You can mount the switch in any standard size, 19-inch (about 48 cm) wide rack. The switch requires 1 rack unit (RU) of space, which is 1.75 inches (44.45 mm) high.

For stability, load the rack from the bottom to the top, with the heaviest devices on the bottom. A top-heavy rack is likely to be unstable and may tip over.

When mounting smaller switch products into a standard 19-inch rack, a pair of extension brackets (sometimes referred to as ears) are needed to adapt the switch to the rack size.

These extension brackets are mounted on the switch using the screws provided in the kit, and have two holes that are used to then screw the switch into the rack.

An example of one type of these extension brackets is shown in the following figure.

A common problem that occurs during rack mounting is the distance between the screw holes on the rack. Some racks are made with a uniform distance between all of the holes, and others have the holes organized into groups (see photo on the next page for an example).

When organized into groups, the switch must be placed in the rack so that the holes in the extension brackets line up correctly.

**1.** Align the mounting brackets with the mounting holes on the switch's side panels and secure the brackets with the screws provided.

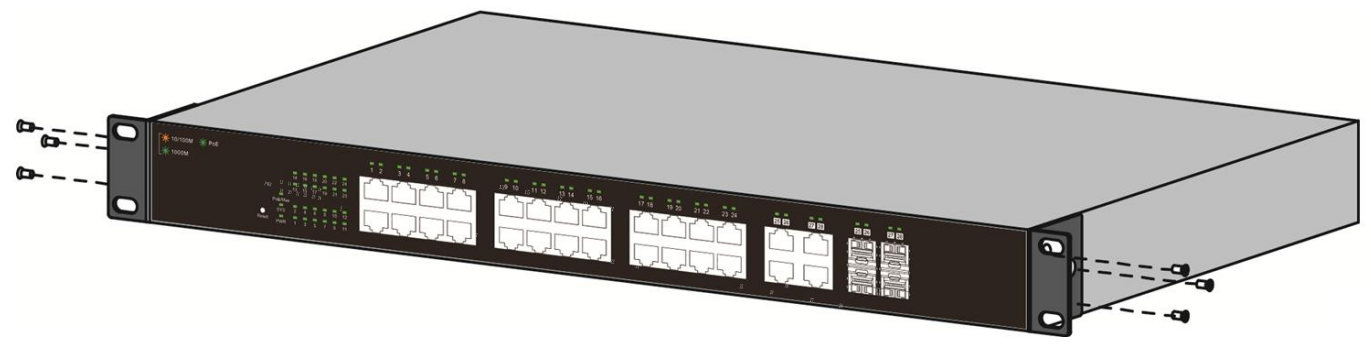

Figure 5 - Bracket Installation

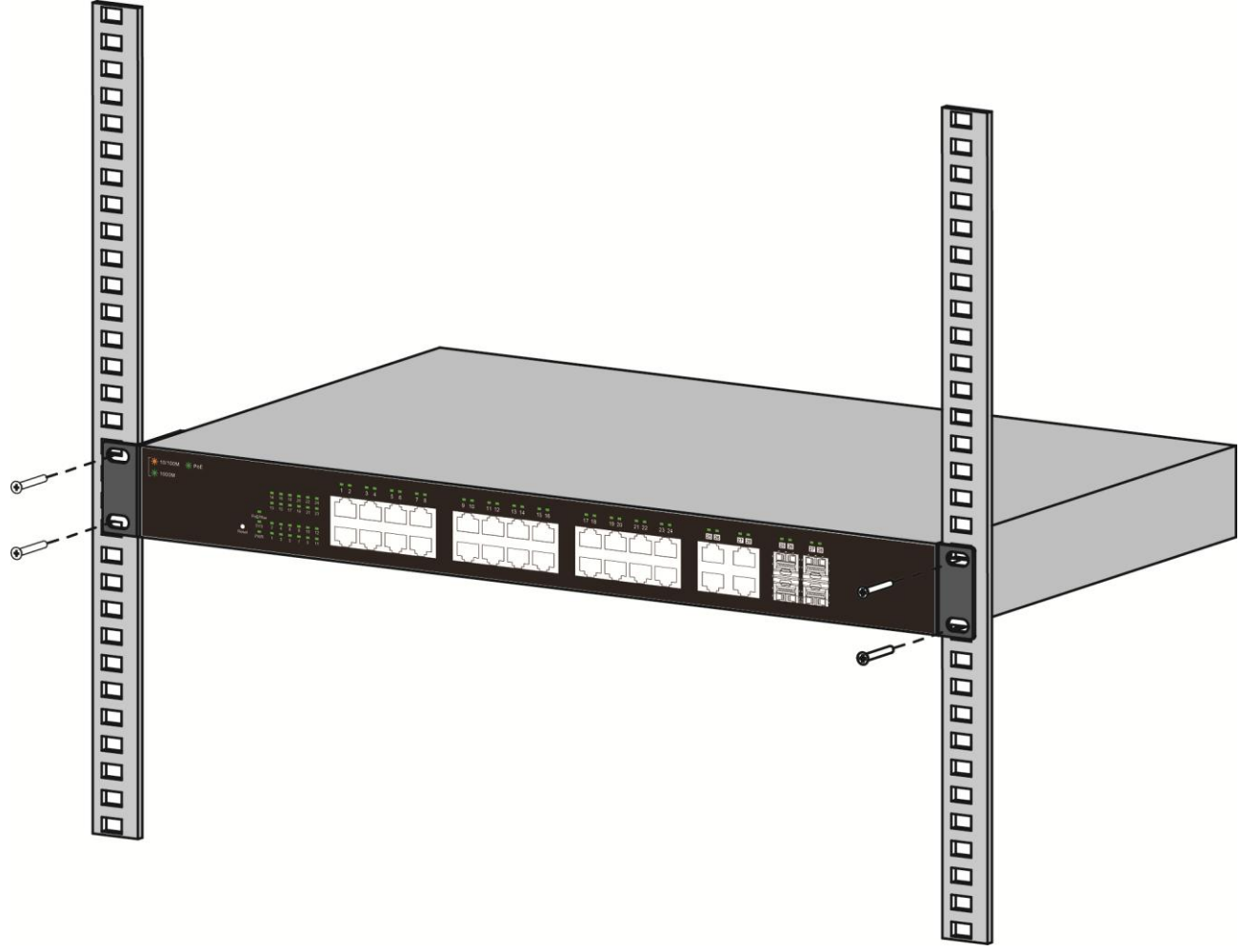

**2.** Secure the switch on the equipment rack with the screws provided.

Figure 6 - Rack Installation

<span id="page-12-0"></span>This section provides an introduction to the web-based configuration utility, and covers the following topics:

- Powering on the device
- Connecting to the network
- Power over Ethernet (PoE) considerations
- Starting the web-based configuration utility

#### <span id="page-12-1"></span>**III-1 Power**

#### <span id="page-12-2"></span>**III-1-1 Connecting to Power**

Power down and disconnect the power cord before servicing or wiring a switch.

Do not disconnect modules or cabling unless the power is first switched off. The device only supports the voltage outlined in the type plate. Do not use any other power components except those specifically designated for the switch. Disconnect the power cord before installation or cable wiring.

The switch is powered by the AC 100-240 V 50/60Hz internal high-performance power supply. It is recommended to connect the switch with a single-phase three-wire power source with a neutral outlet, or a multifunctional computer professional source. Connect the AC power connector on the back panel of the switch to the external power source with the included power cord, and check the power LED is on.

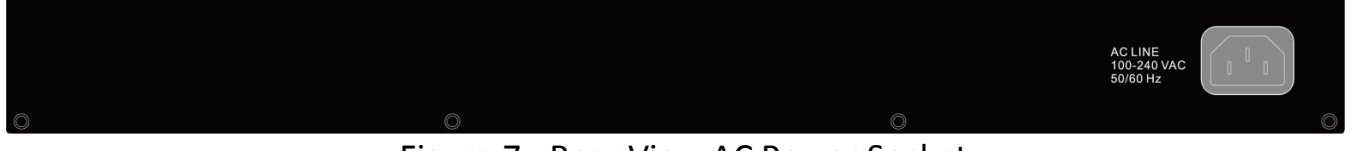

Figure 7 - Rear View AC Power Socket

## <span id="page-13-0"></span>**III-1-2 Connecting to Network**

To connect the switch to the network:

- **1.** Connect an Ethernet cable to the Ethernet port of a computer
- **2.** Connect the other end of the Ethernet cable to one of the numbered Ethernet ports of the switch. The LED of the port lights if the device connected is active.
- **3.** Repeat Step 1 and Step 2 for each device to connect to the switch.

We strongly recommend using CAT-5E or better cable to connect network devices. When connecting network devices, do not exceed the maximum cabling distance of 100 meters (328 feet). It can take up to one minute for attached devices or the LAN to be operational after it is connected. This is normal behavior.

Connect the switch to end nodes using a standard Cat 5/5e Ethernet cable (UTP/STP) to connect the switch to end nodes as shown in the illustration below.

Switch ports will automatically adjust to the characteristics (MDI/MDI-X, speed, duplex) of the device to which the switch is connected.

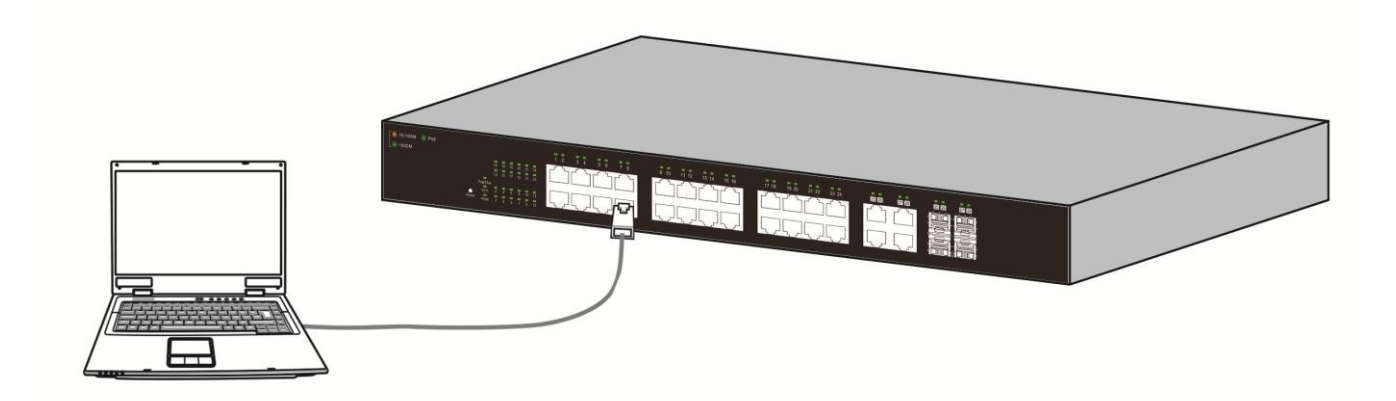

Figure 8 - PC Connect

## <span id="page-14-0"></span>**III-1-3 Power over Ethernet (PoE) Considerations**

For PoE switch models, consider the following information: Devices considered a Power Sourcing Equipment (PSE), can support up to 30 Watts per PoE port to a Powered Device (PD).

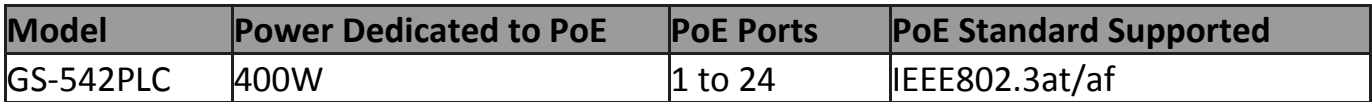

Ports 1-24 provide PoE power supply functionality with a maximum output power up to 30W each port. This can supply power to PDs such as internet phones, network cameras, wireless access points. Connect the switch PoE port directly to the PD port using a network cable.

When connecting switches capable of supplying PoE, consider the following information:

- Switch models with PoE function are PSEs. These models are capable of supplying DC power to attached PDs, such as VoIP phones, IP cameras, and wireless access points (APs). PoE switches. Additionally, PoE switches are capable of detecting and supplying power to pre-standard legacy PoE Power Devices. Due to the support for legacy PoE, there is a possibility that PoE switches acting as a PSE may inadvertently detect and supply power an attached PSE, including other PoE switches. This false detection may result in a PoE switch operating improperly and unable to supply power to attached PDs.
- The prevention of a false detection can be easily remedied by disabling PoE on the ports that are used to connect PSEs. Another simple practice to prevent a false detection is to first power up a PSE device before connecting it to a PoE switch.
- When a device is falsely detected as a PD, disconnect the device from the PoE port and power recycle the device with AC power before reconnecting it to the PoE port.

### <span id="page-15-0"></span>**III-1-4 Starting the Web-based Configuration Utility**

This section describes how to navigate the web-based switch configuration utility. Be sure to disable any pop-up blocker.

#### *Browser Restrictions*

- If you are using older versions of Internet Explorer, you cannot directly use an IPv6 address to access the device. You can, however, use the DNS (Domain Name System) server to create a domain name that contains the IPv6 address, and then use that domain name in the address bar in place of the IPv6 address.
- If you have multiple IPv6 interfaces on your management station, use the IPv6 global address instead of the IPv6 link local address to access the device from your browser.

#### *Launching the Configuration Utility*

To open the web-based configuration utility:

- **1.** Open a Web browser.
- **2.** Enter the IP address of the device you are configuring in the address bar on the browser (factory default IP address is 192.168.2.1) and then press Enter.

When the device is using the factory default IP address, its power LED flashes continuously. When the device is using a DHCP assigned IP address or an administrator-configured static IP address, the power LED is lit a solid color. Your computer's IP address must be in the same subnet as the switch. For example, if the switch is using the factory default IP address, your computer's IP address can be in the following range: 192.168.2.x (whereas x is a number from 2 to 254). After a successful connection, the login window displays.

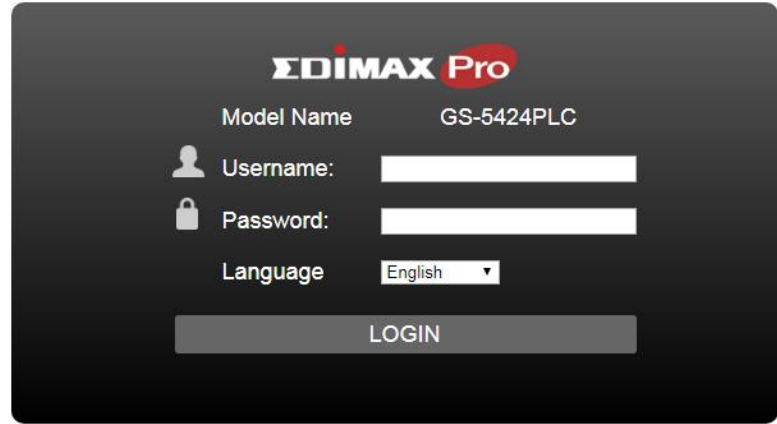

Figure 9 - Login Window

## <span id="page-16-0"></span>**III-1-5 Logging In**

The default username is admin and the default password is admin. The first time that you log in with the default username and password, you are required to enter a new password.

To log in to the device configuration utility:

- **1.** Enter the default user ID (admin) and the default password (admin).
- **2.** If this is the first time that you logged on with the default user ID (admin) and the default password (admin) it is recommended that you change your password immediately. See ["4.9.3. Administrator"](#page-99-1) for additional information.

When the login attempt is successful, the System Information window displays.

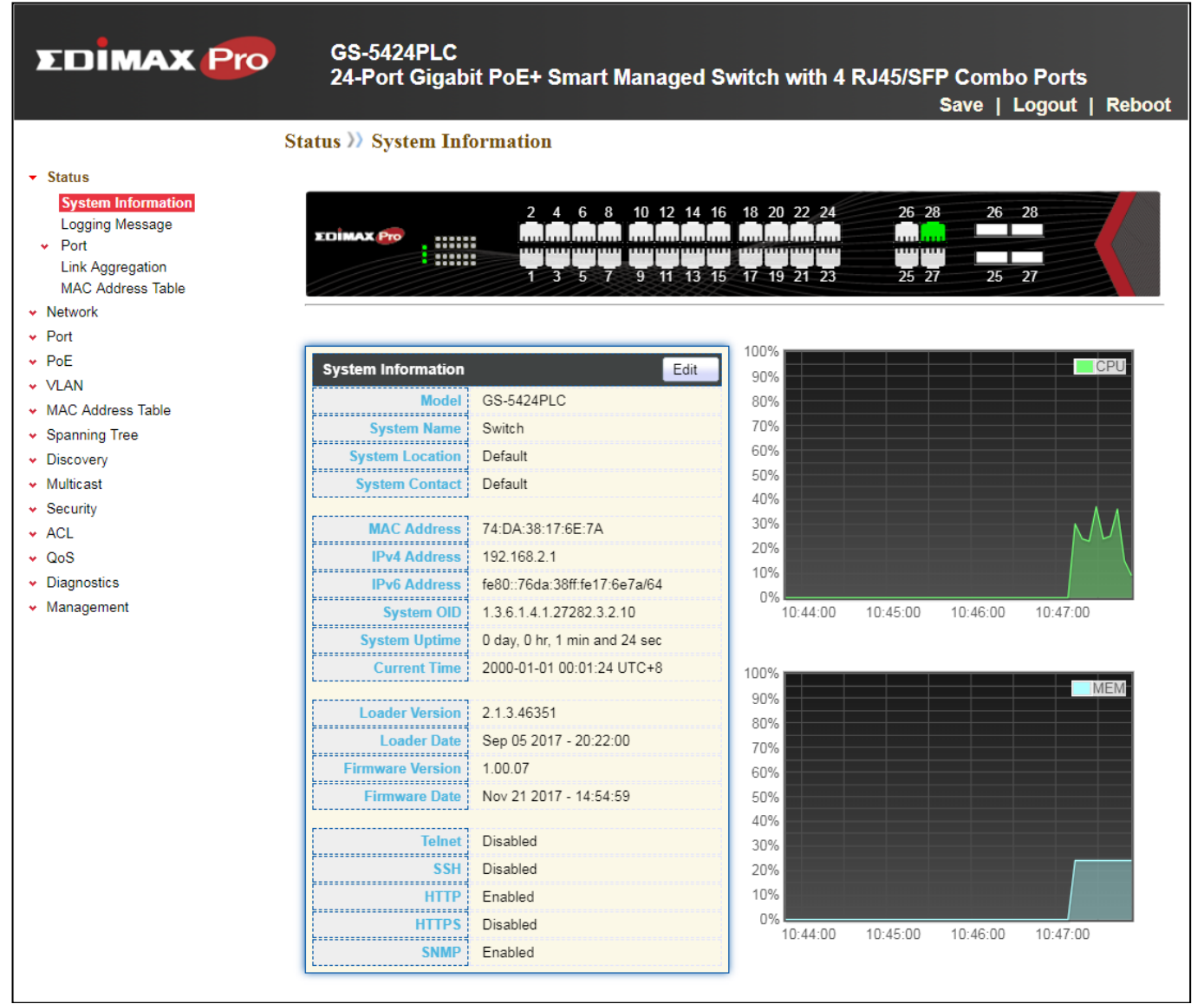

Figure 10 - System Information

If you entered an incorrect username or password, an error message appears and the Login page remains displayed on the window. If you are having problems logging in,

please see the Launching the Configuration Utility section in the Administration Guide for additional information.

### <span id="page-17-0"></span>**III-1-6 Logging Out**

By default, the application logs out after ten minutes of inactivity.

To manually logout, click Logout in the top right corner of any page.

When a timeout occurs or you intentionally log out of the system, a message appears and the Login page appears, with a message indicating the logged-out state. After you log in, the application returns to the initial page.

<span id="page-18-0"></span>The PoE smart switch software provides rich Layer 2 functionality for switches in your networks. This chapter describes how to use the web-based management interface (Web UI) to configure the switch's features.

For the purposes of this manual, the user interface is separated into four sections, as shown in the following figure:

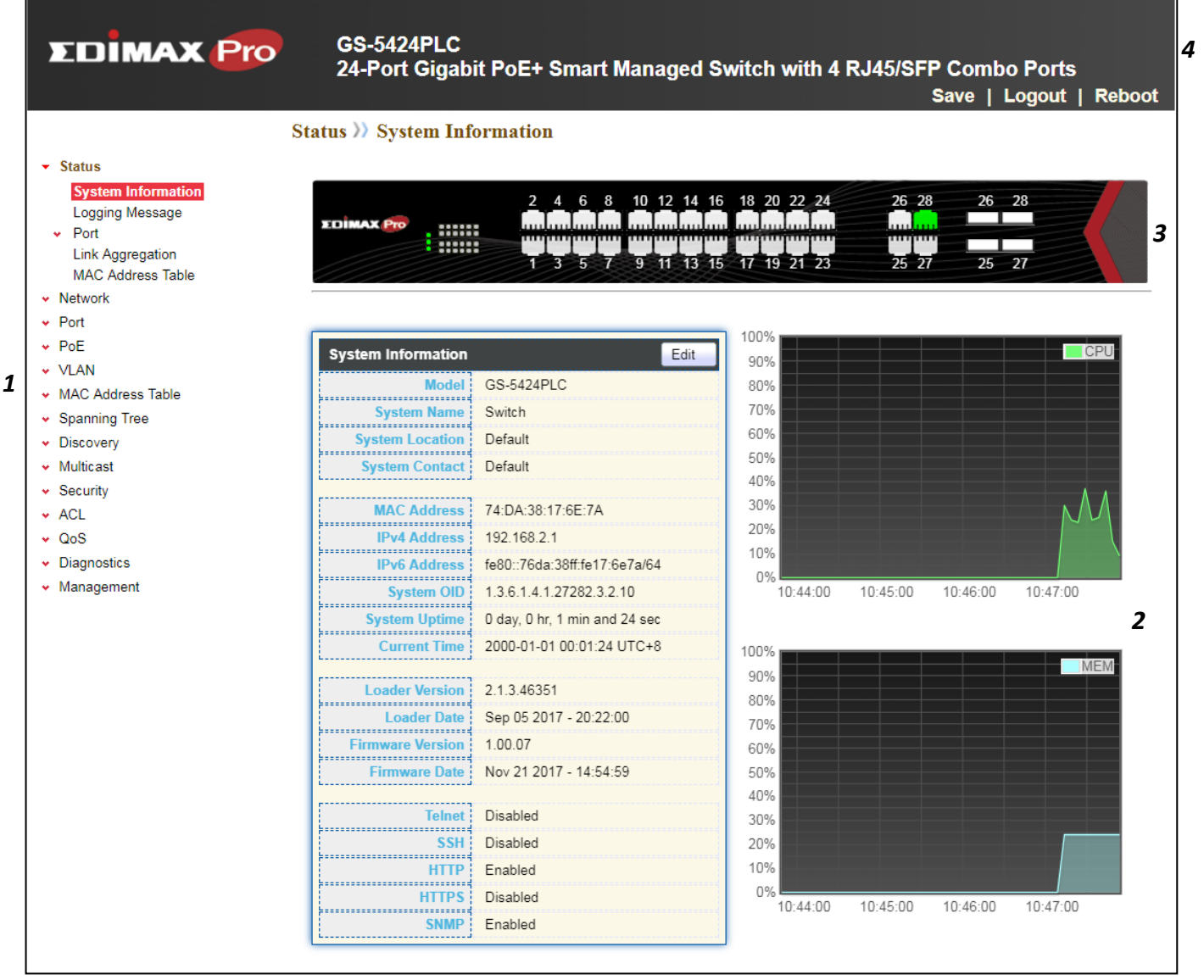

Figure 11 - User Interface

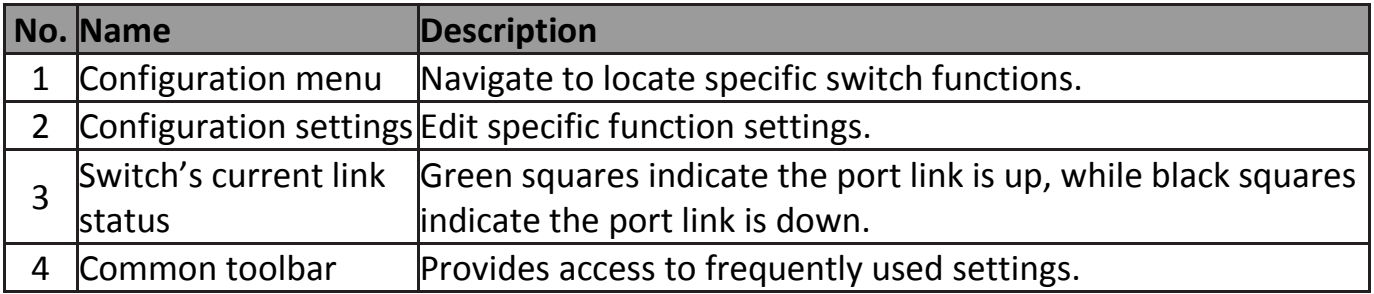

### <span id="page-19-0"></span>**IV-1 Status**

Use the Status pages to view system information and status.

#### <span id="page-19-1"></span>**IV-1-1 System Information**

This page shows switch panel, CPU utilization, Memory utilization and other system current information. It also allows user to edit some system information.

To display the Device Information web page, click **Status > System Information**.

|                                                              | <b>Status &gt;&gt; System Information</b>            |                                                |                                     |                                 |           |          |
|--------------------------------------------------------------|------------------------------------------------------|------------------------------------------------|-------------------------------------|---------------------------------|-----------|----------|
| $\overline{\phantom{a}}$ Status<br><b>System Information</b> |                                                      |                                                |                                     |                                 |           |          |
| Logging Message                                              |                                                      | 2 4 6 8 10 12 14 16 18 20 22 24                |                                     | 26 28                           | 26 28     |          |
| $\star$ Port                                                 | <b>EDIMAX Pro</b><br><b>XXXXX</b><br>::::::          |                                                |                                     |                                 |           |          |
| <b>Link Aggregation</b>                                      |                                                      | $\overline{3}$ $\overline{5}$<br>$\mathcal{I}$ | $\overline{9}$ 11 13 15 17 19 21 23 | $\overline{25}$ $\overline{27}$ | $25$ $27$ |          |
| <b>MAC Address Table</b>                                     |                                                      |                                                |                                     |                                 |           |          |
| v Network                                                    |                                                      |                                                |                                     |                                 |           |          |
| $\arrow$ Port                                                |                                                      |                                                | 100%                                |                                 |           |          |
| $\vee$ PoE                                                   | <b>System Information</b>                            | Edit                                           | 90%                                 |                                 |           | CPI      |
| $\vee$ VLAN                                                  | <b>Model</b>                                         | GS-5424PLC                                     | 80%                                 |                                 |           |          |
| • MAC Address Table                                          | ::::::::::::::::::::::::::<br><b>System Name</b>     | Switch                                         | 70%                                 |                                 |           |          |
| • Spanning Tree<br>• Discovery                               | ,<br><b>System Location</b>                          | Default                                        | 60%                                 |                                 |           |          |
| • Multicast                                                  | ,,,,,,,,,,,,,,,,,,,,,,,,,,,<br><b>System Contact</b> | Default                                        | 50%                                 |                                 |           |          |
| v Security                                                   |                                                      |                                                | 40%                                 |                                 |           |          |
| $\star$ ACL                                                  | <b>MAC Address</b>                                   | 74:DA:38:17:6E:7A                              | 30%                                 |                                 |           |          |
| $\sqrt{Q_0}$                                                 | <b>IPv4 Address</b>                                  | 192.168.2.1                                    | 20%                                 |                                 |           |          |
| • Diagnostics                                                | <br><b>IPv6 Address</b>                              | fe80::76da:38ff:fe17:6e7a/64                   | 10%                                 |                                 |           |          |
| • Management                                                 | <br><b>System OID</b>                                | 1.3.6.1.4.1.27282.3.2.10                       | 0%<br>10:44:00                      | 10:45:00                        | 10:46:00  | 10:47:00 |
|                                                              | j                                                    | 0 day, 0 hr, 1 min and 24 sec                  |                                     |                                 |           |          |
|                                                              | System Uptime                                        |                                                |                                     |                                 |           |          |
|                                                              | <b>Current Time</b>                                  | 2000-01-01 00:01:24 UTC+8                      | 100%                                |                                 |           | MEN      |
|                                                              | <b>Loader Version</b>                                | 2.1.3.46351                                    | 90%                                 |                                 |           |          |
|                                                              | ,<br><b>Loader Date</b>                              | Sep 05 2017 - 20:22:00                         | 80%                                 |                                 |           |          |
|                                                              | ,<br><b>Firmware Version</b>                         | 1.00.07                                        | 70%                                 |                                 |           |          |
|                                                              |                                                      |                                                | 60%                                 |                                 |           |          |
|                                                              | Firmware Date                                        | Nov 21 2017 - 14:54:59                         | 50%                                 |                                 |           |          |
|                                                              | <b>Telnet</b>                                        | Disabled                                       | 40%<br>30%                          |                                 |           |          |
|                                                              | <br><b>SSH</b>                                       | Disabled                                       | 20%                                 |                                 |           |          |
|                                                              |                                                      |                                                | 10%                                 |                                 |           |          |
|                                                              | <b>HTTP</b><br>;:::::::::::::::::::::::::::          | Enabled                                        | 0%                                  |                                 |           |          |
|                                                              | <b>HTTPS</b><br>;::::::::::::::::::::::::::::        | Disabled                                       | 10:44:00                            | 10:45:00                        | 10:46:00  | 10:47:00 |
|                                                              | <b>SNMP</b>                                          | Enabled                                        |                                     |                                 |           |          |
|                                                              |                                                      |                                                |                                     |                                 |           |          |

Figure 12 - Status > System Information

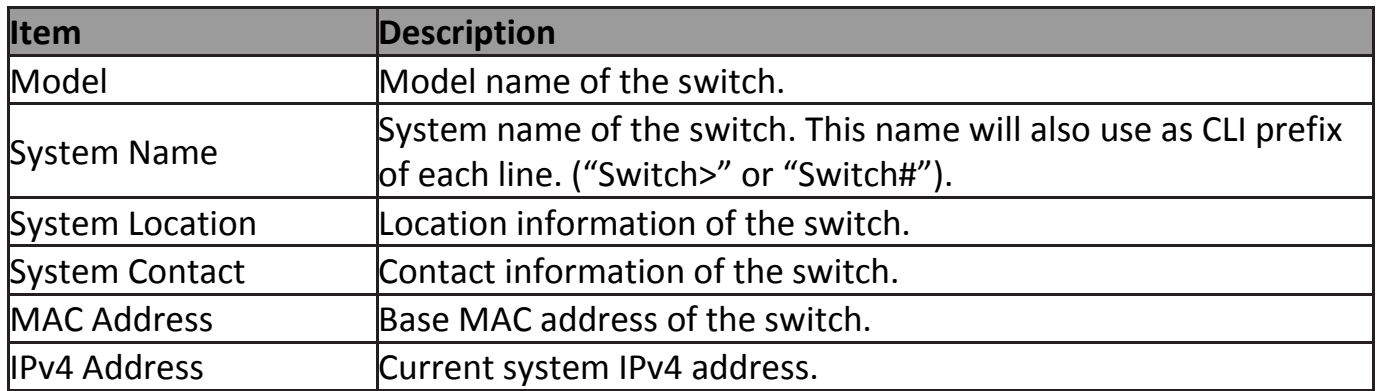

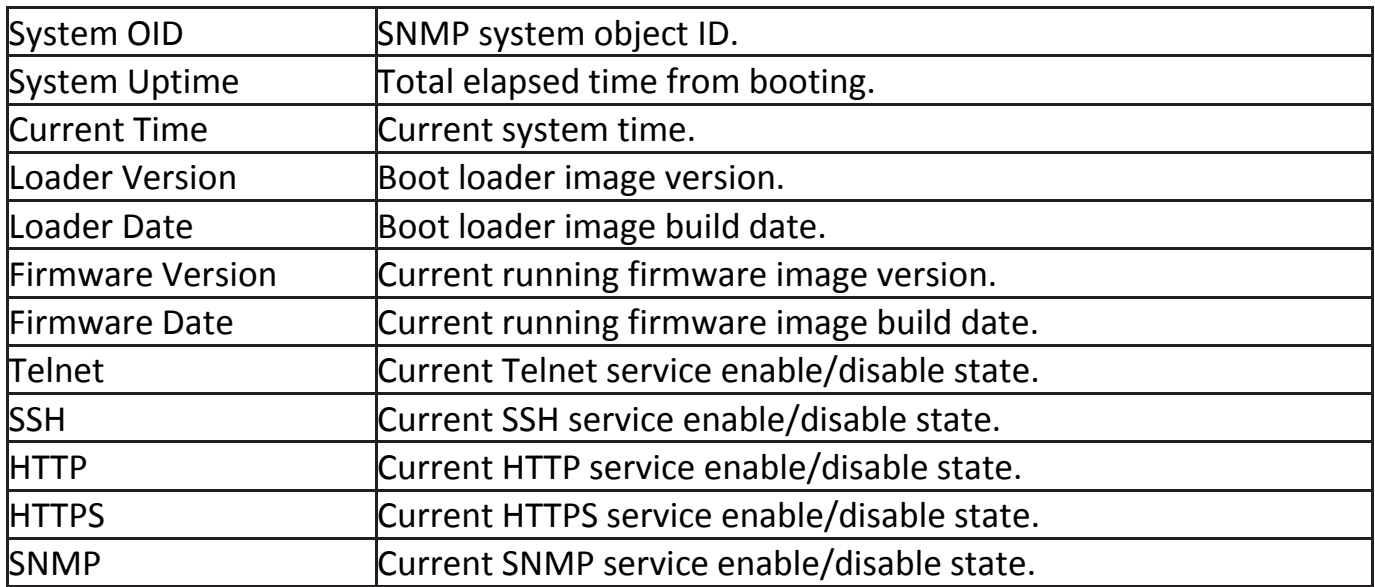

#### Click "Edit" button on the table title to edit following system information.

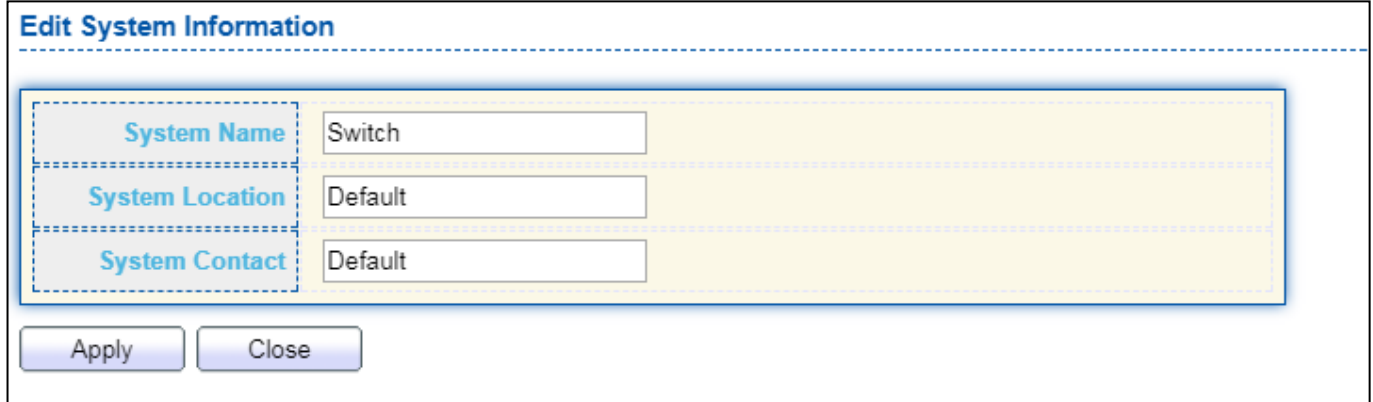

#### Figure 13 - Status > System Information > Edit System Information

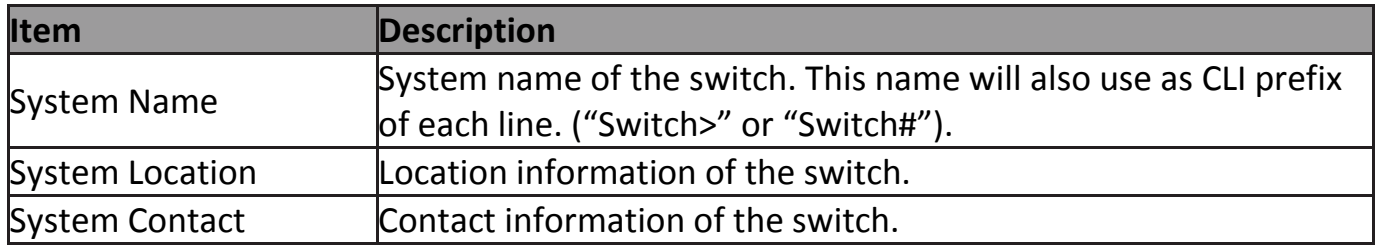

## <span id="page-21-0"></span>**IV-1-2 Logging Message**

To view the logging messages stored on the RAM and Flash, click **Status > Logging Message**.

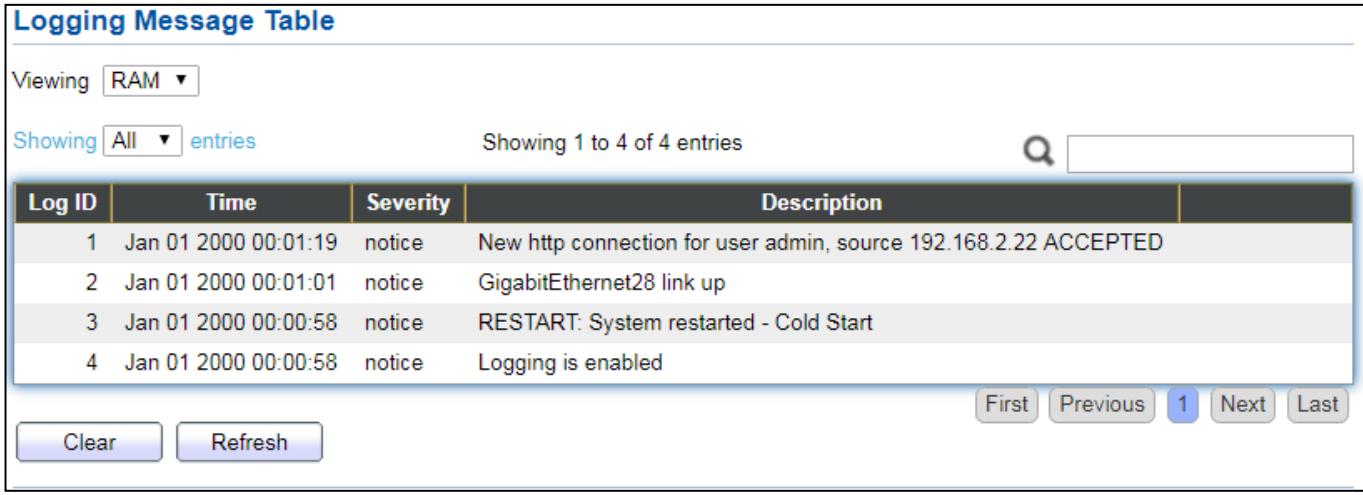

Figure 14 - Status > Logging Message

| <b>Item</b>    | <b>Description</b>                                    |  |  |
|----------------|-------------------------------------------------------|--|--|
| $\log$ ID      | The log identifier.                                   |  |  |
| Time           | The time stamp for the logging message.               |  |  |
| Severity       | The severity for the logging message.                 |  |  |
| Description    | The description of logging message.                   |  |  |
|                | The logging view including:                           |  |  |
| <b>Viewing</b> | RAM: Show the logging messages stored on the RAM.     |  |  |
|                | Flash: Show the logging messages stored on the Flash. |  |  |
| <b>Clear</b>   | Clear the logging messages.                           |  |  |
| Refresh        | Refresh the logging messages.                         |  |  |

#### <span id="page-22-0"></span>**IV-1-3 Port**

#### <span id="page-22-1"></span>**IV-1-3-1 Statistics**

This page displays standard counters on network traffic form the Interfaces, Ethernet -like and RMONMIB. Interfaces and Ethernet-like counters display errors on the traffic passing through each port. RMON counters provide a total count of different frame types and sizes passing through each port. The "Clear" button will clear MIB counter of current selected port.

To display the Port Flow Chart web page, click **Status > Port > Statistics**.

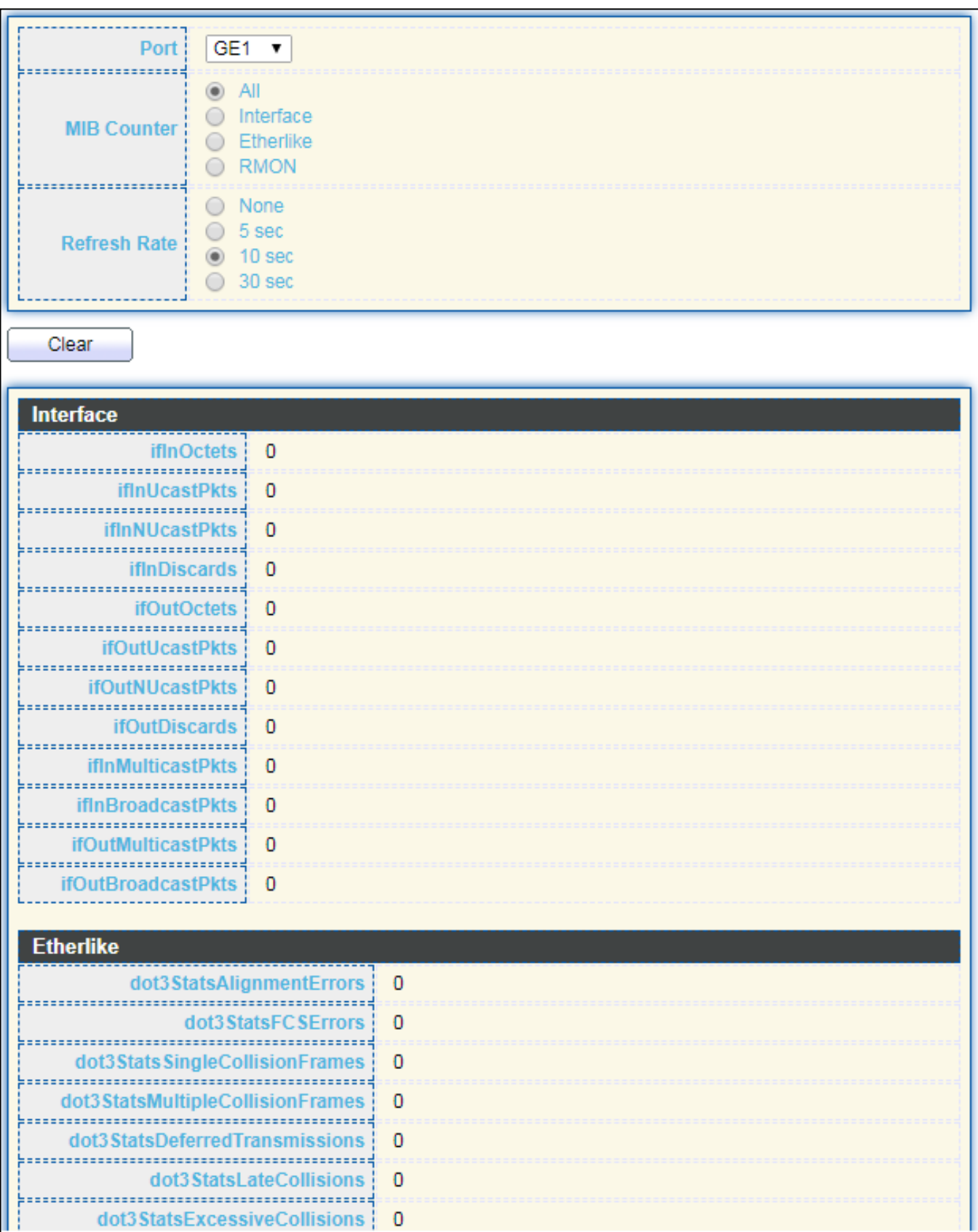

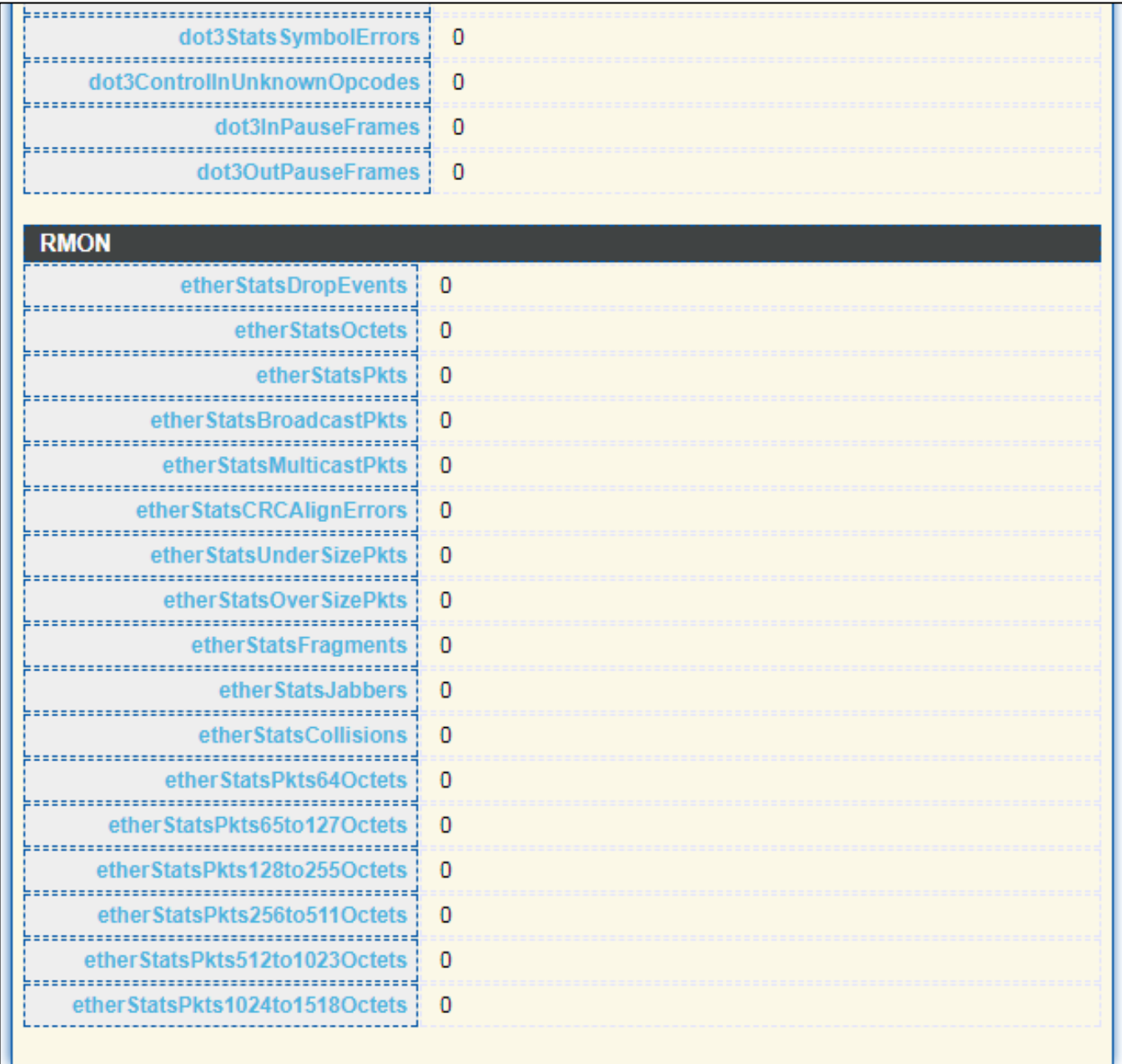

## Figure 15 - Status > Port > Statistics

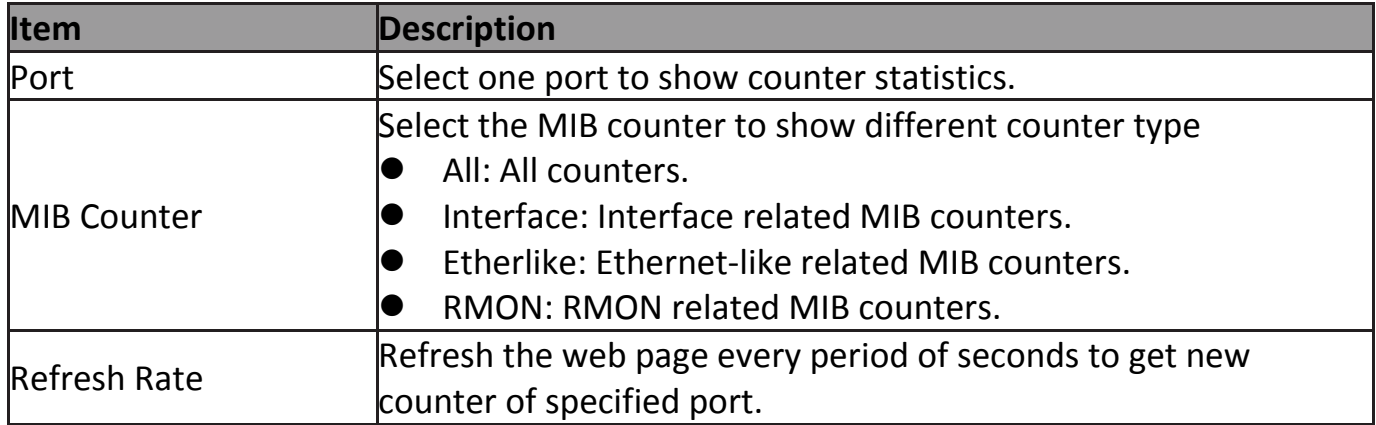

#### <span id="page-25-0"></span>**IV-1-3-2 Error Disabled**

To display the Error Disabled web page, click **Status > Port > Error Disabled**.

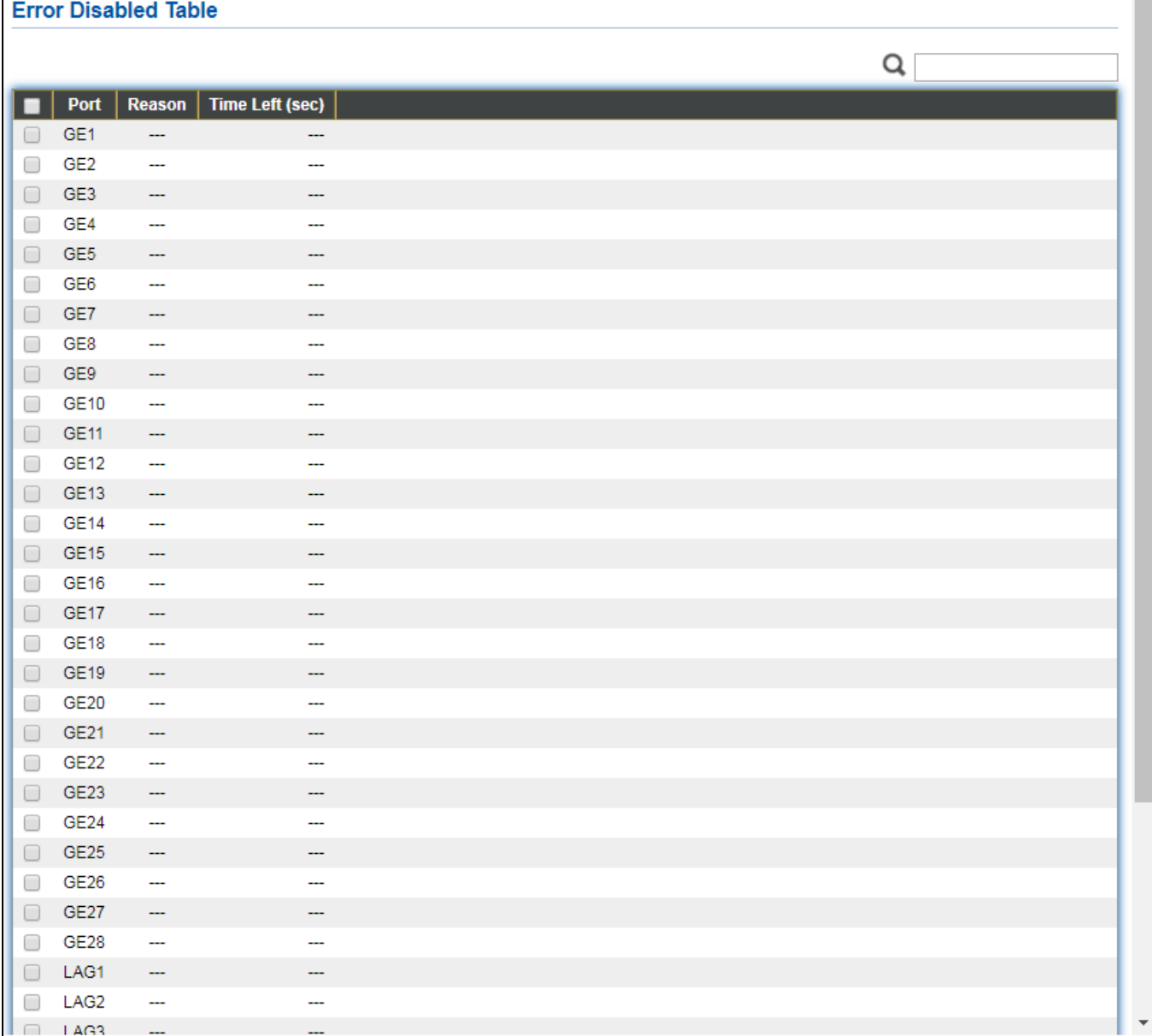

#### Figure 16 - Status > Port > Error Disabled

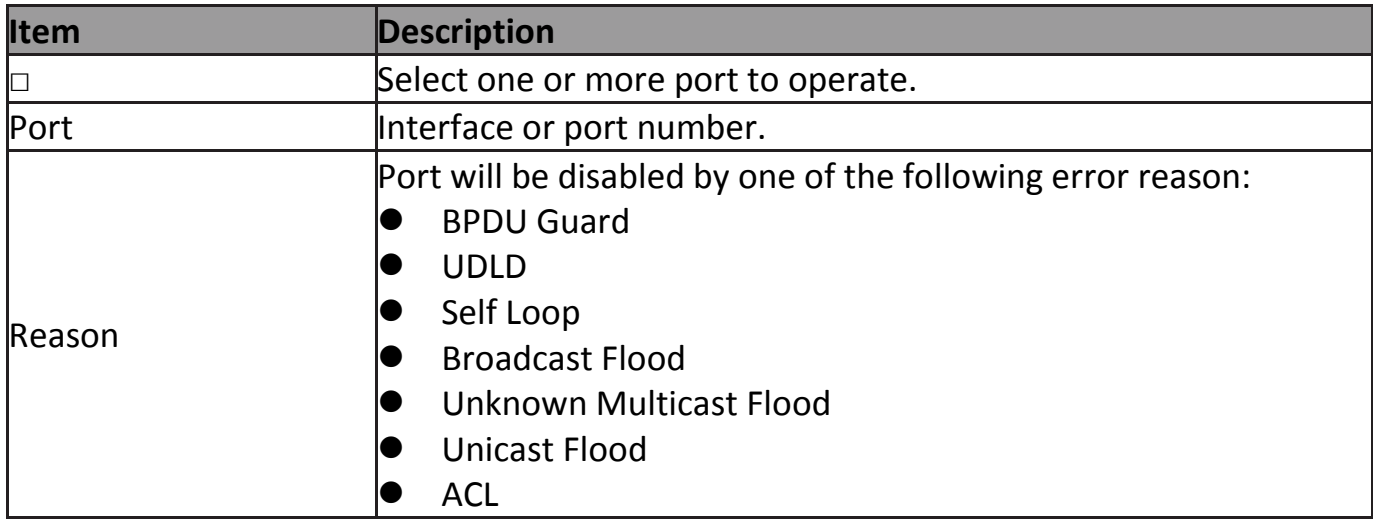

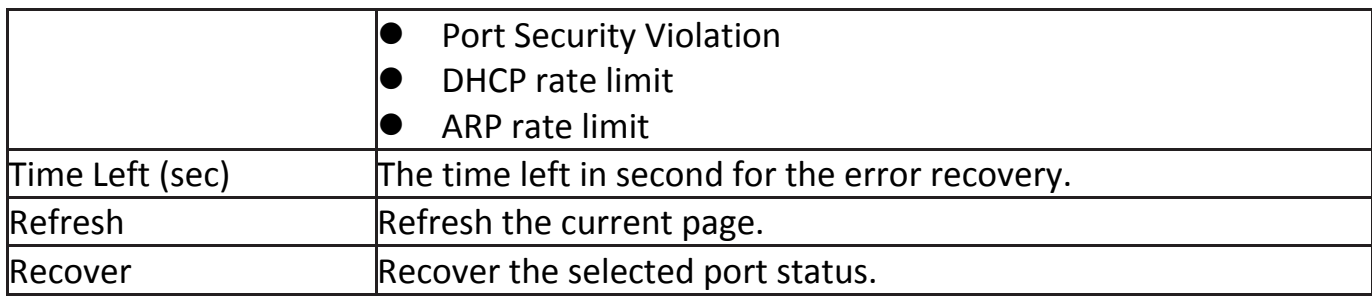

#### <span id="page-26-0"></span>**IV-1-3-3 Bandwidth Utilization**

This page allow user to browse ports' bandwidth utilization in real time. This page will refresh automatically in every refresh period.

To display Bandwidth Utilization web page, click **Status > Port > Bandwidth Utilization**.

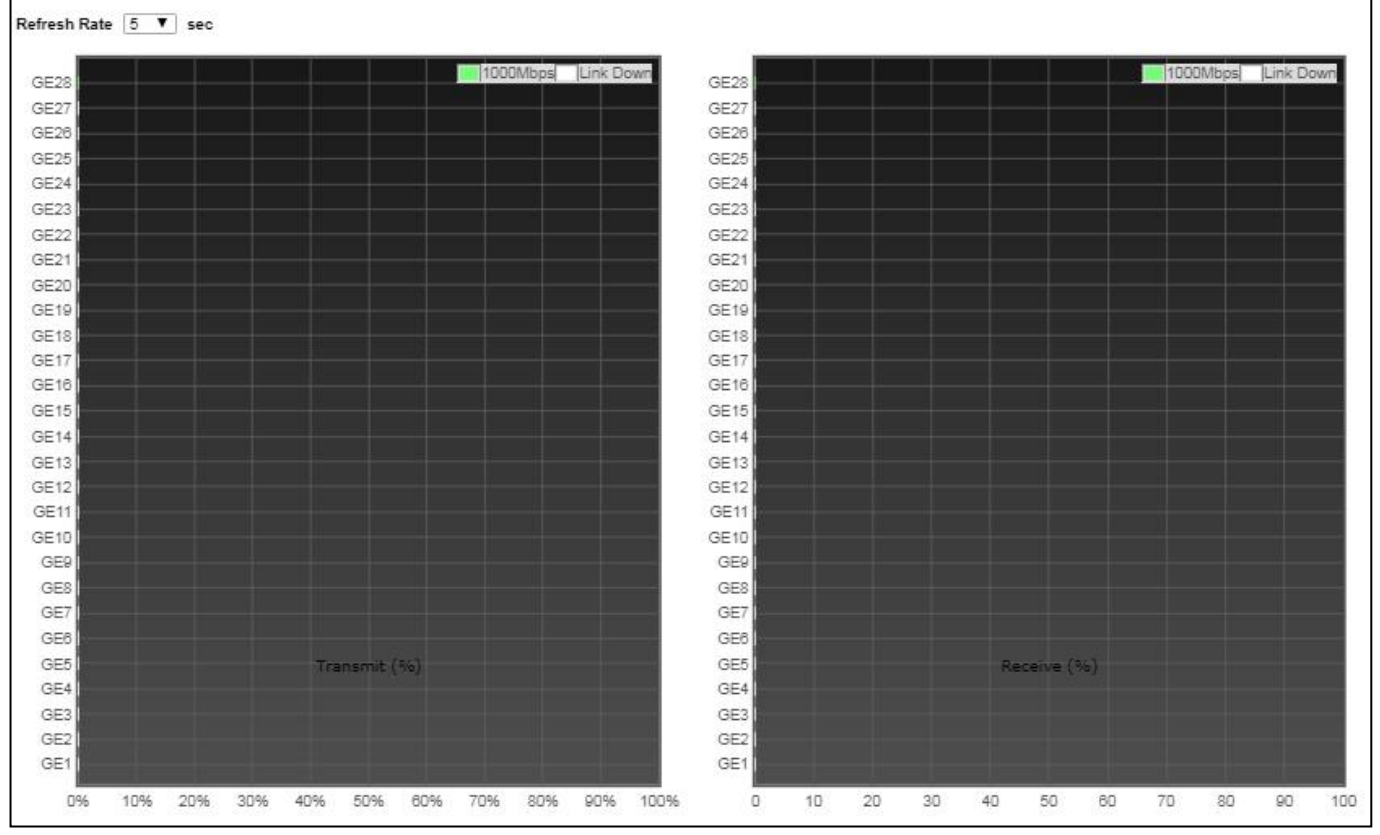

Figure 17 - Status > Port > Bandwidth Utilization

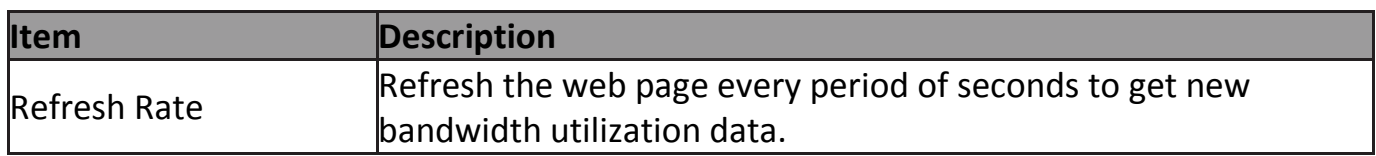

## <span id="page-27-0"></span>**IV-1-4 Link Aggregation**

To display the Link Aggregation web page, click **Status > Link Aggregation**.

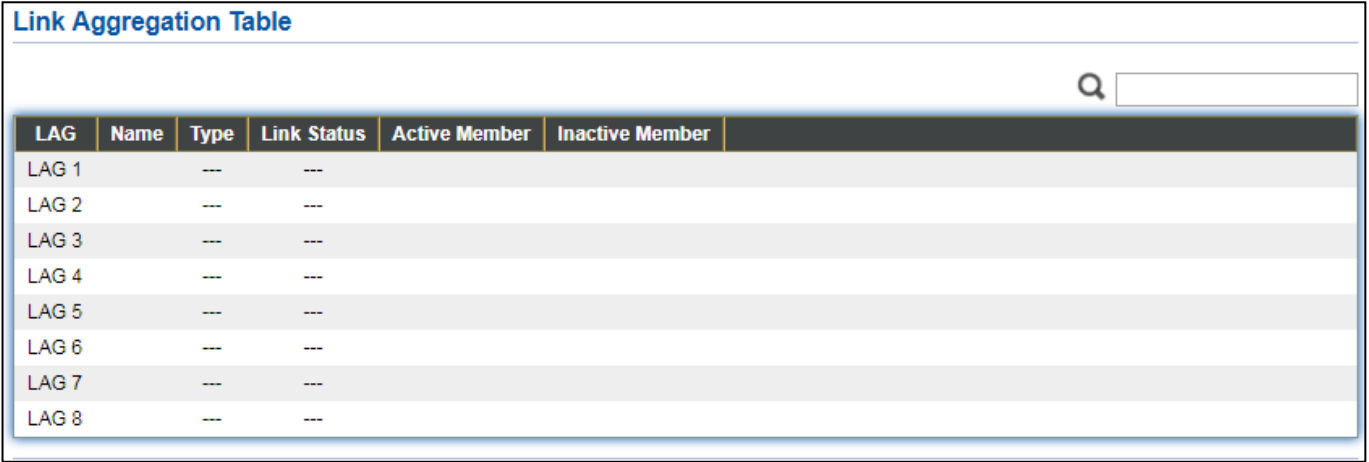

#### Figure 18 - Status > Link Aggregation

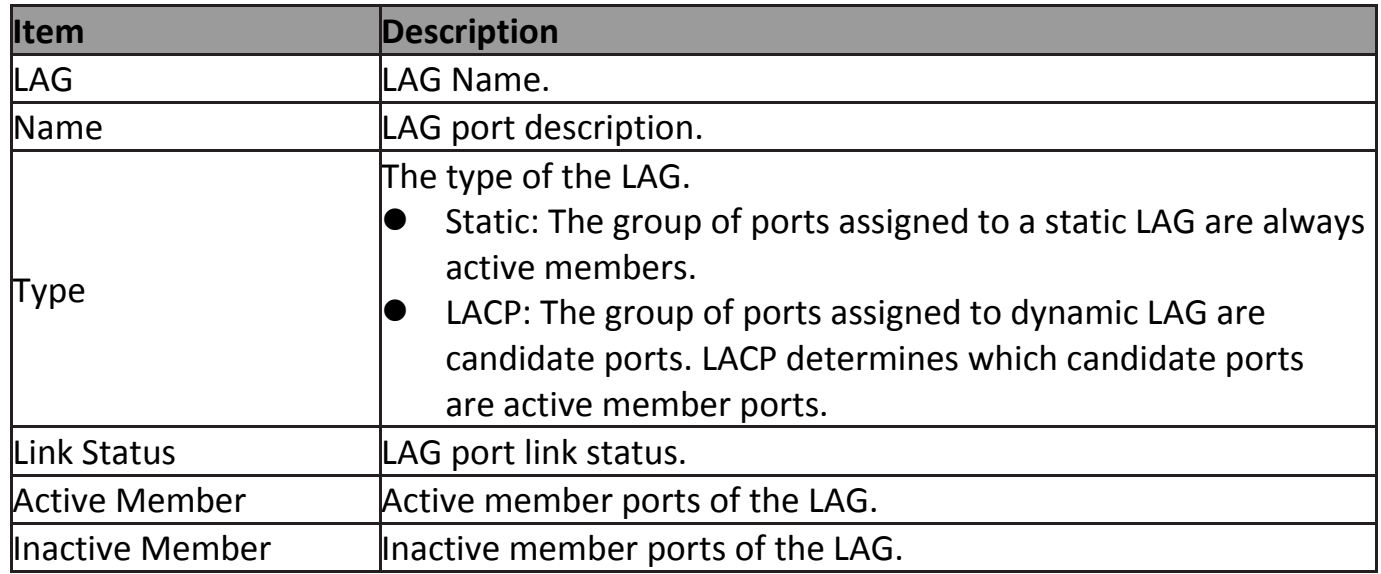

#### <span id="page-28-0"></span>**IV-1-5 MAC Address Table**

The MAC address table page displays all MAC address entries on the switch including static MAC address created by administrator or auto learned from hardware. The "Clear" button will clear all dynamic entries and "Refresh" button will retrieve latest MAC address entries and show them on page.

To display the MAC Address Table web page, click **Status > MAC Address Table**.

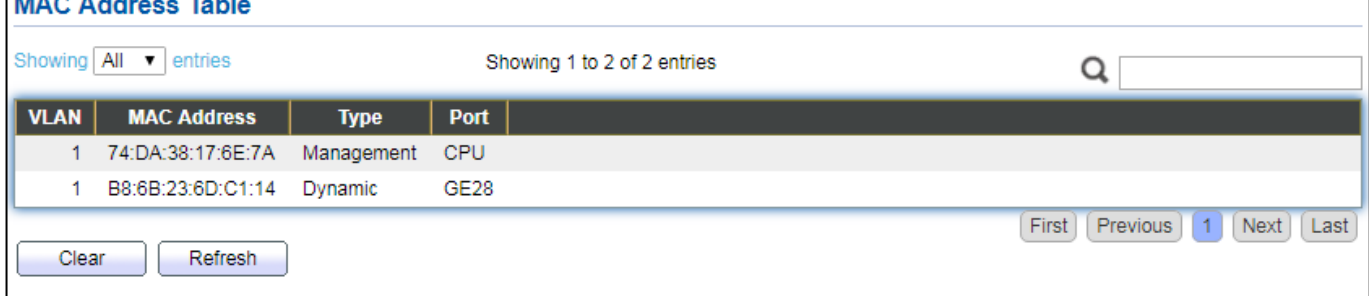

#### Figure 19 - Status > MAC Address Table

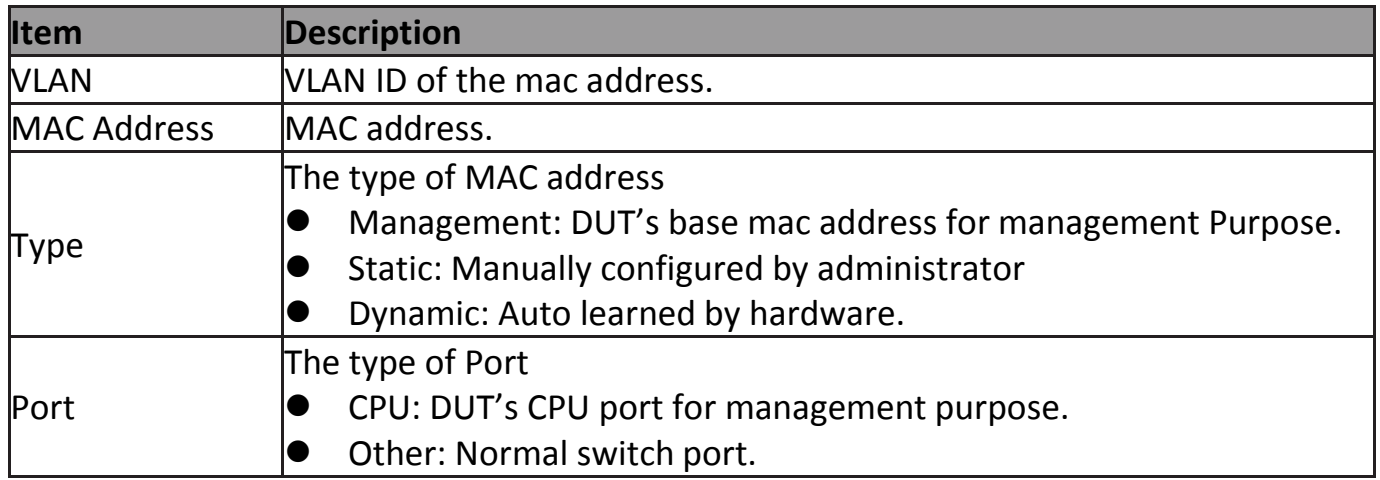

#### <span id="page-29-0"></span>**IV-2 Network**

Use the Network pages to configure settings for the switch network interface and how the switch connects to a remote server to get services.

#### <span id="page-29-1"></span>**IV-2-1 IP Address**

This section allows you to edit the IP address, Netmask, Gateway and DNS server of the switch.

To view the IP Address menu, navigate to **Network > IP Address**.

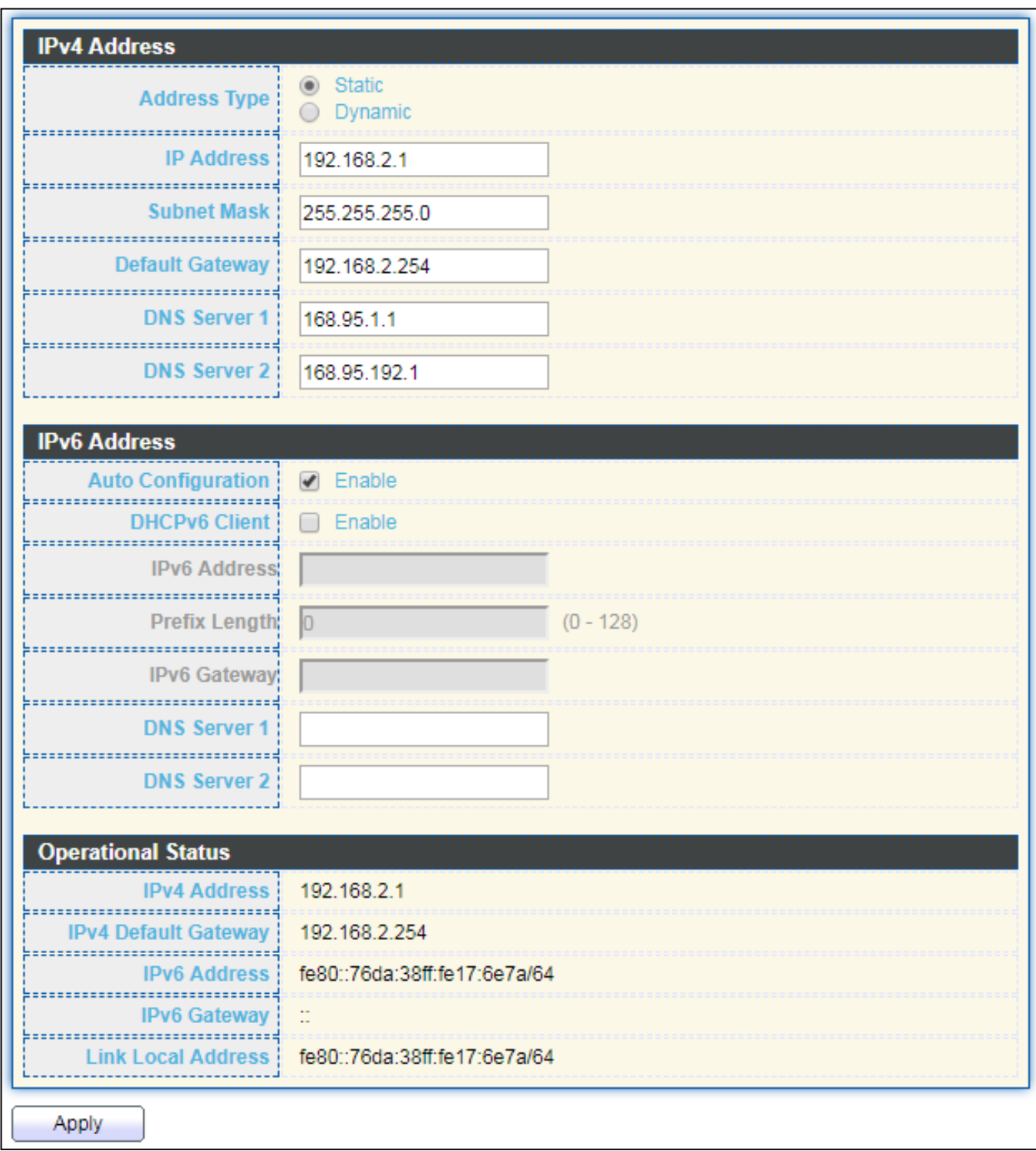

#### Figure 20 - Network > IP Address

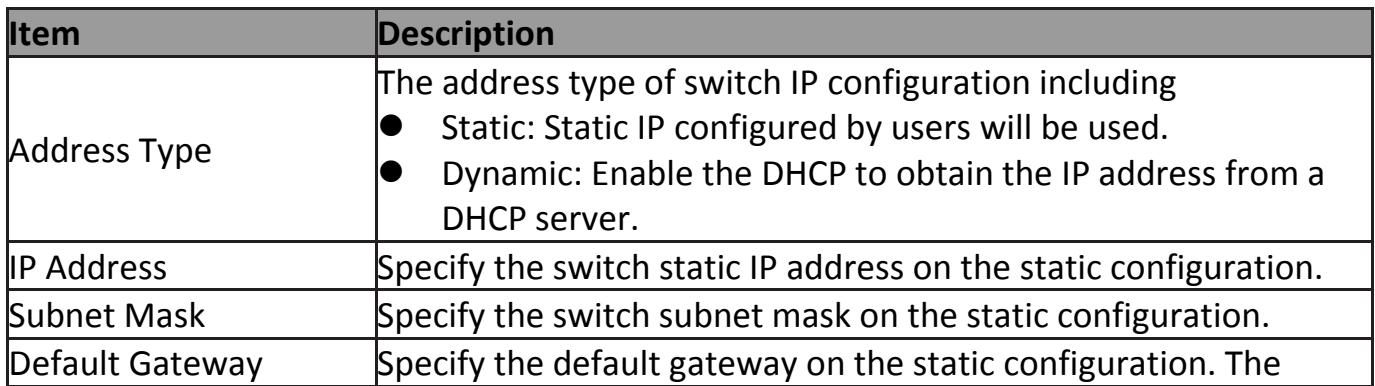

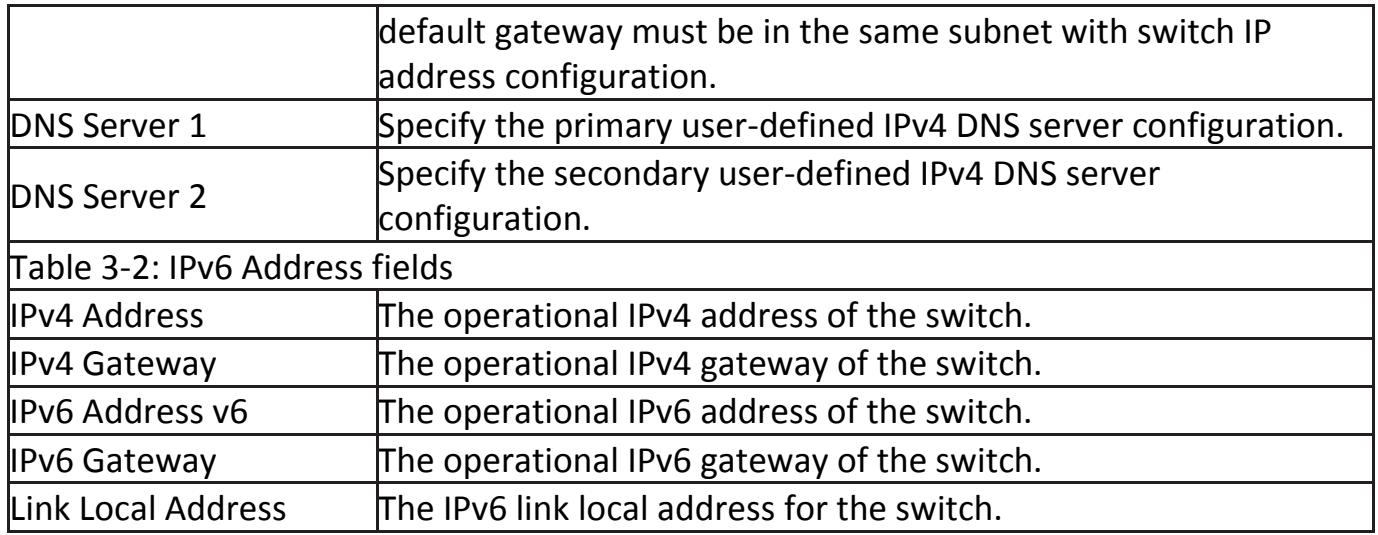

## <span id="page-32-0"></span>**IV-2-2 System Time**

This page allow user to set time source, static time, time zone and daylight saving settings. Time zone and daylight saving takes effect both static time or time from SNTP server.

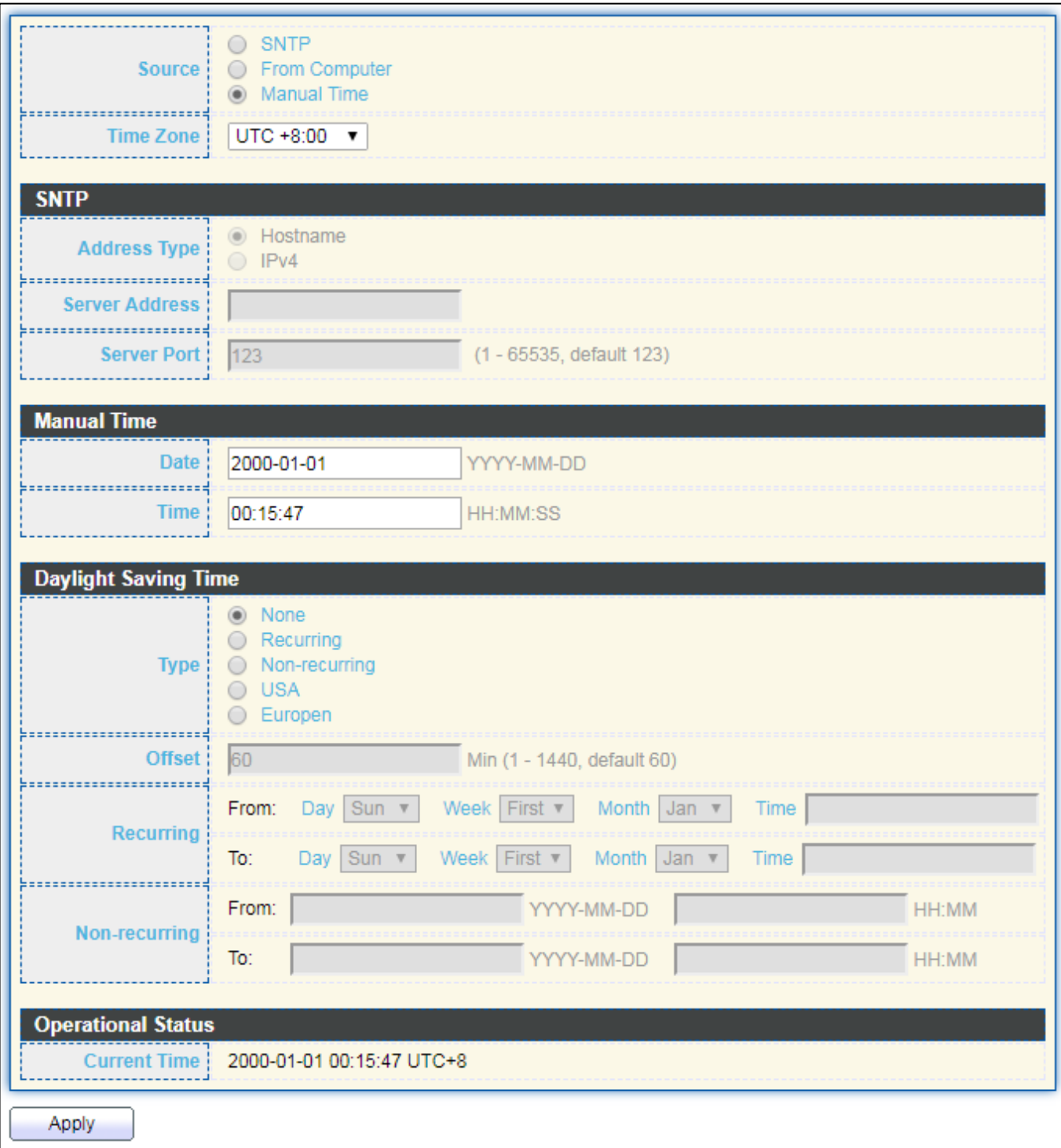

To display System Time page, click **Network > System Time**.

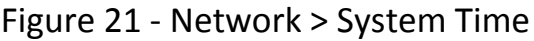

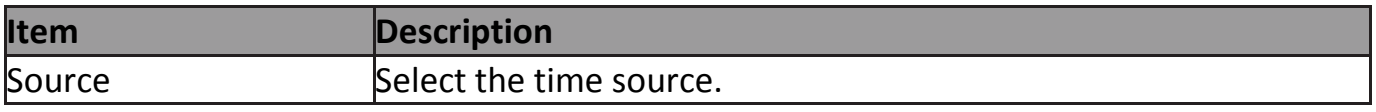

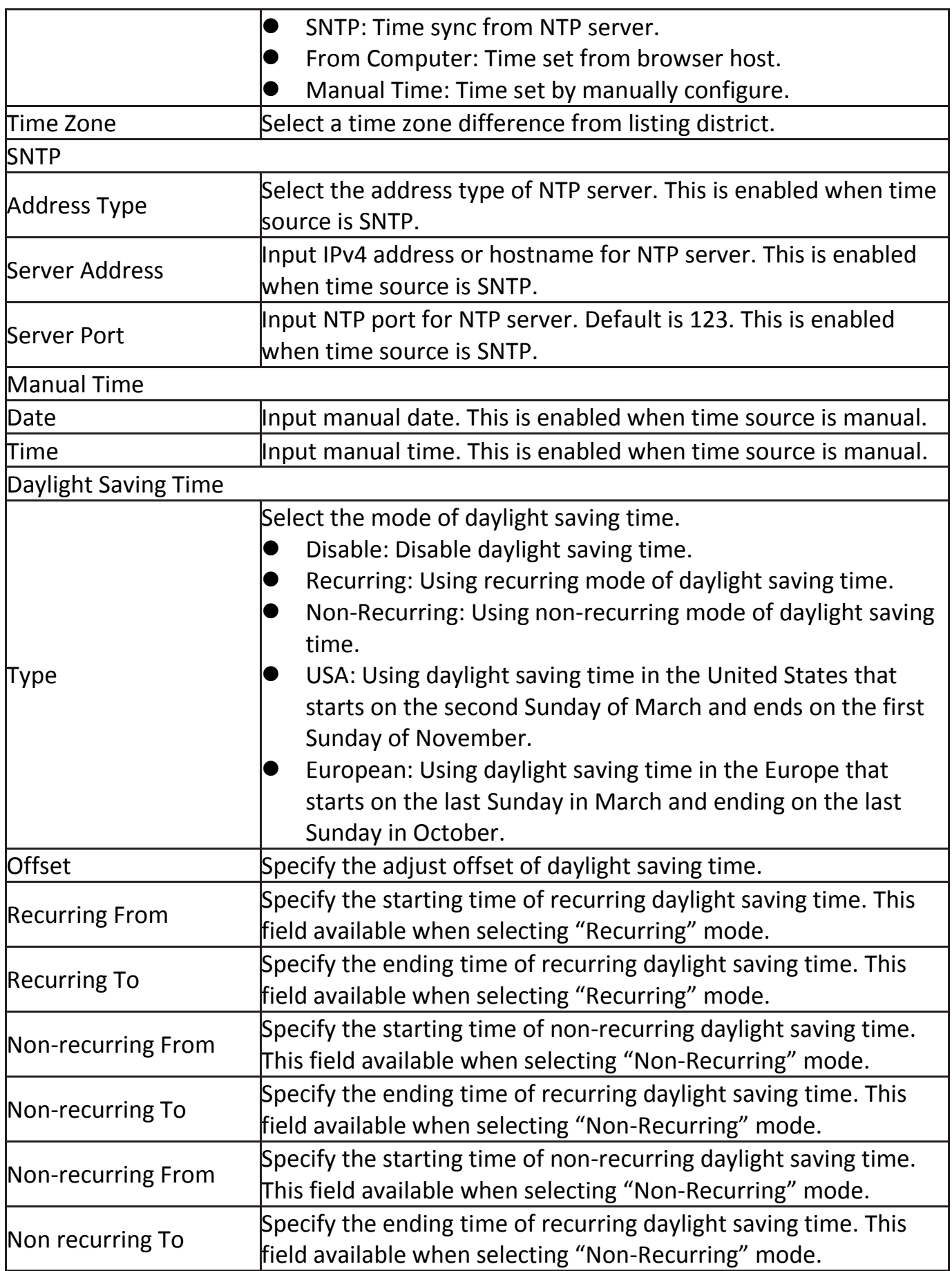

#### <span id="page-34-0"></span>**IV-3 Port**

Use the Port pages to configure settings for switch port related features.

#### <span id="page-34-1"></span>**IV-3-1 Port Setting**

This page shows port current status and allow user to edit port configura-tions. Select port entry and click "**Edit**" button to edit port configurations.

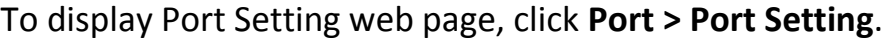

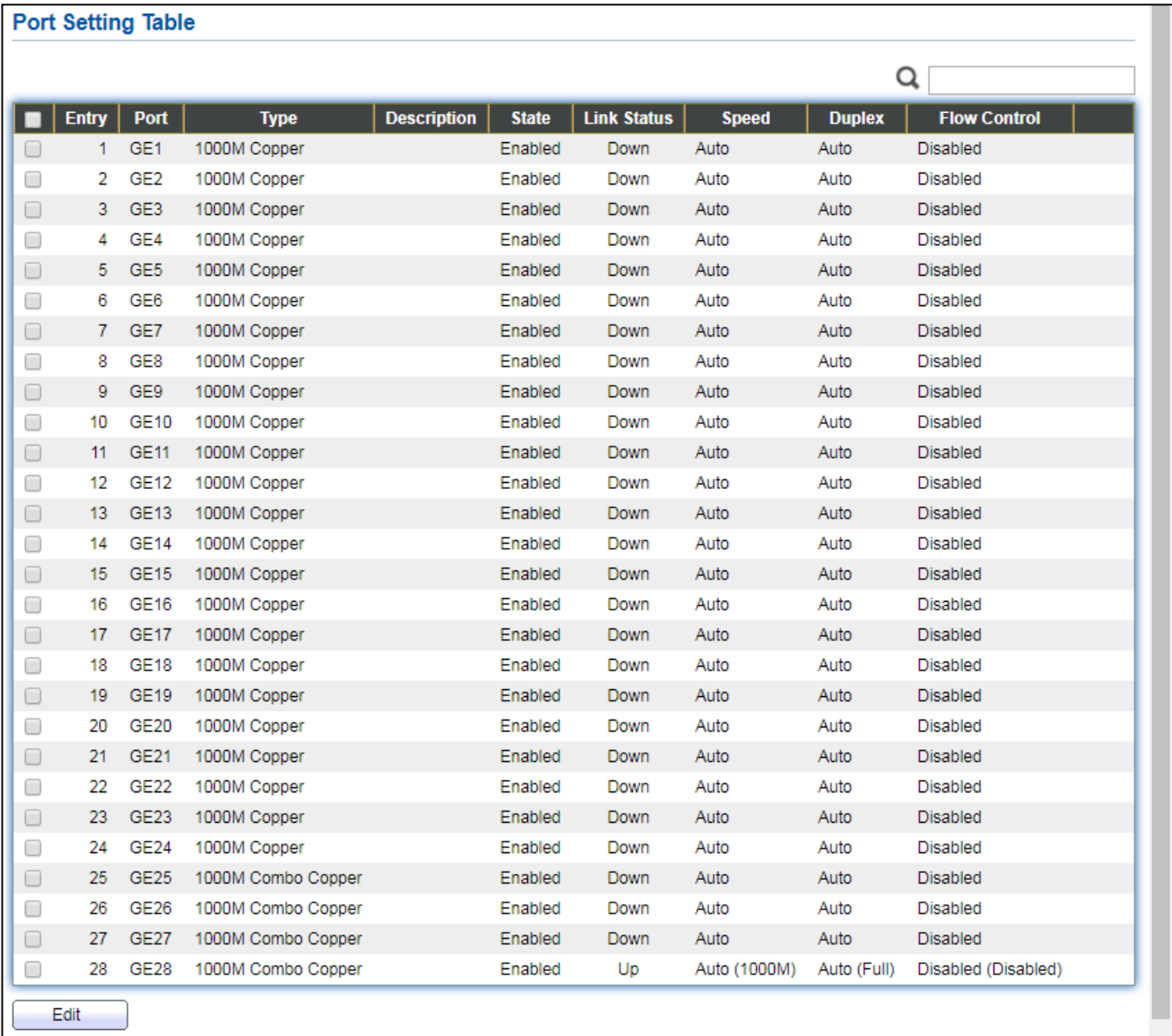

#### Figure 22 - Port > Port Setting

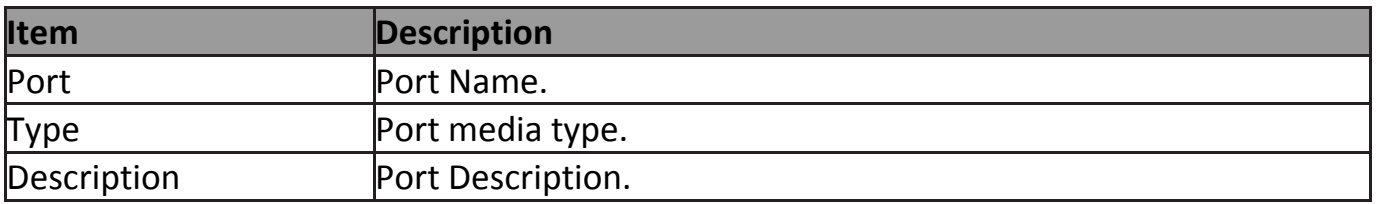

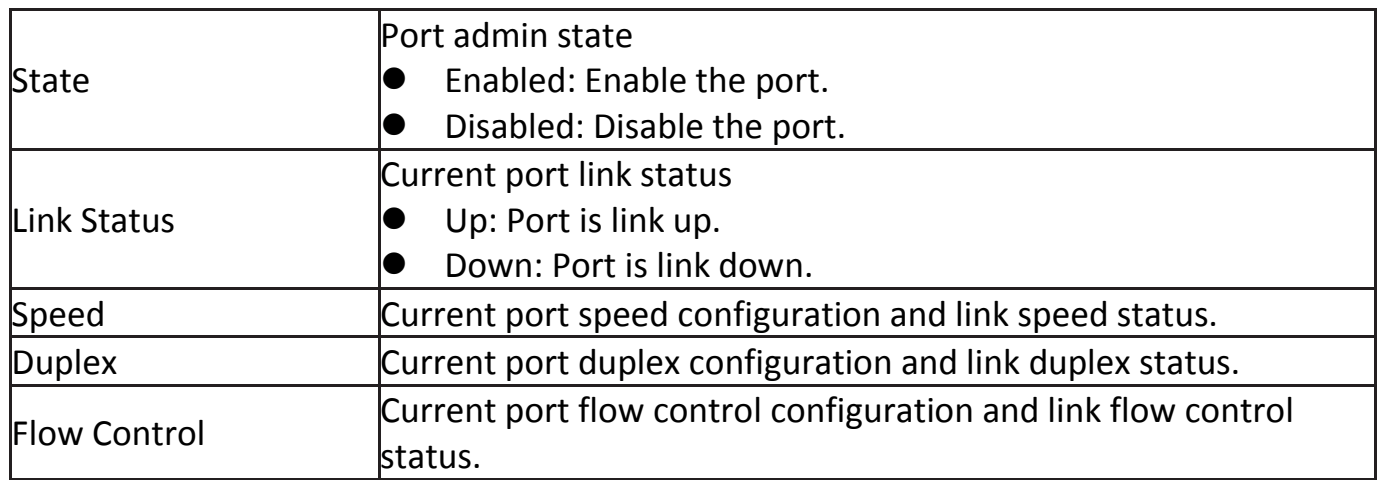

#### Click "**Edit**" button to edit Port Setting menu

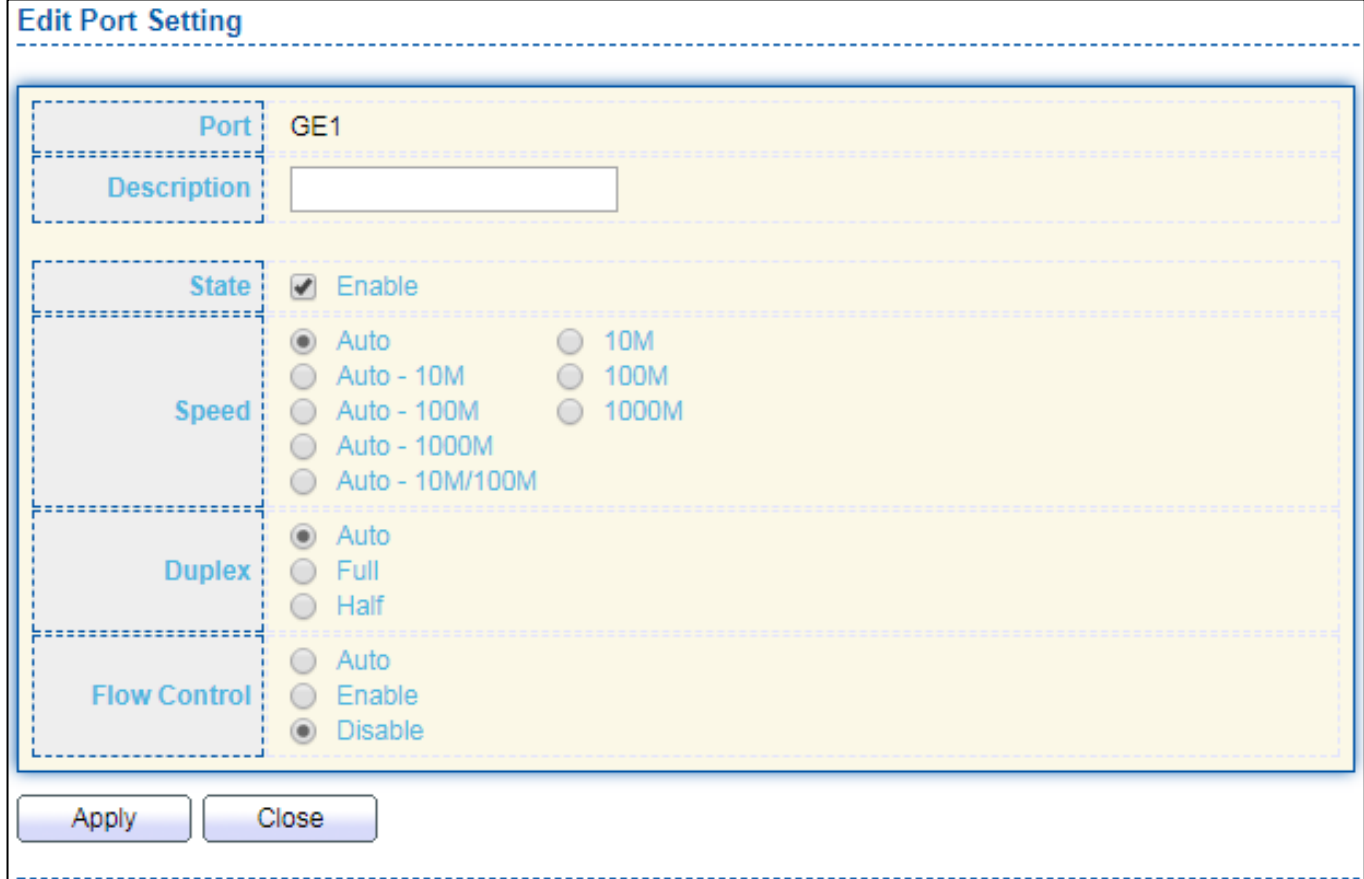

#### Figure 23 - Port > Port Setting > Port Setting

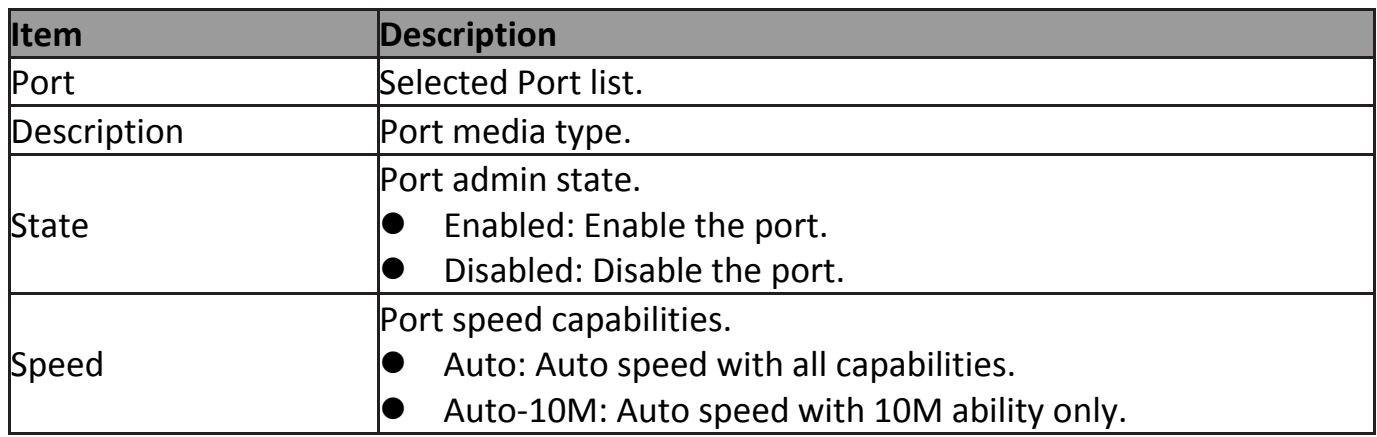
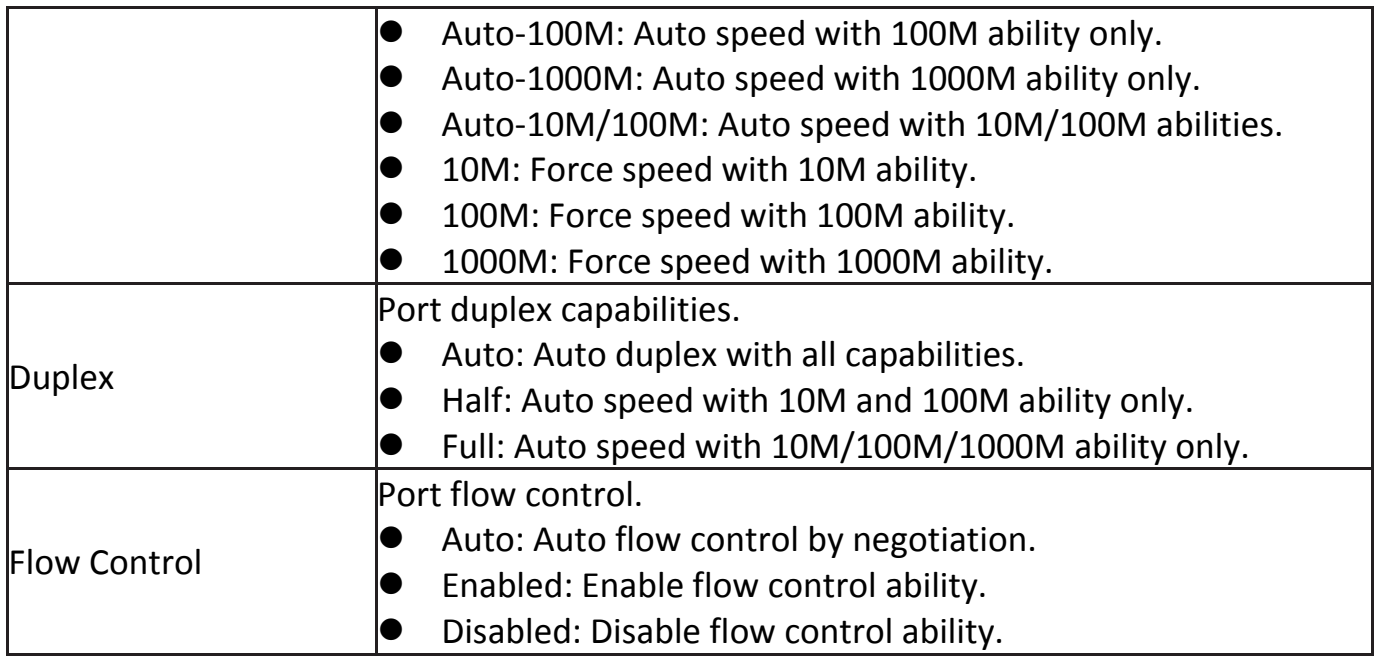

# **IV-3-2 Long Range Mode**

This page shows port current status and Enable long range mode will double the cabling distance but reduce the speed to 10Mbps.

To display Long Range Mode web page, click **Port > Long Range Mode Setting**.

| <b>Long Range Mode Table</b> |                                                                                         |  |
|------------------------------|-----------------------------------------------------------------------------------------|--|
|                              | Enable long range mode will double the cabling distance but reduce the speed to 10Mbps. |  |
|                              |                                                                                         |  |
| Port                         | <b>State</b>                                                                            |  |
| GE1                          | Disable $\blacktriangledown$                                                            |  |
| GE <sub>2</sub>              | Disable $\blacktriangledown$                                                            |  |
| GE3                          | Disable <b>v</b>                                                                        |  |
| GE4                          | Disable $\blacktriangledown$                                                            |  |
| GE5                          | Disable <b>v</b>                                                                        |  |
| GE6                          | Disable $\blacktriangledown$                                                            |  |
| GE7                          | Disable <b>v</b>                                                                        |  |
| GE8                          | Disable <b>v</b>                                                                        |  |
| GE9                          | Disable $\blacktriangledown$                                                            |  |
| GE10                         | Disable $\blacktriangledown$                                                            |  |
| <b>GE11</b>                  | Disable <b>v</b>                                                                        |  |
| GE12                         | Disable $\blacktriangledown$                                                            |  |
| GE13                         | Disable <b>v</b>                                                                        |  |
| <b>GE14</b>                  | Disable <b>v</b>                                                                        |  |
| GE15                         | Disable <b>v</b>                                                                        |  |
| GE16                         | Disable $\blacktriangledown$                                                            |  |
| <b>GE17</b>                  | Disable $\blacktriangledown$                                                            |  |
| GE18                         | Disable <b>v</b>                                                                        |  |
| GE19                         | Disable $\blacktriangledown$                                                            |  |
| GE20                         | Disable v                                                                               |  |
| GE21                         | Disable <b>v</b>                                                                        |  |
| GE22                         | Disable v                                                                               |  |
| GE23                         | Disable v                                                                               |  |
| GE24                         | Disable $\blacktriangledown$                                                            |  |
| GE25                         | Disable <b>v</b>                                                                        |  |
| GE26                         | Disable v                                                                               |  |
| GE27                         | Disable v                                                                               |  |
| GE28                         | Disable v                                                                               |  |
| Apply                        |                                                                                         |  |

Figure 24 - Port > Long Range Mode

# **IV-3-3 Error Disable**

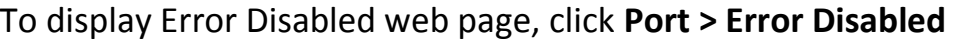

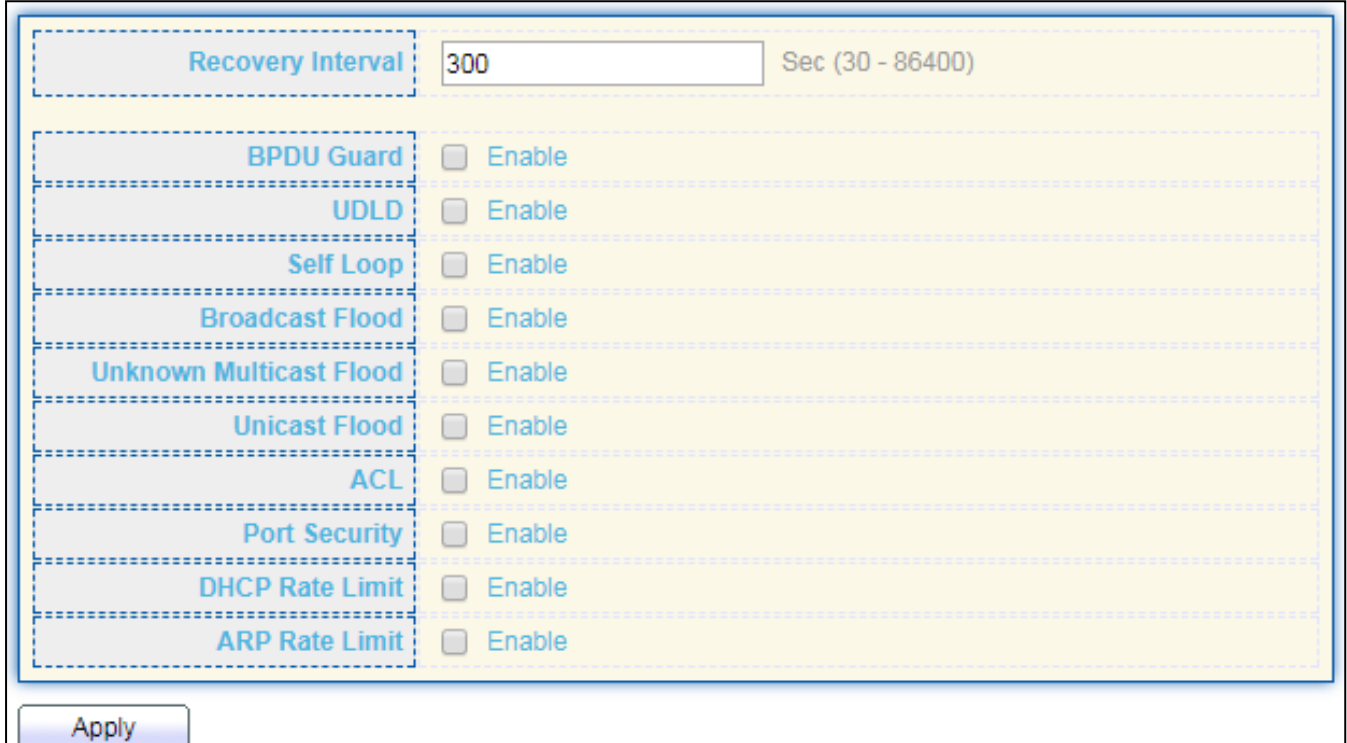

### Figure 25 - Port > Error disable

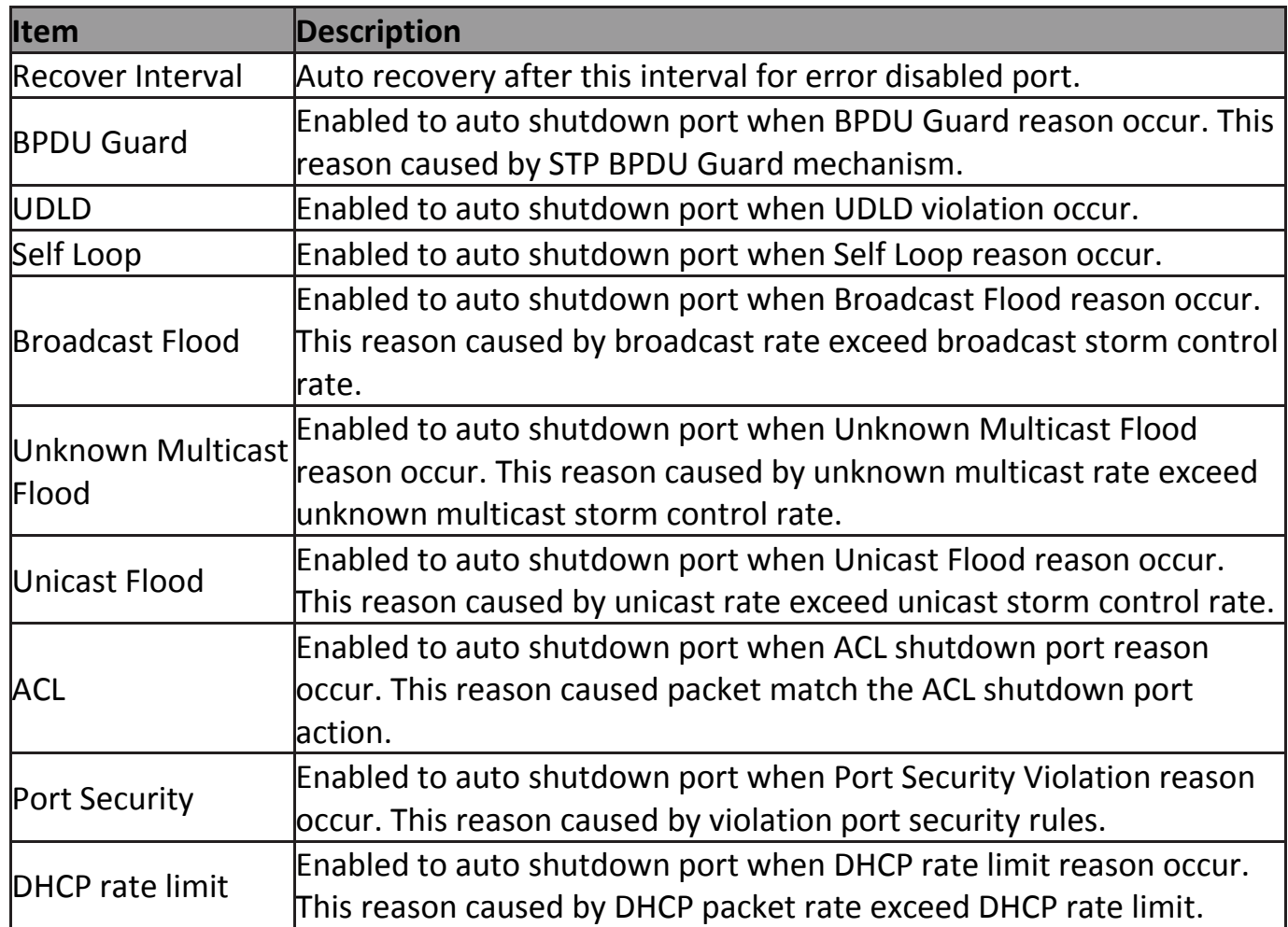

# **IV-3-4 Link Aggregation**

#### **IV-3-4-1 Group**

This page allow user to configure link aggregation group load balance algorithm and group member.

To view the Group menu, navigate to **Port > Link Aggregation > Group**.

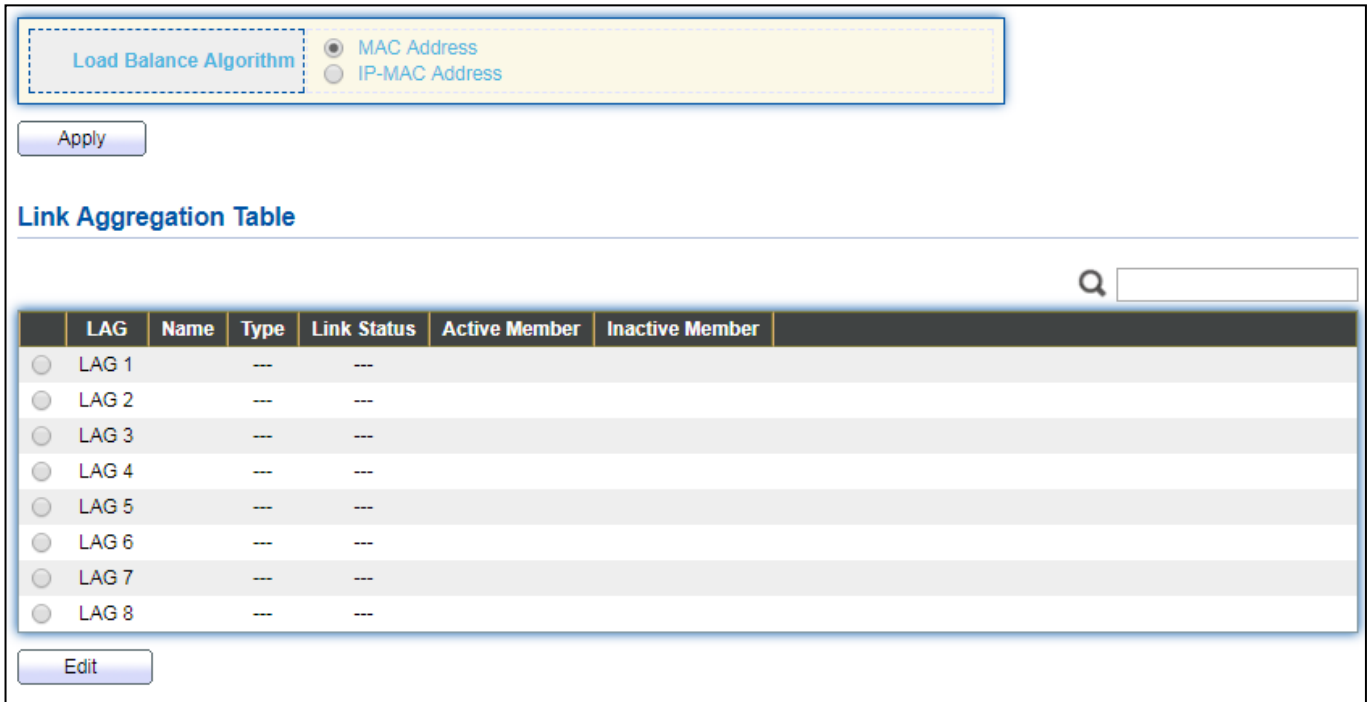

Figure 26 - Port > Link Aggregation > Group

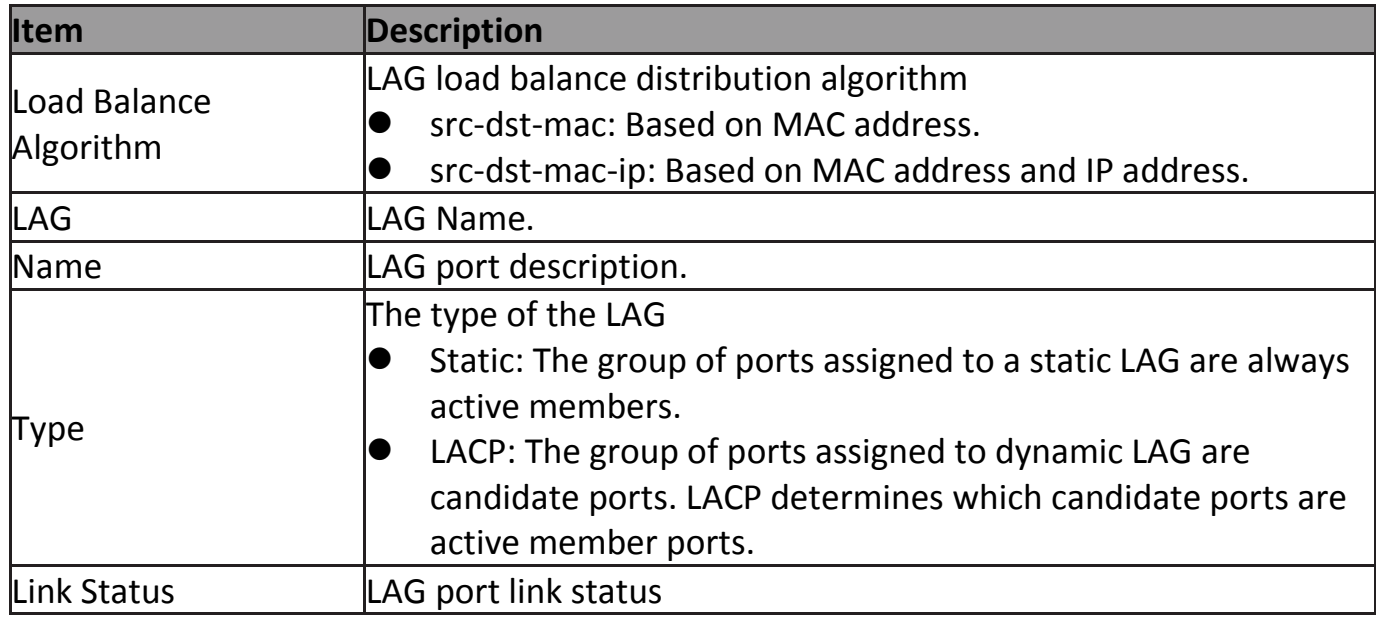

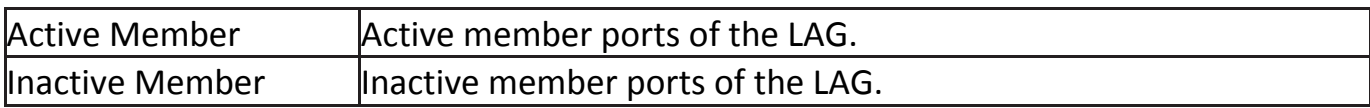

### Click "**Edit**" to edit Link Aggregation Group menu.

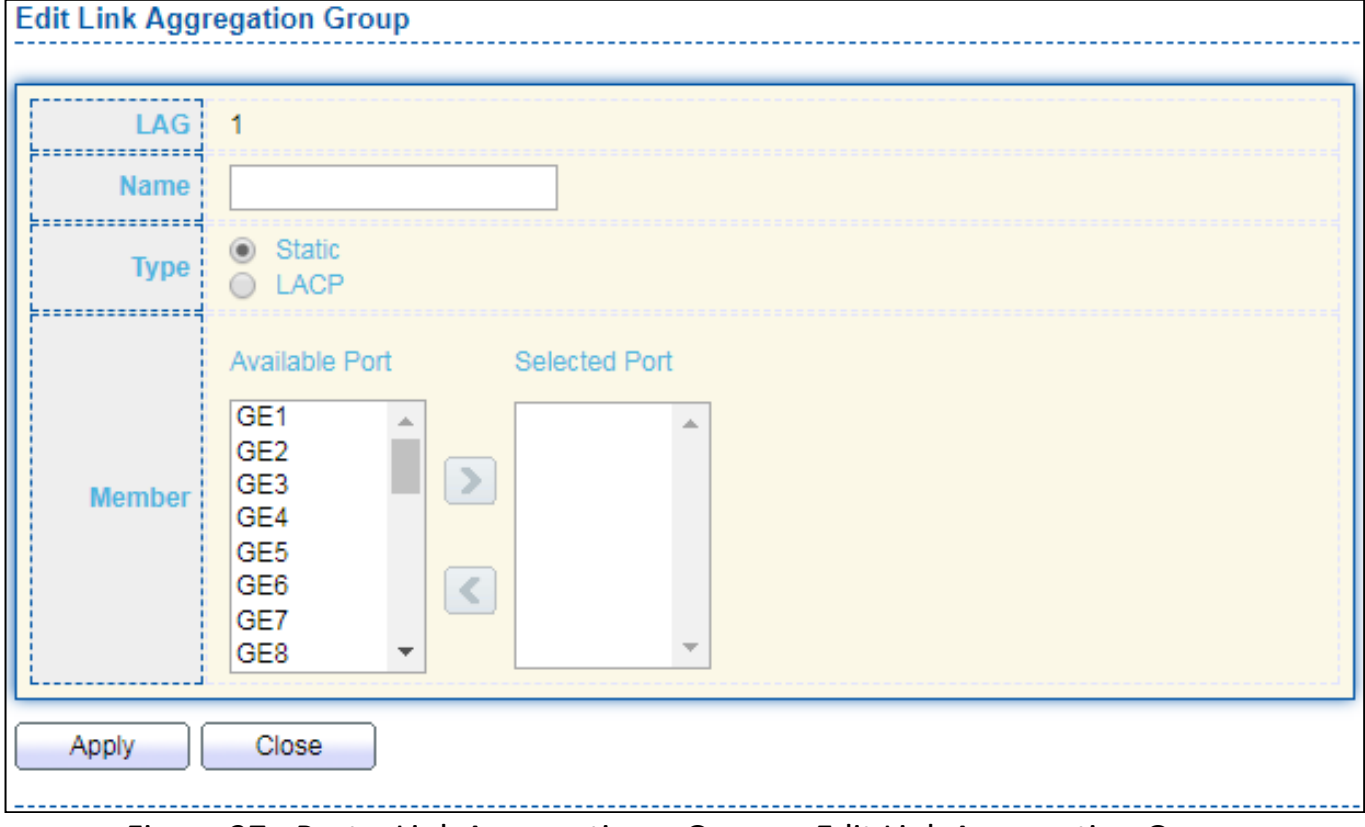

### Figure 27 - Port > Link Aggregation > Group > Edit Link Aggregation Group

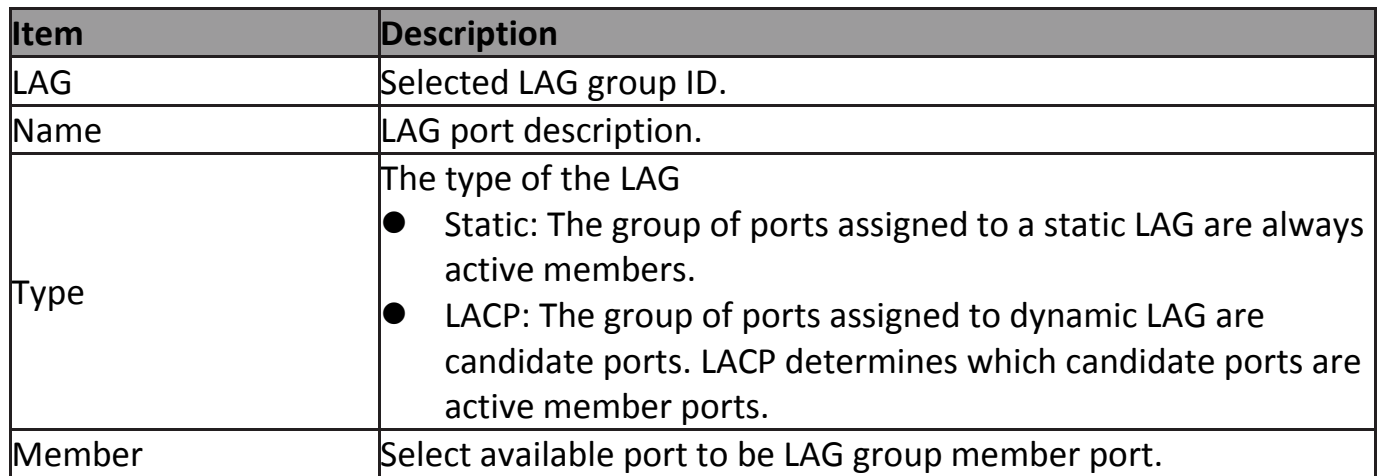

### **IV-3-4-2 Port Setting**

This page shows LAG port current status and allow user to edit LAG port configurations. Select LAG entry and click "**Edit**" button to edit LAG port configurations.

#### To display LAG Port Setting web page, click **Port > Link Aggregation > Port Setting**.

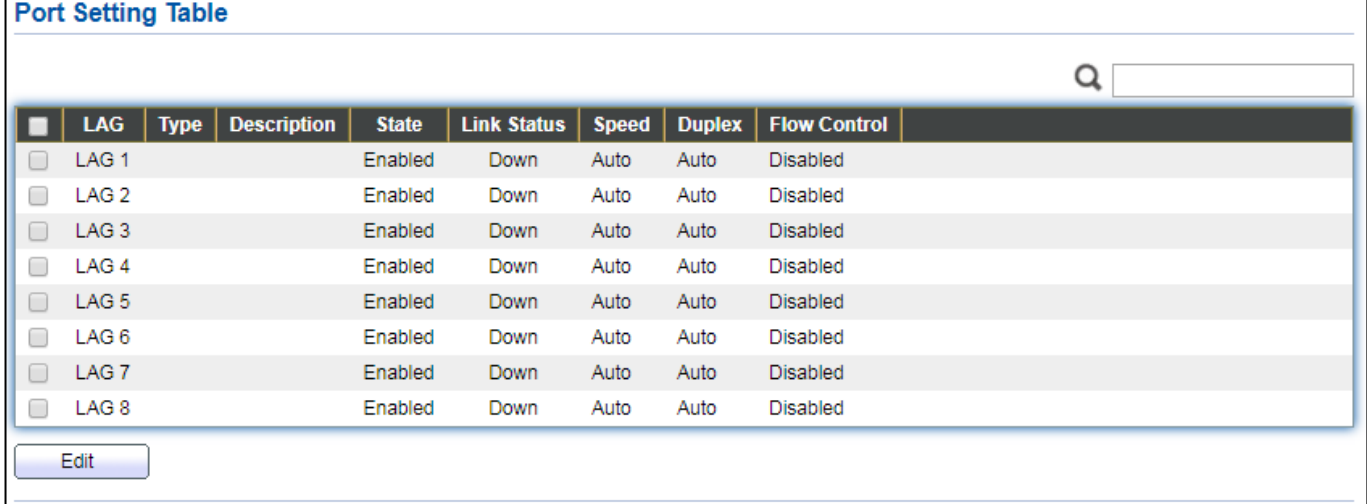

#### Figure 28 - Port > Link Aggregation > Port Setting

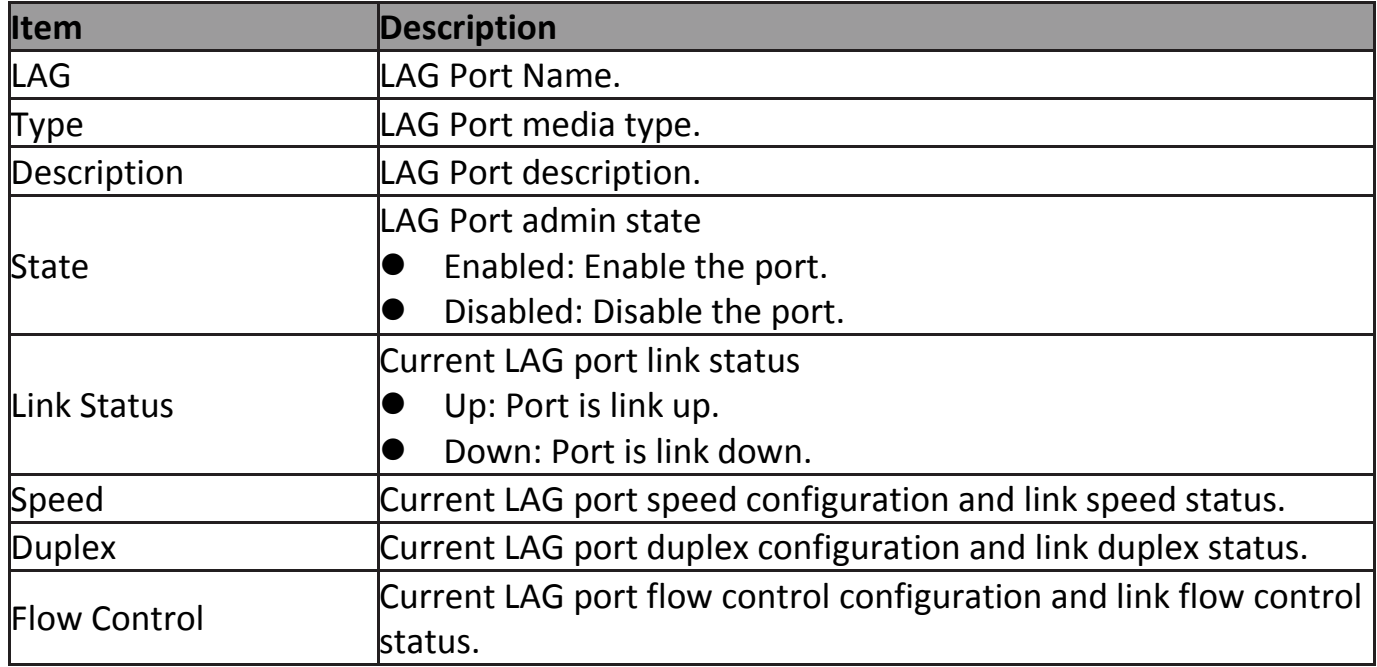

Click "**Edit**" to view Edit Port Setting menu.

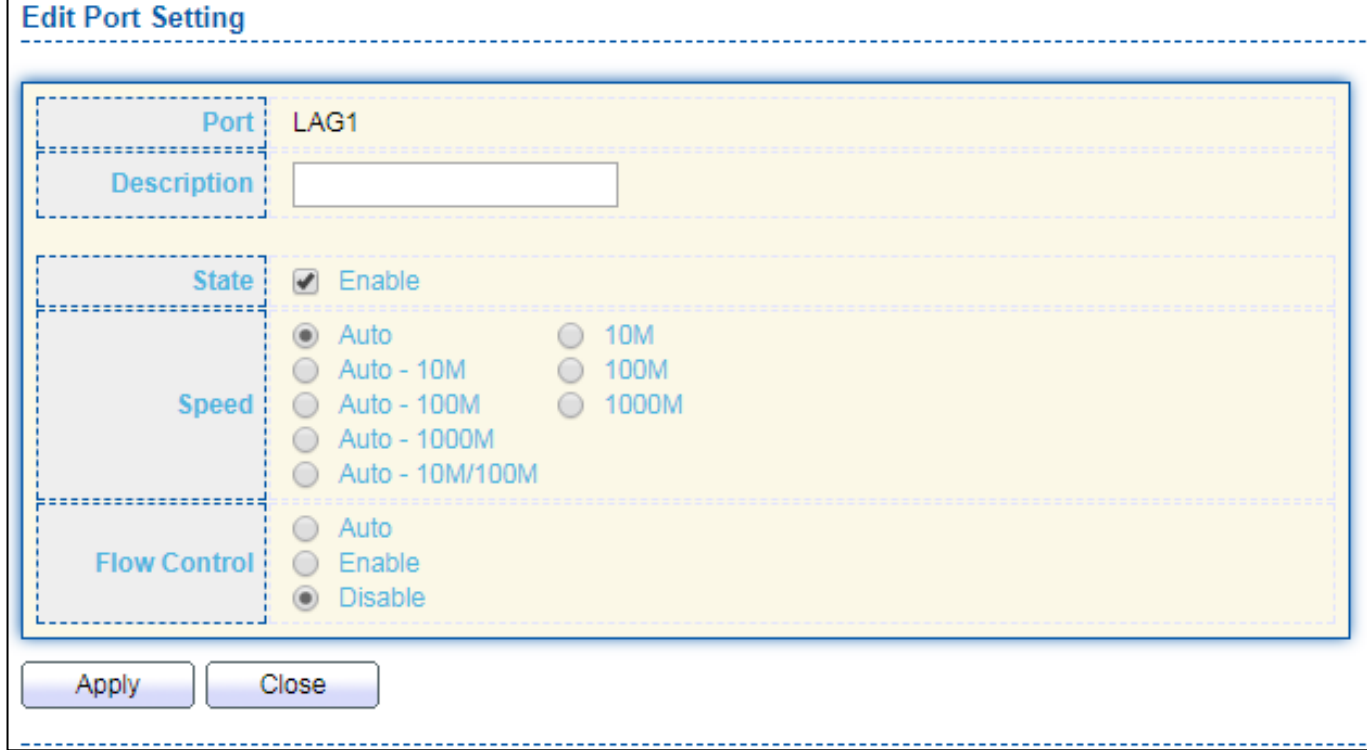

### Figure 29 - Port > Link Aggregation > Port Setting > Edit Port Setting

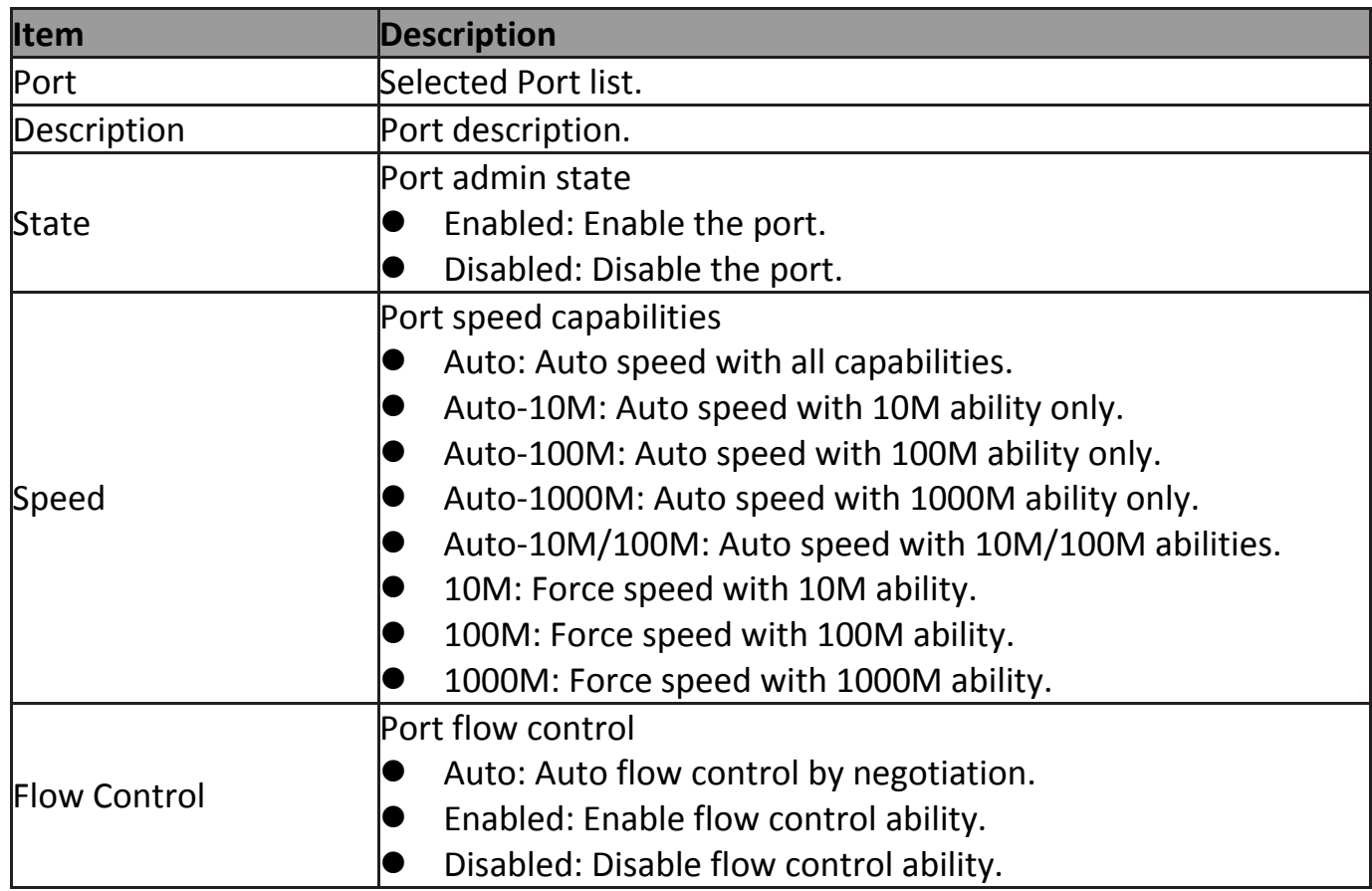

### **IV-3-4-3 LACP**

This page allow user to configure LACP global and port configurations. Select ports and click "**Edit**" button to edit port configuration.

To display the LACP Setting web page , click **Port > Link Aggregation > LACP**.

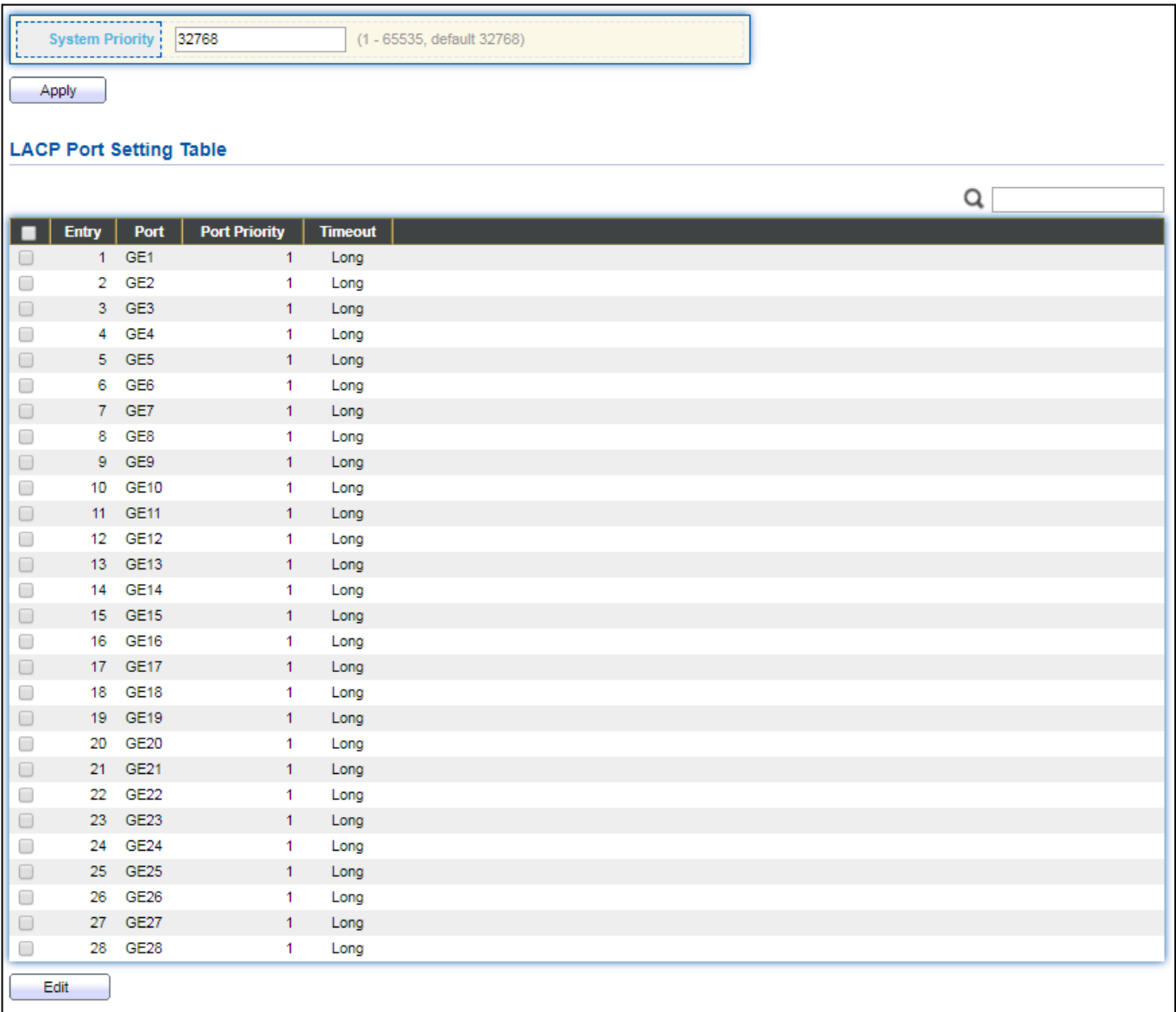

### Figure 30 - Port > Link Aggregation > LACP

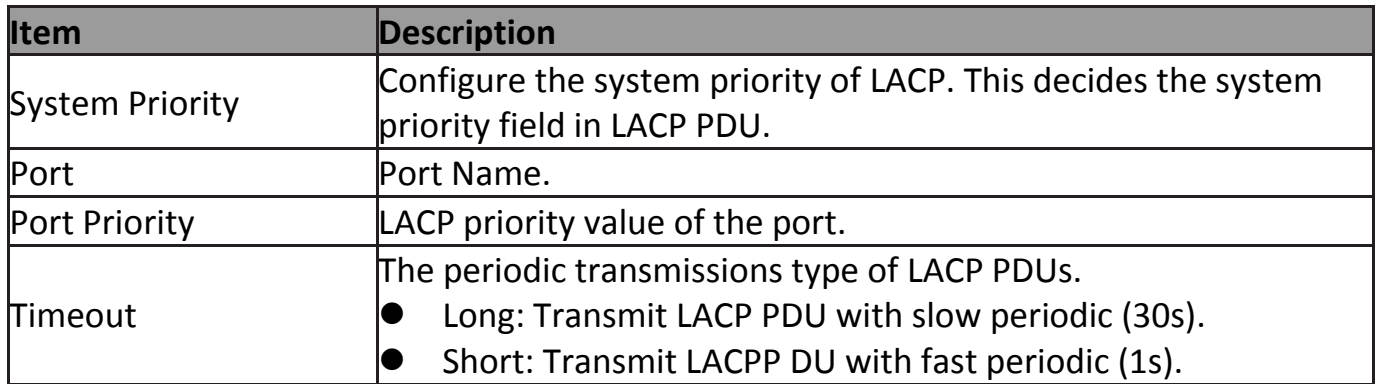

Click "**Edit**" button to view Edit LACP Port Setting menu.

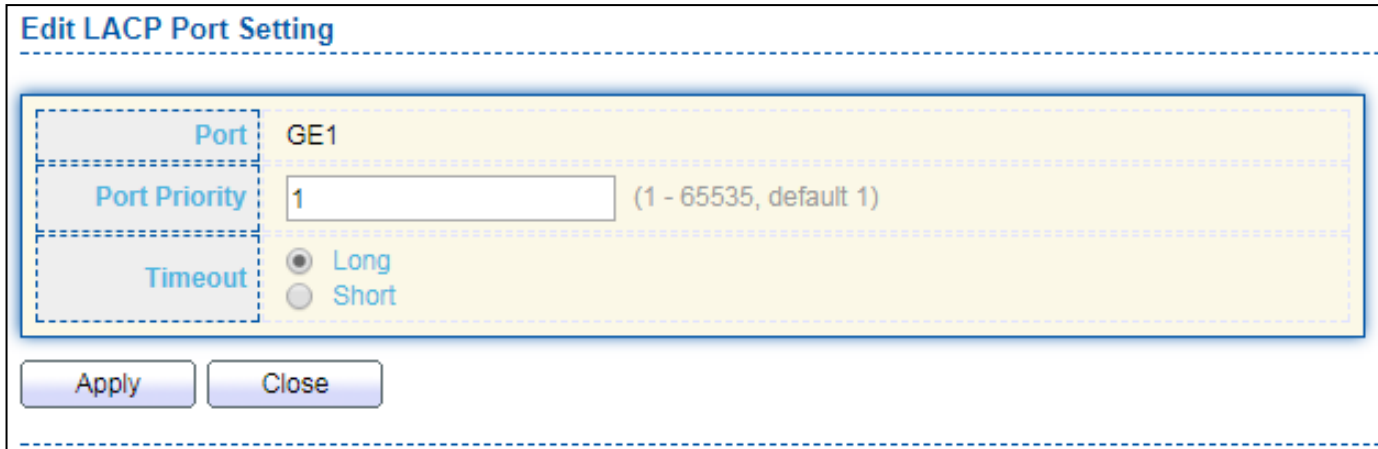

Figure 31 - Port > Link Aggregation > LACP > Edit LACP Port Setting

| <b>Item</b>          | <b>Description</b>                                |  |  |  |  |  |
|----------------------|---------------------------------------------------|--|--|--|--|--|
| Port                 | Selected port list.                               |  |  |  |  |  |
| <b>Port Priority</b> | Enter the LACP priority value of the port         |  |  |  |  |  |
|                      | The periodic transmissions type of LACP PDUs.     |  |  |  |  |  |
| Timeout              | Long: Transmit LACP PDU with slow periodic (30s). |  |  |  |  |  |
|                      | Short: Transmit LACPP DU with fast periodic (1s). |  |  |  |  |  |

### **IV-3-4-4 EEE**

This page allow user to configure Energy Efficient Ethernet settings.

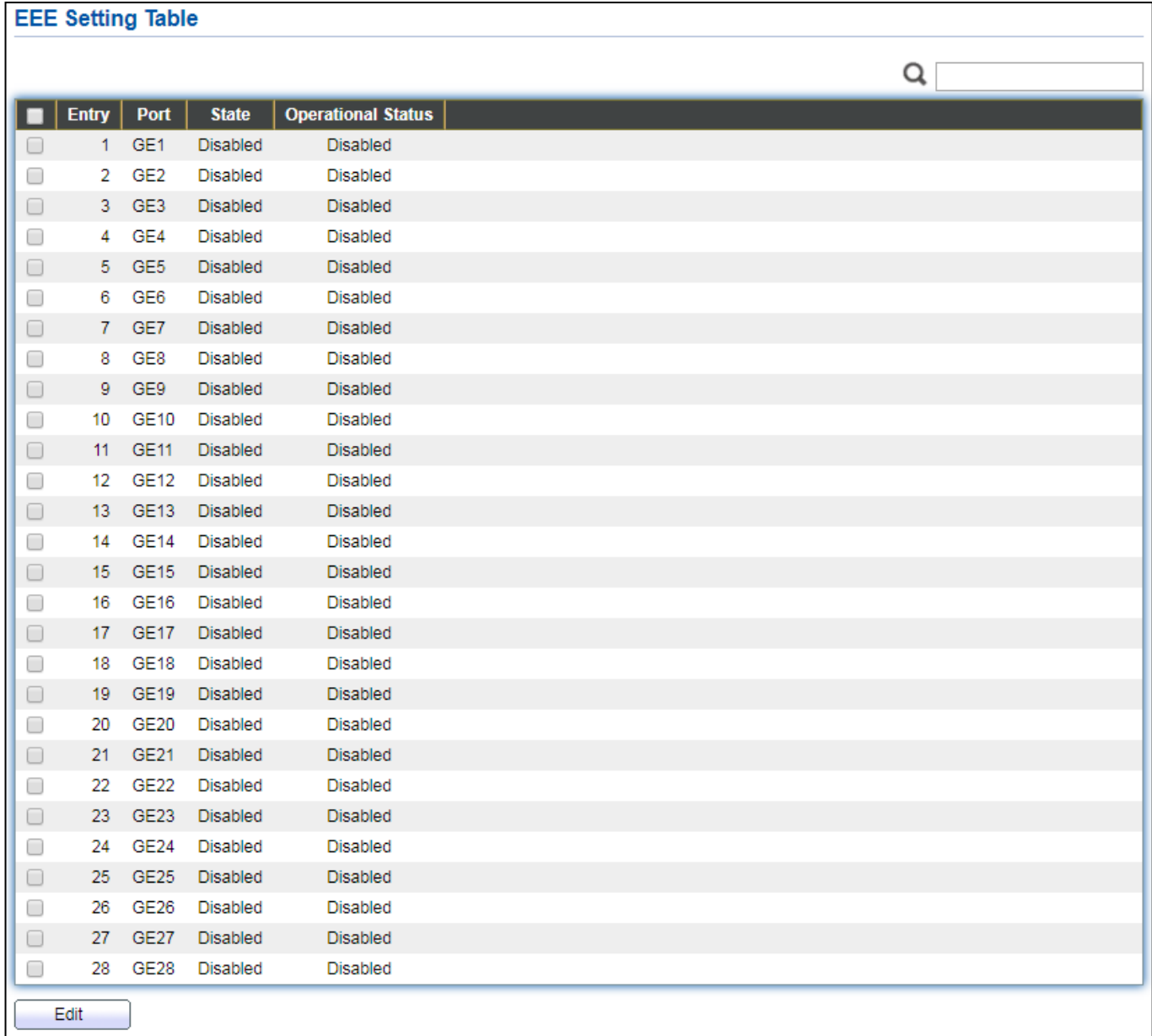

### To display the EEE web page, click **Port > EEE**.

### Figure 32 - Port > EEE

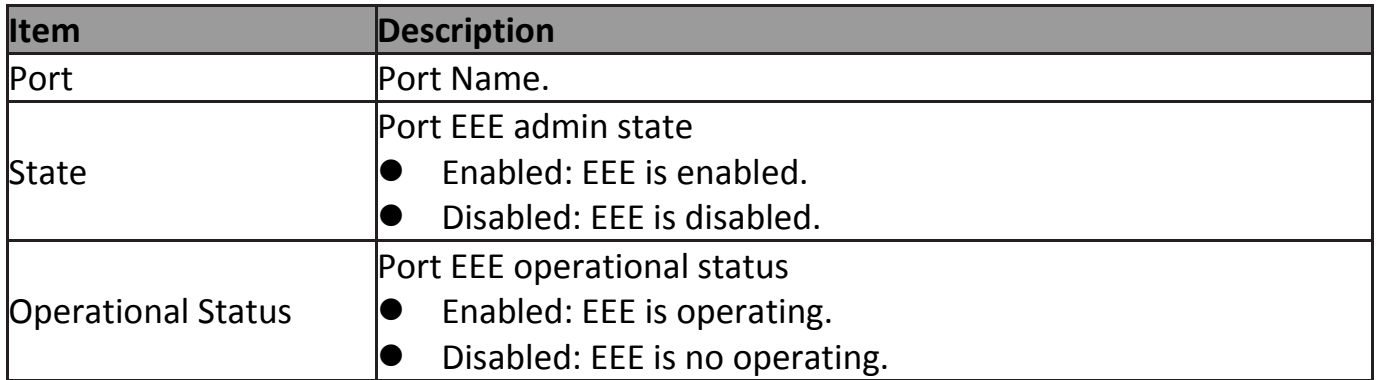

Click "**Edit**" to edit the EEE menu.

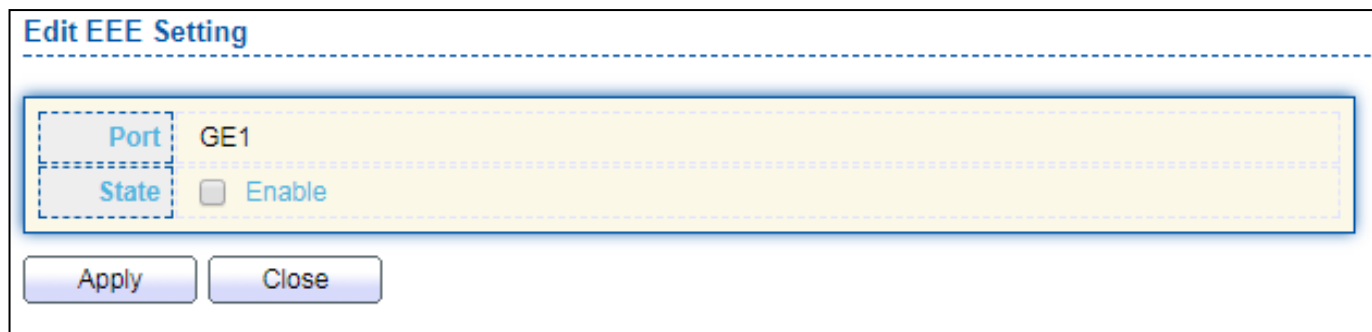

### Figure 33 - Port > EEE > Edit EEE Setting

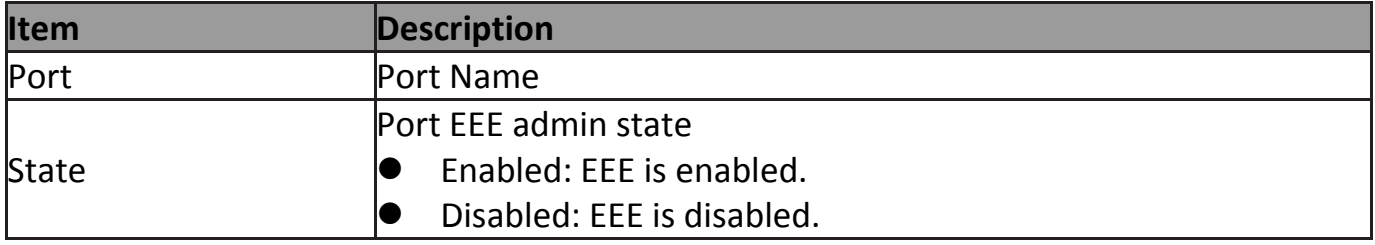

### **IV-3-5 Jumbo Frame**

This page allow user to configure switch jumbo frame size.

To display Jumbo Frame web page, click **Port > Jumbo Frame**.

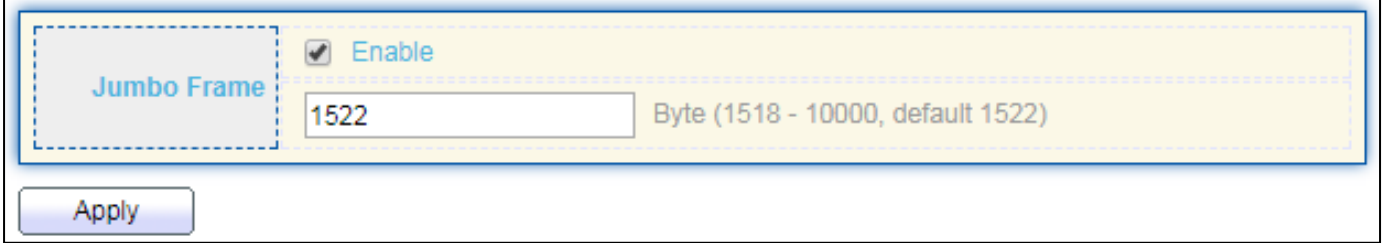

Figure 34 - Port > Jumbo Frame

| Item        | Description                                                        |
|-------------|--------------------------------------------------------------------|
|             | Enable or disable jumbo frame. When jumbo frame is enabled,        |
| Jumbo Frame | switch max frame size is allowed to configure. When jumbo frame is |
|             | disabled, default frame size 1522 will be used.                    |

# **IV-4 PoE**

Port security can set port isolation and specific behavior.

# **IV-4-1 Global Setting**

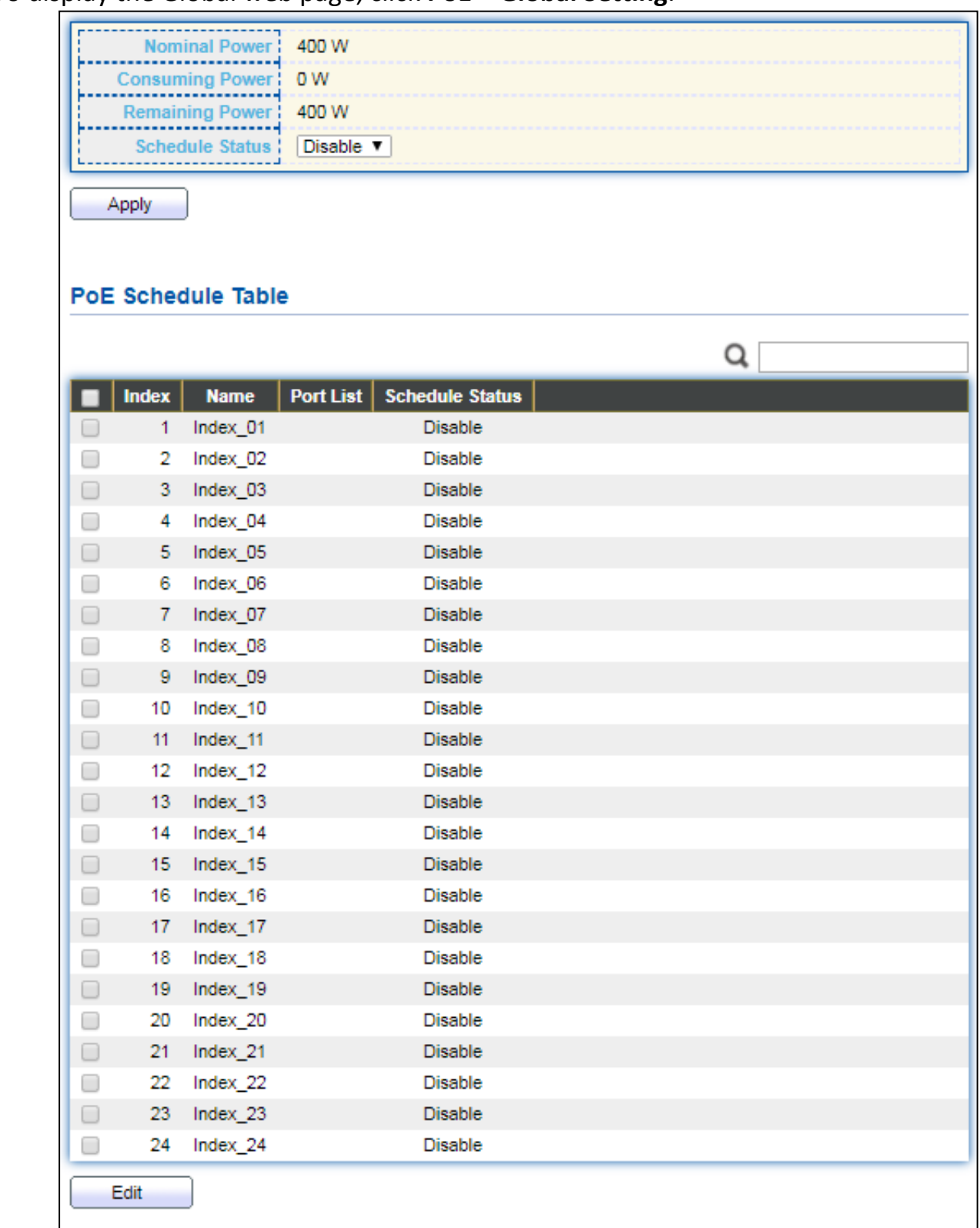

To display the Global web page, click **PoE > Global Setting**.

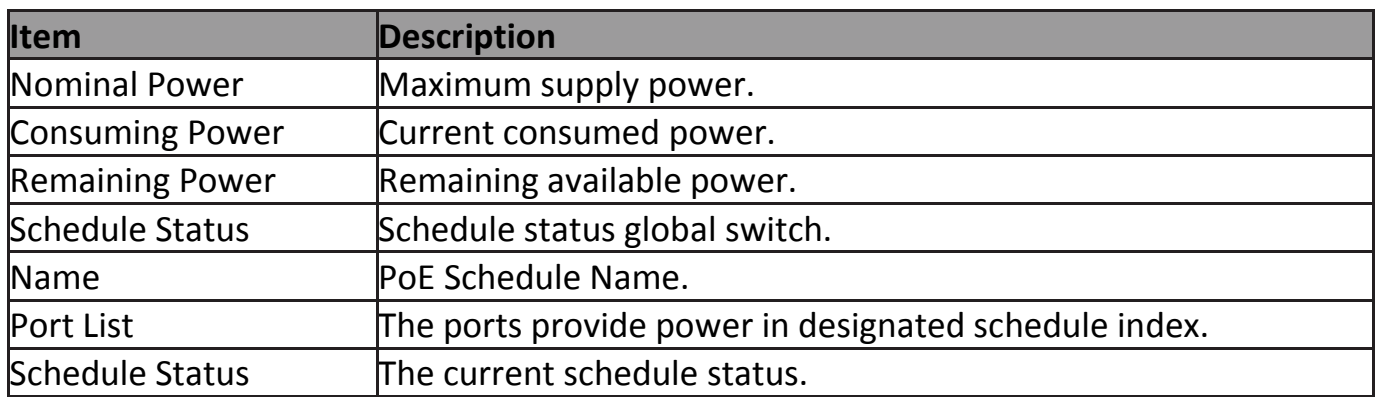

# Click "**Edit**" to view PoE Schedule List menu.

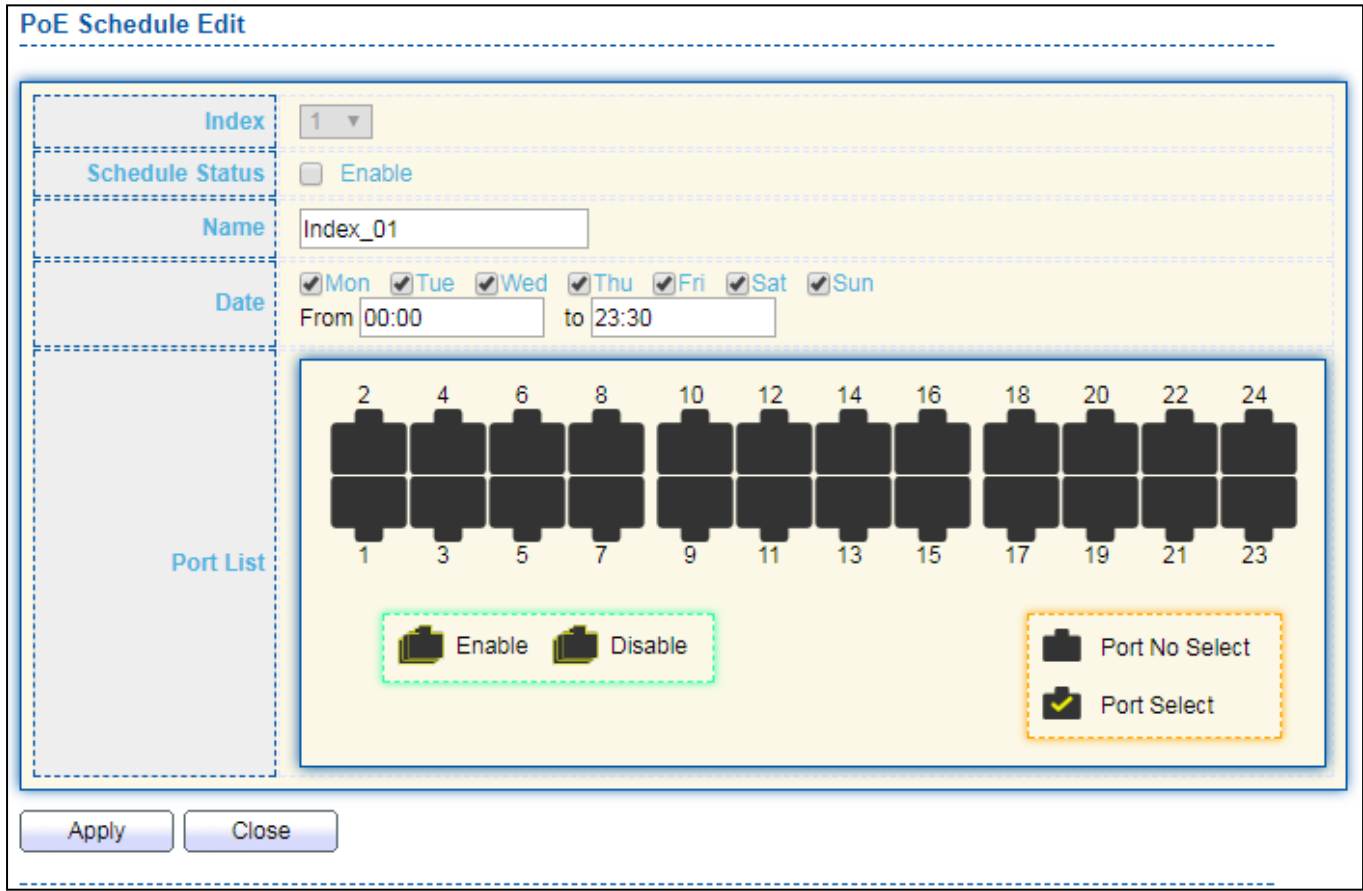

Figure 36 - PoE > Priority Setting > Edit PoE Schedule Edit

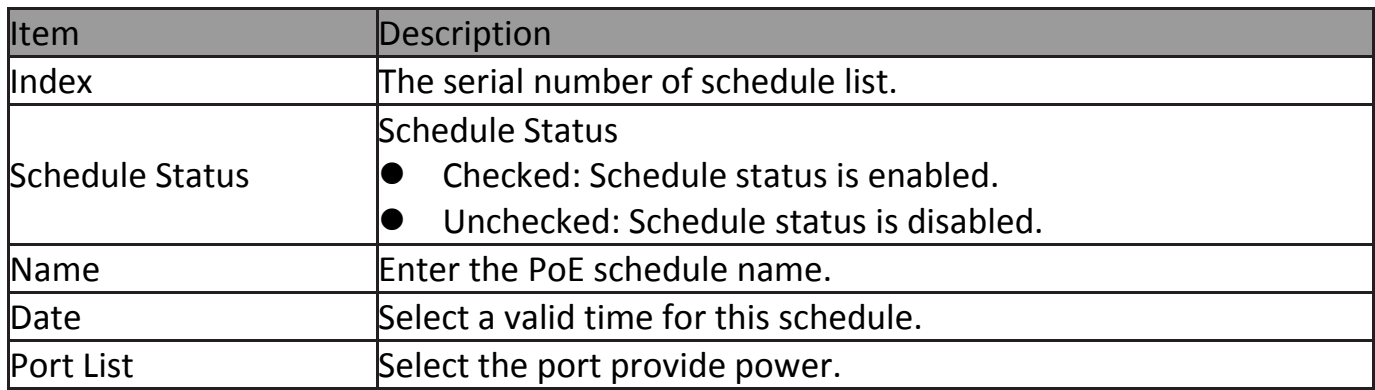

# **IV-4-2 Priority Setting**

Use this section to set the power supply priority of PoE ports. Individual ports can be assigned critical, high, or low power supply priority.

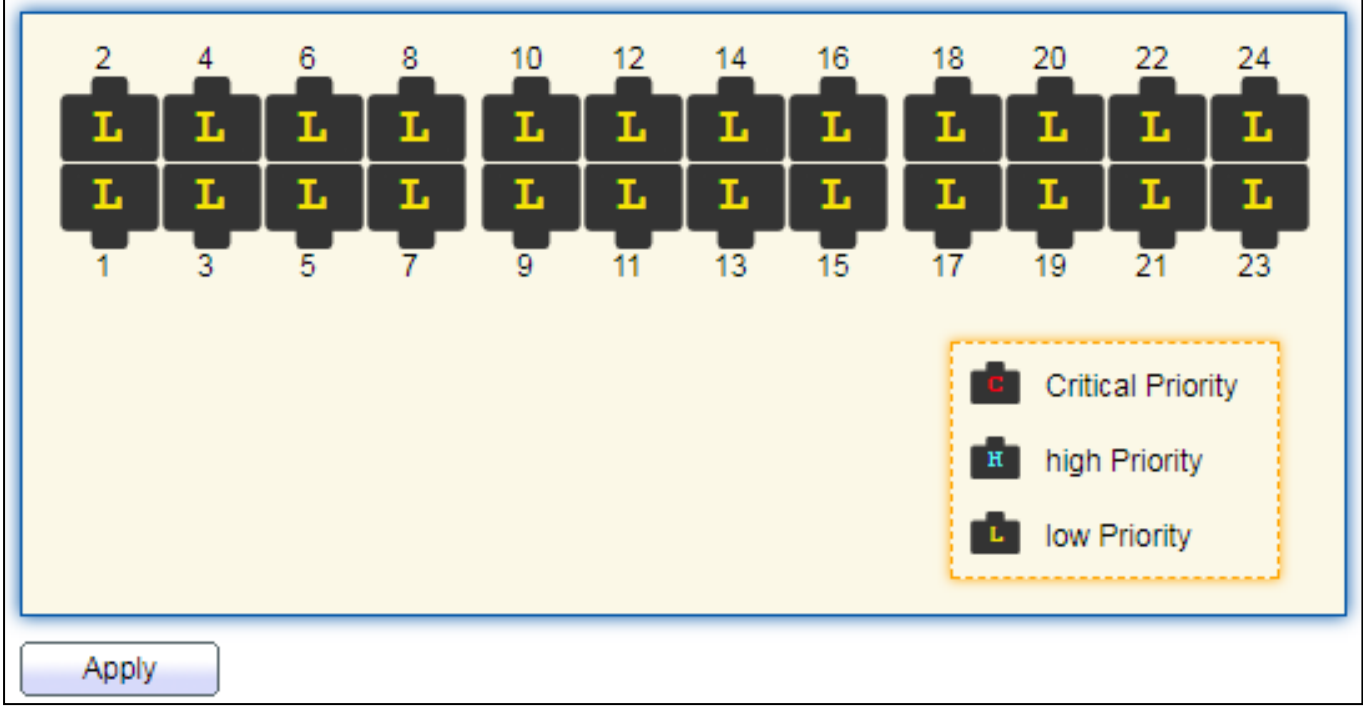

To display the Priority Setting web page, click **PoE > Priority Setting**.

Figure 37 - PoE > Priority Setting

Click the port to change its priority status according to the bottom right hand chart.

# **IV-4-3 Power Limit**

To display the Power Limit web page, click **PoE > Power Limit**.

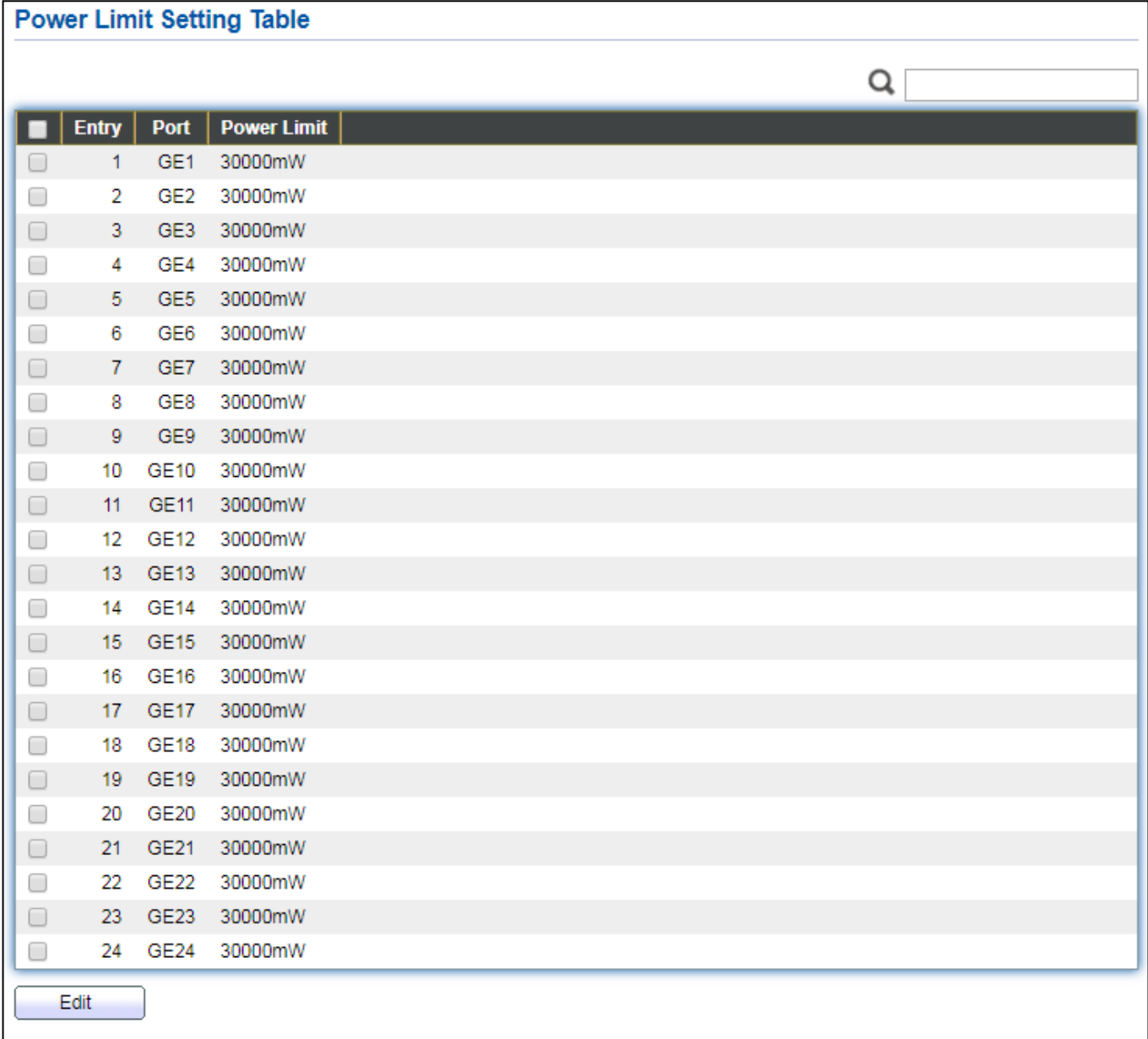

### Figure 38 - PoE > Power Limit

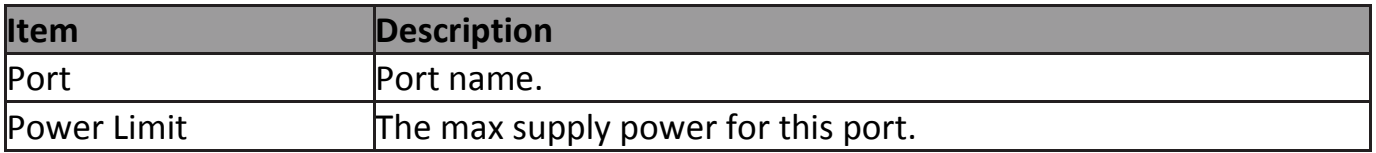

### Click "**Edit**" to view Power Limit Setting menu.

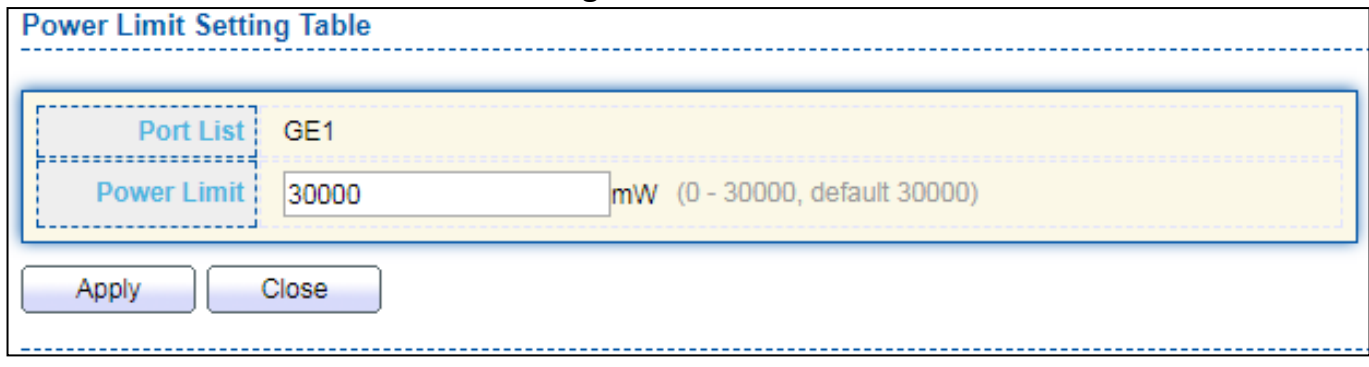

Figure 39 - PoE > Power Setting > Power Limit Setting Table

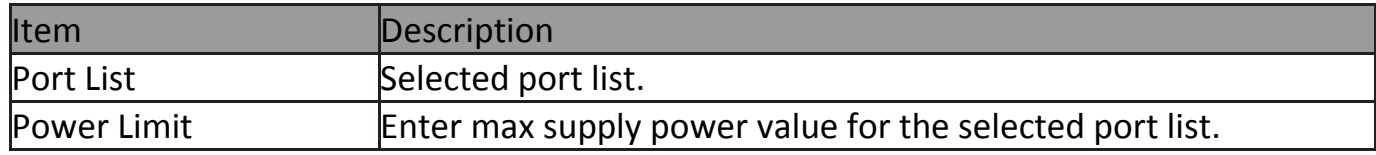

### **IV-4-4 PoE Status**

#### To display the PoE Status web page, click **PoE > Power Status**.

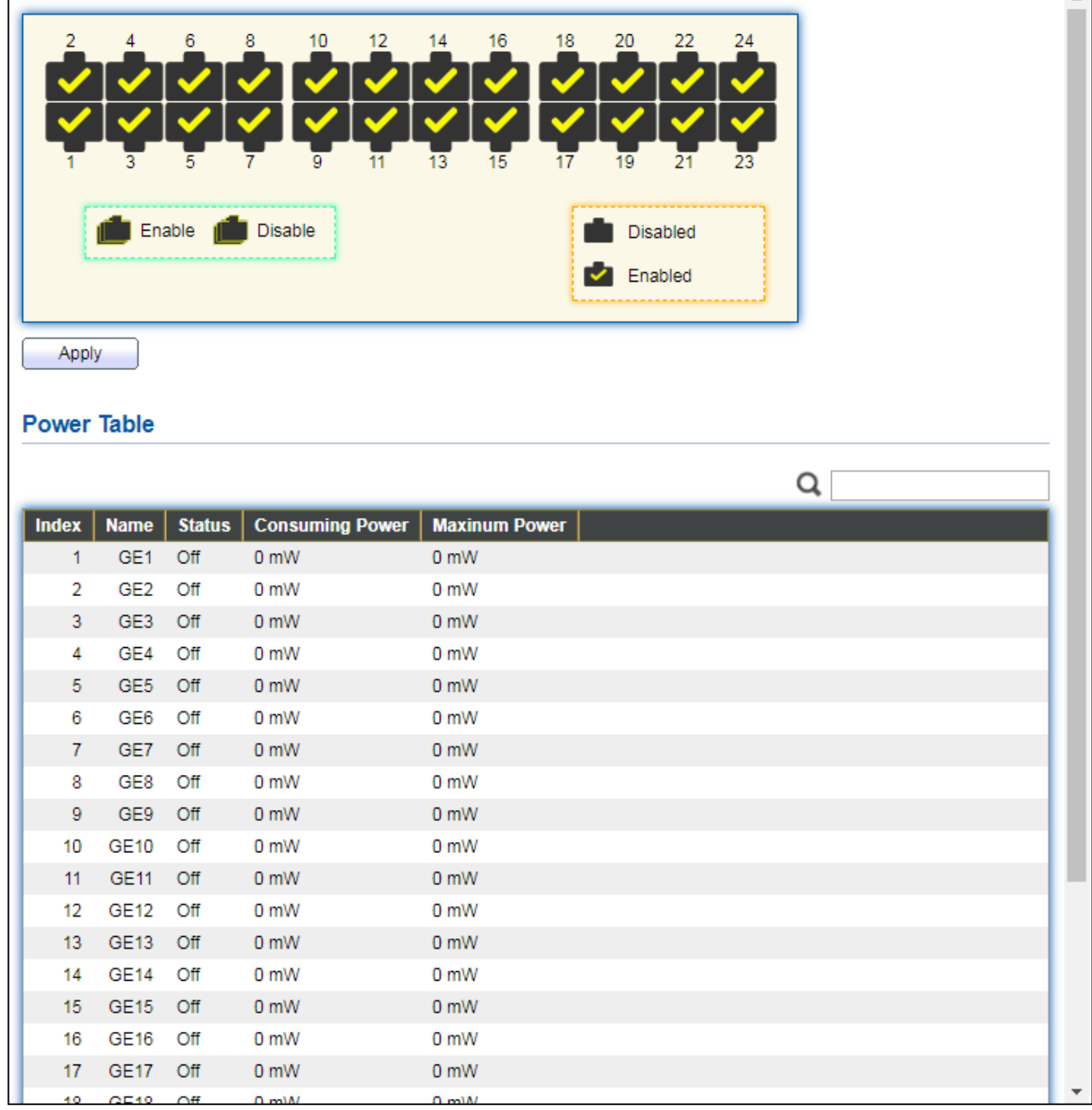

Figure 40 - PoE > Power Stauts

Per Port PoE Status Checked: Port PoE status is enabled. Unchecked: Port PoE status is disabled.

# **IV-5 VLAN**

A virtual local area network, virtual LAN or VLAN, is a group of hosts with a common set of requirements that communicate as if they were attached to the same broadcast domain, regardless of their physical location. A VLAN has the same attributes as a physical local area network (LAN), but it allows for end stations to be grouped togeth-er even if they are not located on the same network switch. VLAN membership can be configured through software instead of physically relocating devices or connections.

### **IV-5-1 VLAN**

Use the VLAN pages to configure settings of VLAN.

#### **IV-5-1-1 Create VLAN**

This page allows user to add or delete VLAN ID entries and browser all VLAN entries that add statically or dynamic learned by GVRP. Each VLAN entry has a unique name, user can edit VLAN name in edit page.

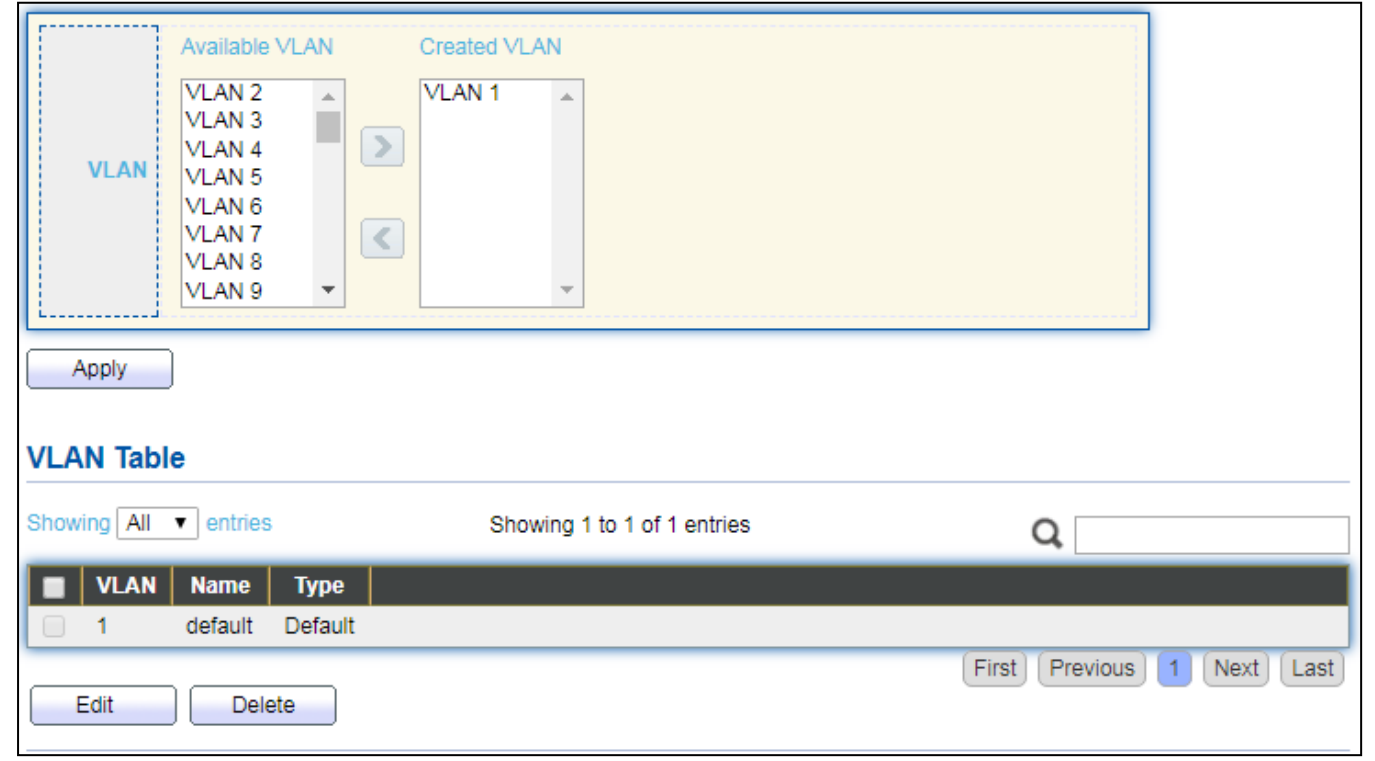

#### To display Create VLAN page, click **VLAN > VLAN > Create VLAN**.

#### Figure 41 - VLAN > VLAN > Create VLAN

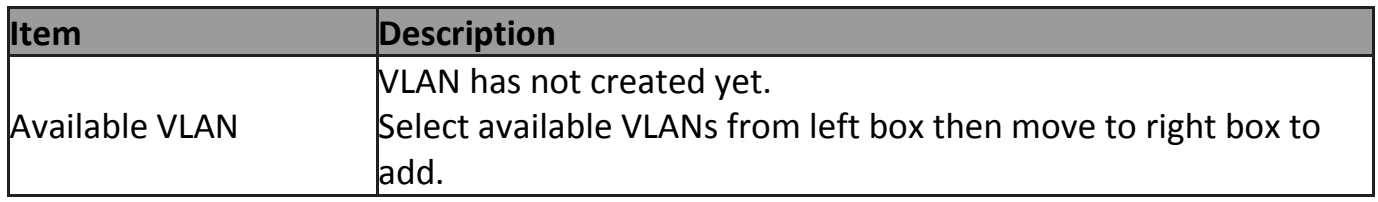

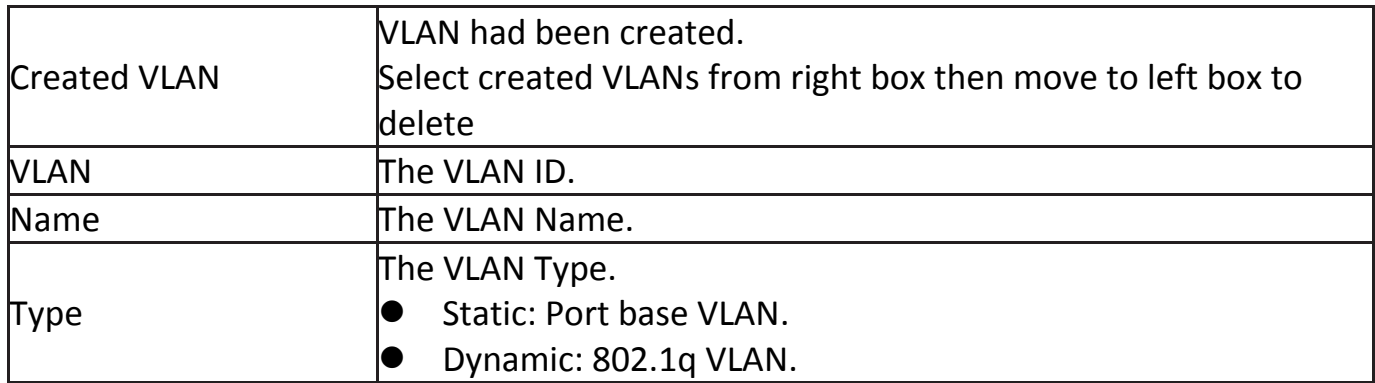

### Click "**Edit**" button to view Edit VLAN Name menu.

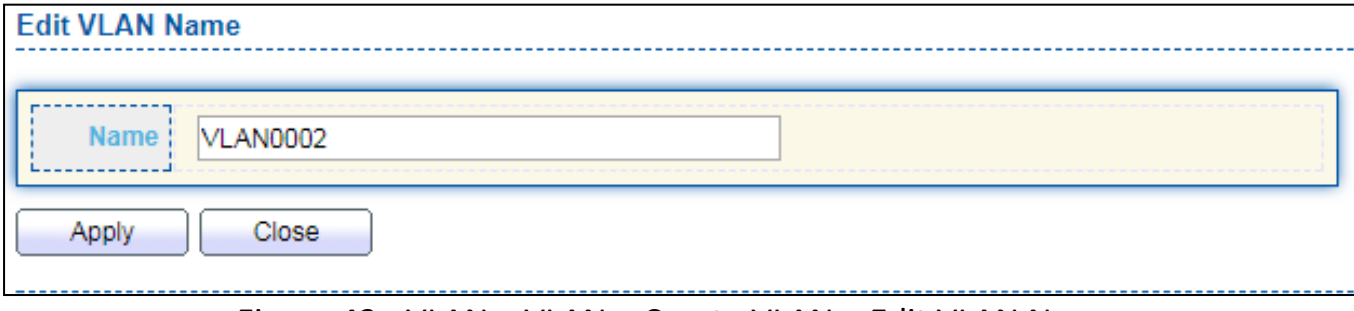

#### Figure 42 - VLAN > VLAN > Create VLAN > Edit VLAN Name

![](_page_54_Picture_68.jpeg)

# **IV-5-1-2 VLAN Configuration**

This page allow user to configure the membership for each port of selected VLAN.

![](_page_55_Picture_58.jpeg)

#### To display VLAN Configuration page, click **VLAN > VLAN > VLAN Configuration**.

Figure 43 - VLAN > VLAN > VLAN Configuration

![](_page_55_Picture_59.jpeg)

![](_page_56_Picture_48.jpeg)

### **IV-5-1-3 Membership**

This page allow user to view membership information for each port and edit membership for specified interface.

To display Membership page, click **VLAN > VLAN > Membership**.

| <b>Membership Table</b> |              |                 |             |                            |                         |   |  |
|-------------------------|--------------|-----------------|-------------|----------------------------|-------------------------|---|--|
|                         |              |                 |             |                            |                         | Q |  |
|                         | <b>Entry</b> | Port            | <b>Mode</b> | <b>Administrative VLAN</b> | <b>Operational VLAN</b> |   |  |
| $\bigcirc$              | 1            | GE1             | Trunk       | 1UP                        | 1UP                     |   |  |
| $\circ$                 | 2            | GE <sub>2</sub> | Trunk       | 1UP                        | 1UP                     |   |  |
| $\circ$                 | 3.           | GE3             | Trunk       | 1UP                        | 1UP                     |   |  |
| 0                       | 4            | GE4             | Trunk       | 1UP                        | 1UP                     |   |  |
| $\circ$                 | 5            | GE5             | Trunk       | 1UP                        | 1UP                     |   |  |
| $\bigcirc$              | 6            | GE6             | Trunk       | 1UP                        | 1UP                     |   |  |
| $\circ$                 | 7            | GE7             | Trunk       | 1UP                        | 1UP                     |   |  |
| 0                       | 8            | GE8             | Trunk       | 1UP                        | 1UP                     |   |  |
| $\circ$                 | 9            | GE9             | Trunk       | 1UP                        | 1UP                     |   |  |
| $\bigcirc$              | 10           | <b>GE10</b>     | Trunk       | 1UP                        | 1UP                     |   |  |
| $\bigcirc$              | 11           | <b>GE11</b>     | Trunk       | 1UP                        | 1UP                     |   |  |
| 0                       | 12           | <b>GE12</b>     | Trunk       | 1UP                        | 1UP                     |   |  |
| $\bigcirc$              | 13           | <b>GE13</b>     | Trunk       | 1UP                        | 1UP                     |   |  |
| 0                       | 14           | <b>GE14</b>     | Trunk       | 1UP                        | 1UP                     |   |  |
| $\circ$                 | 15           | GE15            | Trunk       | 1UP                        | 1UP                     |   |  |
| $\bigcirc$              | 16           | GE16            | Trunk       | 1UP                        | 1UP                     |   |  |
| $\circ$                 | 17           | <b>GE17</b>     | Trunk       | 1UP                        | 1UP                     |   |  |
| $\circ$                 | 18           | <b>GE18</b>     | Trunk       | 1UP                        | 1UP                     |   |  |
| $\bigcirc$              | 19           | <b>GE19</b>     | Trunk       | 1UP                        | 1UP                     |   |  |
| $\bigcirc$              | 20           | <b>GE20</b>     | Trunk       | 1UP                        | 1UP                     |   |  |
| $\circ$                 | 21           | <b>GE21</b>     | Trunk       | 1UP                        | 1UP                     |   |  |
| 0                       | 22           | <b>GE22</b>     | Trunk       | 1UP                        | 1UP                     |   |  |
| $\circ$                 | 23           | GE23            | Trunk       | 1UP                        | 1UP                     |   |  |
| 0                       | 24           | <b>GE24</b>     | Trunk       | 1UP                        | 1UP                     |   |  |
| $\bigcirc$              | 25           | GE25            | Trunk       | 1UP                        | 1UP                     |   |  |
| 0                       | 26           | GE26            | Trunk       | 1UP                        | 1UP                     |   |  |
| $\circ$                 | 27           | <b>GE27</b>     | Trunk       | 1UP                        | 1UP                     |   |  |
| $\circ$                 | 28           | <b>GE28</b>     | Trunk       | 1UP                        | 1UP                     |   |  |
| $\bigcirc$              | 29           | LAG1            | Trunk       | 1UP                        | 1UP                     |   |  |
| $\circ$                 | 30           | LAG2            | Trunk       | 1UP                        | 1UP                     |   |  |

![](_page_57_Picture_111.jpeg)

### Click "**Edit**" button to view the Edit Port Setting menu

![](_page_57_Picture_112.jpeg)

Figure 45 - VLAN > VLAN > Membership > Edit Port Setting

| <b>Item</b> | <b>Description</b>                                                          |
|-------------|-----------------------------------------------------------------------------|
| Port        | Display the interface.                                                      |
| Mode        | Display the VLAN mode of interface.                                         |
|             | Select VLANs of left box and select one of following membership then move   |
|             | to right box to add membership. Select VLANs of right box then move to left |
|             | box to remove membership. Tagging membership may not choose in differ       |
|             | VLAN port mode. Select the time source.                                     |
| Membership  | Forbidden: Set VLAN as forbidden VLAN.                                      |
|             | Excluded: This option is always disabled.                                   |
|             | Tagged: Set VLAN as tagged VLAN.                                            |
|             | Untagged: Set VLAN as untagged VLAN.                                        |
|             | PVID: Check this checkbox to select the VLAN ID to be the port-based        |

![](_page_58_Picture_37.jpeg)

### **IV-5-1-4 Port Setting**

This page allow user to configure ports VLAN settings such as VLAN port mode, PVID etc…The attributes depend on different VLAN port mode.

To display Port Setting page, click **VLAN > VLAN > Port Setting**.

![](_page_58_Picture_38.jpeg)

Figure 46 - VLAN > VLAN > Port Setting

![](_page_59_Picture_122.jpeg)

### Click "**Edit**" button to Edit Port Setting menu.

![](_page_59_Picture_123.jpeg)

Figure 47 - VLAN > VLAN > Port Setting > Edit Port Setting

| <b>Item</b>      | <b>Description</b>                                                                                                    |
|------------------|----------------------------------------------------------------------------------------------------|
| Port             | Display selected port to be edited.                                                                                                    |
| Mode             | Select the VLAN mode of the interface.<br>Forbidden: Set VLAN as forbidden VLAN.<br>Hybrid: Support all functions as defined in IEEE 802.1Q specification.<br>Access: Accepts only untagged frames and join an untagged VLAN.<br>Trunk: An untagged member of one VLAN at most, and is a tagged<br>member of zero or more VLANs. |
| <b>PVID</b>      | Specify the port-based VLAN ID (1-4094). It's only available with Hybrid and<br>Trunk mode.                                                                                                    |
| Accepted<br>Type | Specify the acceptable-frame-type of the specified interfaces. It's only<br>available with Hybrid mode.                                                                                                    |
| <b>Ingress</b>   | Set checkbox to enable/disable ingress filtering. It's only available with                                                                                                    |

![](_page_60_Picture_22.jpeg)

# **IV-5-2 Voice VLAN**

Use the Voice VLAN pages to configure settings of Voice VLAN.

### **IV-5-2-1 Property**

This page allow user to configure global and per interface settings of voice VLAN.

To display Property Web page, click **VLAN> Voice VLAN> Property**.

![](_page_61_Picture_36.jpeg)

Figure 48 - VLAN > Voice VLAN > Property

![](_page_62_Picture_139.jpeg)

### Click "**Edit**" button to view Edit Port Setting menu.

![](_page_62_Picture_140.jpeg)

### Figure 49 - VLAN > Voice VLAN > Property > Edit Port Setting

![](_page_62_Picture_141.jpeg)

### **IV-5-2-2 Voice OUI**

This page allow user to add, edit or delete OUI MAC addresses. Default has 8 pre-defined OUI MAC.

#### To display the Voice OUI Web page, click **VLAN > Voice VLAN > Voice OUI**.

![](_page_63_Picture_56.jpeg)

#### Figure 50 - VLAN > Voice VLAN > Voice OUI

![](_page_63_Picture_57.jpeg)

#### Click "Add" or "Edit" button to Add/Edit Voice OUI menu.

![](_page_63_Picture_58.jpeg)

Figure 51 - VLAN > Voice VLAN > Voice OUI > Add/Edit Voice OUI

![](_page_64_Picture_84.jpeg)

### **IV-5-3 MAC VLAN**

Use the MAC VLAN pages to configure settings of MAC VLAN.

#### **IV-5-3-1 MAC Group**

This page allow user to add or edit groups settings of MAC VLAN.

#### To display the MAC page , click **VLAN > MAC VLAN > MAC Group**.

![](_page_64_Picture_85.jpeg)

#### Figure 52 - VLAN > MAC VLAN > MAC Group

![](_page_64_Picture_86.jpeg)

Click "**Add**" button or "**Edit**" button to view Add/Edit MAC menu.

![](_page_65_Picture_59.jpeg)

#### Figure 53 - VLAN > MAC VLAN > MAC Group > Add/Edit MAC

![](_page_65_Picture_60.jpeg)

#### **IV-5-3-2 Group Binding**

This page allow user to bind MAC VLAN group to each port with VLAN ID.

#### To display Group Binding page, click **VLAN> MAC VLAN > Group Binding**.

![](_page_65_Picture_61.jpeg)

Figure 54 - VLAN > MAC VLAN > Group Binding

![](_page_66_Picture_70.jpeg)

### Click "**Add**" or "**Edit**" button to view the Add/Edit Group Binding menu.

![](_page_66_Picture_71.jpeg)

### Figure 55 - VLAN > MAC VLAN > Add/Edit Group Binding

![](_page_66_Picture_72.jpeg)

# **IV-6 MAC Address Table**

Use the MAC Address Table pages to show dynamic MAC table and configure settings for static MAC entries.

### **IV-6-1 Dynamic Address**

To display the Dynamic Address web page, click **MAC Address Table > Dynamic Address**.

![](_page_67_Picture_73.jpeg)

Figure 56 - MAC Address Table > Dynamic Address

| <b>Item</b> | Description                                                       |
|-------------|-------------------------------------------------------------------|
|             | The time in seconds that an entry remains in the MAC address      |
| Aging Time  | table. Its valid range is from 10 to 630 seconds, and the default |
|             | value is 300 seconds.                                             |

# **IV-6-2 Static Address**

To display the Static Address web page, click **MAC Address Table > Static Address**.

![](_page_67_Picture_74.jpeg)

Figure 57 - MAC Address Table > Static Address.

![](_page_68_Picture_59.jpeg)

# **IV-6-3 Filtering Address**

To display the Filtering Address web page, click **MAC Address Table > Filtering Address**.

![](_page_68_Picture_60.jpeg)

Figure 58 - MAC Address Table > Filtering Address.

![](_page_68_Picture_61.jpeg)

# **IV-7 Spanning Tree**

The Spanning Tree Protocol (STP) is a network protocol that ensures a loop-free topology for any bridged Ethernet local area network.

### **IV-7-1 Property**

To display the Property web page, click **Spanning Tree > Property**.

![](_page_69_Picture_35.jpeg)

Figure 59 - Spanning Tree > Property

![](_page_70_Picture_189.jpeg)

# **IV-7-2 Port Setting**

To configure and display the STP port settings, click **STP > Port Setting**.

|        |                  | <b>Port Setting Table</b> |                 |                  |          |                    |                   |                         |                                   |                  |                   |                            |                    |                        |
|--------|------------------|---------------------------|-----------------|------------------|----------|--------------------|-------------------|-------------------------|-----------------------------------|------------------|-------------------|----------------------------|--------------------|------------------------|
|        |                  |                           |                 |                  |          |                    |                   |                         |                                   |                  |                   | Q                          |                    |                        |
| п      | <b>Entry</b>     | Port                      | <b>State</b>    | <b>Path Cost</b> | Priority | <b>BPDU Filter</b> | <b>BPDU Guard</b> | <b>Operational Edge</b> | <b>Operational Point-to-Point</b> | <b>Port Role</b> | <b>Port State</b> | <b>Designated Bridge</b>   | Designated Port ID | <b>Designated Cost</b> |
| $\Box$ |                  | 1 GE1                     | Enabled         | 20000            | 128      | <b>Disabled</b>    | <b>Disabled</b>   | <b>Disabled</b>         | <b>Disabled</b>                   | <b>Disabled</b>  | <b>Disabled</b>   | 0-00:00:00:00:00:00        | $128 - 1$          | 20000                  |
| 0      |                  | 2 GE2                     | Enabled         | 20000            | 128      | <b>Disabled</b>    | <b>Disabled</b>   | <b>Disabled</b>         | <b>Disabled</b>                   | <b>Disabled</b>  | <b>Disabled</b>   | 0-00:00:00:00:00:00        | 128-2              | 20000                  |
| $\Box$ |                  | 3 GE3                     | Enabled         | 20000            | 128      | Disabled           | <b>Disabled</b>   | <b>Disabled</b>         | <b>Disabled</b>                   | <b>Disabled</b>  | <b>Disabled</b>   | 0-00:00:00:00:00:00        | 128-3              | 20000                  |
| 0      | 4                | GE4                       | Enabled         | 20000            | 128      | Disabled           | <b>Disabled</b>   | <b>Disabled</b>         | <b>Disabled</b>                   | <b>Disabled</b>  | <b>Disabled</b>   | 0-00:00:00:00:00:00        | 128-4              | 20000                  |
| $\Box$ | 5.               | GE5                       | Enabled         | 20000            | 128      | <b>Disabled</b>    | <b>Disabled</b>   | <b>Disabled</b>         | <b>Disabled</b>                   | <b>Disabled</b>  | <b>Disabled</b>   | 0-00:00:00:00:00:00        | 128-5              | 20000                  |
| 0      | 6.               | GE <sub>6</sub>           | Enabled         | 20000            | 128      | Disabled           | <b>Disabled</b>   | <b>Disabled</b>         | Disabled                          | <b>Disabled</b>  | <b>Disabled</b>   | 0-00:00:00:00:00:00        | 128-6              | 20000                  |
| $\Box$ |                  | 7 GE7                     | Enabled         | 20000            | 128      | <b>Disabled</b>    | <b>Disabled</b>   | Disabled                | <b>Disabled</b>                   | <b>Disabled</b>  | <b>Disabled</b>   | 0-00:00:00:00:00:00        | 128-7              | 20000                  |
| 0      | 8.               | GE <sub>8</sub>           | Enabled         | 20000            | 128      | <b>Disabled</b>    | <b>Disabled</b>   | <b>Disabled</b>         | <b>Disabled</b>                   | <b>Disabled</b>  | <b>Disabled</b>   | 0-00:00:00:00:00:00        | 128-8              | 20000                  |
| $\Box$ | 9.               | GE9                       | Enabled         | 20000            | 128      | <b>Disabled</b>    | <b>Disabled</b>   | <b>Disabled</b>         | Disabled                          | <b>Disabled</b>  | <b>Disabled</b>   | 0-00:00:00:00:00:00        | 128-9              | 20000                  |
| 0      | 10               | GE10                      | Enabled         | 20000            | 128      | <b>Disabled</b>    | <b>Disabled</b>   | <b>Disabled</b>         | <b>Disabled</b>                   | <b>Disabled</b>  | <b>Disabled</b>   | 0-00:00:00:00:00:00        | 128-10             | 20000                  |
| $\Box$ | $11-11$          | GE11                      | Enabled         | 20000            | 128      | <b>Disabled</b>    | <b>Disabled</b>   | <b>Disabled</b>         | <b>Disabled</b>                   | <b>Disabled</b>  | <b>Disabled</b>   | 0-00:00:00:00:00:00        | 128-11             | 20000                  |
| 0      | 12 <sub>12</sub> | GE12                      | Enabled         | 20000            | 128      | <b>Disabled</b>    | <b>Disabled</b>   | <b>Disabled</b>         | <b>Disabled</b>                   | <b>Disabled</b>  | <b>Disabled</b>   | 0-00:00:00:00:00:00        | 128-12             | 20000                  |
| $\Box$ |                  | 13 GE13                   | Enabled         | 20000            | 128      | <b>Disabled</b>    | <b>Disabled</b>   | <b>Disabled</b>         | <b>Disabled</b>                   | <b>Disabled</b>  | <b>Disabled</b>   | 0-00:00:00:00:00:00        | 128-13             | 20000                  |
| 0      | 14               | GE14                      | Enabled         | 20000            | 128      | <b>Disabled</b>    | <b>Disabled</b>   | <b>Disabled</b>         | <b>Disabled</b>                   | <b>Disabled</b>  | <b>Disabled</b>   | 0-00:00:00:00:00:00        | 128-14             | 20000                  |
| $\Box$ | 15 <sup>15</sup> | GE15                      | Enabled         | 20000            | 128      | <b>Disabled</b>    | <b>Disabled</b>   | <b>Disabled</b>         | <b>Disabled</b>                   | <b>Disabled</b>  | <b>Disabled</b>   | 0-00:00:00:00:00:00        | 128-15             | 20000                  |
| 0      | 16               | GE16                      | Enabled         | 20000            | 128      | <b>Disabled</b>    | <b>Disabled</b>   | <b>Disabled</b>         | <b>Disabled</b>                   | <b>Disabled</b>  | <b>Disabled</b>   | 0-00:00:00:00:00:00        | 128-16             | 20000                  |
| 0      | 17               | <b>GE17</b>               | Enabled         | 20000            | 128      | <b>Disabled</b>    | <b>Disabled</b>   | <b>Disabled</b>         | Disabled                          | <b>Disabled</b>  | <b>Disabled</b>   | 0-00:00:00:00:00:00        | 128-17             | 20000                  |
| 0      | 18               | <b>GE18</b>               | Enabled         | 20000            | 128      | <b>Disabled</b>    | <b>Disabled</b>   | <b>Disabled</b>         | <b>Disabled</b>                   | <b>Disabled</b>  | <b>Disabled</b>   | 0-00:00:00:00:00:00        | 128-18             | 20000                  |
| $\Box$ | 19               | GE19                      | Enabled         | 20000            | 128      | <b>Disabled</b>    | <b>Disabled</b>   | <b>Disabled</b>         | <b>Disabled</b>                   | <b>Disabled</b>  | <b>Disabled</b>   | 0-00:00:00:00:00:00        | 128-19             | 20000                  |
| 0      | 20               | <b>GE20</b>               | Enabled         | 20000            | 128      | Disabled           | <b>Disabled</b>   | <b>Disabled</b>         | <b>Disabled</b>                   | <b>Disabled</b>  | <b>Disabled</b>   | 0-00:00:00:00:00:00        | 128-20             | 20000                  |
| 0      | $21 -$           | GE21                      | Enabled         | 20000            | 128      | <b>Disabled</b>    | <b>Disabled</b>   | <b>Disabled</b>         | <b>Disabled</b>                   | <b>Disabled</b>  | <b>Disabled</b>   | 0-00:00:00:00:00:00        | 128-21             | 20000                  |
| 0      | 22               | GE22                      | Enabled         | 20000            | 128      | <b>Disabled</b>    | <b>Disabled</b>   | <b>Disabled</b>         | <b>Disabled</b>                   | <b>Disabled</b>  | <b>Disabled</b>   | 0-00:00:00:00:00:00        | 128-22             | 20000                  |
| $\Box$ | 23               | GE23                      | Enabled         | 20000            | 128      | <b>Disabled</b>    | <b>Disabled</b>   | <b>Disabled</b>         | Disabled                          | <b>Disabled</b>  | <b>Disabled</b>   | 0-00:00:00:00:00:00        | 128-23             | 20000                  |
| 0      | 24               | <b>GE24</b>               | Enabled         | 20000            | 128      | <b>Disabled</b>    | <b>Disabled</b>   | <b>Disabled</b>         | <b>Disabled</b>                   | <b>Disabled</b>  | <b>Disabled</b>   | 0-00:00:00:00:00:00        | 128-24             | 20000                  |
| $\Box$ | 25               | GE25                      | Enabled         | 20000            | 128      | <b>Disabled</b>    | <b>Disabled</b>   | <b>Disabled</b>         | <b>Disabled</b>                   | <b>Disabled</b>  | <b>Disabled</b>   | 0-00:00:00:00:00:00        | 128-25             | 20000                  |
| 0      | 26               | <b>GE26</b>               | Enabled         | 20000            | 128      | <b>Disabled</b>    | <b>Disabled</b>   | <b>Disabled</b>         | <b>Disabled</b>                   | <b>Disabled</b>  | <b>Disabled</b>   | 0-00:00:00:00:00:00        | 128-26             | 20000                  |
| $\Box$ | 27               | <b>GE27</b>               | Enabled         | 20000            | 128      | <b>Disabled</b>    | <b>Disabled</b>   | <b>Disabled</b>         | <b>Disabled</b>                   | <b>Disabled</b>  | <b>Disabled</b>   | 0-00:00:00:00:00:00        | 128-27             | 20000                  |
| 0      | 28.              | GE28                      | Enabled         | 20000            | 128      | <b>Disabled</b>    | <b>Disabled</b>   | <b>Disabled</b>         | Enabled                           | <b>Disabled</b>  | Forwarding        | 0-00:00:00:00:00:00        | 128-28             | 20000                  |
| $\Box$ | 29               | LAG <sub>1</sub>          | Enabled         | 20000            | 128      | <b>Disabled</b>    | <b>Disabled</b>   | <b>Disabled</b>         | Disabled                          | <b>Disabled</b>  | <b>Disabled</b>   | 0-00:00:00:00:00:00        | 128-29             | 20000                  |
| 0      | 30               | LAG <sub>2</sub>          | Enabled         | 20000            | 128      | <b>Disabled</b>    | <b>Disabled</b>   | <b>Disabled</b>         | Disabled                          | <b>Disabled</b>  | <b>Disabled</b>   | 0-00:00:00:00:00:00        | 128-30             | 20000                  |
| $\Box$ |                  |                           | 31 LAG3 Enabled | 20000            | 128      | Disabled           | Disabled          | Disabled                | Disabled                          | <b>Disabled</b>  | Disabled          | 0-00:00:00:00:00:00 128-31 |                    | 20000                  |

Figure 60 - Spanning Tree > Port Setting

![](_page_71_Picture_106.jpeg)
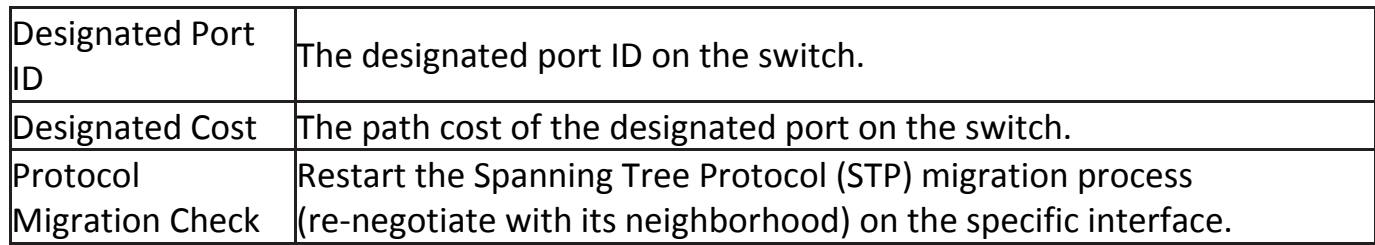

#### Click "**Edit**" button to view Edit Port Setting menu.

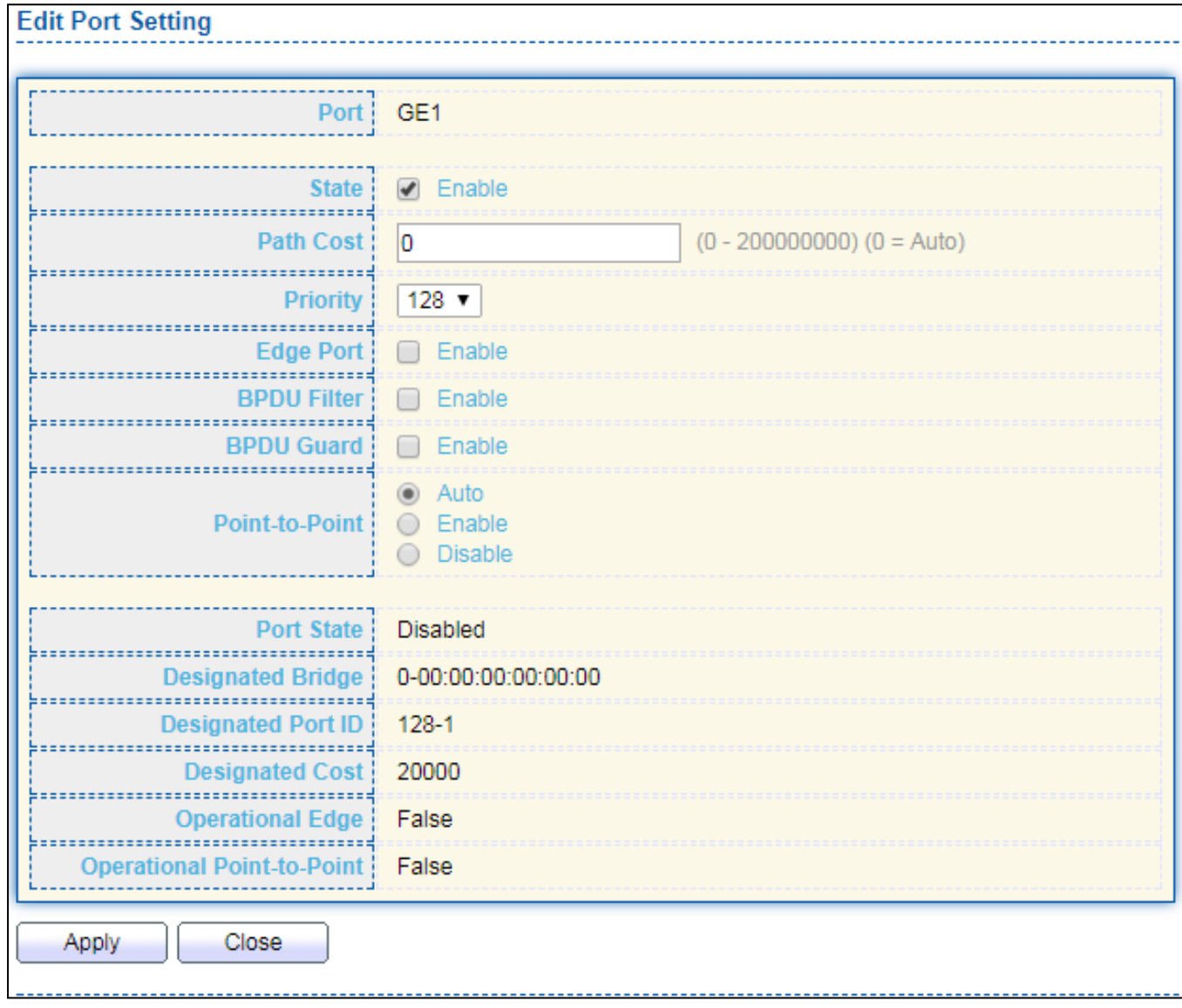

Figure 61 - Spanning Tree > Port Setting > Edit Port Setting

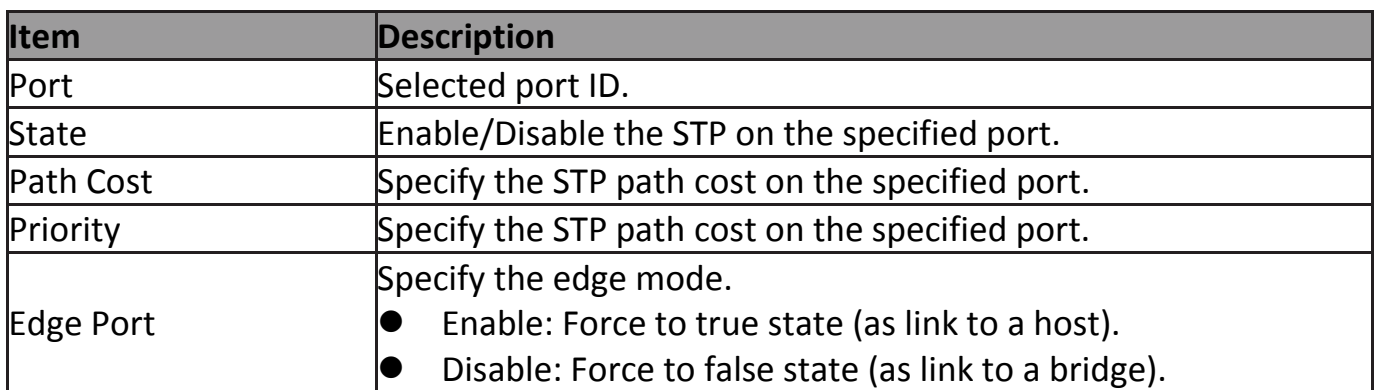

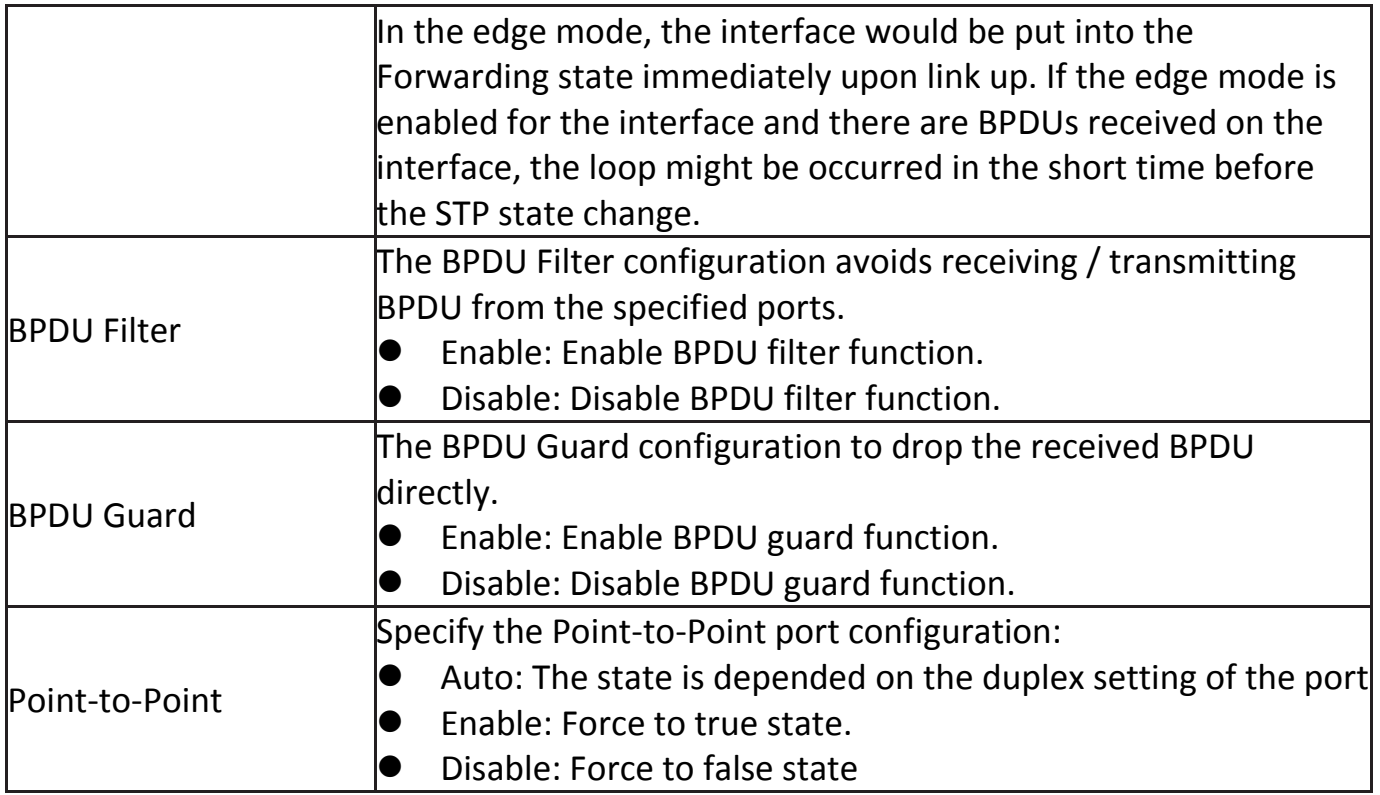

## **IV-7-3 MST Instance**

#### To configure MST instance setting, click **STP > MST Instance**.

| <b>MST Instance Table</b> |             |                 |                           |                               |           |                |                      |             |
|---------------------------|-------------|-----------------|---------------------------|-------------------------------|-----------|----------------|----------------------|-------------|
|                           |             |                 |                           |                               |           |                | Q                    |             |
|                           | <b>MSTI</b> | <b>Priority</b> | <b>Bridge Identifiter</b> | <b>Designated Root Bridge</b> | Root Port | Root Path Cost | <b>Remaining Hop</b> | <b>VLAN</b> |
| $\circ$                   | 0           | 32768           | 32768-74:DA:38:17:6E:7A   | 0-00:00:00:00:00:00           | N/A       | 0              | $\mathbf{0}$         | 1-4094      |
| 0                         | 1           | 32768           | 32768-74:DA:38:17:6E:7A   | 0-00:00:00:00:00:00           | N/A       | 0              | 0                    |             |
| $\circ$                   | 2           | 32768           | 32768-74:DA:38:17:6E:7A   | 0-00:00:00:00:00:00           | N/A       | $\mathbf{0}$   | $\overline{0}$       |             |
| $\bigcirc$                | 3           | 32768           | 32768-74:DA:38:17:6E:7A   | 0-00:00:00:00:00:00           | N/A       | 0              | 0                    |             |
| $\circ$                   | 4           | 32768           | 32768-74:DA:38:17:6E:7A   | 0-00:00:00:00:00:00           | N/A       | 0              | $\overline{0}$       |             |
| 0                         | 5           | 32768           | 32768-74:DA:38:17:6E:7A   | 0-00:00:00:00:00:00           | N/A       | 0              | 0                    |             |
| $\circ$                   | 6           | 32768           | 32768-74:DA:38:17:6E:7A   | 0-00:00:00:00:00:00           | N/A       | $\mathbf 0$    | $\overline{0}$       |             |
| $\bigcirc$                | 7           | 32768           | 32768-74:DA:38:17:6E:7A   | 0-00:00:00:00:00:00           | N/A       | 0              | 0                    |             |
| $\circ$                   | 8           | 32768           | 32768-74:DA:38:17:6E:7A   | 0-00:00:00:00:00:00           | N/A       | 0              | $\mathbf{0}$         |             |
| 0                         | 9           | 32768           | 32768-74:DA:38:17:6E:7A   | 0-00:00:00:00:00:00           | N/A       | 0              | 0                    |             |
| $\circ$                   | 10          | 32768           | 32768-74:DA:38:17:6E:7A   | 0-00:00:00:00:00:00           | N/A       | $\mathbf{0}$   | 0                    |             |
| $\bigcirc$                | 11          | 32768           | 32768-74:DA:38:17:6E:7A   | 0-00:00:00:00:00:00           | N/A       | 0              | 0                    |             |
| $\circ$                   | 12          | 32768           | 32768-74:DA:38:17:6E:7A   | 0-00:00:00:00:00:00           | N/A       | $\mathbf{0}$   | $\mathbf{0}$         |             |
| $\circ$                   | 13          | 32768           | 32768-74:DA:38:17:6E:7A   | 0-00:00:00:00:00:00           | N/A       | 0              | 0                    |             |
| $\circ$                   | 14          | 32768           | 32768-74:DA:38:17:6E:7A   | 0-00:00:00:00:00:00           | N/A       | o              | 0                    |             |
| $\bigcirc$                | 15          | 32768           | 32768-74:DA:38:17:6E:7A   | 0-00:00:00:00:00:00           | N/A       | 0              | 0                    |             |
|                           | Edit        |                 |                           |                               |           |                |                      |             |

Figure 62 - Spanning Tree > MST Instance

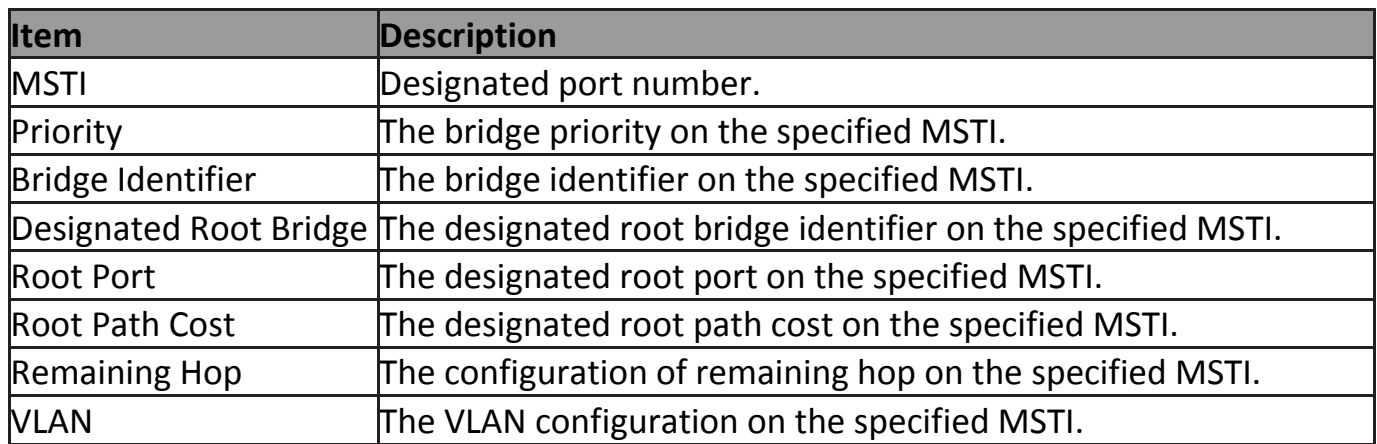

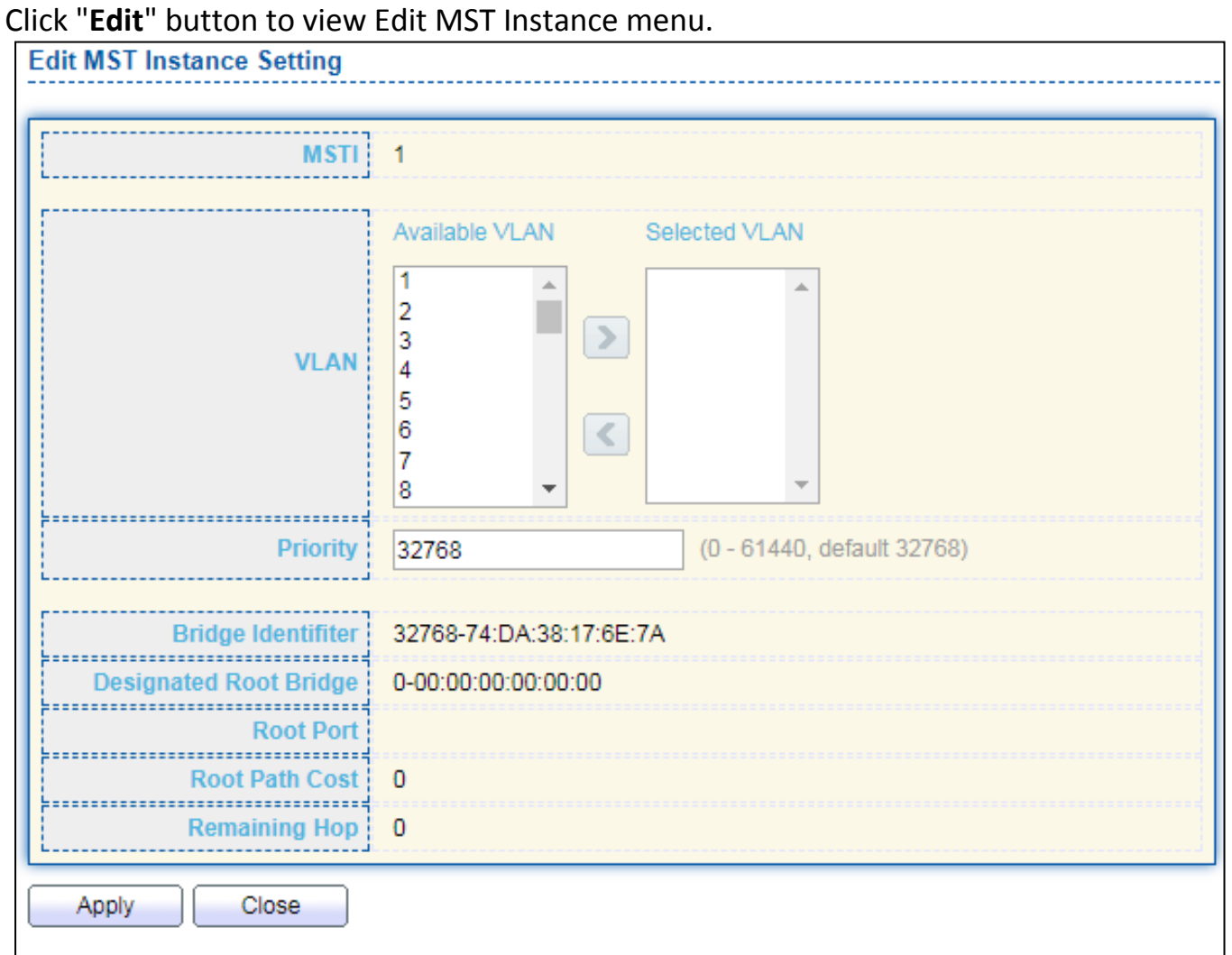

#### Figure 63 - Spanning Tree > MST Instance > Edit MST Instance Setting

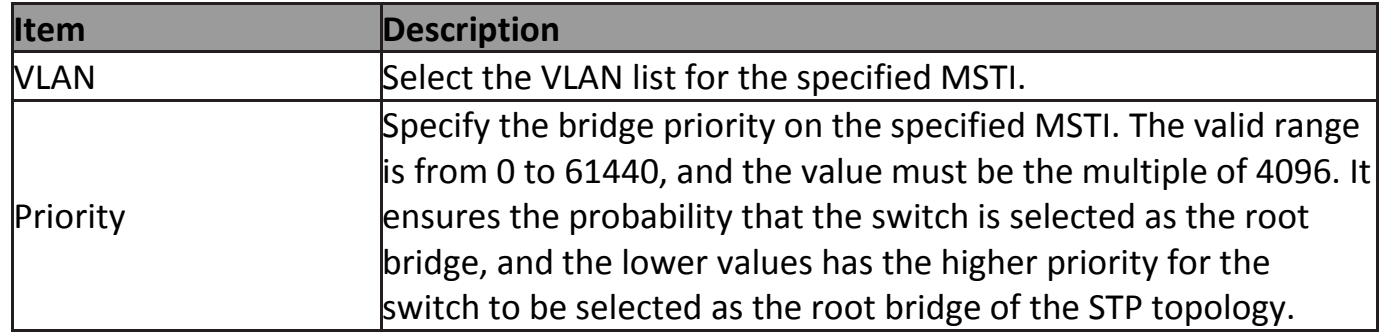

## **IV-7-4 MST Port Setting**

To configure and display MST port setting, click **STP > MST Port Setting**.

|             |                               |                         | <b>MST Port Setting Table</b> |                        |                                     |                                      |                            |                         |                                                 |                                        |                                 |                            |
|-------------|-------------------------------|-------------------------|-------------------------------|------------------------|-------------------------------------|--------------------------------------|----------------------------|-------------------------|-------------------------------------------------|----------------------------------------|---------------------------------|----------------------------|
|             | $MSTI$ 0 $\blacktriangledown$ |                         |                               |                        |                                     |                                      |                            |                         |                                                 |                                        |                                 |                            |
|             |                               |                         |                               |                        |                                     |                                      |                            |                         |                                                 |                                        | Q                               |                            |
|             |                               |                         |                               |                        |                                     |                                      |                            |                         |                                                 |                                        |                                 |                            |
| ■           | <b>Entry</b><br>1             | Port<br>GE <sub>1</sub> | <b>Path Cost</b><br>20000     | <b>Priority</b><br>128 | <b>Port Role</b><br><b>Disabled</b> | <b>Port State</b><br><b>Disabled</b> | <b>Mode</b><br><b>RSTP</b> | <b>Type</b><br>Boundary | <b>Designated Bridge</b><br>0-00:00:00:00:00:00 | <b>Designated Port ID</b><br>$128 - 1$ | <b>Designated Cost</b><br>20000 | <b>Remaining Hop</b><br>20 |
| U           | 2.                            | GE <sub>2</sub>         | 20000                         | 128                    | <b>Disabled</b>                     | Disabled                             | <b>RSTP</b>                | Boundary                | 0-00:00:00:00:00:00                             | 128-2                                  | 20000                           | 20                         |
| O<br>$\Box$ | 3.                            | GE3                     | 20000                         | 128                    | <b>Disabled</b>                     | <b>Disabled</b>                      | <b>RSTP</b>                | Boundary                | 0-00:00:00:00:00:00                             | $128-3$                                | 20000                           | 20                         |
| 0           | 4                             | GE4                     | 20000                         | 128                    | <b>Disabled</b>                     | Disabled                             | <b>RSTP</b>                | Boundary                | 0-00:00:00:00:00:00                             | $128 - 4$                              | 20000                           | 20                         |
| 0           | 5.                            | GE <sub>5</sub>         | 20000                         | 128                    | <b>Disabled</b>                     | <b>Disabled</b>                      | <b>RSTP</b>                | Boundary                | 0-00:00:00:00:00:00                             | 128-5                                  | 20000                           | 20                         |
| 0           | 6                             | GE <sub>6</sub>         | 20000                         | 128                    | <b>Disabled</b>                     | <b>Disabled</b>                      | <b>RSTP</b>                | Boundary                | 0-00:00:00:00:00:00                             | 128-6                                  | 20000                           | 20                         |
| $\Box$      | 7                             | GE7                     | 20000                         | 128                    | <b>Disabled</b>                     | Disabled                             | <b>RSTP</b>                | Boundary                | 0-00:00:00:00:00:00                             | 128-7                                  | 20000                           | 20                         |
| 0           | 8                             | GE8                     | 20000                         | 128                    | <b>Disabled</b>                     | <b>Disabled</b>                      | <b>RSTP</b>                | Boundary                | 0-00:00:00:00:00:00                             | 128-8                                  | 20000                           | 20                         |
| $\Box$      | 9                             | GE9                     | 20000                         | 128                    | <b>Disabled</b>                     | <b>Disabled</b>                      | <b>RSTP</b>                | Boundary                | 0-00:00:00:00:00:00                             | 128-9                                  | 20000                           | 20                         |
| u           | 10                            | <b>GE10</b>             | 20000                         | 128                    | <b>Disabled</b>                     | <b>Disabled</b>                      | <b>RSTP</b>                | Boundary                | 0-00:00:00:00:00:00                             | 128-10                                 | 20000                           | 20                         |
| $\Box$      | 11 <sup>1</sup>               | <b>GE11</b>             | 20000                         | 128                    | <b>Disabled</b>                     | <b>Disabled</b>                      | <b>RSTP</b>                | Boundary                | 0-00:00:00:00:00:00                             | 128-11                                 | 20000                           | 20                         |
| 0           | 12.                           | GE12                    | 20000                         | 128                    | <b>Disabled</b>                     | <b>Disabled</b>                      | <b>RSTP</b>                | Boundary                | 0-00:00:00:00:00:00                             | 128-12                                 | 20000                           | 20                         |
| $\Box$      | 13.                           | <b>GE13</b>             | 20000                         | 128                    | <b>Disabled</b>                     | Disabled                             | <b>RSTP</b>                | Boundary                | 0-00:00:00:00:00:00                             | 128-13                                 | 20000                           | 20                         |
| O           | 14                            | <b>GE14</b>             | 20000                         | 128                    | Disabled                            | <b>Disabled</b>                      | <b>RSTP</b>                | Boundary                | 0-00:00:00:00:00:00                             | 128-14                                 | 20000                           | 20                         |
| $\Box$      | 15                            | <b>GE15</b>             | 20000                         | 128                    | <b>Disabled</b>                     | <b>Disabled</b>                      | <b>RSTP</b>                | Boundary                | 0-00:00:00:00:00:00                             | 128-15                                 | 20000                           | 20                         |
| 0           | 16                            | GE <sub>16</sub>        | 20000                         | 128                    | <b>Disabled</b>                     | <b>Disabled</b>                      | <b>RSTP</b>                | Boundary                | 0-00:00:00:00:00:00                             | 128-16                                 | 20000                           | 20                         |
| $\Box$      | 17                            | <b>GE17</b>             | 20000                         | 128                    | <b>Disabled</b>                     | <b>Disabled</b>                      | <b>RSTP</b>                | Boundary                | 0-00:00:00:00:00:00                             | 128-17                                 | 20000                           | 20                         |
| O           | 18                            | <b>GE18</b>             | 20000                         | 128                    | <b>Disabled</b>                     | <b>Disabled</b>                      | <b>RSTP</b>                | Boundary                | 0-00:00:00:00:00:00                             | 128-18                                 | 20000                           | 20                         |
| 0           | 19.                           | GE19                    | 20000                         | 128                    | <b>Disabled</b>                     | <b>Disabled</b>                      | <b>RSTP</b>                | Boundary                | 0-00:00:00:00:00:00                             | 128-19                                 | 20000                           | 20                         |
| 0           | 20                            | <b>GE20</b>             | 20000                         | 128                    | <b>Disabled</b>                     | <b>Disabled</b>                      | <b>RSTP</b>                | Boundary                | 0-00:00:00:00:00:00                             | 128-20                                 | 20000                           | 20                         |
| O           | 21                            | GE21                    | 20000                         | 128                    | <b>Disabled</b>                     | <b>Disabled</b>                      | <b>RSTP</b>                | Boundary                | 0-00:00:00:00:00:00                             | 128-21                                 | 20000                           | 20                         |
| 0           | 22                            | <b>GE22</b>             | 20000                         | 128                    | <b>Disabled</b>                     | <b>Disabled</b>                      | <b>RSTP</b>                | Boundary                | 0-00:00:00:00:00:00                             | 128-22                                 | 20000                           | 20                         |
| $\Box$      | 23.                           | <b>GE23</b>             | 20000                         | 128                    | <b>Disabled</b>                     | <b>Disabled</b>                      | <b>RSTP</b>                | Boundary                | 0-00:00:00:00:00:00                             | 128-23                                 | 20000                           | 20                         |
| O           | 24                            | <b>GE24</b>             | 20000                         | 128                    | <b>Disabled</b>                     | <b>Disabled</b>                      | <b>RSTP</b>                | Boundary                | 0-00:00:00:00:00:00                             | 128-24                                 | 20000                           | 20                         |
| 0           | 25.                           | <b>GE25</b>             | 20000                         | 128                    | <b>Disabled</b>                     | <b>Disabled</b>                      | <b>RSTP</b>                | Boundary                | 0-00:00:00:00:00:00                             | 128-25                                 | 20000                           | 20                         |
| 0           | 26                            | GE26                    | 20000                         | 128                    | <b>Disabled</b>                     | <b>Disabled</b>                      | <b>RSTP</b>                | Boundary                | 0-00:00:00:00:00:00                             | 128-26                                 | 20000                           | 20                         |
| 0           | 27                            | GE27                    | 20000                         | 128                    | <b>Disabled</b>                     | <b>Disabled</b>                      | <b>RSTP</b>                | Boundary                | 0-00:00:00:00:00:00                             | 128-27                                 | 20000                           | 20                         |
| O           | 28                            | <b>GE28</b>             | 20000                         | 128                    | <b>Disabled</b>                     | Forwarding                           | <b>RSTP</b>                | Boundary                | 0-00:00:00:00:00:00                             | 128-28                                 | 20000                           | 20                         |
| 0           | 29                            | LAG1                    | 20000                         | 128                    | <b>Disabled</b>                     | <b>Disabled</b>                      | <b>RSTP</b>                | Boundary                | 0-00:00:00:00:00:00                             | 128-29                                 | 20000                           | 20                         |
|             | 30                            | LAG <sub>2</sub>        | 20000                         | 128                    | <b>Disabled</b>                     | <b>Disabled</b>                      | <b>RSTP</b>                | Boundary                | 0-00:00:00:00:00:00                             | 128-30                                 | 20000                           | 20                         |

Figure 64 - Spanning Tree > MST Port Setting

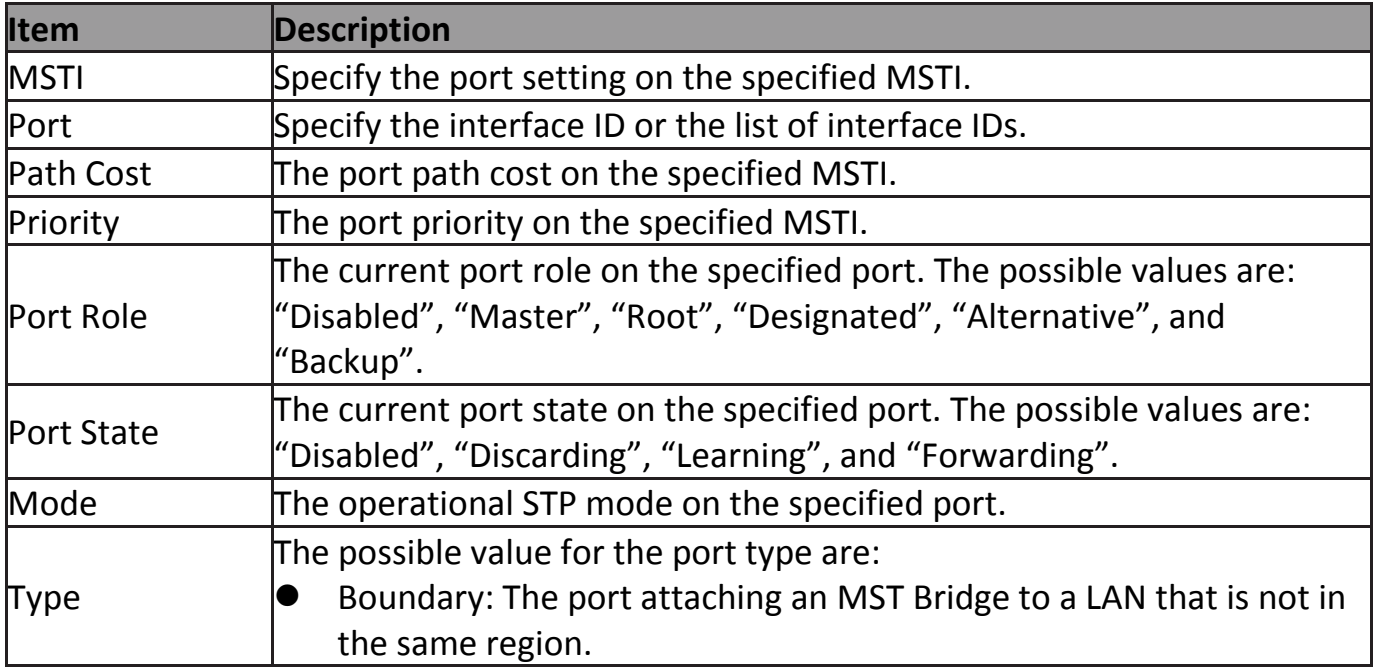

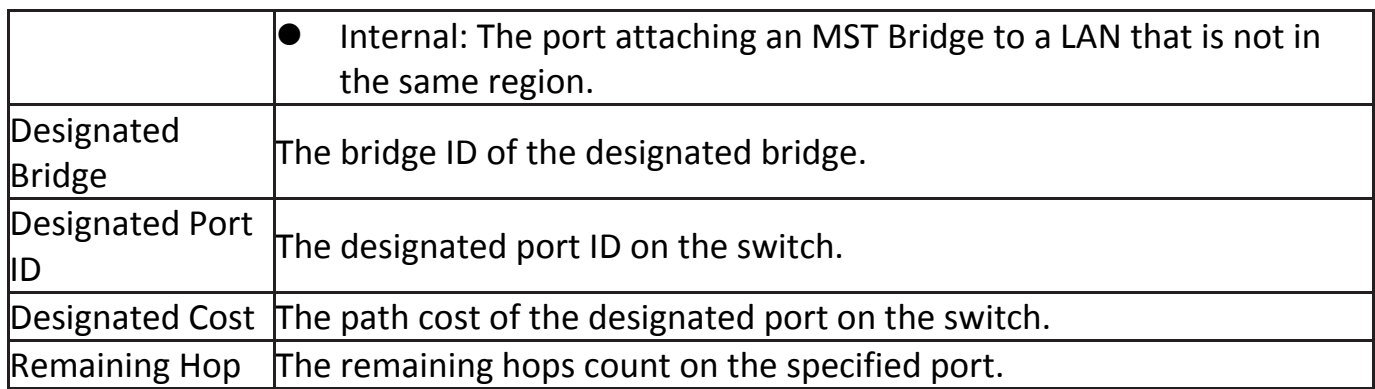

#### Click "**Edit**" button to view Edit MST Port Setting menu.

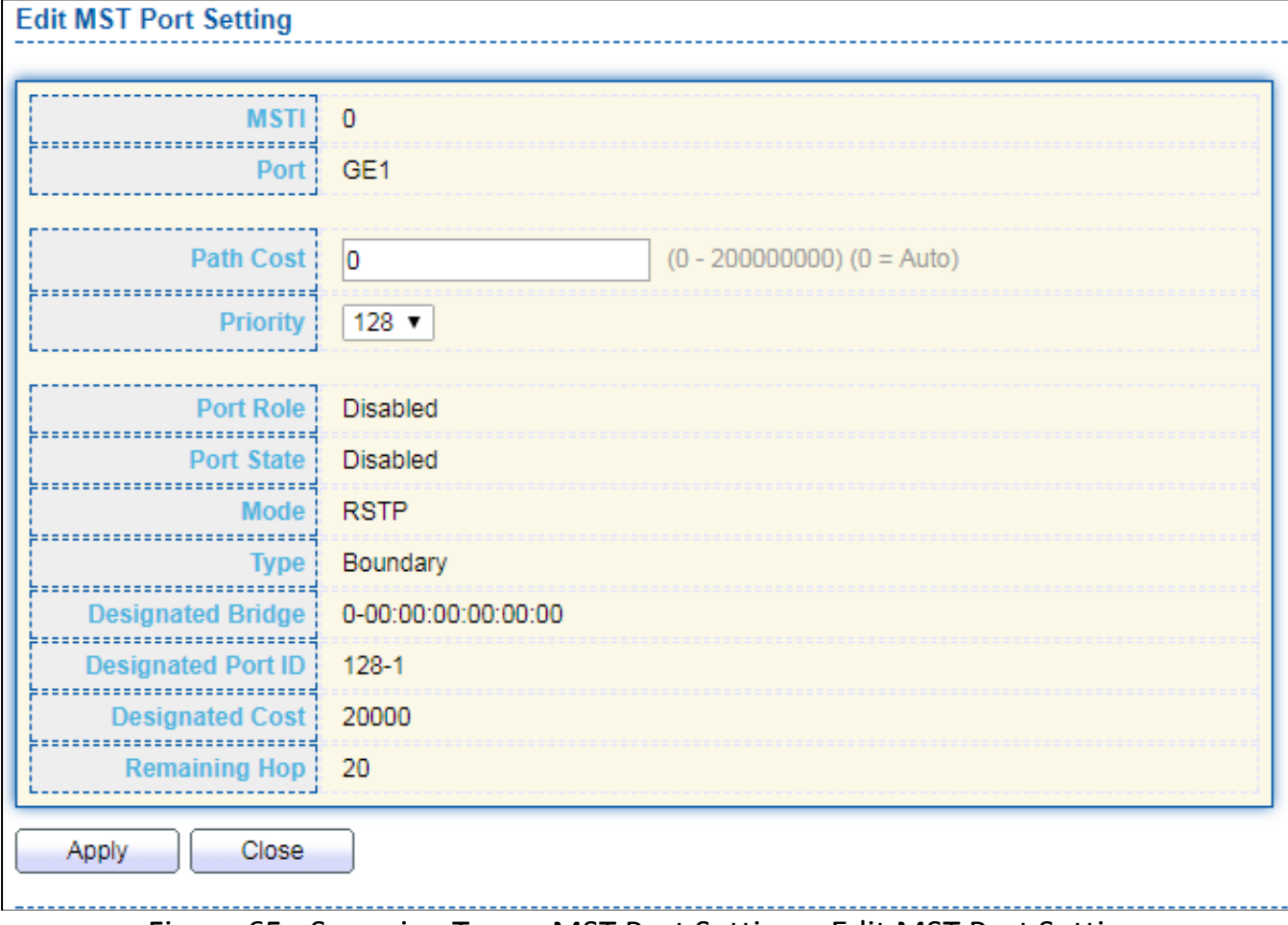

#### Figure 65 - Spanning Tree > MST Port Setting > Edit MST Port Setting

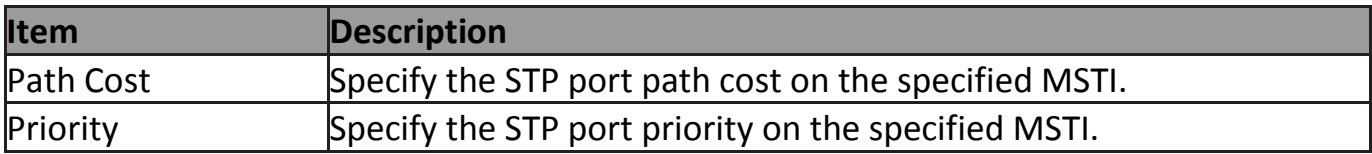

## **IV-7-5 Statistics**

#### To display the STP statistics, click **STP > Statistics**.

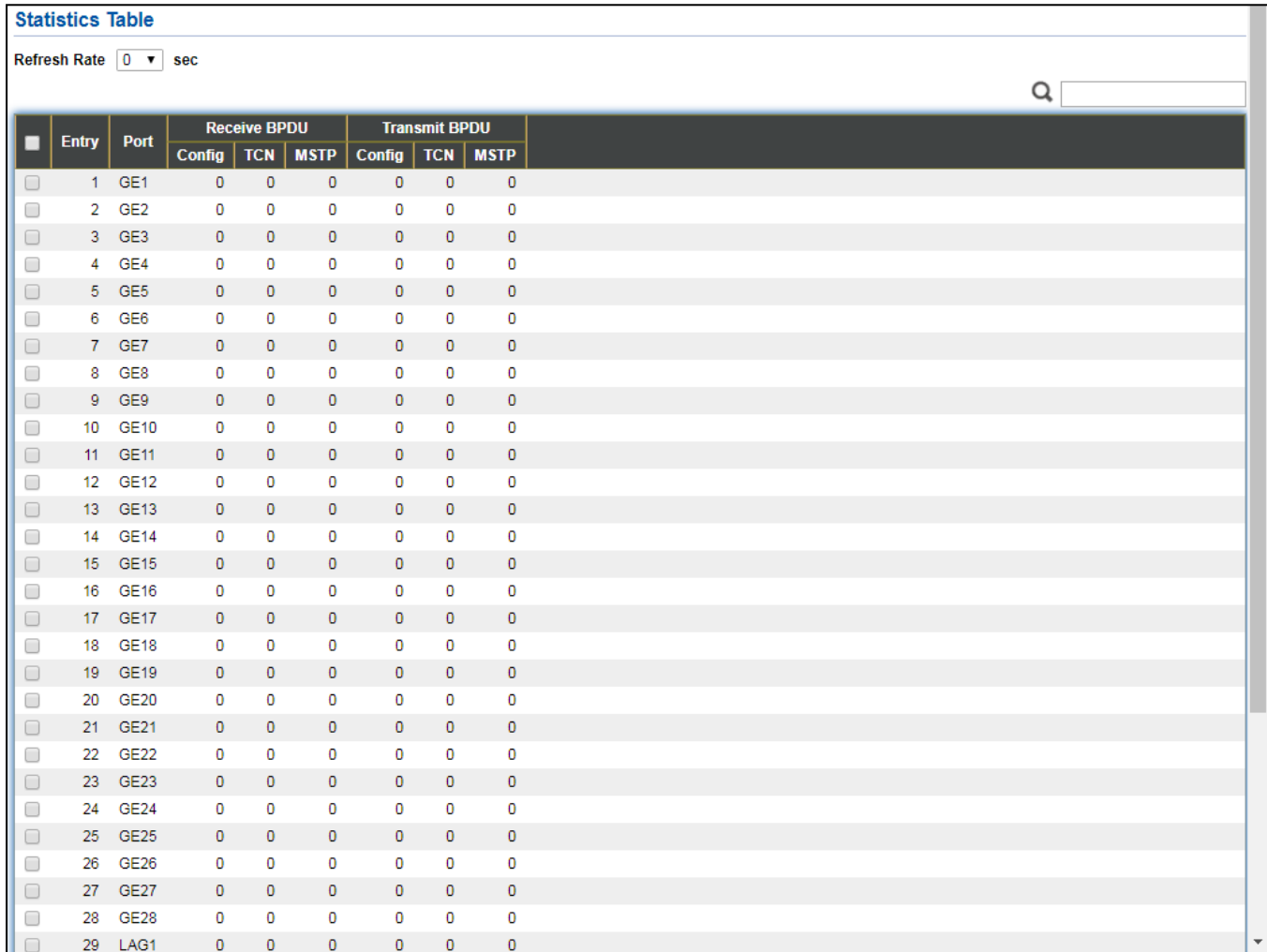

## Figure 66 - Spanning Tree > Statistics

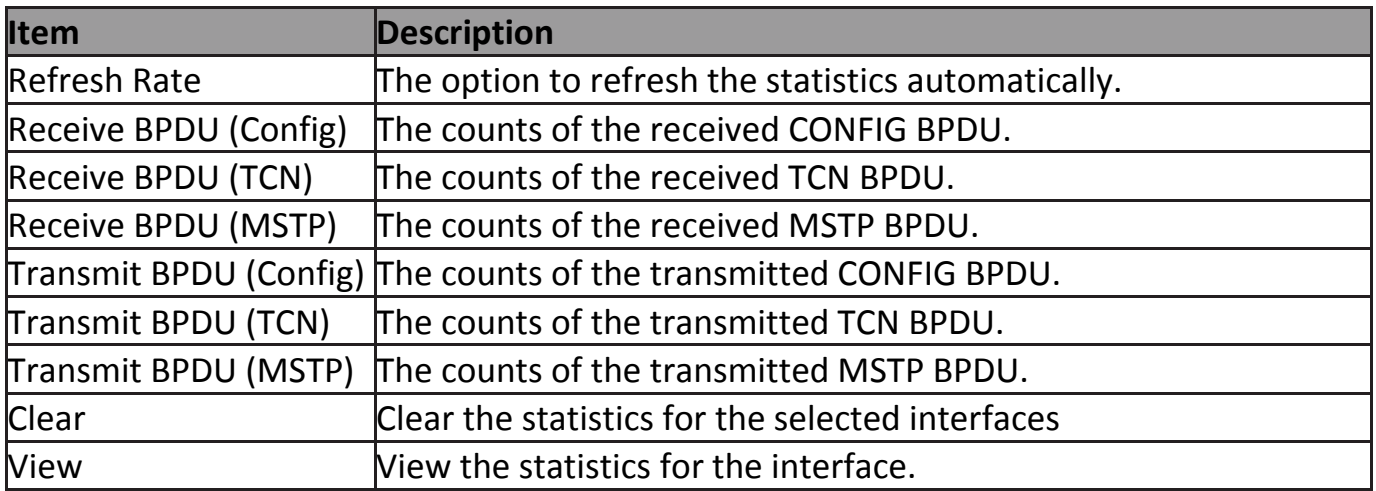

Click "**View**" button to view the STP Port Statistic menu.

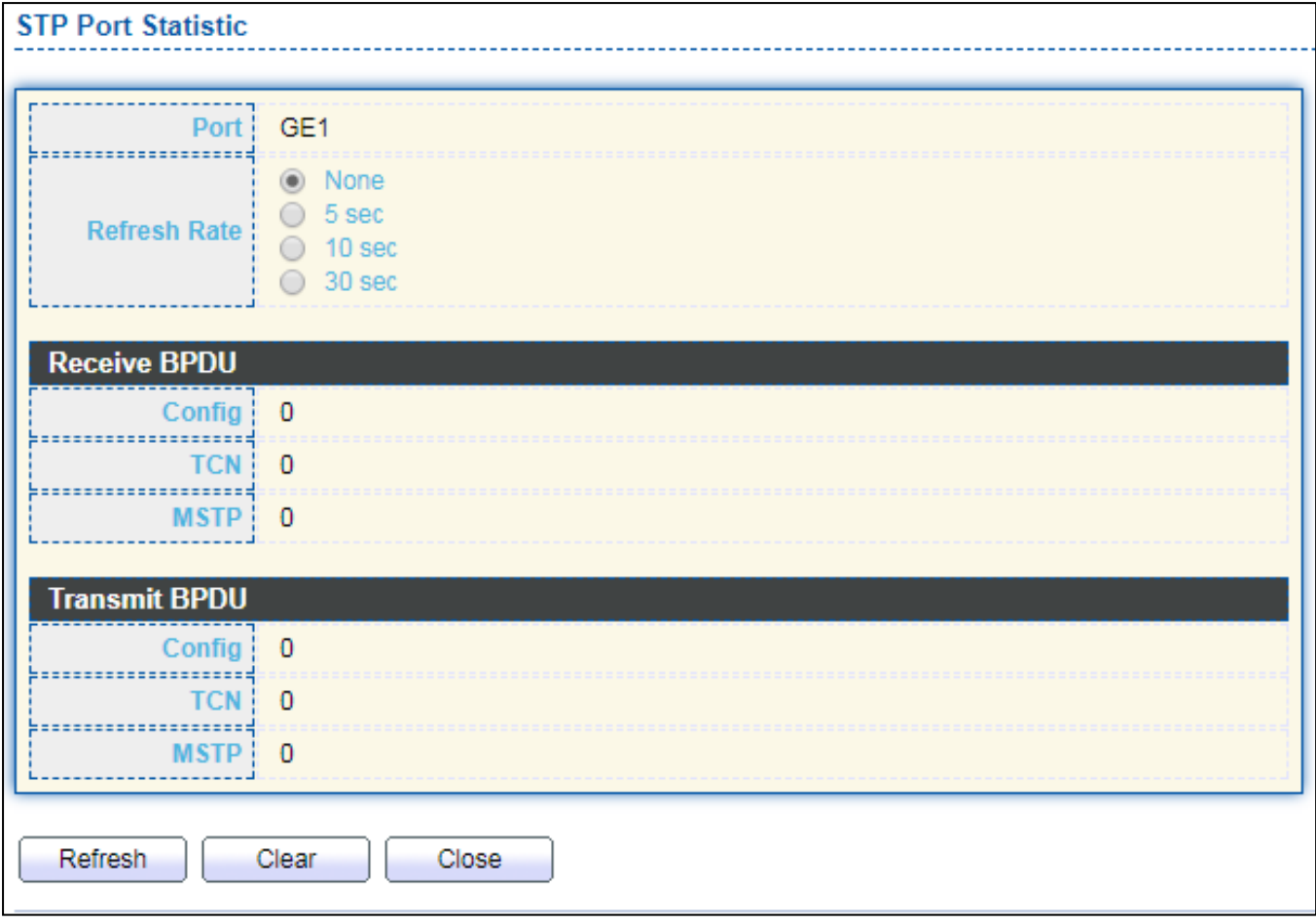

## Figure 67 - Spanning Tree > Statistics > STP Port Statistic

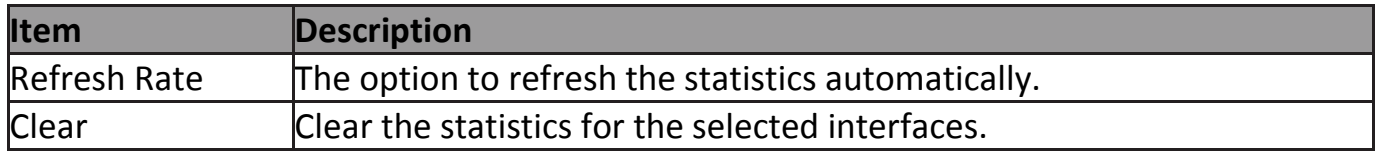

## **IV-8 Discovery**

Use this section to configure LLDP.

## **IV-8-1 LLDP**

LLDP is a one-way protocol; there are no request/response sequences. Informa-tion is advertised by stations implementing the transmit function, and is received and processed by stations implementing the receive function. The LLDP category contains LLDP and LLDP-MED pages.

#### **IV-8-1-1 Property**

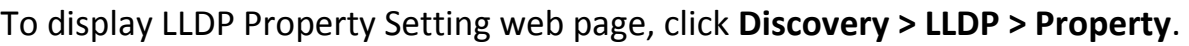

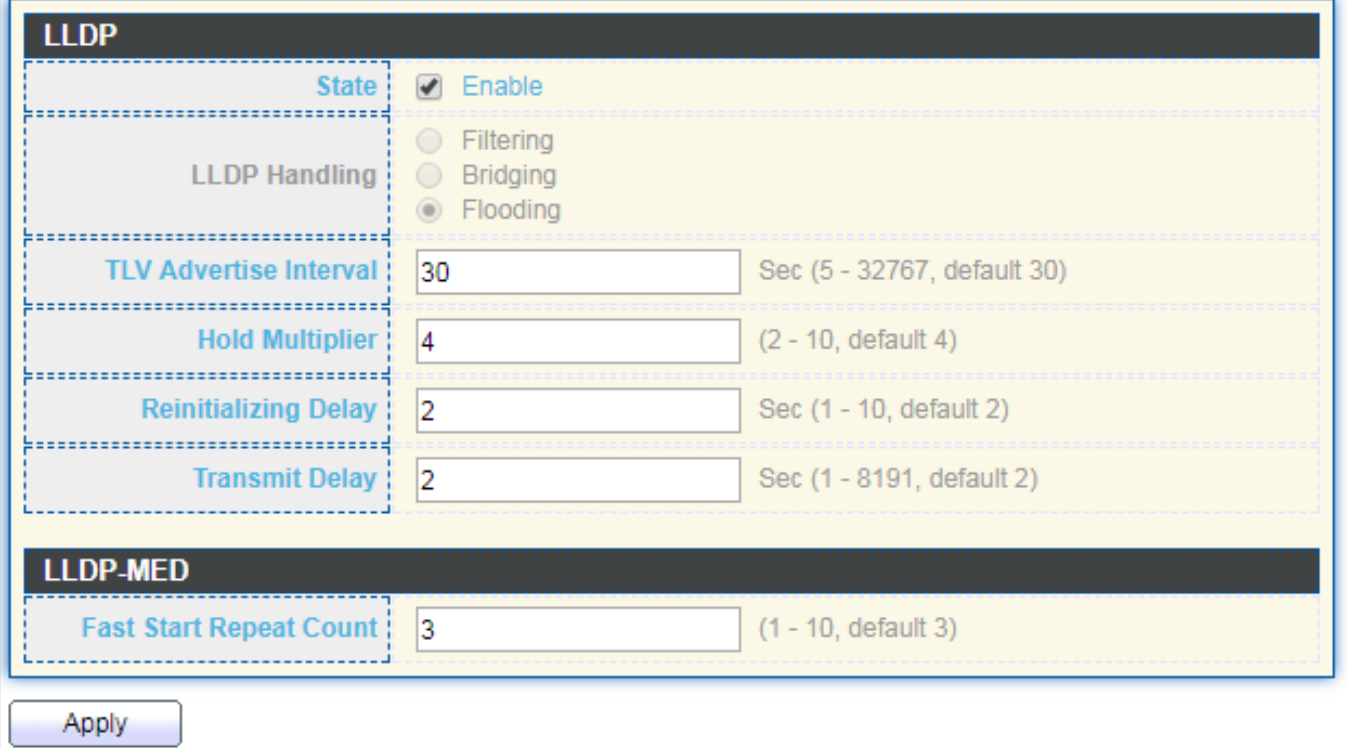

#### Figure 68 - Discovery > LLDP > Property

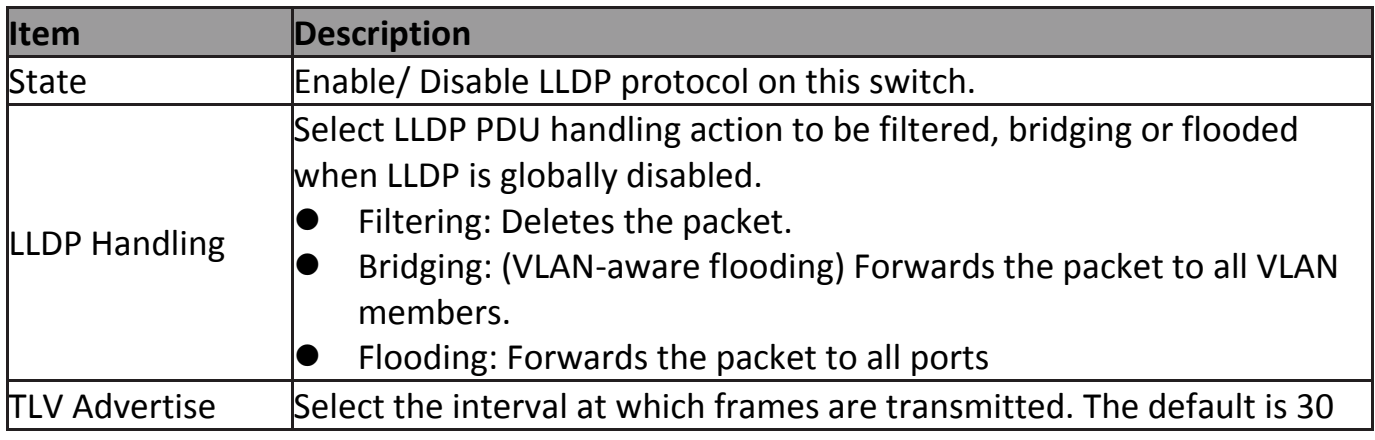

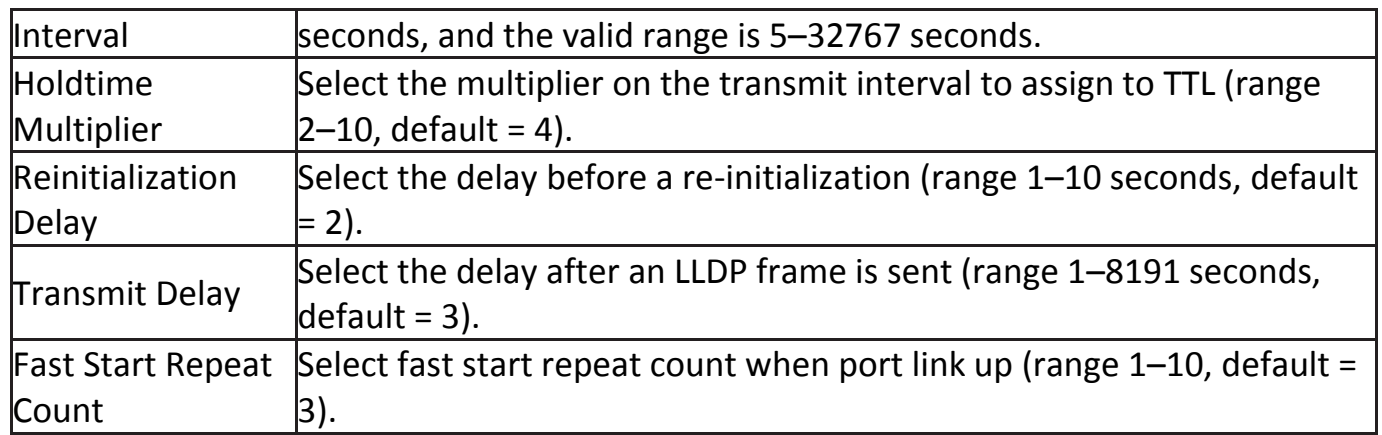

## **IV-8-1-2 Port Setting**

#### To display LLDP Port Setting, click **Discovery > LLDP > Port Setting**.

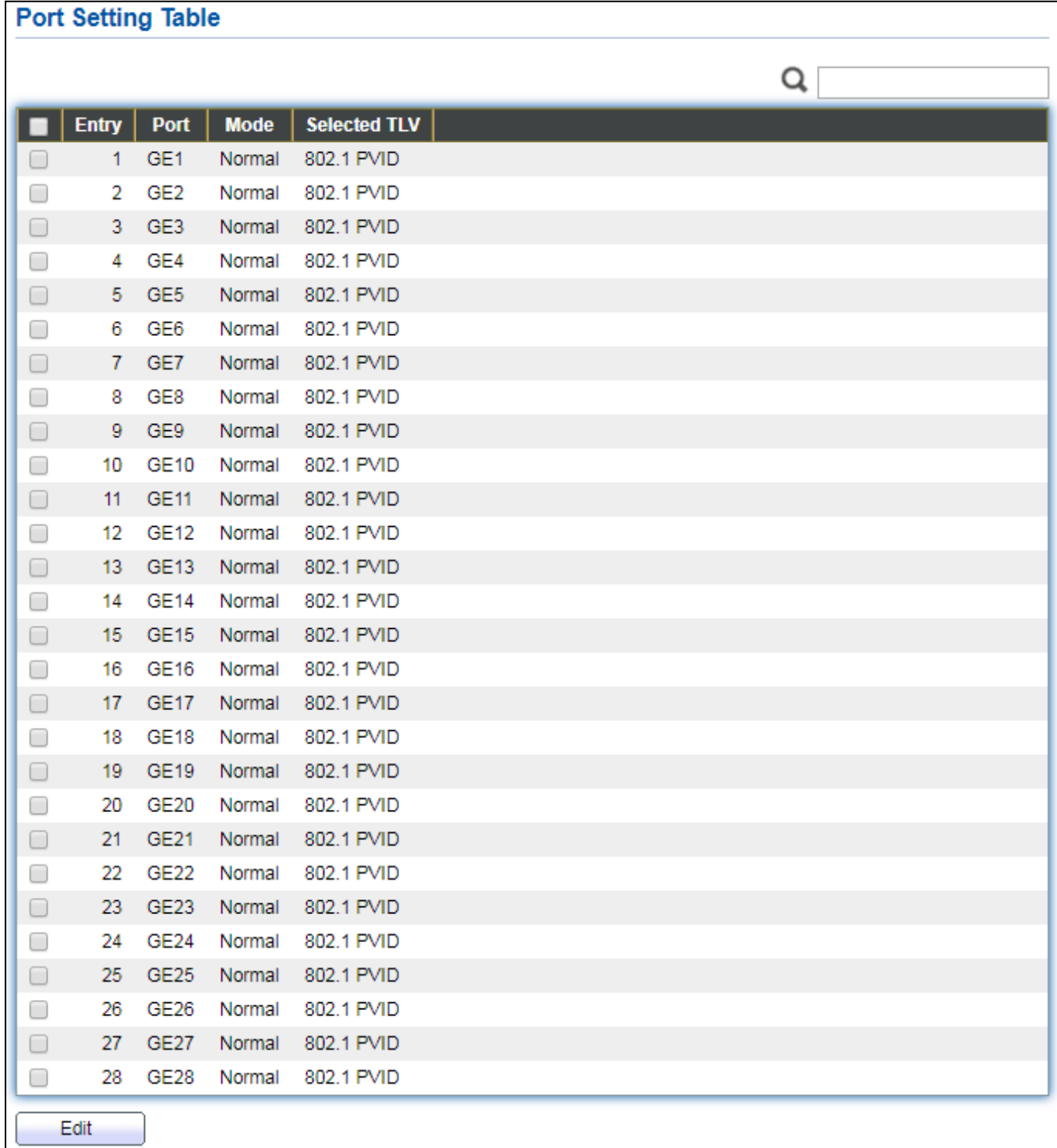

#### Figure 69 - Discovery > LLDP > Port Setting

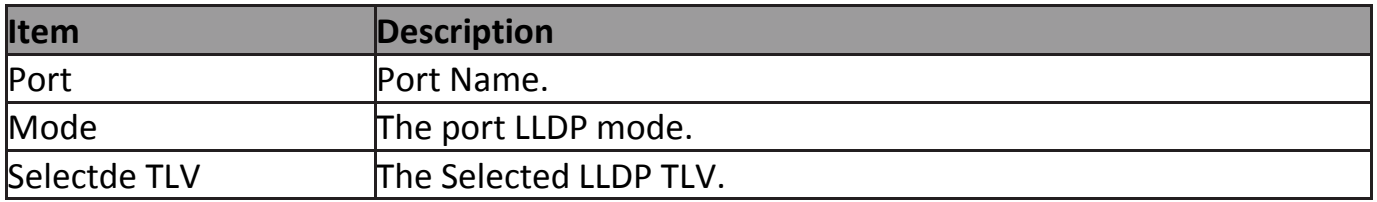

#### Click "**Edit**" button to view Edit Port Setting menu.

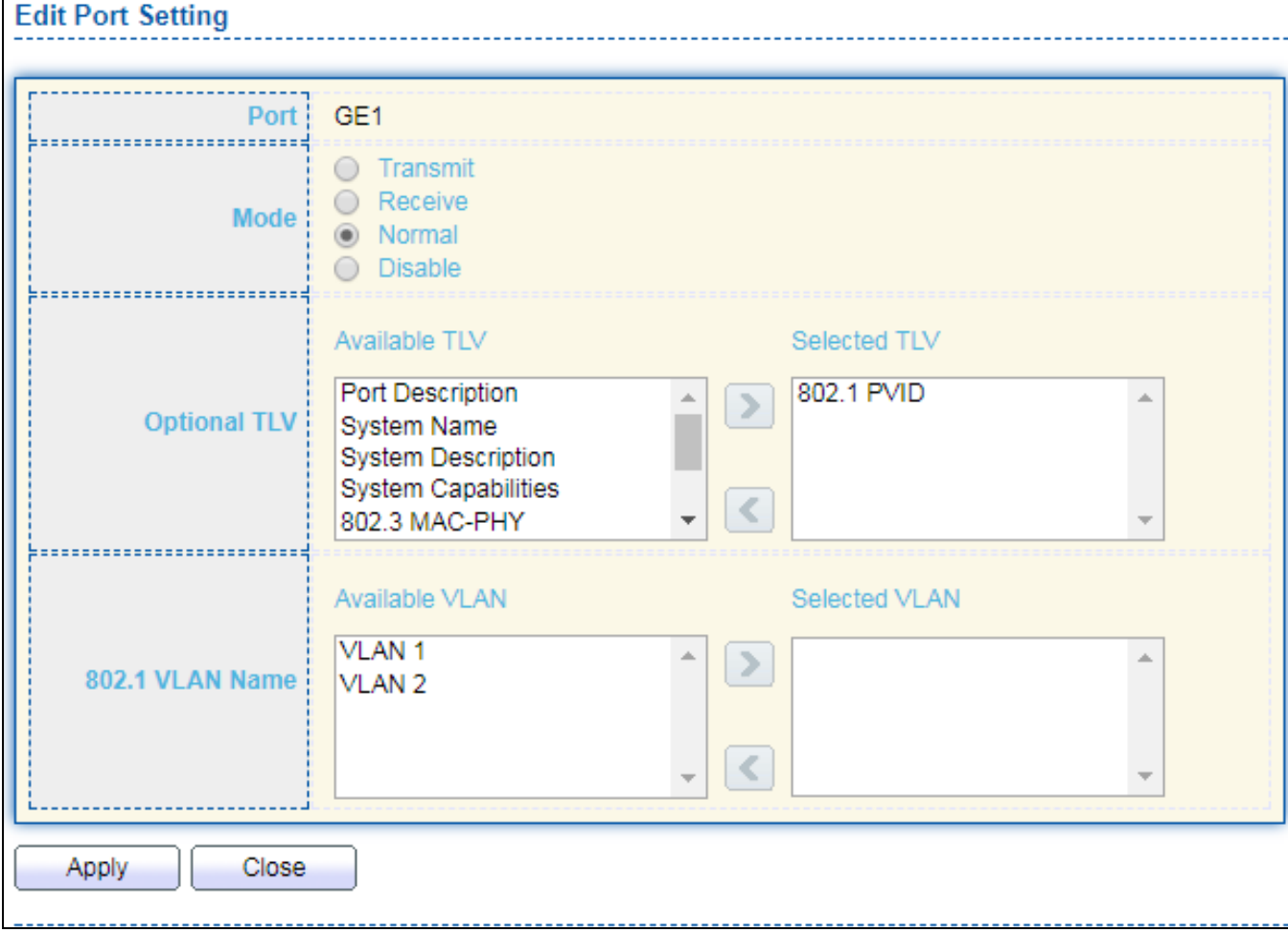

## Figure 70 - Discovery > LLDP > Port Setting > Edit Port Setting

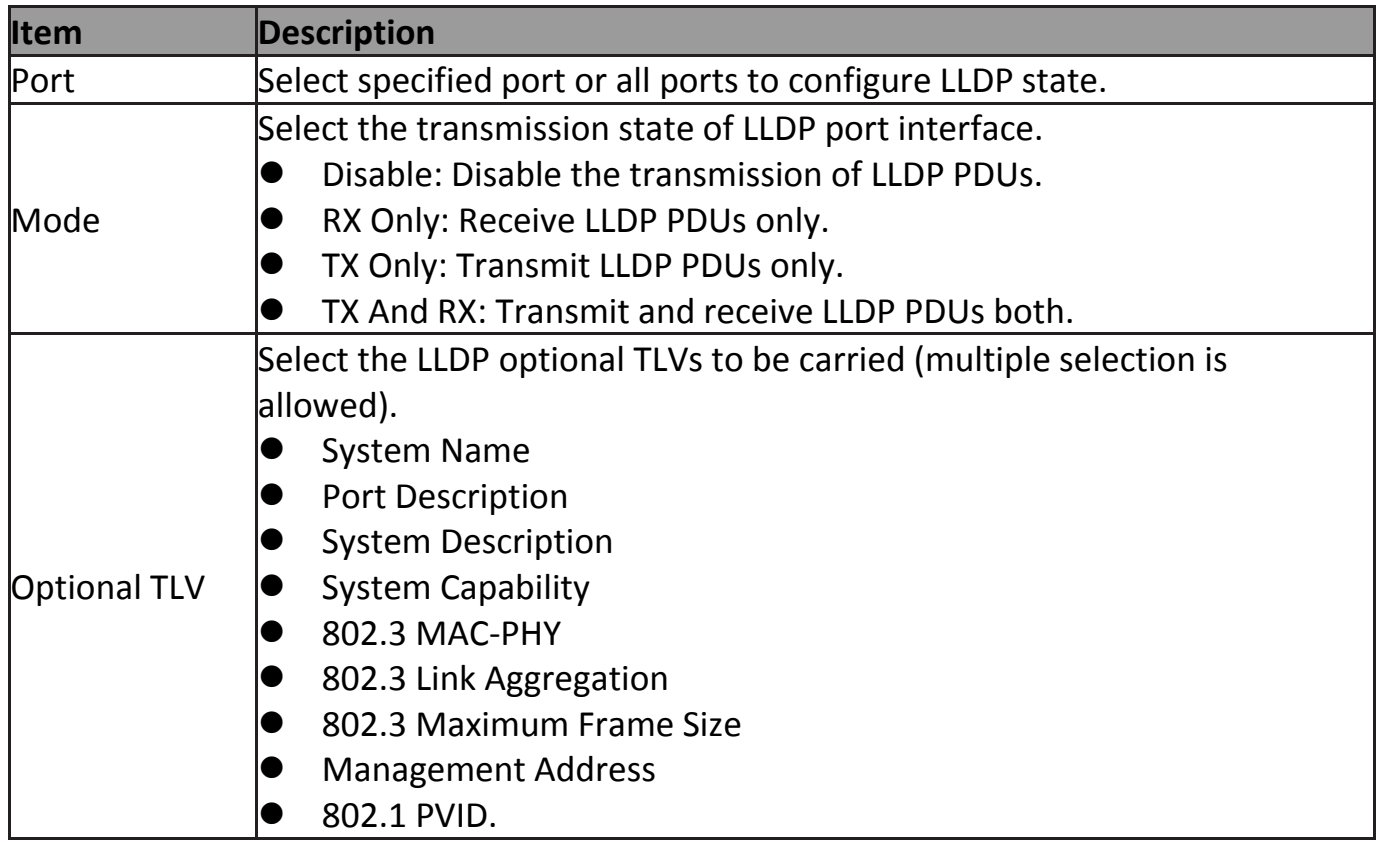

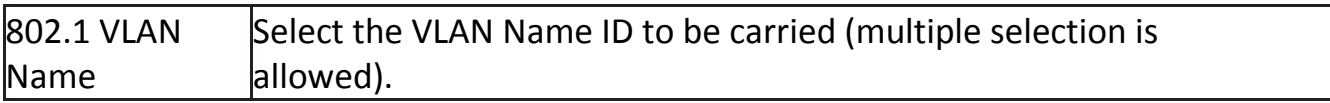

#### **IV-8-1-3 Packet View**

#### To display LLDP Overloading, click **Discovery > LLDP > Packet View**.

|            | ---- -<br>.<br><b>Packet View Table</b> |                  |                |                          |                           |  |  |  |
|------------|-----------------------------------------|------------------|----------------|--------------------------|---------------------------|--|--|--|
|            |                                         |                  |                |                          | Q                         |  |  |  |
|            |                                         |                  |                |                          |                           |  |  |  |
|            | <b>Entry</b>                            | Port             | In-Use (Bytes) | <b>Available (Bytes)</b> | <b>Operational Status</b> |  |  |  |
| $\circ$    | 1.                                      | GE <sub>1</sub>  | 48             | 1440                     | Not Overloading           |  |  |  |
| 0          | 2                                       | GE <sub>2</sub>  | 48             | 1440                     | Not Overloading           |  |  |  |
| $\circ$    | 3                                       | GE <sub>3</sub>  | 48             | 1440                     | Not Overloading           |  |  |  |
| 0          | 4                                       | GE4              | 48             | 1440                     | Not Overloading           |  |  |  |
| $\circ$    | 5.                                      | GE <sub>5</sub>  | 48             | 1440                     | Not Overloading           |  |  |  |
| $\circ$    | 6                                       | GE6              | 48             | 1440                     | Not Overloading           |  |  |  |
| $\circ$    | 7                                       | GE7              | 48             | 1440                     | Not Overloading           |  |  |  |
| $\circ$    | 8                                       | GE8              | 48             | 1440                     | Not Overloading           |  |  |  |
| $\circ$    | 9                                       | GE <sub>9</sub>  | 48             | 1440                     | Not Overloading           |  |  |  |
| 0          | 10                                      | GE10             | 49             | 1439                     | Not Overloading           |  |  |  |
| $\circ$    | 11                                      | <b>GE11</b>      | 49             | 1439                     | Not Overloading           |  |  |  |
| $\circ$    | 12                                      | GE12             | 49             | 1439                     | Not Overloading           |  |  |  |
| $\circ$    | 13                                      | GE13             | 49             | 1439                     | Not Overloading           |  |  |  |
| $\bigcirc$ | 14                                      | <b>GE14</b>      | 49             | 1439                     | Not Overloading           |  |  |  |
| $\circ$    | 15                                      | GE15             | 49             | 1439                     | Not Overloading           |  |  |  |
| 0          | 16                                      | GE <sub>16</sub> | 49             | 1439                     | Not Overloading           |  |  |  |
| $\circ$    | 17                                      | <b>GE17</b>      | 49             | 1439                     | Not Overloading           |  |  |  |
| $\circ$    | 18                                      | GE <sub>18</sub> | 49             | 1439                     | Not Overloading           |  |  |  |
| $\circ$    | 19                                      | GE19             | 49             | 1439                     | Not Overloading           |  |  |  |
| 0          | 20                                      | GE <sub>20</sub> | 49             | 1439                     | Not Overloading           |  |  |  |
| $\circ$    | 21                                      | GE21             | 49             | 1439                     | Not Overloading           |  |  |  |
| $\circ$    | 22                                      | GE22             | 49             | 1439                     | Not Overloading           |  |  |  |
| $\circ$    | 23                                      | GE <sub>23</sub> | 49             | 1439                     | Not Overloading           |  |  |  |
|            | 24                                      | GE <sub>24</sub> | 49             | 1439                     | Not Overloading           |  |  |  |
| 0          | 25                                      | GE25             | 49             | 1439                     | Not Overloading           |  |  |  |
|            | 26                                      | GE26             | 49             | 1439                     | Not Overloading           |  |  |  |
| $\circ$    | 27                                      | GE27             | 49             | 1439                     | Not Overloading           |  |  |  |
|            | 28                                      | GE28             | 49             | 1439                     | Not Overloading           |  |  |  |
|            | Detail                                  |                  |                |                          |                           |  |  |  |

Figure 71 - Discovery > LLDP > Packet View

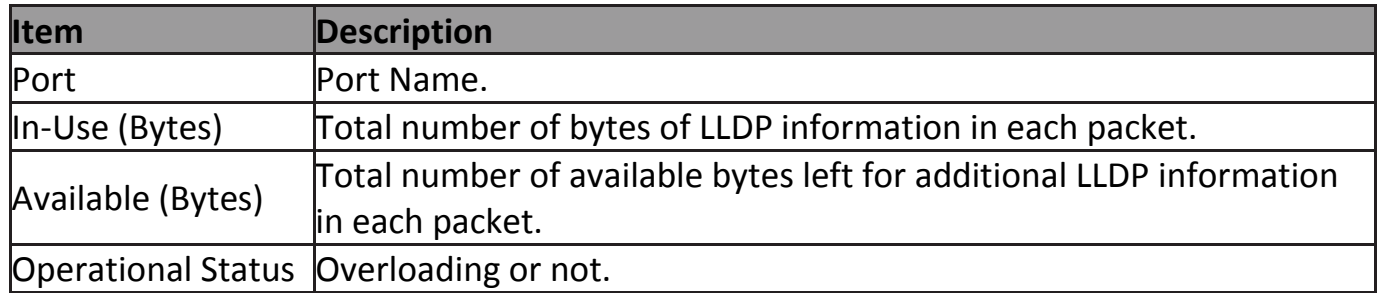

## Click "**Detail**" button to view Packet View Detail menu.

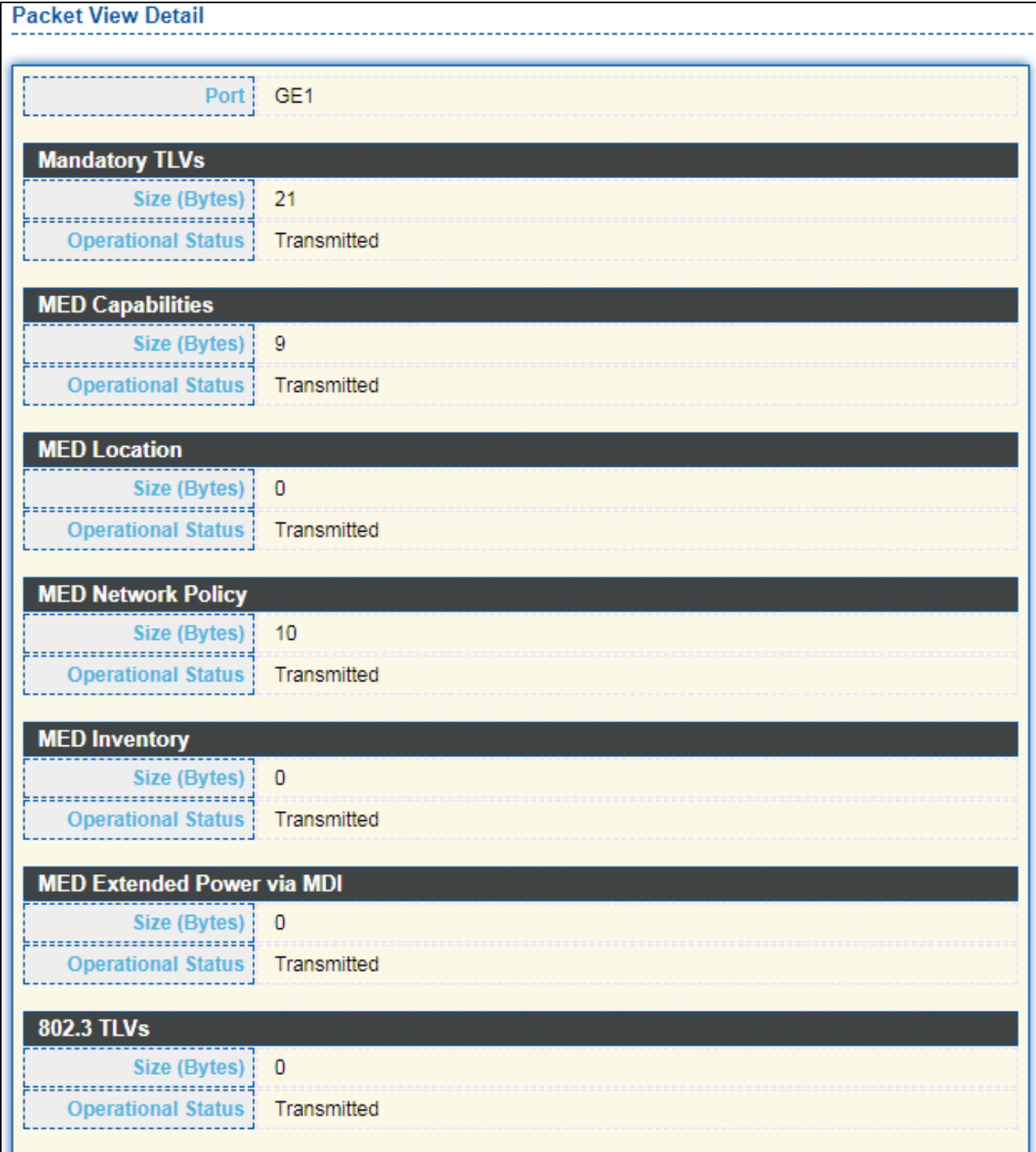

| <b>Optional TLVs</b>      |             |
|---------------------------|-------------|
| Size (Bytes)   0          |             |
| <b>Operational Status</b> | Transmitted |
| <b>802.1 TLVs</b>         |             |
| Size (Bytes)   8          |             |
| <b>Operational Status</b> | Transmitted |
| <b>Total</b>              |             |
| In-Use (Bytes)            | 48          |
| <b>Available (Bytes)</b>  | 1440        |

Figure 72 - Discovery > LLDP > Packet View > Packet View Detail

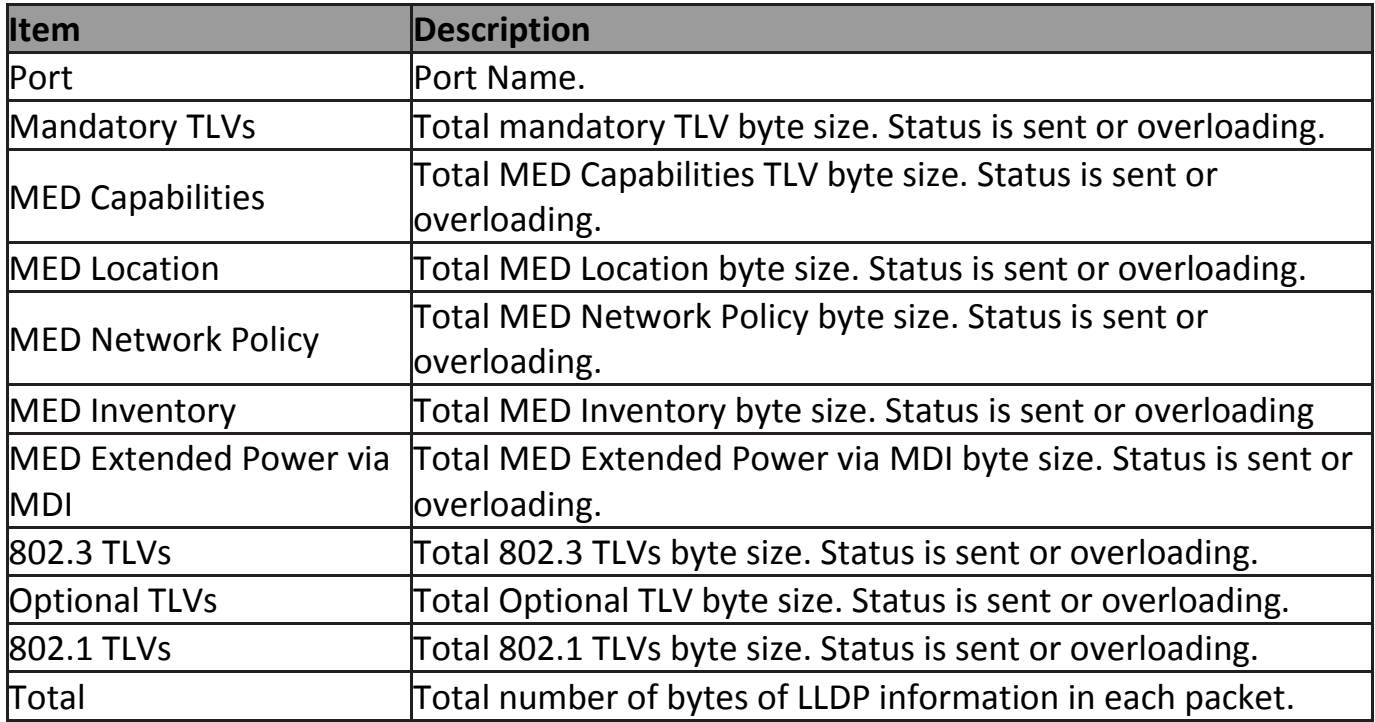

## **IV-8-1-4 Local Information**

Use the LLDP Local Information to view LLDP local device information.

# To display LLDP Local Device, click **Discovery > LLDP > Local Information**.

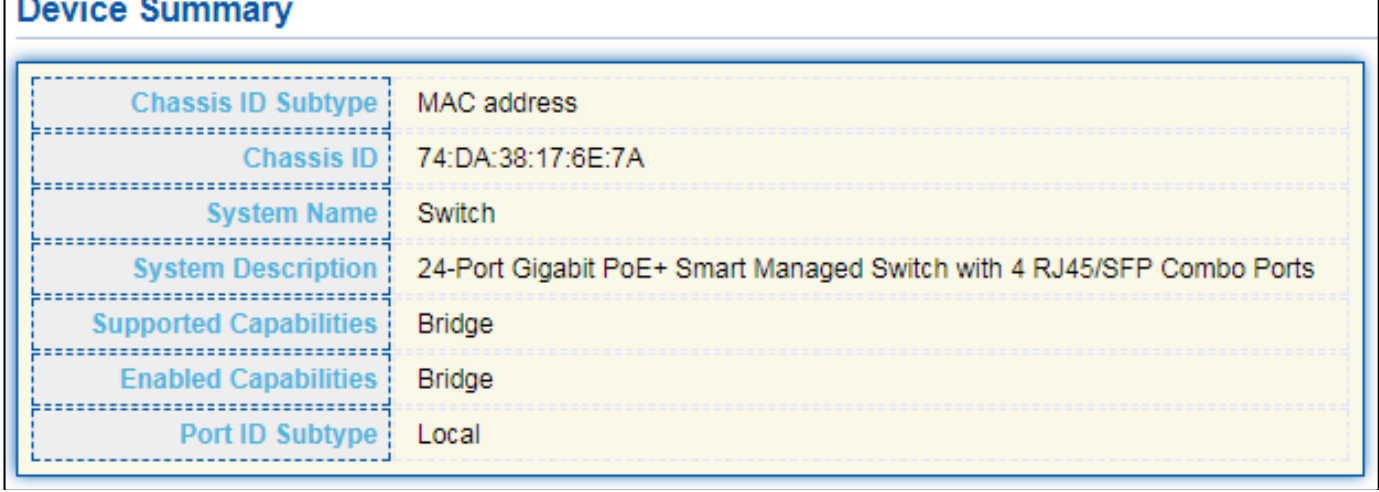

٦

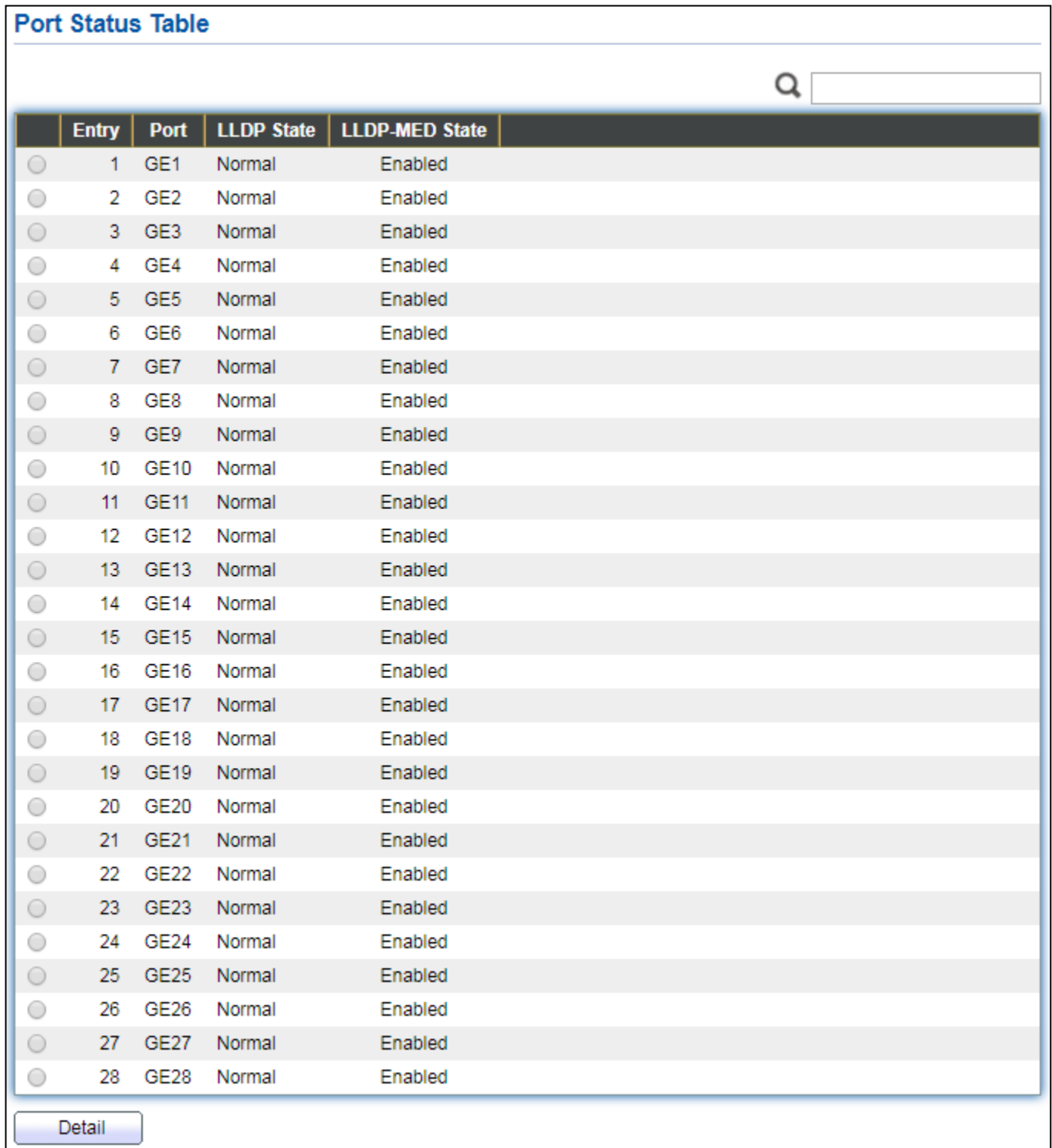

## Figure 73 - Discovery > LLDP > Local Information

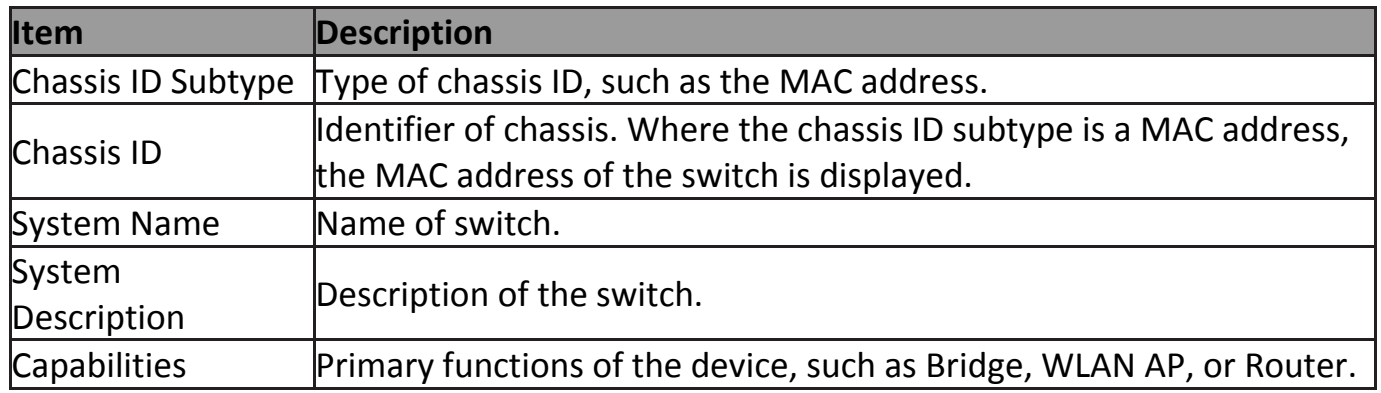

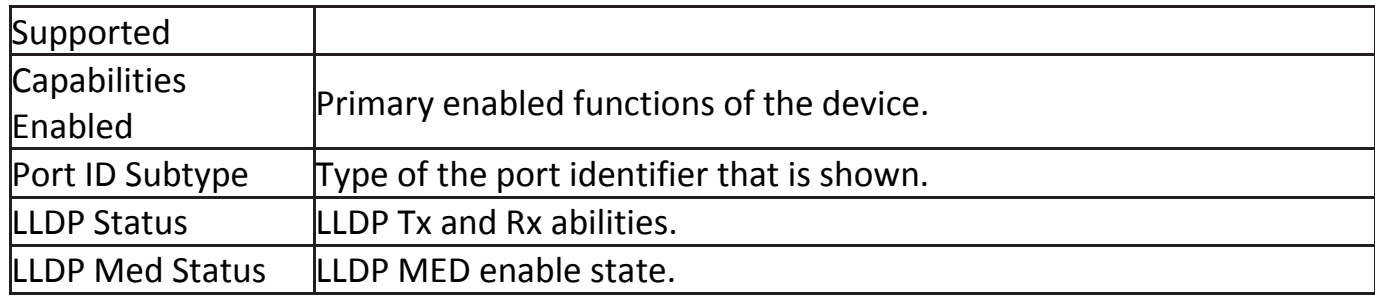

## Click "**Detail**" button on the page to view detail information of the selected port.

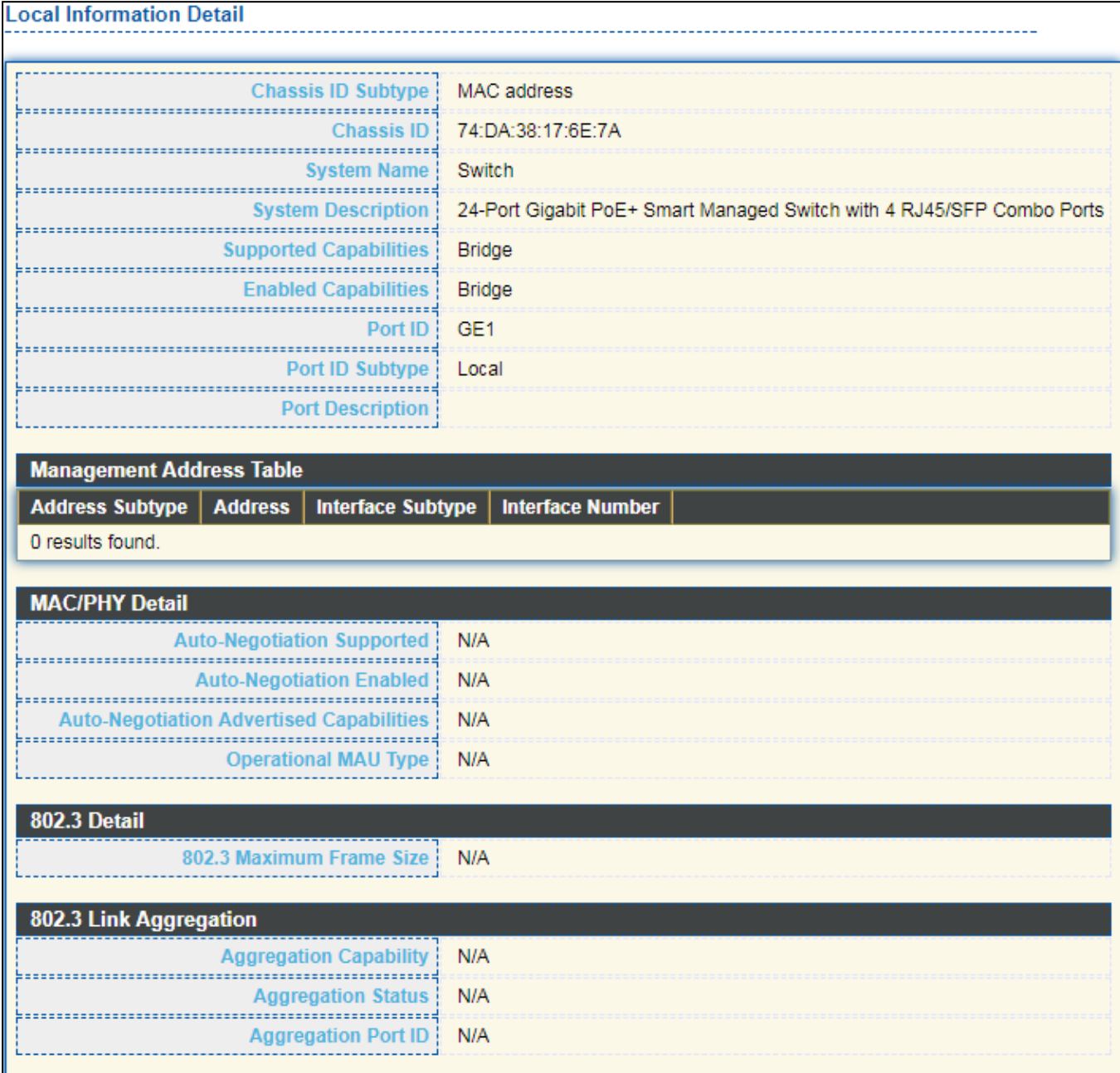

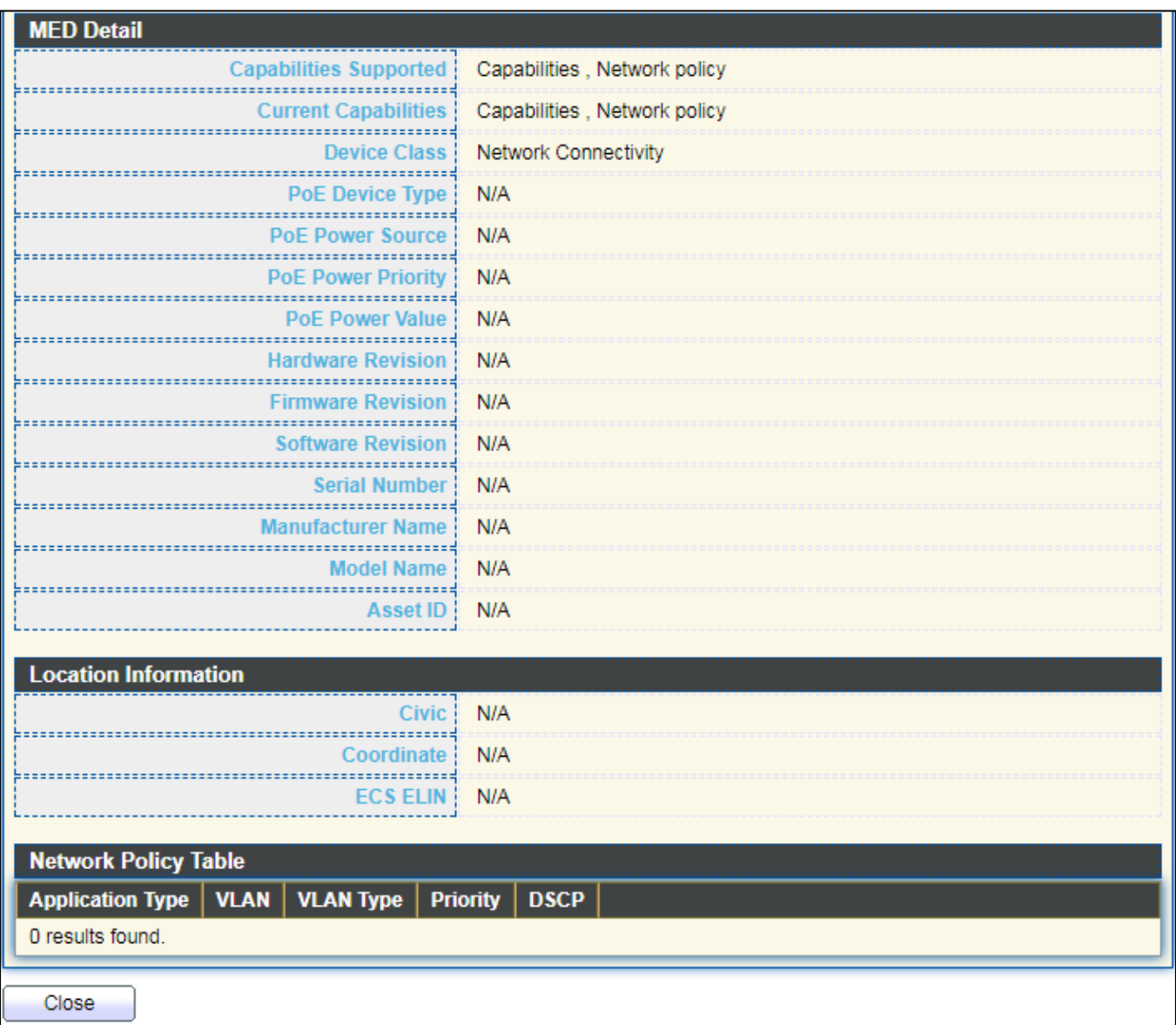

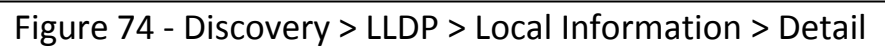

## **IV-8-1-5 Neighbor**

Use the LLDP Neighbor page to view LLDP neighbors information.

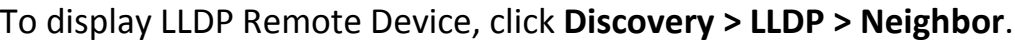

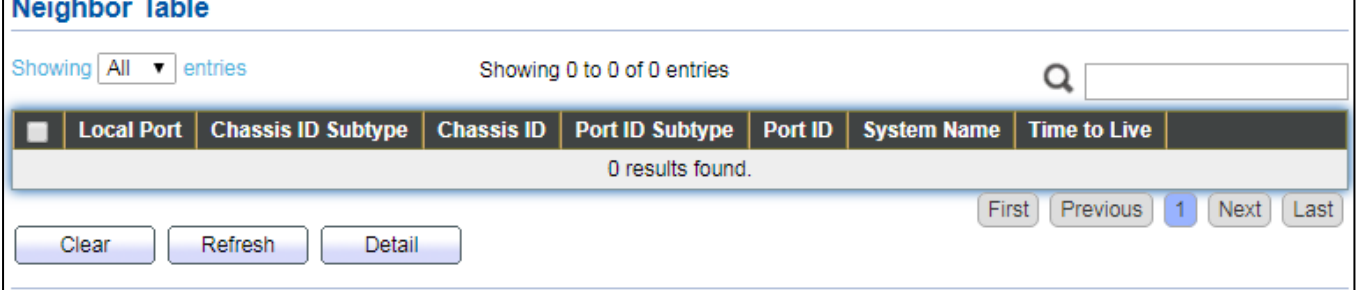

Figure 75 - Discovery > LLDP > Neighbor

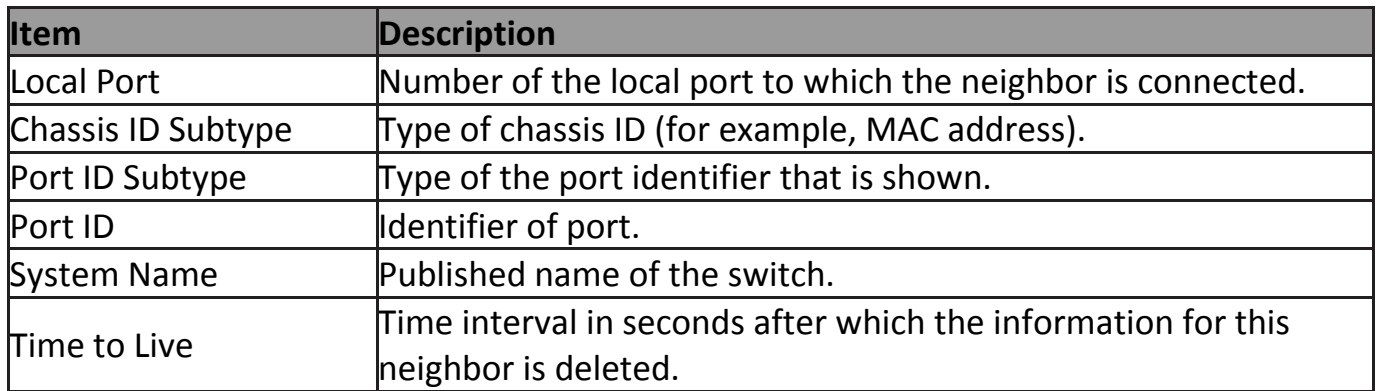

Click "**detail**" to view selected neighbor detail information

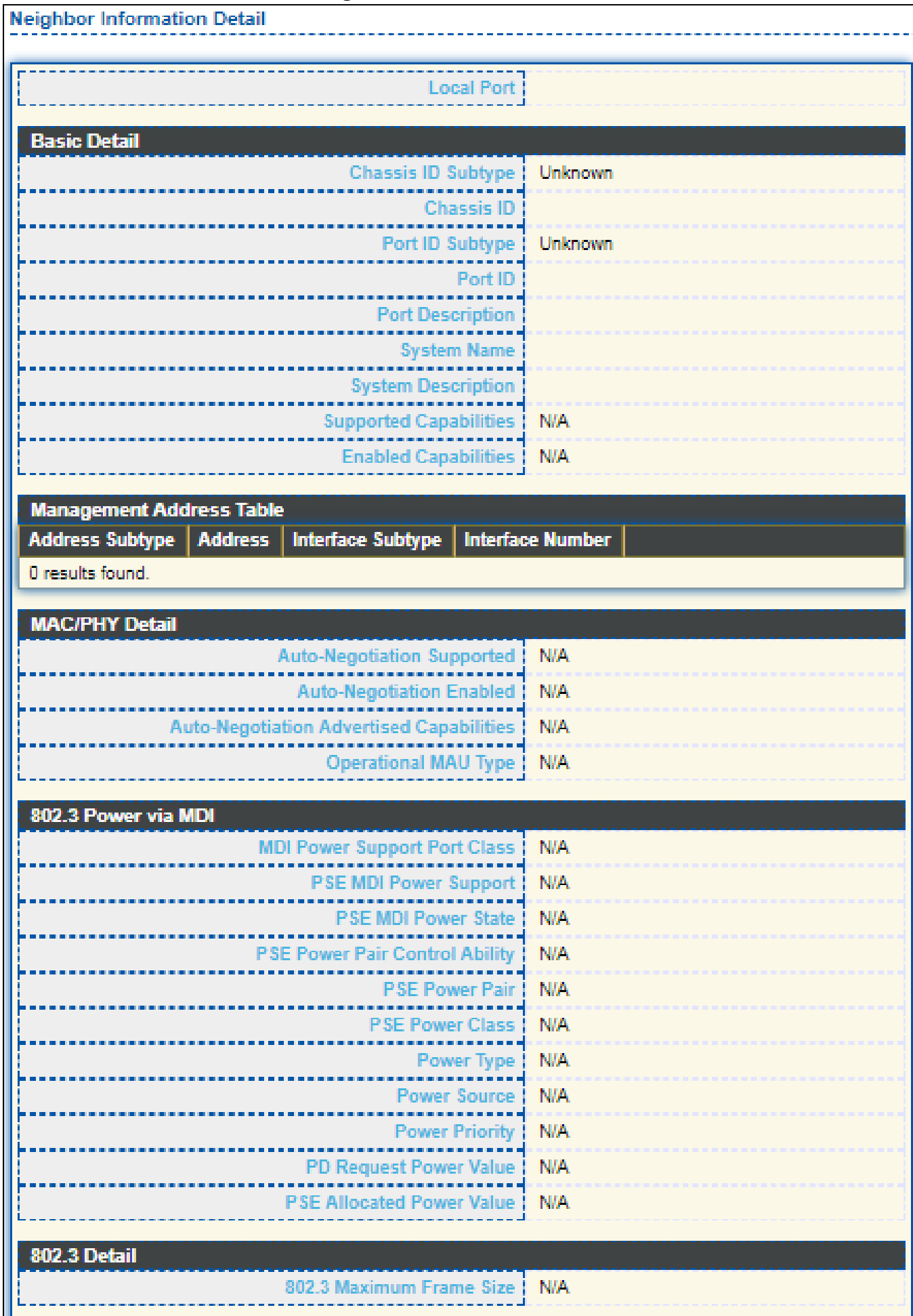

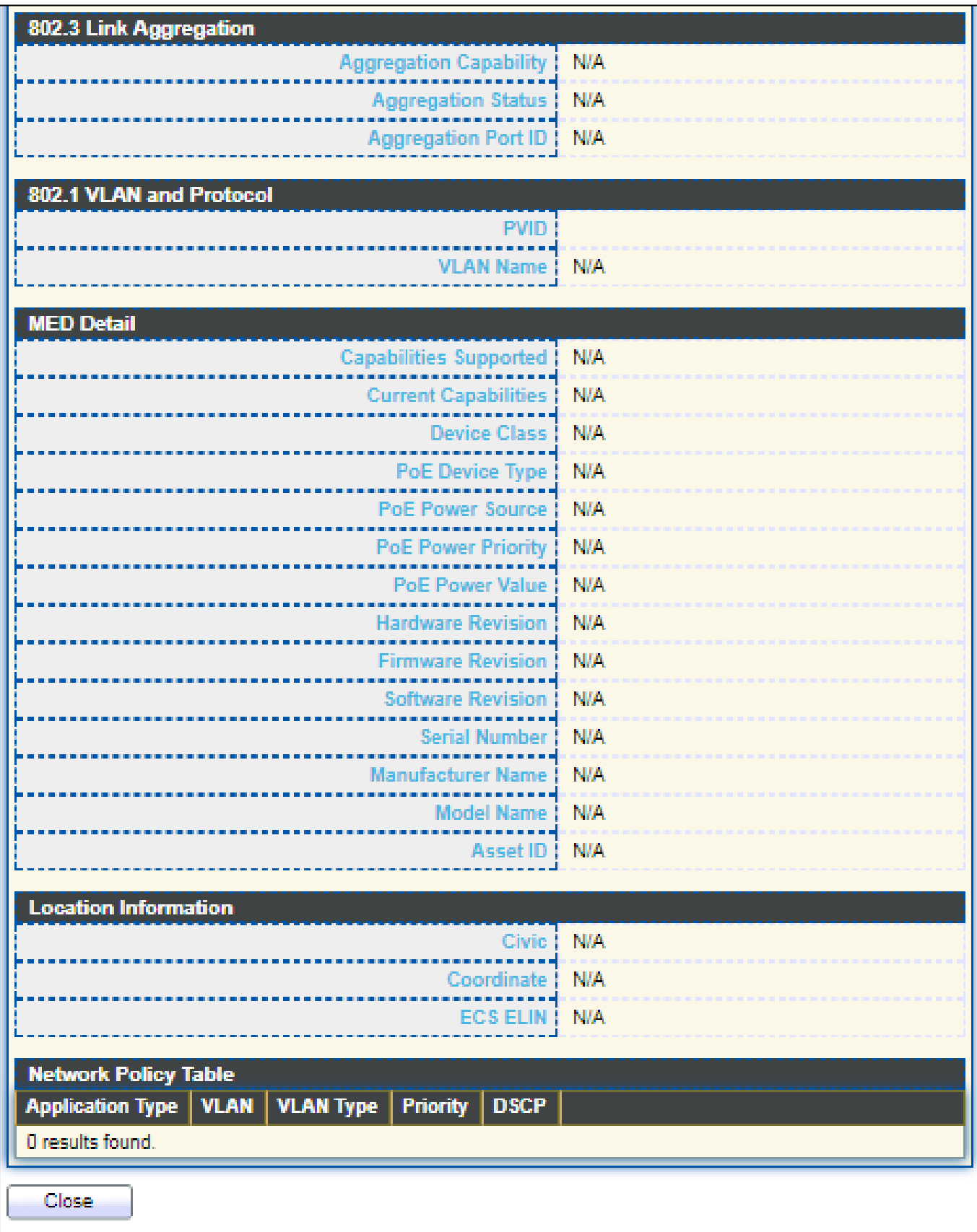

Figure 76 LLDP Neighbor Detail Page

#### **IV-8-1-6 Statistics**

The Link Layer Discovery Protocol (LLDP) Statistics page displays summary and per-port information for LLDP frames transmitted and received on the switch.

#### To display LLDP Statistics status, click **Discovery > LLDP > Statistics**.

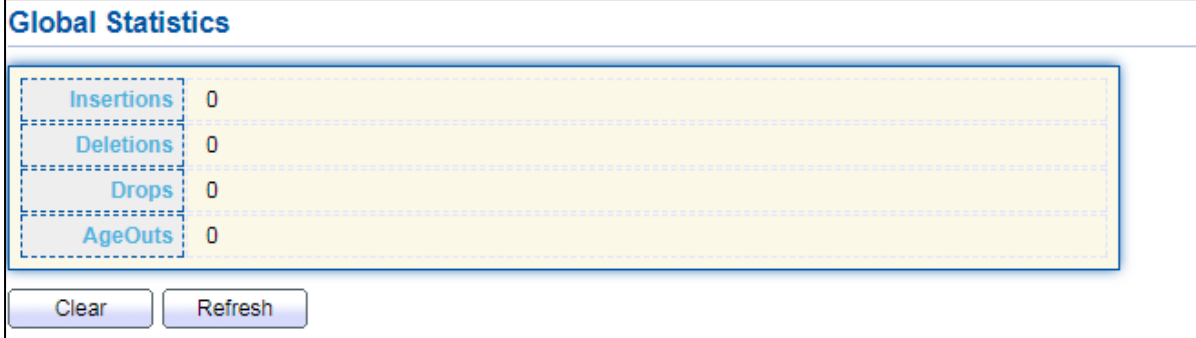

#### **Statistics Table**

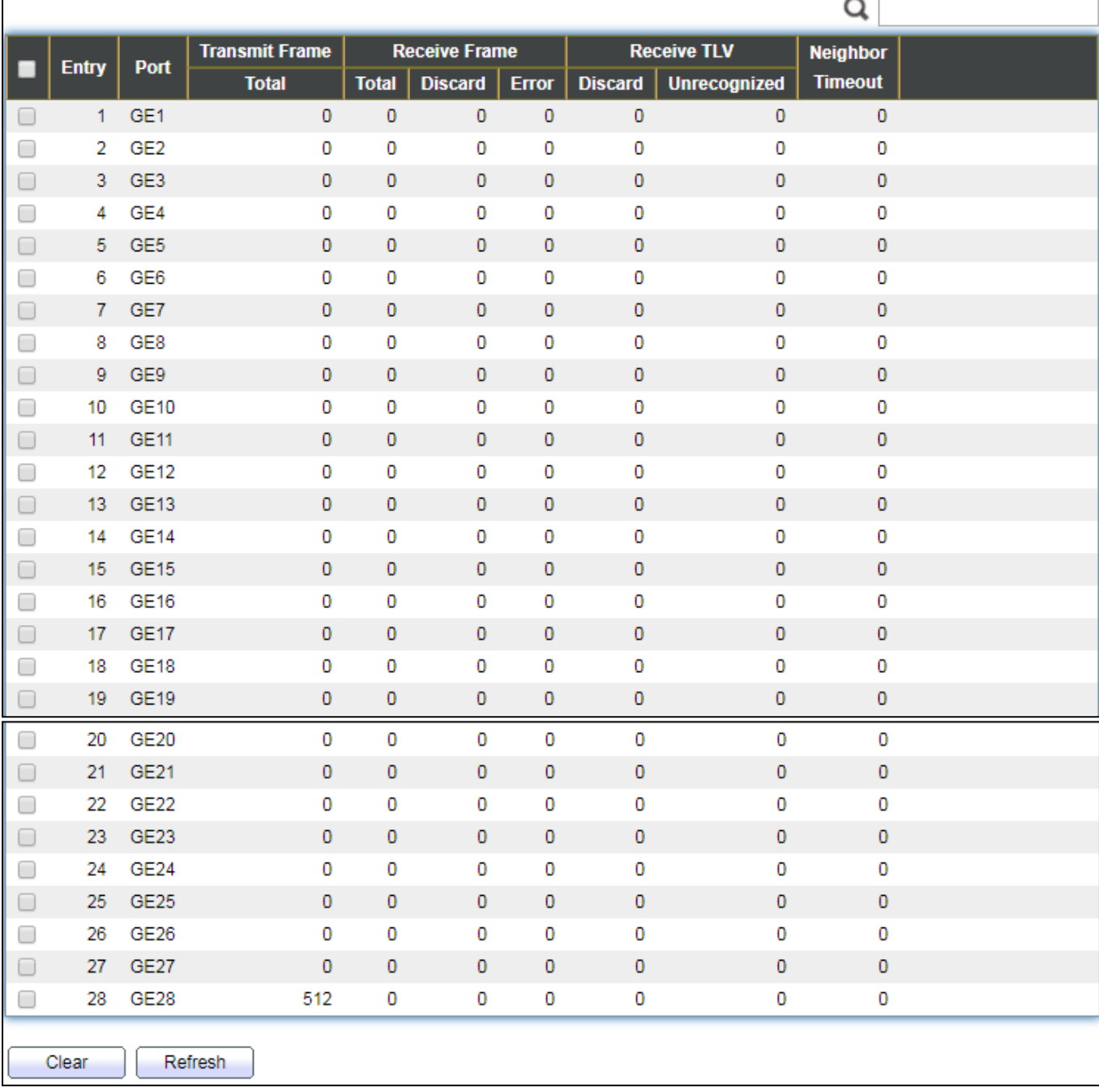

#### Figure 77 - Discovery > LLDP > Statistics

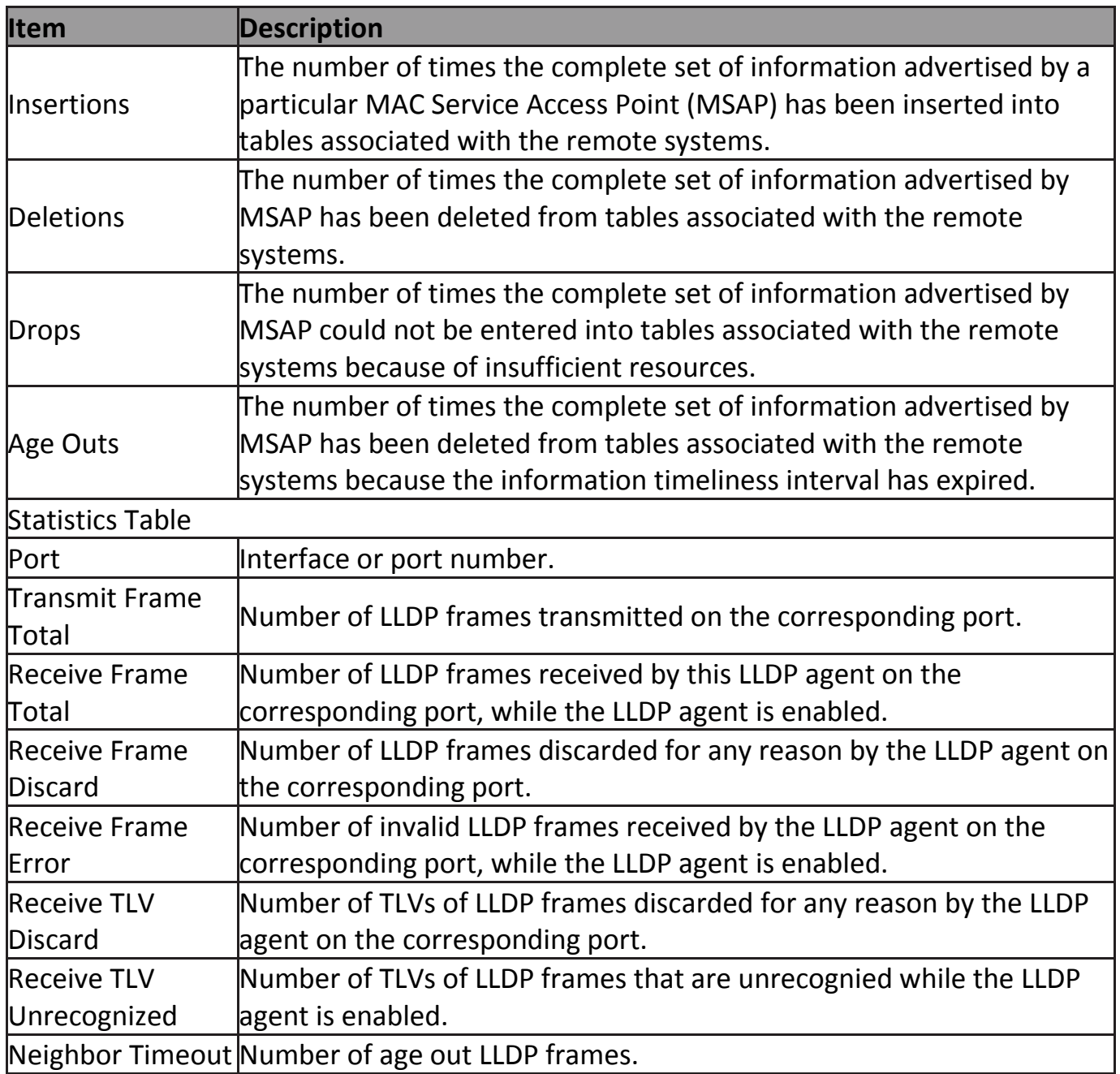

## **IV-9 Multicast**

Use this section to configure Multicast.

#### **IV-9-1 General**

Use the General pages to configure settings of IGMP and MLD common function.

#### **IV-9-1-1 Property**

To display multicast general property Setting web page, click **Multicast> General> Property**.

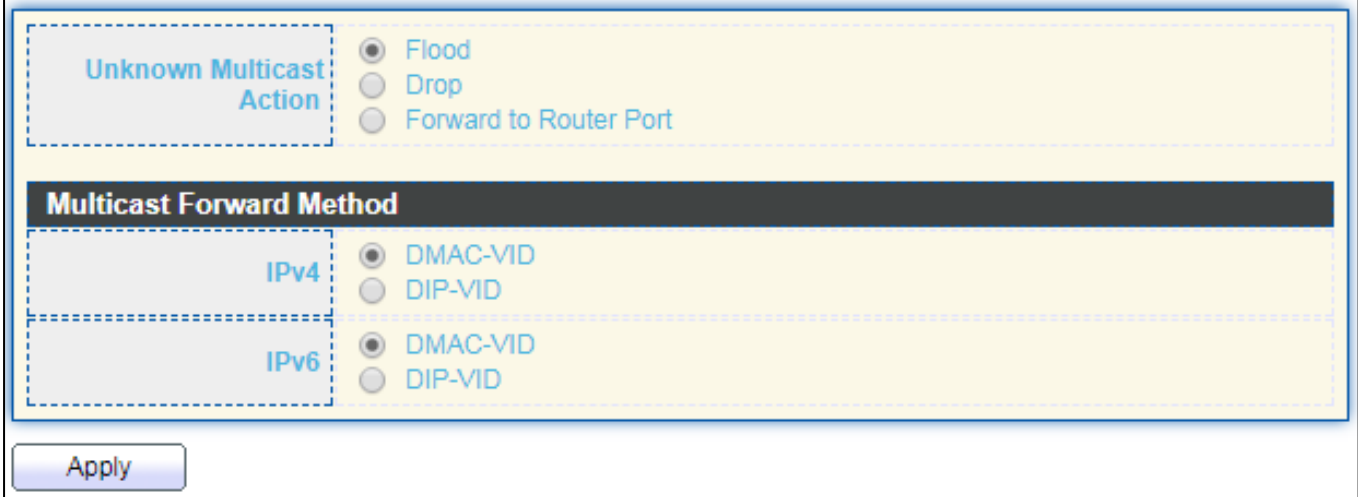

Figure 78 - Multicast > General > Property

| <b>Item</b>       | <b>Description</b>                                        |  |  |  |  |  |  |
|-------------------|-----------------------------------------------------------|--|--|--|--|--|--|
|                   | Set the unknown multicast action                          |  |  |  |  |  |  |
| Unknown Multicast | Flood: flood the unknown multicast data.                  |  |  |  |  |  |  |
| Action            | Drop: drop the unknown multicast data.                    |  |  |  |  |  |  |
|                   | Router port: forward the unknown multicast data to router |  |  |  |  |  |  |
|                   | port.                                                     |  |  |  |  |  |  |
|                   | Set the ipv4 multicast forward method.                    |  |  |  |  |  |  |
| IPv4              | MAC-VID: forward method dmac+vid.                         |  |  |  |  |  |  |
|                   | DIP-VID: forward method dip+vid.                          |  |  |  |  |  |  |
|                   | Set the ipv6 multicast forward method.                    |  |  |  |  |  |  |
| IP <sub>v6</sub>  | MAC-VID: forward method dmac+vid.                         |  |  |  |  |  |  |
|                   | DIP-VID: forward method dip+vid(dip is ipv6 low 32 bit).  |  |  |  |  |  |  |

### **IV-9-1-2 Group Address**

This page allow user to browse all multicast groups that dynamic learned or statically added.

To display Multicast General Group web page, click **Multicast> General > Group Address**.

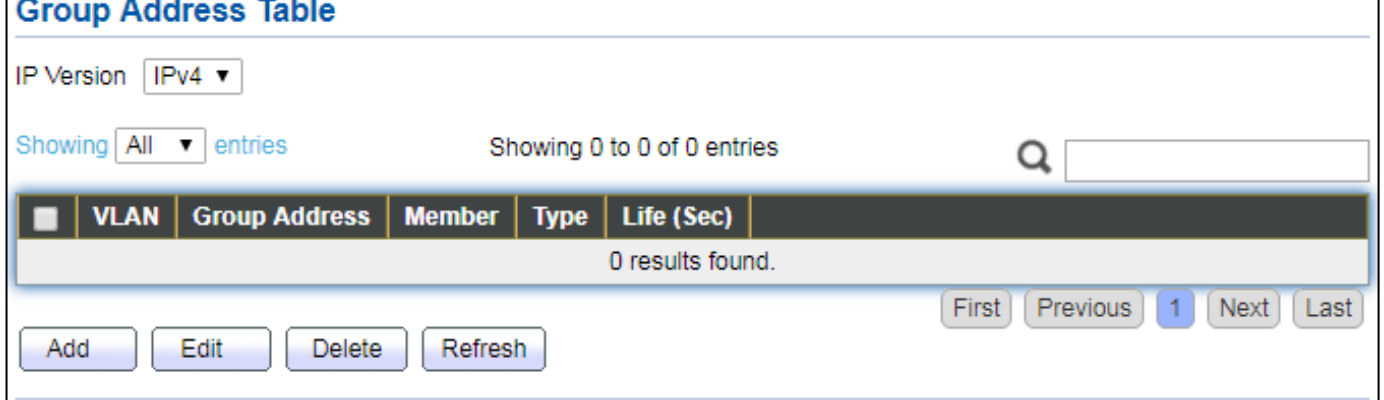

#### Figure 79 - Multicast > General > Group Address

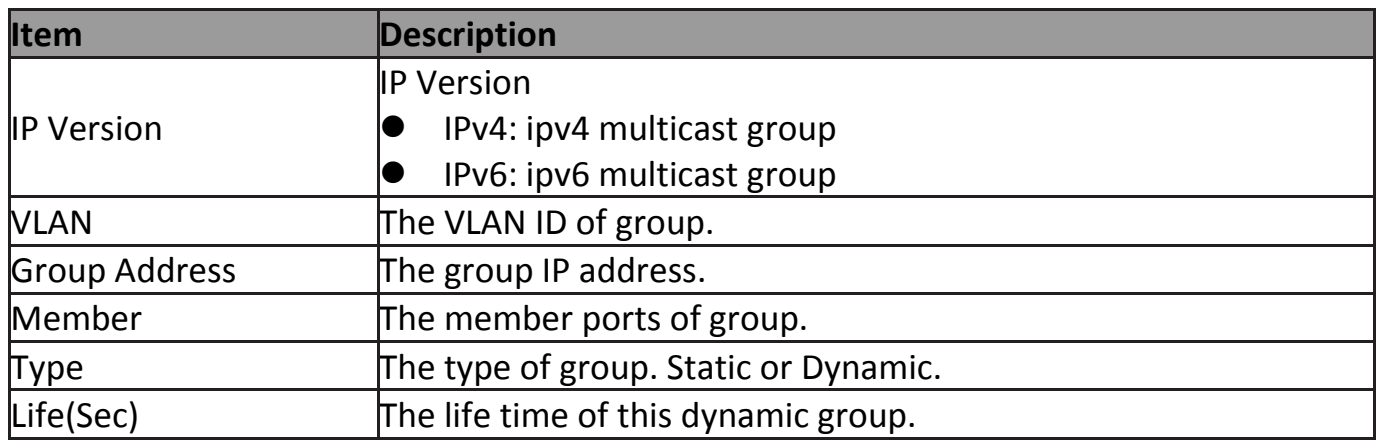

#### Click "**Add**" or "**Edit**" button to view Add or Edit Group Address menu.

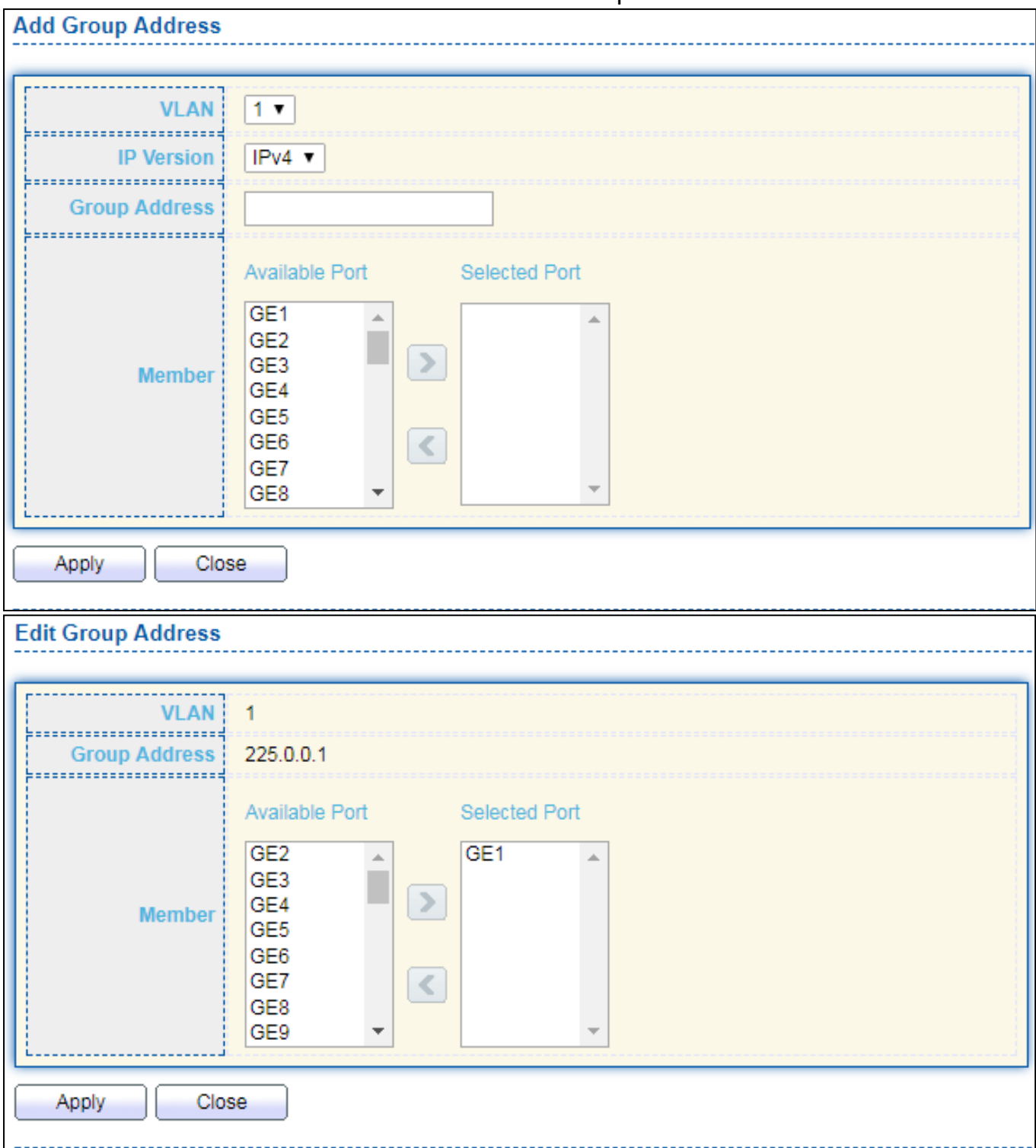

## Figure 80 - Multicast > General > Group Address > Add/Edit Group Address

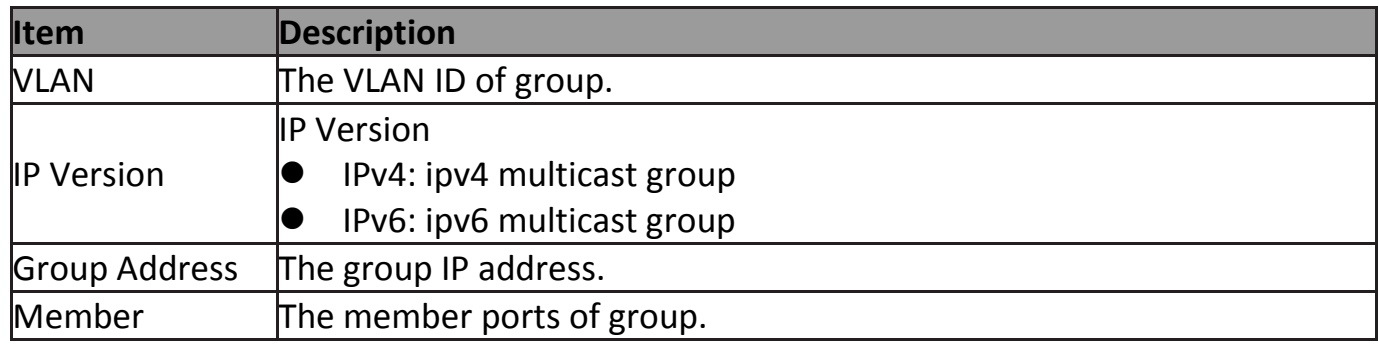

 Available Port: Optional port member ● Selected Port: Selected port member

#### **IV-9-1-3 Router Port**

This page allow user to browse all router port information. The static and forbidden router port can set by user.

To display multicast router port table web page, click **Multicast > General > Router Port**.

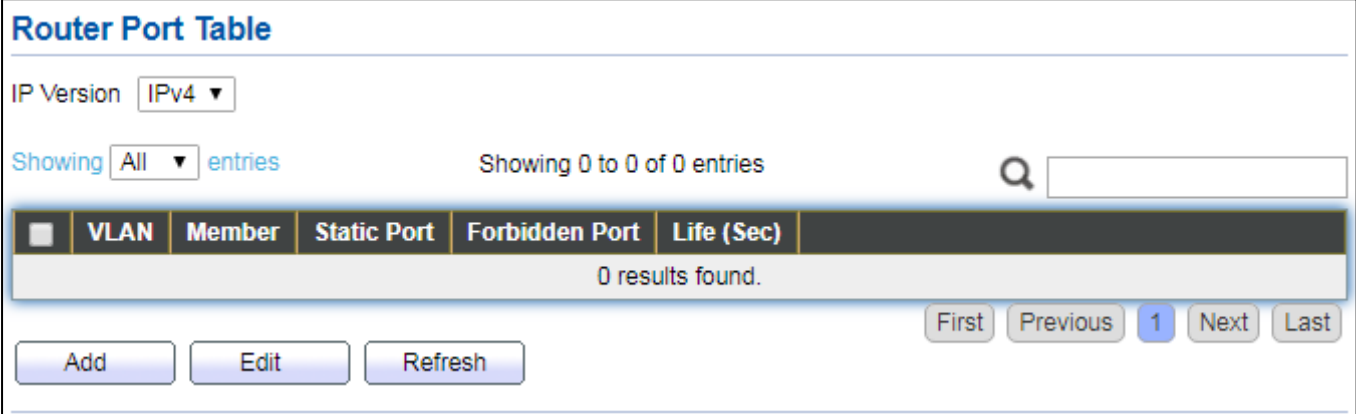

Figure 81 - Multicast > General > Router Port

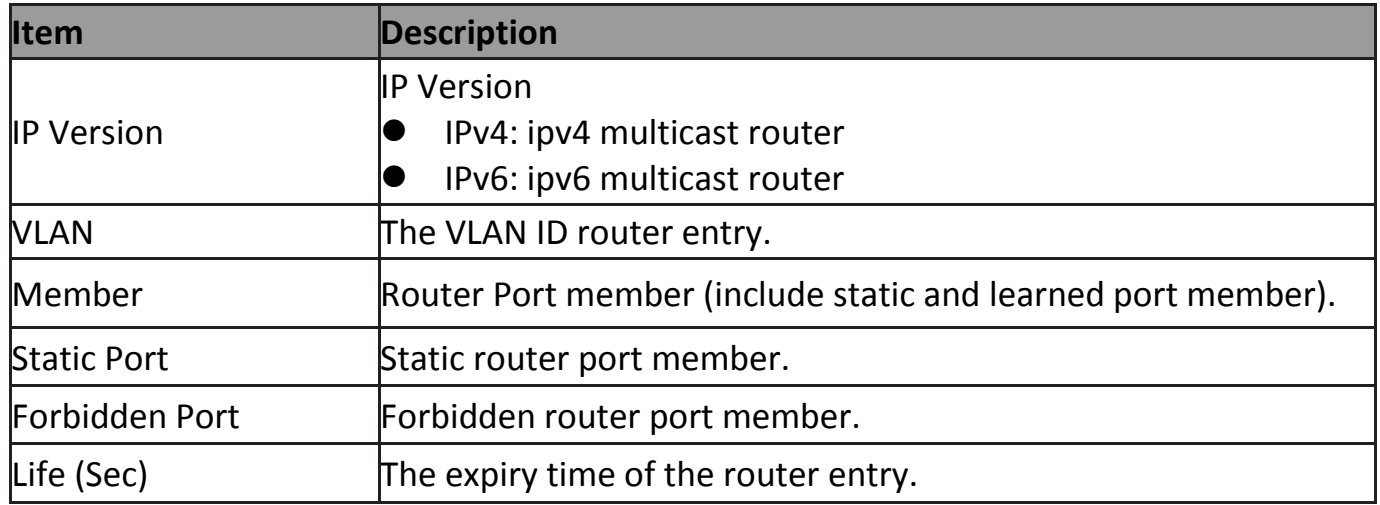

**Add Router Port** <u>. . . . . . . . . . . . . . .</u> Available VLAN Selected VLAN  $\overline{1}$  $\triangleright$ **VLAN**  $\leq$ ............ **IP Version**  $IPv4$   $\blacktriangledown$ ............... ◉ Static **Type** ◯ Forbidden ............ Available Port **Selected Port** GE<sub>1</sub>  $\Delta$ GE<sub>2</sub>  $\vert$  > GE3 Port GE4 GE<sub>5</sub>  $\vert$  < GE<sub>6</sub> GE7 GE<sub>8</sub>  $\overline{\phantom{a}}$ Close Apply **Edit Router Port** -------------**VLAN**  $\overline{1}$ . . . . . . . . . . . . . . . . . . . IP Version! IPv4 ................  $\circledcirc$  Static Type: ◯ Forbidden . . . . . . . . . . . . . . . . . . . Available Port **Selected Port** GE<sub>2</sub> GE<sub>1</sub>  $\Delta$ GE3  $\Rightarrow$ GE4 Port GE<sub>5</sub> GE6 GE7  $\vert$  < GE8 GE9  $\overline{\phantom{a}}$ Apply Close

#### Click "**Add**" or "**Edit**" button to view Add/Edit Router Port menu.

Figure 82 - Multicast > General > Router Port > Add/Edit Router Port

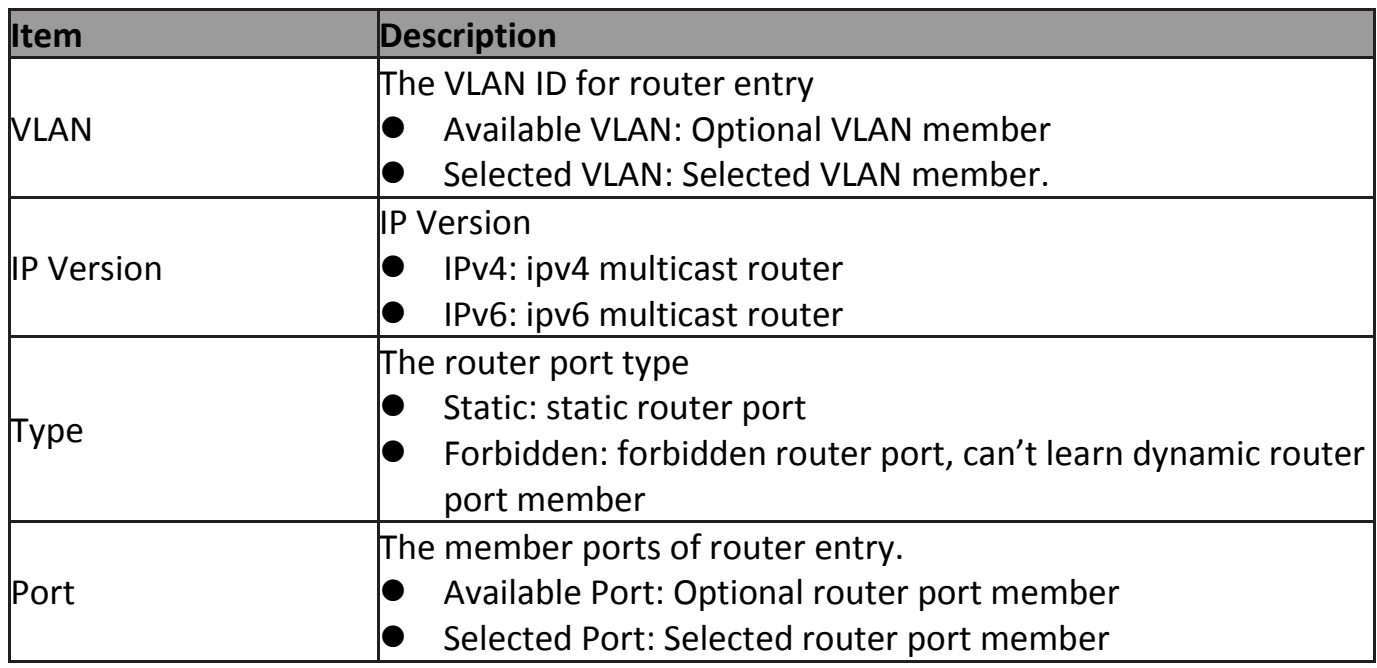

## **IV-9-2 IGMP Snooping**

Use the IGMP Snooping pages to configure settings of IGMP snooping function.

#### **IV-9-2-1 Property**

This page allow user to configure global settings of IGMP snooping and configure specific VLAN settings of IGMP Snooping.

To display IGMP Snooping global setting and VLAN Setting web page, click **Multicast > IGMP Snooping > Property**.

|             | <b>State</b><br>$\blacksquare$ Enable                                 |                              |                   |                 |                          |                      |                       |                        |
|-------------|-----------------------------------------------------------------------|------------------------------|-------------------|-----------------|--------------------------|----------------------|-----------------------|------------------------|
|             | $\circledcirc$<br>Version:<br>$\circ$                                 | IGMP <sub>v2</sub><br>IGMPv3 |                   |                 |                          |                      |                       |                        |
|             | <b>*********</b><br>$\blacktriangledown$<br><b>Report Suppression</b> | Enable                       |                   |                 |                          |                      |                       |                        |
| Apply       |                                                                       |                              |                   |                 |                          |                      |                       |                        |
|             | <b>VLAN Setting Table</b>                                             |                              |                   |                 |                          |                      |                       |                        |
|             |                                                                       |                              |                   |                 |                          |                      | Q                     |                        |
| <b>VLAN</b> | <b>Operational Status</b>                                             | <b>Router Port</b>           | <b>Query</b>      | Query           | <b>Query Max</b>         | <b>Last Member</b>   | <b>Last Member</b>    | <b>Immediate Leave</b> |
|             |                                                                       | <b>Auto Learn</b>            | <b>Robustness</b> | <b>Interval</b> | <b>Response Interval</b> | <b>Query Counter</b> | <b>Query Interval</b> |                        |
|             | <b>Disabled</b>                                                       | Enabled                      | 2                 | 125             | 10                       | 2                    |                       | <b>Disabled</b>        |
| Edit        |                                                                       |                              |                   |                 |                          |                      |                       |                        |

Figure 83 - Multicast > IGMP Snooping > Property

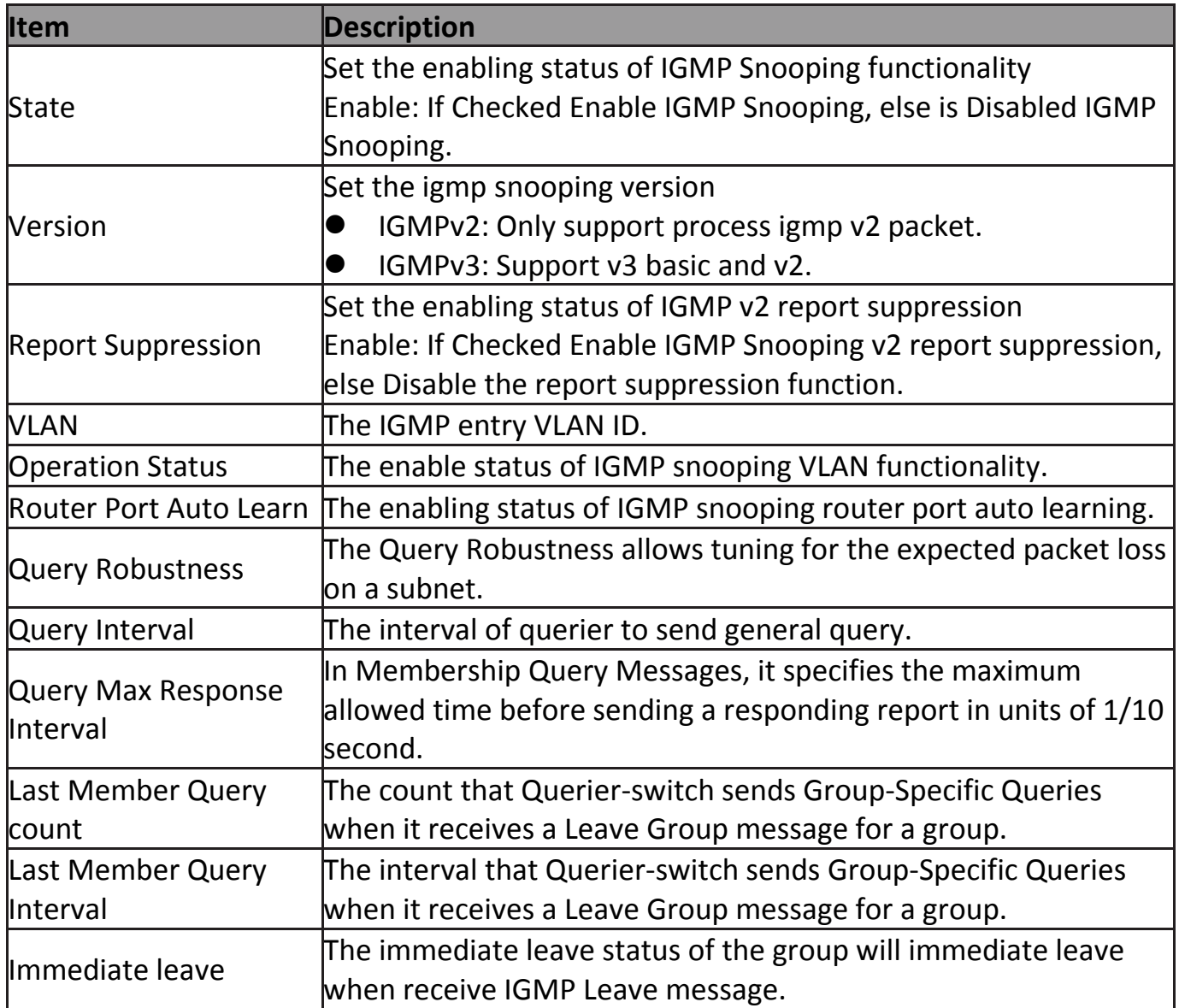

#### Click "**Edit**" button to Edit VLAN Setting menu.

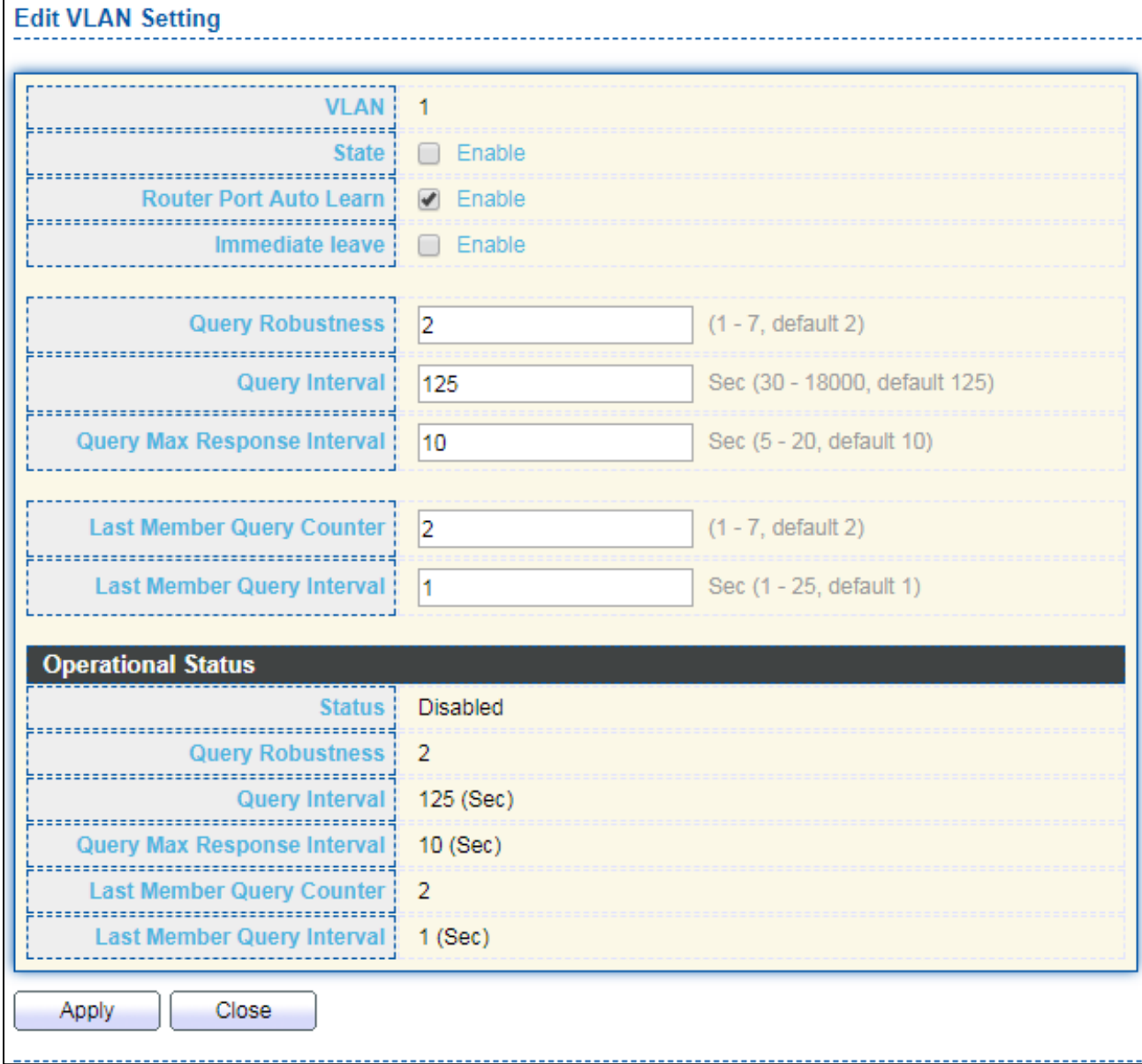

Figure 84 - Multicast > IGMP Snooping > Property >Edit VLAN Setting

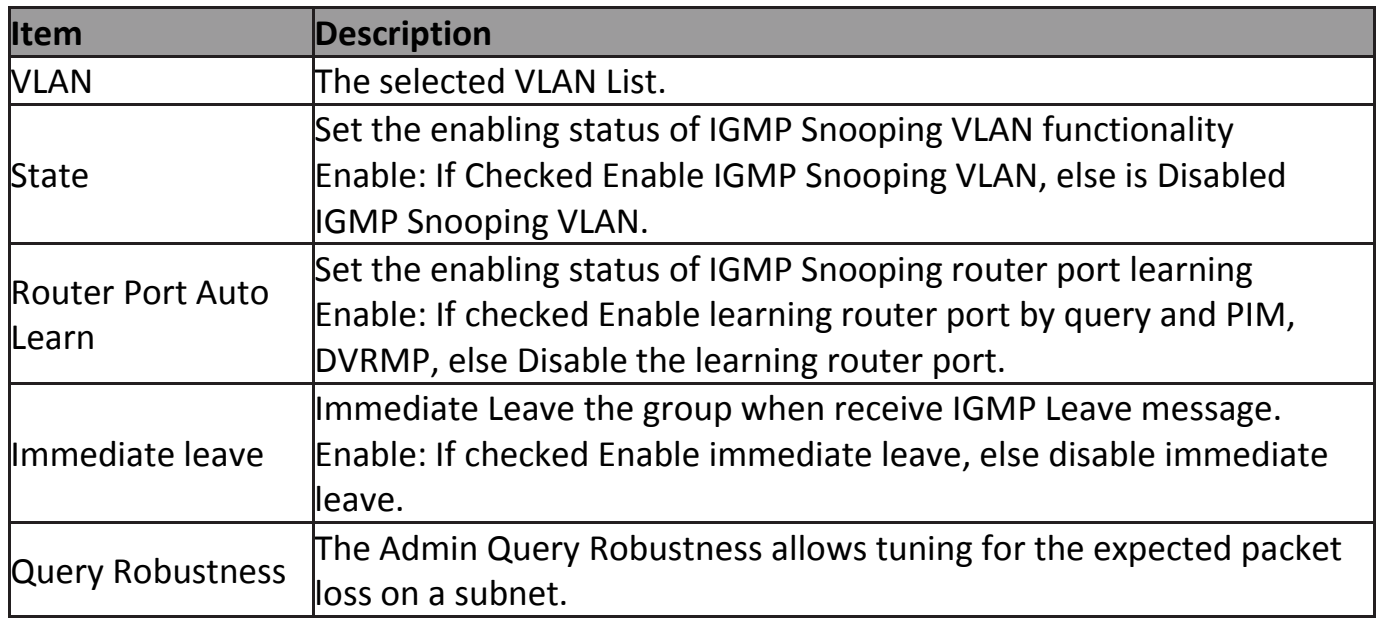

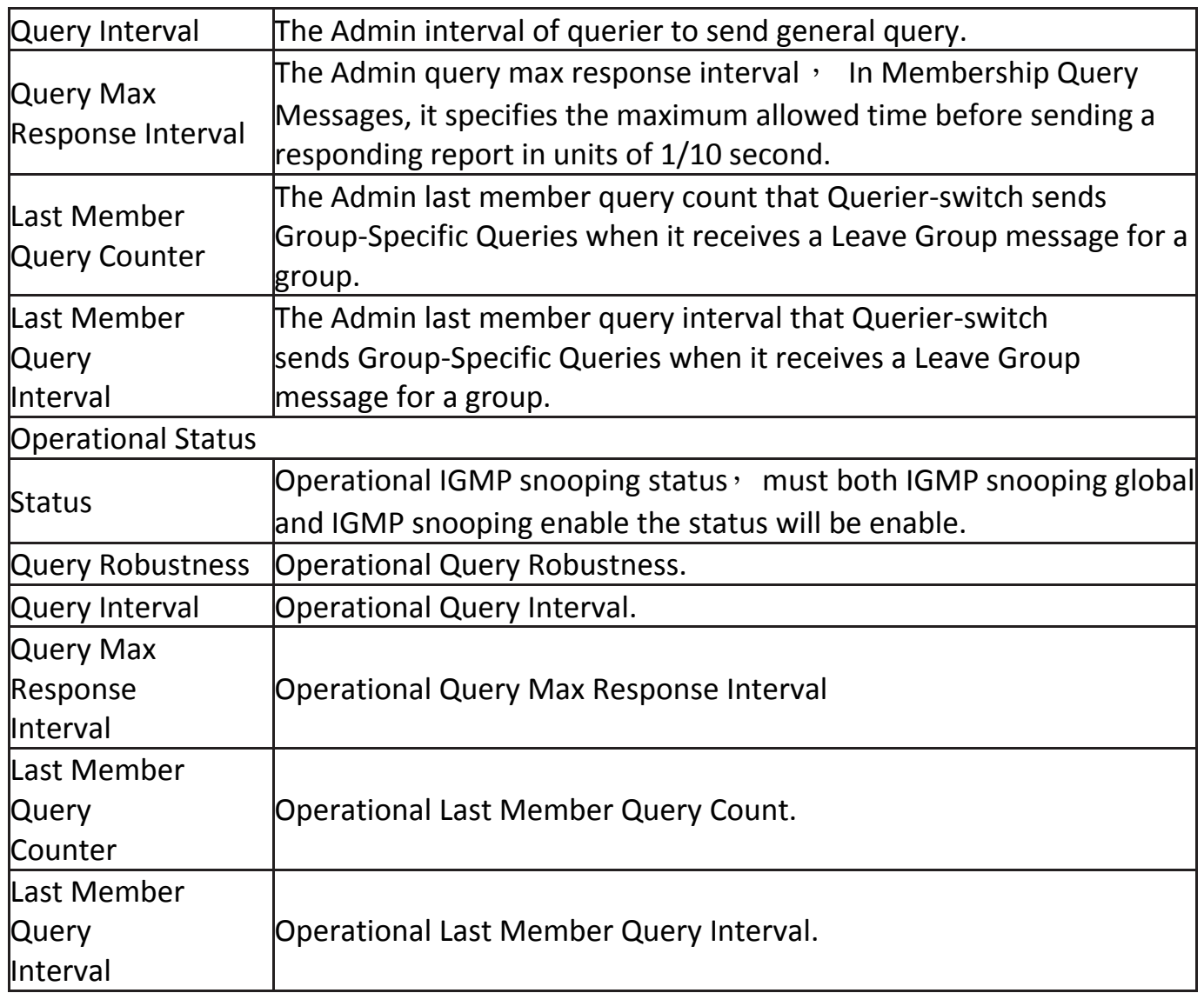

#### **IV-9-2-2 Querier**

This page allow user to configure querier settings on specific VLAN of IGMP Snooping.

To display IGMP Snooping Querier Setting web page, click **Multicast > IGMP Snooping > Querier**.

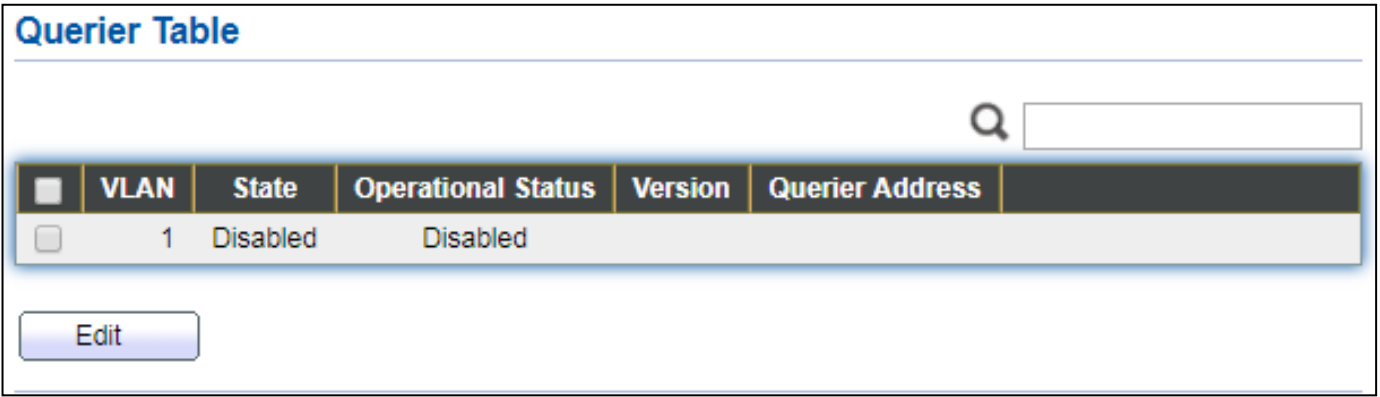

Figure 85 - Multicast > IGMP Snooping > Querier

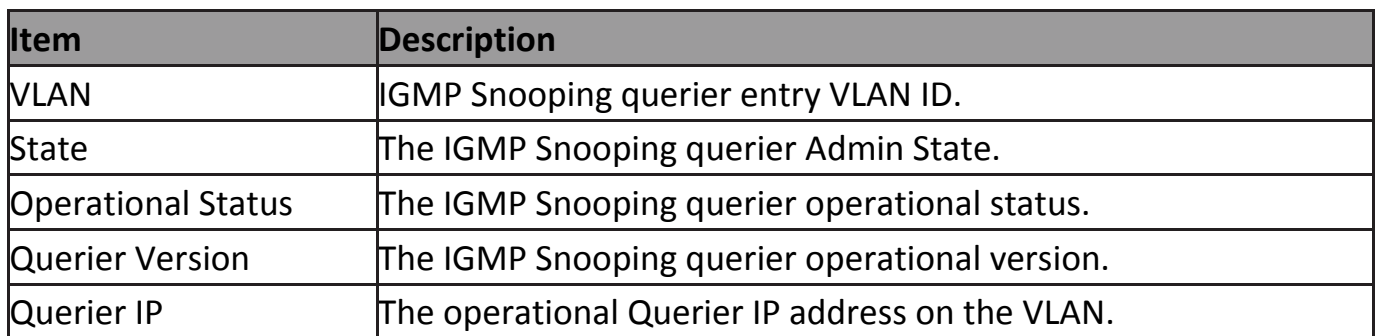

#### Click "**Edit**" button to view Edit Querier menu.

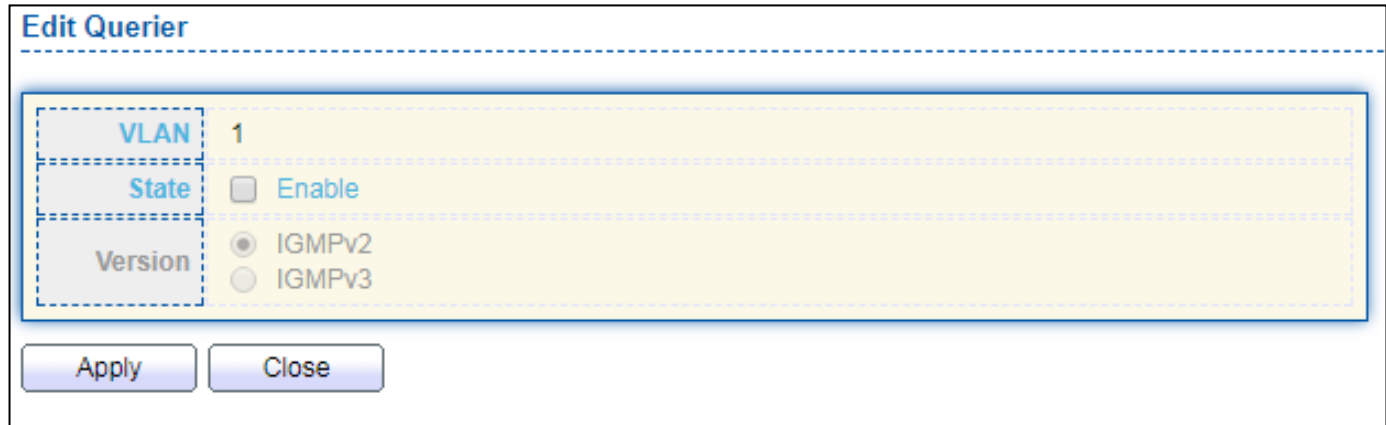

## Figure 86 - Multicast > IGMP Snooping > Querier > Edit Querier

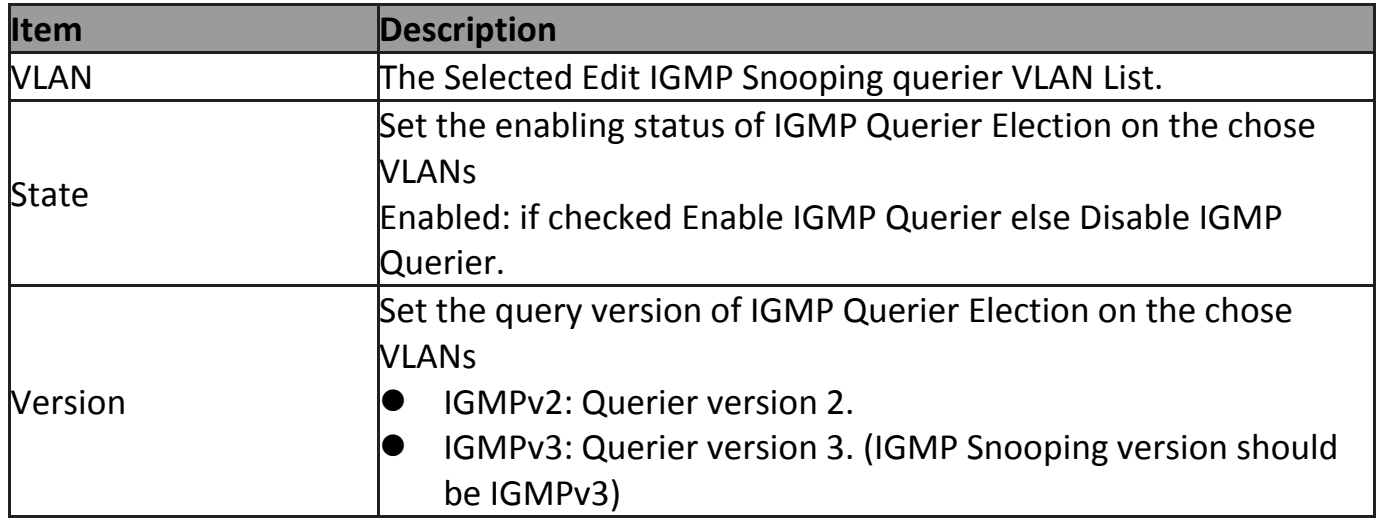

## **IV-9-2-3 Statistics**

This page allow user to clear igmp snooping statics.

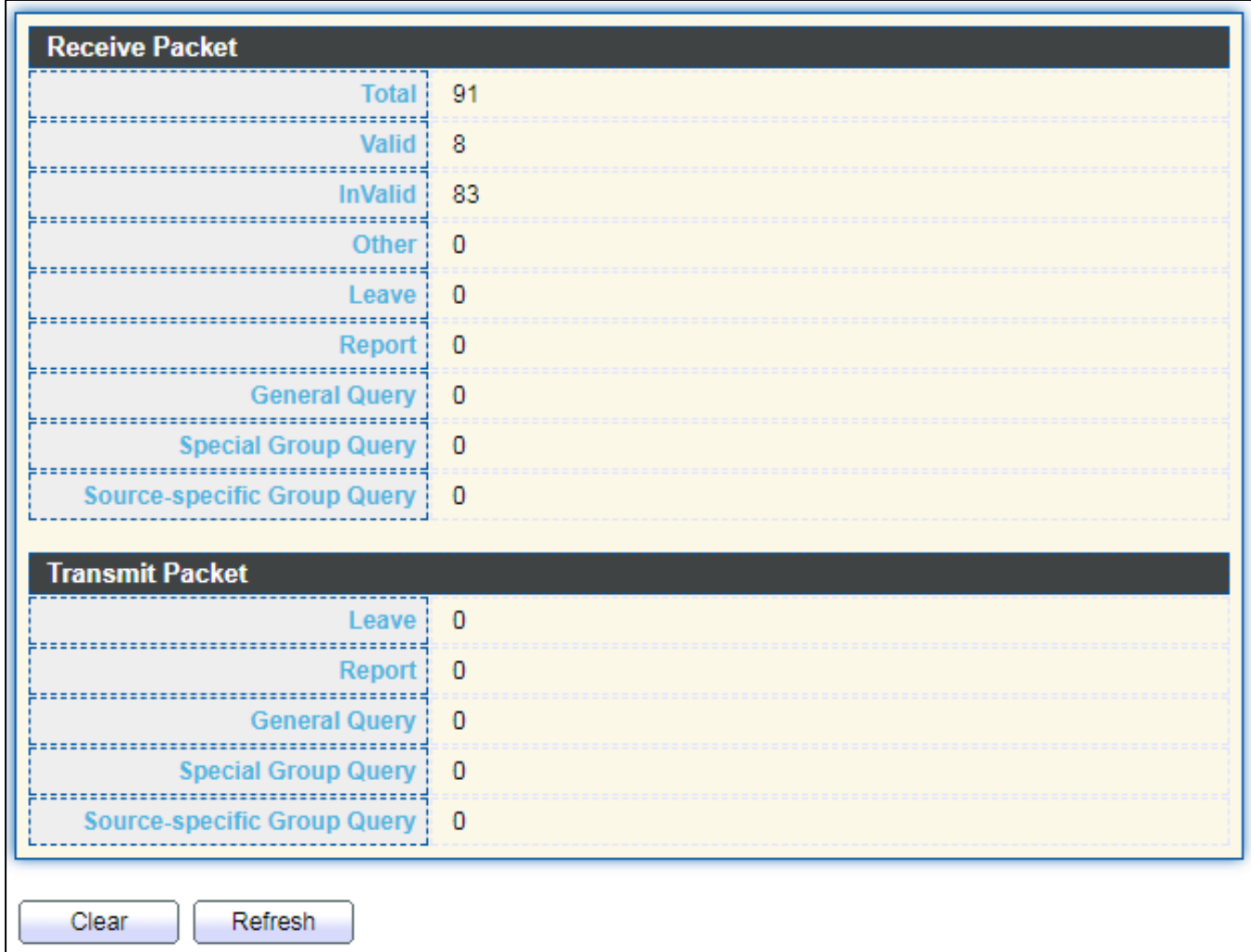

To display IGMP Snooping Statistics, click **Multicast > IGMP Snooping > Statistics**.

Figure 87 - Multicast > IGMP Snooping > Statistics

| <b>Item</b>           | <b>Description</b>                                                 |  |  |  |  |  |
|-----------------------|--------------------------------------------------------------------|--|--|--|--|--|
| <b>Receive Packet</b> |                                                                    |  |  |  |  |  |
| Total                 | Total RX igmp packet, include ipv4 multicast data to CPU.          |  |  |  |  |  |
| <b>Valid</b>          | The valid igmp snooping process packet.                            |  |  |  |  |  |
| <b>InValid</b>        | The invalid igmp snooping process packet.                          |  |  |  |  |  |
| <b>lOther</b>         | The ICMP protocol is not 2, and is not ipv4 multicast data packet. |  |  |  |  |  |
| Leave                 | IGMP leave packet.                                                 |  |  |  |  |  |
| Report                | <b>IGMP</b> join and report packet.                                |  |  |  |  |  |
| <b>General Query</b>  | <b>IGMP General Query packet.</b>                                  |  |  |  |  |  |
| Special Group         |                                                                    |  |  |  |  |  |
| <b>Query</b>          | <b>IGMP Special Group General Query packet.</b>                    |  |  |  |  |  |
| Source-specific       | <b>IGMP Special Source and Group General Query packet.</b>         |  |  |  |  |  |

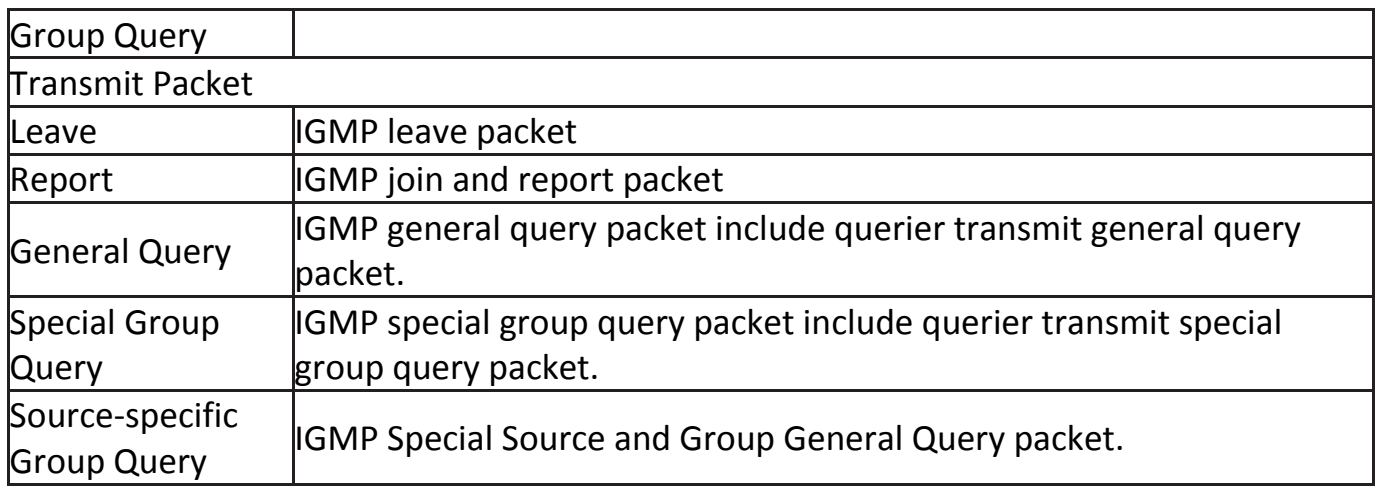
# **IV-9-3 MVR**

Use the MVR pages to configure settings of MVR function.

### **IV-9-3-1 Property**

To display multicast MVR property Setting web page, click **Multicast > MVR > Property**.

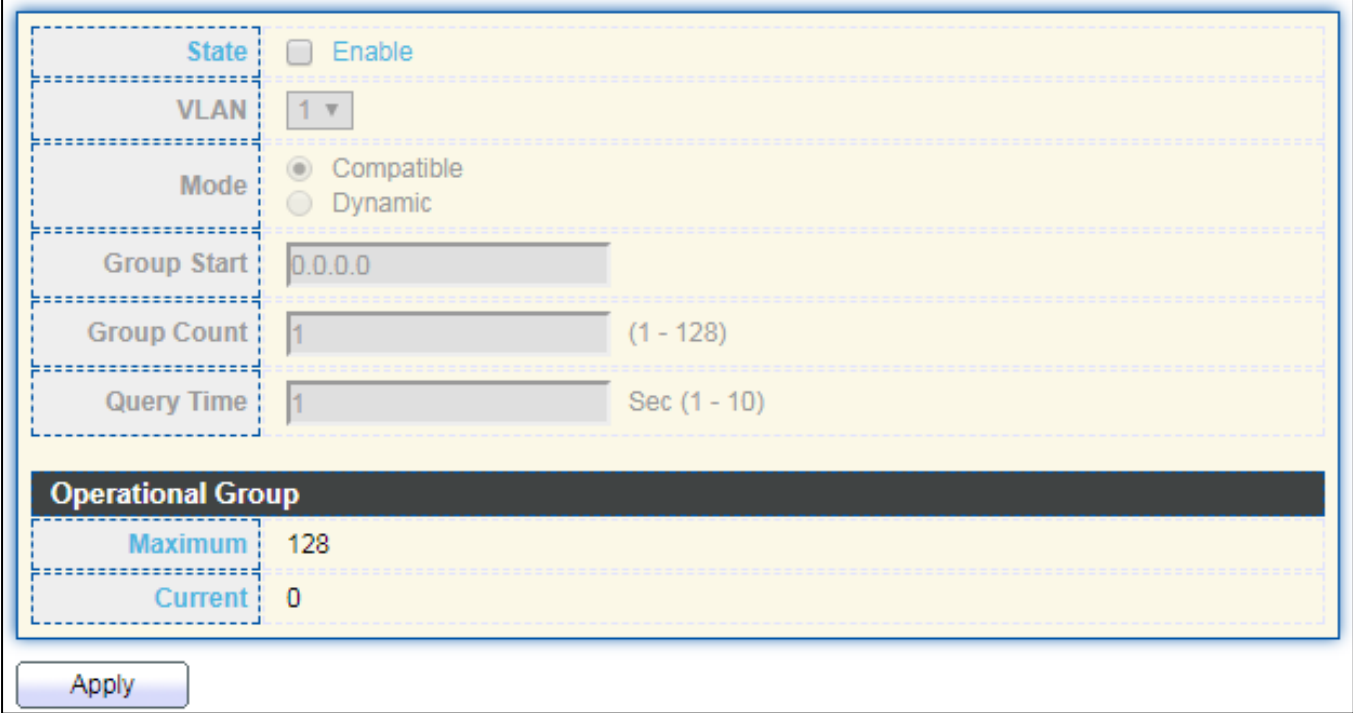

### Figure 88 - Multicast > MVR > Property

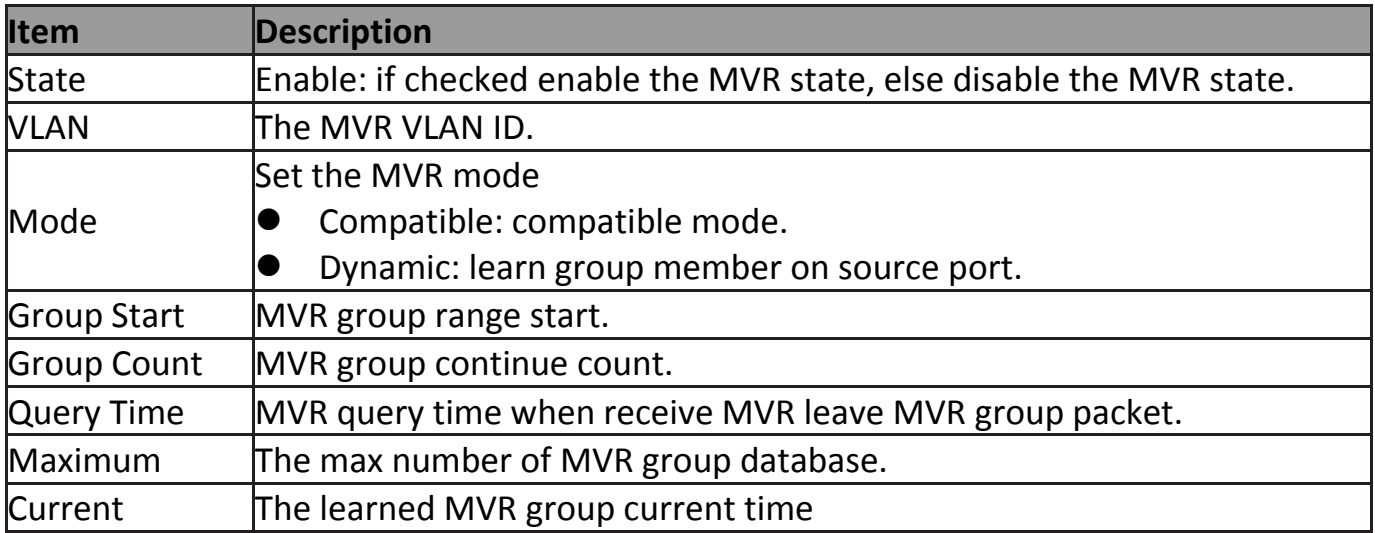

### **IV-9-3-2 Port Setting**

This page allow user to configure port role and port immediate leave.

To display MVR port role and immediate leave state setting web page, click **Multicast > MVR > Port Setting**.

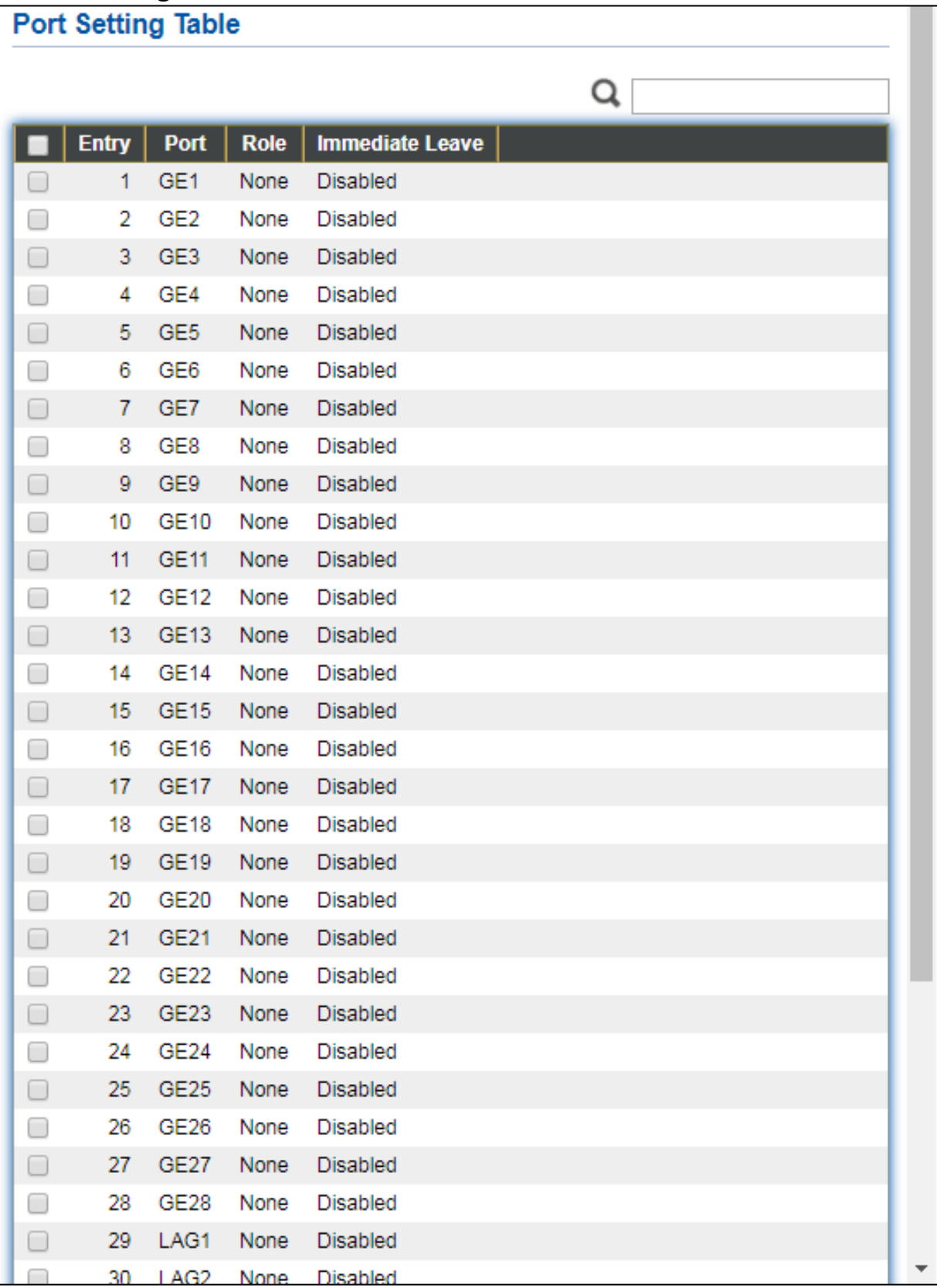

#### Figure 89 - Multicast > MVR > Port Setting

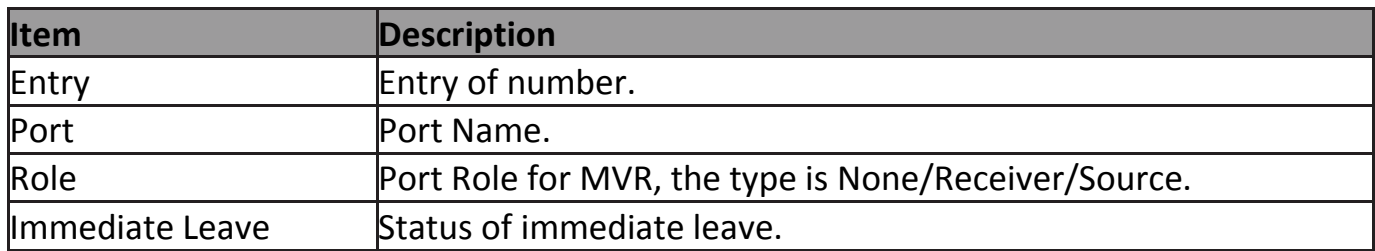

### Click "**Edit**" button to view Edit Port Setting menu.

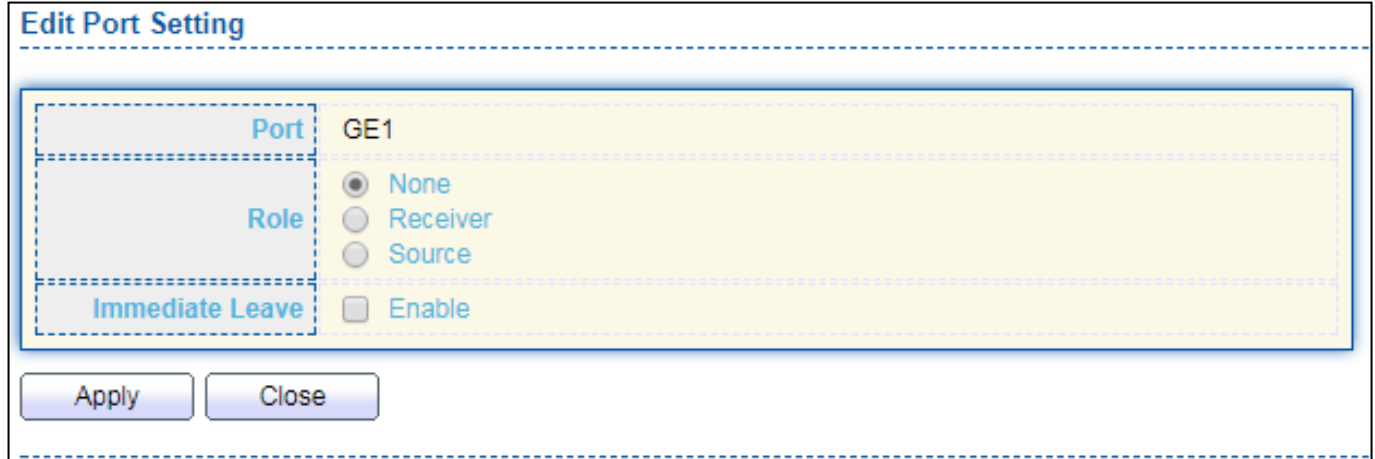

### Figure 90 - Multicast > MVR > Port Setting > Edit Port Setting

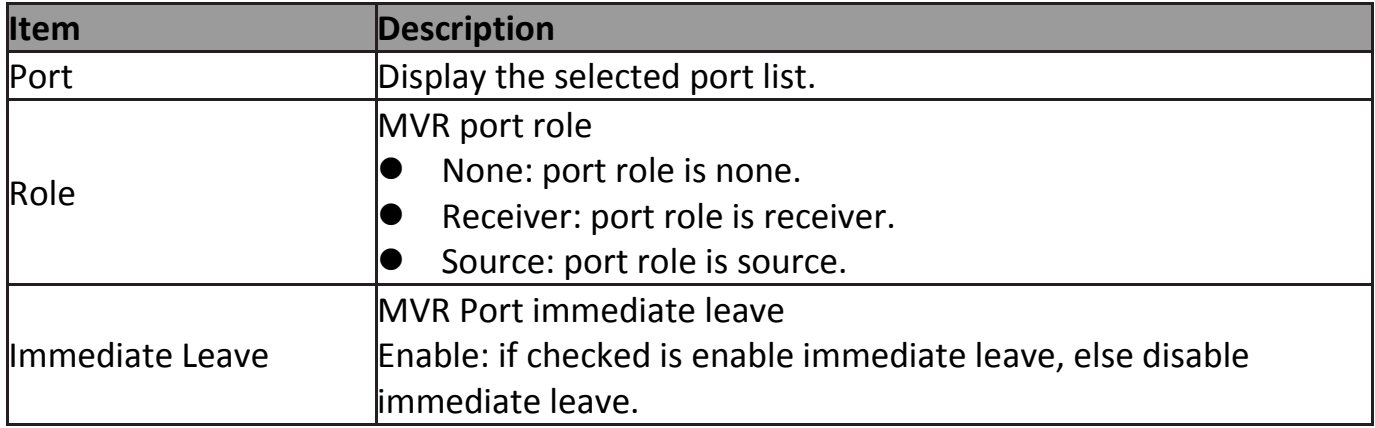

### **IV-9-3-3 Group Address**

This page allow user to browse all multicast MVR groups that dynamic learned or statically added.

#### To display Multicast MVR Group web page, click **Multicast > MVR > Group Address**.

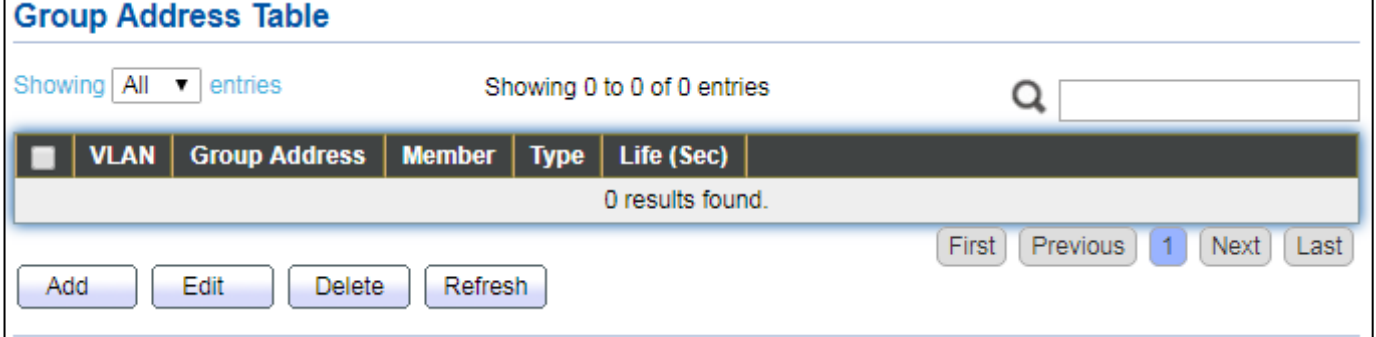

#### Figure 91 - Multicast > MVR > Group Address

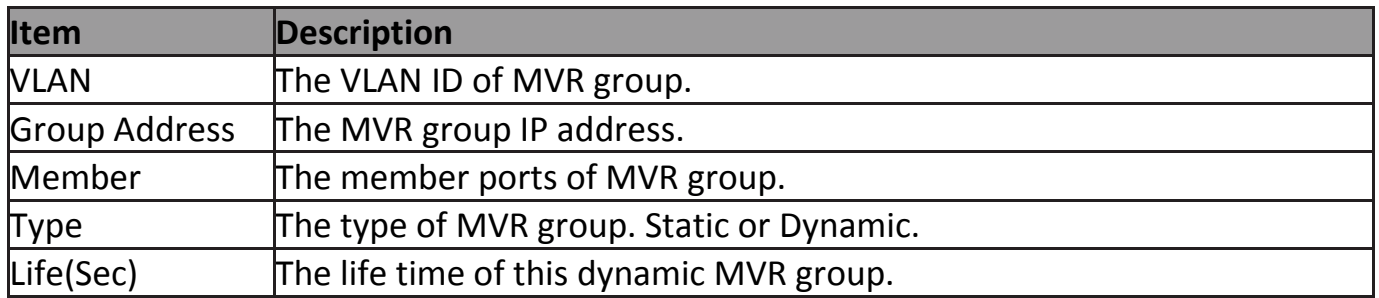

#### Click "**Add**" button to view Add/Edit Group Address Table menu.

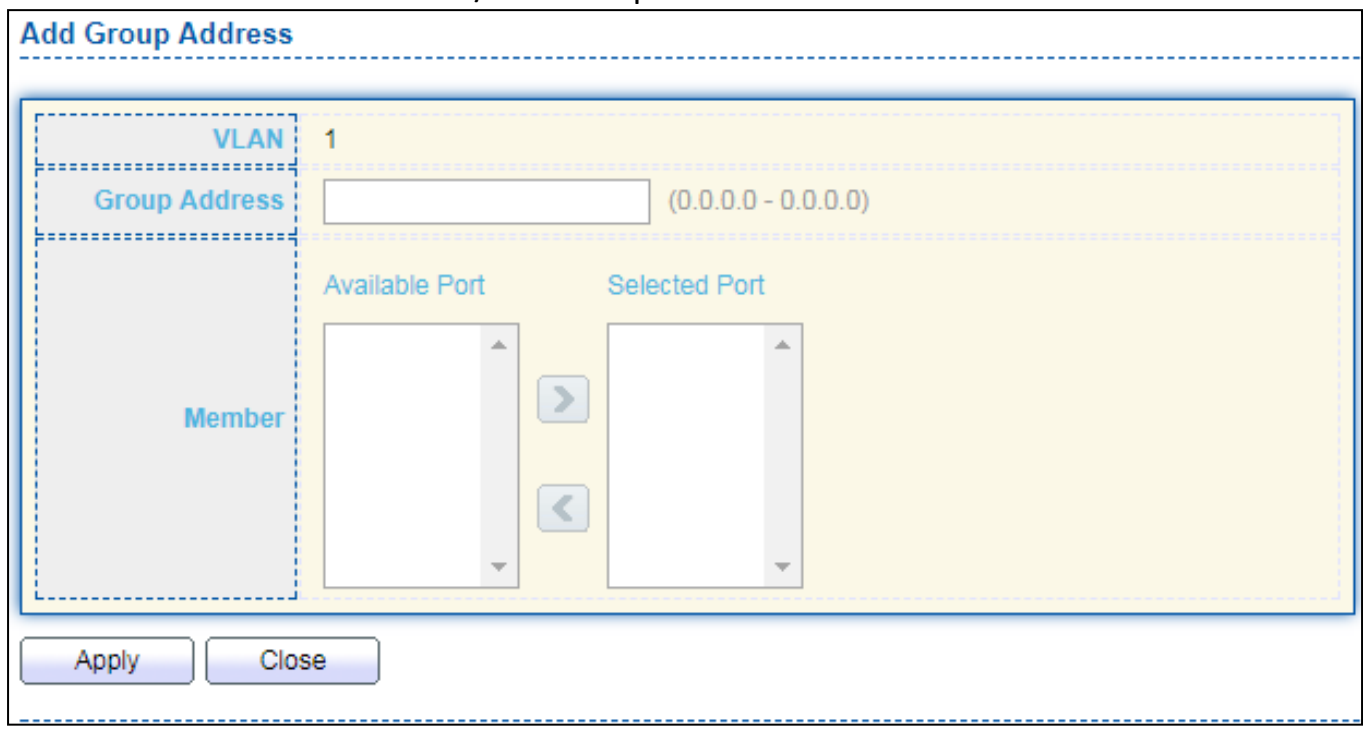

Figure 92 - Multicast > MVR > Group Address > Add Group Address

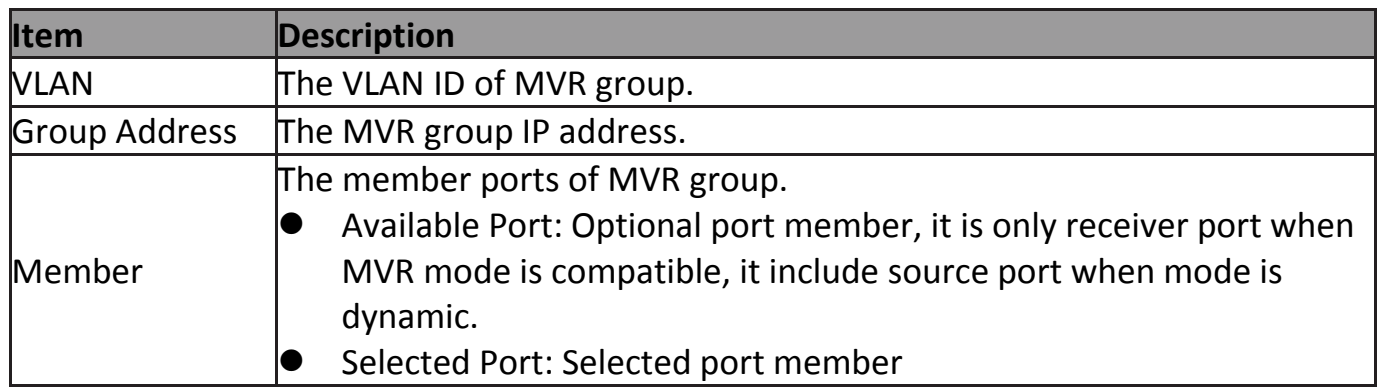

# **IV-10 Security**

Use the Security pages to configure settings for the switch security features.

### **IV-10-1 RADIUS**

This page allow user to add, edit or delete RADIUS server settings and modify default parameter of RADIUS server.

To display RADIUS web page, click **Security > RADIUS**.

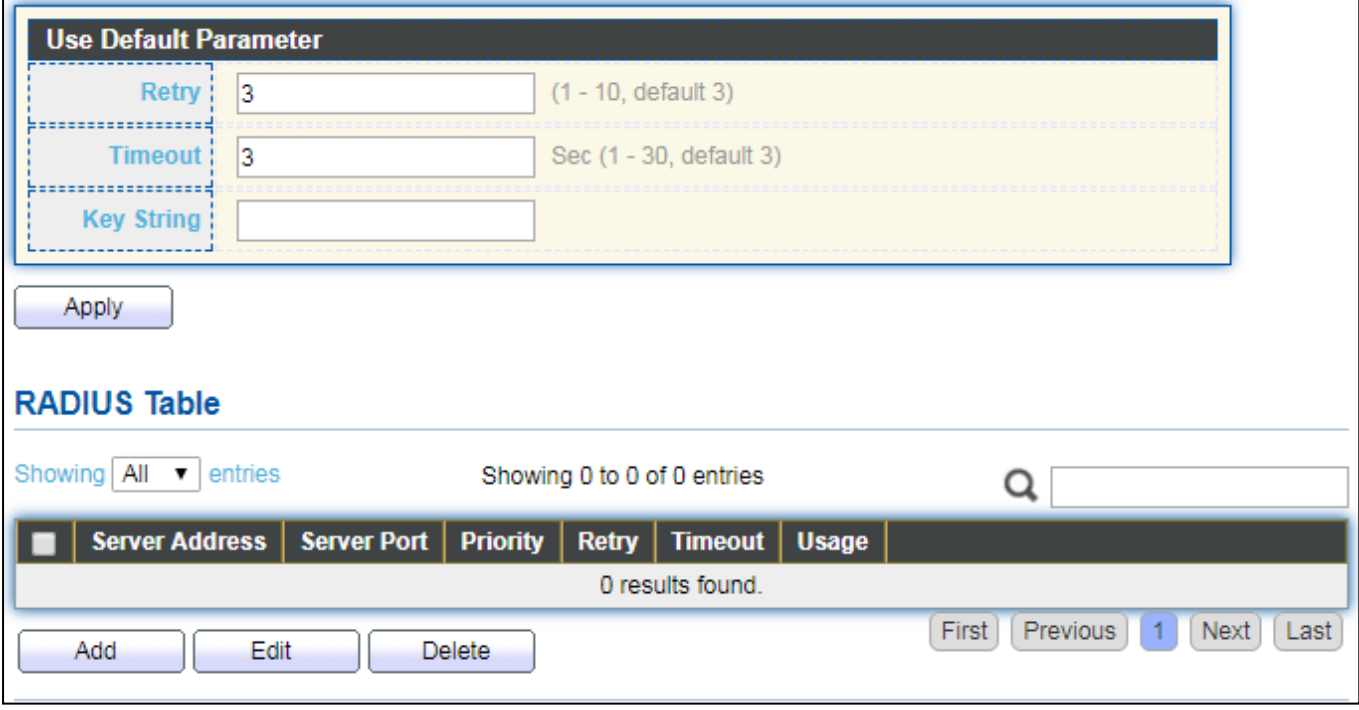

Figure 93 - Security > RADIUS

| Item                | <b>Description</b>                                                                                                    |
|---------------------|----------------------------------------------------------------------------------------------------|
| Retry               | Set default retry number.                                                                                                    |
| Timeout             | Set default timeout value.                                                                                                    |
| <b>Key String</b>   | Set default RADIUS key string                                                                                                    |
| <b>RADIUS Table</b> |                                                                                                    |
| Server Address      | RADIUS server address.                                                                                                    |
| Server Port         | RADIUS server port.                                                                                                    |
| Priority            | RADIUS server priority (smaller value has higher priority). RADIUS<br>session will try to establish with the server setting which has highest<br>priority. If failed, it will try to connect to the server with next higher<br>priority. |
| Retry               | RADIUS server retry value. If it is fail to connect to server, it will keep<br>trying until timeout with retry times.                                                                                                    |
| <b>Timeout</b>      | RADIUS server timeout value. If it is fail to connect to server, it will                                                                                                    |

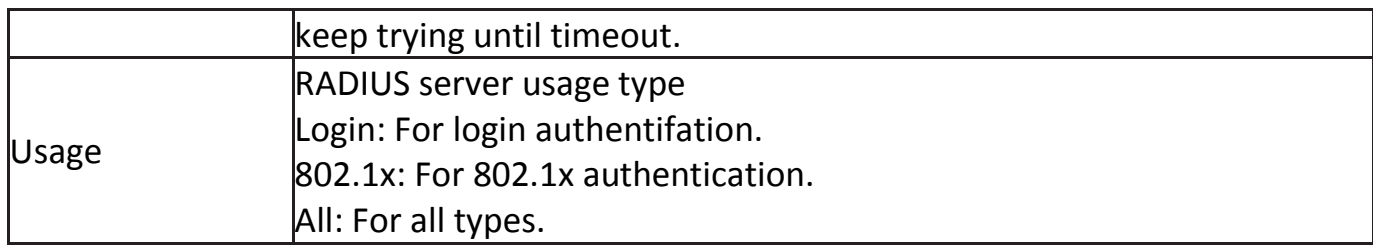

### Click "**Add**" or "**Edit**" button to view Add/Edit RADIUS Server menu.

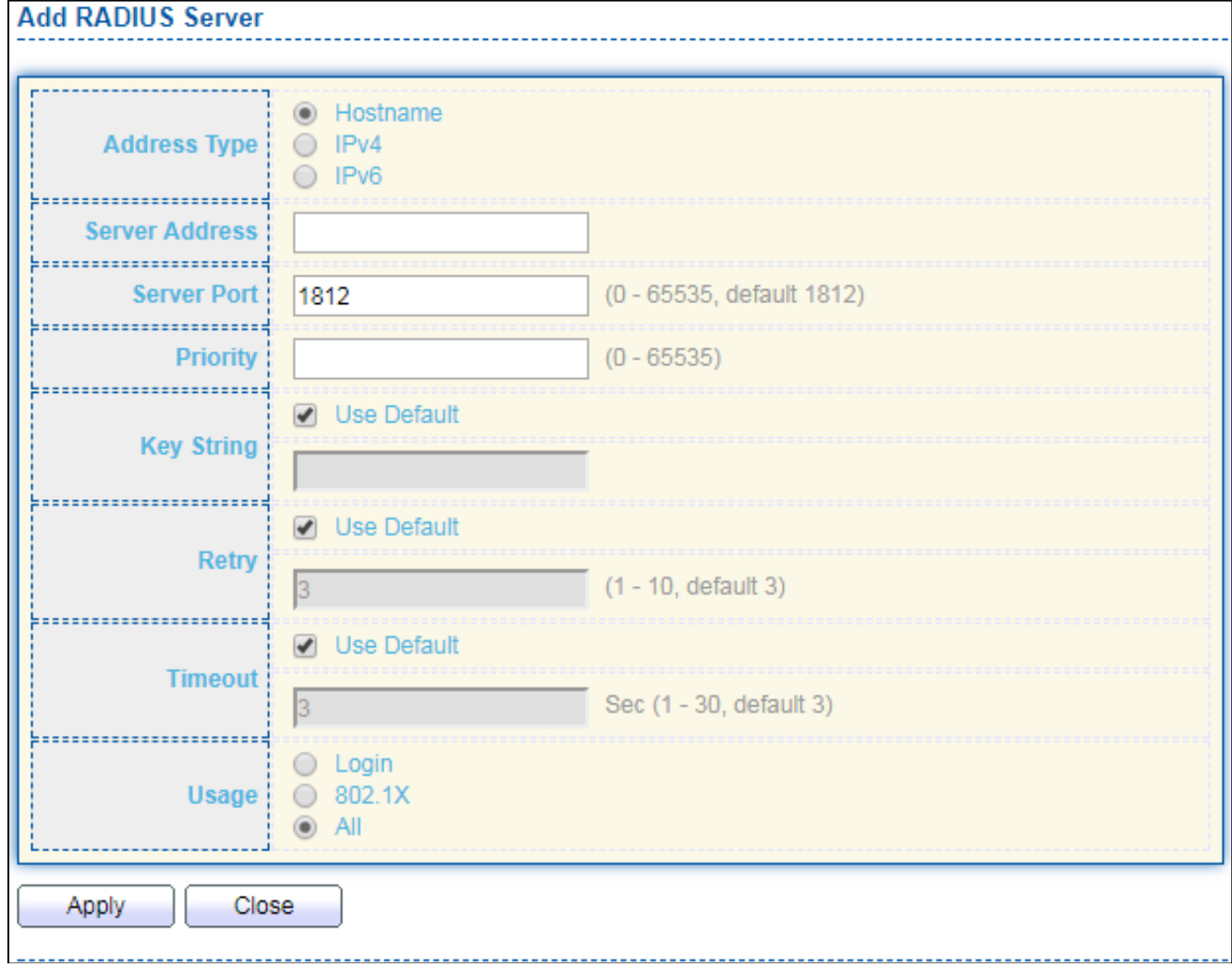

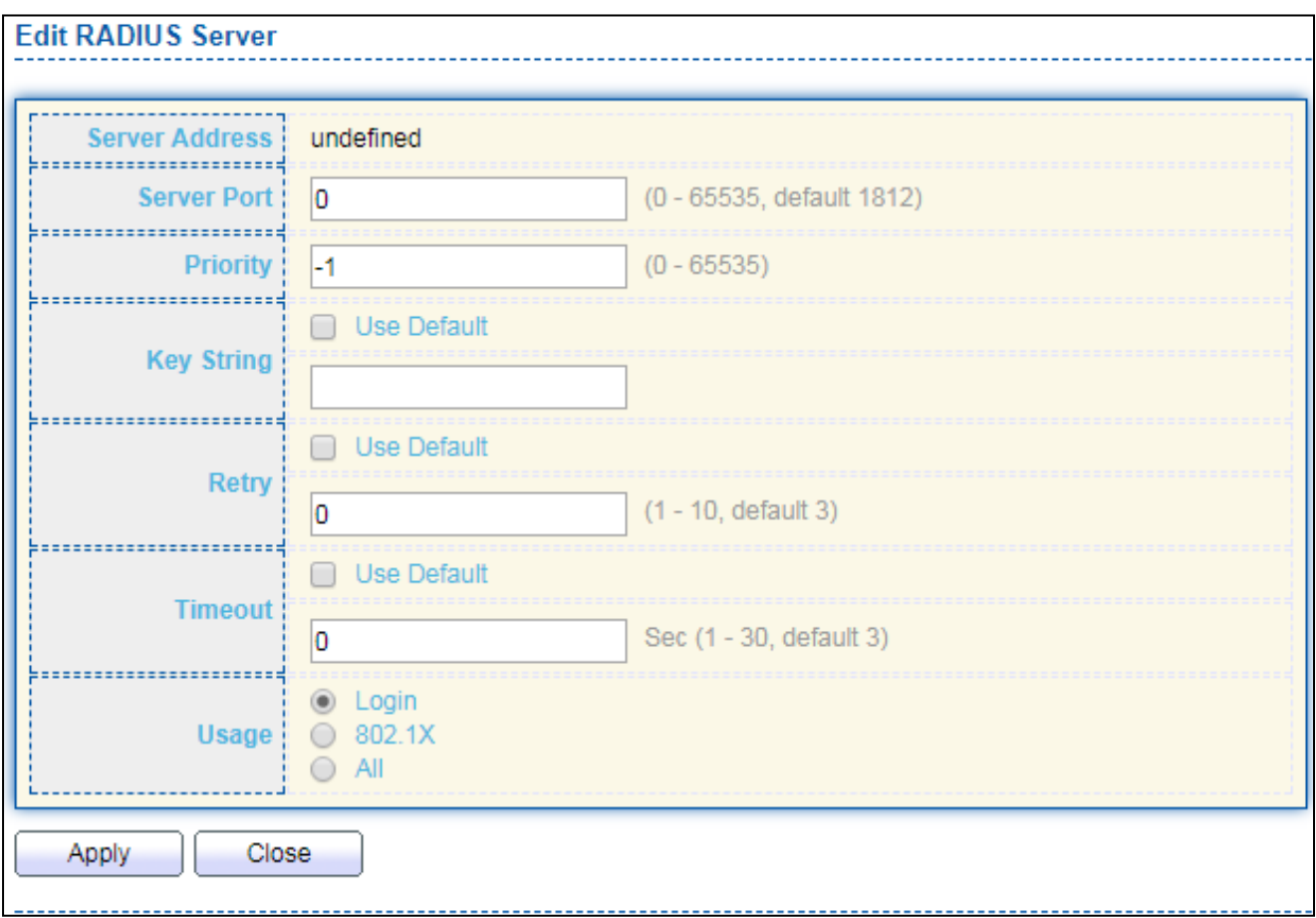

Figure 94 - Security > RADIUS > Add/Edit RADIUS Server

| <b>Item</b>    | <b>Description</b>                                                                                                    |  |  |  |  |  |  |  |
|----------------|----------------------------------------------------------------------------------------------------|--|--|--|--|--|--|--|
| Address Type   | In add dialog, user need to specify server Address Type<br>Hostname: Use domain name as server address.<br>IPv4: Use IPv4 as server address.<br>IPv6: Use IPv6 as server address.                                                            |  |  |  |  |  |  |  |
| Server Address | In add dialog, user need to input server address based on<br>address type. In edit dialog, it shows current edit server address.                                                                                                    |  |  |  |  |  |  |  |
| Server Port    | Set RADIUS server port.                                                                                                    |  |  |  |  |  |  |  |
| Priority       | Set RADIUS server priority (smaller value has higher priority).<br>RADIUS session will try to establish with the server setting which<br>has highest priority. If failed, it will try to connect to the server<br>with next higher priority. |  |  |  |  |  |  |  |
| Retry          | Set RADIUS server retry value. If it is fail to connect to server, it<br>will keep trying until timeout with retry times.                                                                                                    |  |  |  |  |  |  |  |
| Timeout        | Set RADIUS server timeout value. If it is fail to connect to server,<br>it will keep trying until timeout.                                                                                                    |  |  |  |  |  |  |  |
| Usage          | Set RADIUS server usage type<br>Login: For login authentifation.<br>802.1x: For 802.1x authentication.<br>All: For all types.                                                                                                    |  |  |  |  |  |  |  |

# **IV-10-2 Management Access**

Use the Management Access pages to configure settings of management access.

#### **IV-10-2-1 Management Service**

This page allow user to change management services related configurations.

To display Management Service click **Security > Management Access > Management Service**.

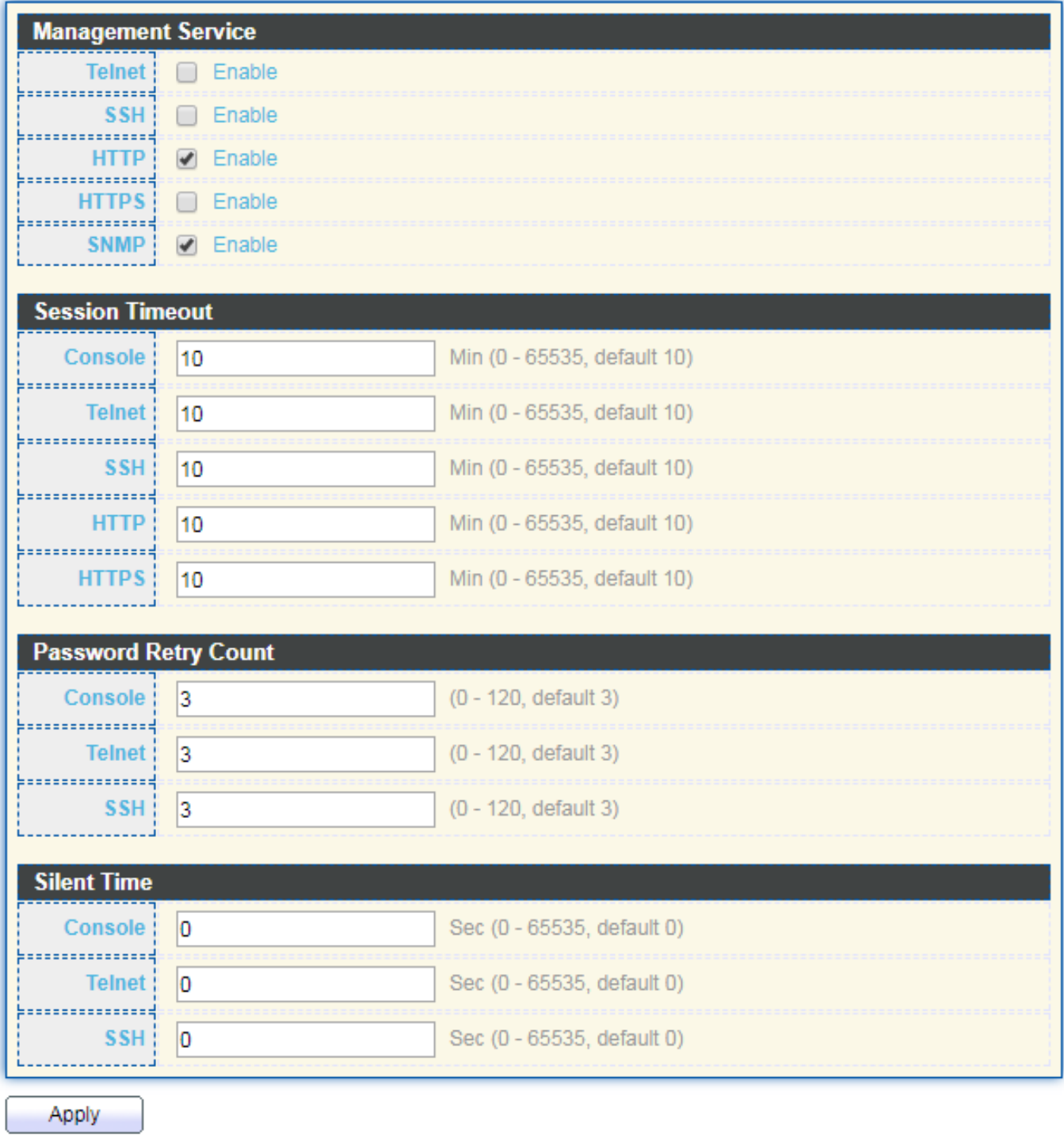

Figure 95 - Security > Management Access > Management Service

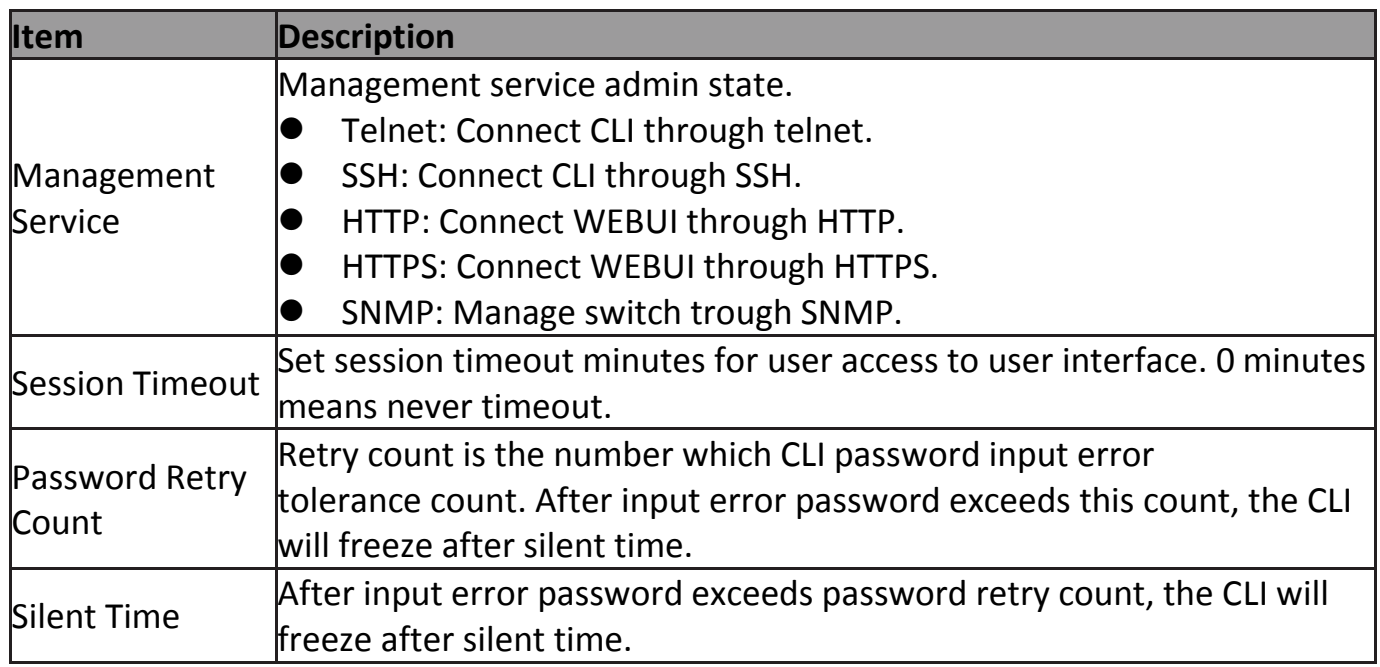

### **IV-10-2-2 Management ACL**

This page allow user to add or delete management ACL rule. A rule cannot be deleted if under active.

To display Management ACL page, click **Security > Management Access > Management ACL**.

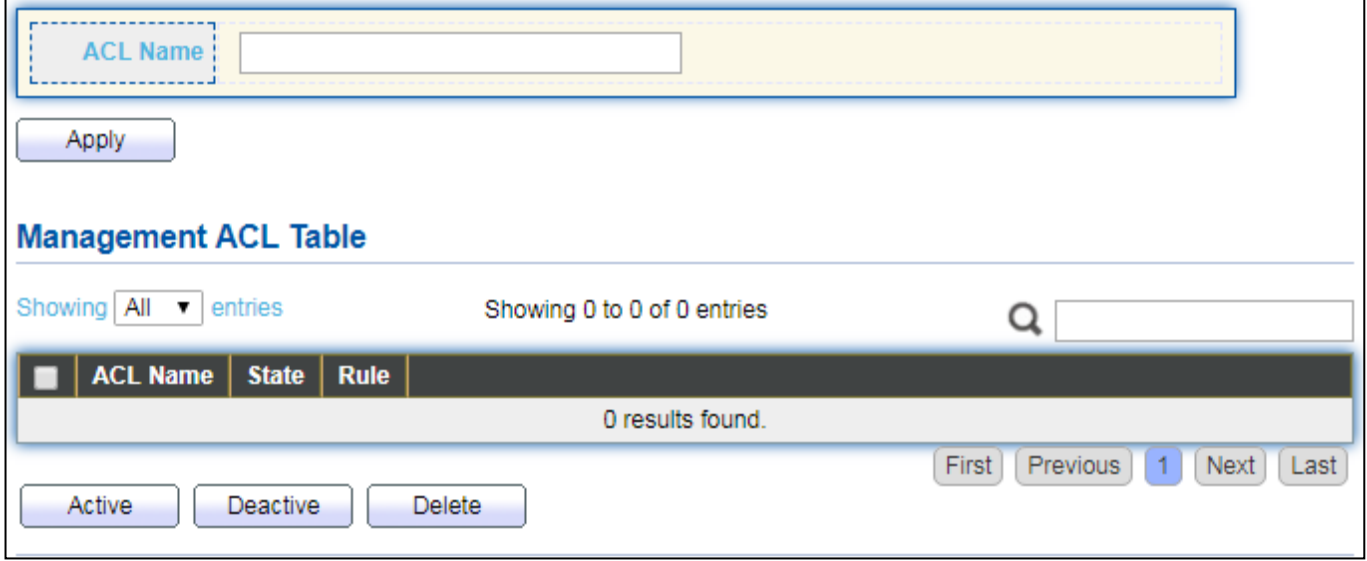

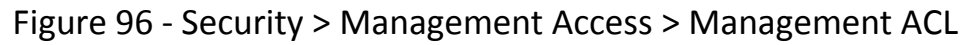

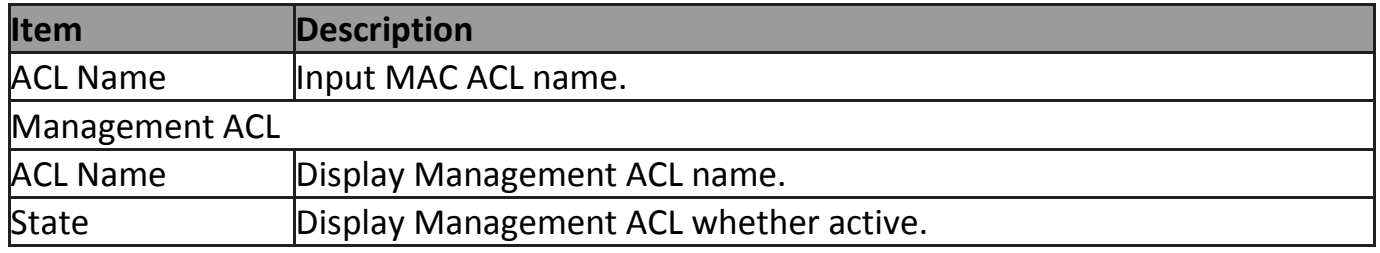

#### **IV-10-2-3 Management ACE**

This page allow user to add, edit or delete ACE rule. An ACE rule cannot be edited or deleted if ACL under active. New ACE cannot be added if ACL under active

To display Management ACE page, click **Security > Management Access > Management ACE**.

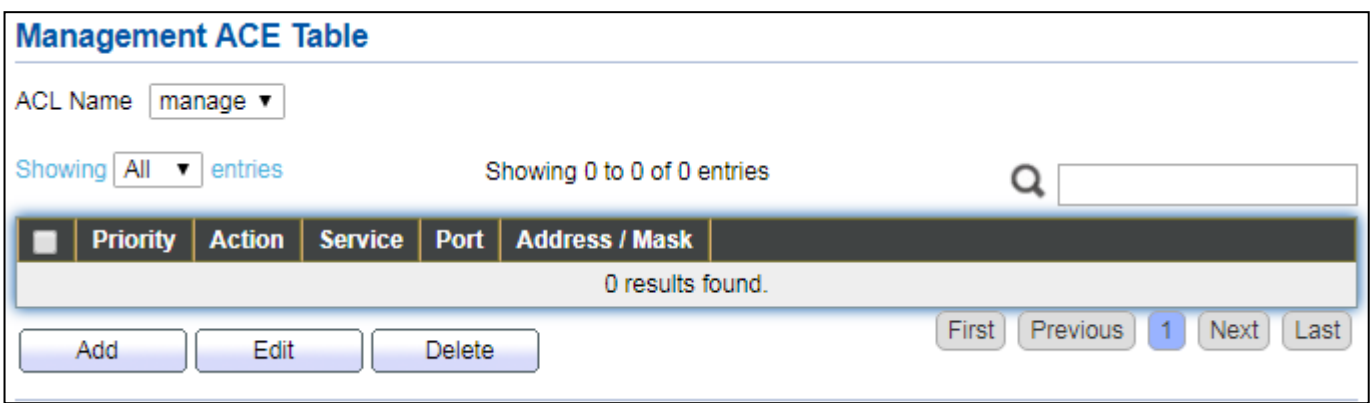

Figure 97 - Security > Management Access > Management ACE

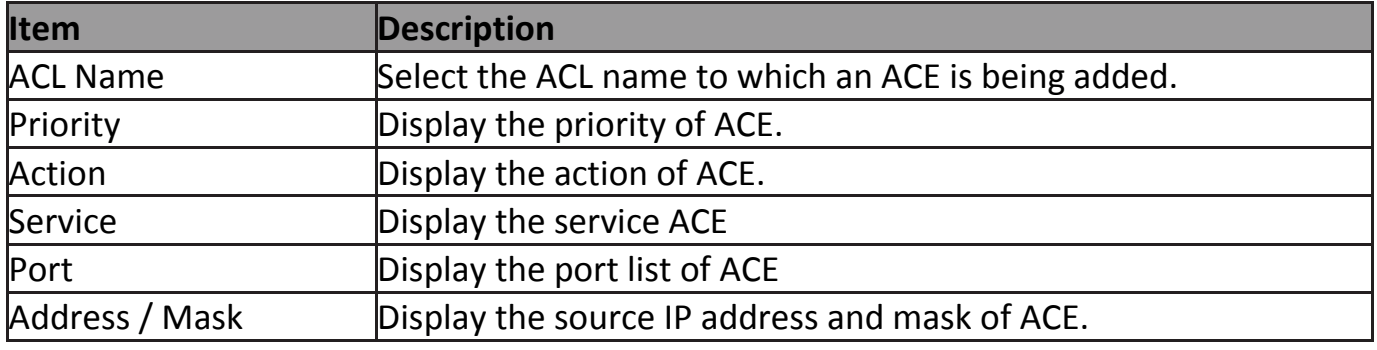

Click "**Add**" or "**Edit**" button to view Add/Edit Management ACE menu.

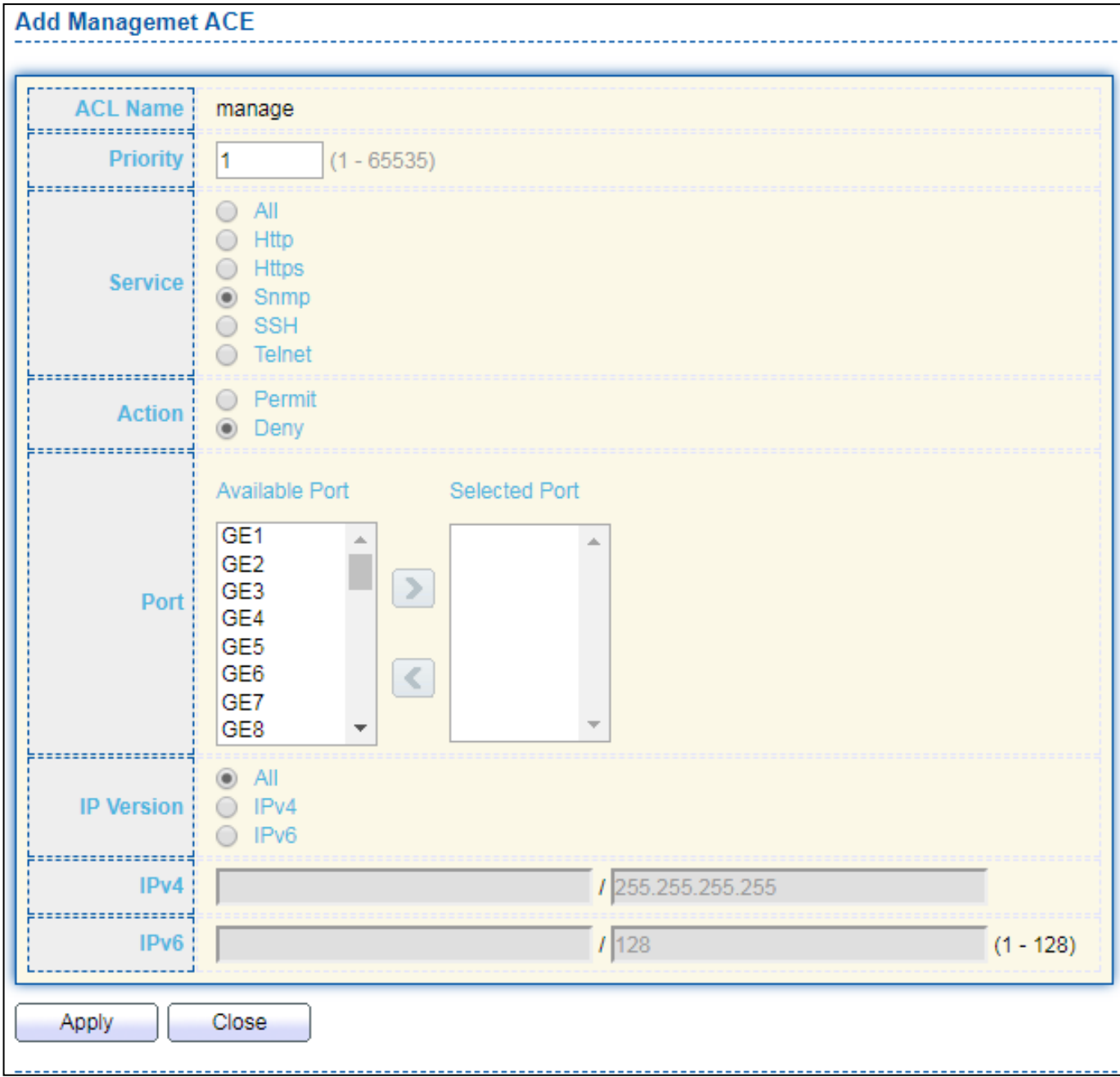

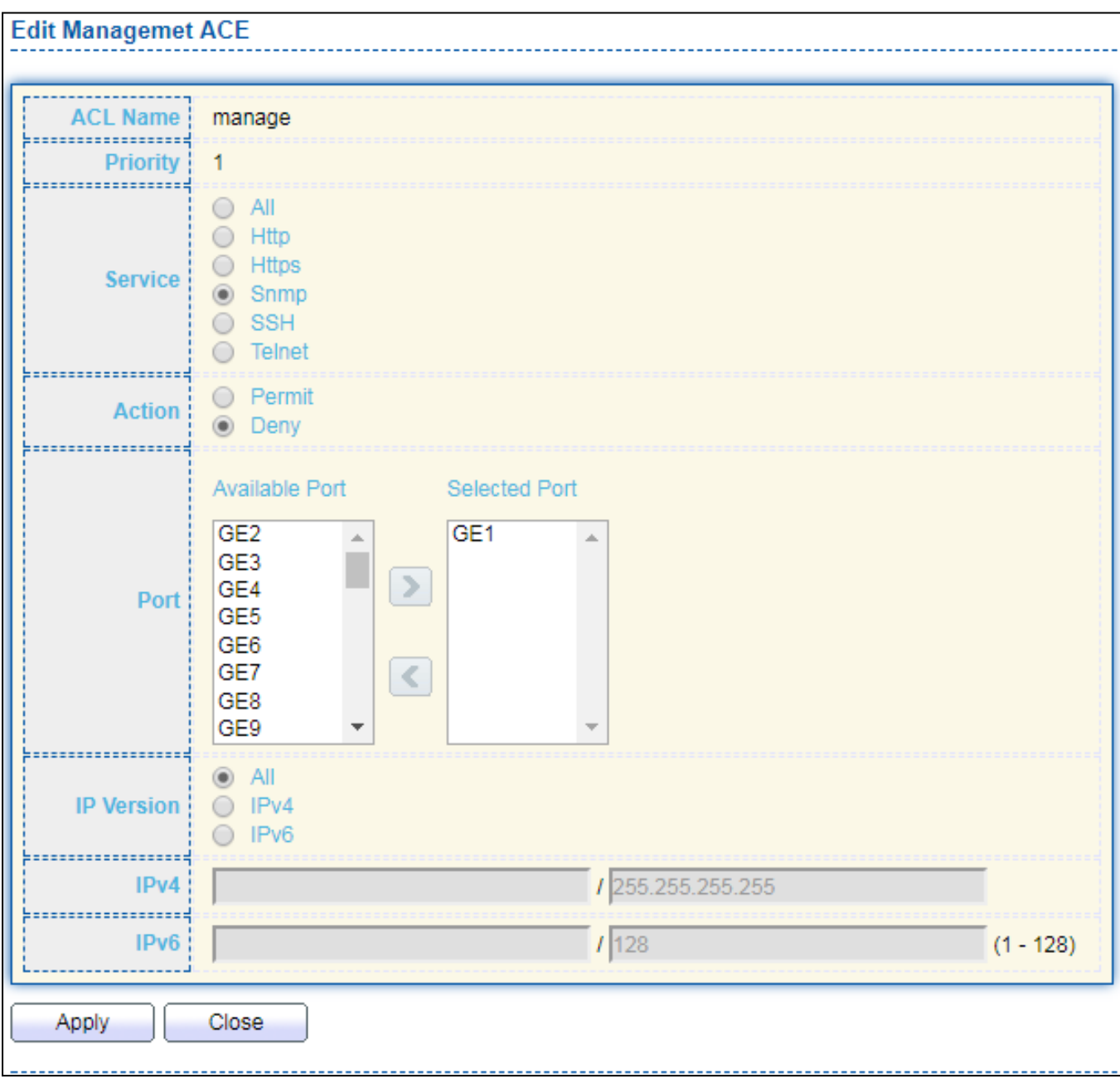

Figure 98 - Security > Management Access > Add/Edit Management ACE

| <b>Item</b>     | <b>Description</b>                                                                                                    |  |  |  |  |  |  |  |  |
|-----------------|----------------------------------------------------------------------------------------------------|--|--|--|--|--|--|--|--|
| <b>ACL Name</b> | Display the ACL name to which an ACE is being added.                                                                                                    |  |  |  |  |  |  |  |  |
| Priority        | Specify the priority of the ACE. ACEs with higher sequence are processed<br>first (1 is the highest priority). Only available on Add Dialog.                                                                |  |  |  |  |  |  |  |  |
| Service         | Select the type service of rule.<br>All: All services.<br>HTTP: Only HTTP service.<br>HTTPs: Only HTTPs service<br>SNMP: Only SNMP service.<br>SSH: Only SSH service.<br><b>Telnet: Only Telnet service</b> |  |  |  |  |  |  |  |  |
| Action          | Select the action after ACE match packet.<br>Permit: Forward packets that meet the ACE criteria.                                                                                                    |  |  |  |  |  |  |  |  |

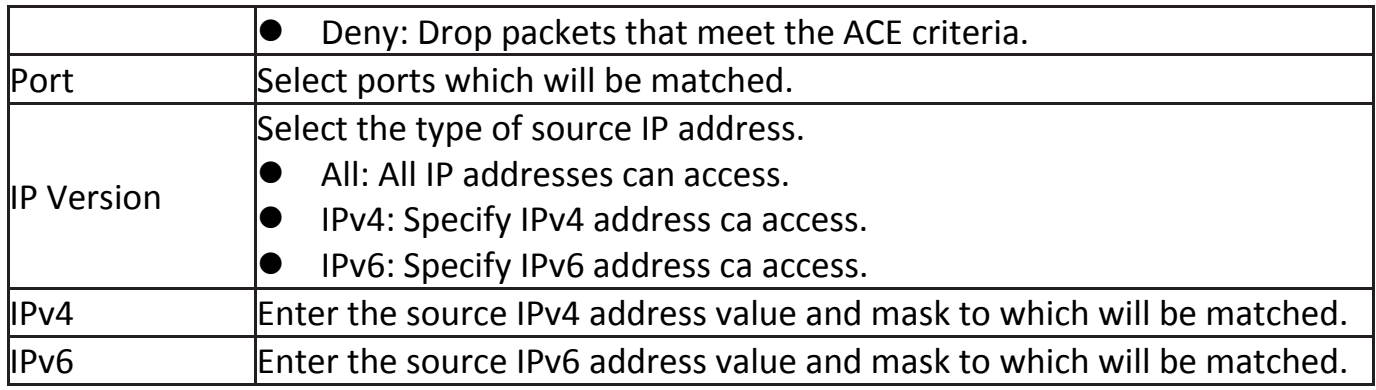

# **IV-10-3 Authentication Manager**

#### **IV-10-3-1 Property**

This page allow user to edit authentication global settings and some port mods' configurations.

To display authentication manager Property web page, click **Security > Authentication Manager > Property**.

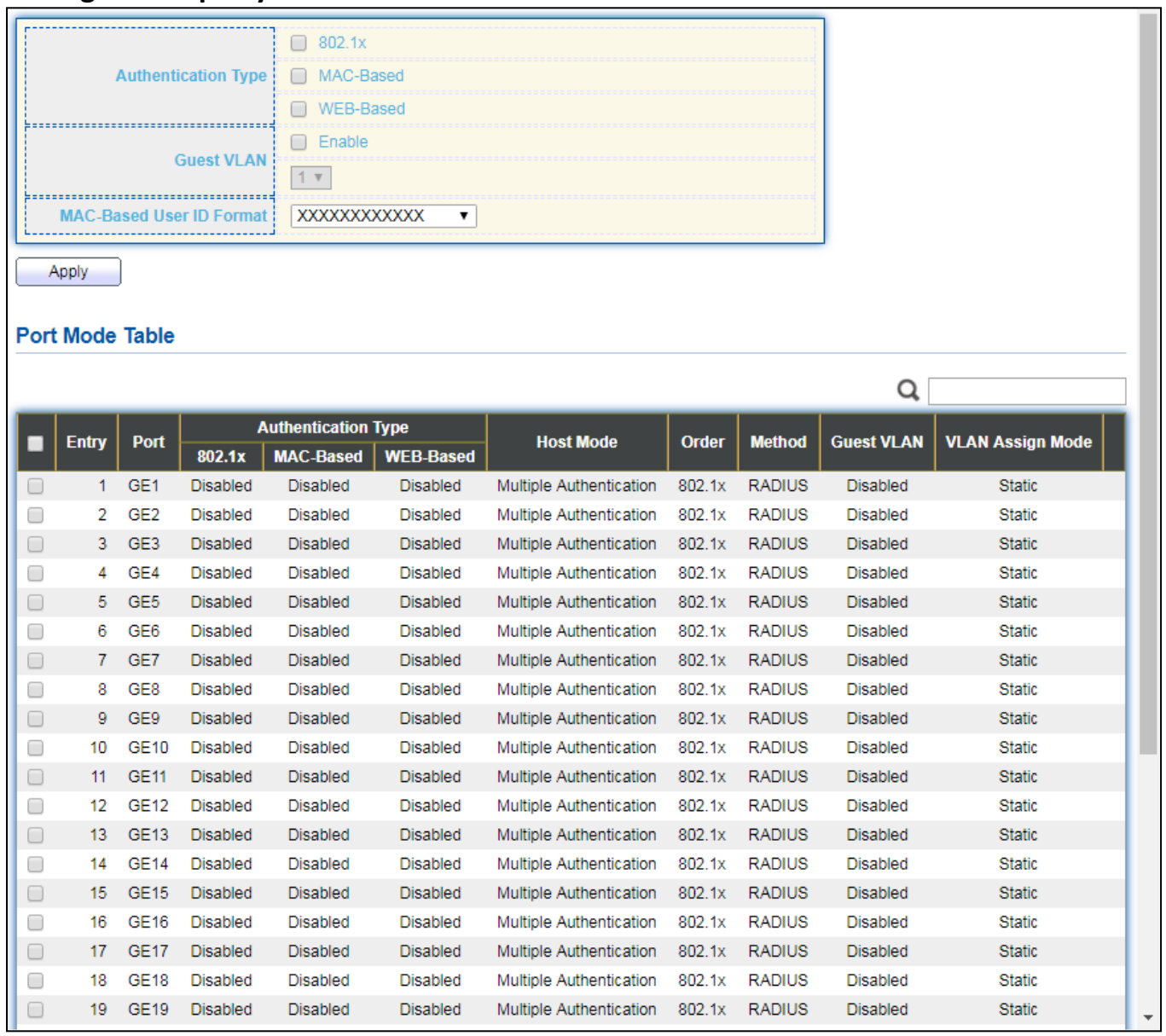

Figure 99 - Security > Authentication Manager > Property

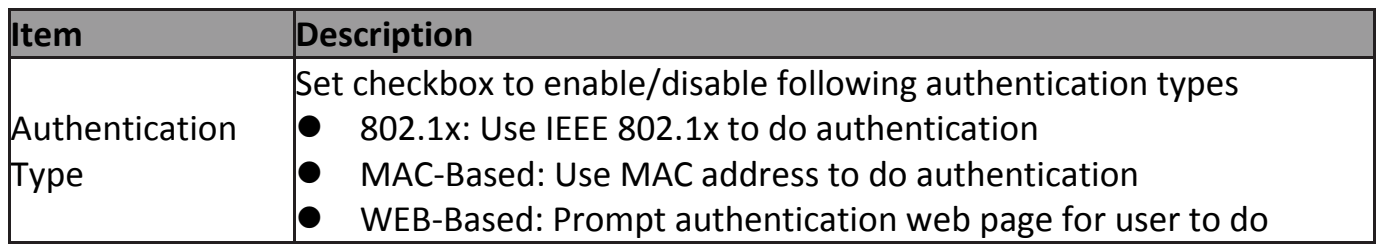

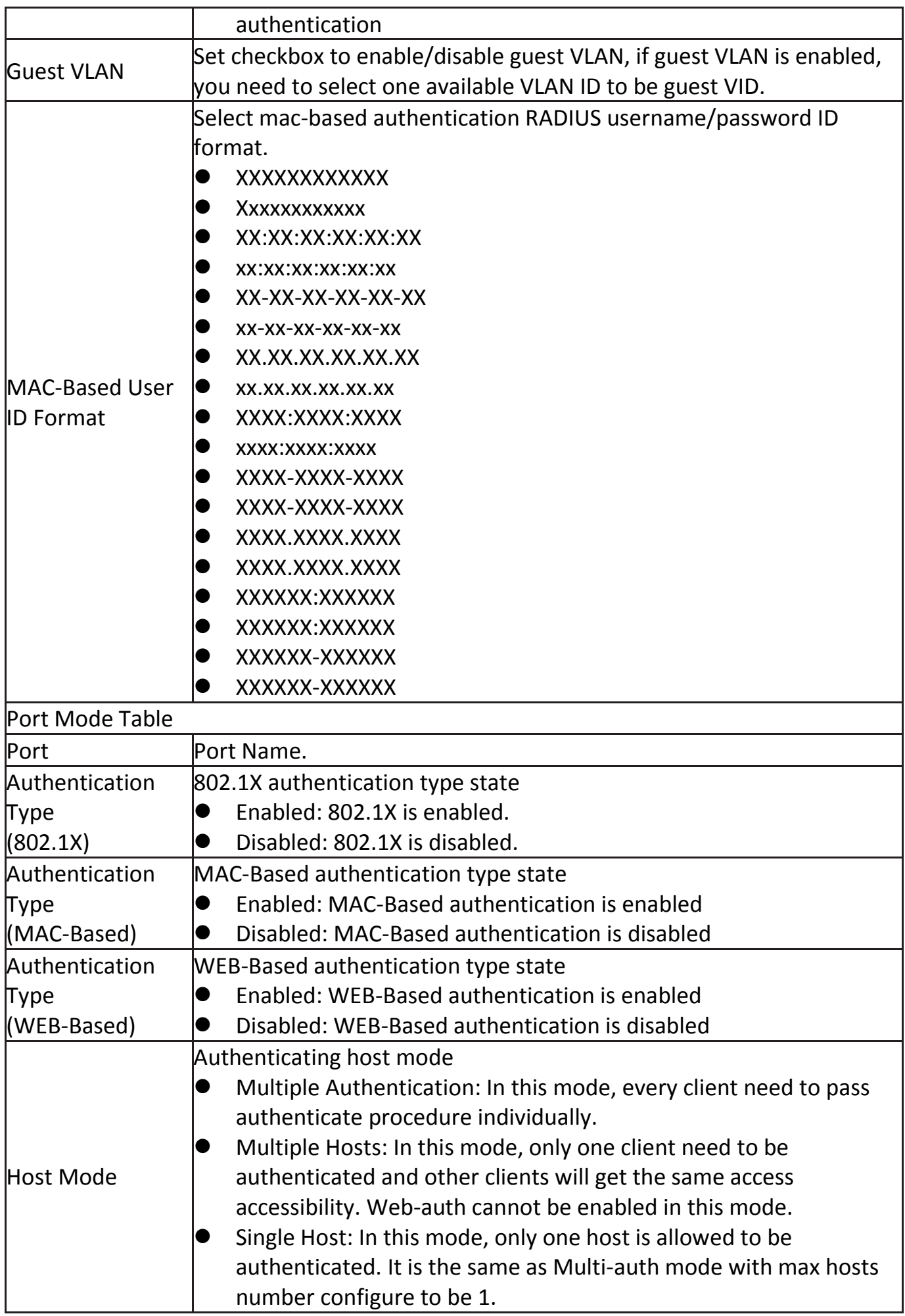

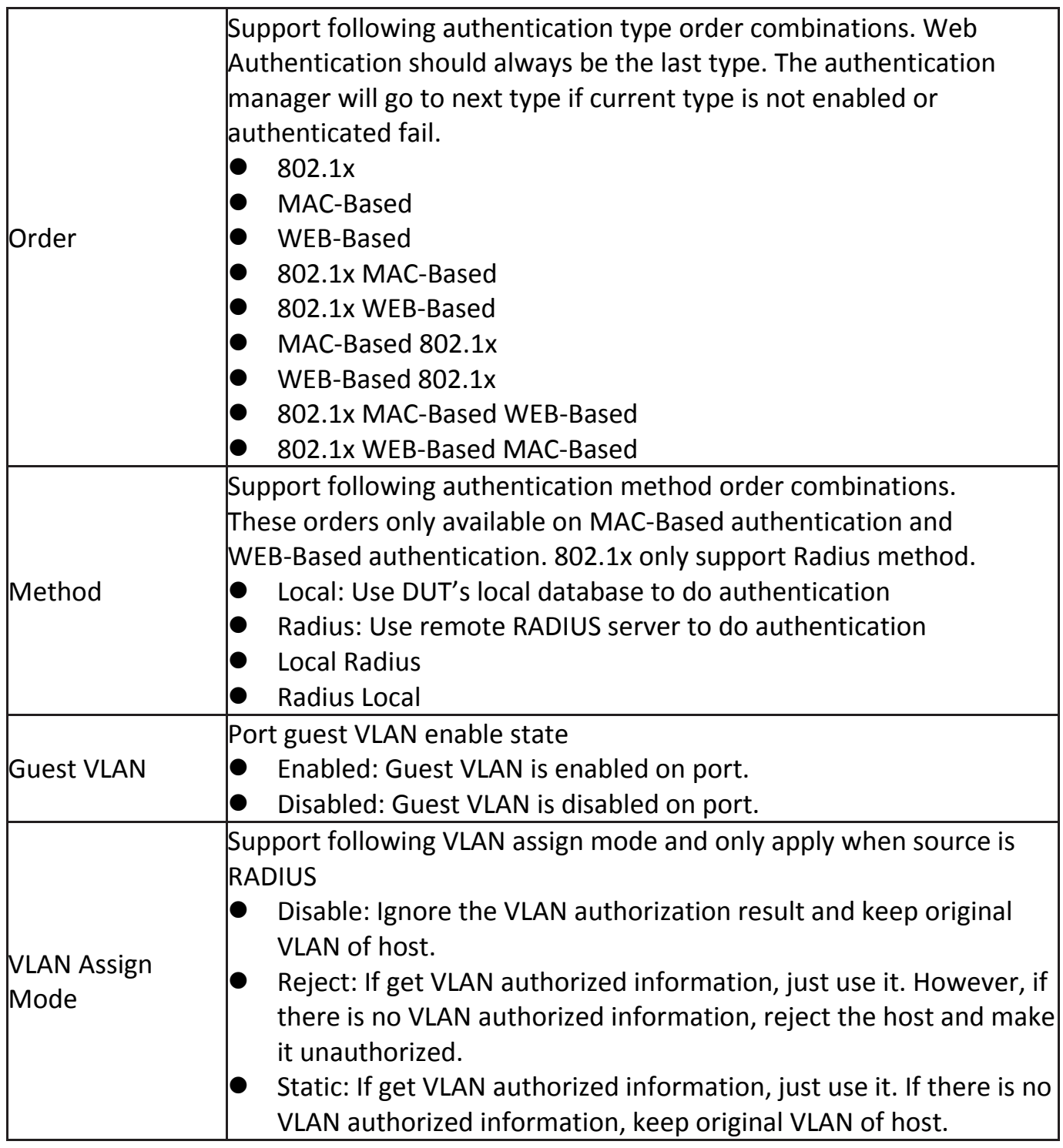

Click "**Edit**" button to view the Edit Port Mode menu.

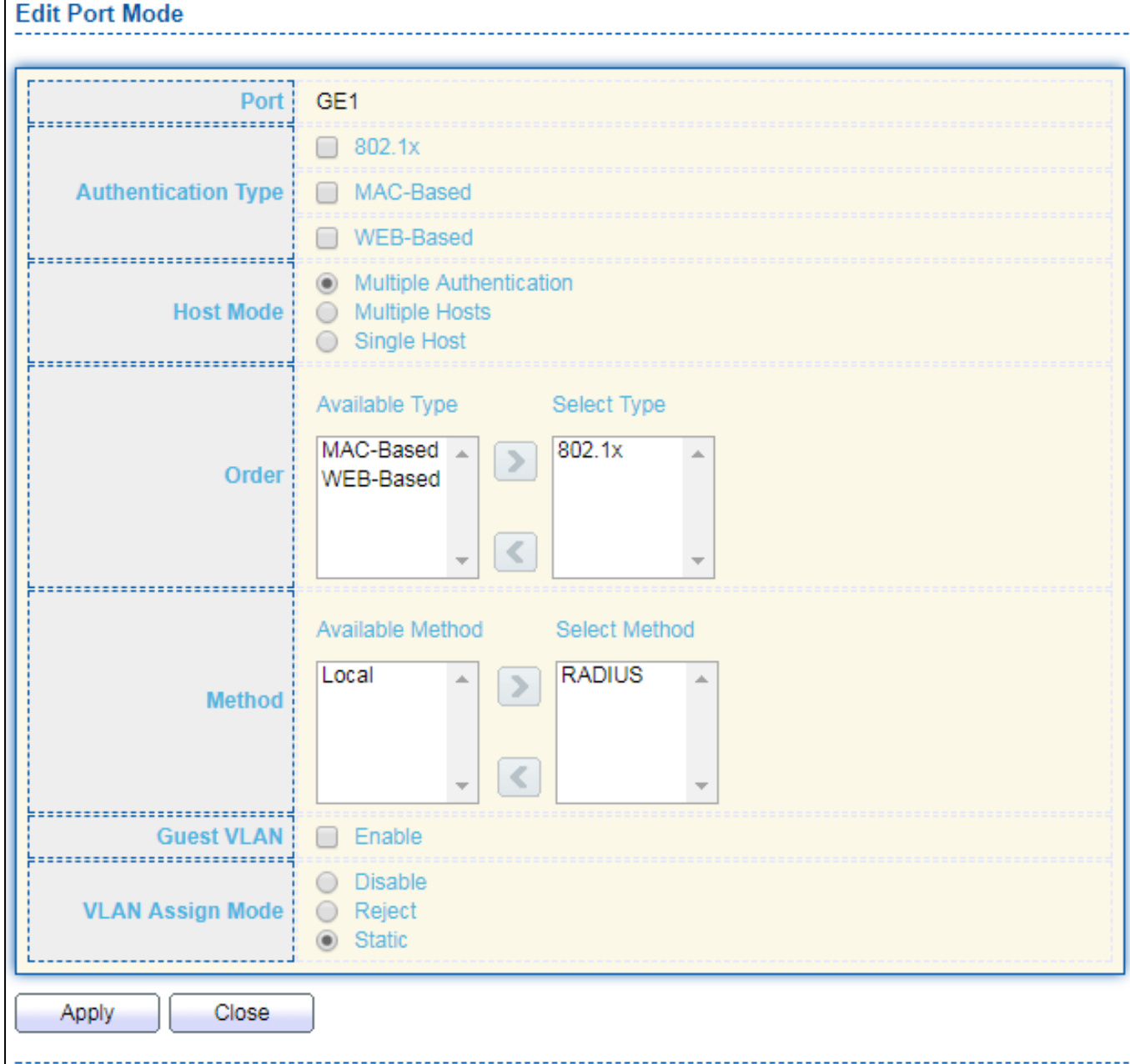

Figure 100 - Security > Authentication Manager > Property > Edit Port Mode

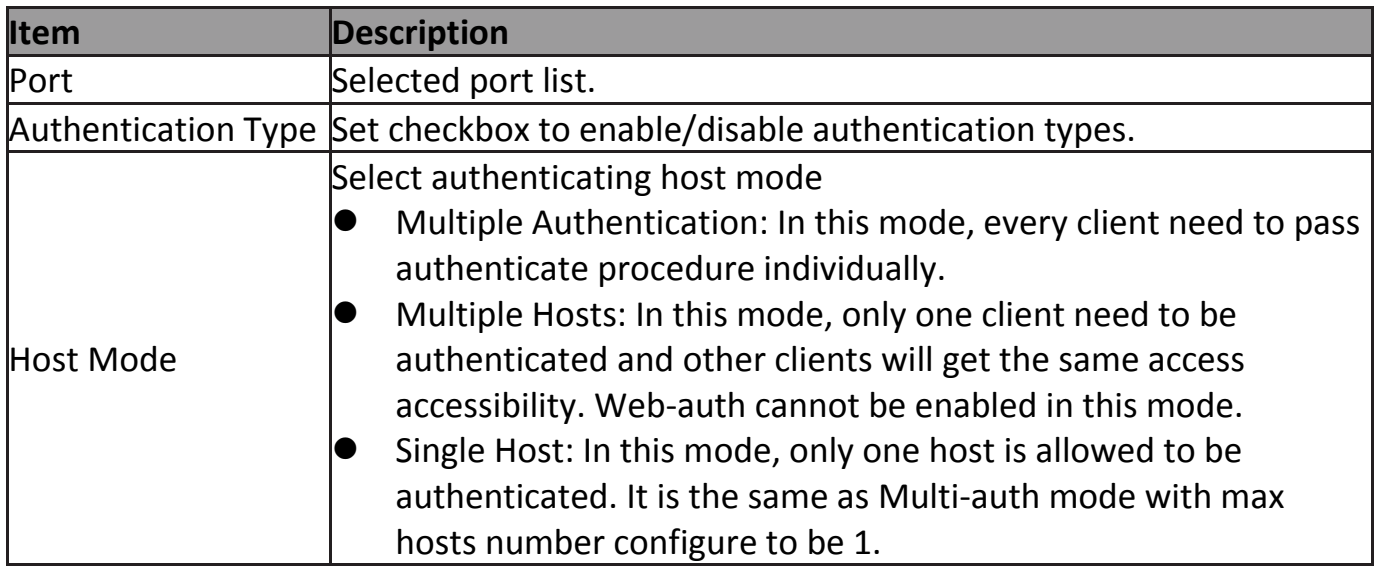

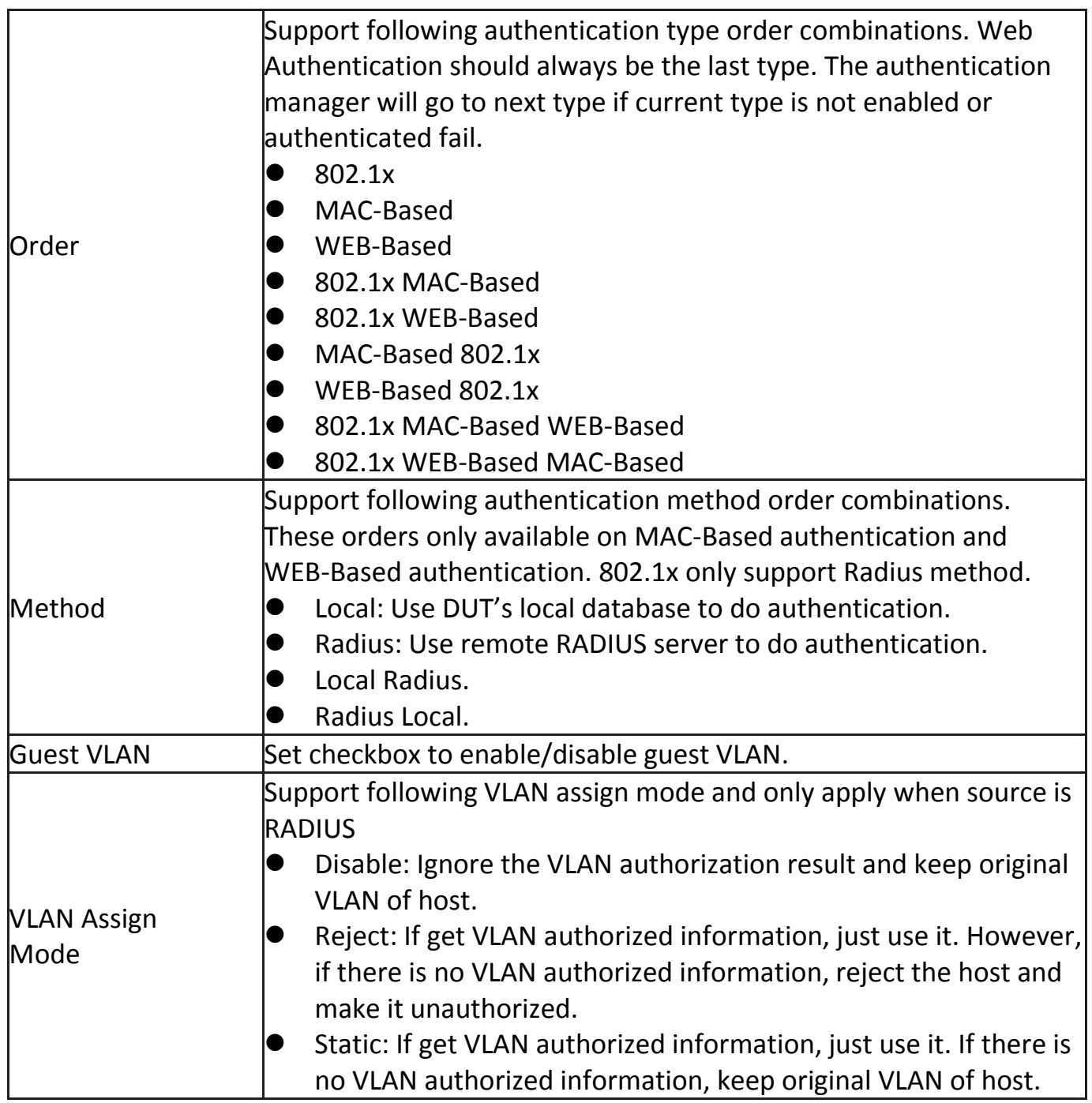

### **IV-10-3-2 Port Setting**

This page allow user to configure authentication manger port settings

To display the authentication manager Port Setting web page, click **Security > Authentication Manager > Port Setting**.

|                      | <b>Port Setting Table</b> |                 |                     |                         |                  |                         |                 |       |                  |                           |                       |                    |                             |
|----------------------|---------------------------|-----------------|---------------------|-------------------------|------------------|-------------------------|-----------------|-------|------------------|---------------------------|-----------------------|--------------------|-----------------------------|
|                      |                           |                 |                     |                         |                  |                         |                 |       |                  |                           |                       |                    | Q                           |
|                      |                           |                 |                     |                         |                  | <b>Common Timer</b>     |                 |       |                  | <b>802.1x Parameters</b>  |                       |                    | <b>Web-Based Parameters</b> |
| ┎                    | <b>Entry</b>              | Port            | <b>Port Control</b> | <b>Reauthentication</b> | <b>Max Hosts</b> | <b>Reauthentication</b> | <b>Inactive</b> | Quiet | <b>TX Period</b> | <b>Supplicant Timeout</b> | <b>Server Timeout</b> | <b>Max Request</b> | <b>Max Login</b>            |
| u                    |                           | 1 GE1           | <b>Disabled</b>     | <b>Disabled</b>         | 256              | 3600                    | 60              | 60    | 30               | 30                        | 30                    | $\overline{2}$     | 3                           |
| 0                    | $\mathbf{2}$              | GE <sub>2</sub> | <b>Disabled</b>     | <b>Disabled</b>         | 256              | 3600                    | 60              | 60    | 30               | 30                        | 30                    | $\overline{a}$     | 3                           |
| $\Box$               |                           | 3 GE3           | <b>Disabled</b>     | <b>Disabled</b>         | 256              | 3600                    | 60              | 60    | 30               | 30                        | 30                    | $\overline{2}$     | 3                           |
| 0                    | 4                         | GE4             | <b>Disabled</b>     | <b>Disabled</b>         | 256              | 3600                    | 60              | 60    | 30               | 30                        | 30                    | $\overline{a}$     | 3                           |
| $\Box$               |                           | 5 GE5           | <b>Disabled</b>     | <b>Disabled</b>         | 256              | 3600                    | 60              | 60    | 30               | 30                        | 30                    | $\overline{2}$     | 3                           |
| 0                    | 6.                        | GE <sub>6</sub> | <b>Disabled</b>     | <b>Disabled</b>         | 256              | 3600                    | 60              | 60    | 30               | 30                        | 30                    | $\overline{a}$     | 3                           |
| $\qquad \qquad \Box$ |                           | 7 GE7           | <b>Disabled</b>     | <b>Disabled</b>         | 256              | 3600                    | 60              | 60    | 30               | 30                        | 30                    | $\overline{2}$     | 3                           |
| 0                    | 8                         | GE <sub>8</sub> | <b>Disabled</b>     | <b>Disabled</b>         | 256              | 3600                    | 60              | 60    | 30               | 30                        | 30                    | $\overline{a}$     | 3                           |
| $\Box$               | 9.                        | GE9             | <b>Disabled</b>     | <b>Disabled</b>         | 256              | 3600                    | 60              | 60    | 30               | 30                        | 30                    | $\overline{2}$     | 3                           |
| 0                    | 10 <sup>1</sup>           | GE10            | <b>Disabled</b>     | <b>Disabled</b>         | 256              | 3600                    | 60              | 60    | 30               | 30                        | 30                    | $\overline{2}$     | 3                           |
| $\Box$               | $11-11$                   | GE11            | <b>Disabled</b>     | <b>Disabled</b>         | 256              | 3600                    | 60              | 60    | 30               | 30                        | 30                    | $\overline{2}$     | 3                           |
| 0                    | 12 <sup>2</sup>           | GE12            | <b>Disabled</b>     | <b>Disabled</b>         | 256              | 3600                    | 60              | 60    | 30               | 30                        | 30                    | $\overline{2}$     | 3                           |
| 0                    | 13 <sup>7</sup>           | GE13            | <b>Disabled</b>     | <b>Disabled</b>         | 256              | 3600                    | 60              | 60    | 30               | 30 <sup>2</sup>           | 30                    | $\overline{2}$     | 3                           |
| 0                    | 14                        | GE14            | <b>Disabled</b>     | <b>Disabled</b>         | 256              | 3600                    | 60              | 60    | 30               | 30                        | 30                    | $\overline{2}$     | 3                           |
| $\Box$               | $15 -$                    | GE15            | <b>Disabled</b>     | <b>Disabled</b>         | 256              | 3600                    | 60              | 60    | 30               | 30                        | 30                    | $\overline{2}$     | 3                           |
| 0                    | 16                        | GE16            | <b>Disabled</b>     | <b>Disabled</b>         | 256              | 3600                    | 60              | 60    | 30               | 30                        | 30                    | $\overline{2}$     | 3                           |
| 0                    | 17                        | <b>GE17</b>     | <b>Disabled</b>     | <b>Disabled</b>         | 256              | 3600                    | 60              | 60    | 30               | 30 <sub>2</sub>           | 30                    | $\overline{2}$     | 3                           |
| 0                    | 18                        | GE18            | <b>Disabled</b>     | <b>Disabled</b>         | 256              | 3600                    | 60              | 60    | 30               | 30                        | 30                    | $\overline{2}$     | 3                           |
| $\Box$               | 19                        | GE19            | <b>Disabled</b>     | <b>Disabled</b>         | 256              | 3600                    | 60              | 60    | 30               | 30                        | 30                    | $\overline{2}$     | 3                           |
| 0                    | 20                        | <b>GE20</b>     | <b>Disabled</b>     | <b>Disabled</b>         | 256              | 3600                    | 60              | 60    | 30               | 30                        | 30                    | $\overline{2}$     | 3                           |
| $\Box$               | $21 -$                    | GE21            | <b>Disabled</b>     | <b>Disabled</b>         | 256              | 3600                    | 60              | 60    | 30               | 30 <sub>1</sub>           | 30                    | $\overline{2}$     | 3                           |
| 0                    | 22                        | GE22            | <b>Disabled</b>     | <b>Disabled</b>         | 256              | 3600                    | 60              | 60    | 30               | 30                        | 30                    | $\overline{2}$     | 3                           |
| $\Box$               | 23                        | GE23            | <b>Disabled</b>     | <b>Disabled</b>         | 256              | 3600                    | 60              | 60    | 30               | 30 <sub>2</sub>           | 30                    | $\overline{2}$     | 3                           |
| 0                    | 24                        | GE24            | <b>Disabled</b>     | <b>Disabled</b>         | 256              | 3600                    | 60              | 60    | 30               | 30                        | 30                    | $\overline{2}$     | 3                           |
| 0                    | 25                        | GE25            | <b>Disabled</b>     | <b>Disabled</b>         | 256              | 3600                    | 60              | 60    | 30               | 30                        | 30                    | $\overline{2}$     | 3                           |
| 0                    | 26                        | GE26            | <b>Disabled</b>     | Disabled                | 256              | 3600                    | 60              | 60    | 30               | 30                        | 30                    | $\overline{2}$     | 3                           |
| $\Box$               | 27                        | <b>GE27</b>     | <b>Disabled</b>     | <b>Disabled</b>         | 256              | 3600                    | 60              | 60    | 30               | 30                        | 30                    | $\overline{2}$     | 3                           |
| 0                    | 28                        | <b>GE28</b>     | <b>Disabled</b>     | <b>Disabled</b>         | 256              | 3600                    | 60              | 60    | 30               | 30                        | 30                    | $\overline{2}$     | 3                           |
|                      | Edit                      |                 |                     |                         |                  |                         |                 |       |                  |                           |                       |                    |                             |

Figure 101 - Security > Authentication Manager > Port Setting

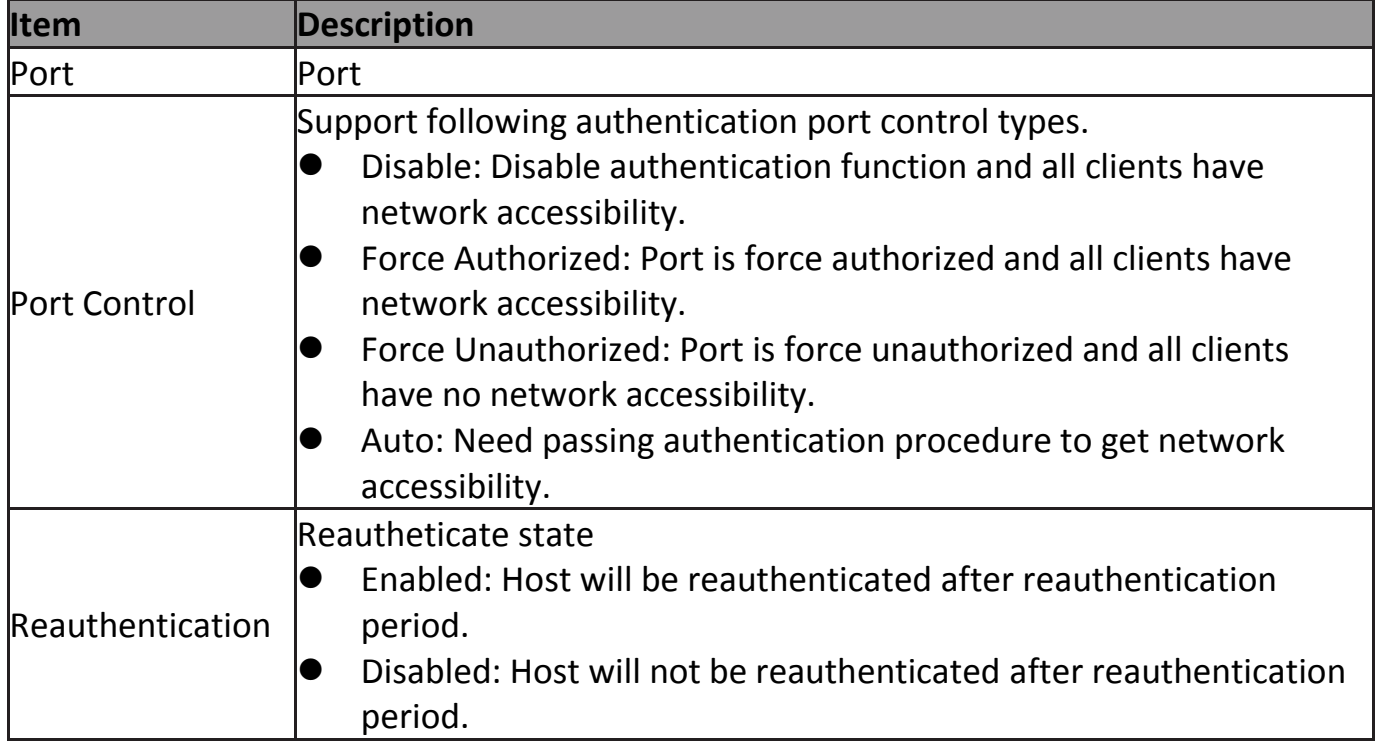

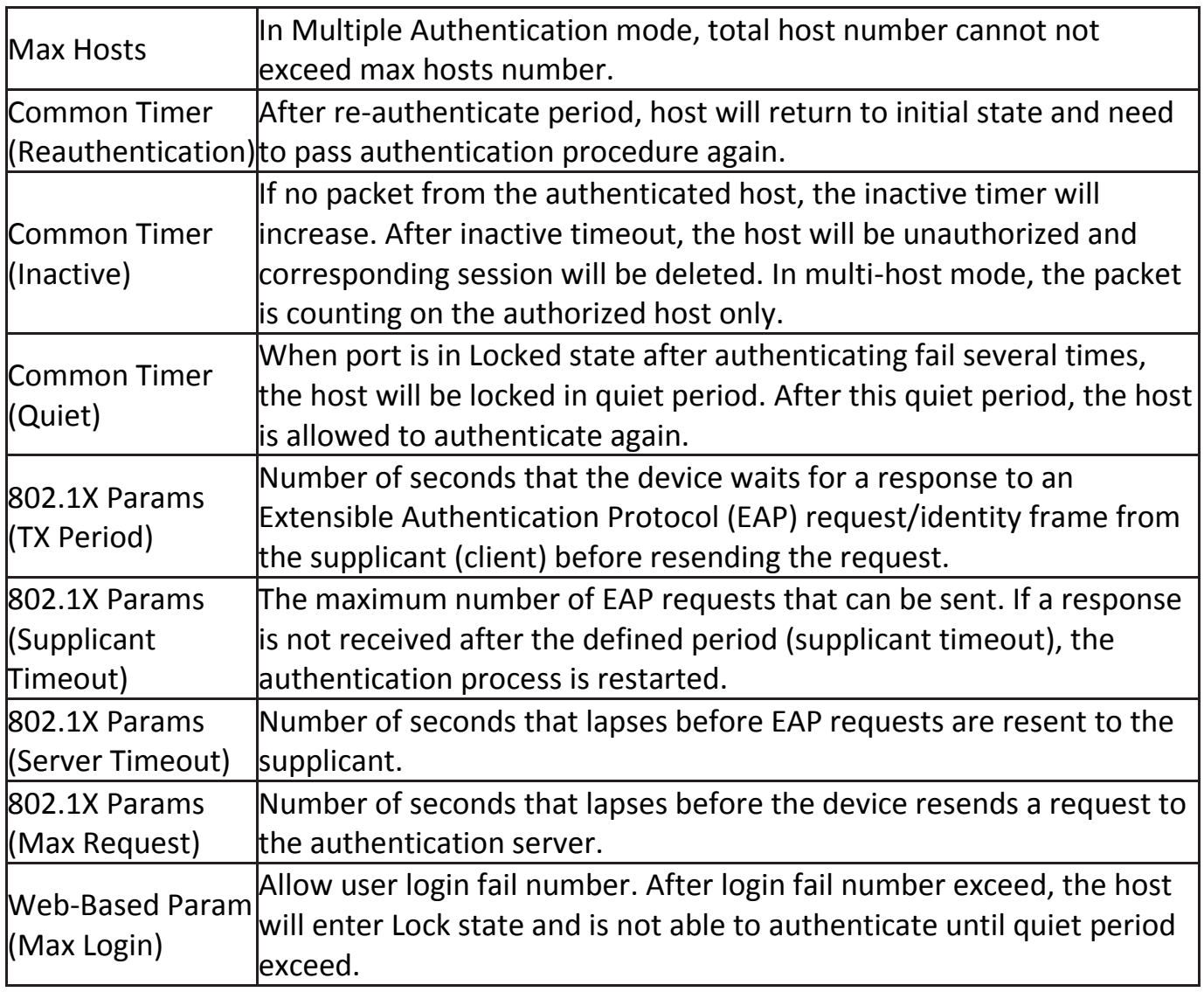

### Click "**Edit**" button to view Edit Port Setting menu.

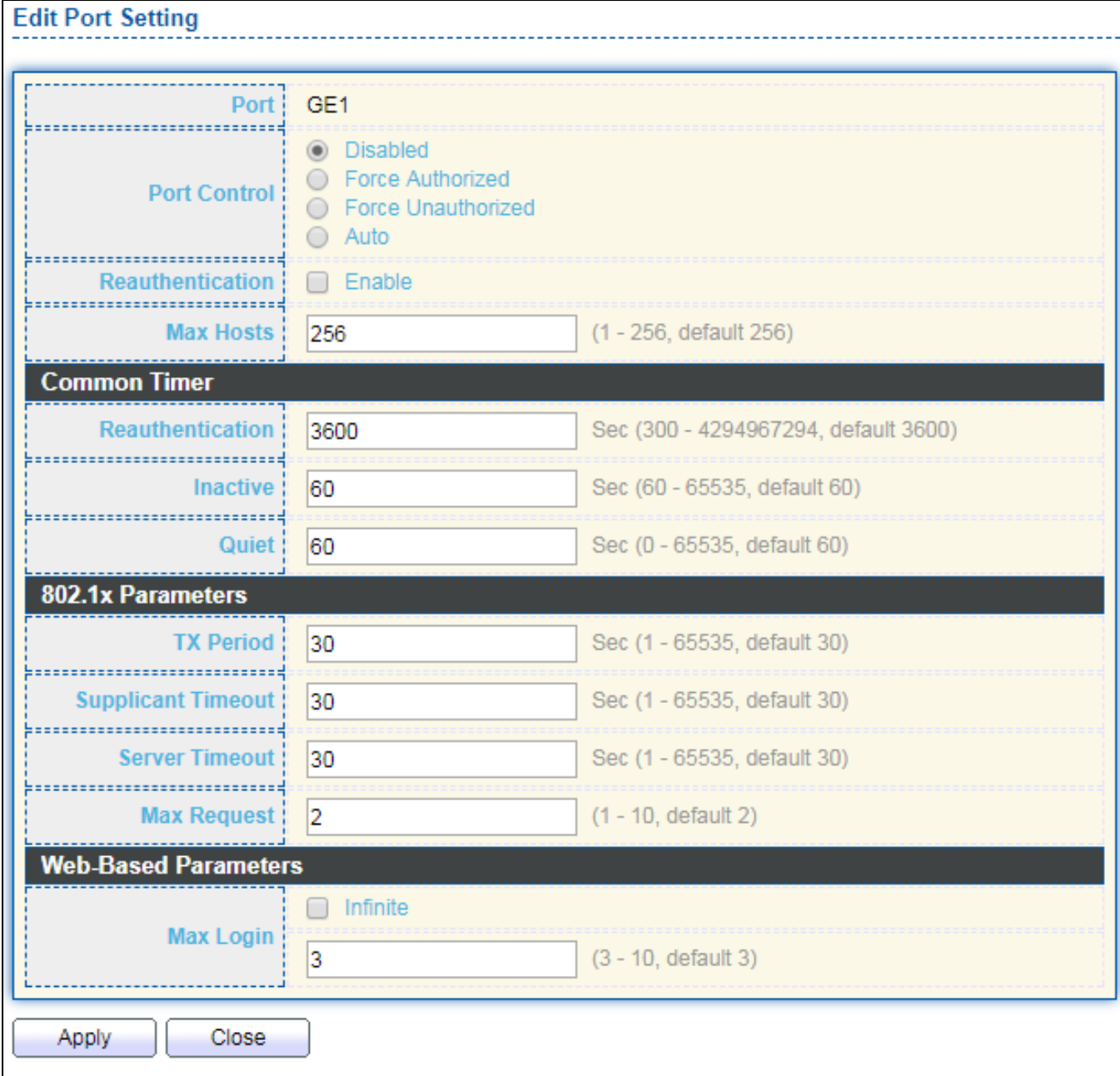

### Figure 102 - Security > Authentication Manager > Port Setting > Edit Port Setting

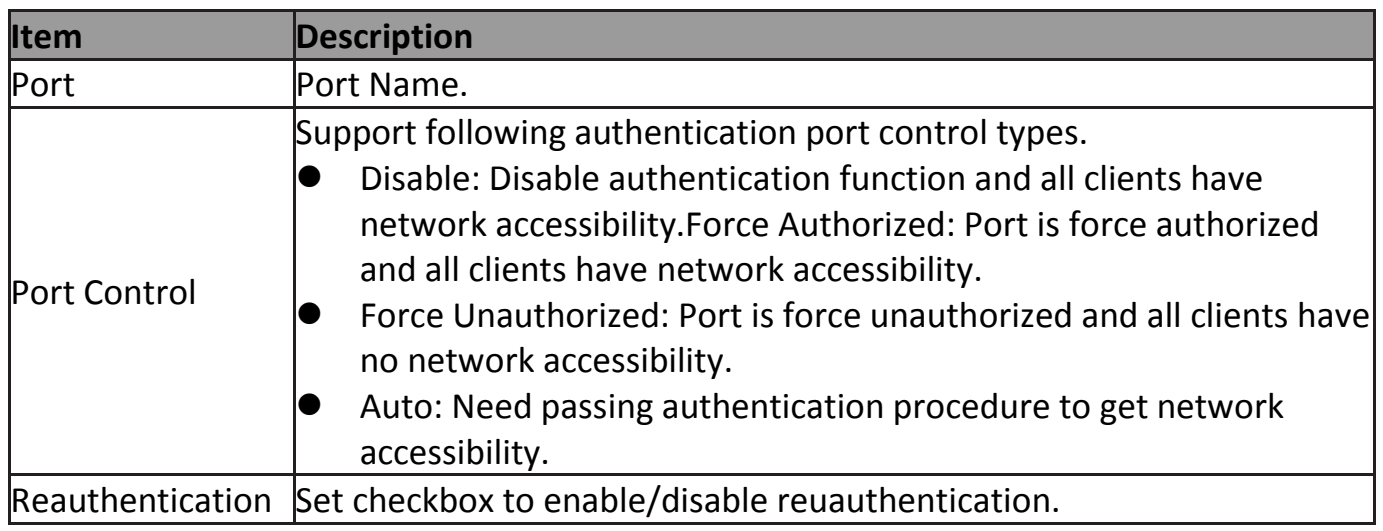

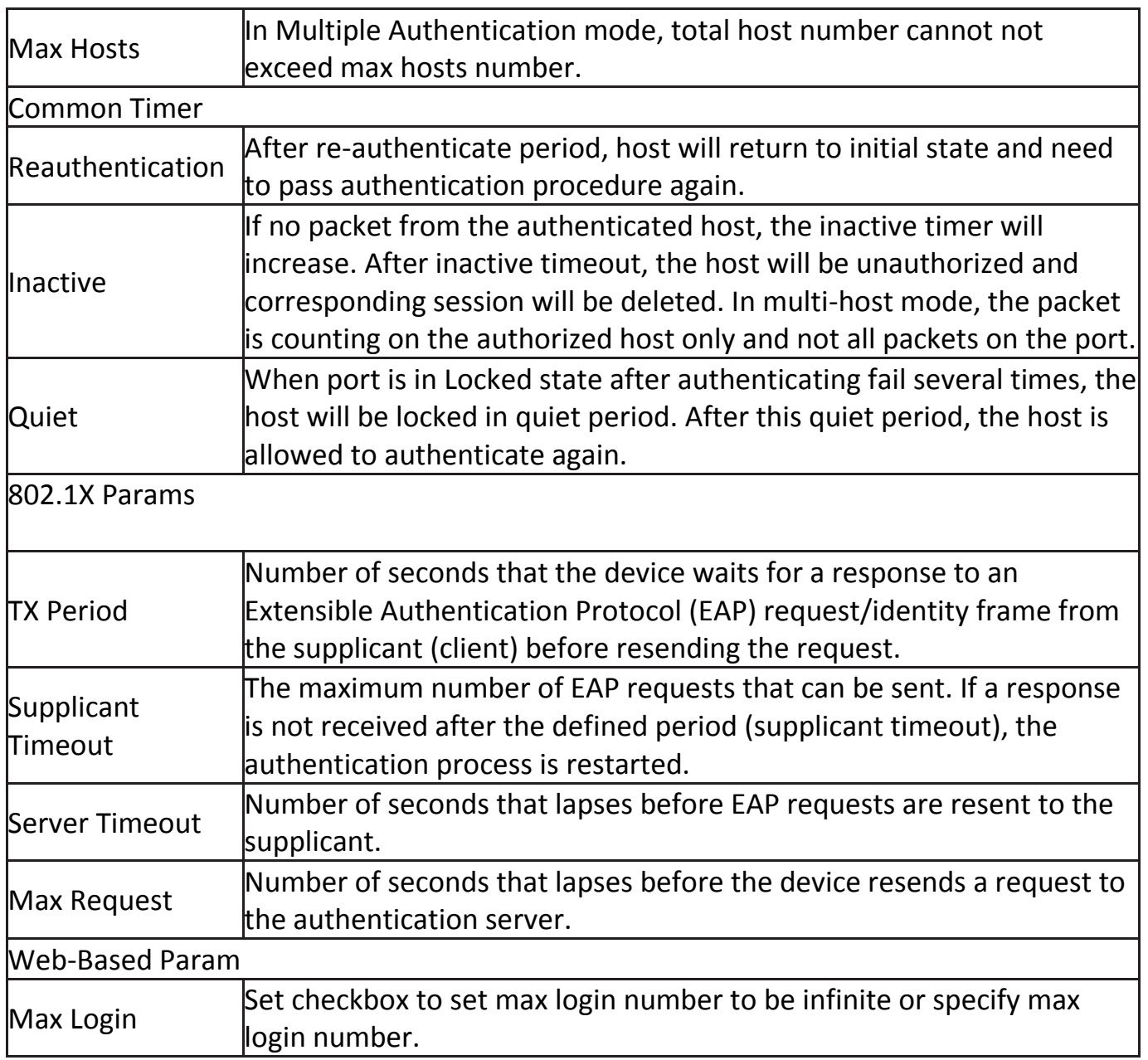

### **IV-10-3-3 Sessions**

This page show all detail information of authentication sessions and allow user to select specific session to delete by clicking "**Clear** " button.

To display Sessions web page, click **Security > Authentication Manger > Sessions**.

|                                                      | <b>Sessions Table</b> |  |                                                         |  |                                |             |             |                             |                               |             |                         |                 |  |
|------------------------------------------------------|-----------------------|--|---------------------------------------------------------|--|--------------------------------|-------------|-------------|-----------------------------|-------------------------------|-------------|-------------------------|-----------------|--|
| Showing All v entries<br>Showing 0 to 0 of 0 entries |                       |  |                                                         |  |                                |             | Q           |                             |                               |             |                         |                 |  |
|                                                      |                       |  |                                                         |  | <b>Operational Information</b> |             |             |                             | <b>Authorized Information</b> |             |                         |                 |  |
|                                                      |                       |  | Session ID   Port   MAC Address   Current Type   Status |  |                                | <b>VLAN</b> |             | Session   Inactived   Quiet |                               | <b>VLAN</b> | <b>Reauthentication</b> | <b>Inactive</b> |  |
|                                                      |                       |  |                                                         |  |                                |             | <b>Time</b> | <b>Time</b>                 | <b>Time</b>                   |             | <b>Period</b>           | <b>Timeout</b>  |  |
|                                                      | 0 results found.      |  |                                                         |  |                                |             |             |                             |                               |             |                         |                 |  |
| First<br>Previous 1 Next Last                        |                       |  |                                                         |  |                                |             |             |                             |                               |             |                         |                 |  |
|                                                      | Clear<br>Refresh      |  |                                                         |  |                                |             |             |                             |                               |             |                         |                 |  |

Figure 103 - Security > Authentication Manager > Sessions

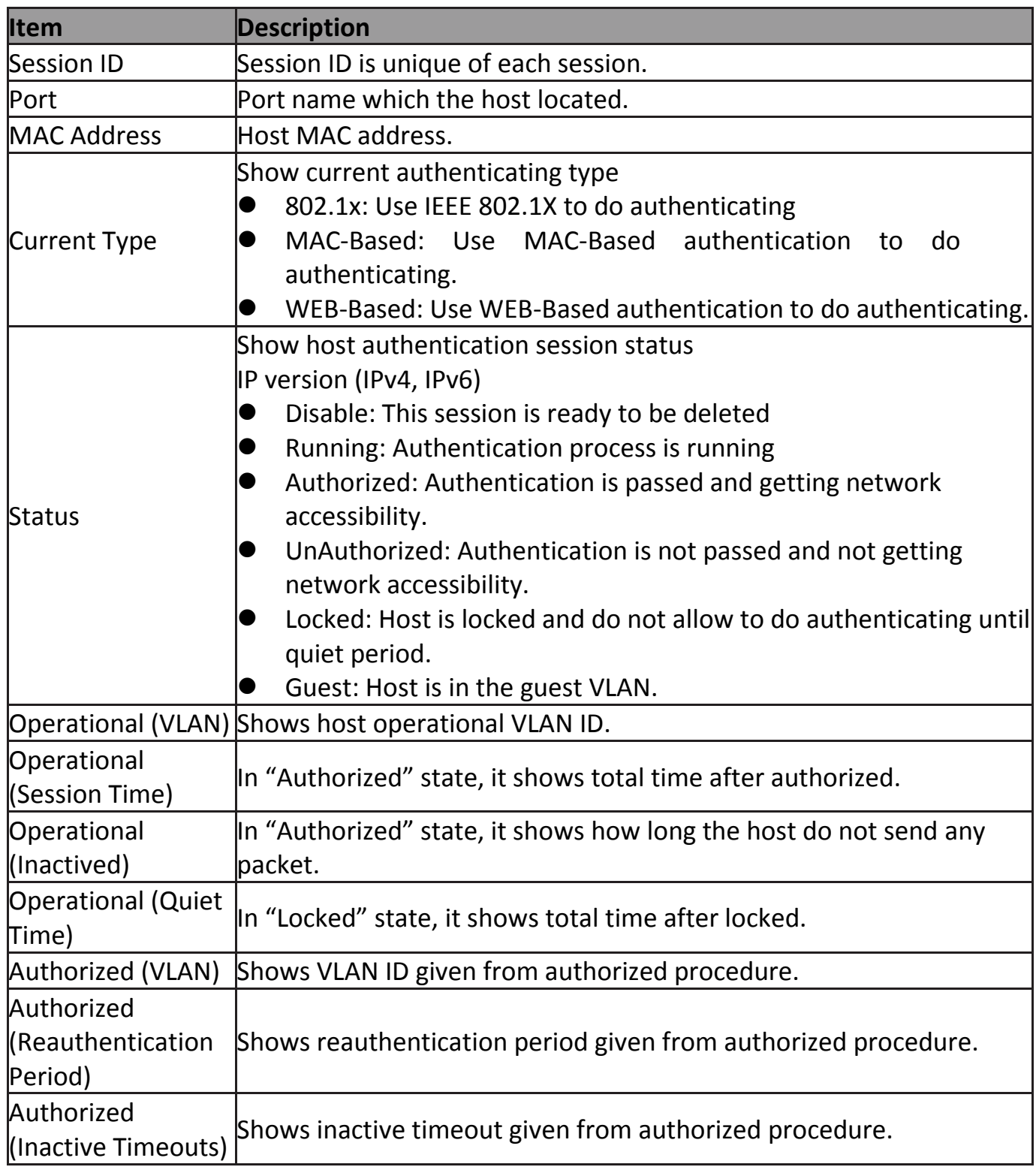

# **IV-10-4 Port Security**

This page allow user to configure port security settings for each interface. When port security is enabled on interface, action will be perform once learned MAC address over limitation.

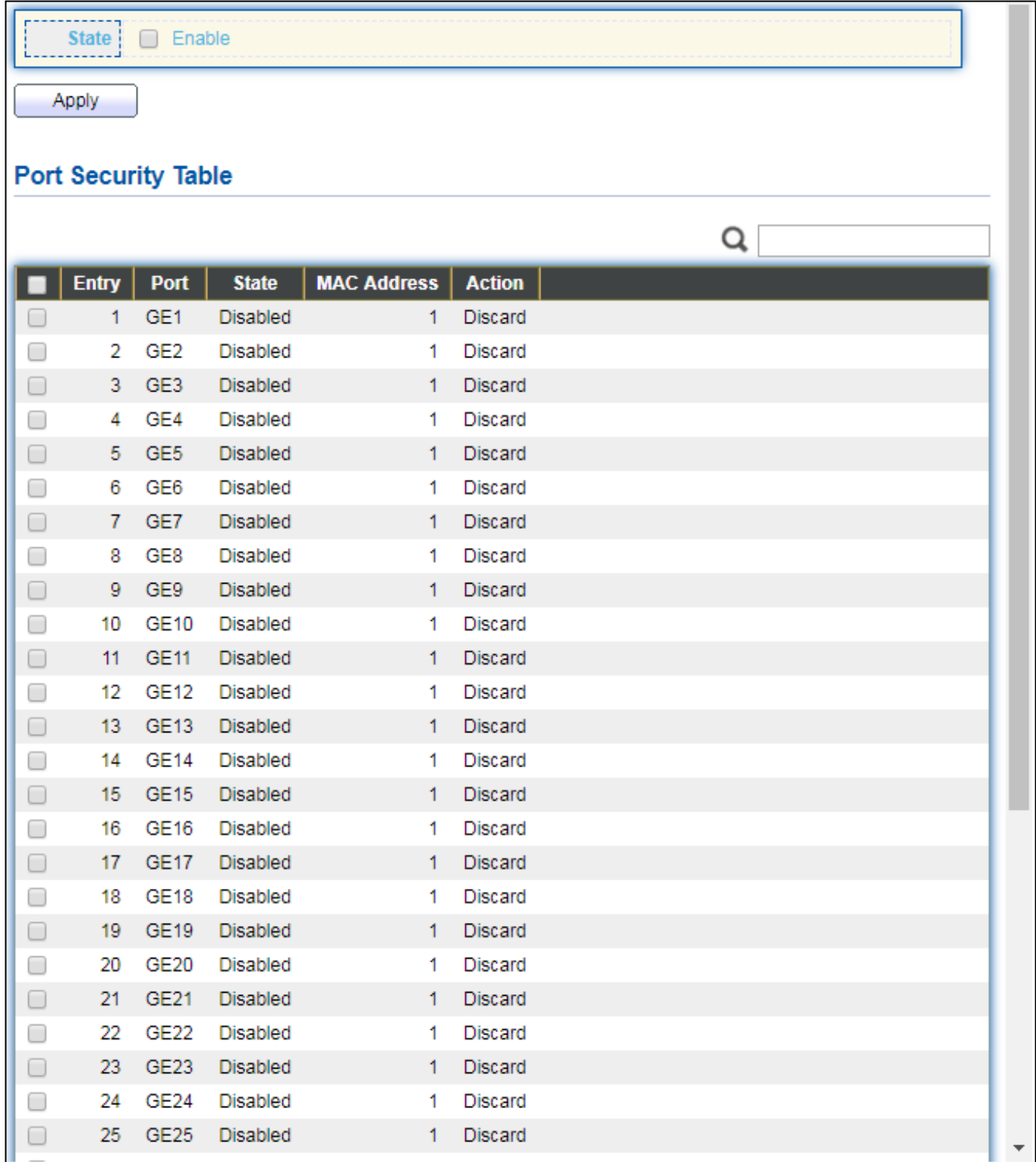

To display Port Security web page, click **Security > Port Security**.

Figure 104 - Security > Port Security

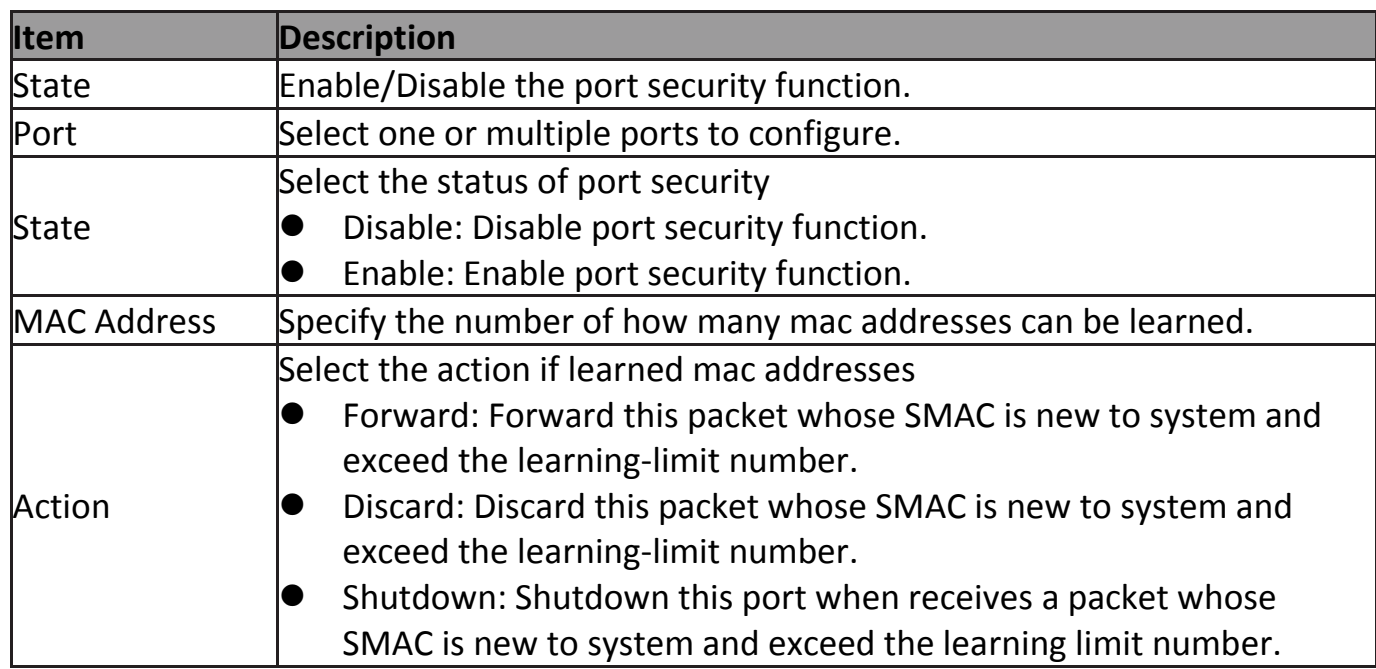

### Click "**Edit**" button to view Edit Port Security menu.

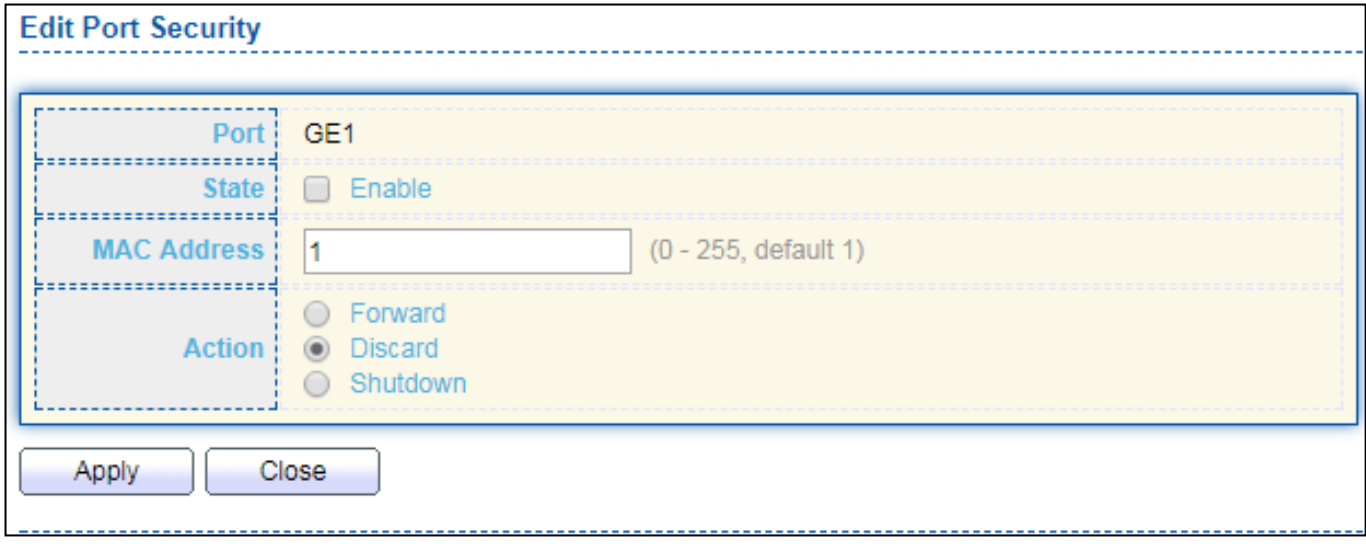

Figure 105 - Security > Port Security > Edd Port Security

| <b>Item</b>        | <b>Description</b>                                                                                                    |  |  |  |  |  |  |  |  |  |
|--------------------|----------------------------------------------------------------------------------------------------|--|--|--|--|--|--|--|--|--|
| Port               | Select one or multiple ports to configure.                                                                                                    |  |  |  |  |  |  |  |  |  |
| State              | Select the status of port security<br>Disable: Disable port security function.<br>Enable: Enable port security function.                                                                                                    |  |  |  |  |  |  |  |  |  |
| <b>MAC Address</b> | Specify the number of how many mac addresses can be learned.                                                                                                    |  |  |  |  |  |  |  |  |  |
| Action             | Select the action if learned mac addresses<br>Forward: Forward this packet whose SMAC is new to system and<br>exceed the learning-limit number.<br>Discard: Discard this packet whose SMAC is new to system and<br>exceed the learning-limit number.<br>Shutdown: Shutdown this port when receives a packet whose<br>SMAC is new to system and exceed the learning limit number. |  |  |  |  |  |  |  |  |  |

# **IV-10-5 Protected Port**

This page allow user to configure protected port setting to prevent the selected ports from communication with each other. Protected port is only allowed to communicate with unprotected port. In other words, protected port is not allowed to communicate with another protected port.

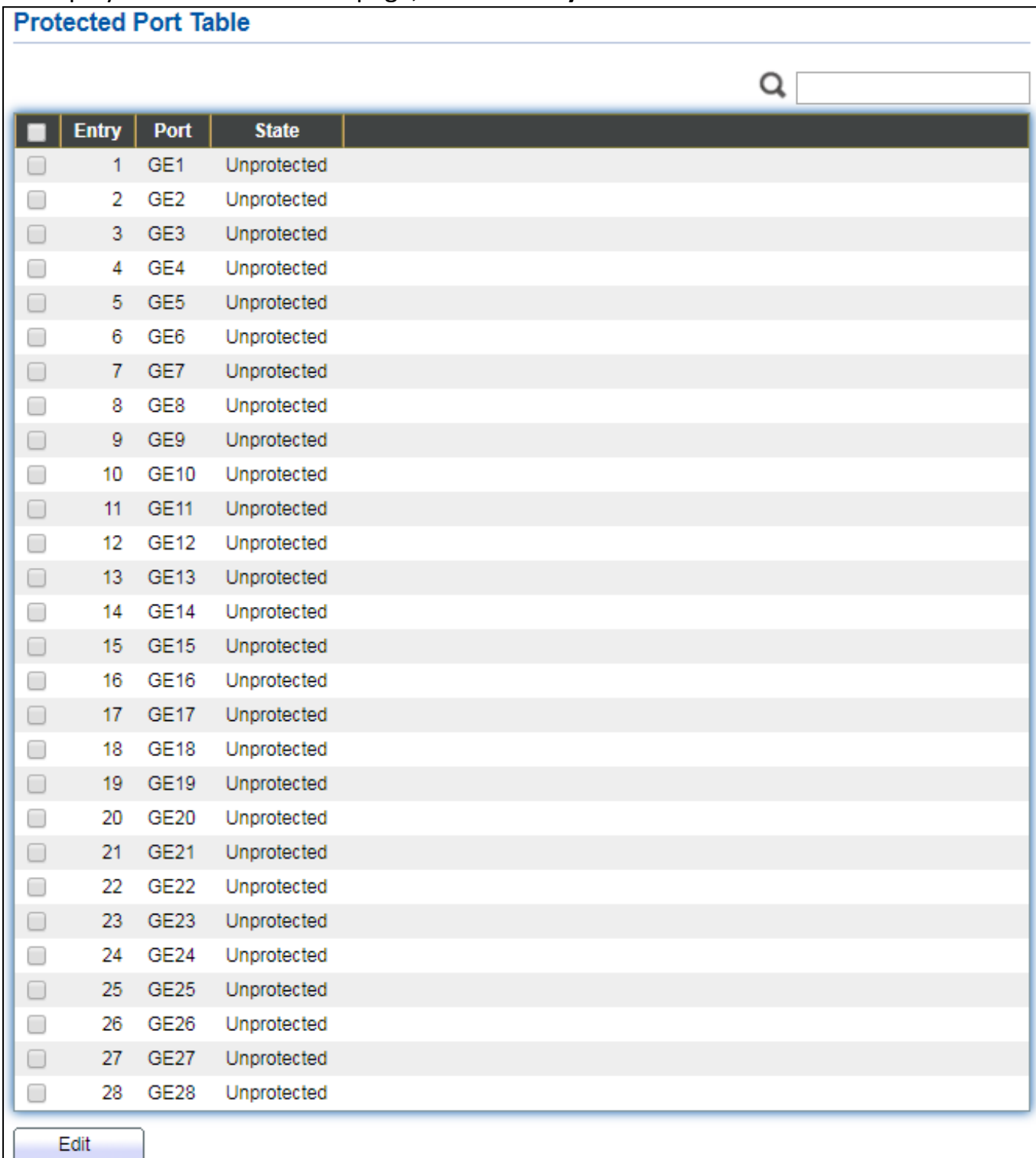

To display Protected Port web page, click **Security > Protected Port**.

#### Figure 106 - Security > Protected Port

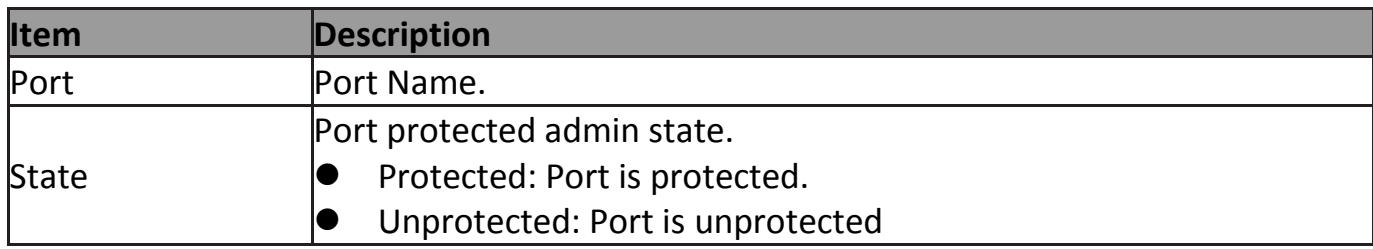

#### Click "**Edit**" button to view Edit Protected Port menu.

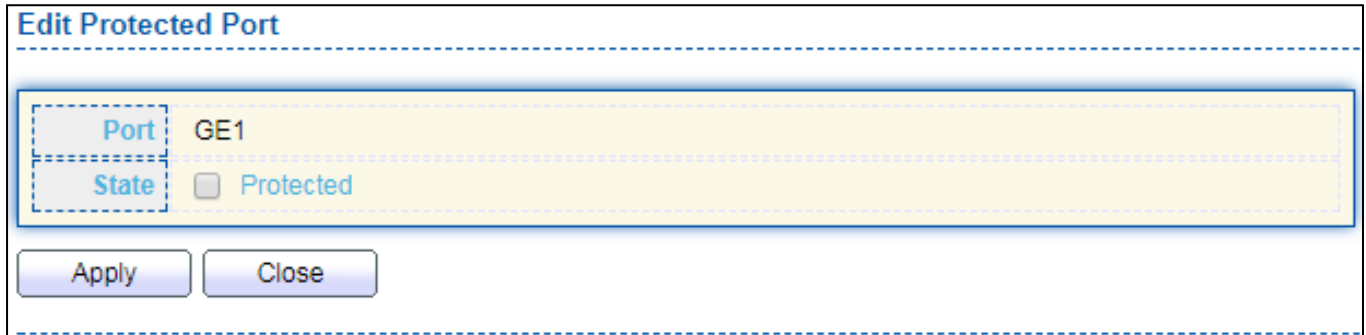

### Figure 107 - Security > Protected Port > Edit Protected Port

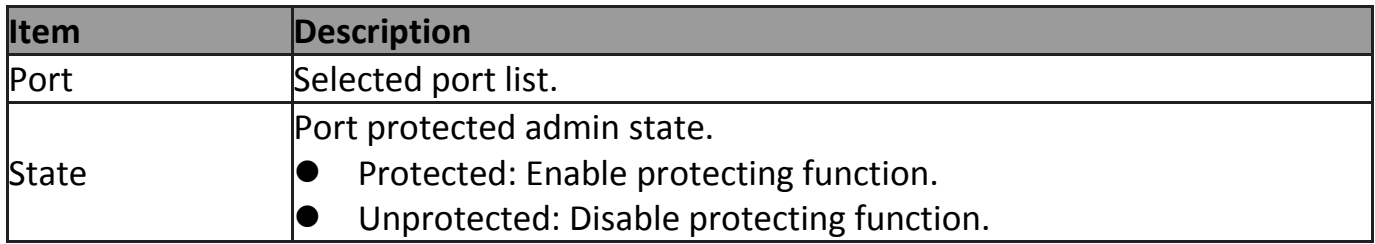

# **IV-10-6 Storm Control**

To display Storm Control global setting web page, click **Security > Storm Control**.

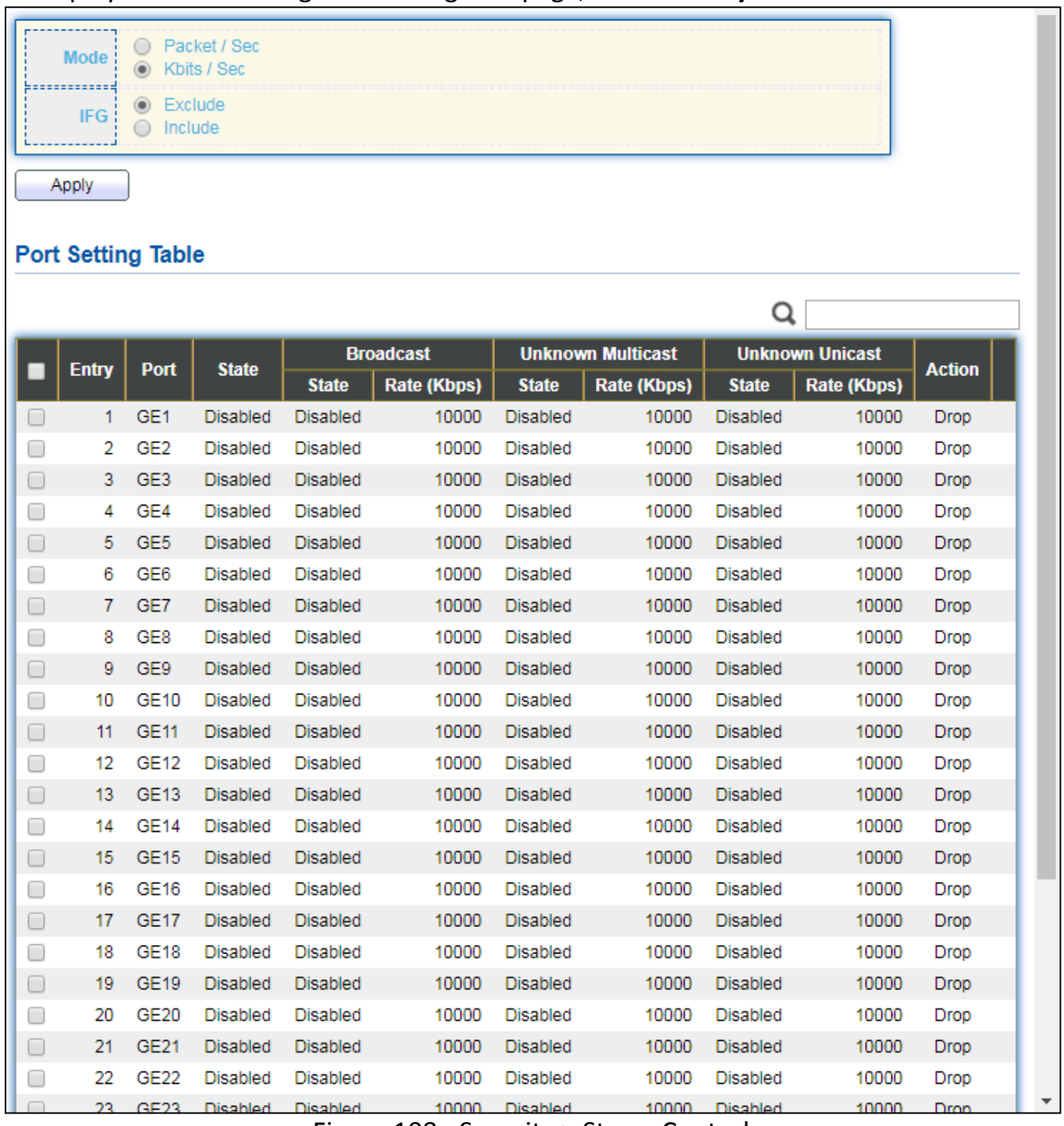

Figure 108 - Security > Storm Control

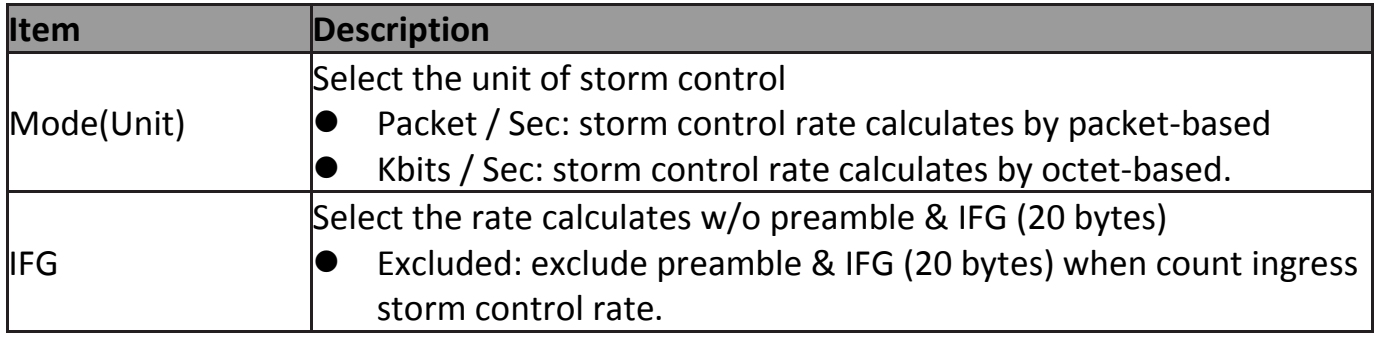

**Included: include preamble & IFG (20 bytes) when count ingress** storm control rate.

### Click "**Edit**" button to view Edit Port Setting menu.

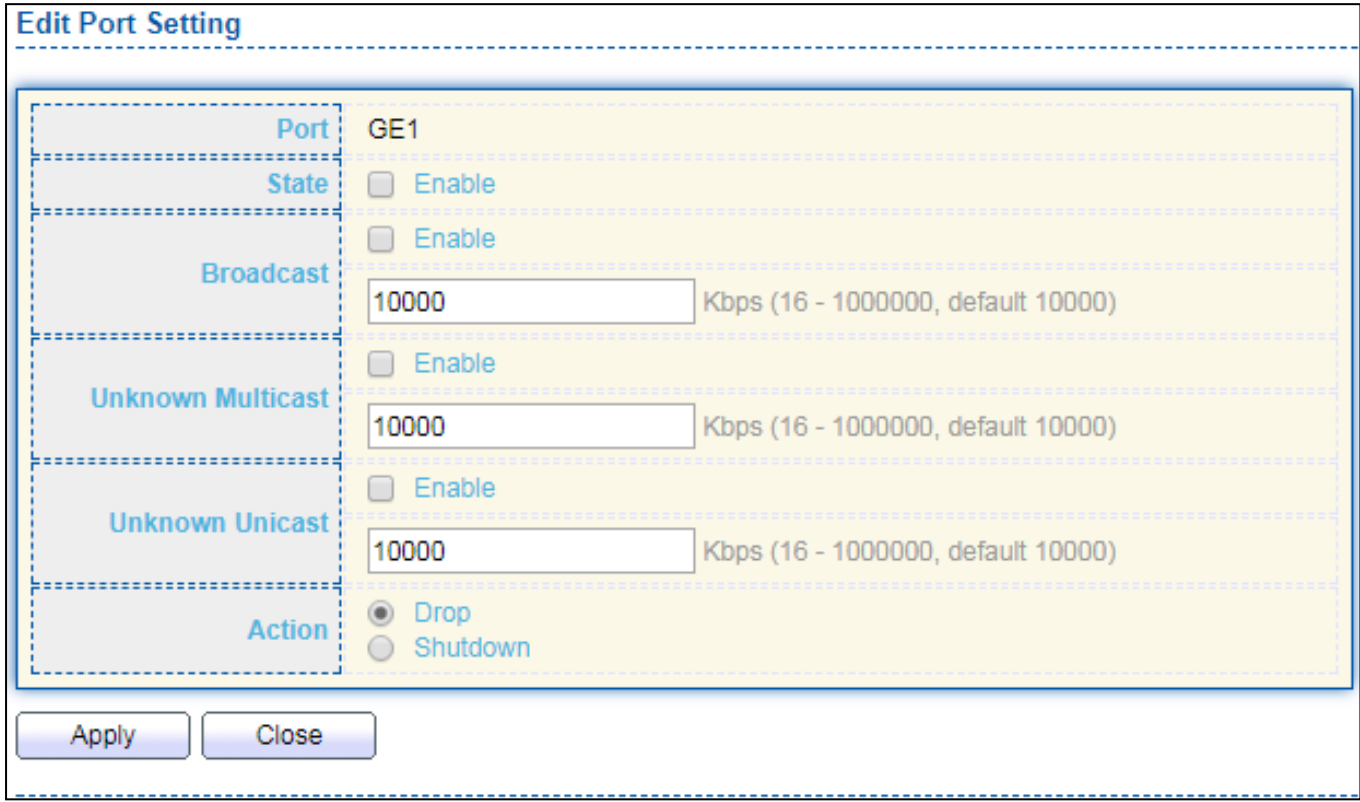

#### Figure 109 - Security > Storm Control > Edit Port Setting

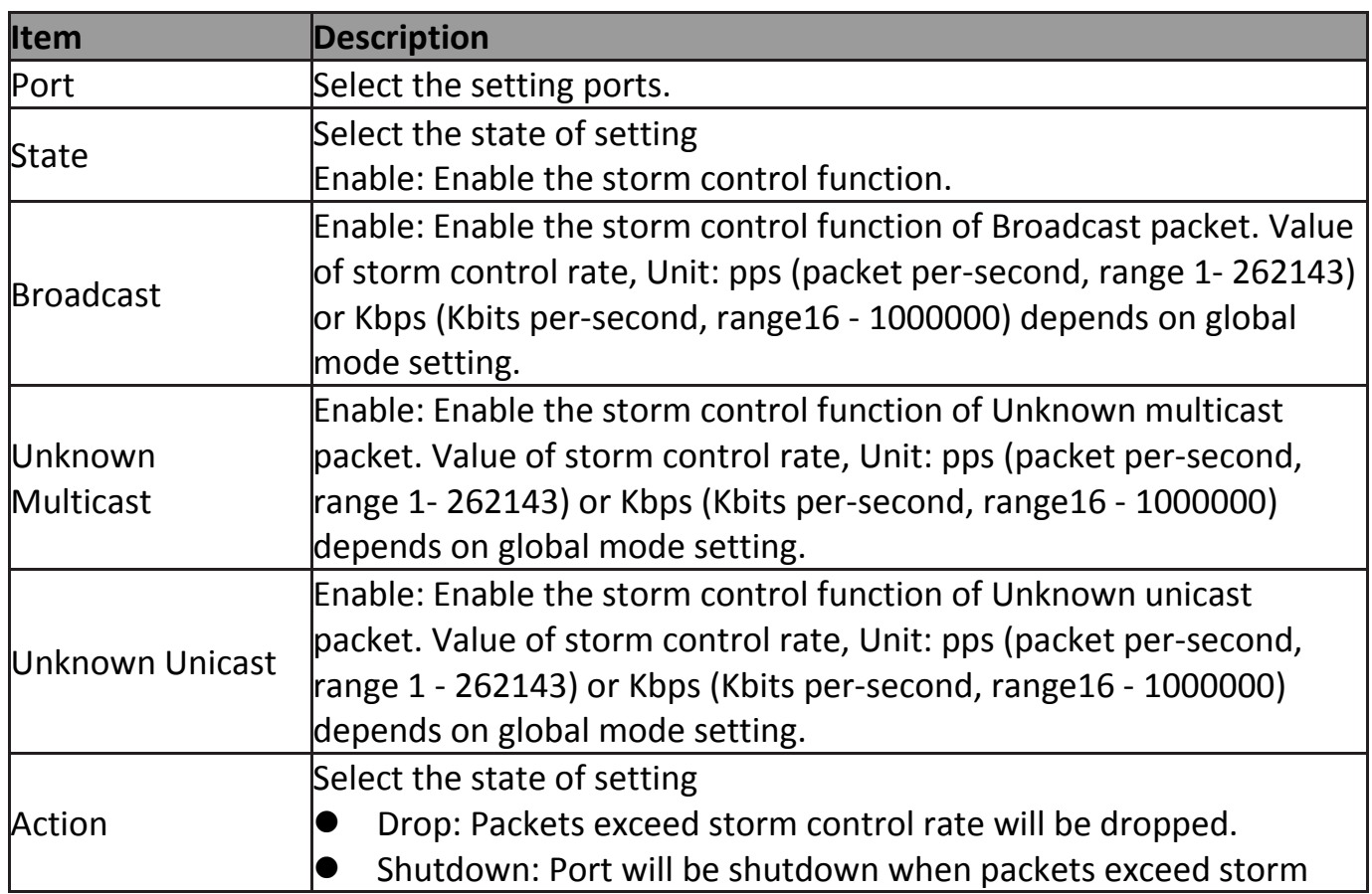

## **IV-10-7 DoS**

A Denial of Service (DoS) attack is a hacker attempt to make a device unavailable to its users. DoS attacks saturate the device with external communication requests, so that it cannot respond to legitimate traffic. These attacks usually lead to a device CPU overload.

The DoS protection feature is a set of predefined rules that protect the network from malicious attacks. The DoS Security Suite Settings enables activating the security suite.

# **IV-10-7-1 Property**

To display Dos Global Setting web page, click **Security > Dos > Property**.

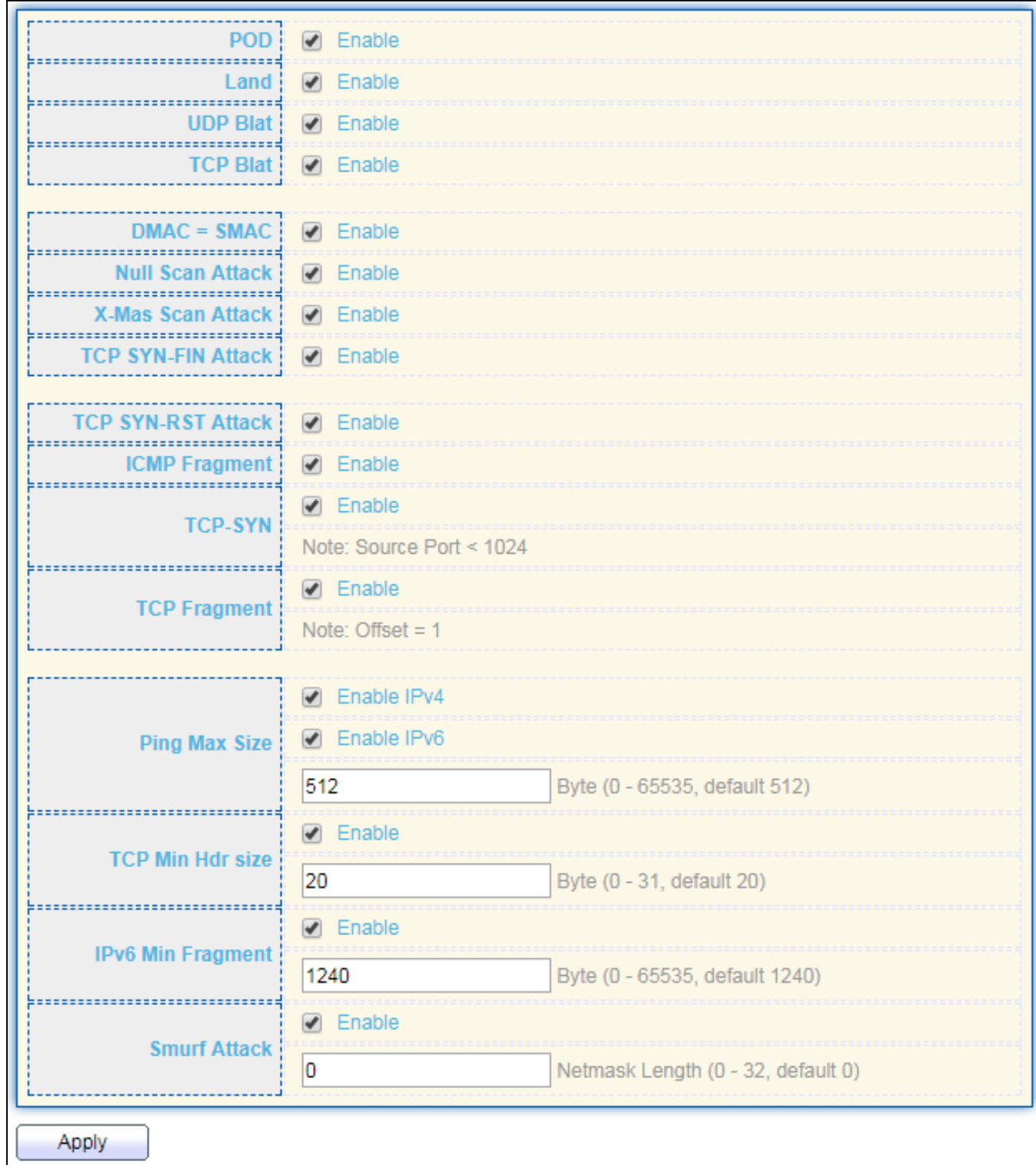

### Figure 110 - Security > DoS > Property

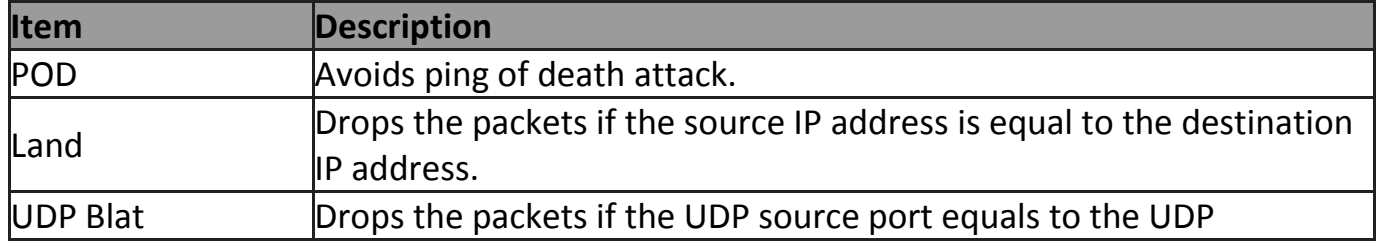

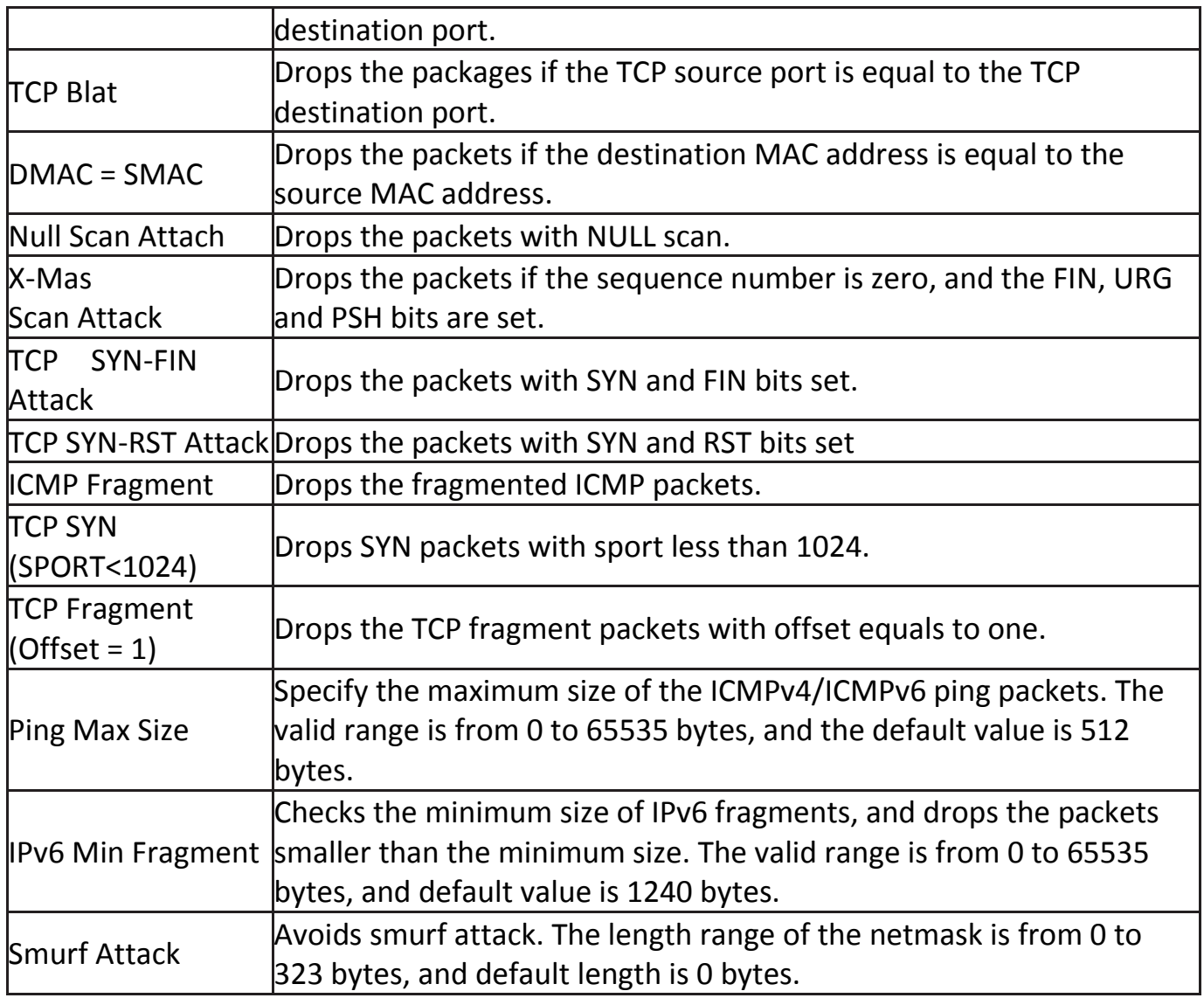

# **IV-10-7-2 Port Setting**

To configure and display the state of DoS protection for interfaces, click **Security > DoS > Port Setting**.

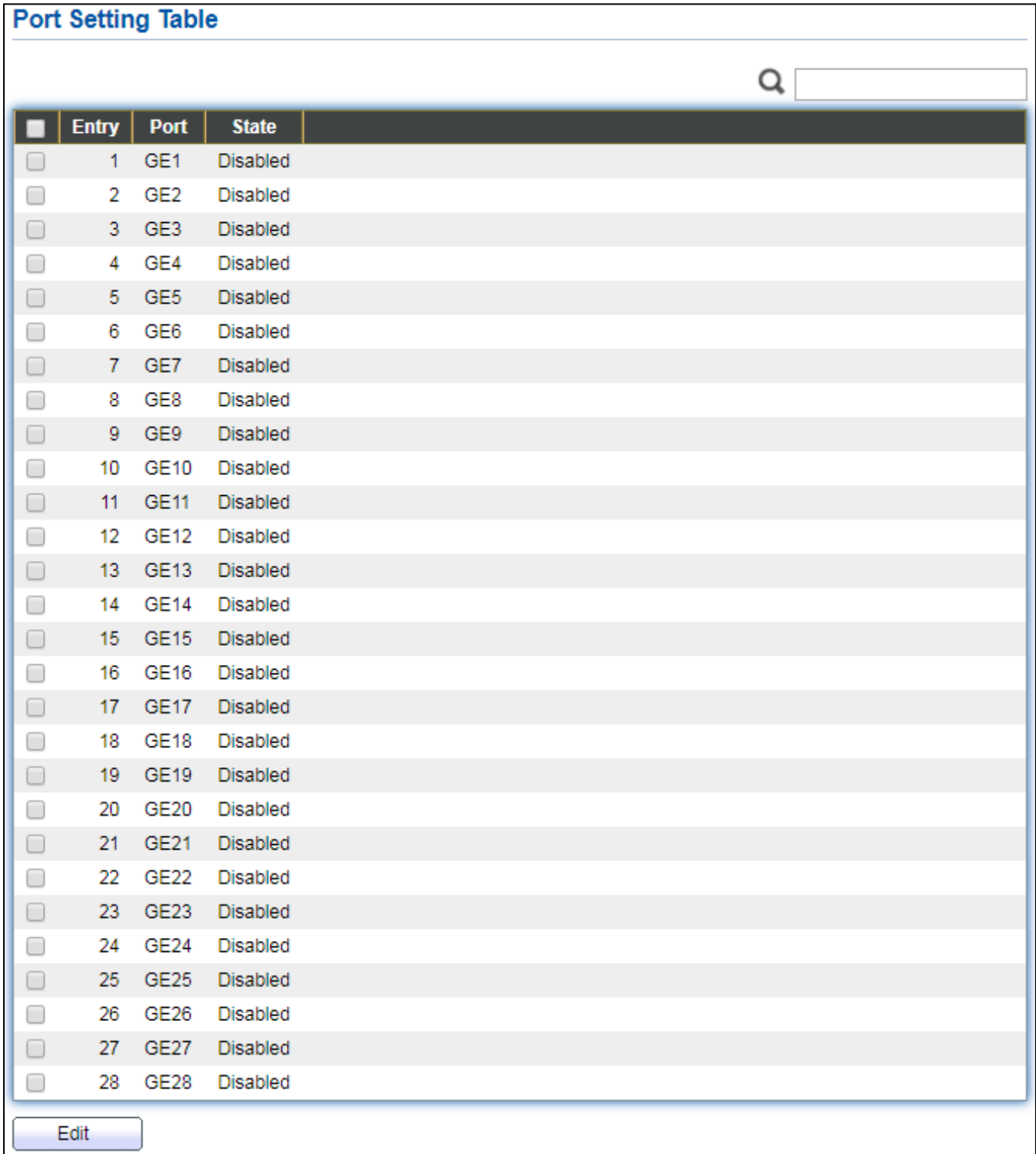

### Figure 111 - Security > DoS > Port Setting

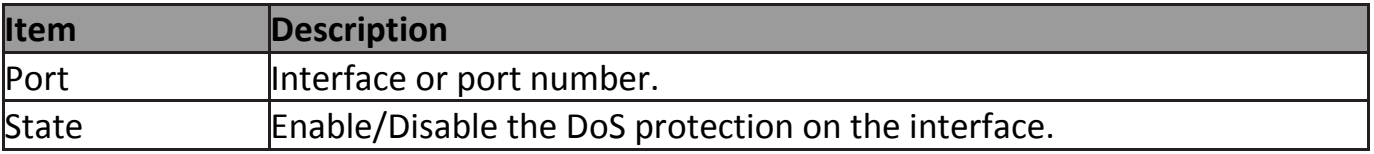

# **IV-10-8 DHCP Snooping**

Use the DHCP Snooping pages to configure settings of DHCP Snooping.

#### **IV-10-8-1 Property**

This page allow user to configure global and per interface settings of DHCP Snooping.

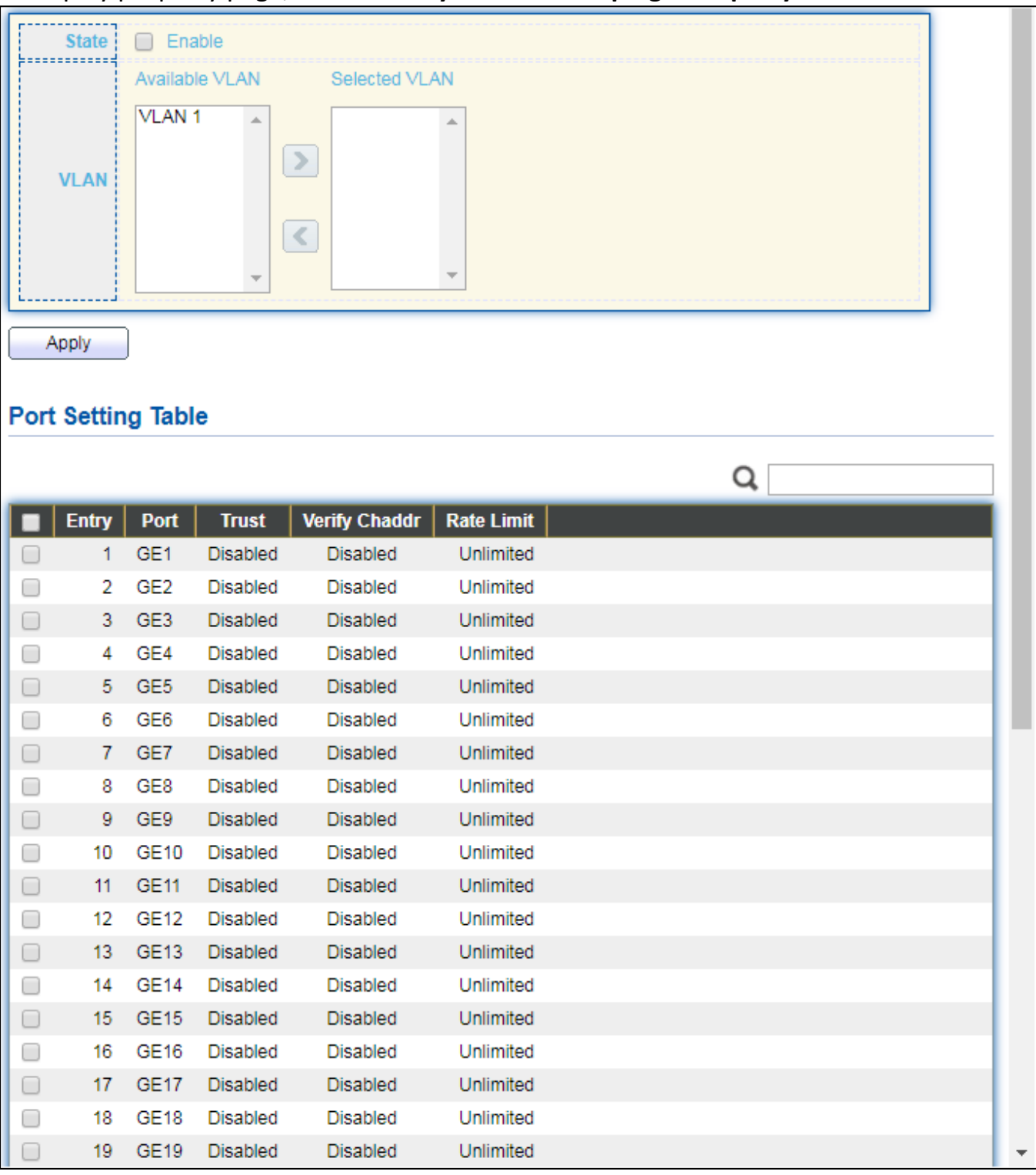

To display property page, click **Security > DHCP Snooping > Property**.

Figure 112 - Security > DHCP Snooping > Property

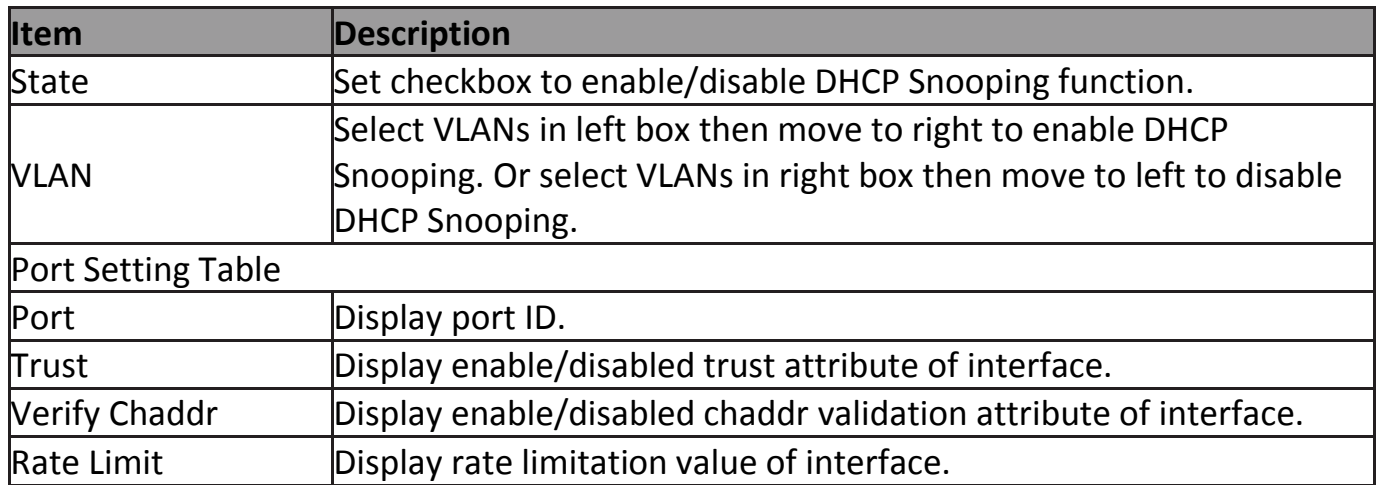

### Click "**Edit**" button to view Edit Port Setting menu.

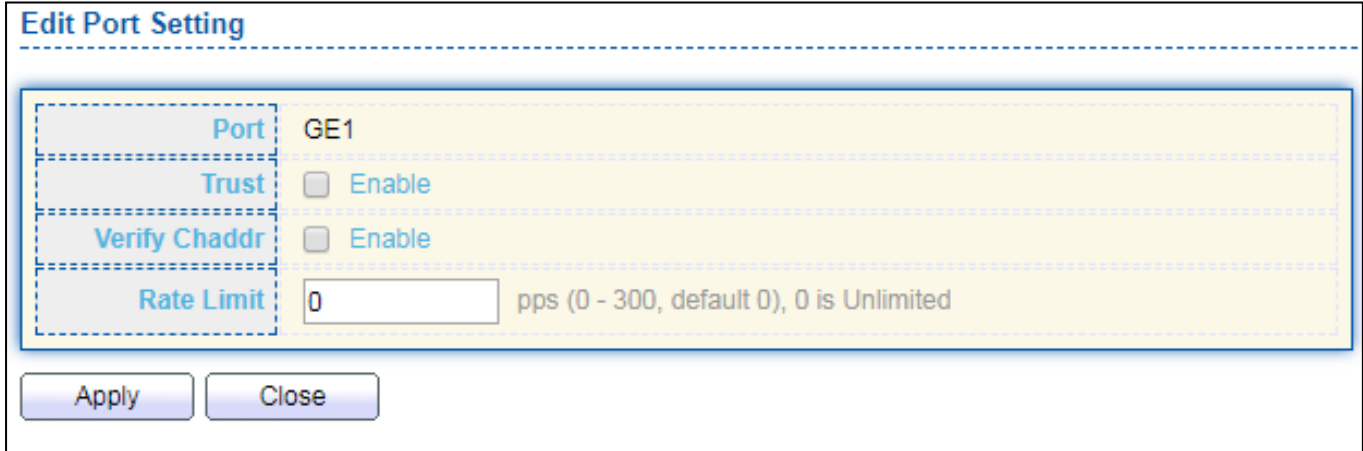

# Figure 113 - Security > DHCP Snooping > Property > Edit Port Setting

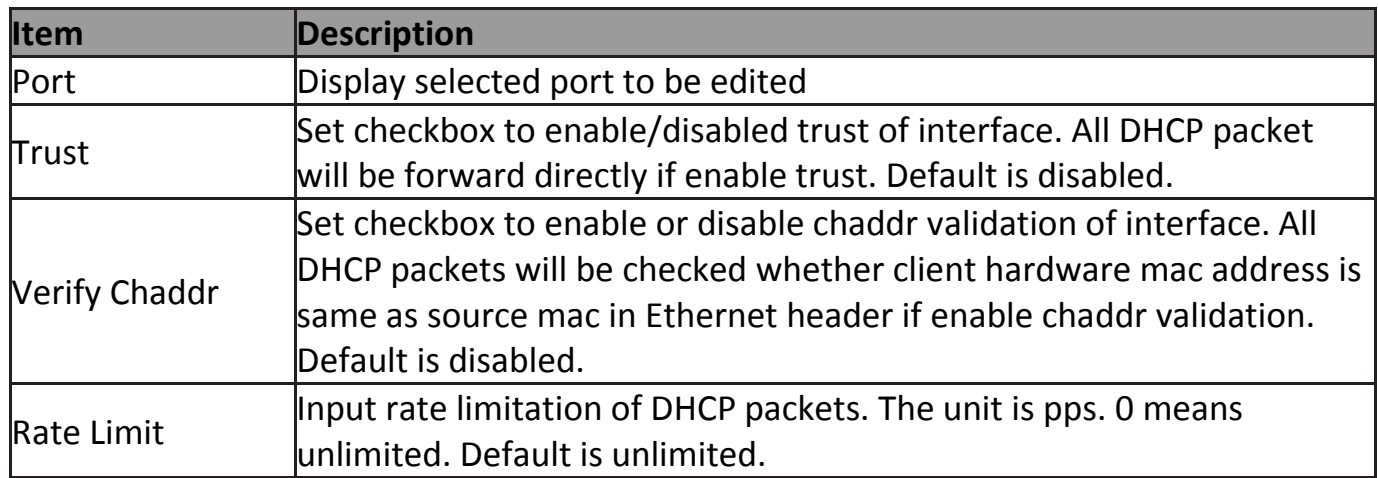
### **IV-10-8-2 Statistics**

This page allow user to browse all statistics that recorded by DHCP snooping function.

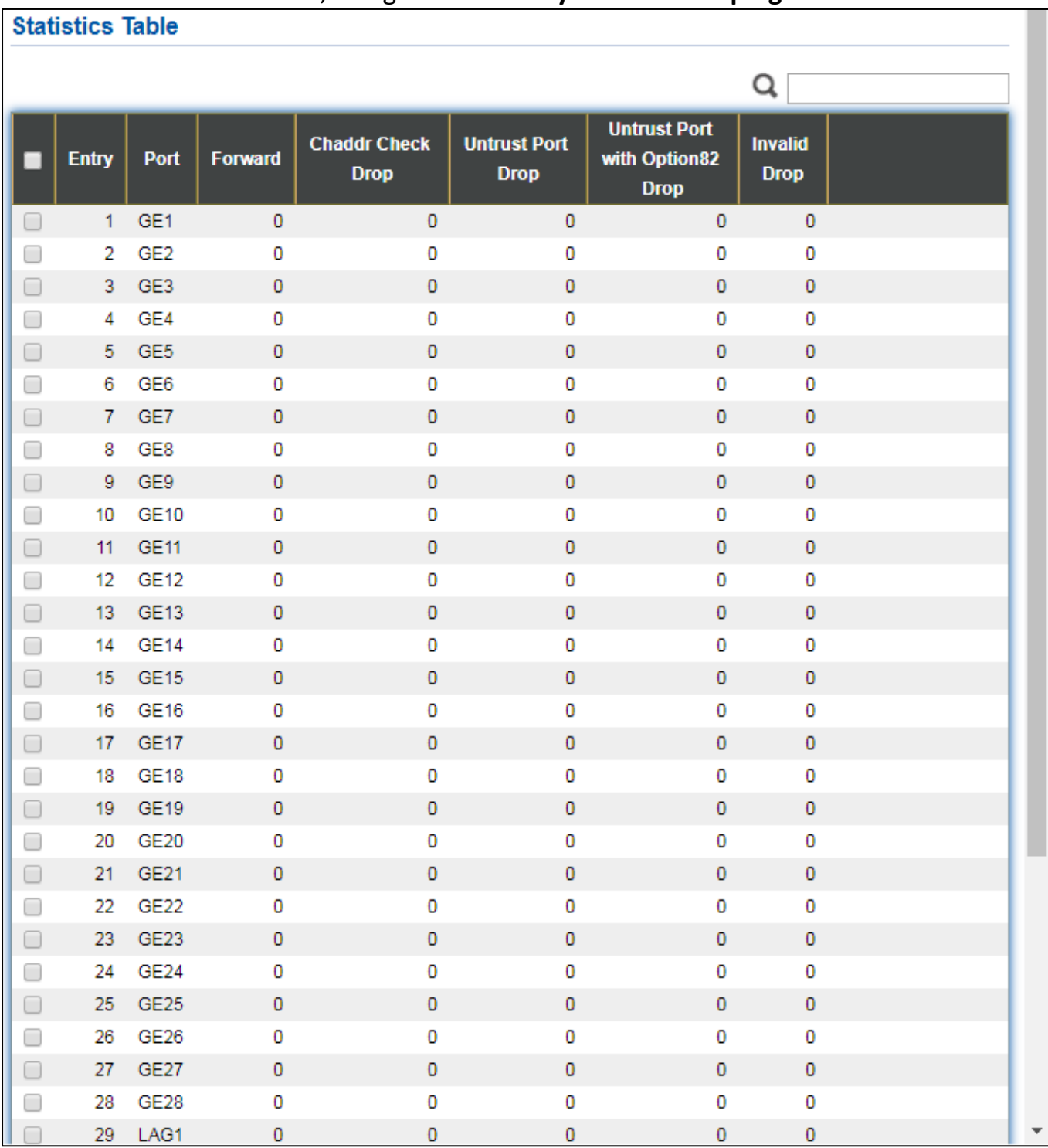

To view the Statistics menu, navigate to **Security > DHCP Snooping > Statistics**.

Figure 114 - Security > DHCP Snooping > Statistics

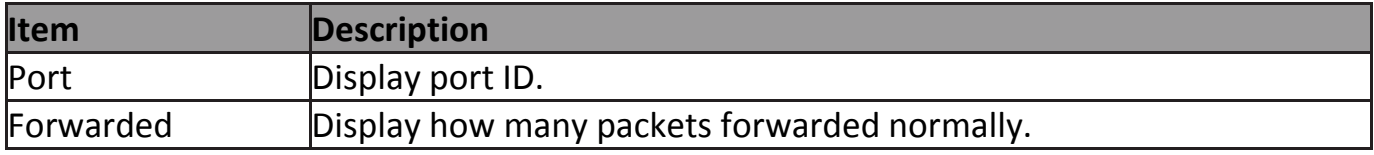

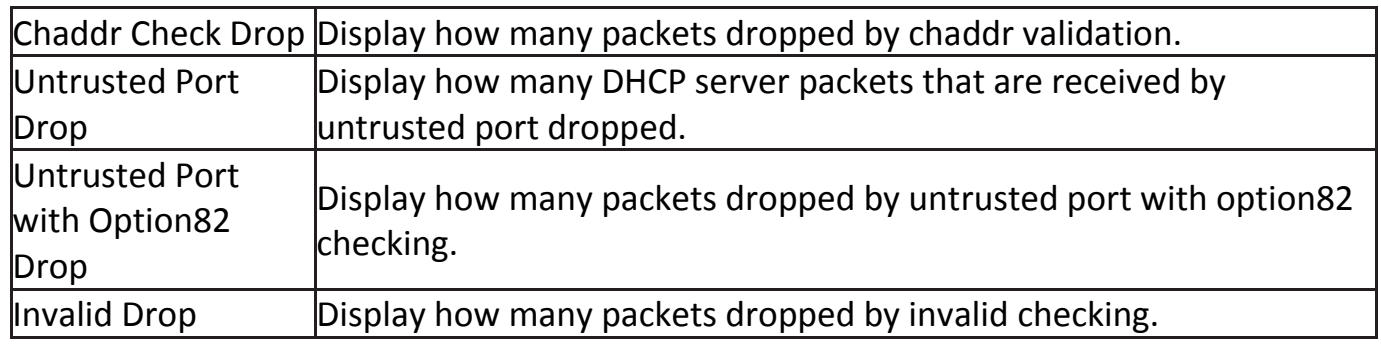

### **IV-10-8-3 Option82 Property**

This page allow user to set string of DHCP option82 remote ID filed. The string will attach in option82 if option inserted.

#### To display Option82 Property page, click **Security > DHCP Snooping > Option82 Property**.

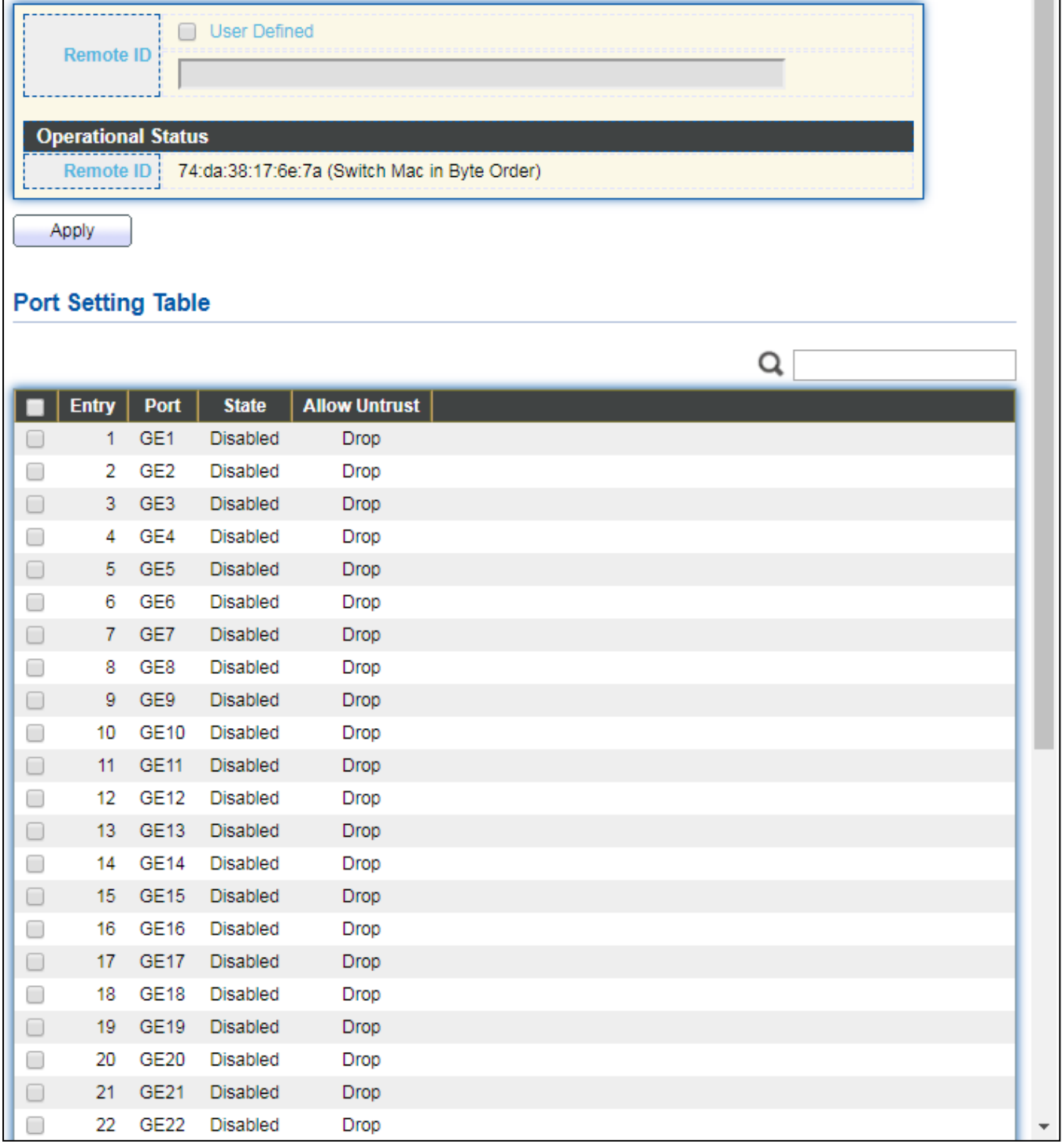

#### Figure 115 - Security > DHCP Snooping > Option82 Property

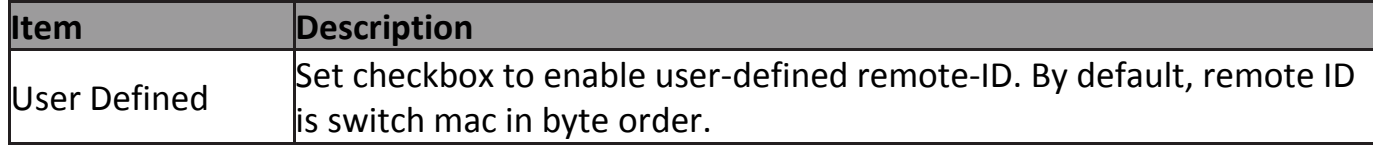

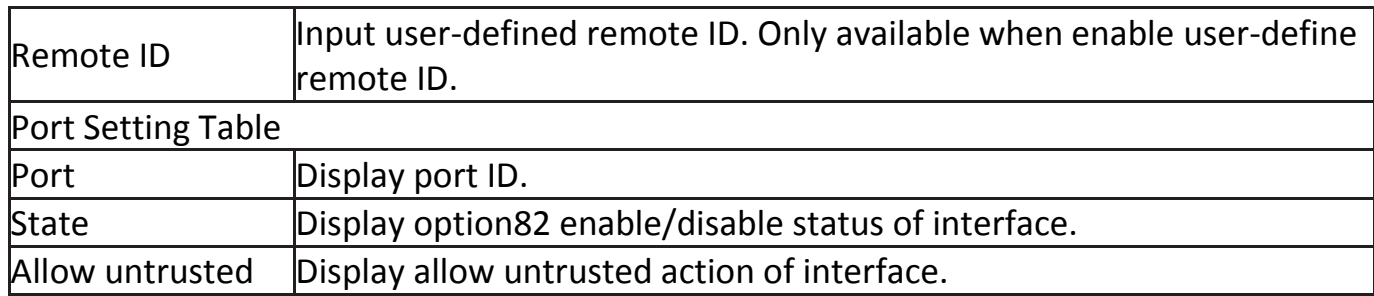

# Click "**Edit**" button to view Edit Port Setting menu.

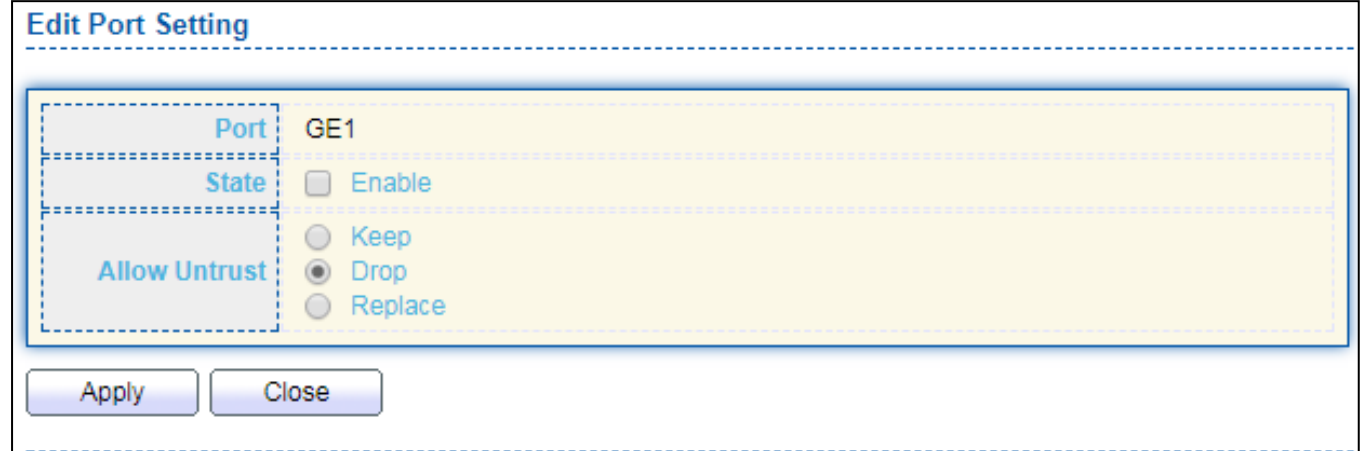

Figure 116 DHCP Snooping > Option82 Property > Edit Port Setting

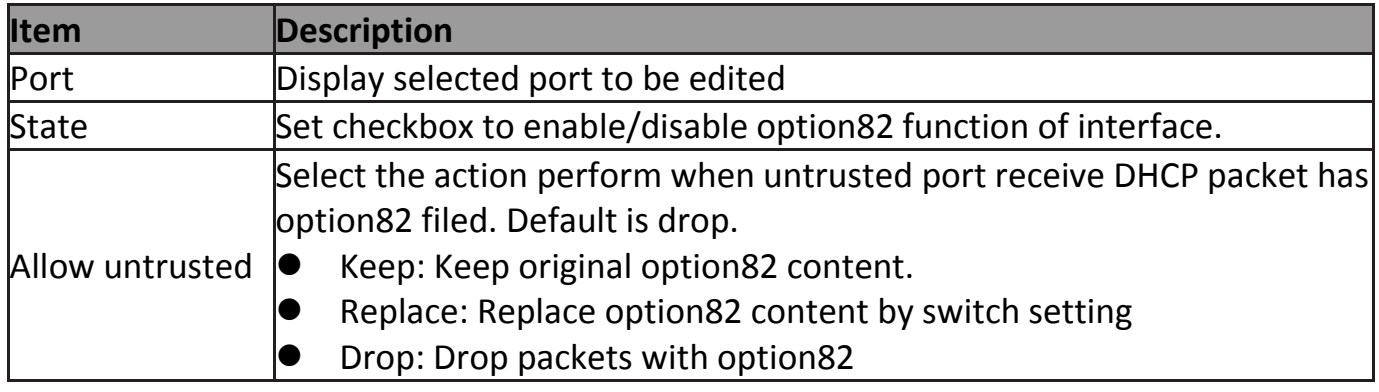

### **IV-10-8-4 Option82 Circuit ID**

This page allow user to set string of DHCP option82 circuit ID filed. The string will attach in option82 if option inserted.

#### To display Option82 Circuit ID page, click **Security > DHCP Snooping > Option82 Circuit ID**.

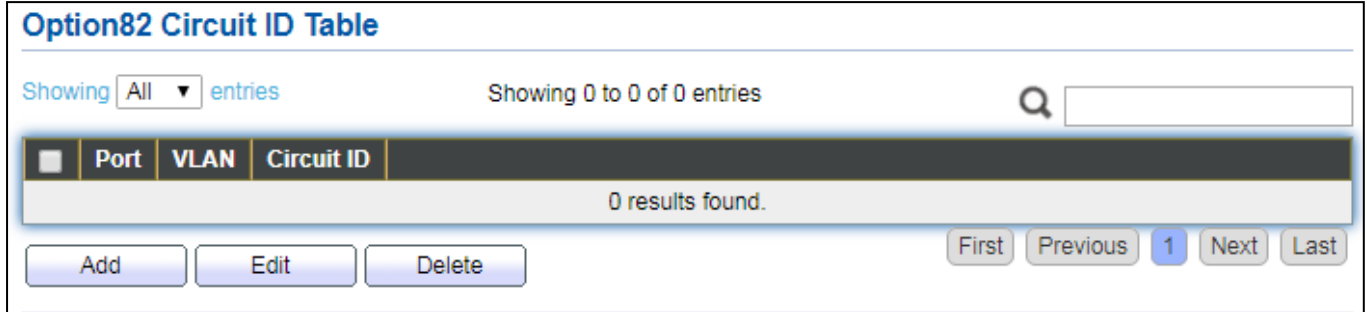

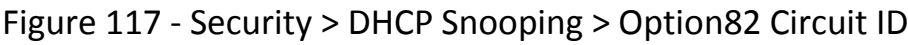

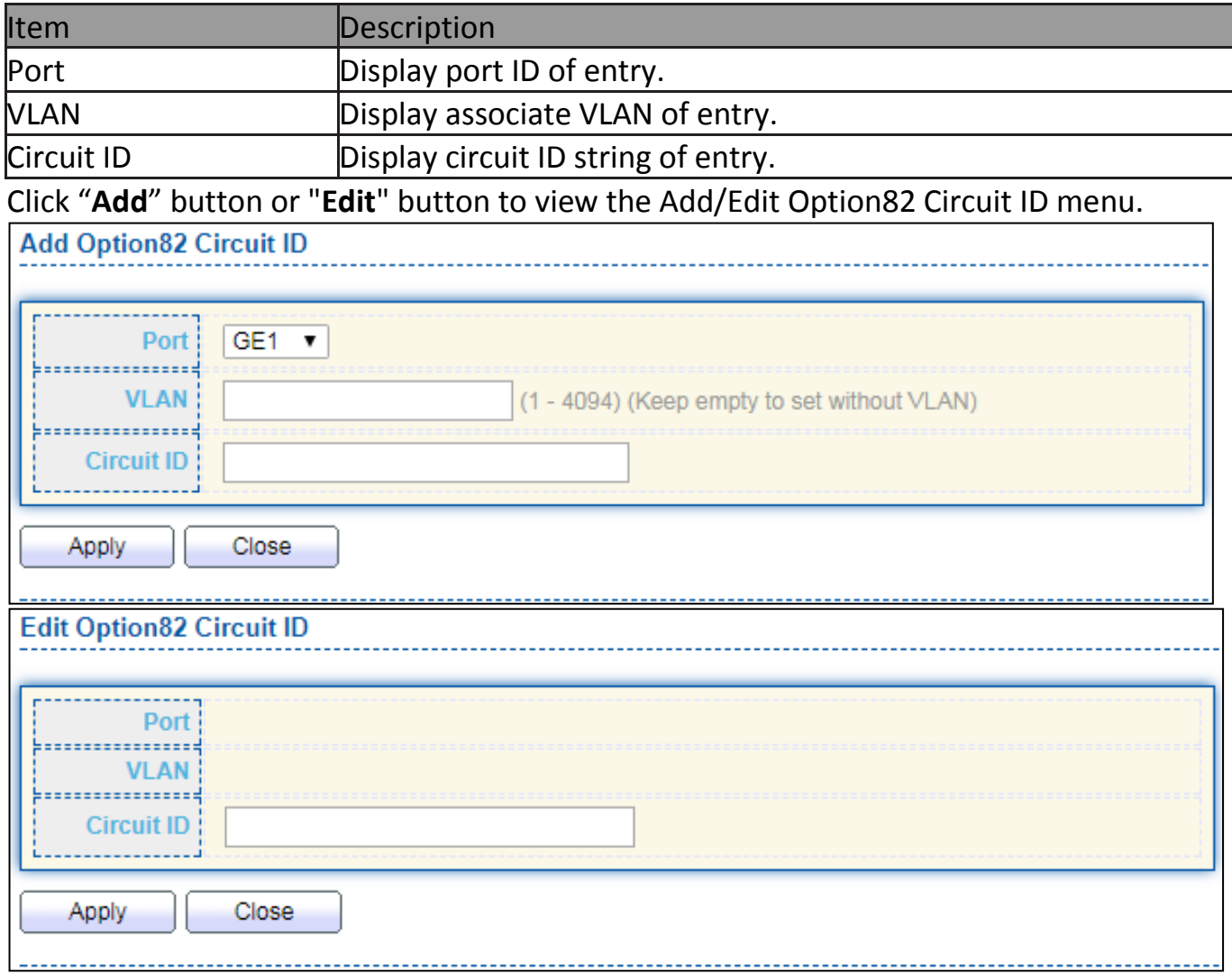

Figure 118 - Security > DHCP Snooping > Option82 Circuit ID > Add/Edit Option82 Circuit ID

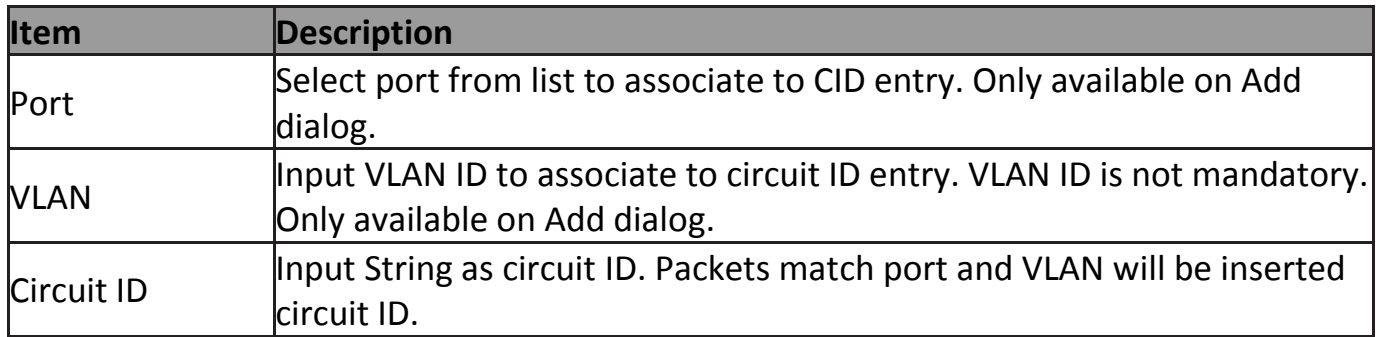

# **IV-10-9 IP Source Guard**

Use the IP Source Guard pages to configure settings of IP Source Guard.

### **IV-10-9-1 Port Setting**

Use the IP Source Guard pages to configure settings of IP Source Guard.

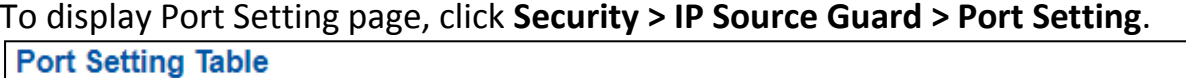

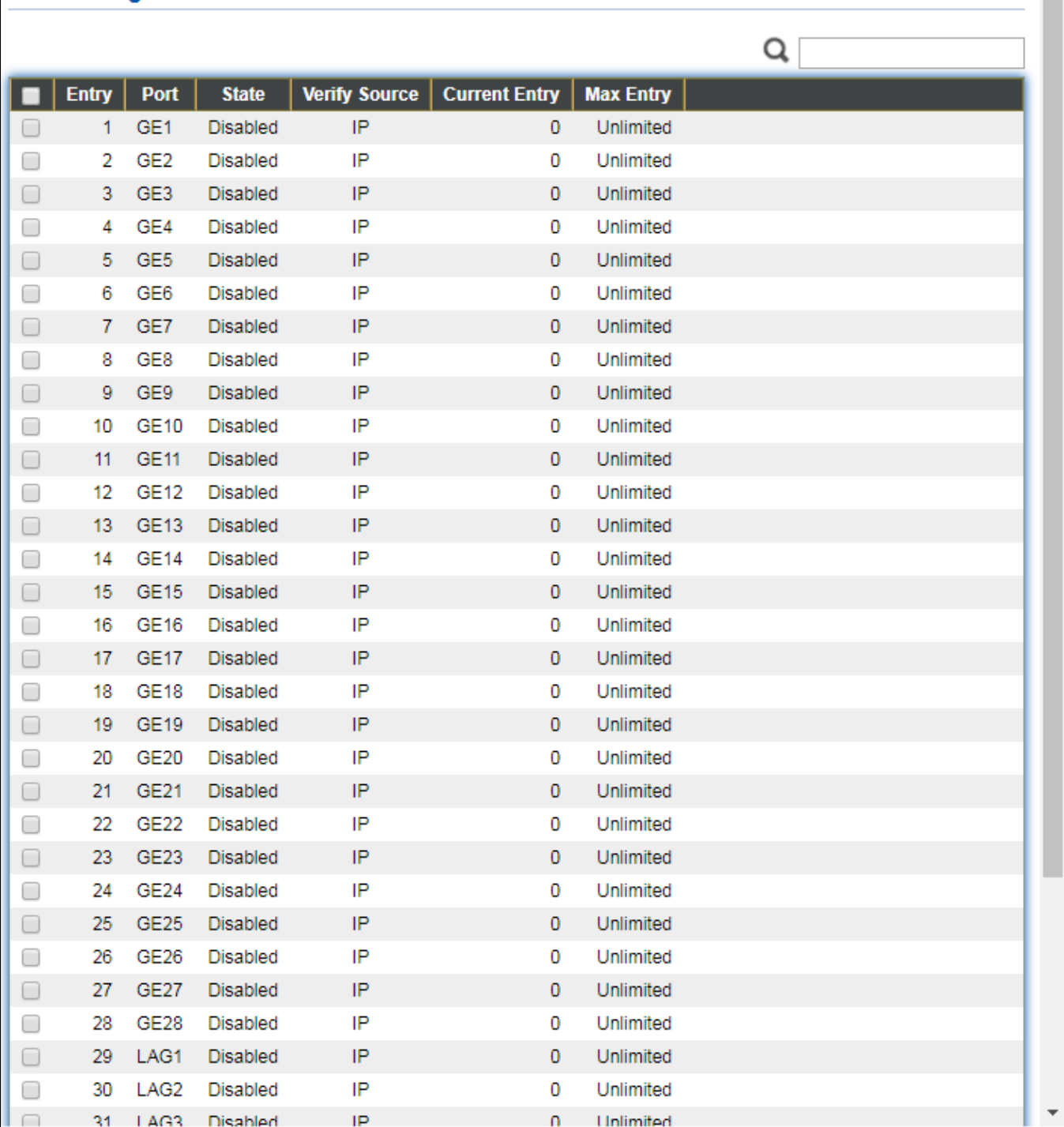

### Figure 119 - Security > IP Source Guard > Port Setting

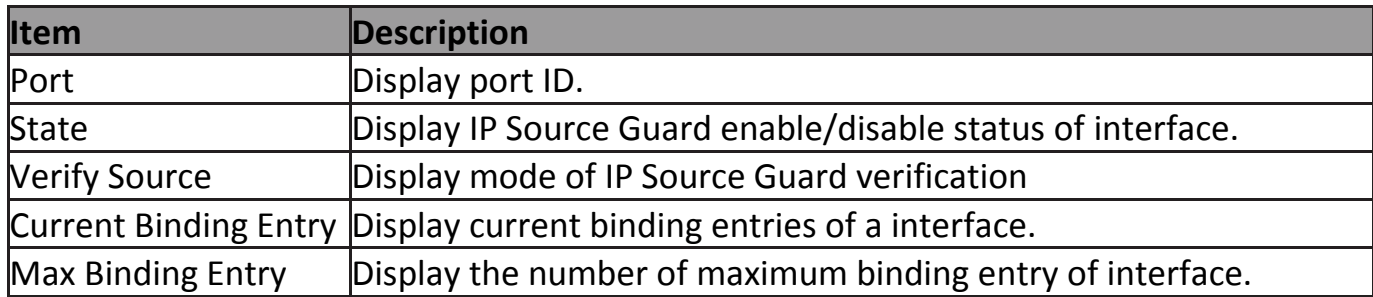

### Click "**Edit**" button to view the Edit Port Setting menu.

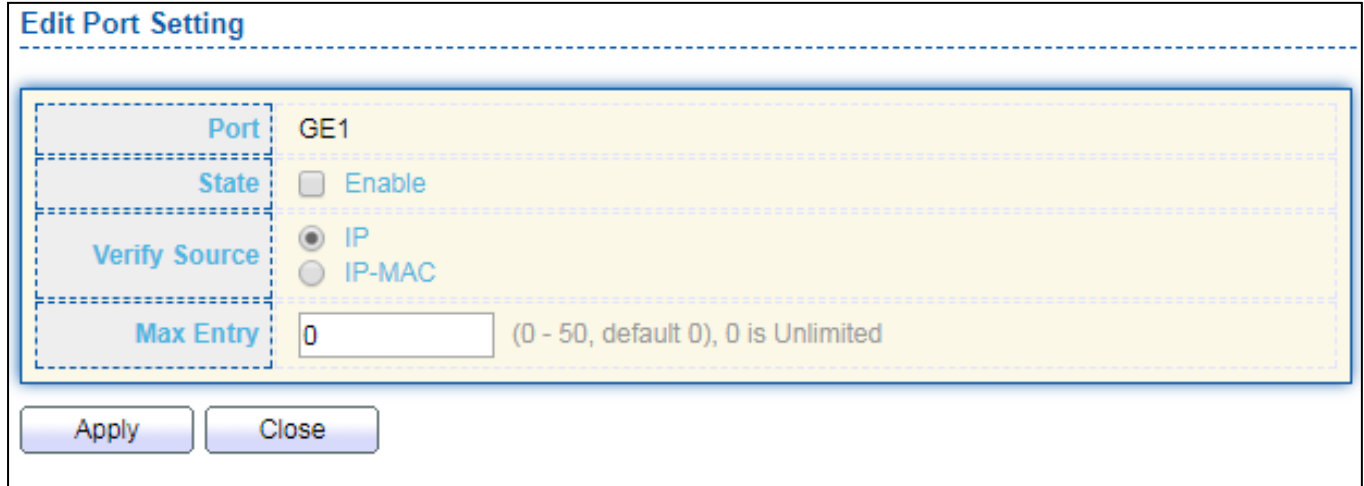

Figure 120 - Security > IP Source Guard > Port Setting > Edit Port Setting

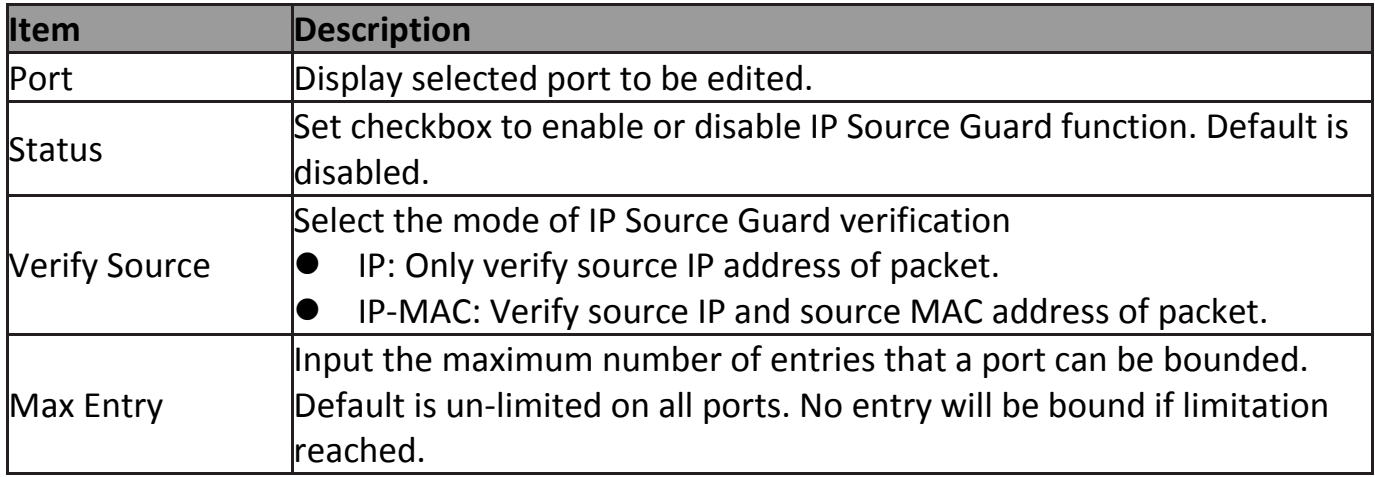

### **IV-10-9-2 IMPV Binding**

This page allow user to add static IP source guard entry and browse all IP source guard entries that learned by DHCP snooping or statically create by user.

# To display IPMV Binding page, click **Security > IP Source Guard > IMPV Binding**.

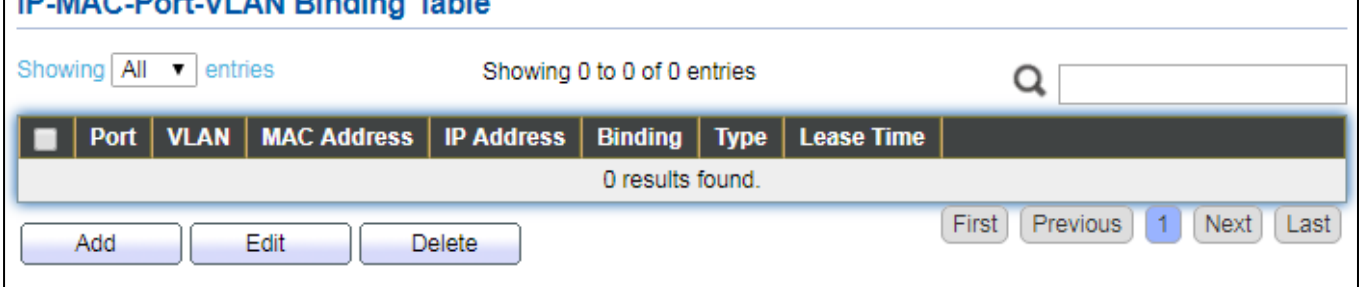

 $\overline{\phantom{a}}$ 

Figure 121 - Security > IP Source Guard > IMPV Binding

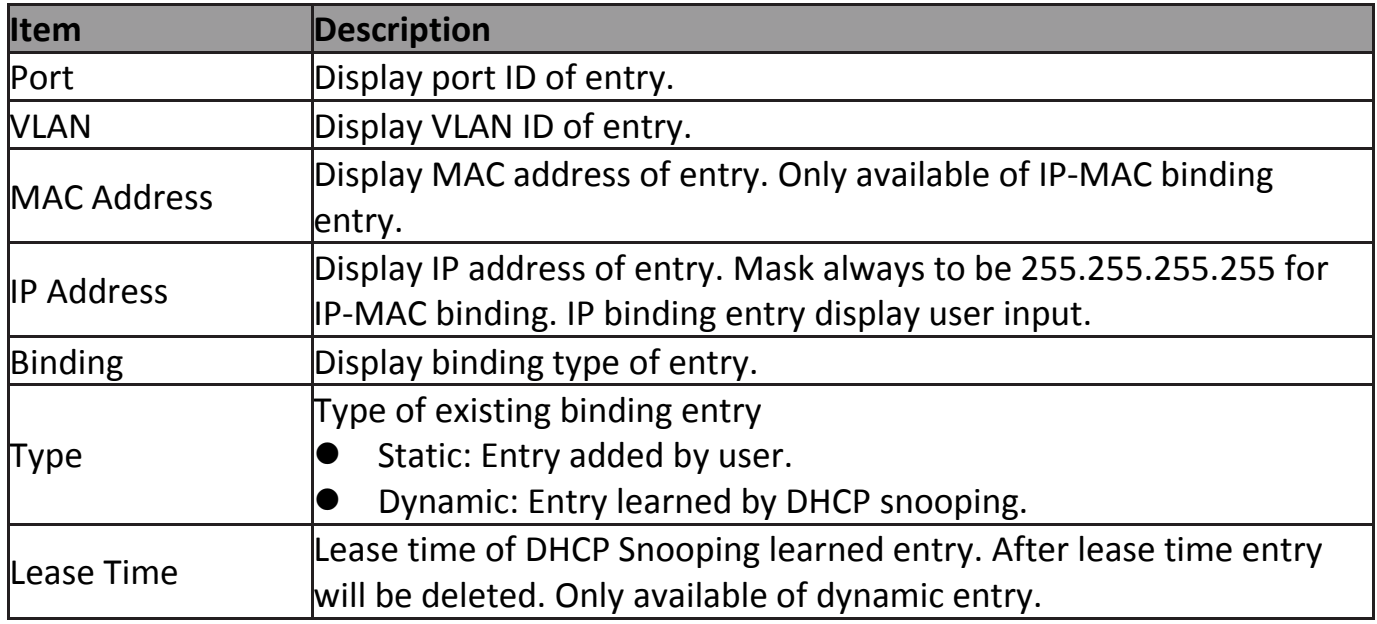

Click "**Add**" or "**Edit**" button to view the Add/Edit IP-MAC-Port-VLAN Binding menu.

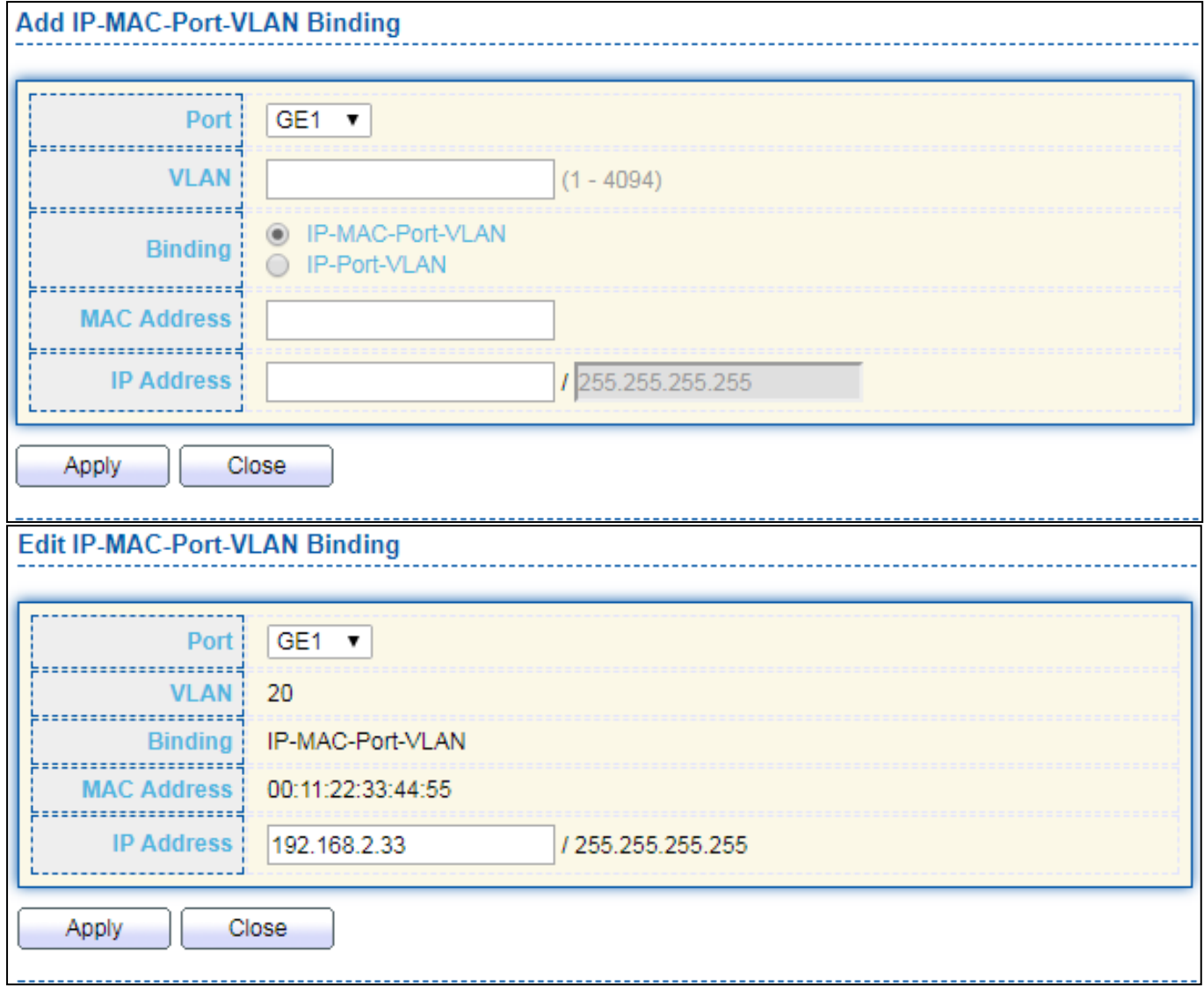

Figure 122 - Security > IP Source Guard > Add/Edit IP-MAC-Port-VLAN Binding

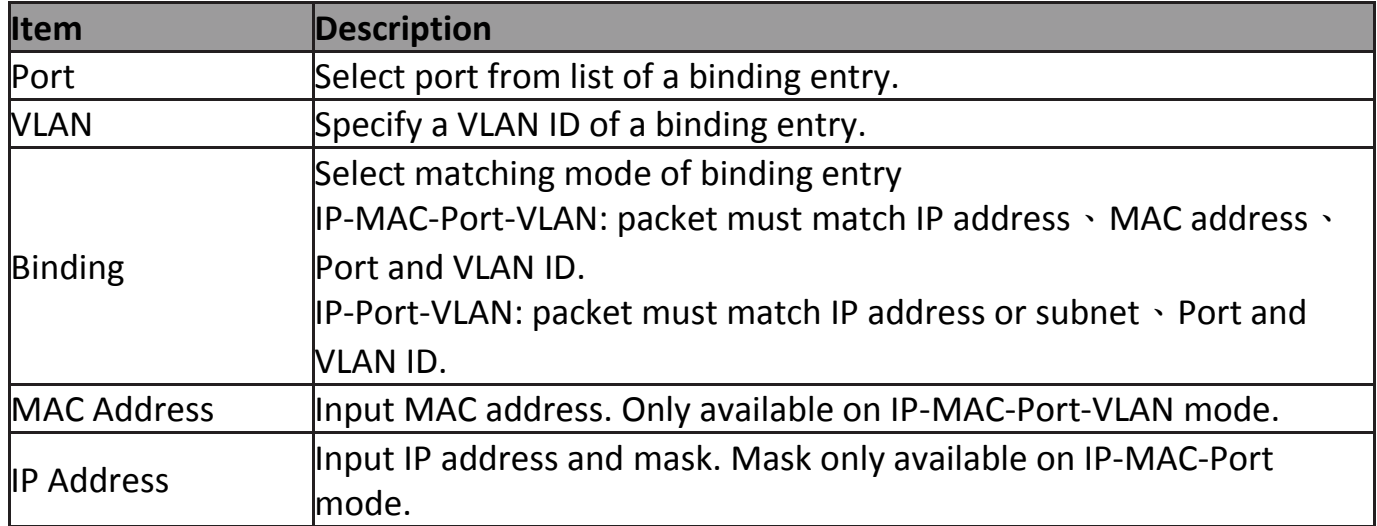

### **IV-10-9-3 Save Database**

This page allow user to configure DHCP snooping database which can backup and restore dynamic DHCP snooping entries.

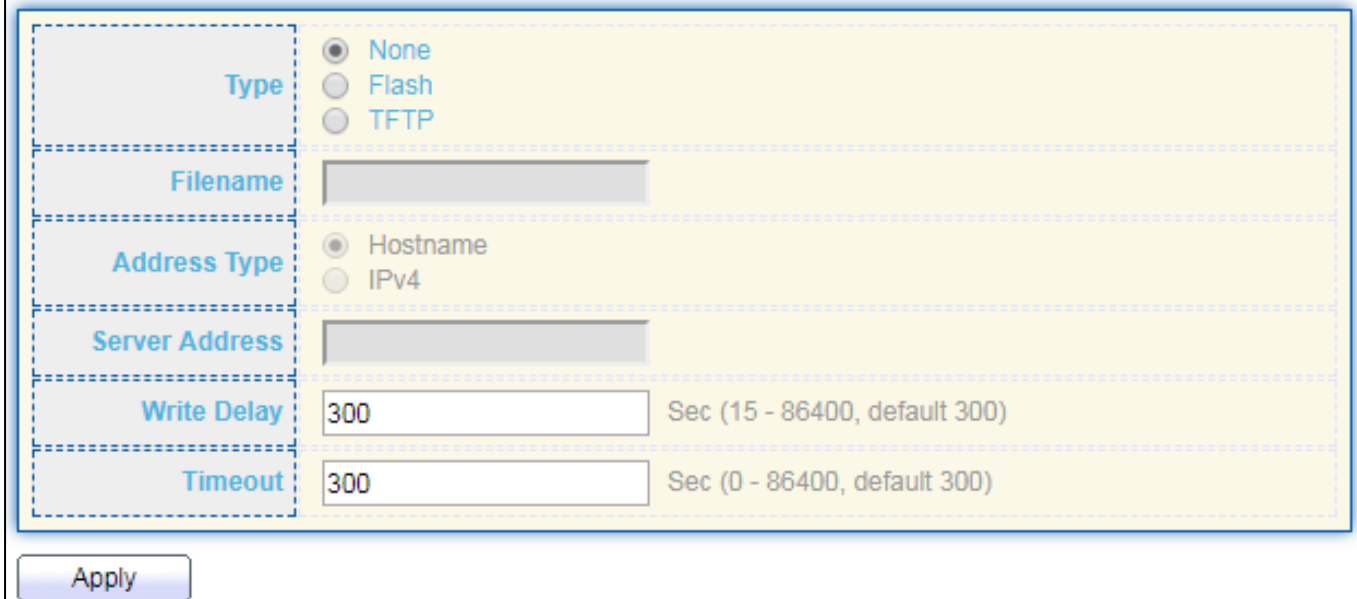

To display Save Database page, click **Security > DHCP Snooping > Save Database**.

#### Figure 123 - Security > IP Source Guard > Save Database

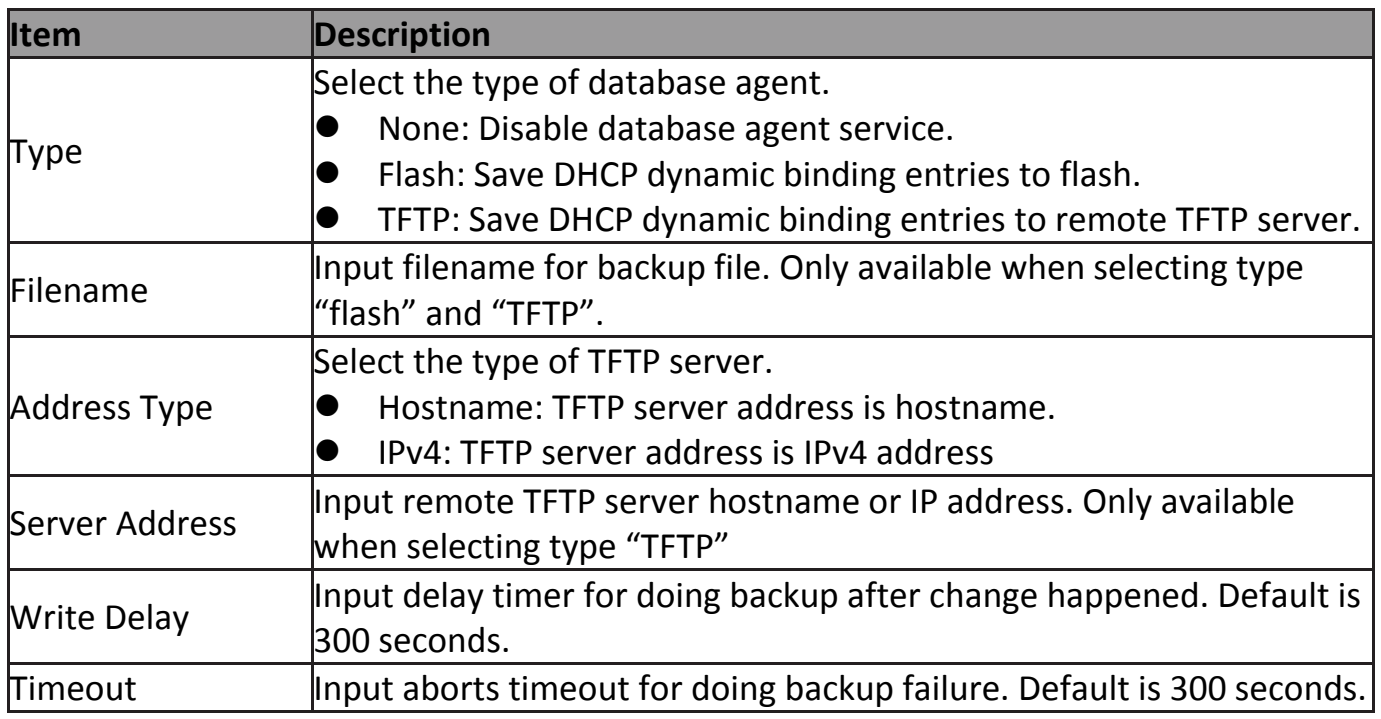

# **IV-11 ACL**

Use the ACL pages to configure settings for the switch ACL features..

### **IV-11-1 MAC ACL**

This page allow user to add or delete ACL rule. A rule cannot be deleted if under binding.

To display MAC ACL page, click **ACL > MAC ACL**.

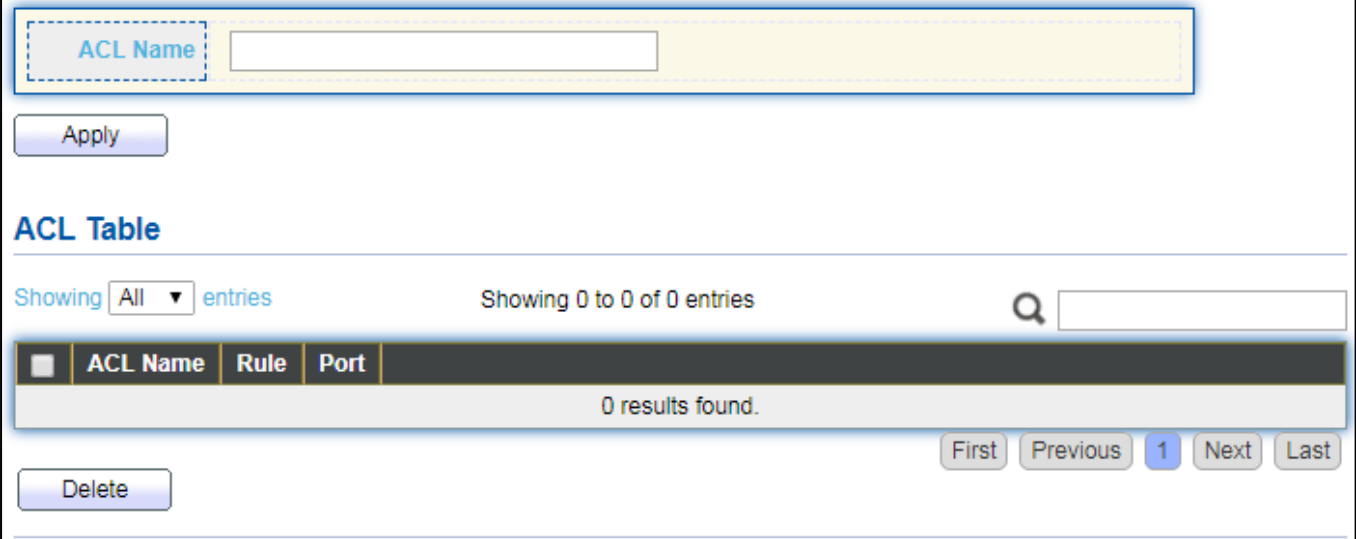

#### Figure 124 - ACL > MAC ACL

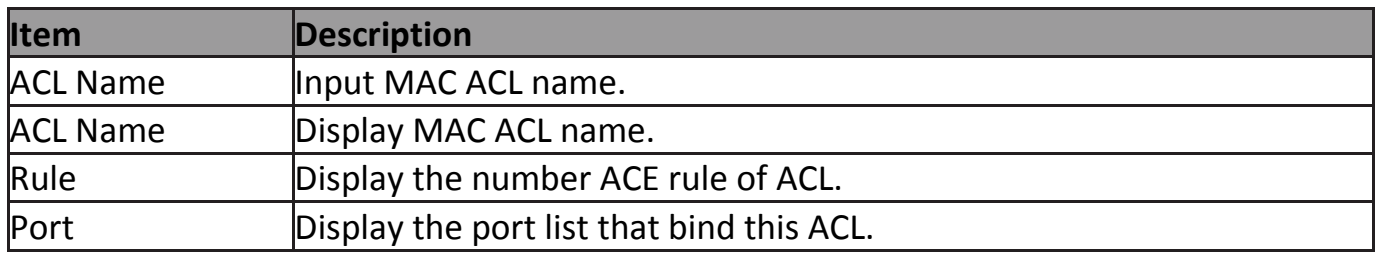

# **IV-11-2 MAC ACE**

This page allow user to add, edit or delete ACE rule. An ACE rule cannot be edited or deleted if ACL under binding. New ACE cannot be added if ACL under binding.

#### To display MAC ACE page, click **ACL > MAC ACE**.

| <b>ACE Table</b>                         |                               |                             |                  |             |                             |  |  |
|------------------------------------------|-------------------------------|-----------------------------|------------------|-------------|-----------------------------|--|--|
| ACL Name<br>None $\blacktriangledown$    |                               |                             |                  |             |                             |  |  |
| Showing   All<br>entries<br>$\mathbf{v}$ |                               | Showing 0 to 0 of 0 entries |                  |             |                             |  |  |
| <b>Action</b><br><b>Sequence</b>         | <b>Source MAC</b>             | <b>Destination MAC</b>      | <b>Ethertype</b> | <b>VLAN</b> | 802.1p                      |  |  |
|                                          | <b>Mask</b><br><b>Address</b> | Address  <br>  Mask         |                  |             | <b>Mask</b><br><b>Value</b> |  |  |
| 0 results found.                         |                               |                             |                  |             |                             |  |  |
| First<br>Previous<br>Next<br>Last        |                               |                             |                  |             |                             |  |  |

Figure 125 - ACL > MAC ACE

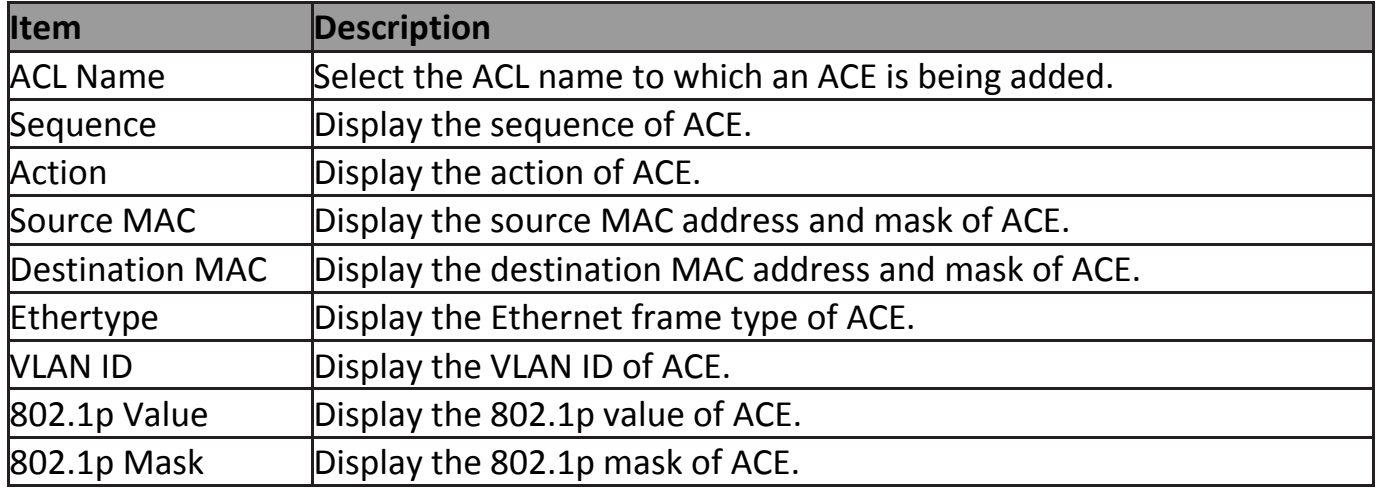

Click "**Edit**" button to view the Edit ACE menu.

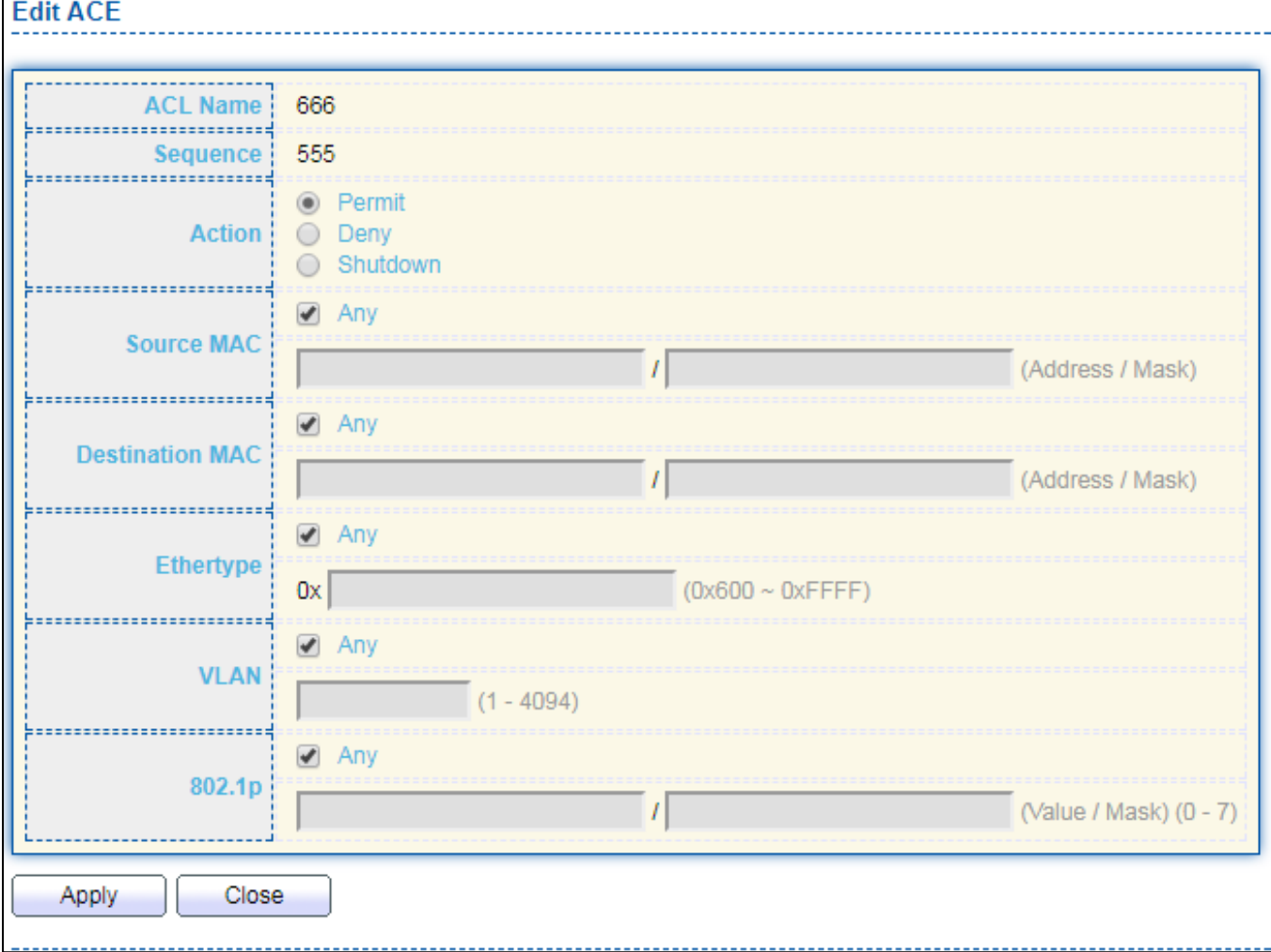

Figure 126 - ACL > Edit ACE

| <b>Item</b>            | <b>Description</b>                                                 |  |  |  |  |  |  |
|------------------------|--------------------------------------------------------------------|--|--|--|--|--|--|
| <b>ACL Name</b>        | Display the ACL name to which an ACE is being added                |  |  |  |  |  |  |
|                        | Specify the sequence of the ACE. ACEs with higher sequence are     |  |  |  |  |  |  |
| Sequence               | processed first (1 is the highest priority). Only available on Add |  |  |  |  |  |  |
|                        | Dialog.                                                            |  |  |  |  |  |  |
|                        | Select the action after ACE match packet.                          |  |  |  |  |  |  |
|                        | Permit: Forward packets that meet the ACE criteria.                |  |  |  |  |  |  |
| Action                 | Deny: Drop packets that meet the ACE criteria.                     |  |  |  |  |  |  |
|                        | Shutdown: Drop packets that meet the ACE criteria, and disable     |  |  |  |  |  |  |
|                        | the port from where the packets were received. Such ports can      |  |  |  |  |  |  |
|                        | be reactivated from the Port Settings page.                        |  |  |  |  |  |  |
|                        | Select the type for source MAC address.                            |  |  |  |  |  |  |
|                        | Any: All source addresses are acceptable.                          |  |  |  |  |  |  |
| Source MAC             | User Defined: Only a source address or a range of source           |  |  |  |  |  |  |
|                        | addresses which users define are acceptable. Enter the source      |  |  |  |  |  |  |
|                        | MAC address and mask to which will be matched.                     |  |  |  |  |  |  |
| <b>Destination MAC</b> | Select the type for Destination MAC address.                       |  |  |  |  |  |  |

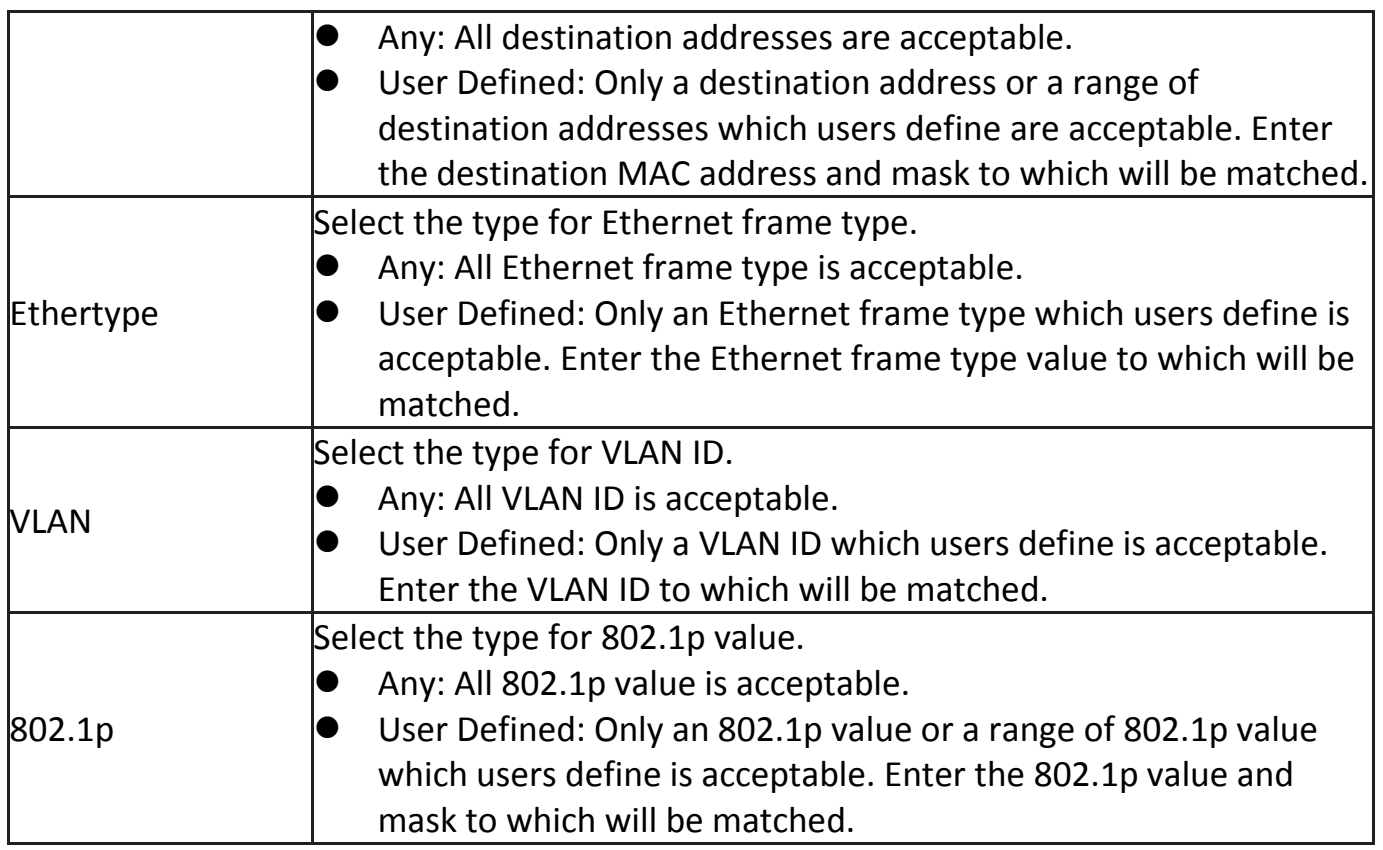

# **IV-11-3 IPv4 ACL**

This page allow user to add or delete IPv4 ACL rule. A rule cannot be deleted if under binding.

To display IPv4 ACL page, click **ACL > IPv4 ACL**.

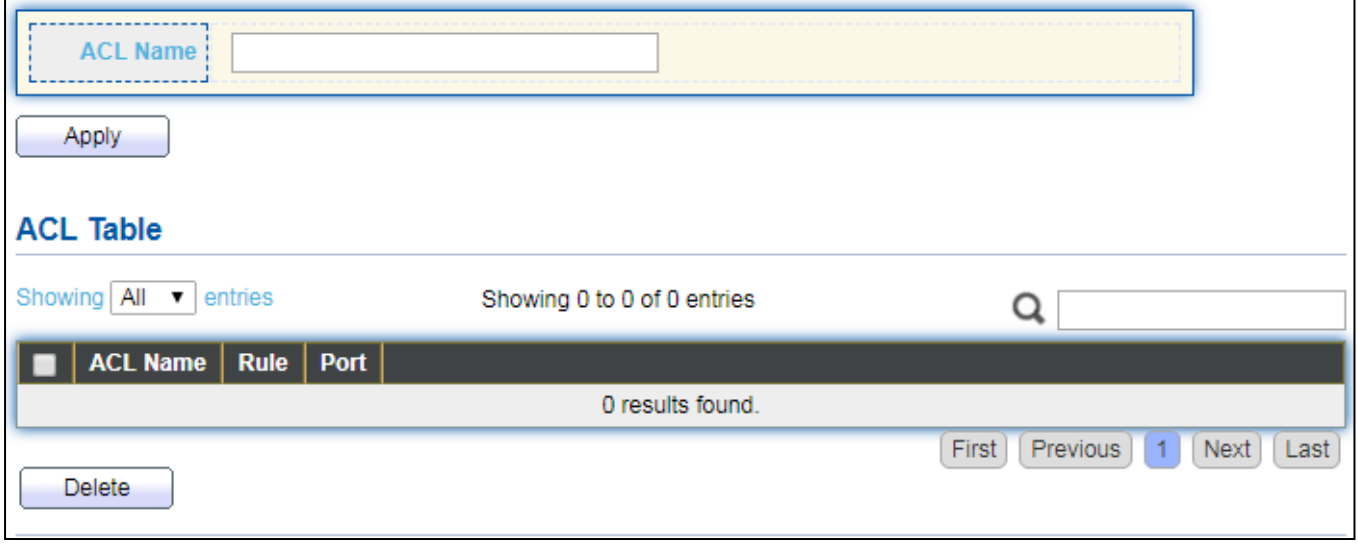

Figure 127 - ACL > IPv4 ACL

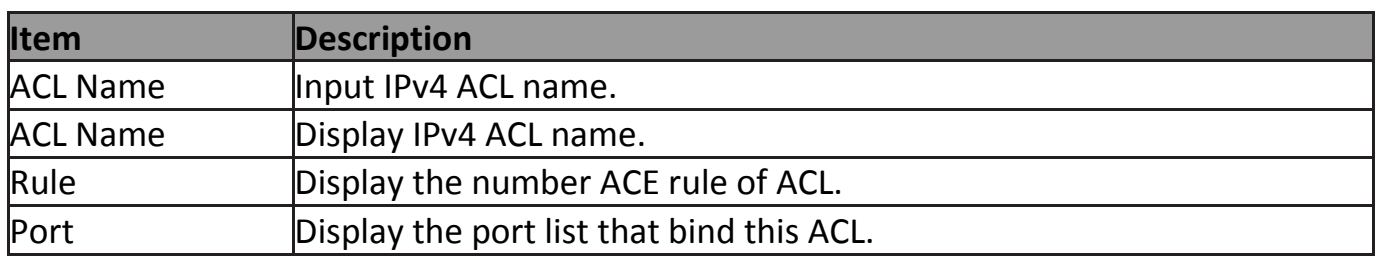

# **IV-11-4 IPv4 ACE**

This page allow user to add, edit or delete ACE rule. An ACE rule cannot be edited or deleted if ACL under binding. New ACE cannot be added if ACL under binding.

To display IPv4 ACE page, click **ACL > IPv4 ACE**.

| <b>ACE Table</b>                                                       |                                                |                                            |                       |  |  |                                 |  |                                            |             |                               |  |  |
|------------------------------------------------------------------------|------------------------------------------------|--------------------------------------------|-----------------------|--|--|---------------------------------|--|--------------------------------------------|-------------|-------------------------------|--|--|
|                                                                        | ACL Name None ▼                                |                                            |                       |  |  |                                 |  |                                            |             |                               |  |  |
| Showing $All \rightharpoondown$ entries<br>Showing 0 to 0 of 0 entries |                                                |                                            |                       |  |  |                                 |  |                                            |             |                               |  |  |
|                                                                        |                                                | <b>Source IP</b><br><b>Action Protocol</b> | <b>Destination IP</b> |  |  | <b>Type of Service</b>          |  | <b>ICMP</b>                                |             |                               |  |  |
|                                                                        | Sequence                                       |                                            |                       |  |  | Address   Mask   Address   Mask |  | Source Port   Destination Port   TCP Flags | <b>DSCP</b> | <b>P</b> Precedence Type Code |  |  |
| 0 results found.                                                       |                                                |                                            |                       |  |  |                                 |  |                                            |             |                               |  |  |
|                                                                        | First <sup>1</sup><br>Previous<br>Next<br>Last |                                            |                       |  |  |                                 |  |                                            |             |                               |  |  |

Figure 128 - ACL > IPv4 ACE

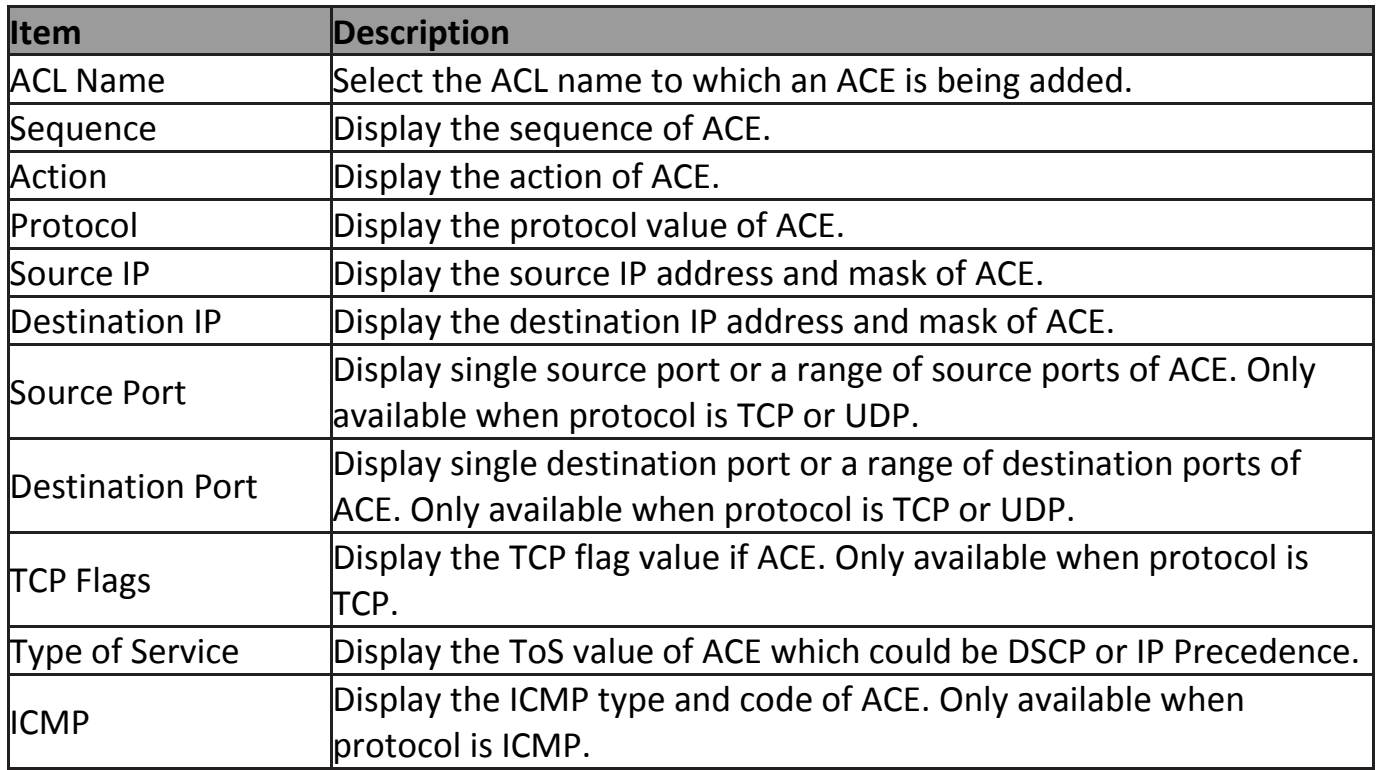

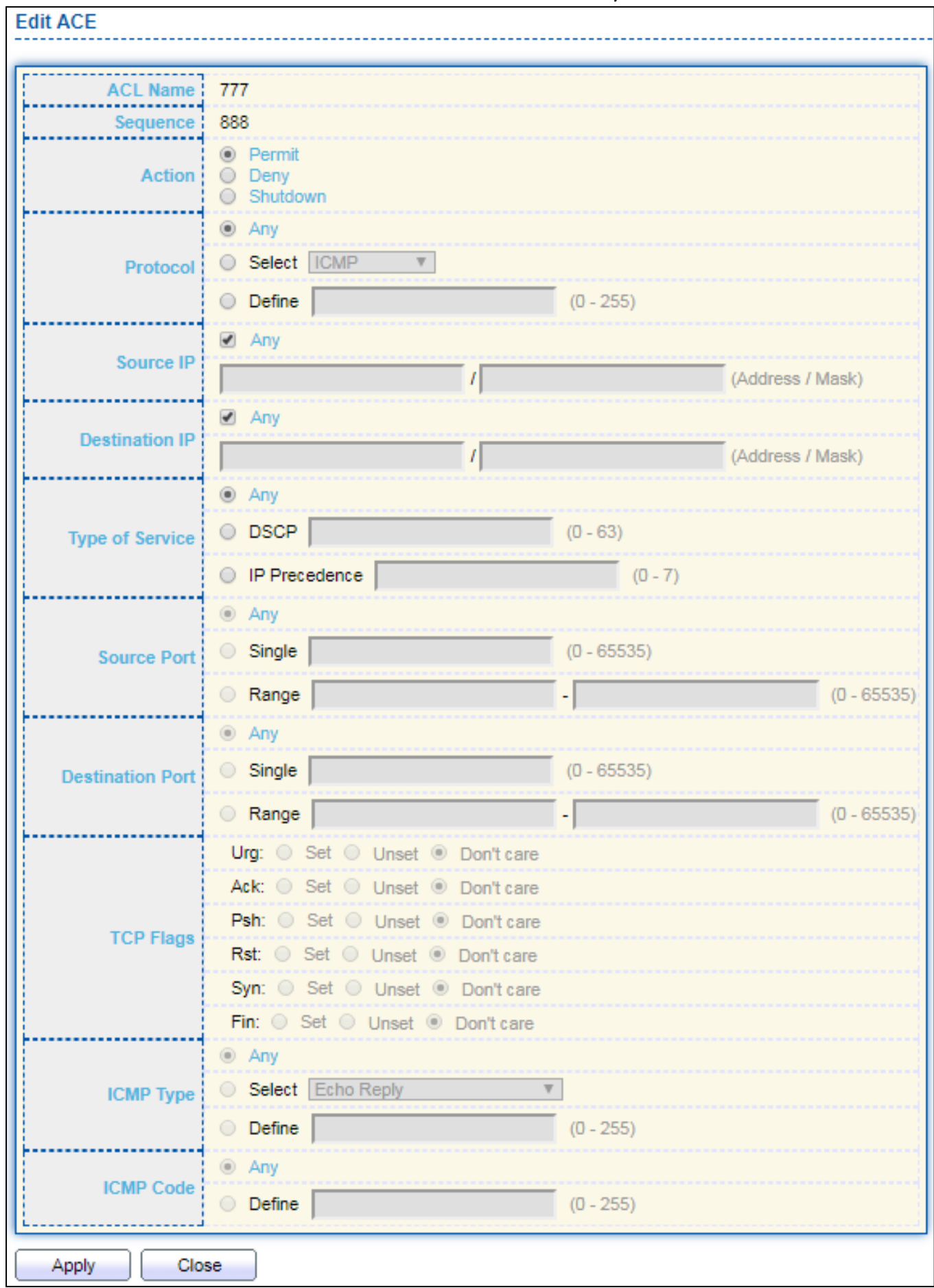

#### Click "**Add**" or "**Edit**" button to view the Add/Edit ACE menu.

Figure 129 - ACL > Add/Edit ACE

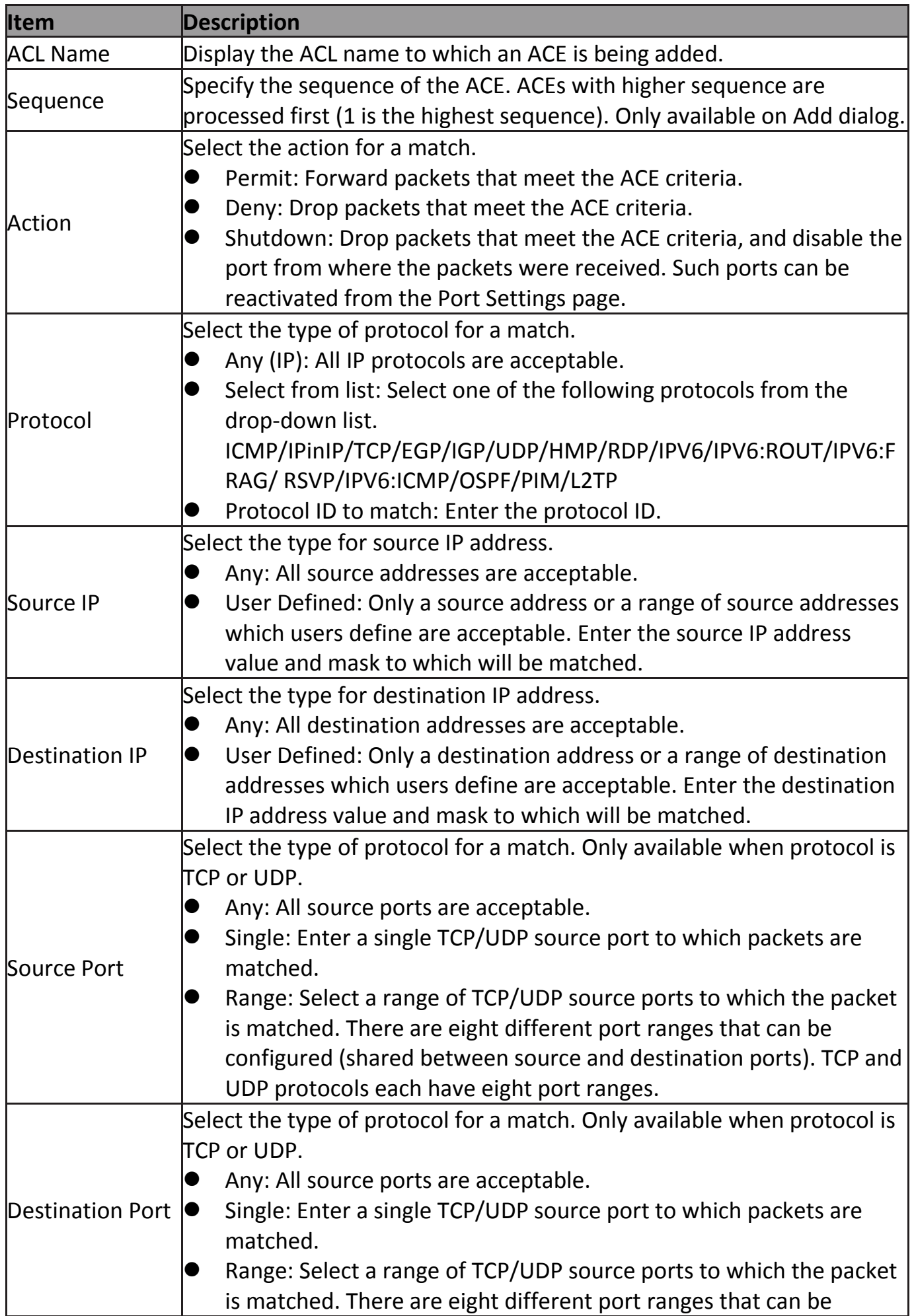

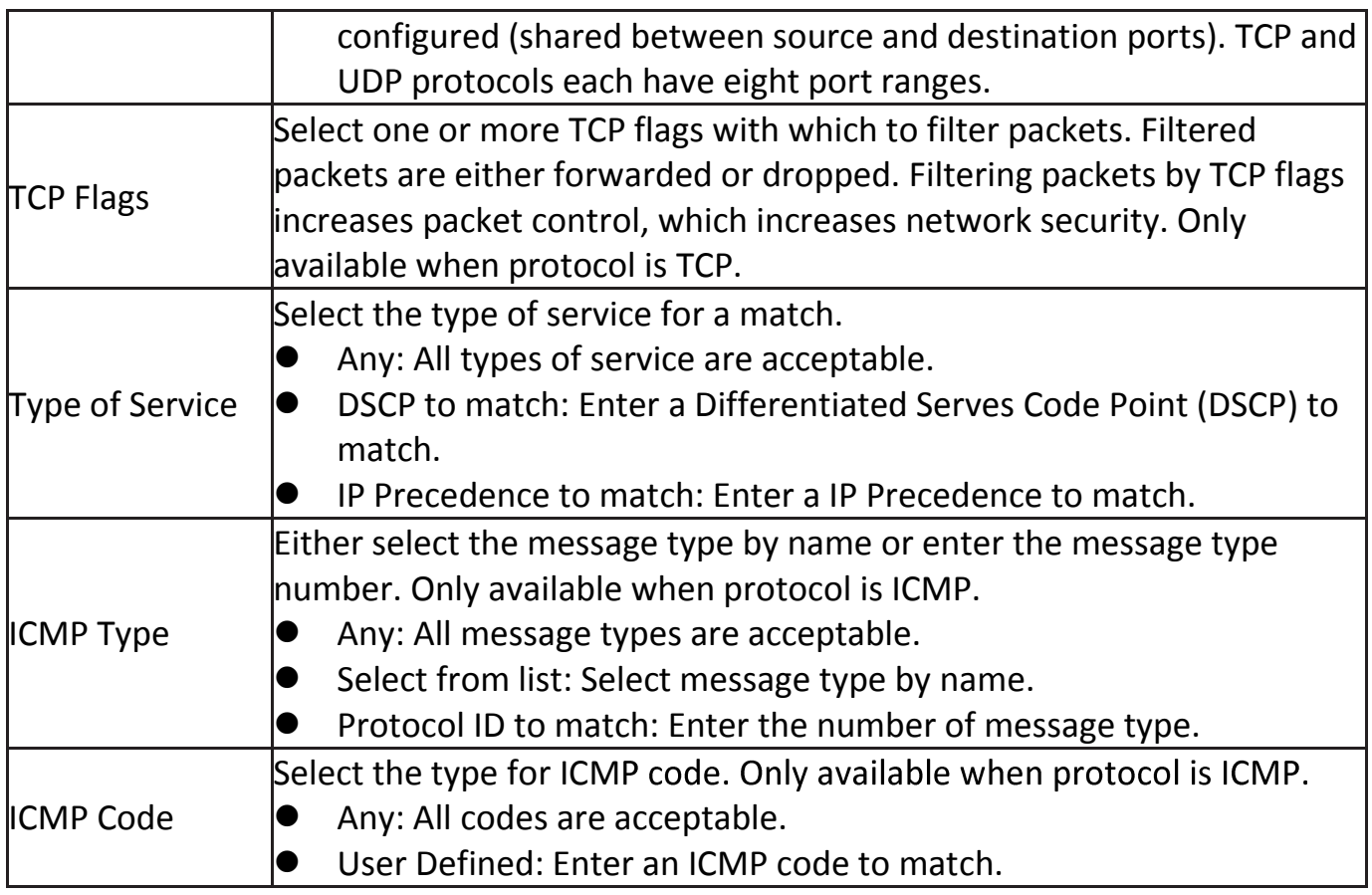

# **IV-11-5 ACL Binding**

This page allow user to bind or unbind ACL rule to or from interface. IPv4 and Ipv6 ACL cannot be bound to the same port simultaneously.

To display ACL Binding page, click **ACL > ACL Binding**.

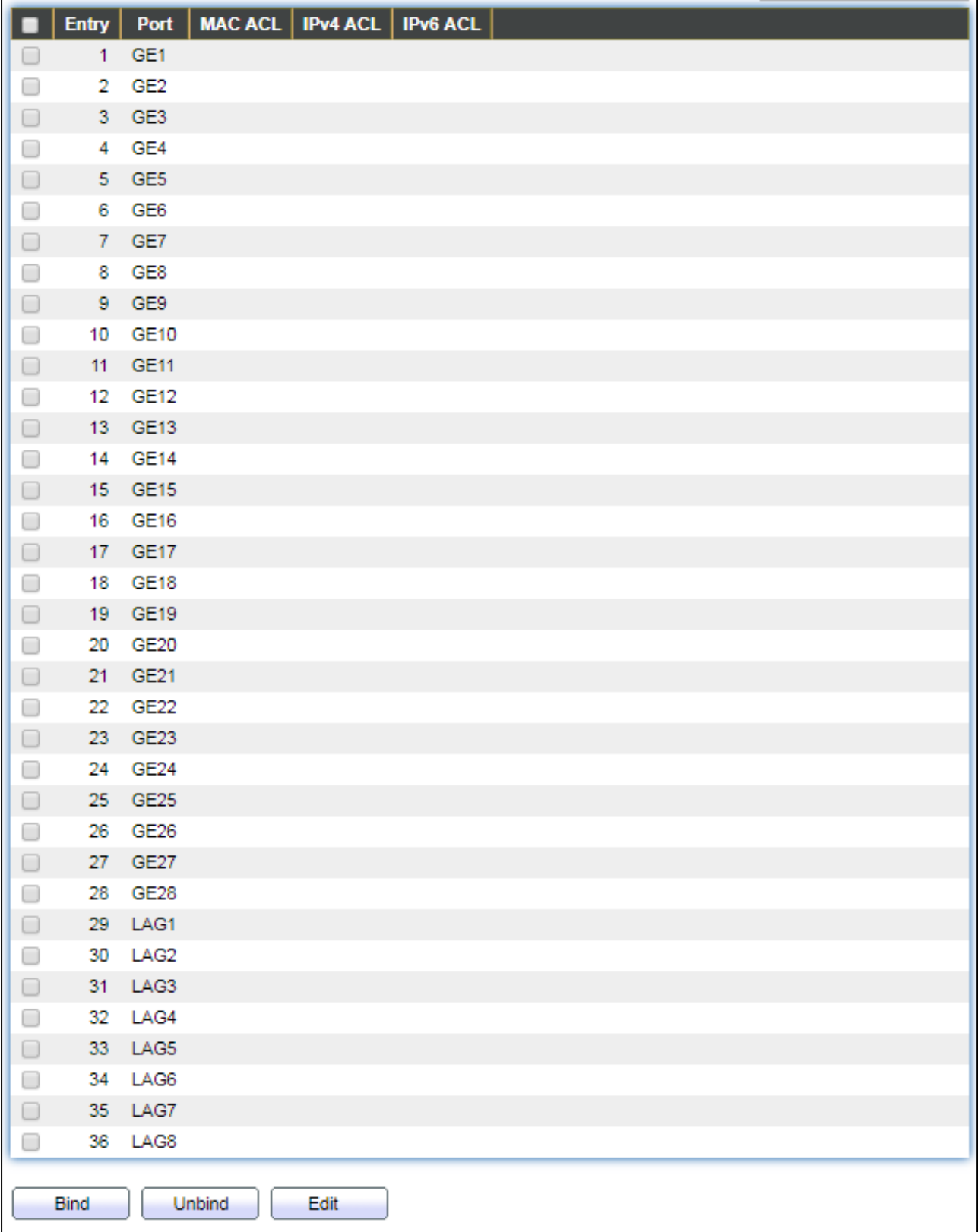

### Figure 130 - ACL > ACL Binding

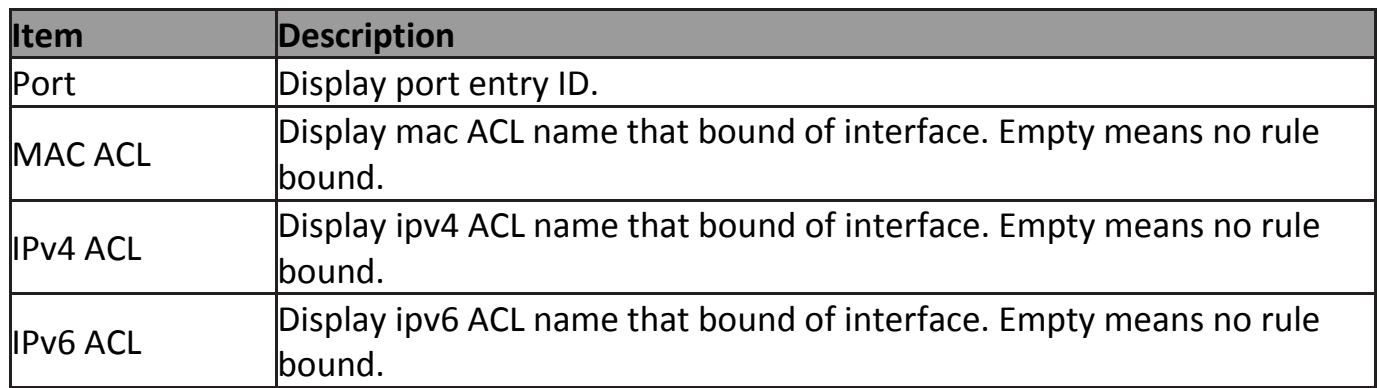

# Click "**Edit**" button to view the Edit ACL Binding menu.

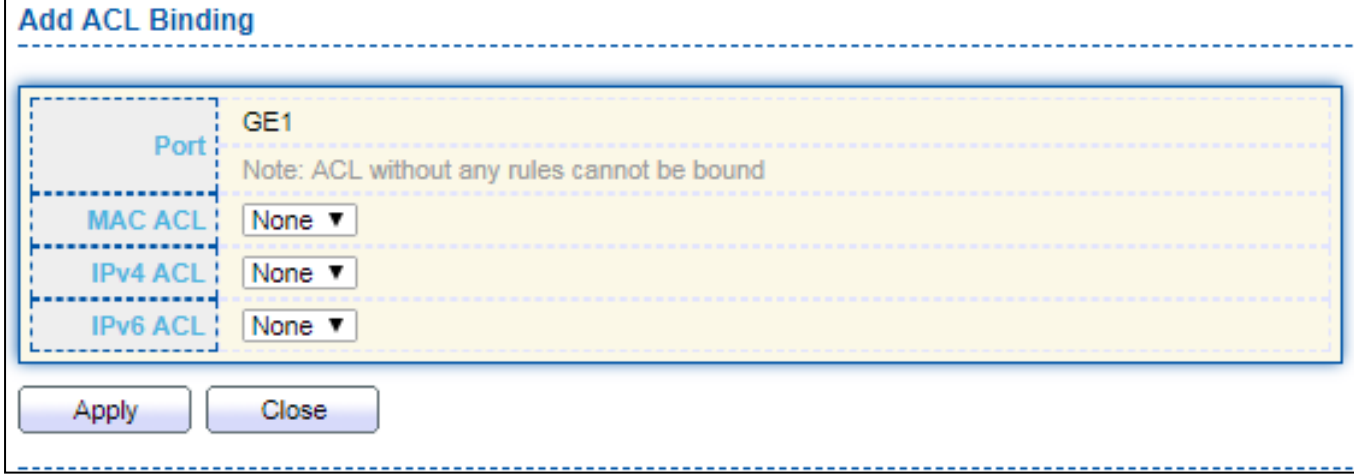

### Figure 131 - ACL > Edit ACL Binding

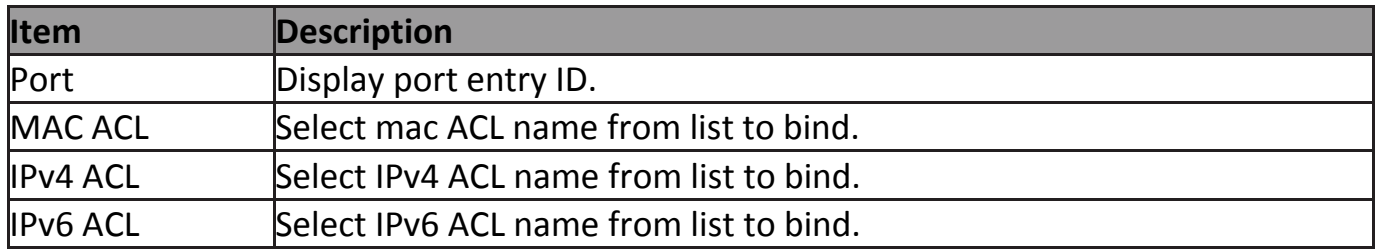

# **IV-12 QoS**

Use the QoS pages to configure settings for the switch QoS interface.

# **IV-12-1 General**

Use the QoS general pages to configure settings for general purpose.

# **IV-12-1-1 Property**

To display Property web page, click **QoS > General > Property**.

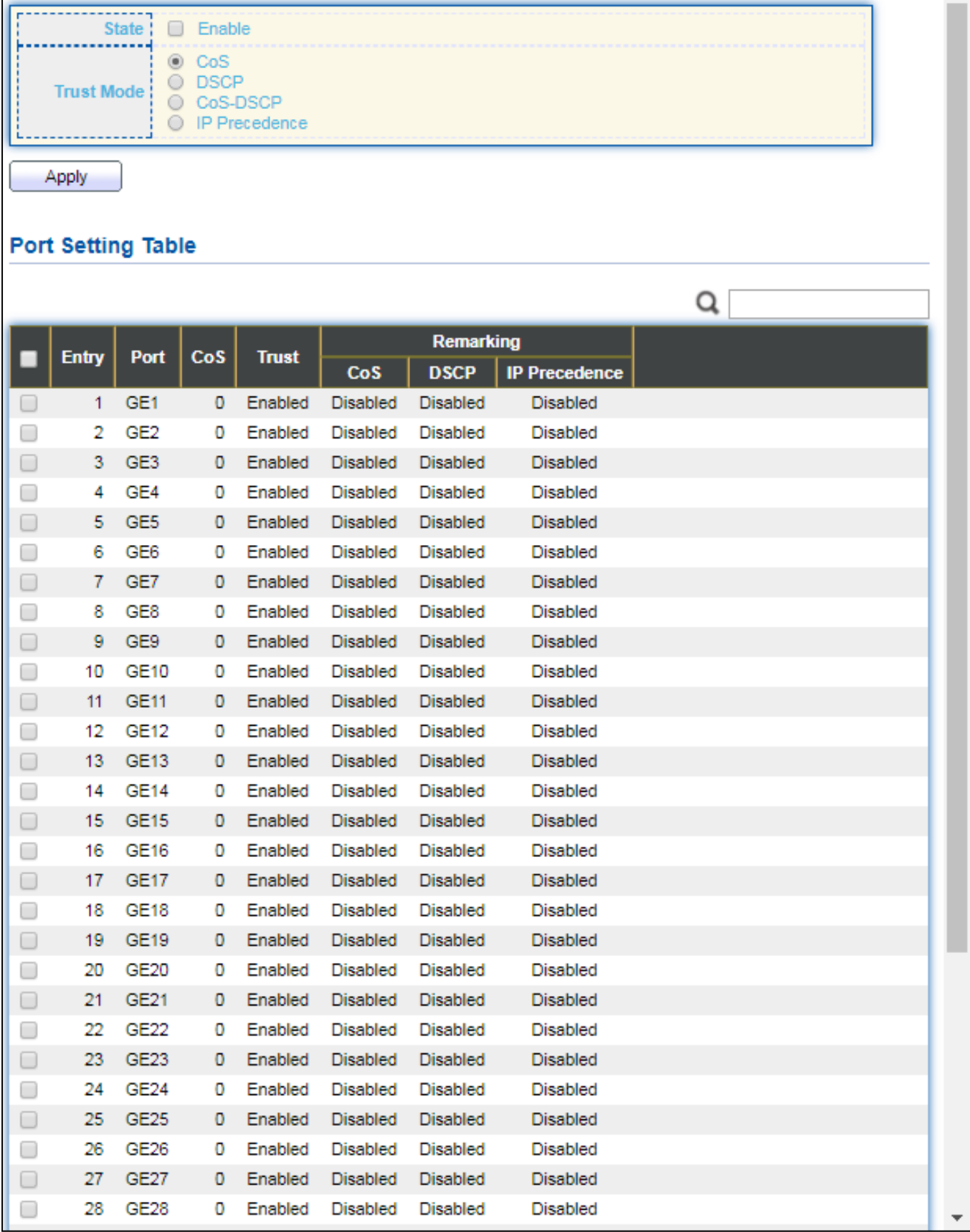

Figure 132 - QoS > General > Property

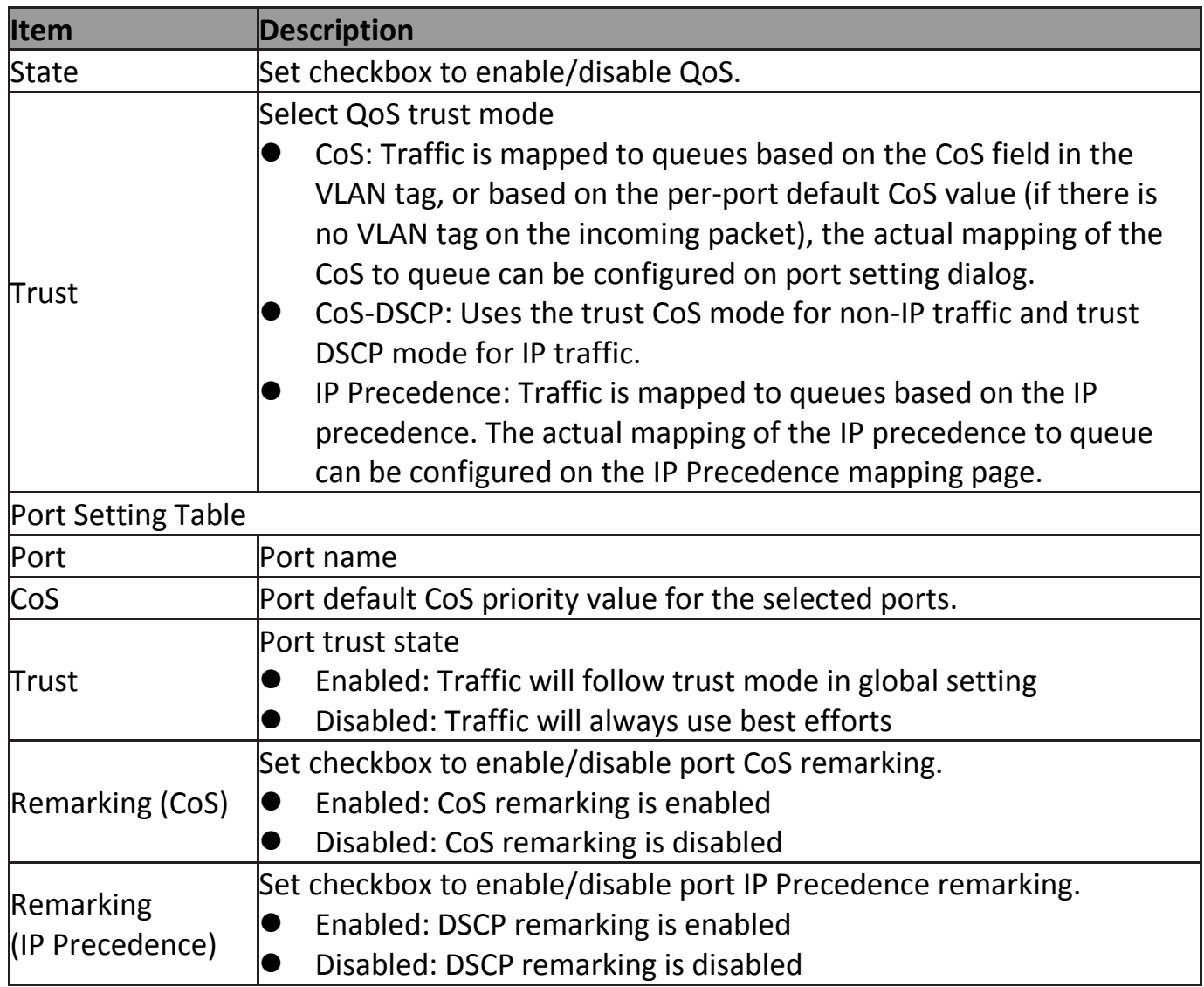

### Click "**Edit**" button to view the Edit Port Setting menu.

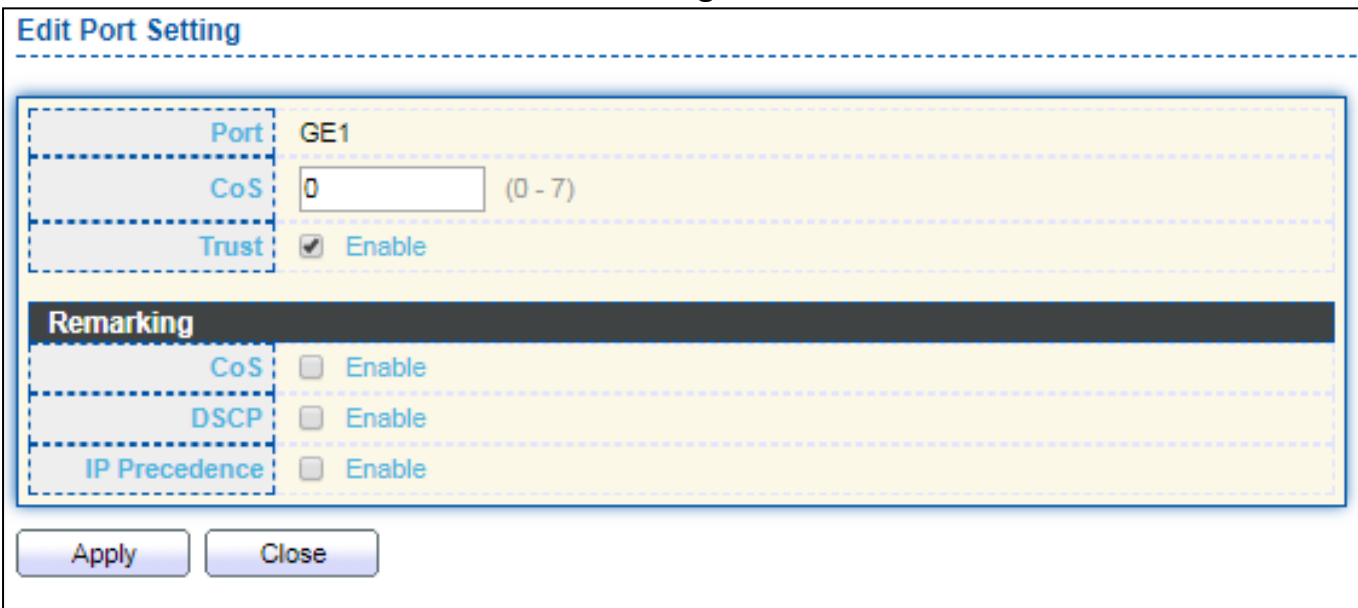

Figure 133 - Qos > General > Property

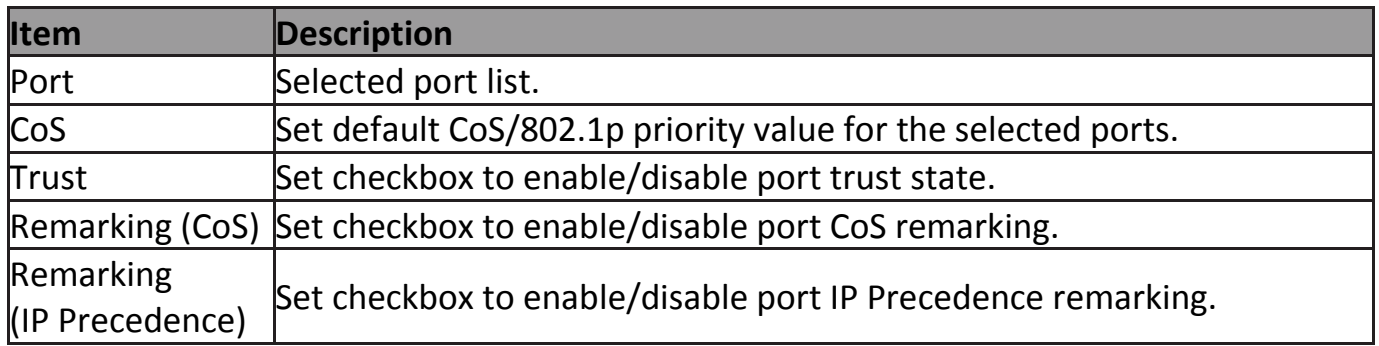

### **IV-12-1-2 Queue Scheduling**

The switch supports eight queues for each interface. Queue number 8 is the highest priority queue.

Queue number 1 is the lowest priority queue. There are two ways of determining how traffic in queues is handled, Strict Priority (SP) and Weighted Round Robin (WRR).

‧ Strict Priority (SP)—Egress traffic from the highest priority queue is transmitted first. Traffic from the lower queues is processed only after the highest queue has been transmitted, which provide the highest level of priority of traffic to the highest numbered queue.

‧ Weighted Round Robin (WRR)—In WRR mode the number of packets sent from the queue is proportional to the weight of the queue (the higher the weight, the more frames are sent).

The queuing modes can be selected on the Queue page.When the queuing mode is by Strict Priority, the priority sets the order in which queues are serviced, starting with queue\_8 (the highest priority queue) and going to the next lower queue when each queue is completed.

When the queuing mode is Weighted Round Robin, queues are serviced until their quota has been used up and then another queue is serviced. It is also possible to assign some of the lower queues to WRR, while keeping some of the higher queues in Strict Priority. In this case traffic for the SP queues is always sent before traffic from the WRR queues. After the SP queues have been emptied, traffic from the WRR queues is forwarded. (The relative portion from each WRR queue depends on its weight).

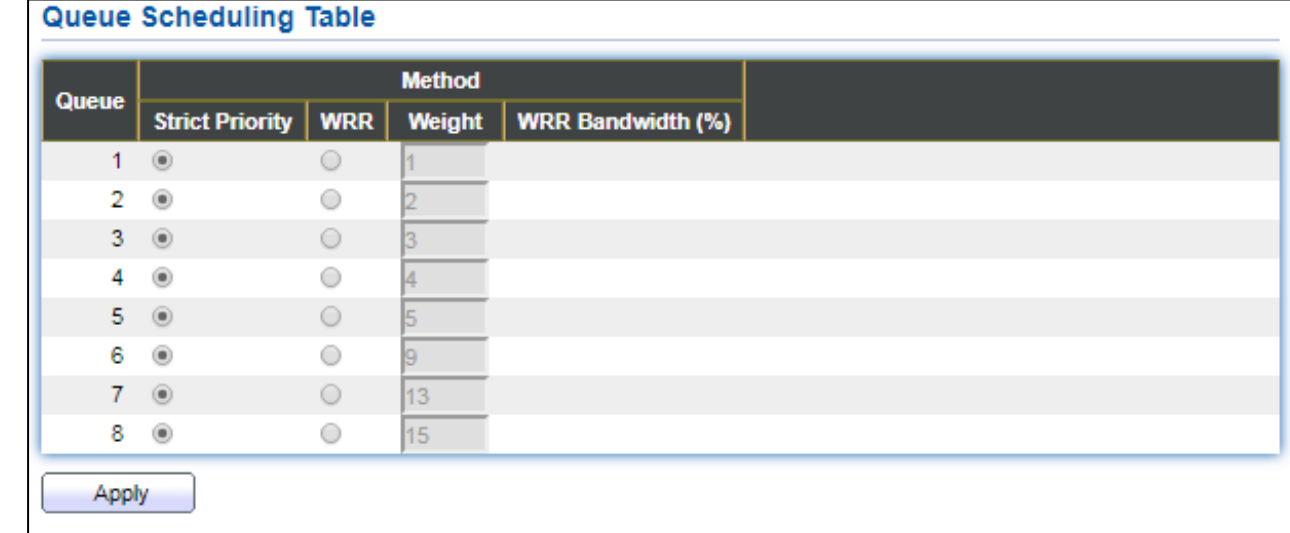

#### To display Queue Scheduling web page, click **QoS > General > Queue Scheduling**

Figure 134 - QoS > General > Queue Scheduling

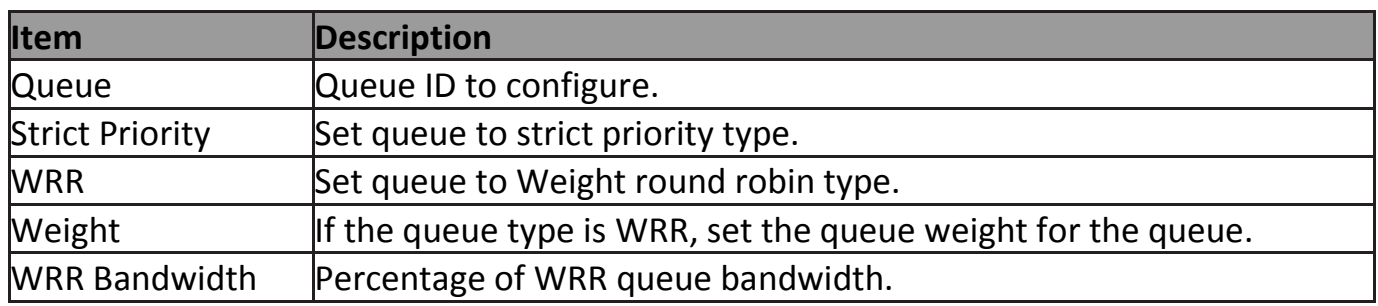

### **IV-12-1-3 CoS Mapping**

The CoS to Queue table determines the egress queues of the incoming packets based on the 802.1p priority in their VLAN tags. For incoming untagged packets, the 802.1p priority will be the default CoS/802.1p priority assigned to the ingress ports. Use the Queues to CoS table to remark the CoS/802.1p priority for egress traffic from each queue.

To display CoS Mapping web page, click **QoS > General > CoS Mapping**.

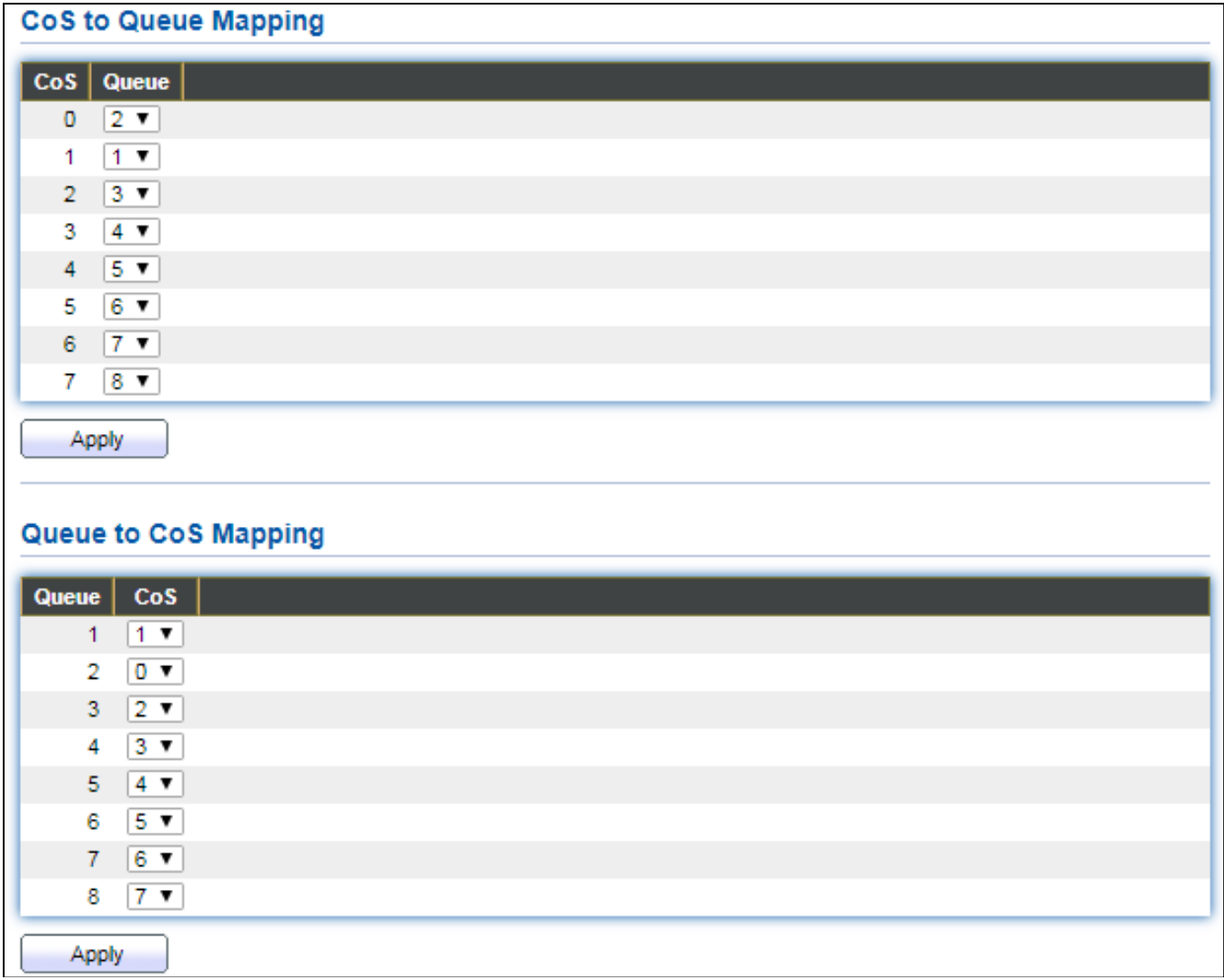

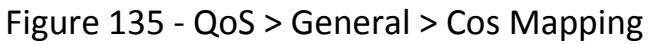

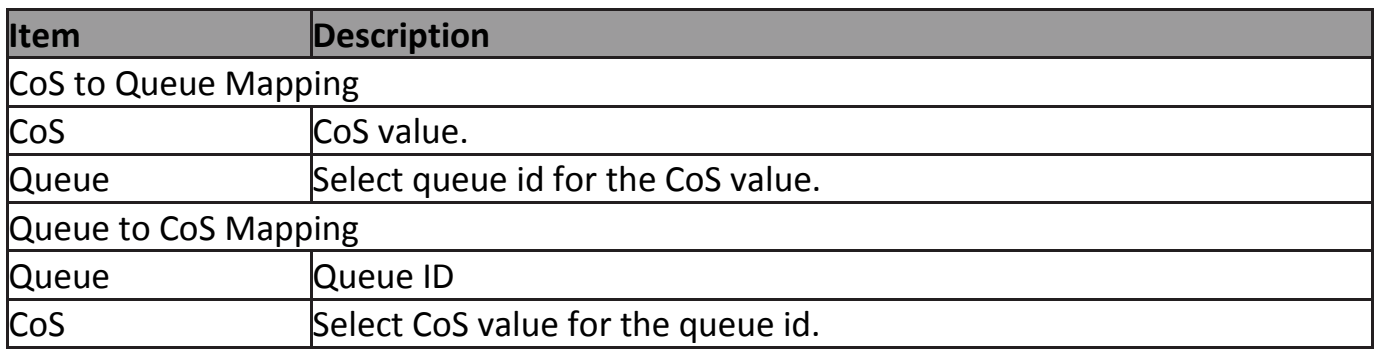

### **IV-12-1-4 IP Precedence Mapping**

This page allow user to configure IP Precedence to Queue mapping and Queue to IP Precedence mapping.

To display IP Precedence Mapping web page, click **QoS > General > IP Precedence Mapping**.

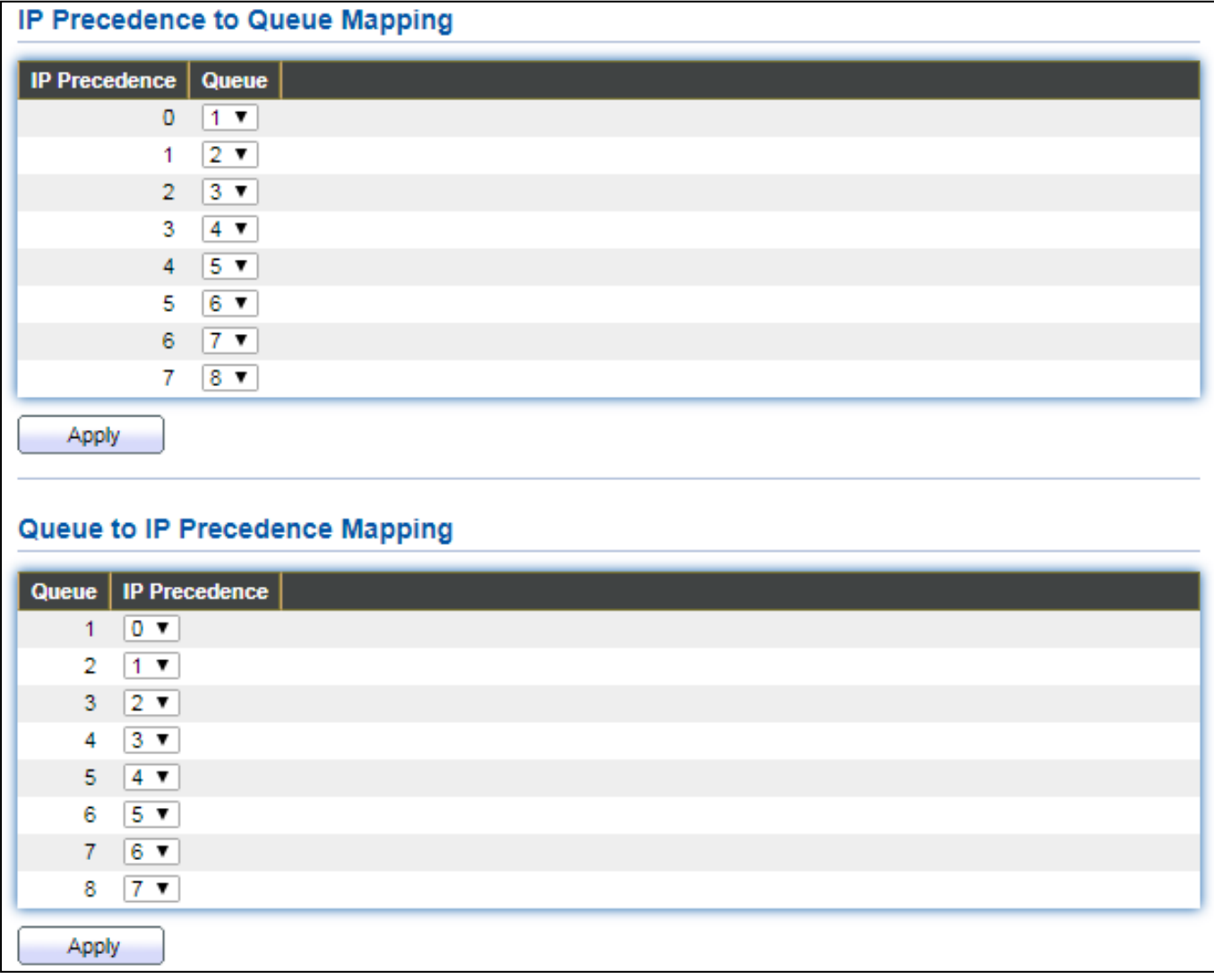

Figure 136 - QoS > General > IP Precdence Mapping

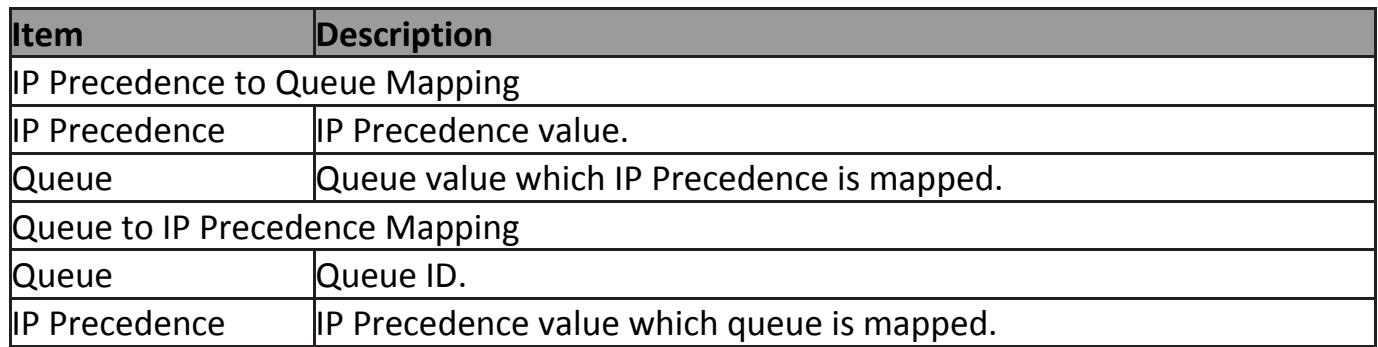

# **IV-12-2 Rate Limit**

Use the Rate Limit pages to define values that determine how much traffic the switch can receive and send on specific port or queue.

#### **IV-12-2-1 Ingress/Egress Port**

This page allow user to configure ingress port rate limit and egress port rate limit. The ingress rate limit is the number of bits per second that can be received from the ingress interface. Excess bandwidth above this limit is discarded.

To display Ingress / Egress Port web page, click **QoS > Rate Limit > Ingress / Egress Port**.

#### Ingress / Egress Port Table

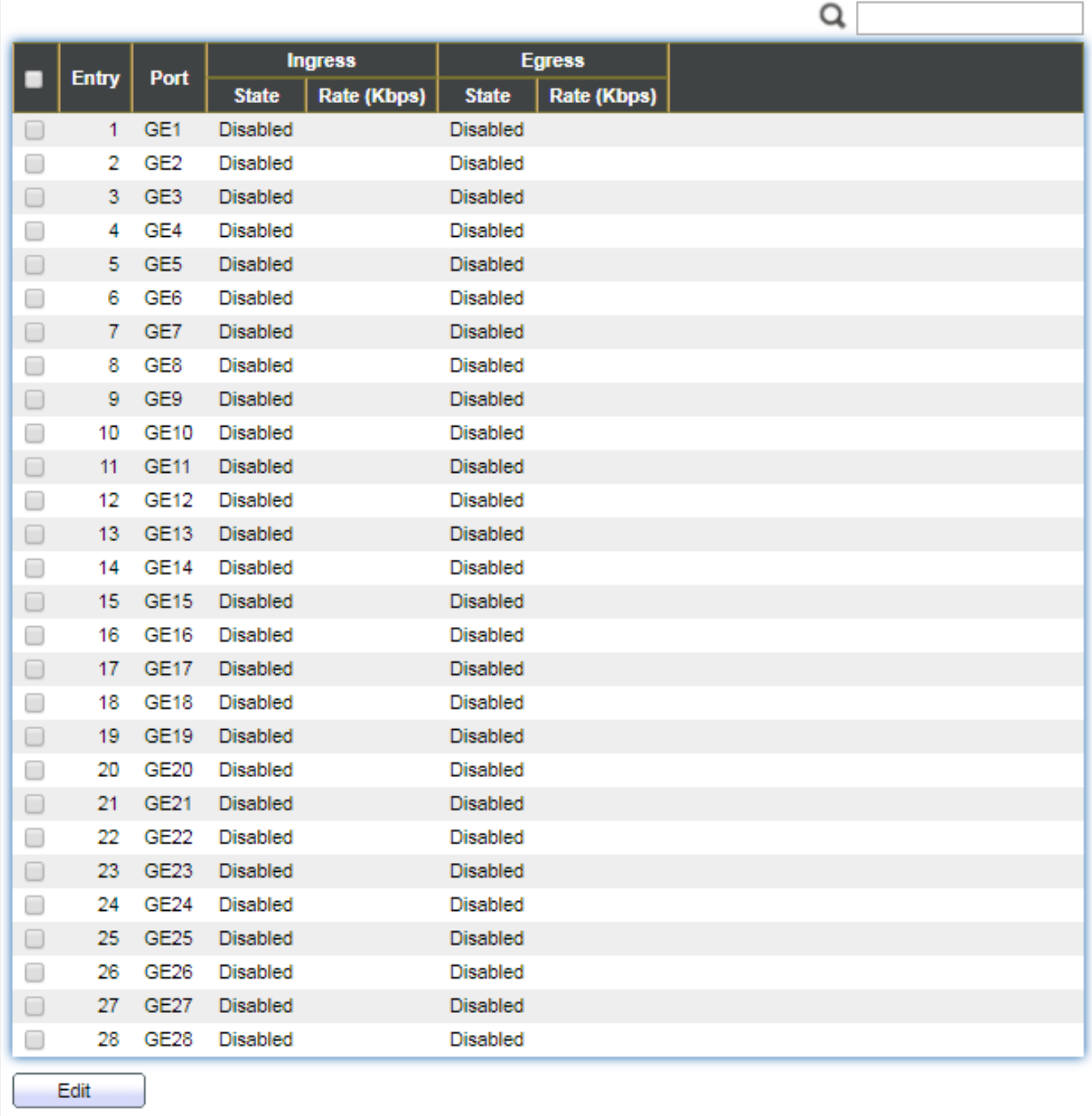

### Figure 137 - QoS > Rate Limit > Ingress / Egress Port

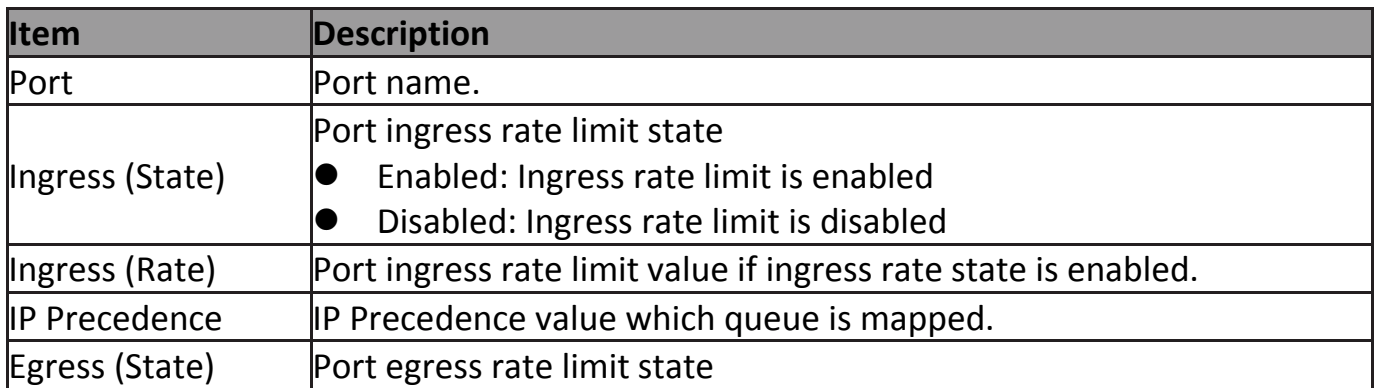

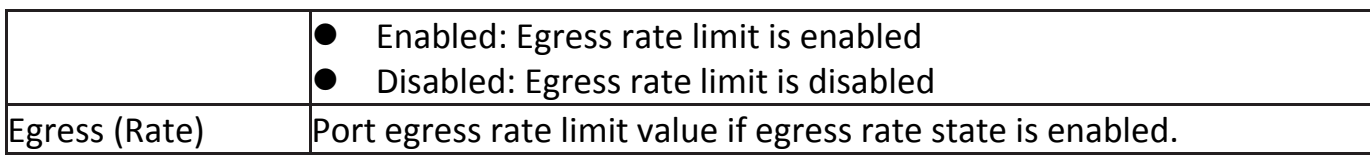

# Click "**Edit**" button to view the Ingress / Egress Port menu.

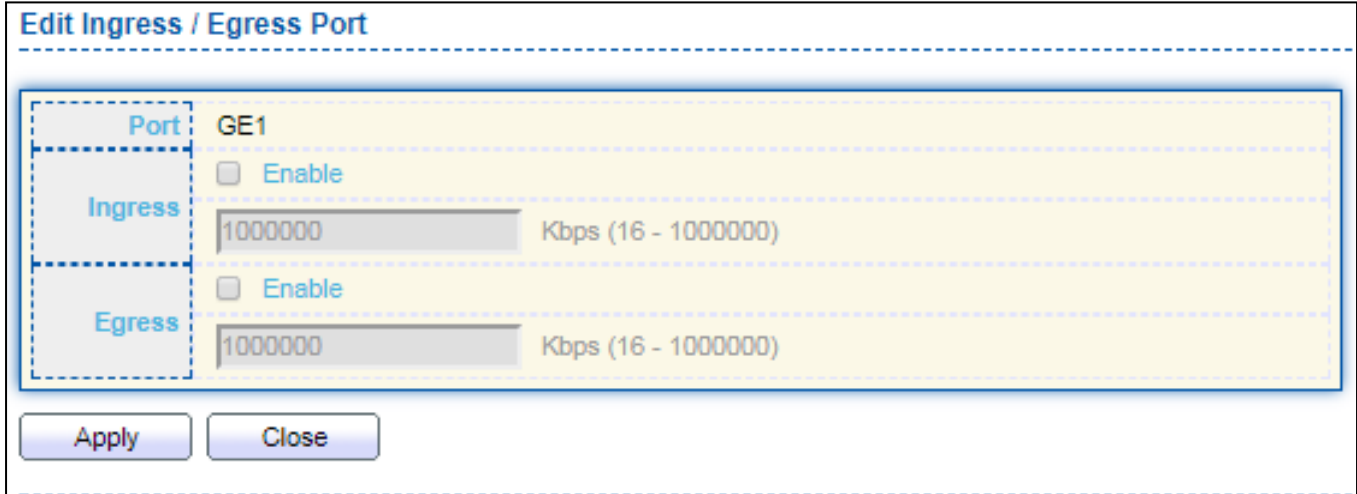

Figure 138 - QoS > Rate Limit > Ingress / Egress Port

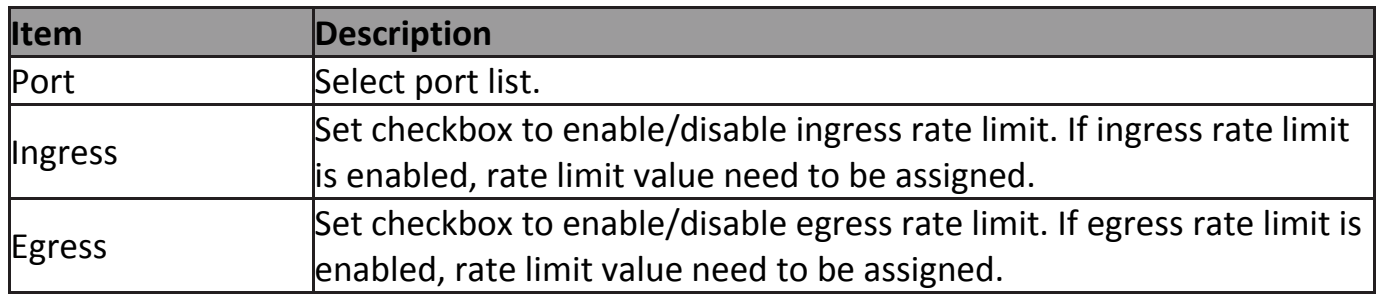

# **IV-13 Diagnostics**

Use the Diagnostics pages to configure settings for the switch diagnostics feature or operating diagnostic utilities.

# **IV-13-1 Logging**

#### **IV-13-1-1 Property**

To enable/disable the logging service, click **Diagnostic > Logging > Property**.

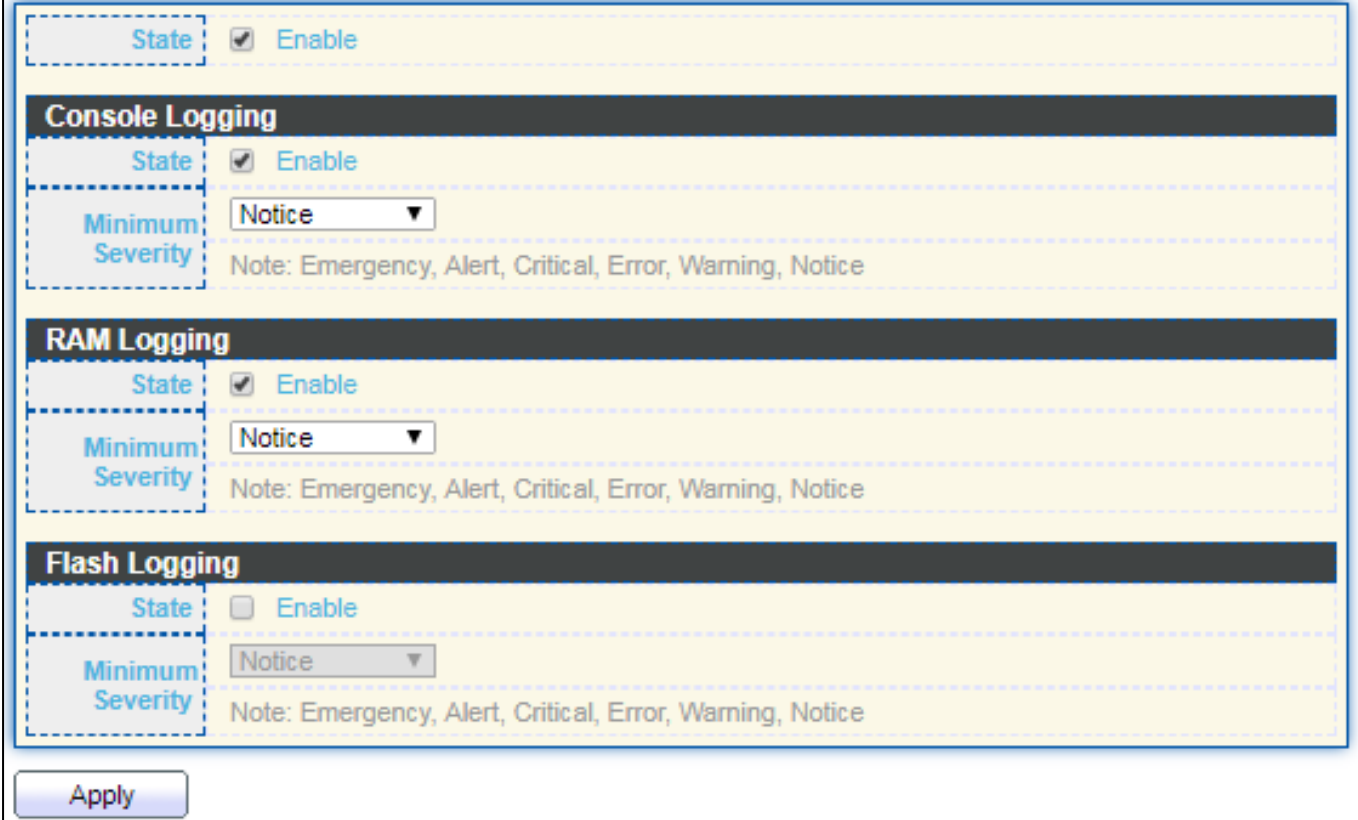

Figure 139 - Diagnostics > Logging > Property

| <b>Item</b>          | <b>Description</b>                                                                                                    |  |  |  |  |
|----------------------|----------------------------------------------------------------------------------------------------|--|--|--|--|
| State                | Enable/Disable the global logging services. When the logging service is<br>enabled, logging configuration of each destination rule can be<br>individually configured. If the logging service is disabled, no messages<br>will be sent to these destinations. |  |  |  |  |
| Console Logging      |                                                                                                    |  |  |  |  |
| State                | Enable/Disable the console logging service                                                                                                    |  |  |  |  |
|                      | Minimum Severity The minimum severity for the console logging.                                                                                                    |  |  |  |  |
| <b>RAM Logging</b>   |                                                                                                    |  |  |  |  |
| State                | Enable/Disable the RAM logging service.                                                                                                    |  |  |  |  |
|                      | Minimum Severity The minimum severity for the RAM logging.                                                                                                    |  |  |  |  |
| <b>Flash Logging</b> |                                                                                                    |  |  |  |  |

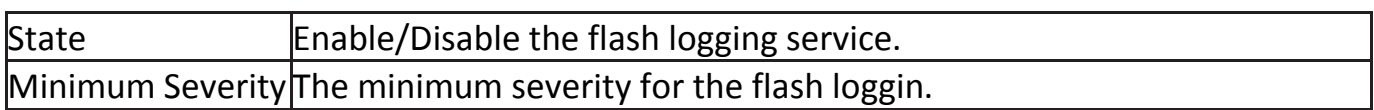

### **IV-13-1-2 Remote Server**

### To configure the remote logging server, click **Diagnostic > Logging > Remote Server**.

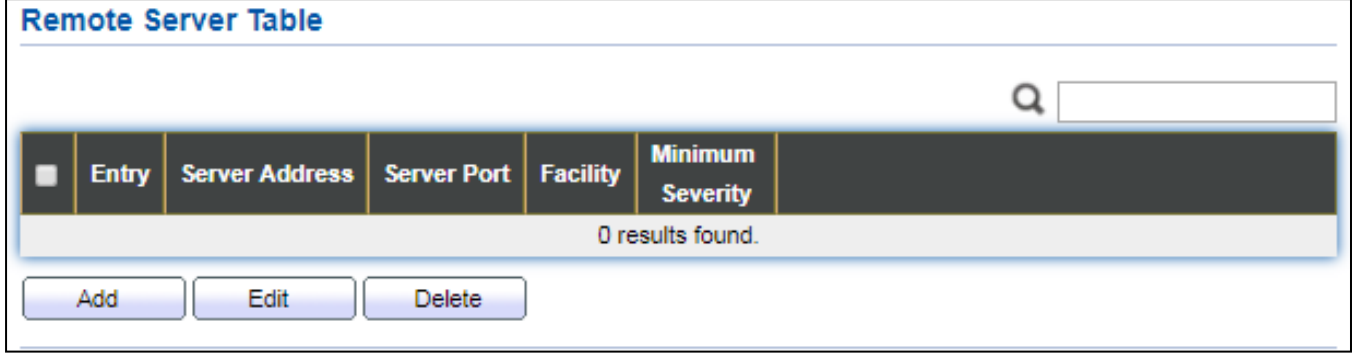

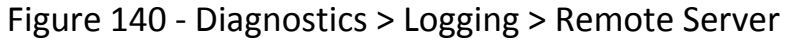

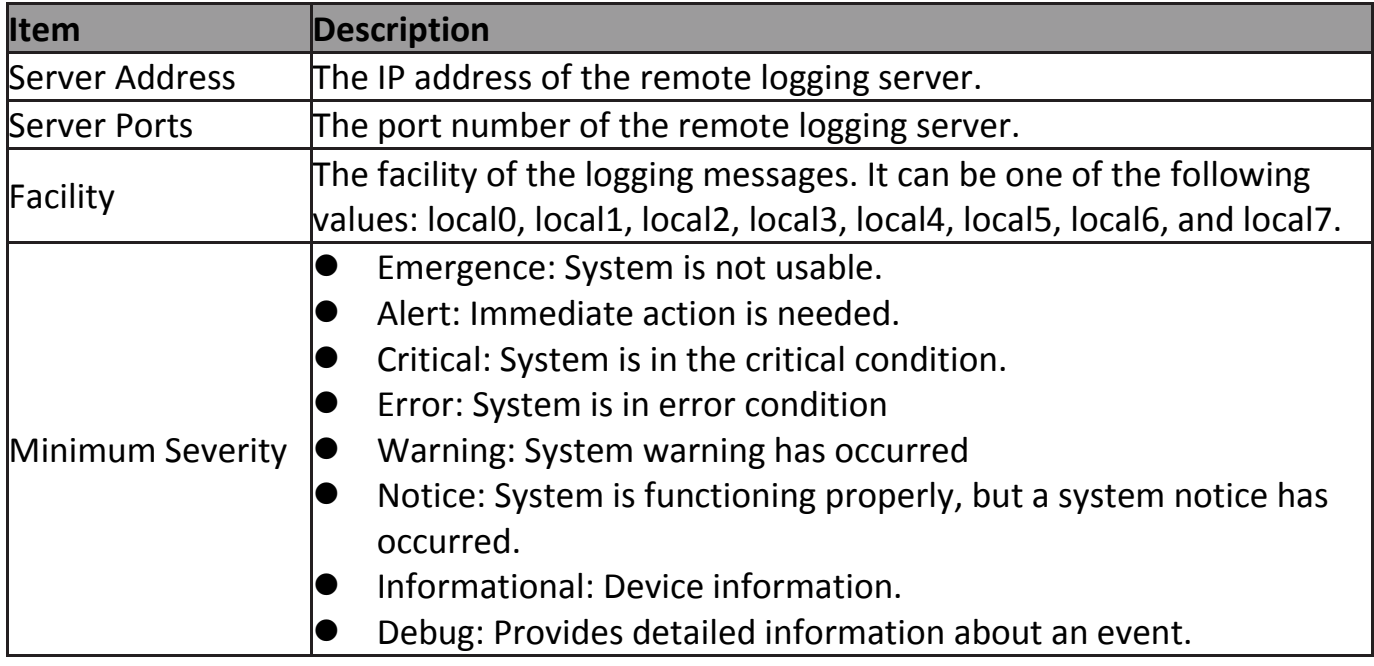

# **IV-13-2 Mirroring**

### To display Port Mirroring web page, click **Diagnostics > Mirroring**.

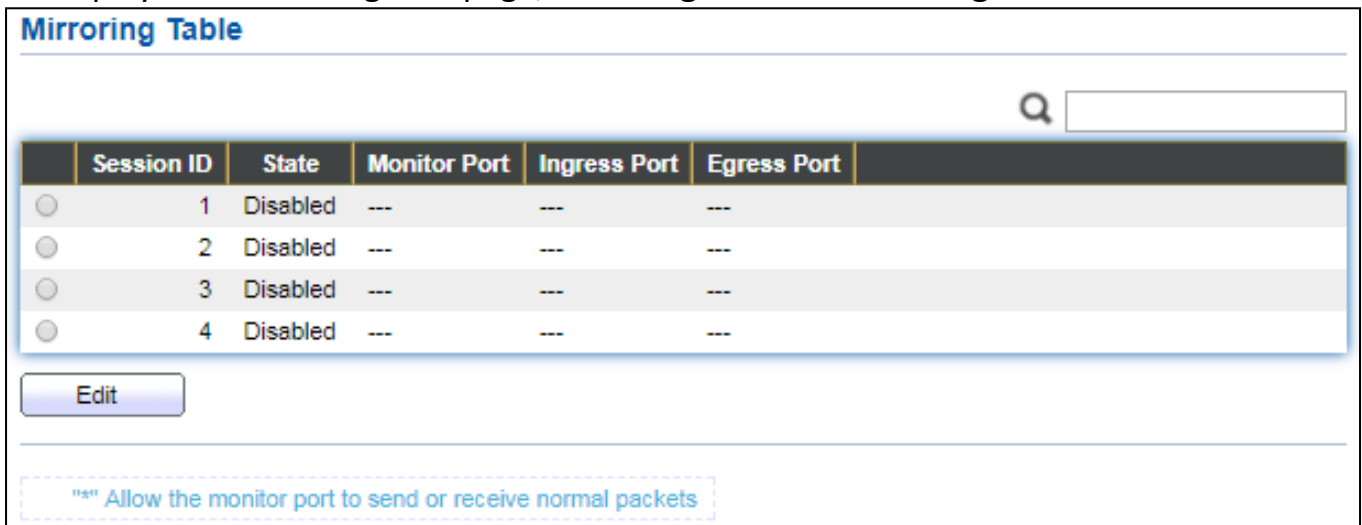

### Figure 141 - Diagnostics > Mirroring

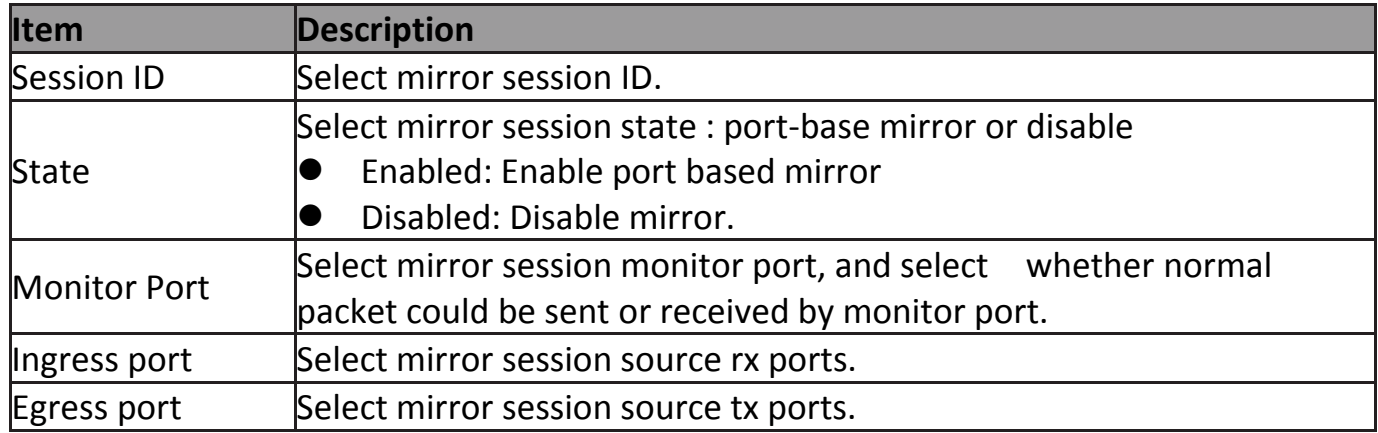

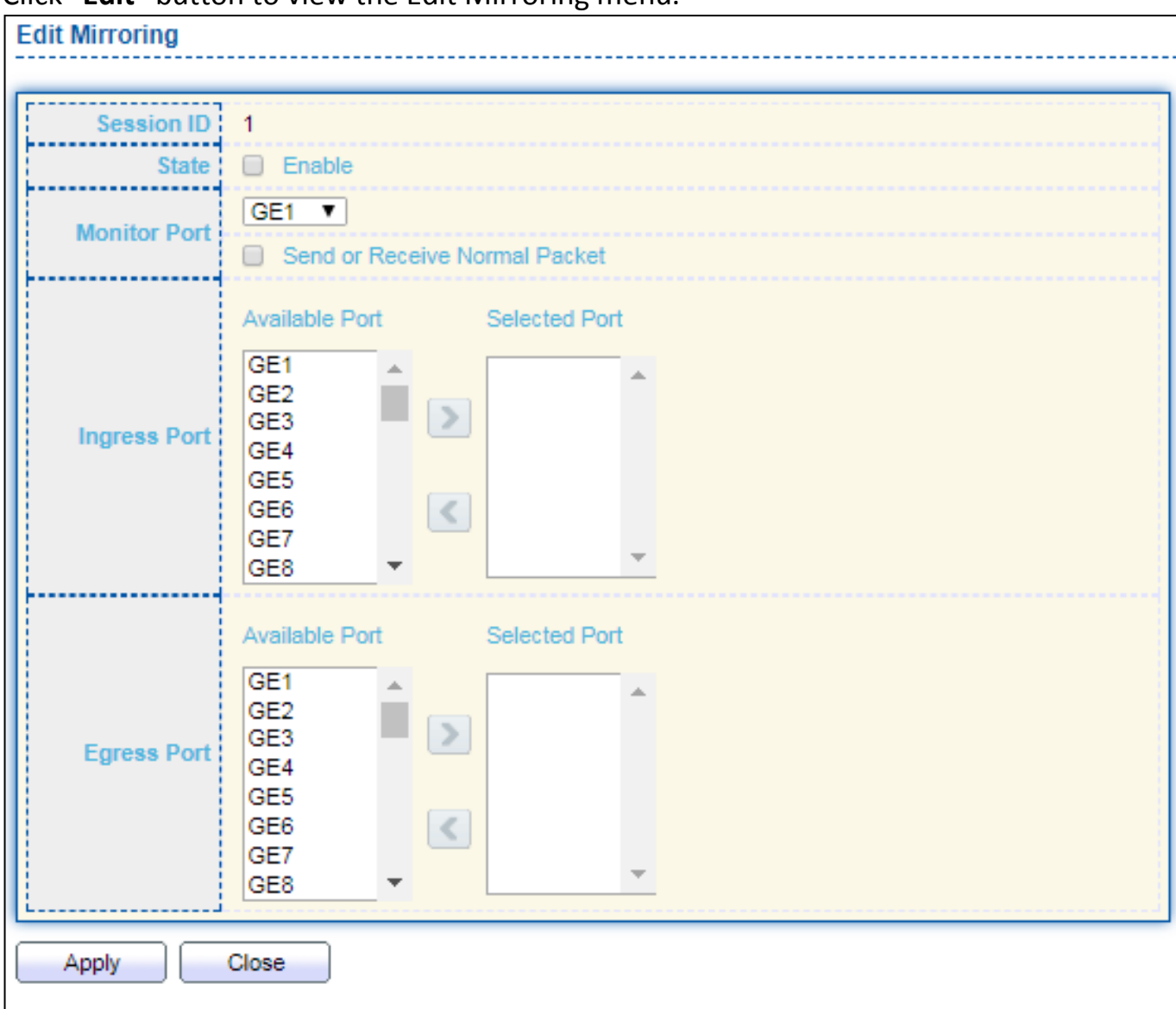

#### Click "**Edit**" button to view the Edit Mirroring menu.

#### Figure 142 - Diagnostics > Mirroring > Edit Mirroring

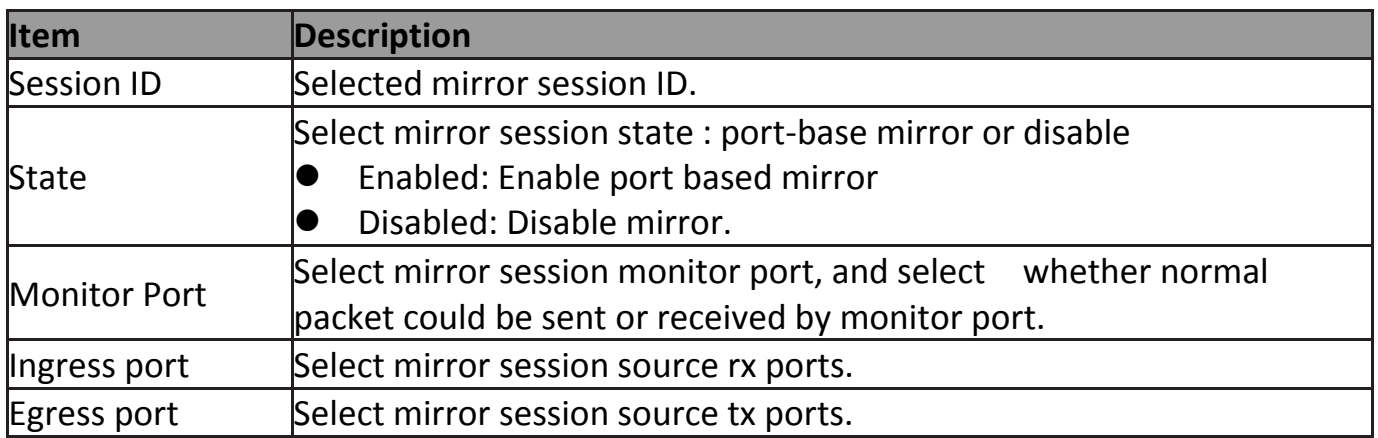
# **IV-13-3 Ping**

### For the ping functionality, click **Diagnostic > Ping**.

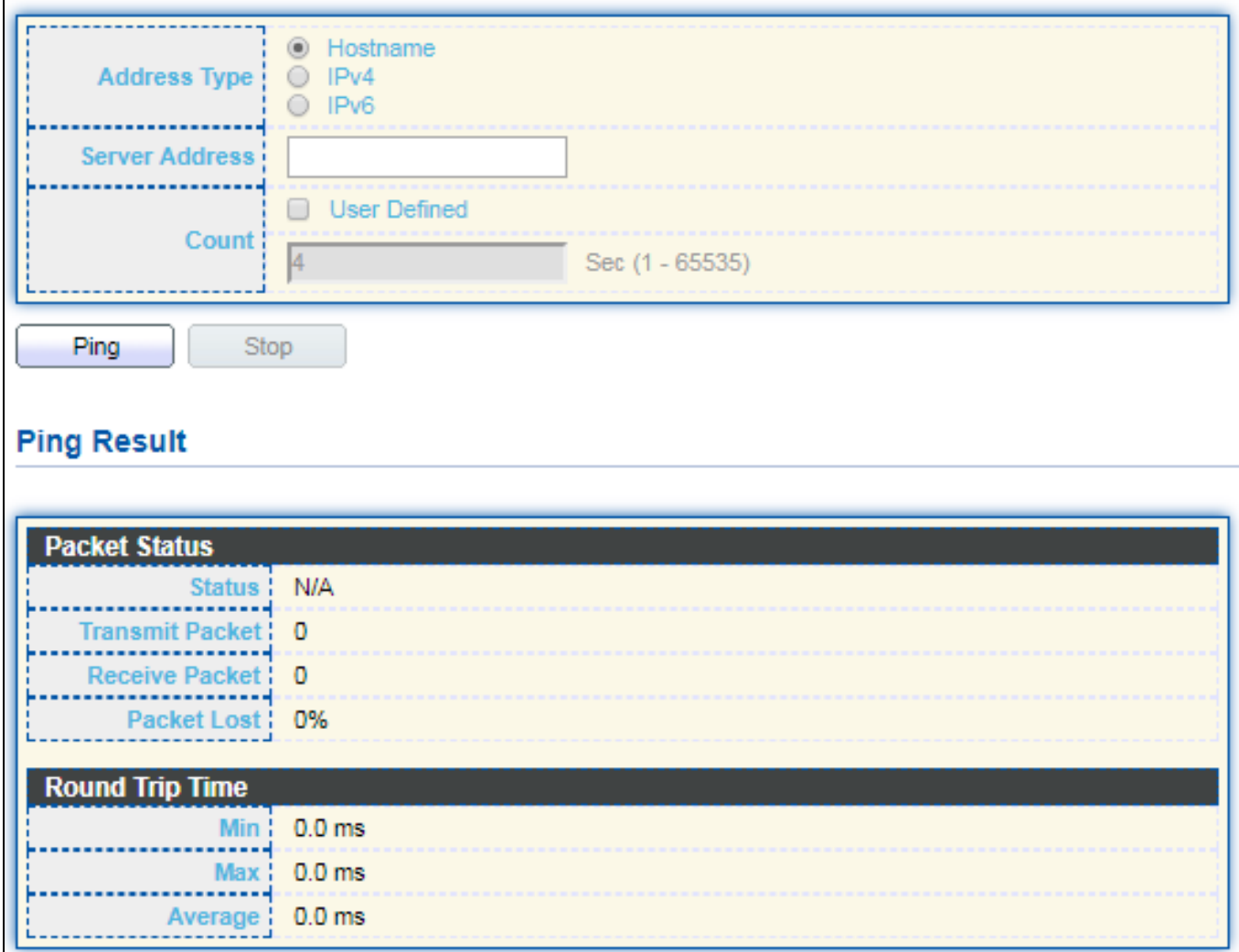

# Figure 143 - Diagnostics > Ping

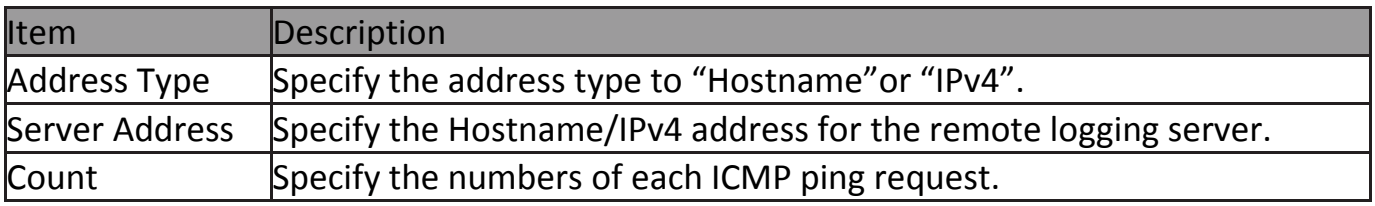

# **IV-13-4 Traceroute**

For trace route functionality, click **Diagnostic > Traceroute**.

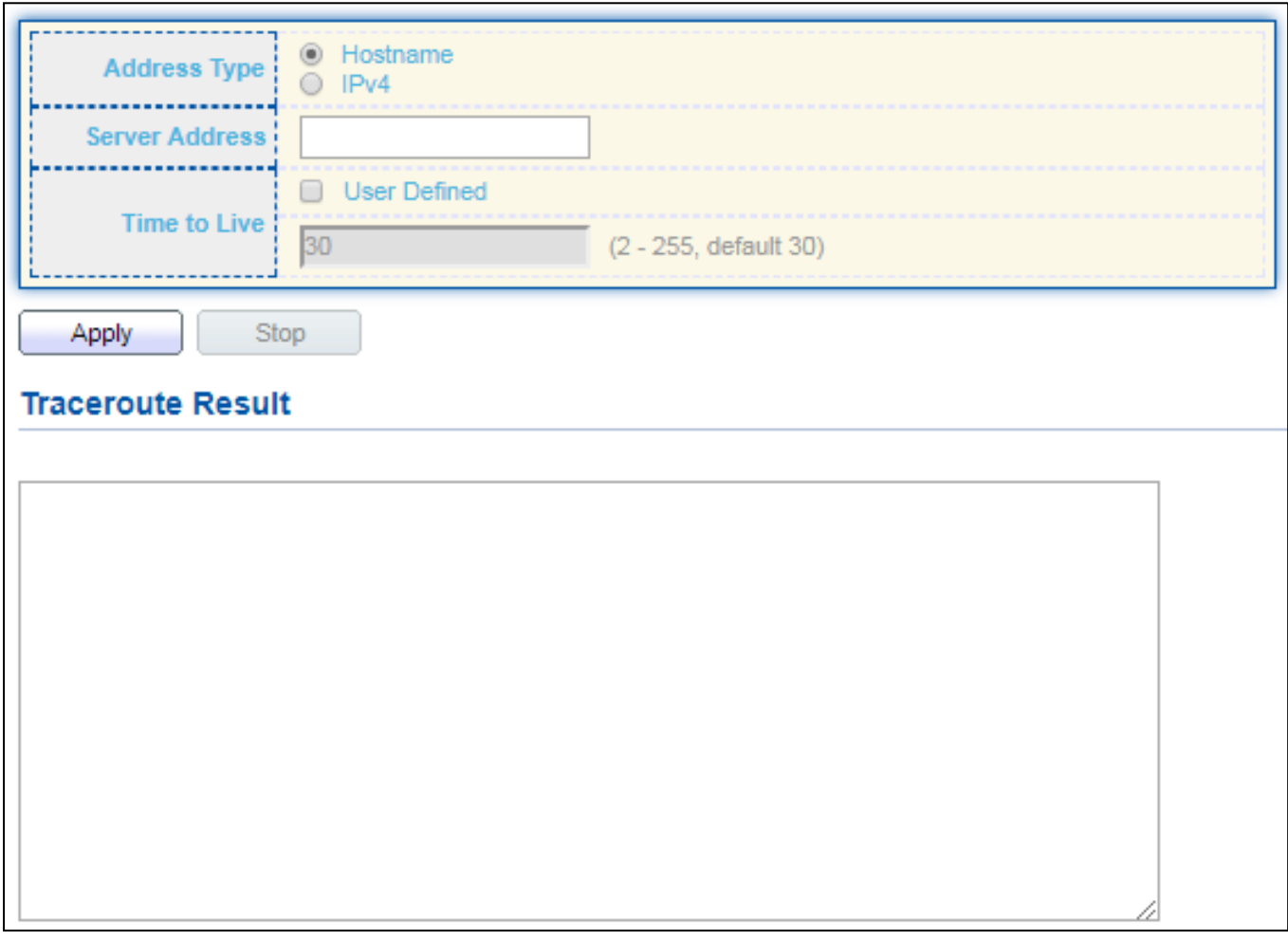

#### Figure 144 - Diagnostics > Traceroute

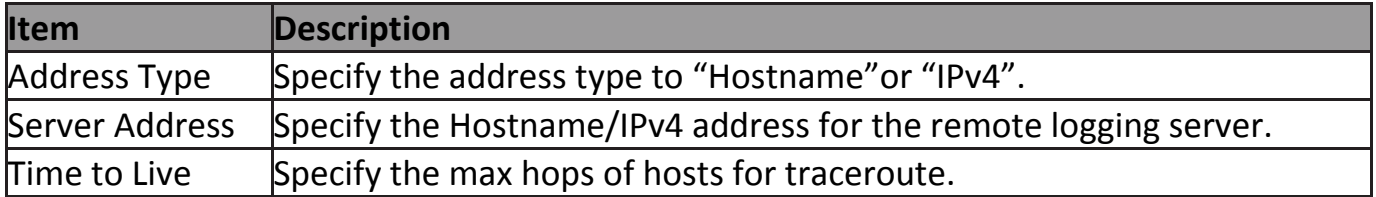

# **IV-13-5 Copper Test**

For copper length diagnostic, click **Diagnostic > Copper Test**.

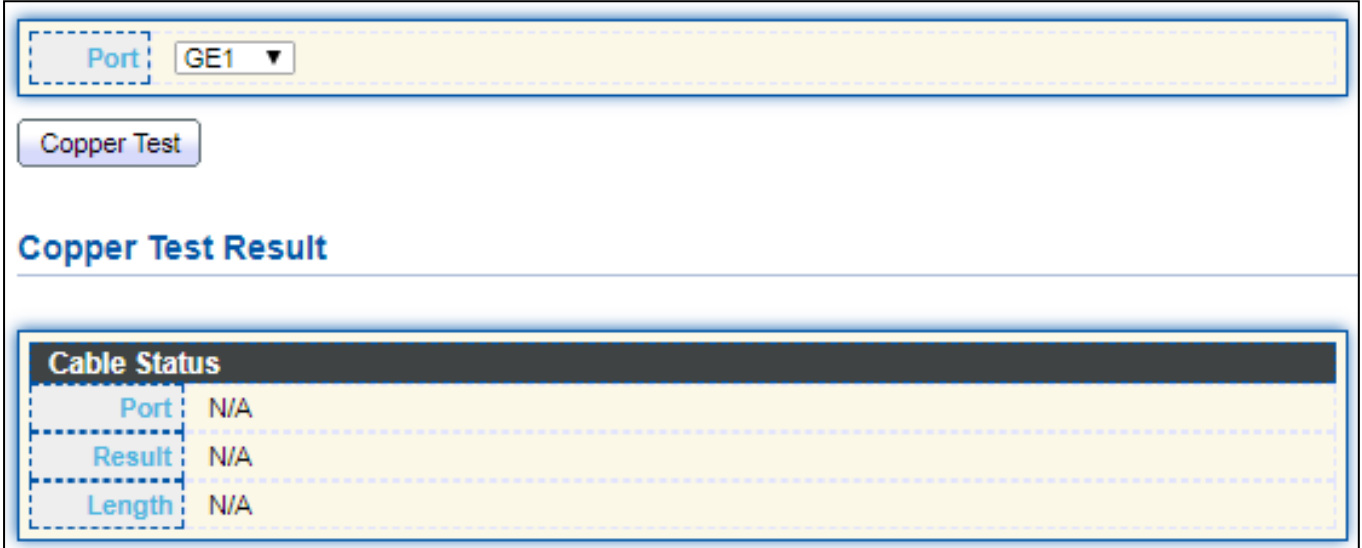

### Figure 145 - Diagnostics > Logging>Copper Test

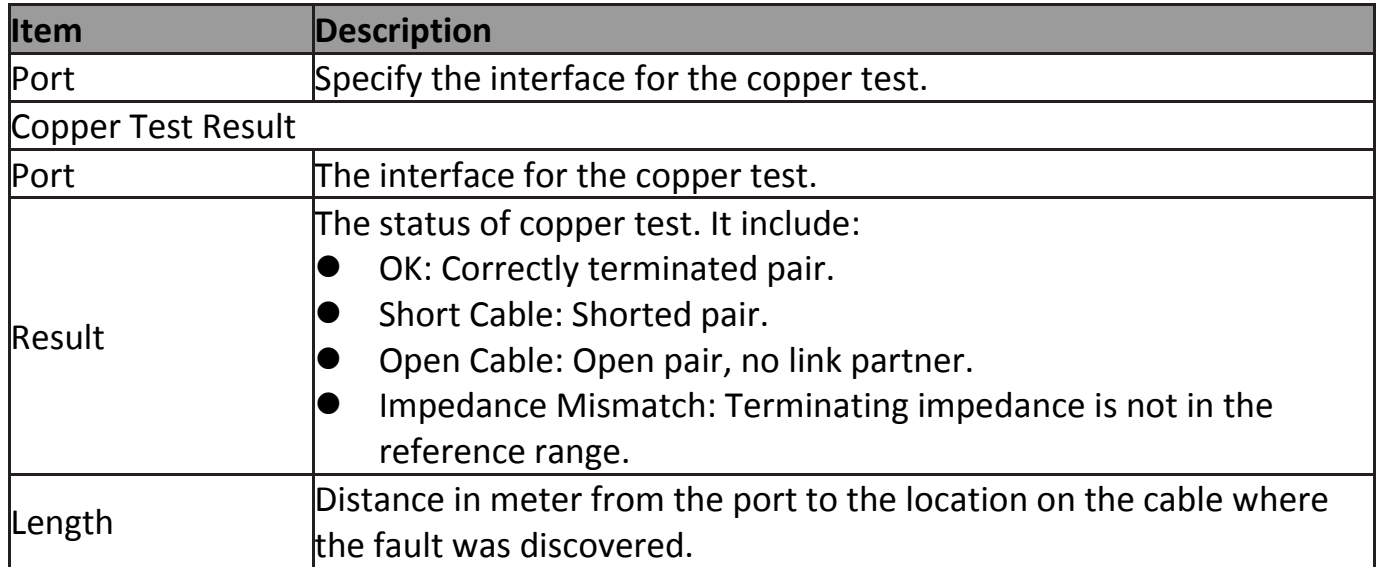

# **IV-13-6 Fiber Module**

The Optical Module Status page displays the operational information reported by the Small Form-factor Pluggable (SFP) transceiver. Some information may not be available for SFPs without the supports of digital diagnostic monitoring standard SFF-8472.

To display the Optical Module Diagnostic page, click **Diagnostic > Fiber Module**.

| <b>Fiber Module Table</b> |                  |                                             |            |     |                                                   |            |        |                             |
|---------------------------|------------------|---------------------------------------------|------------|-----|---------------------------------------------------|------------|--------|-----------------------------|
|                           |                  |                                             |            |     |                                                   |            |        |                             |
|                           | <b>Port</b>      | Temperature (C) $\vert$ Voltage (V) $\vert$ |            |     | Current (mA) Output Power (mW)   Input Power (mW) |            |        | OE Present   Loss of Signal |
|                           | GE25 N/A         |                                             | N/A        | N/A | <b>N/A</b>                                        | <b>N/A</b> | Remove | Loss                        |
| 0                         | GE26             | N/A                                         | N/A        | N/A | N/A                                               | N/A        | Remove | Loss                        |
| $\circ$                   | GE27             | N/A                                         | <b>N/A</b> | N/A | <b>N/A</b>                                        | N/A        | Remove | Loss                        |
| 0                         | GE <sub>28</sub> | N/A                                         | N/A        | N/A | N/A                                               | N/A        | Remove | Loss                        |
| Refresh<br>Detail         |                  |                                             |            |     |                                                   |            |        |                             |

Figure 146 - Diagnostics > Logging>Fiber Module

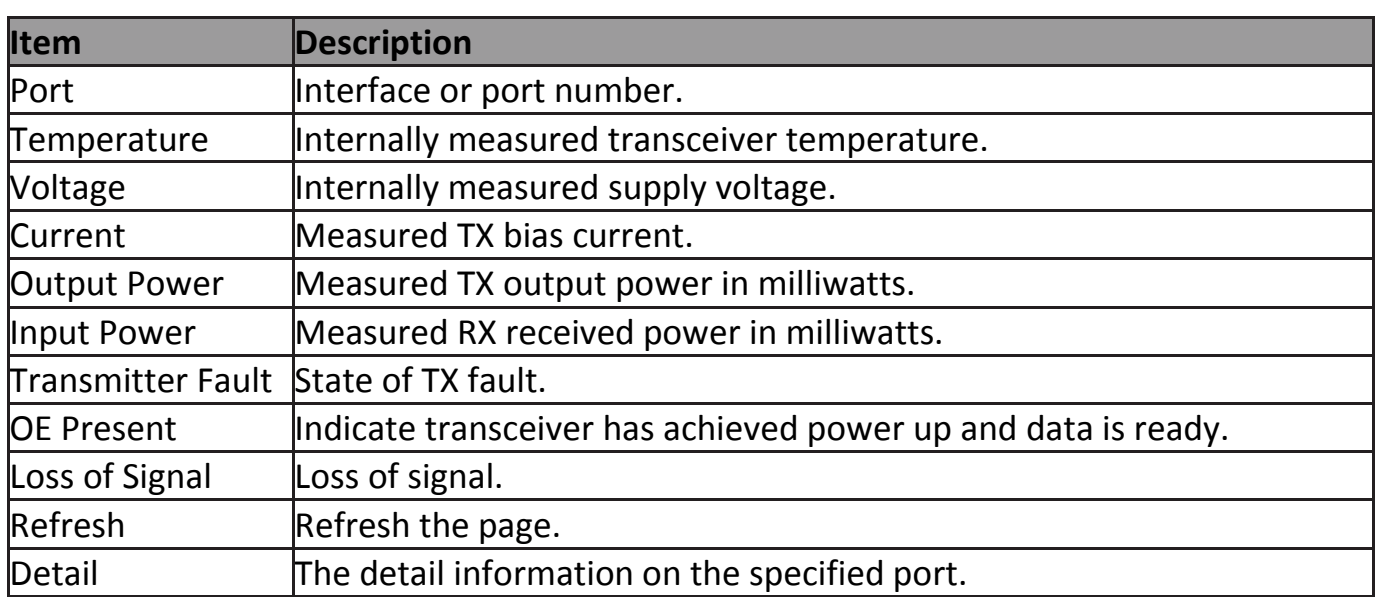

#### Click "**Detail**" button to view the Fiber Module Status menu

| <b>Fiber Module Status</b> |            |  |  |  |  |  |
|----------------------------|------------|--|--|--|--|--|
|                            |            |  |  |  |  |  |
|                            | Port GE25  |  |  |  |  |  |
|                            |            |  |  |  |  |  |
| OE Present:                | <b>N/A</b> |  |  |  |  |  |
| Loss of Signal             | N/A        |  |  |  |  |  |
| Transceiver Type           | <b>N/A</b> |  |  |  |  |  |
| Connector Type             | <b>N/A</b> |  |  |  |  |  |
| Ethernet Compliance Code   | <b>N/A</b> |  |  |  |  |  |
| <b>Transmission Media:</b> | N/A        |  |  |  |  |  |
| Wavelength:                | <b>N/A</b> |  |  |  |  |  |
| Bitrate :                  | <b>N/A</b> |  |  |  |  |  |
| Vendor OUI : N/A           |            |  |  |  |  |  |
| Vendor Name:               | <b>N/A</b> |  |  |  |  |  |
| Vendor PN:                 | <b>N/A</b> |  |  |  |  |  |
| Vendor Revision:           | <b>N/A</b> |  |  |  |  |  |
| Vendor SN:                 | <b>N/A</b> |  |  |  |  |  |
| Date Code :                | <b>N/A</b> |  |  |  |  |  |
| Temperature (C):           | <b>N/A</b> |  |  |  |  |  |
| Voltage $(V)$              | N/A        |  |  |  |  |  |
| Current (mA):              | N/A        |  |  |  |  |  |
| Output Power (mW) !        | <b>N/A</b> |  |  |  |  |  |
| Input Power (mW) :         | <b>N/A</b> |  |  |  |  |  |
|                            |            |  |  |  |  |  |
| Refresh<br>Close           |            |  |  |  |  |  |
|                            |            |  |  |  |  |  |

Figure 147 - Diagnostics > Logging>Fiber Module>Fiber Module Status

# **IV-13-7 UDLD**

Use the UDLD pages to configure settings of UDLD function.

### **IV-13-7-1 Property**

This page allow user to configure global and per interface settings of UDLD.

#### To display Property page, click **Diagnostics > UDLD > Property**.

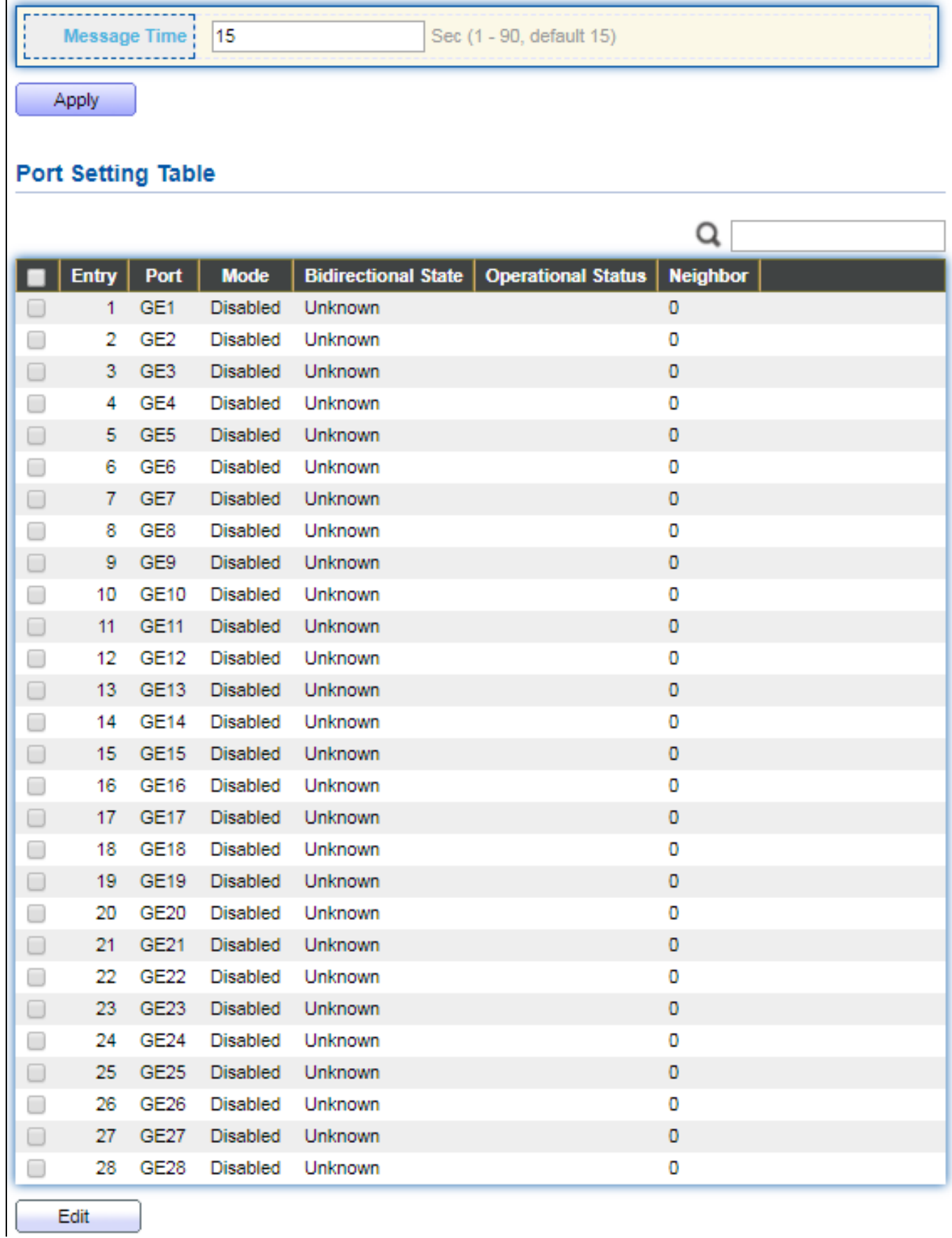

### Figure 148 - Diagnostics > UDLD>Property

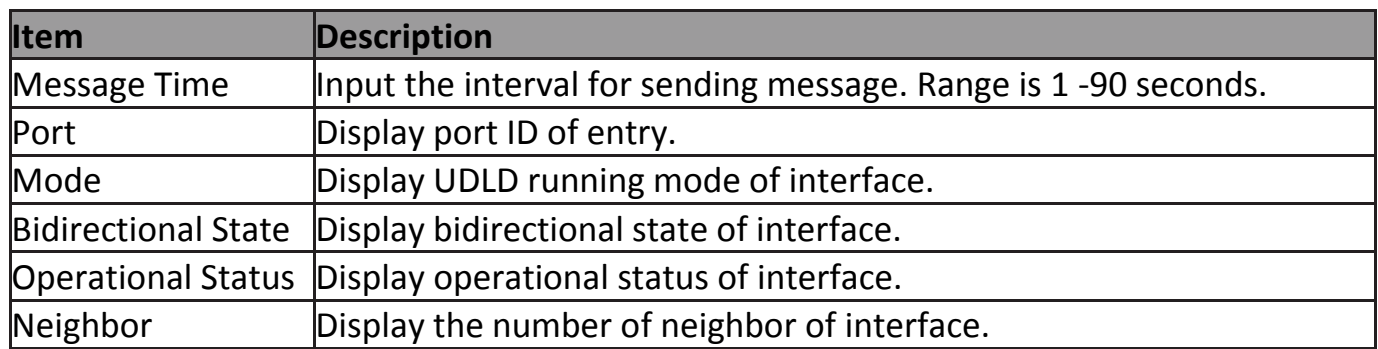

Click "**Edit**" button to view the Fiber Module Status menu

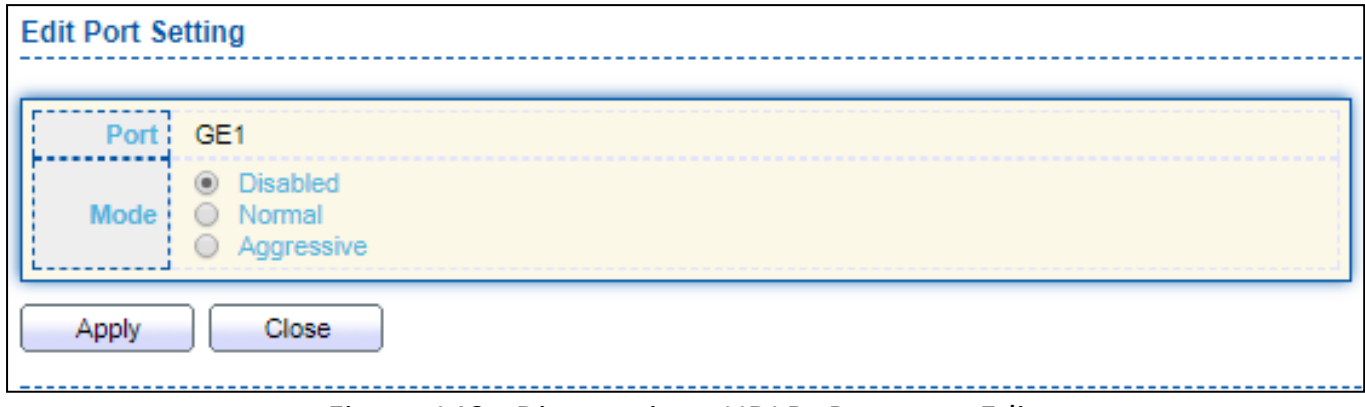

#### Figure 149 - Diagnostics > UDLD>Property>Edit

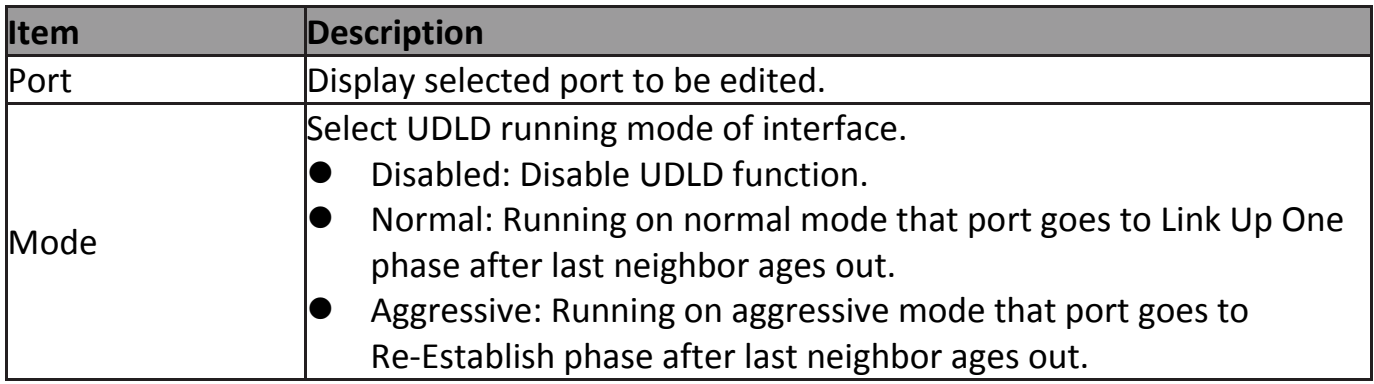

### **IV-13-7-2 Neighbor**

#### To display Neighbor page, click **Diagnostics > UDLD > Neighbor**

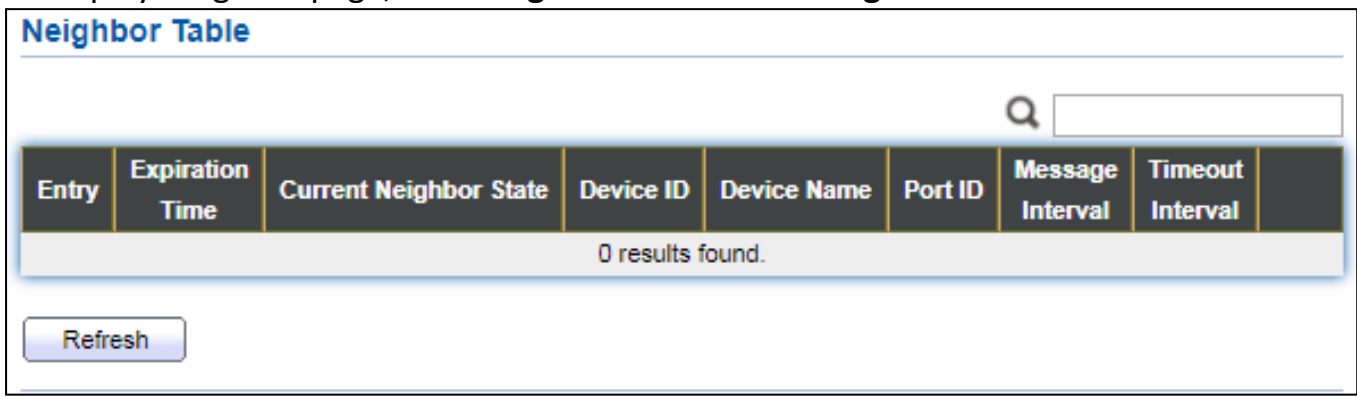

Figure 150 - Diagnostics > UDLD> Neigbor

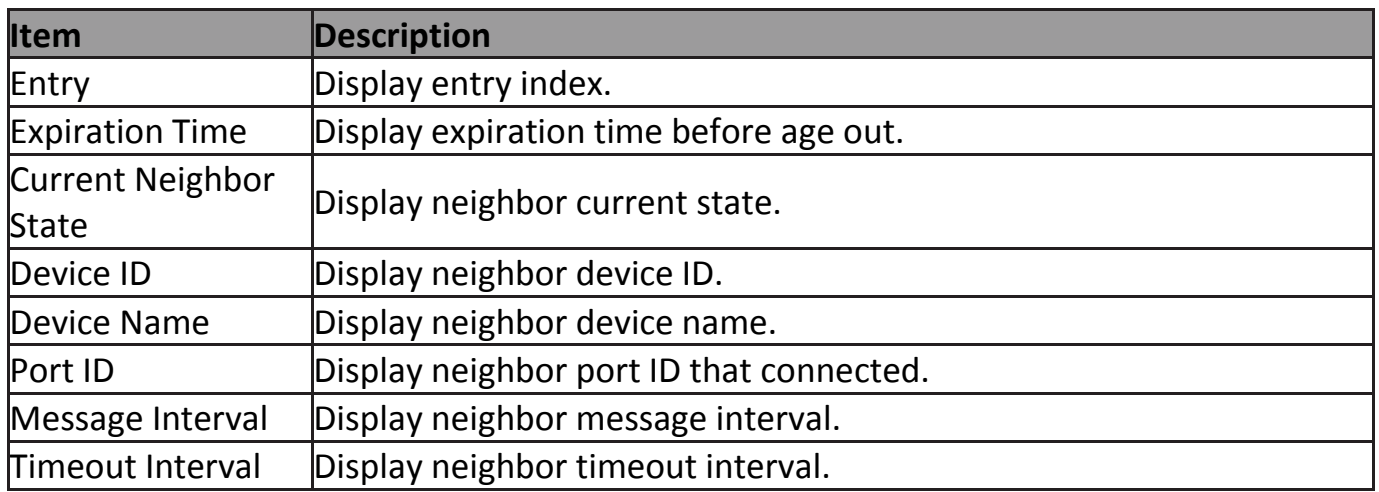

# **IV-14 Management**

Use the Management pages to configure settings for the switch management features.

# **IV-14-1 User Account**

The default username/password is admin/admin. And default account is not able to be deleted.

Use this page to add additional users that are permitted to manage the switch or to change the passwords of existing users.

To display User Account web page, click **Management > User Account**.

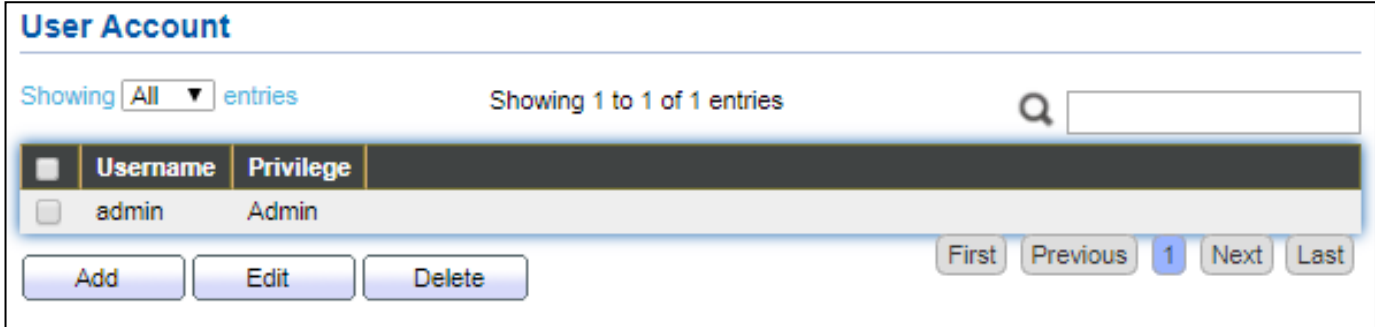

#### Figure 151 - Management > User Account

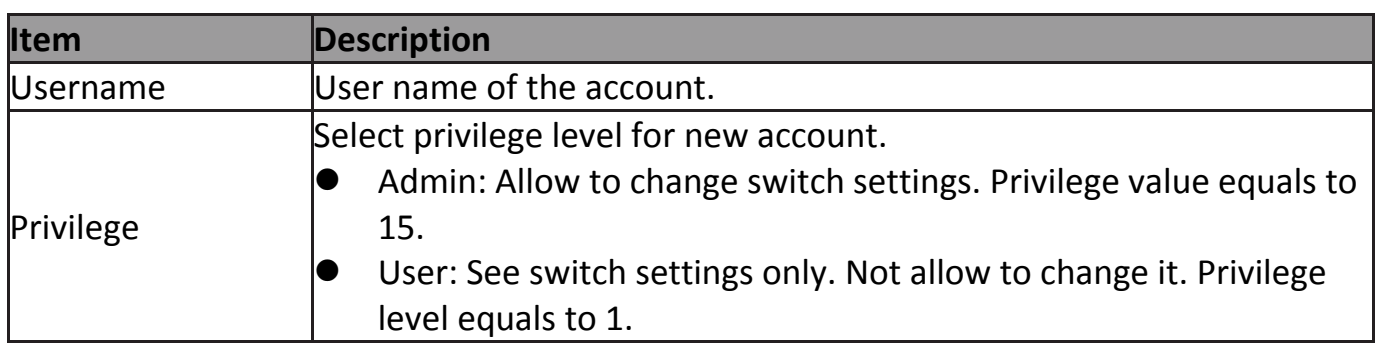

Click "**Add**" or "**Edit**" button to view the Add/Edit User Account menu.

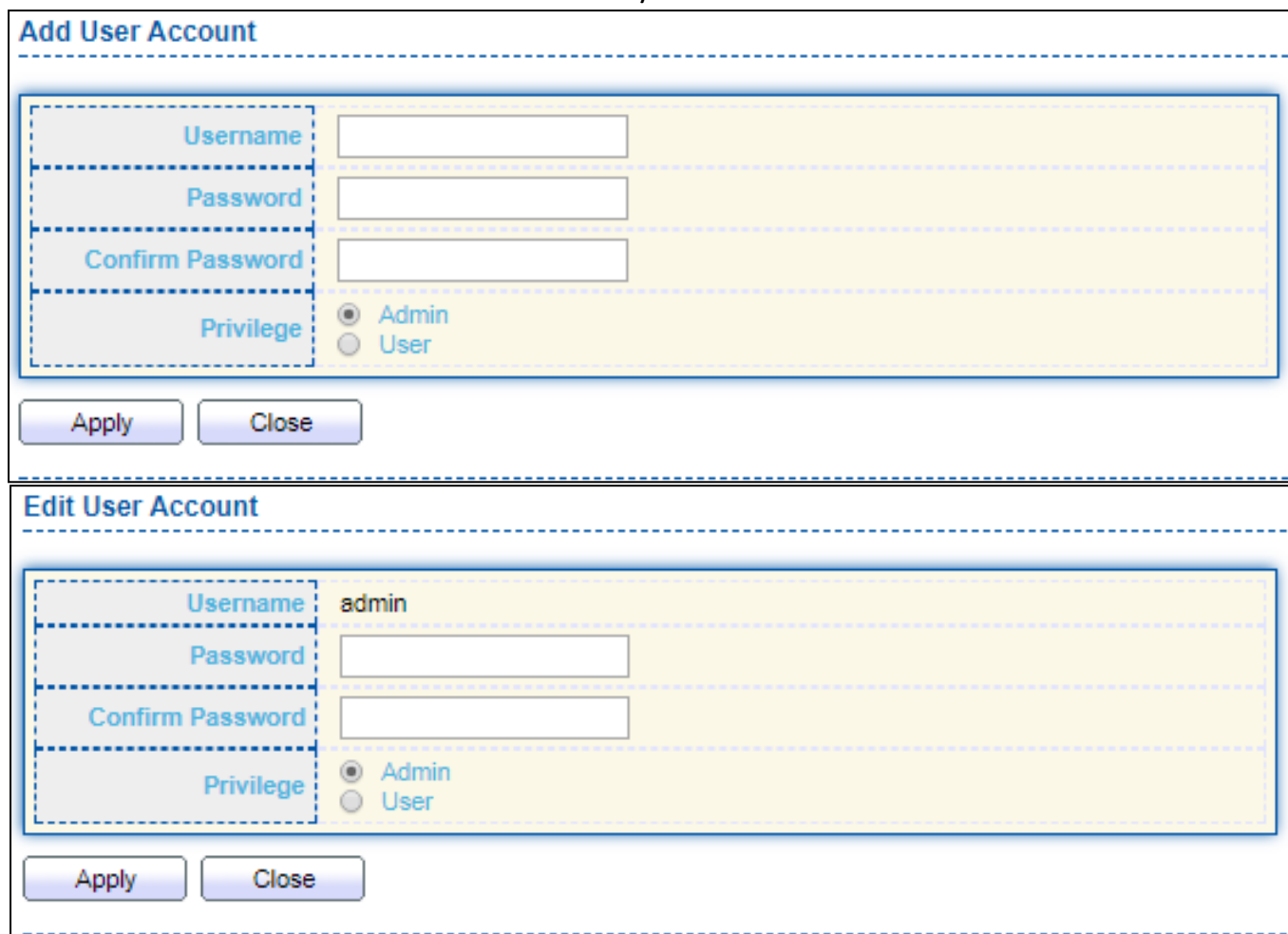

# Figure 152 - Management > User Account > Add/Edit User Account

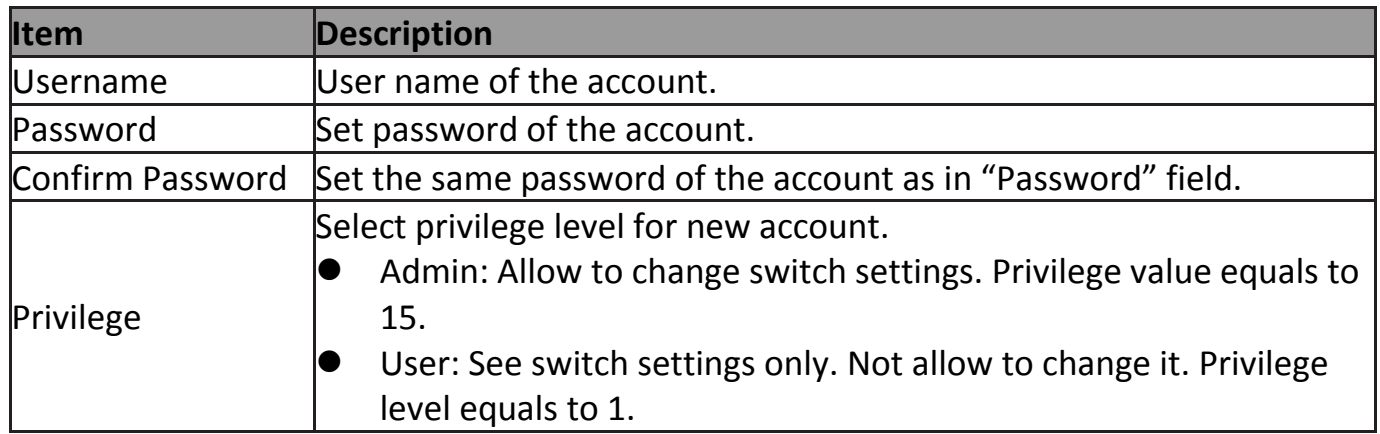

# **IV-14-2 Fireware**

# **IV-14-2-1 Upgrade / Backup**

This page allow user to upgrade or backup firmware image through HTTP or TFTP server.

To display firmware upgrade or backup web page, click **Management > Firmware > Upgrade/Backup**.

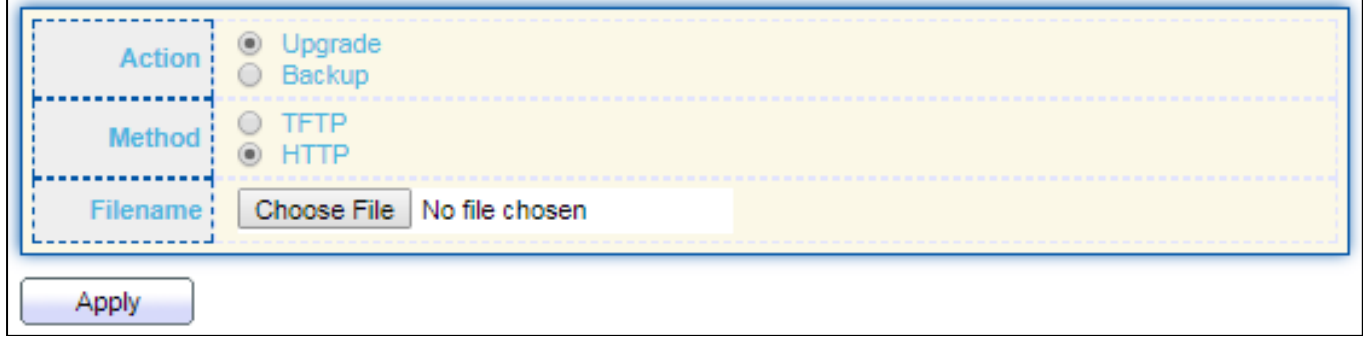

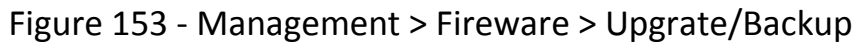

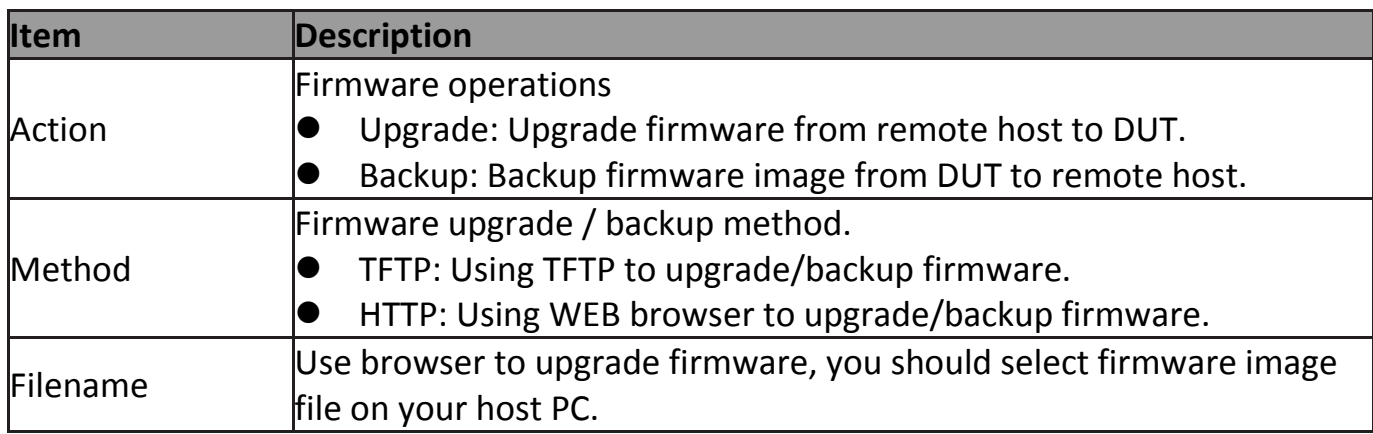

To display firmware upgrade or backup web page, click **Management > Firmware > Upgrade/Backup**.

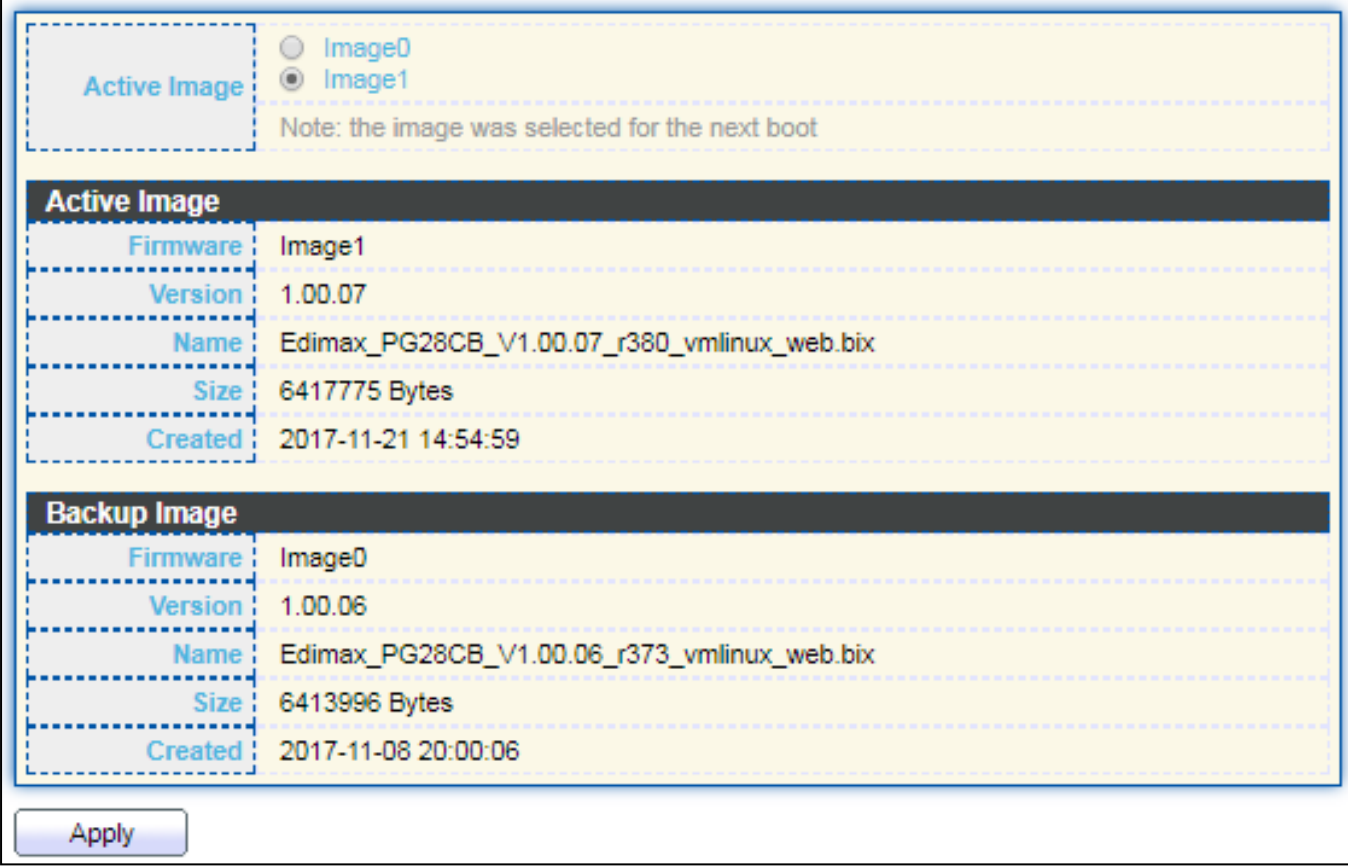

#### Figure 154 - Management > Fireware > Upgrate/Backup

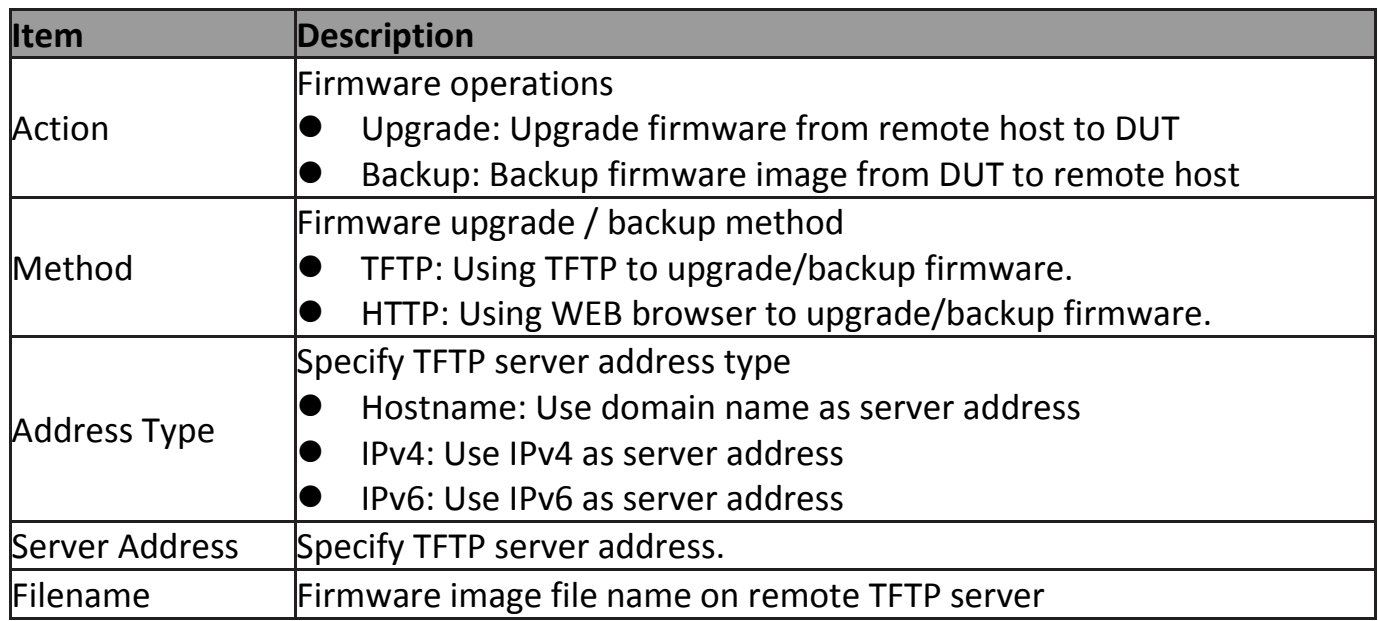

To display firmware upgrade or backup web page, click **Management > Firmware > Upgrade/Backup**.

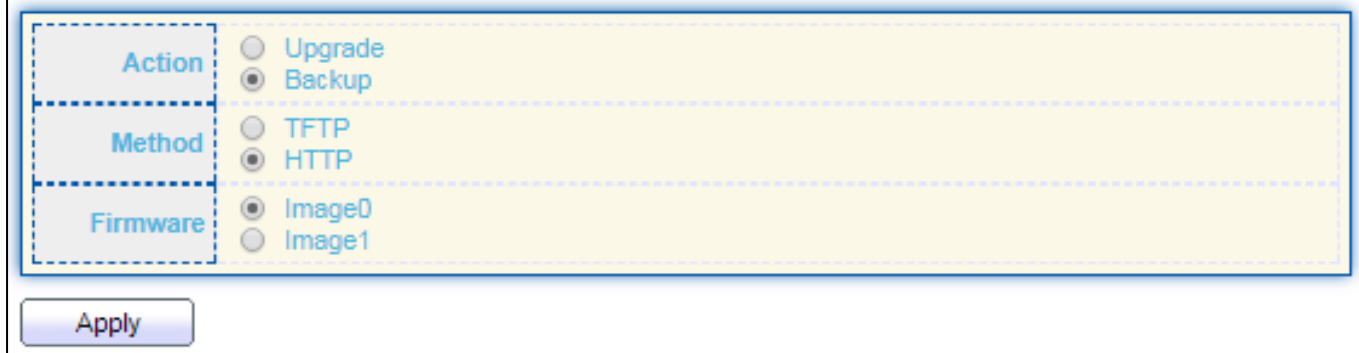

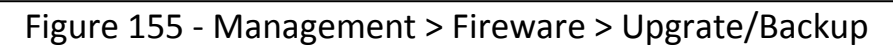

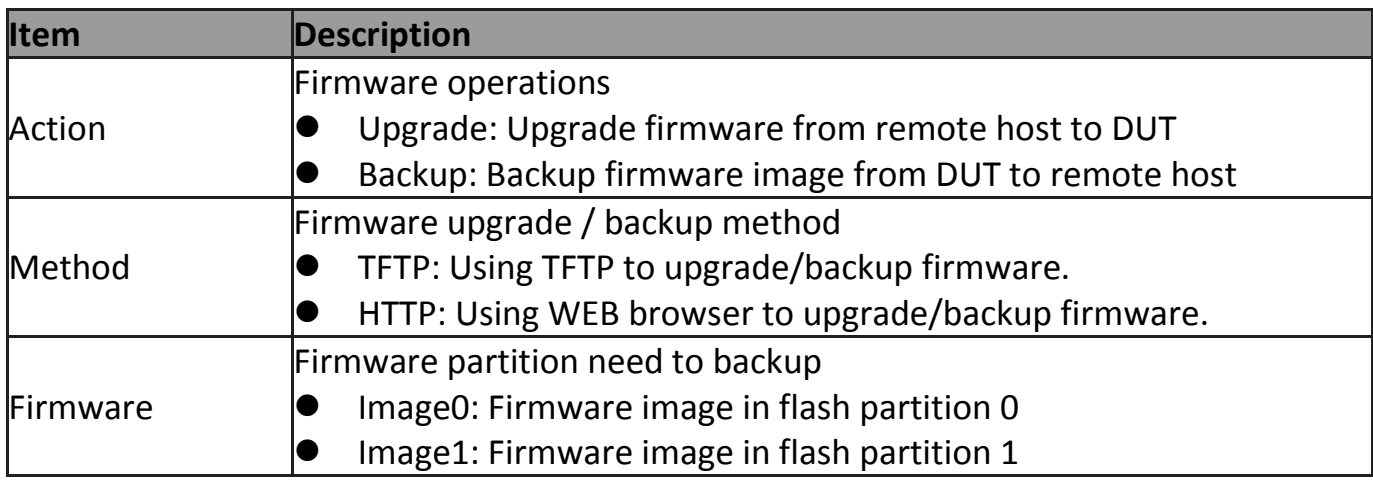

To display the Fireware Upgrate/Backup web page, click **Management > Fireware > Upgrate/Backup**.

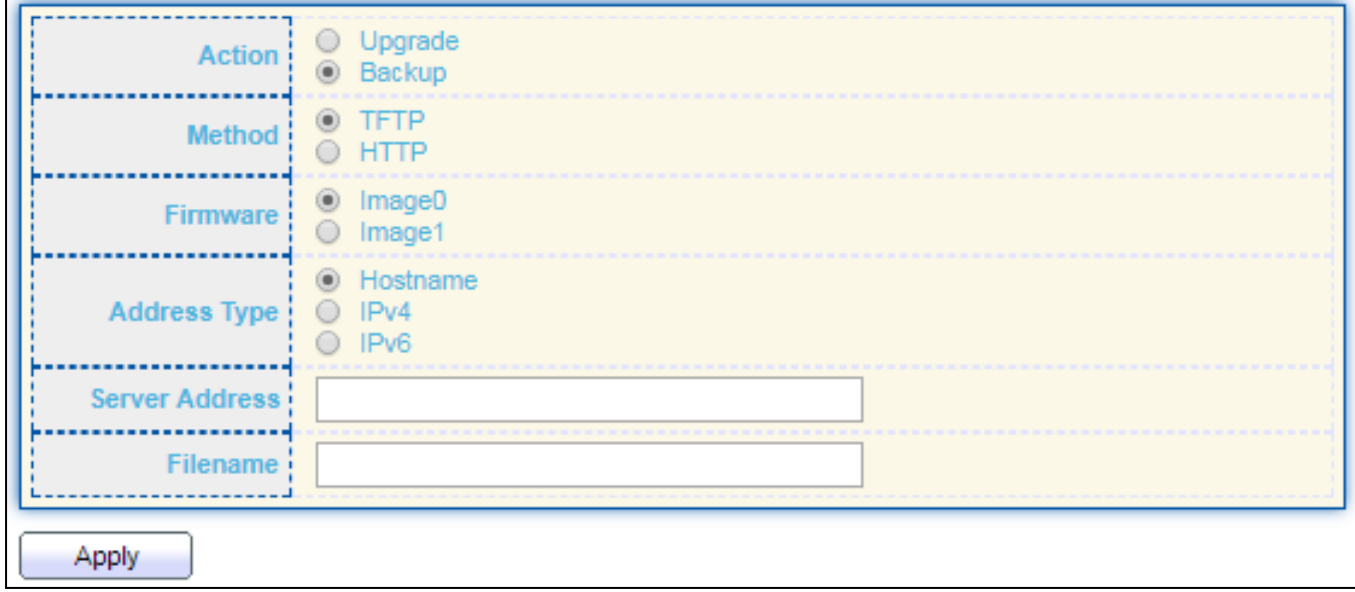

Figure 156 - Management > Fireware >Upgrate/Backup

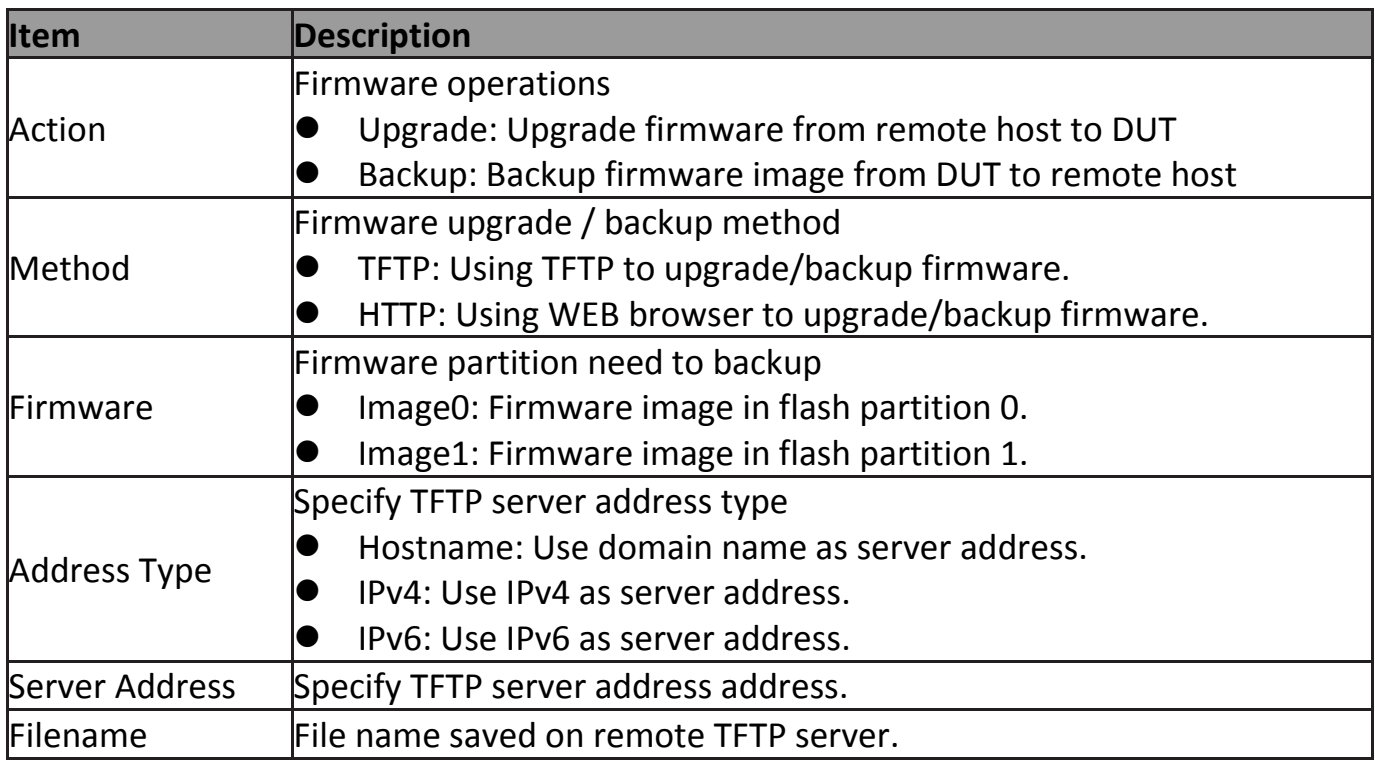

# **IV-14-2-2 Active Image**

This page allow user to select firmware image on next booting and show firmware information on both flash partitions.

To display the Active Image web page, click **Management > Firmware > Active Image**.

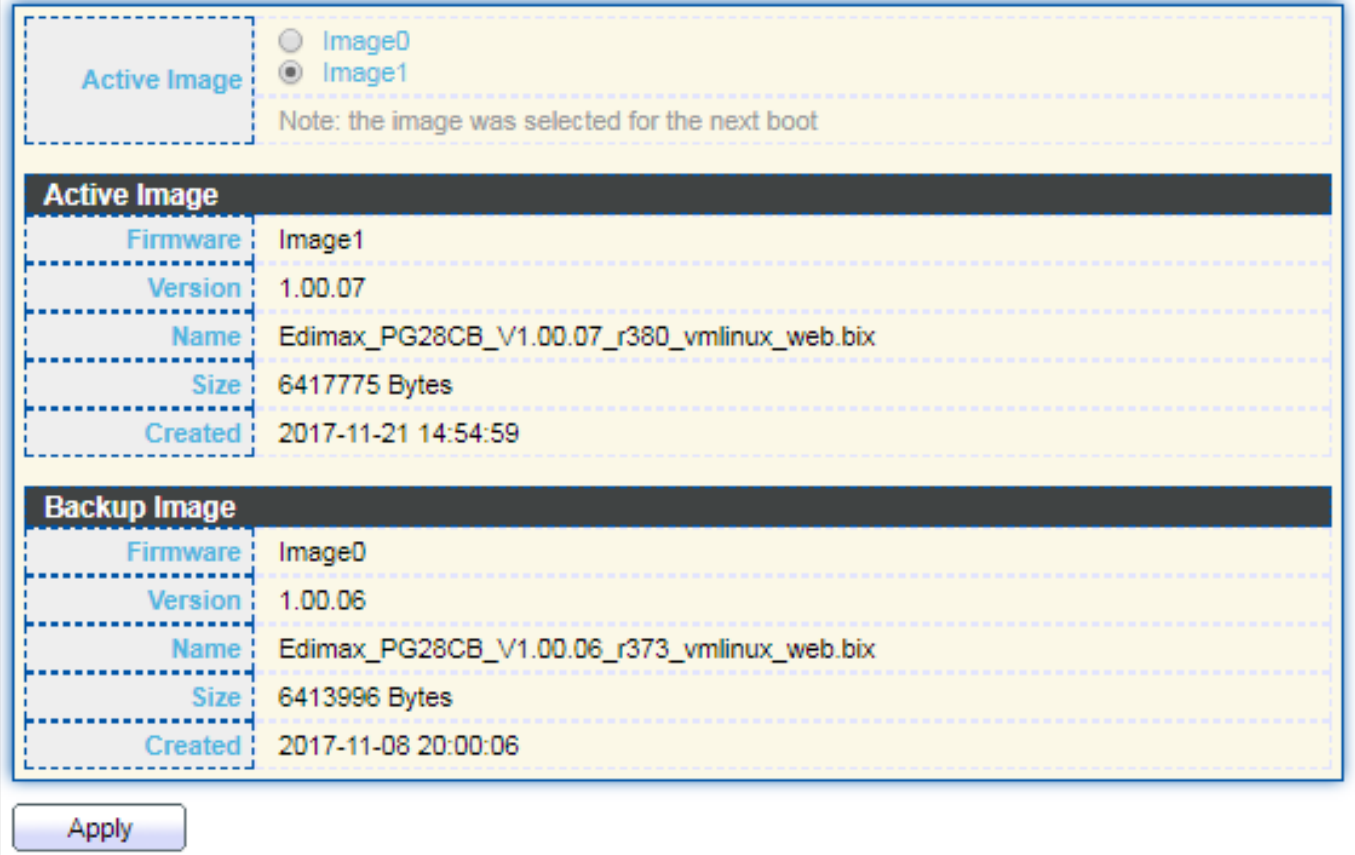

Figure 157 - Management > Fireware > Active Image

| Item           | <b>Description</b>                           |
|----------------|----------------------------------------------|
| Active Image   | Select firmware image to use on next booting |
| Firmware       | Firmware flash partition name.               |
| <b>Version</b> | Firmware version.                            |
| Name           | Firmware name.                               |
| Size           | Firmware image size.                         |
| Created        | Firmware image created date.                 |

# **IV-14-3 Configuration**

# **IV-14-3-1 Upgrade / Backup**

This page allow user to upgrade or backup configuration file through HTTP or TFTP server.

To display firmware upgrade or backup web page, click **Management > Configuration > Upgrade/Backup**.

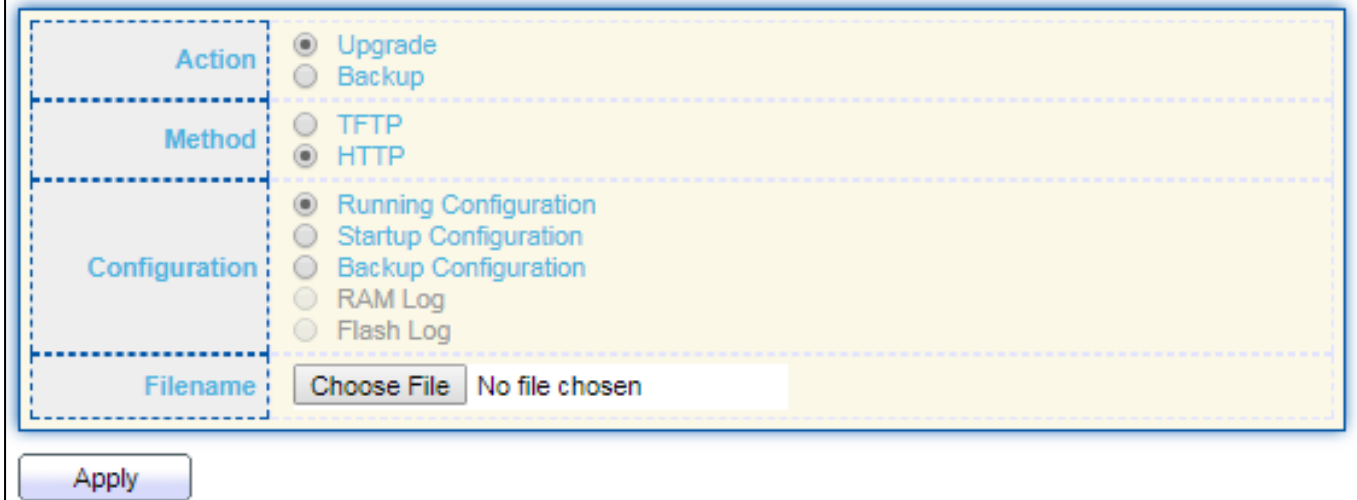

#### Figure 158 - Management > Configuration > Upgrade/Backup

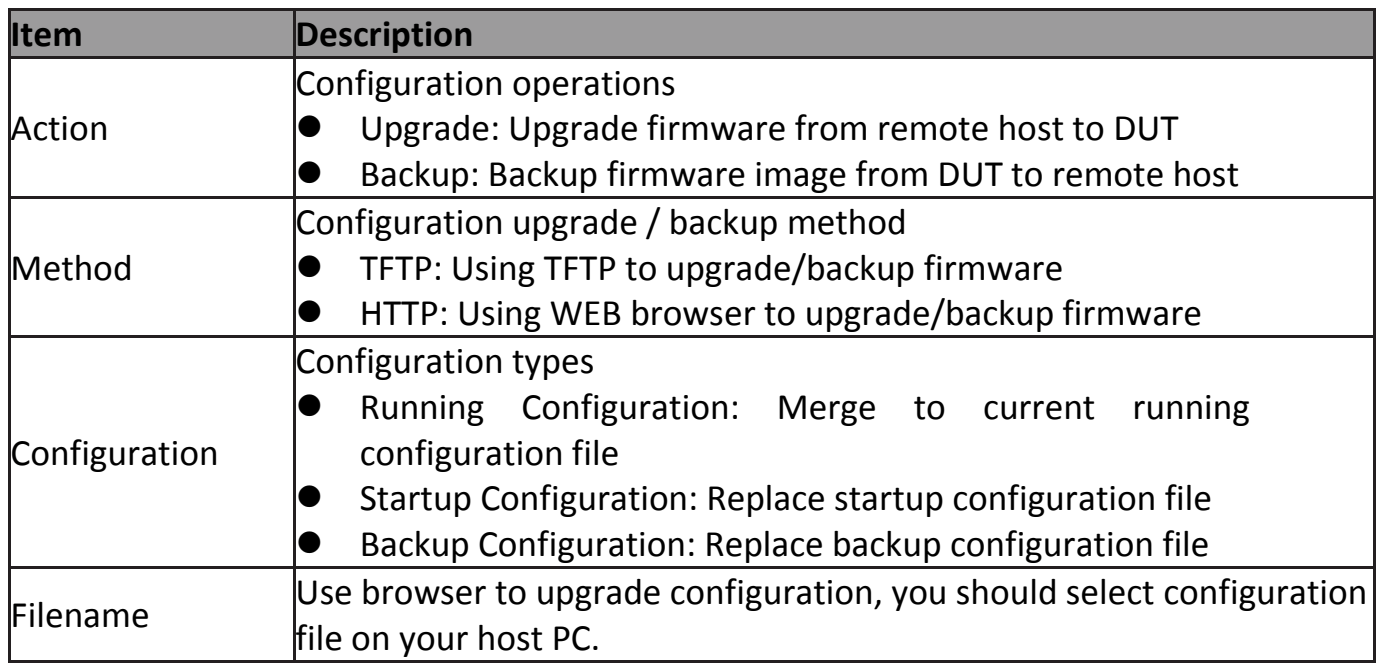

To display firmware upgrade or backup web page, click **Management > Configuration > Upgrade/Backup**.

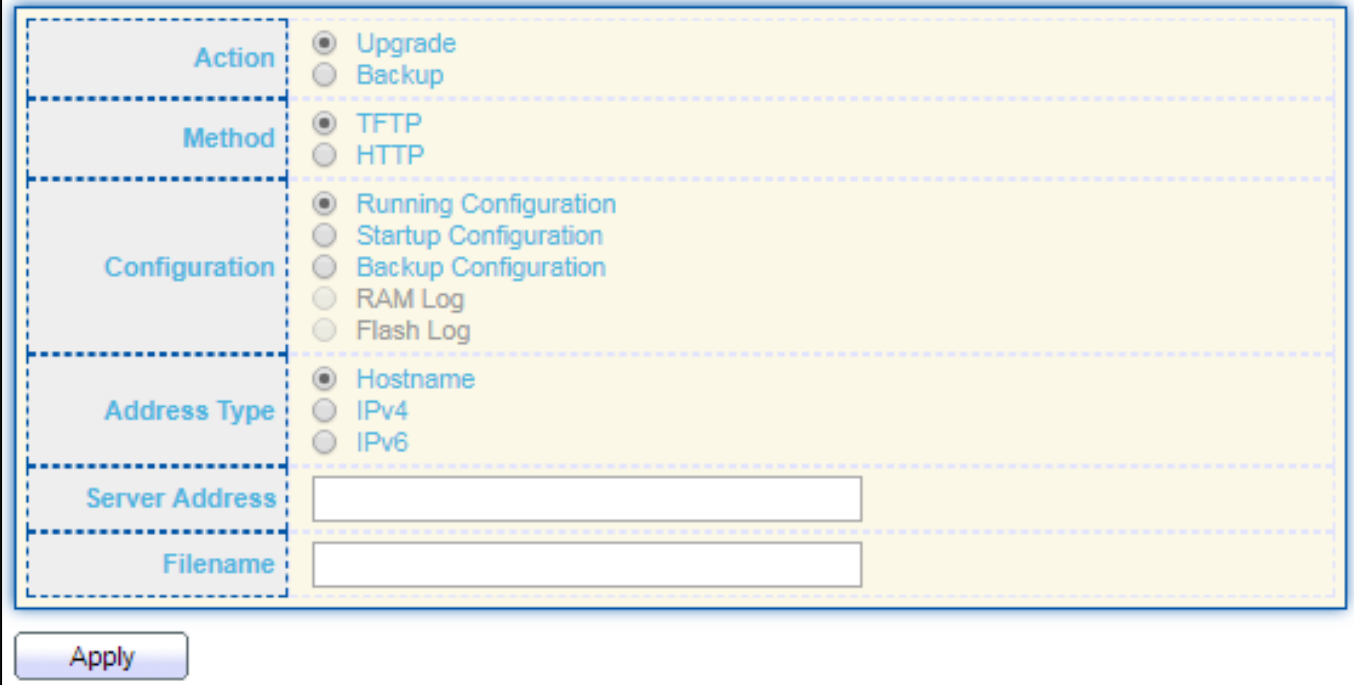

Figure 159 - Management > Configuration > Upgrade/Backup

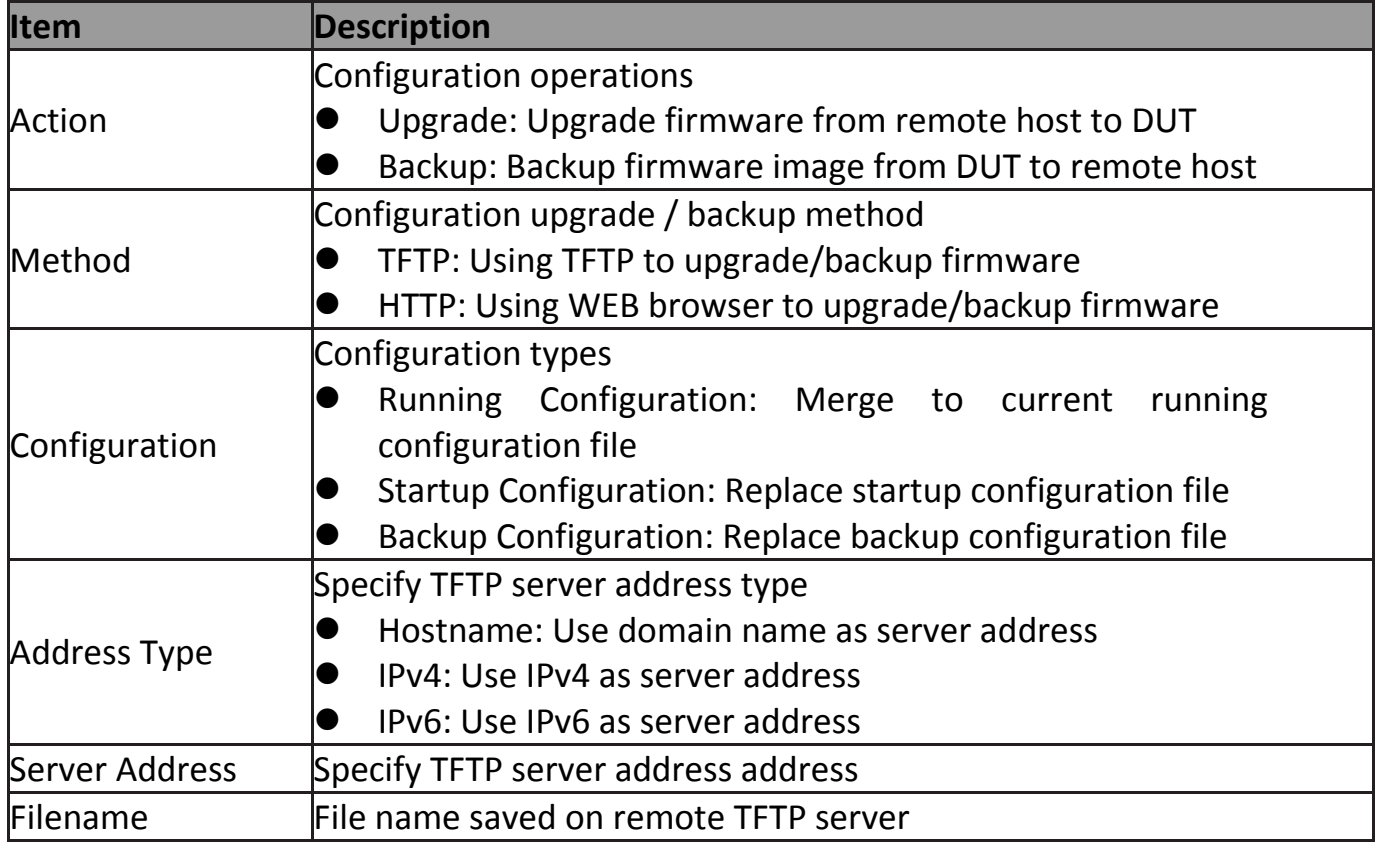

To display firmware upgrade or backup web page, click **Management > Configuration > Upgrade/Backup**.

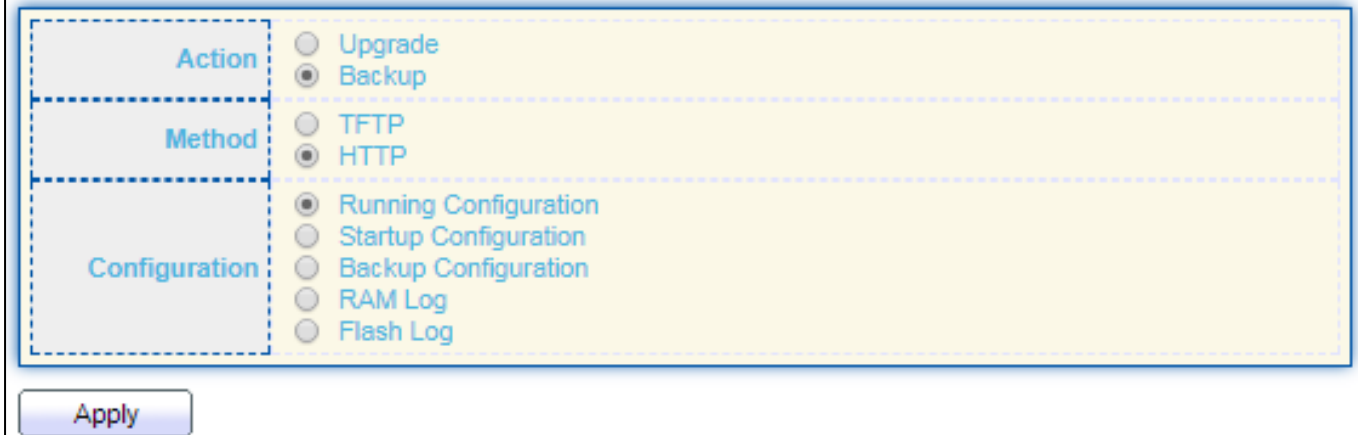

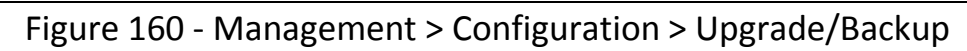

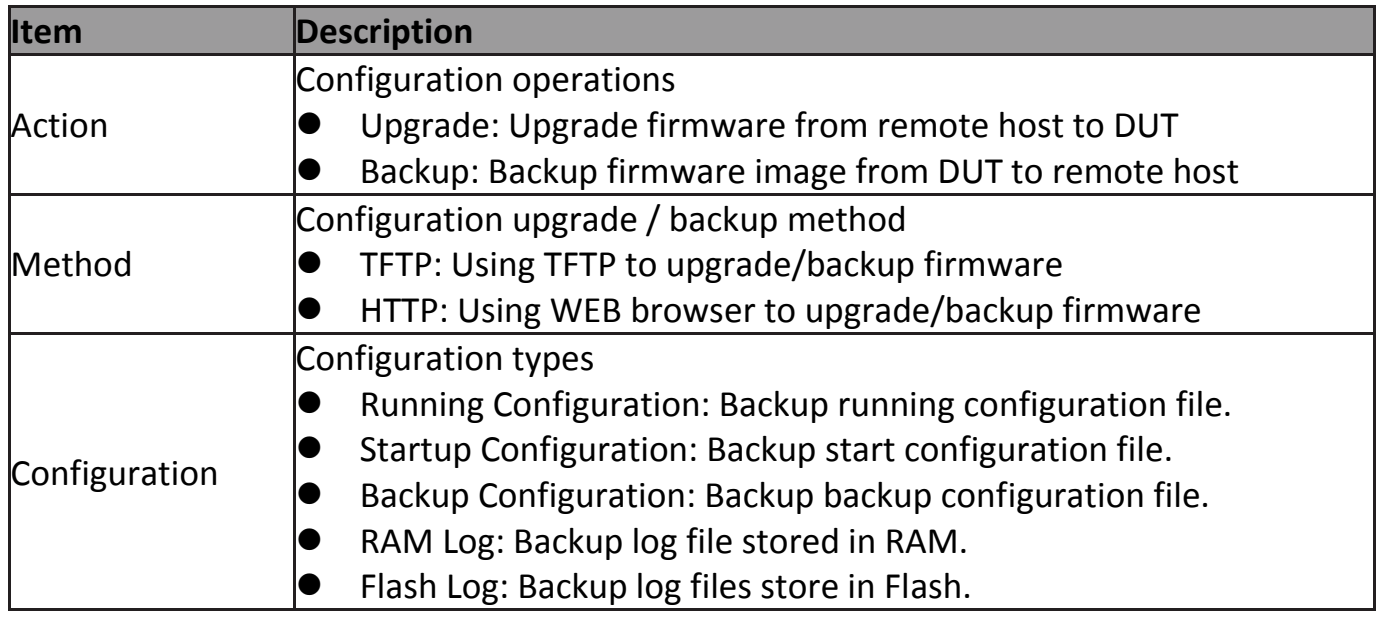

To display firmware upgrade or backup web page, click **Management > Configuration > Upgrade/Backup**

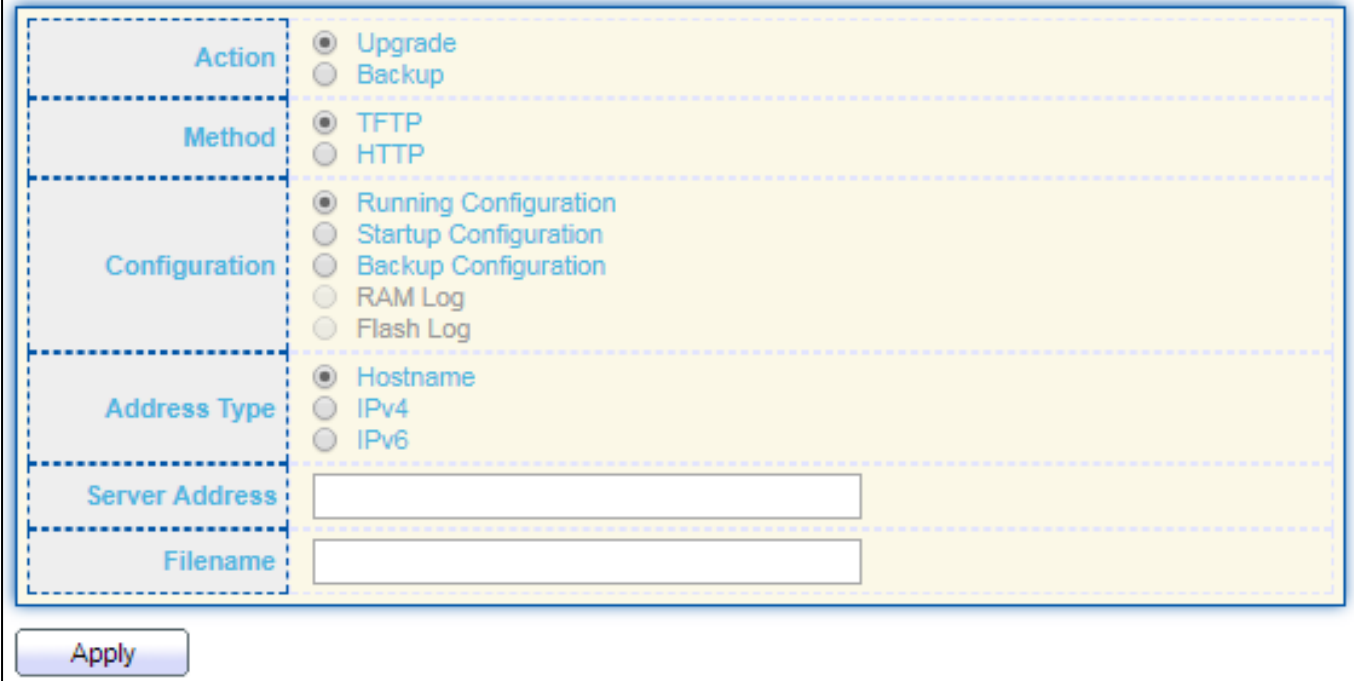

Figure 161- Management > Configuration > Upgrade/Backup

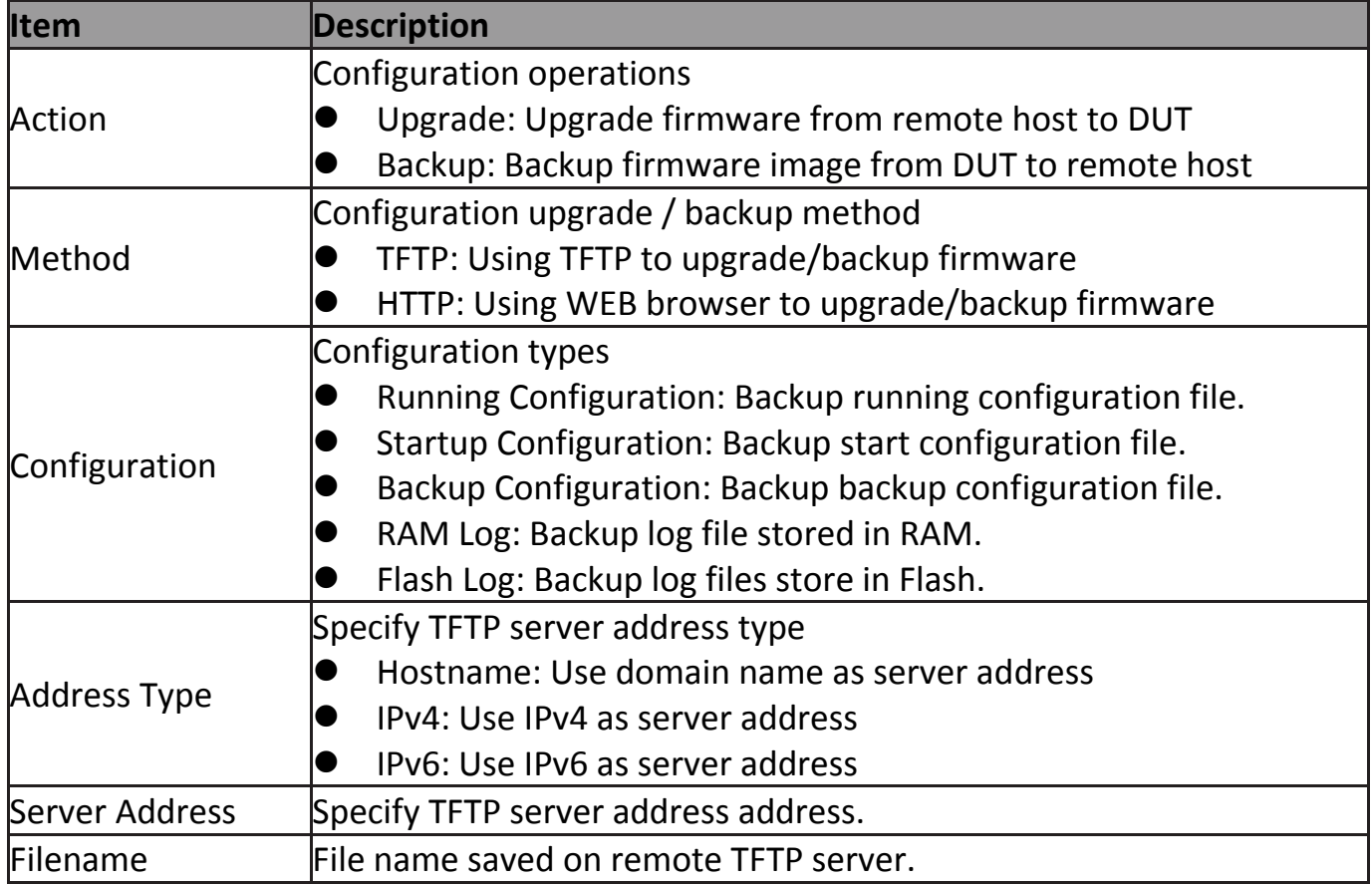

## **IV-14-3-2 Save Configuration**

This page allow user to manage configuration file saved on DUT and click "**Restore Factory Default**" button to restore factory defaults.

To display the Save Configuration web page, click **Management > Configuration > Save Configuration**.

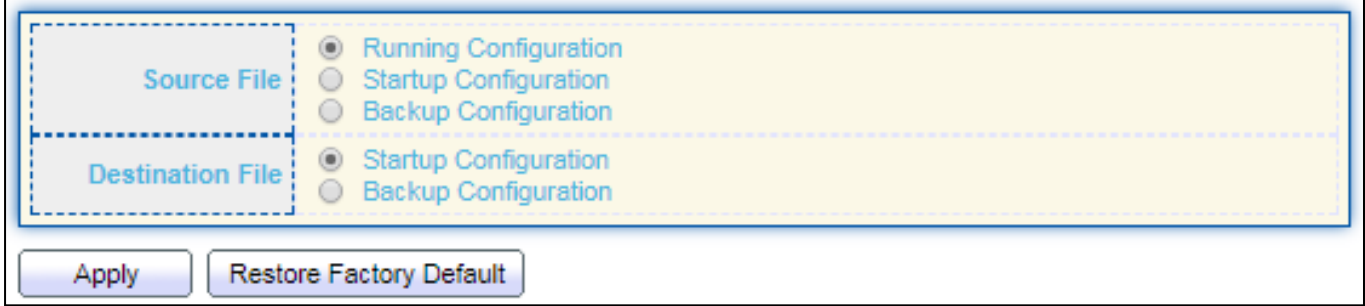

Figure 162 - Management > Configuration > Save Configuration

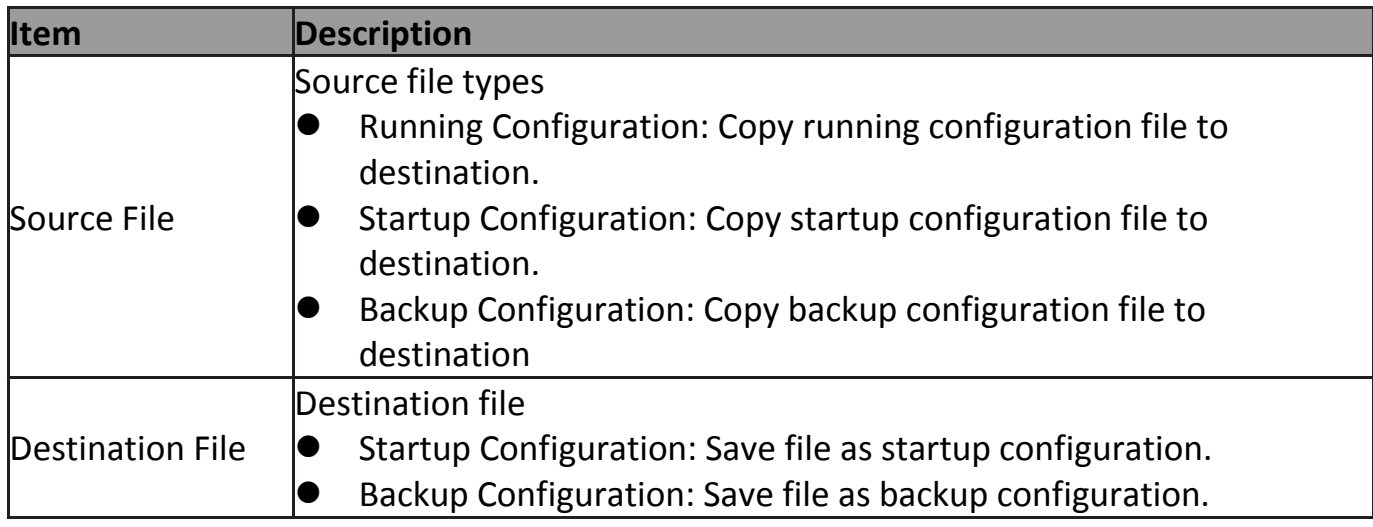

#### **IV-14-4 SNMP**

#### **IV-14-4-1 View**

To configure and display the SNMP view table, click **Management > SNMP > View**.

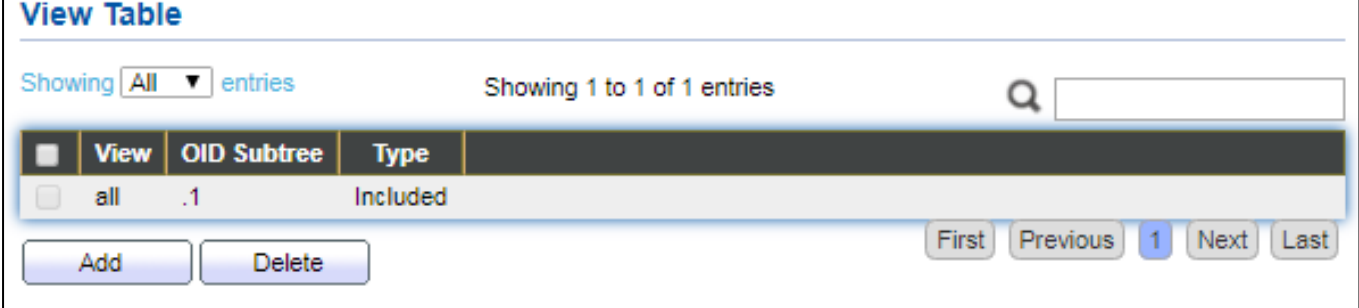

#### Figure 163 - Management > SNMP > View

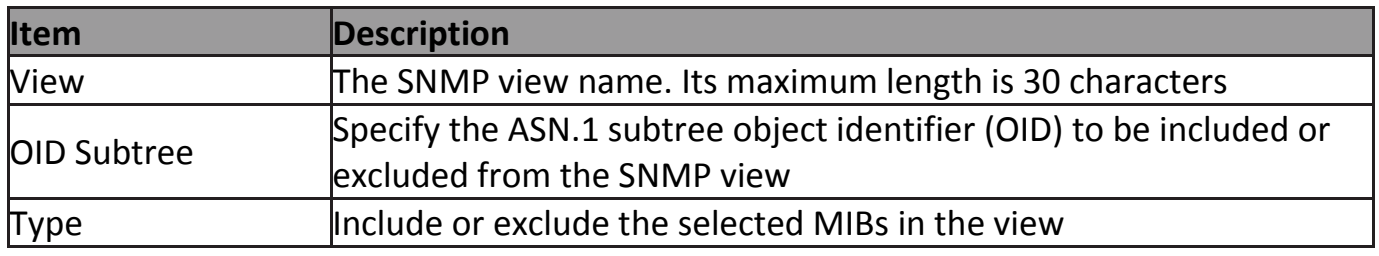

# **IV-14-4-2 Group**

# To configure and display the SNMP group settings, click **Management > SNMP > Group**.

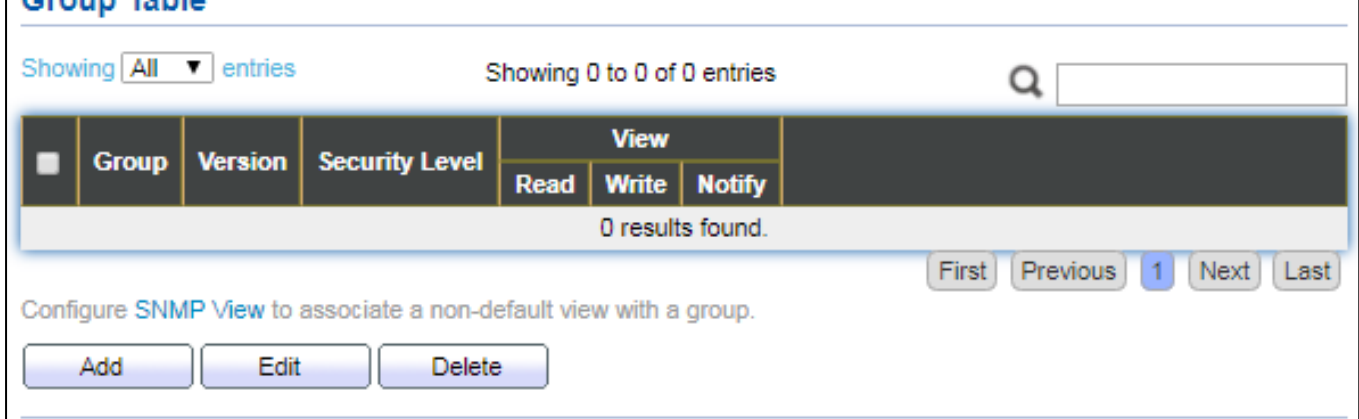

### Figure 164 - Management > SNMP > Group

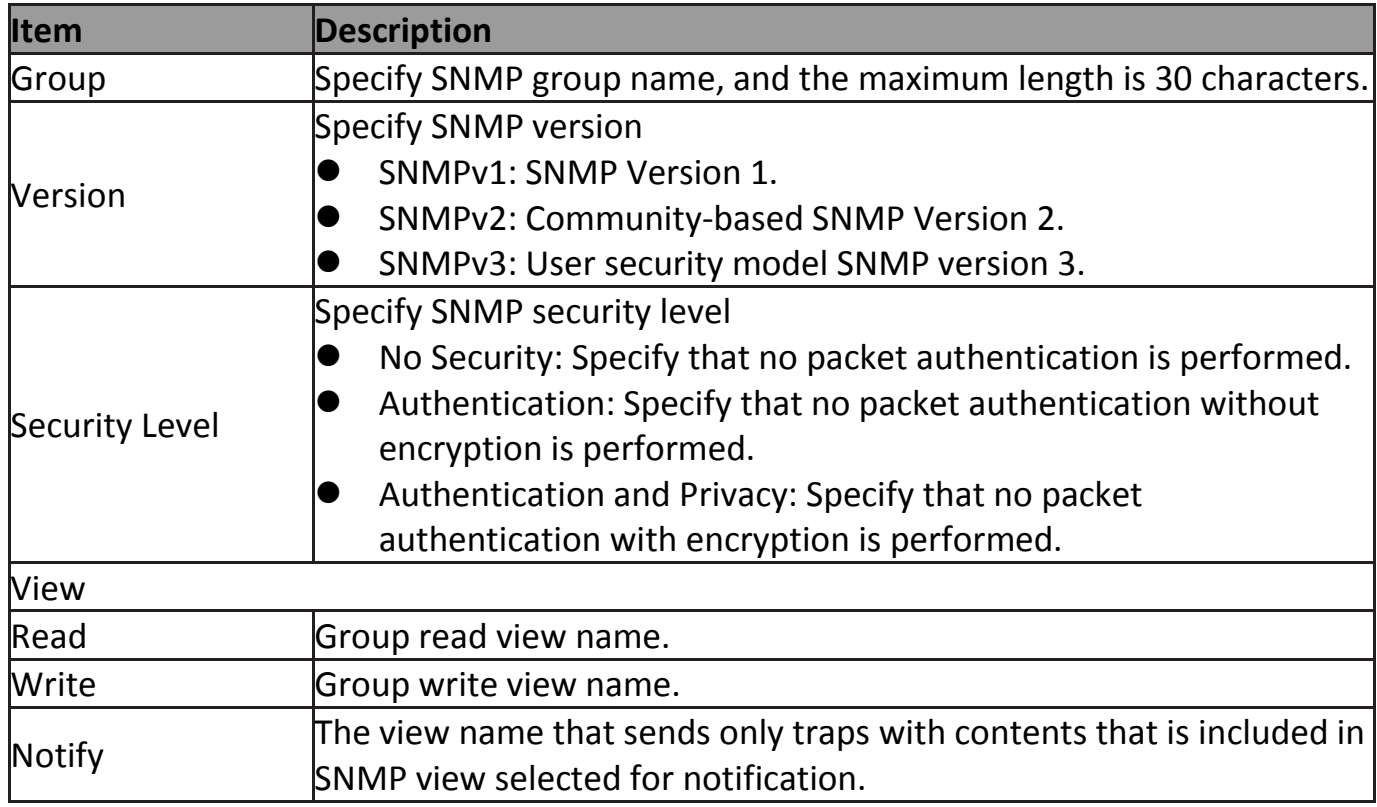

**Add Group** Group . . . . . . . . . . 4 **@** SNMPv1 **Version** C SNMPv2 SNMPv3 <sup>O</sup> No Security Security Level Authentication Authentication and Privacy **Read**  $all$   $\mathbf{v}$  $\Box$  Write **View** all v **B** Notify all v Apply Close **Edit Group** Group !  $\mathbf{1}$ ........ <sup>®</sup> SNMPv1 Version ! O SNMPv2 C SNMPv3 <sup>®</sup> No Security Security Level Authentication Authentication and Privacy **P** Read  $|all \n{v}|$ **O** Write **View** all v Notify all  $\nabla$ Close Apply

#### Click "**Add**" or "**Edit**" button to view the Add/Edit Group menu.

#### Figure 165 - Management > SNMP > Group > Add/Edit Group

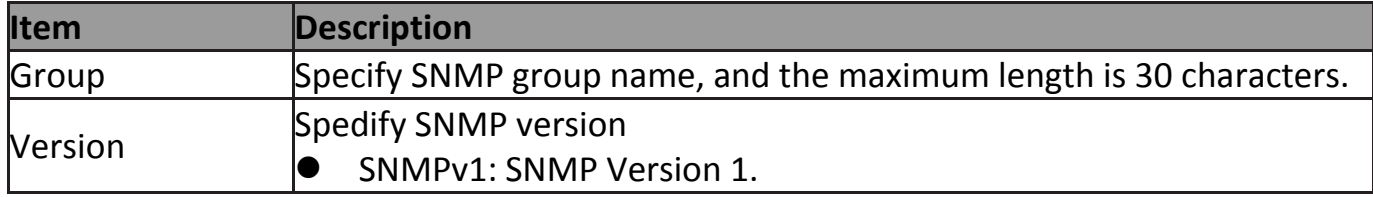

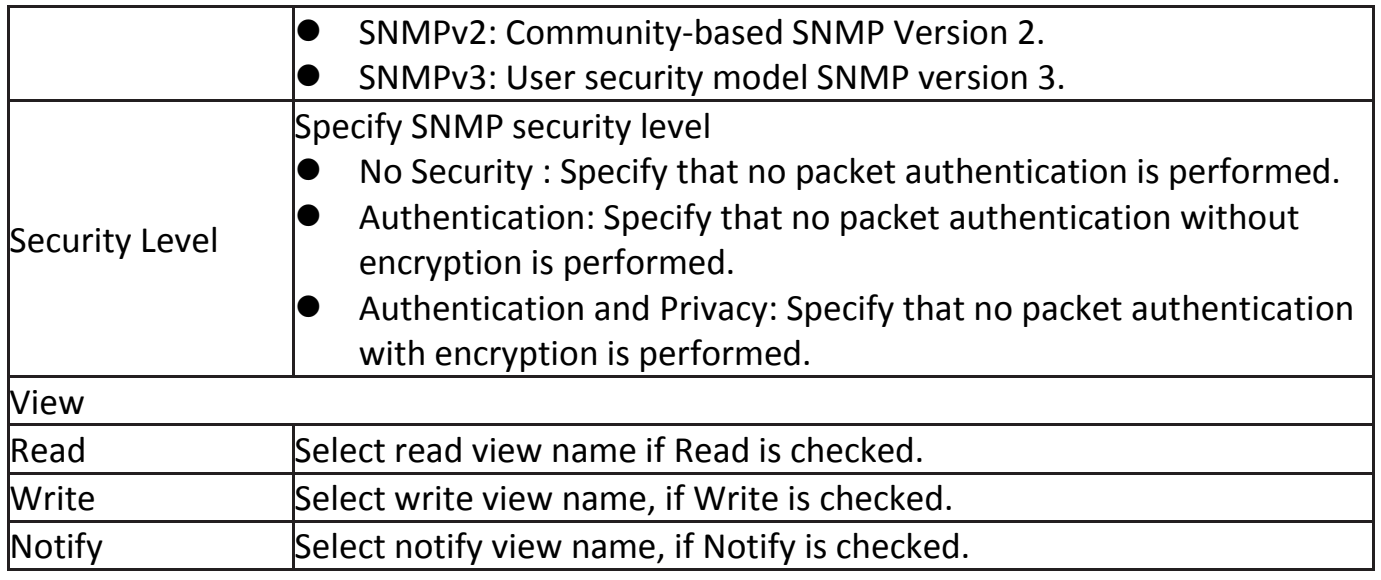

# **IV-14-4-3 Community**

To configure and display the SNMP community settings, click **Management > SNMP > Community**.

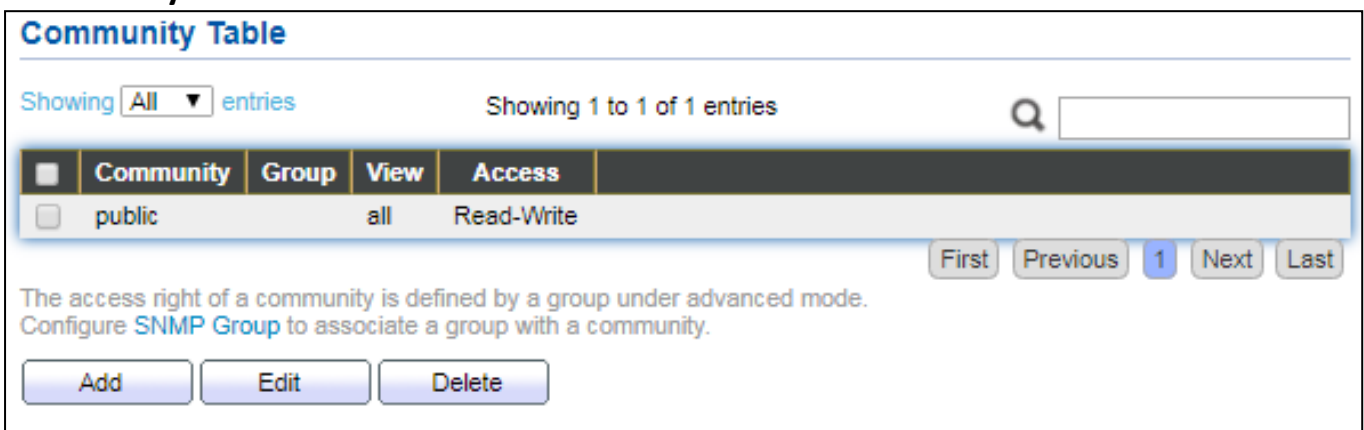

#### Figure 166 - Management > SNMP > Community

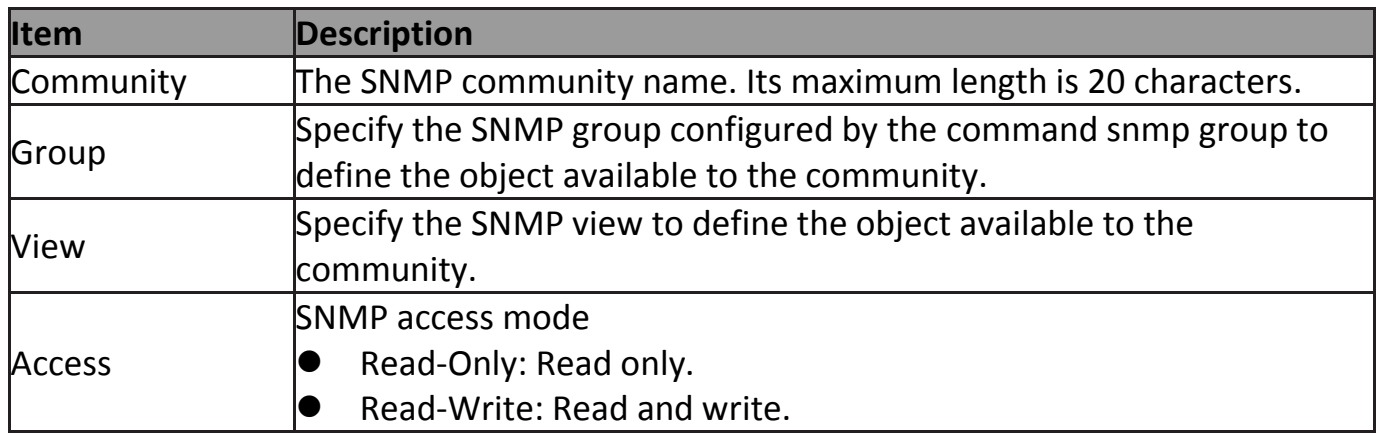

Click "**Add**" or "**Edit**" button to view the Add/Edit Community menu.

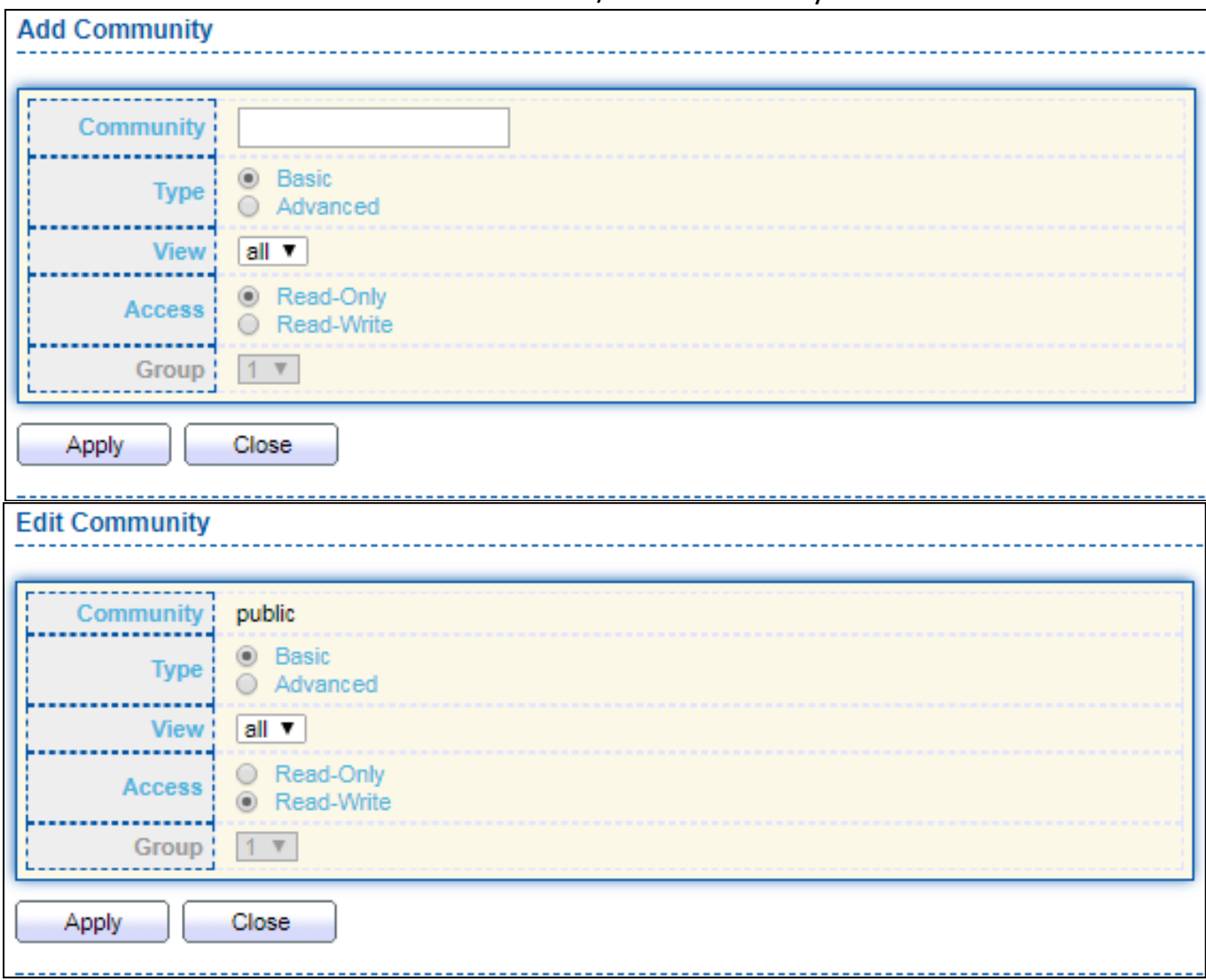

### Figure 167 - Management > SNMP > Group > Add/Edit Community

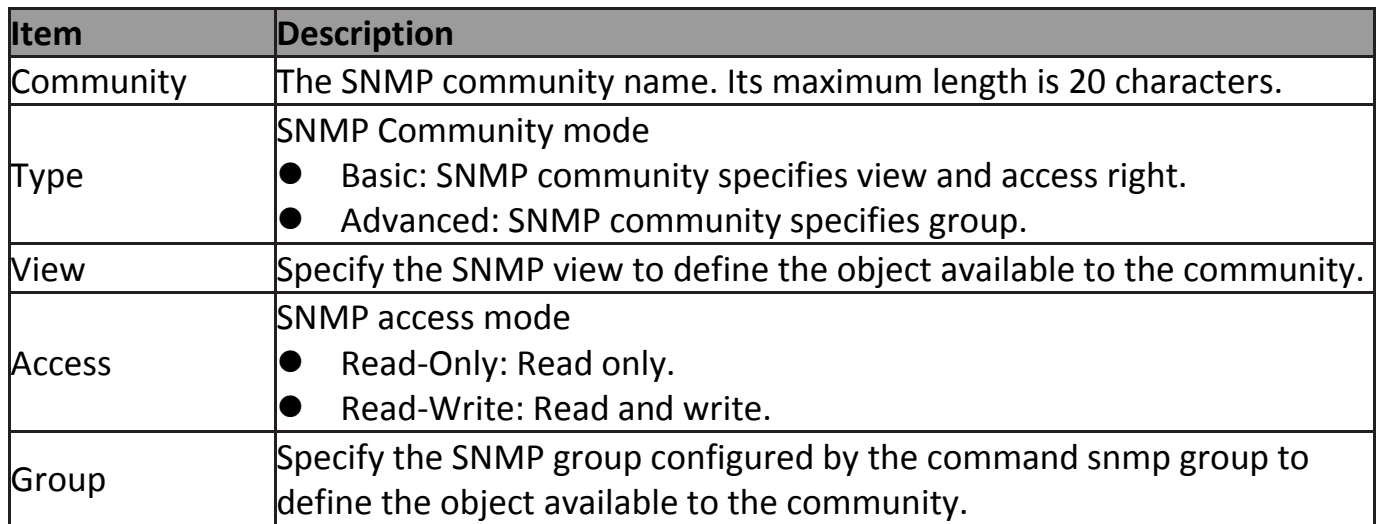

#### **IV-14-4-4 User**

To configure and display the SNMP users, click **Management > SNMP > User**.

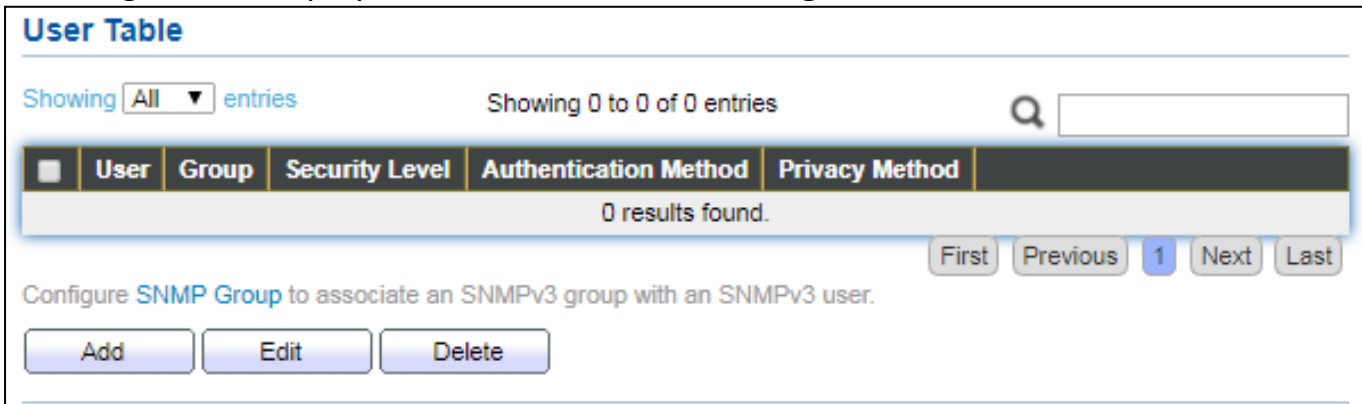

# Figure 168 - Management > SNMP > User

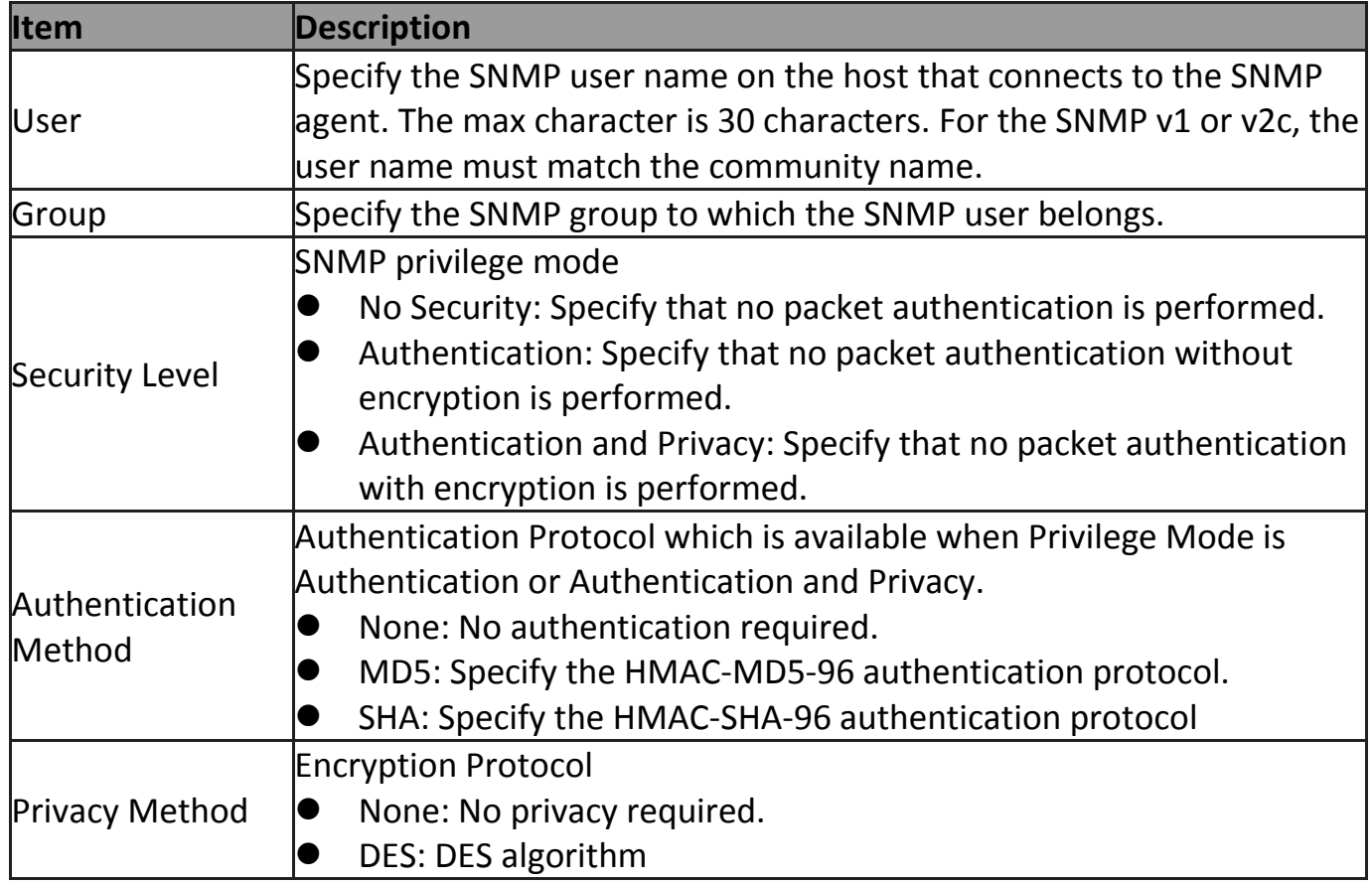

Click "**Add**" or "**Edit**" button to view Add/Edit User menu.

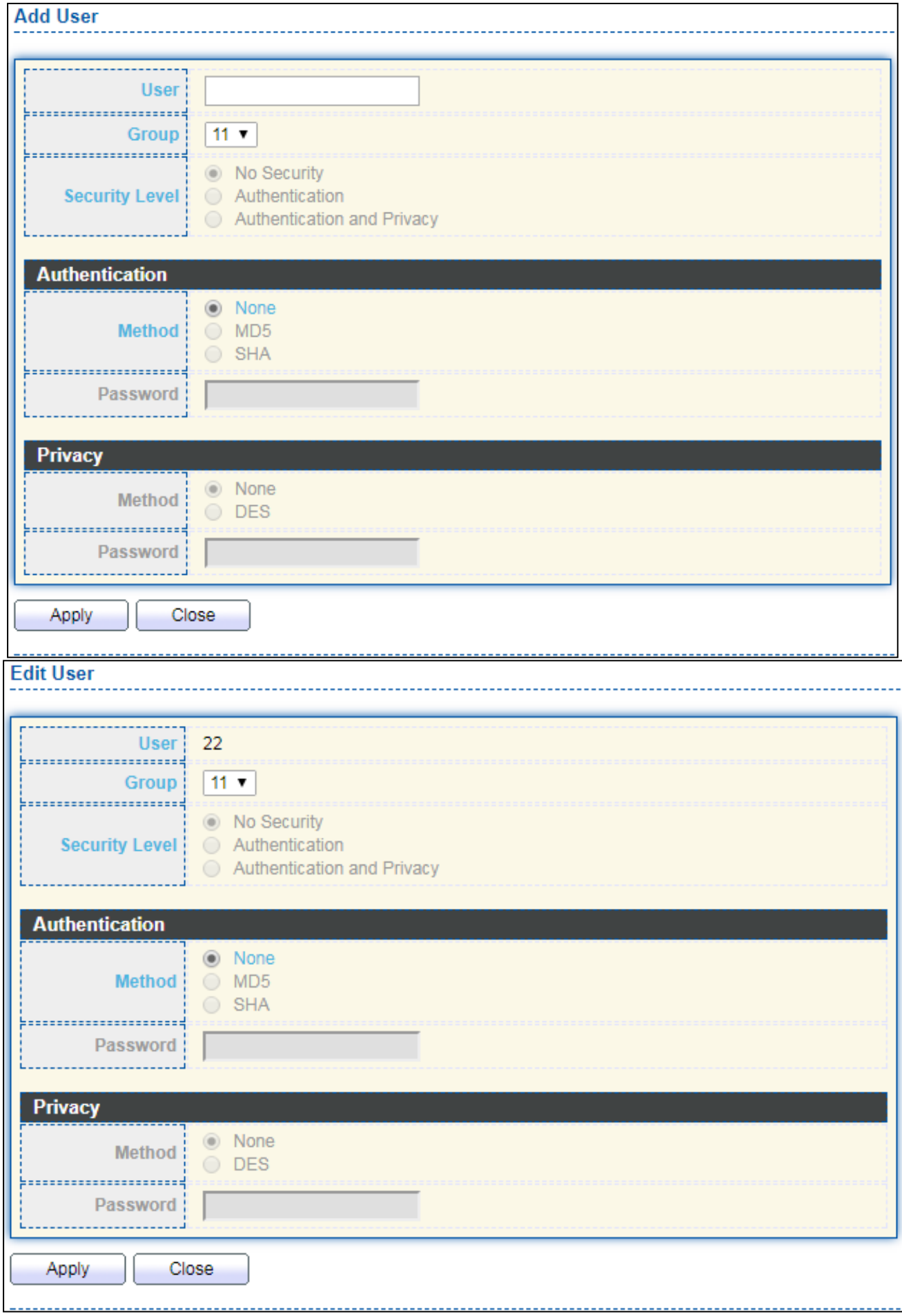

Figure 169 - Management > SNMP > User > Add/Edit User

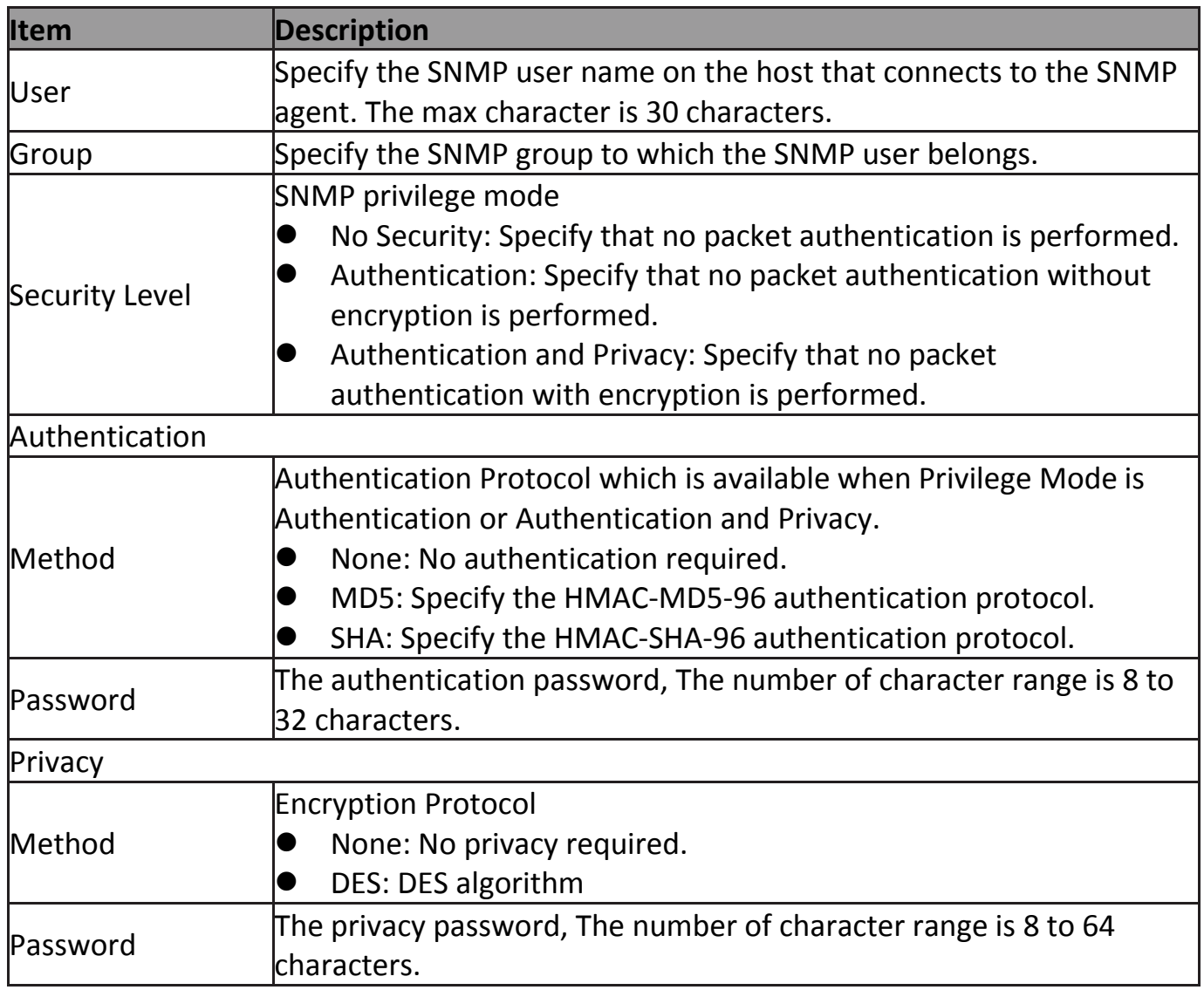

# **IV-14-4-5 Engine ID**

To configure and display SNMP local and remote engine ID, click Management > SNMP > Engine ID.

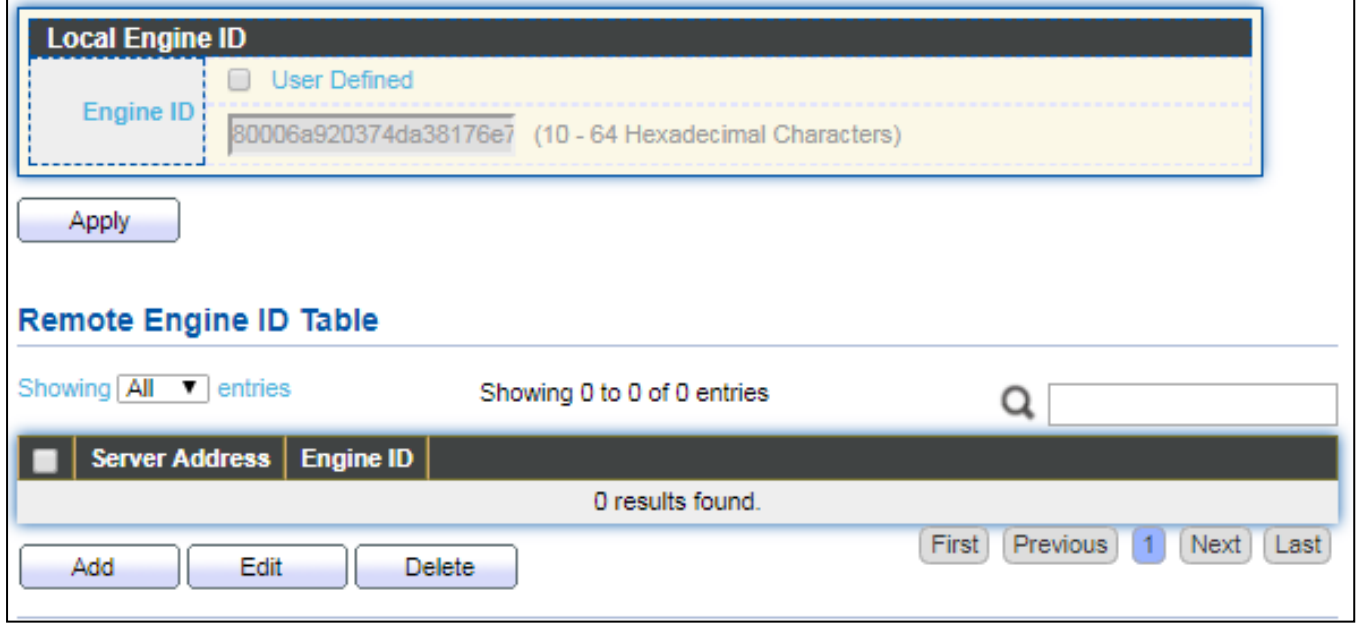

Figure 170 - Management > SNMP > Engine ID

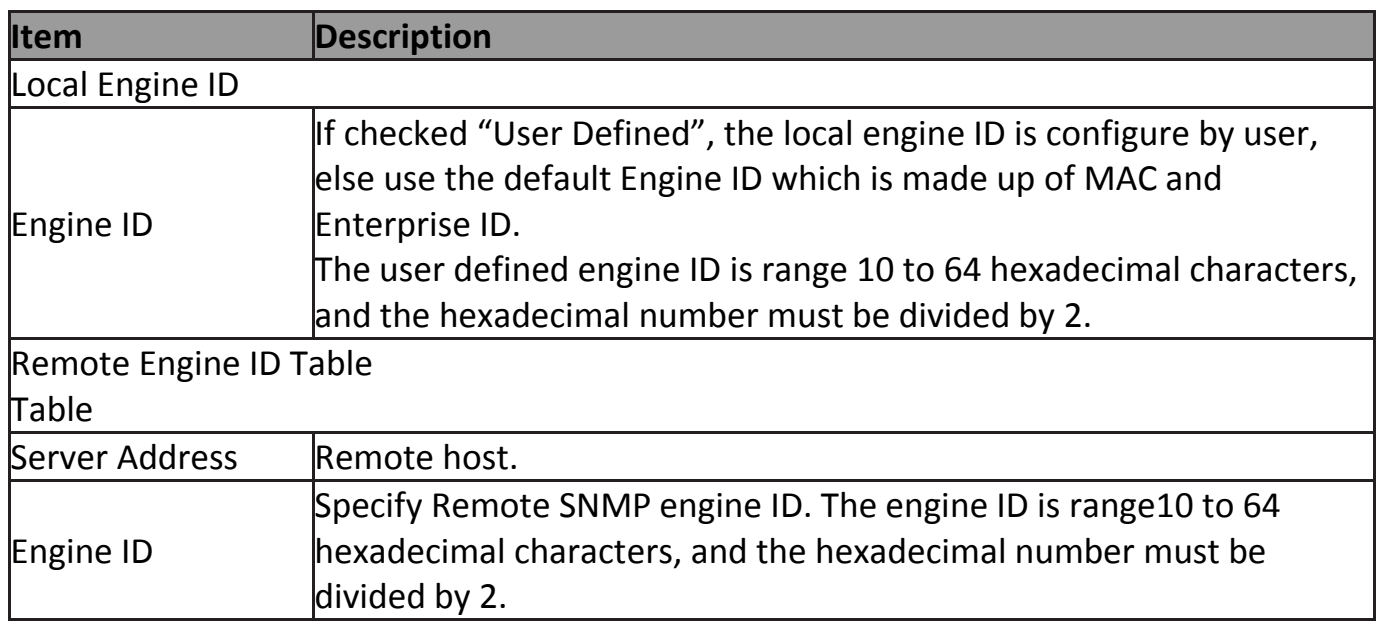

Click "**Add**" button to view Add Remote Engine ID menu.

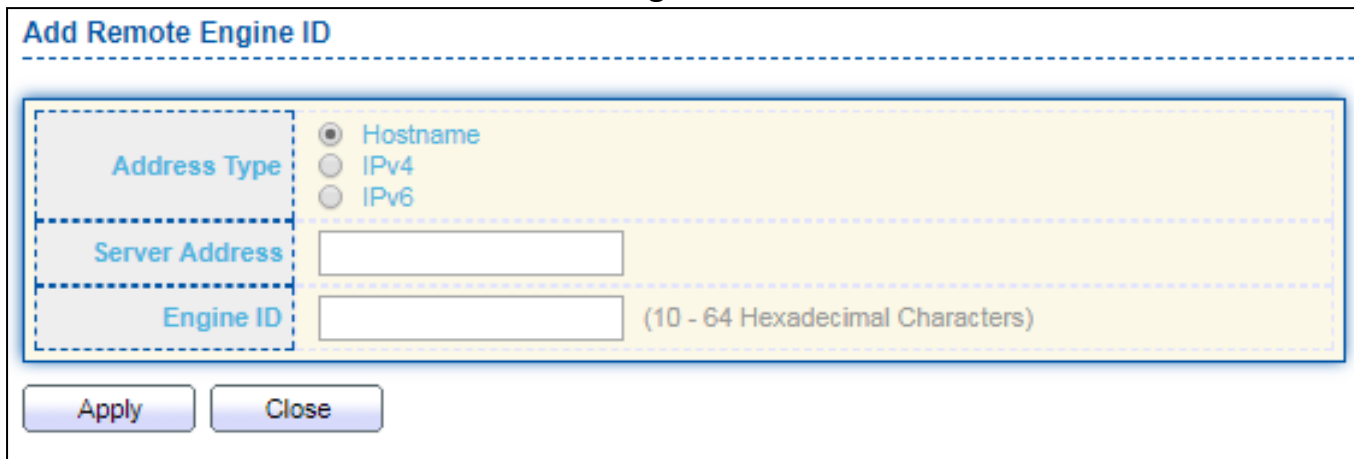

#### Figure 171 - Management > SNMP > Add Engine ID

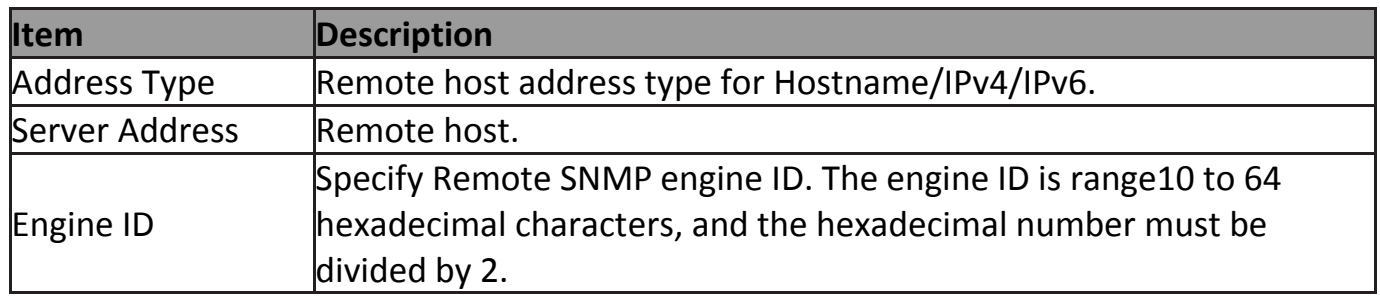

#### Click "**Edit**" button to view Edit Remote Engine ID menu.

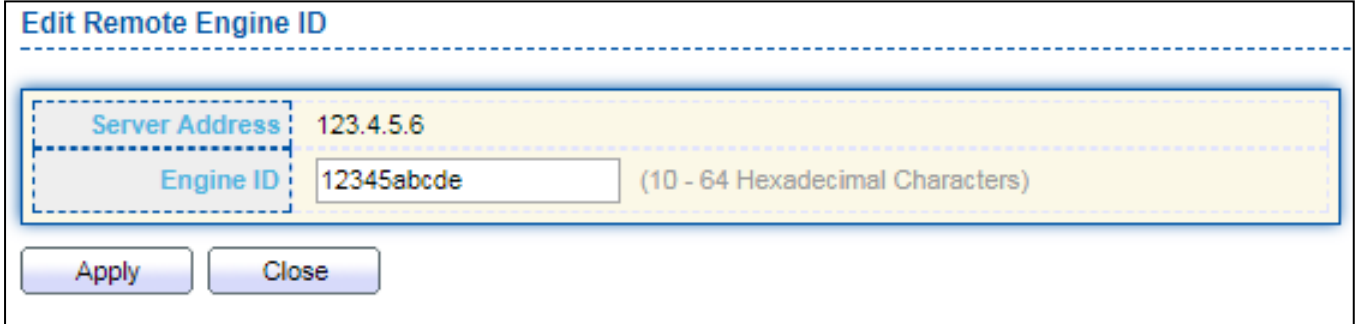

### Figure 172 - Management > SNMP >Edit Engine ID

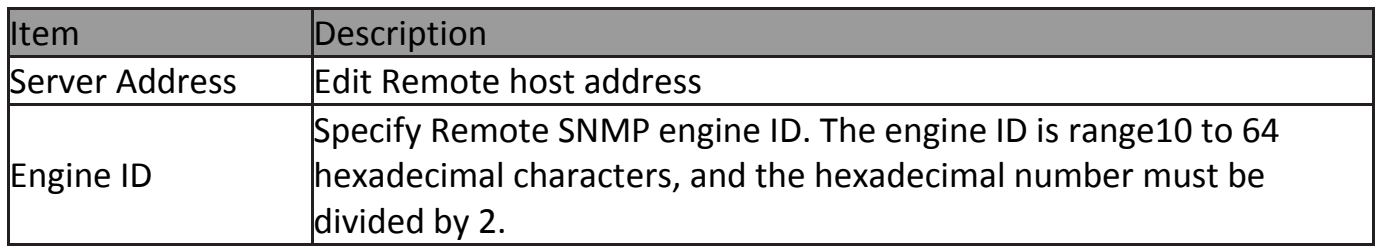

### **IV-14-4-6 Trap Event**

To configure and display SNMP trap event, click **Management > SNMP > Trap Event**.

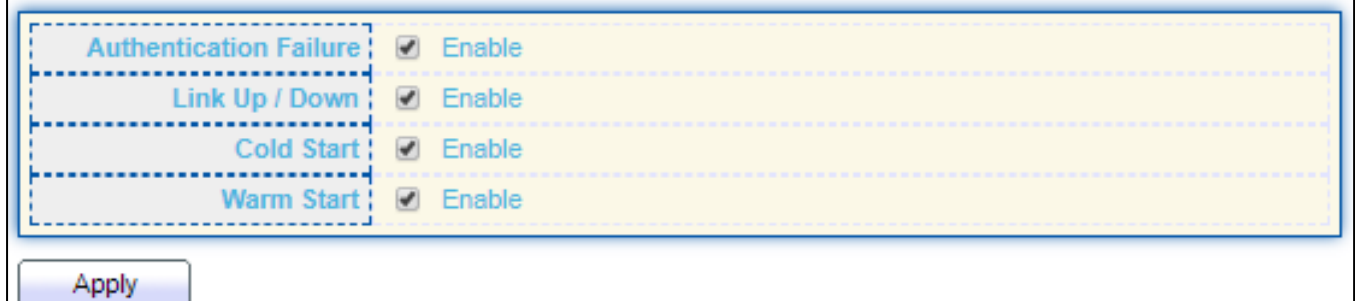

#### Figure 173 - Management > SNMP > Trap Event

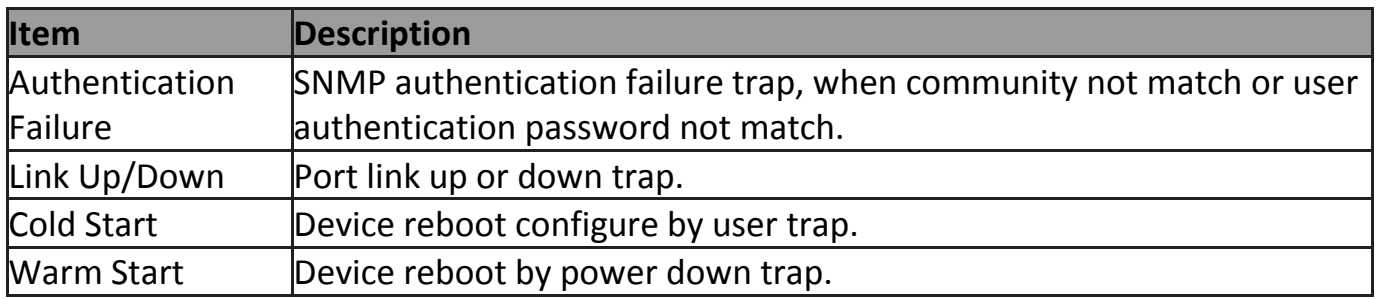

#### **IV-14-4-7 Notification**

To configure the hosts to receive SNMPv1/v2/v3 notification, click **Management > SNMP > Notification**.

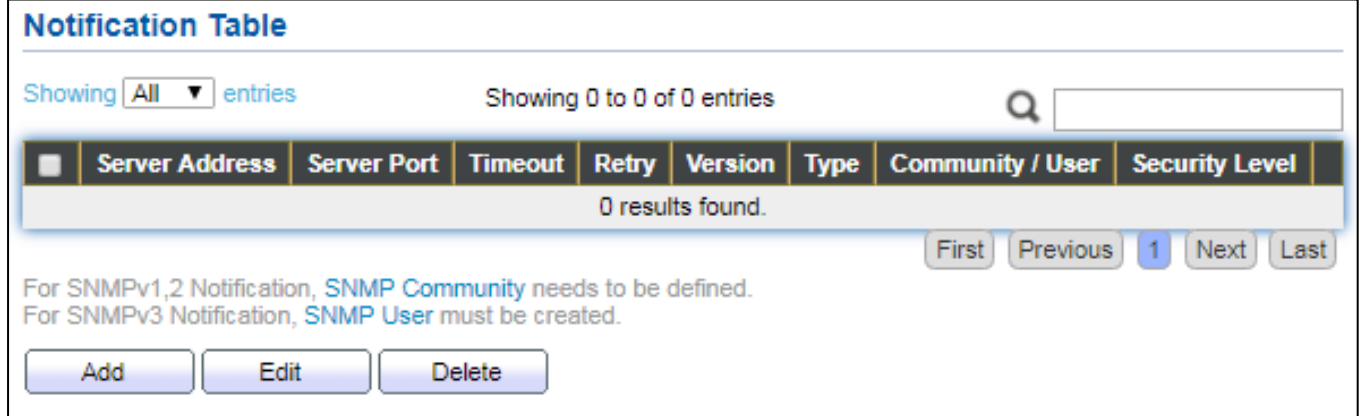

#### Figure 174 - Management > SNMP > Notification

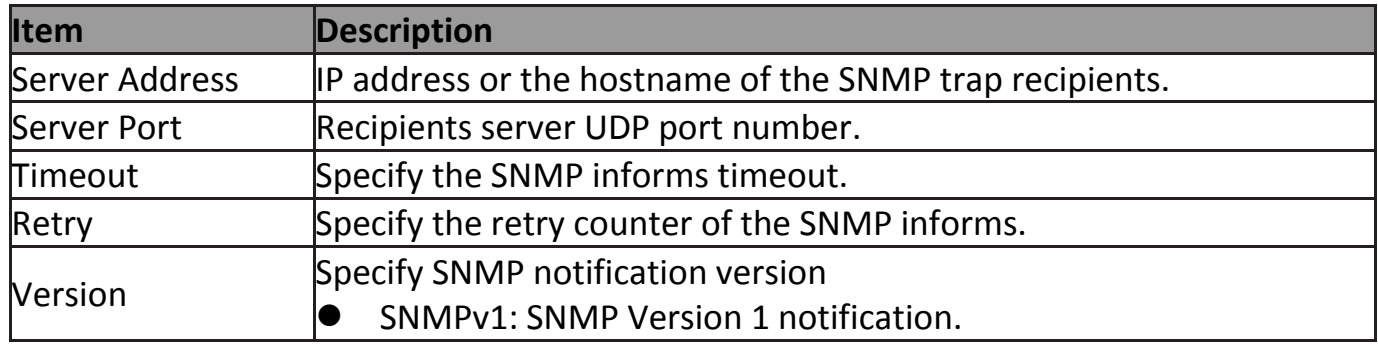

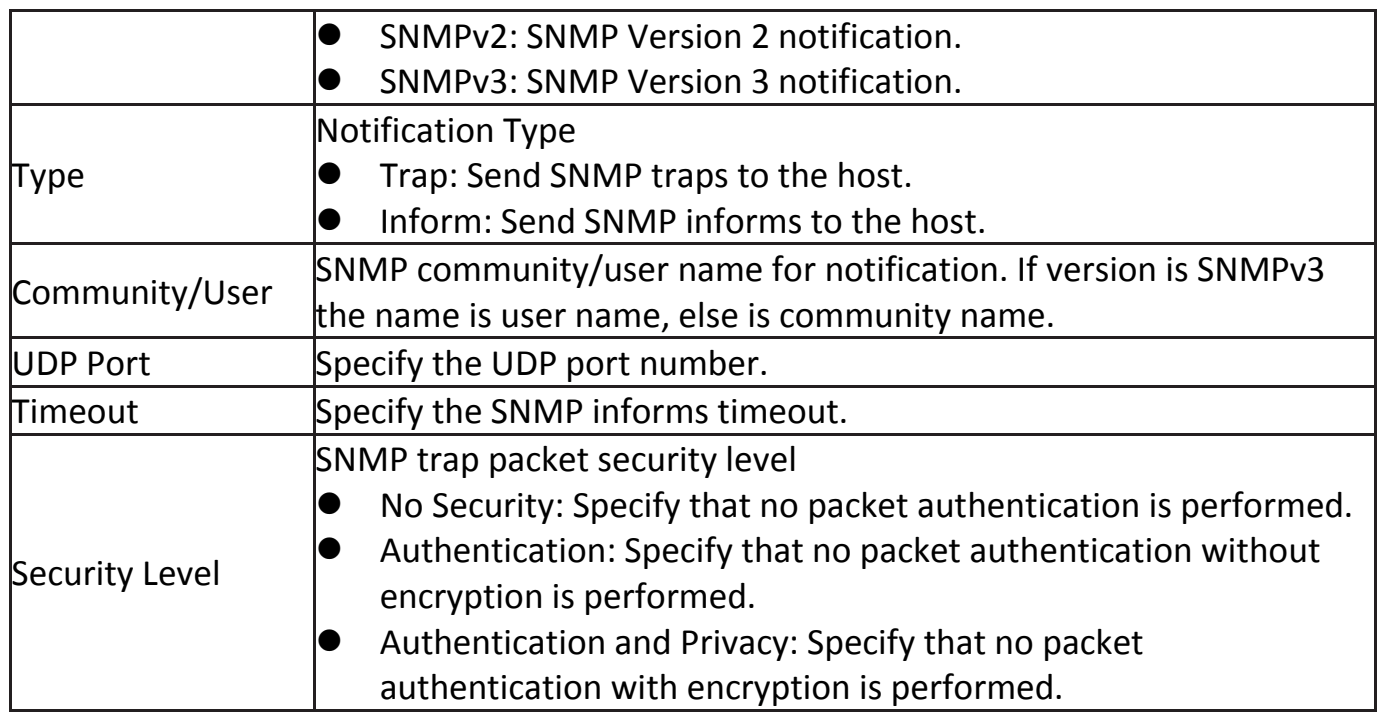

#### Click "**Add**" button to view the Notification menu.

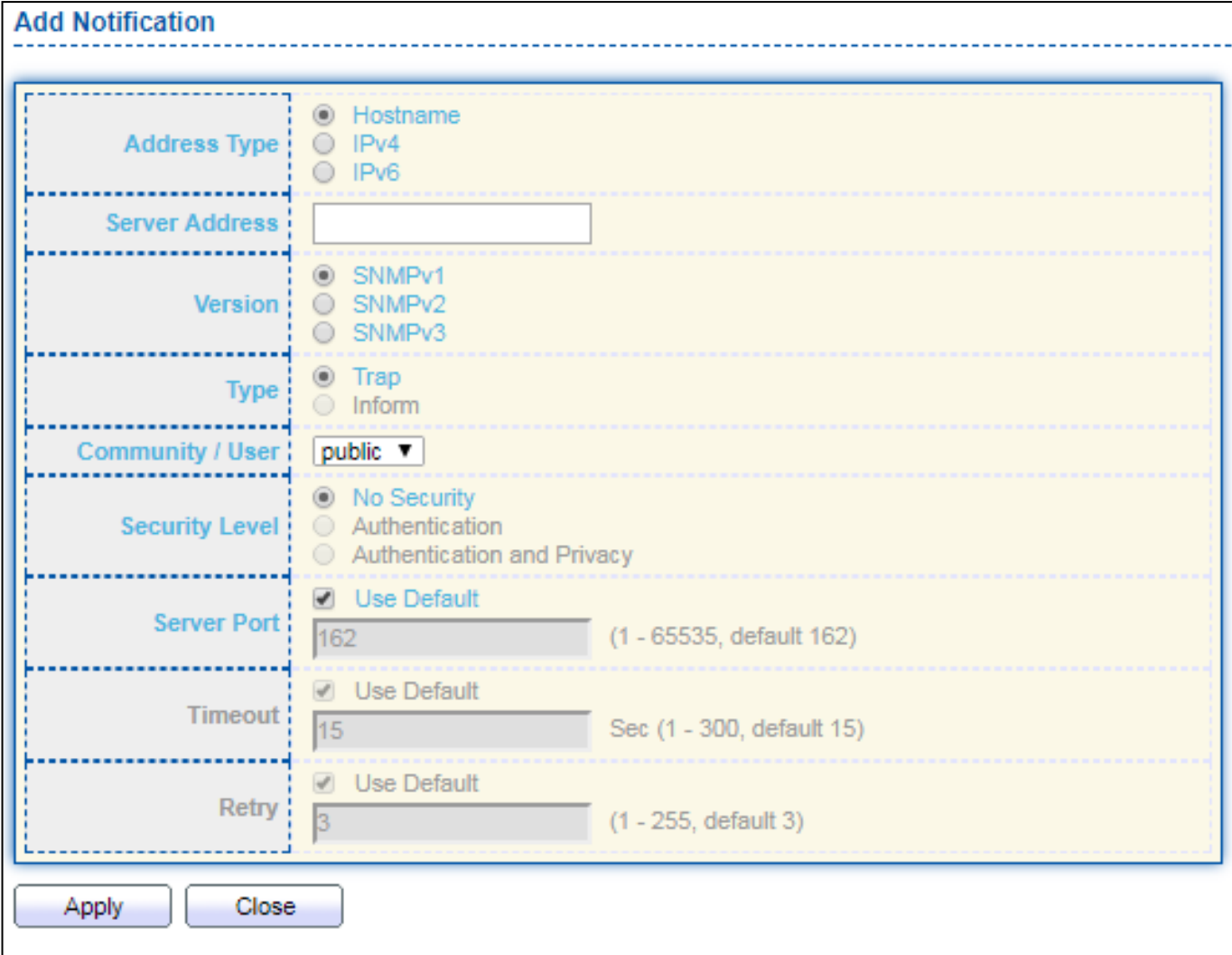

Figure 175 - Management > SNMP > Notification > Add Notification

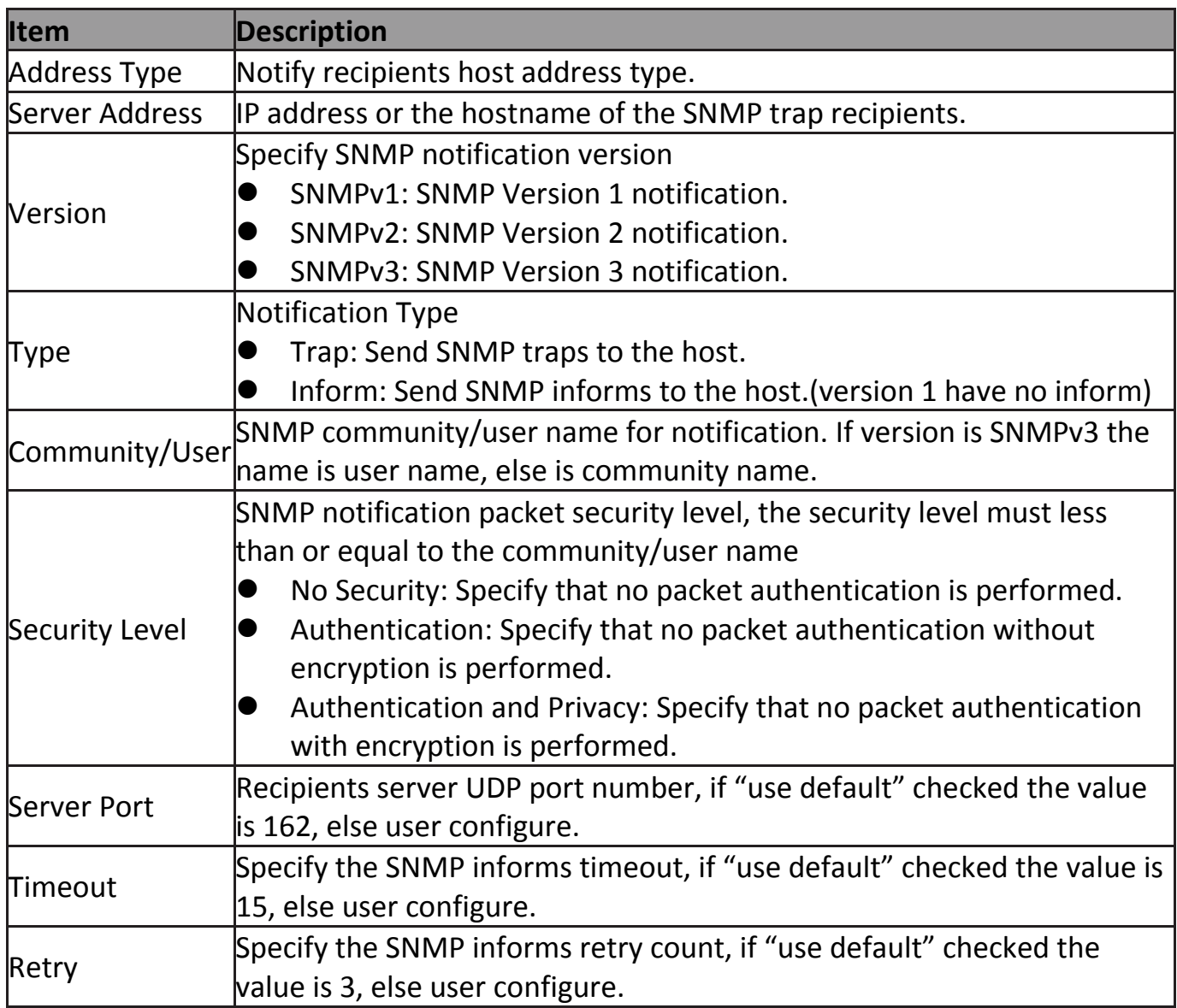

Click "**Edit**" button to view the Edit Notification menu.

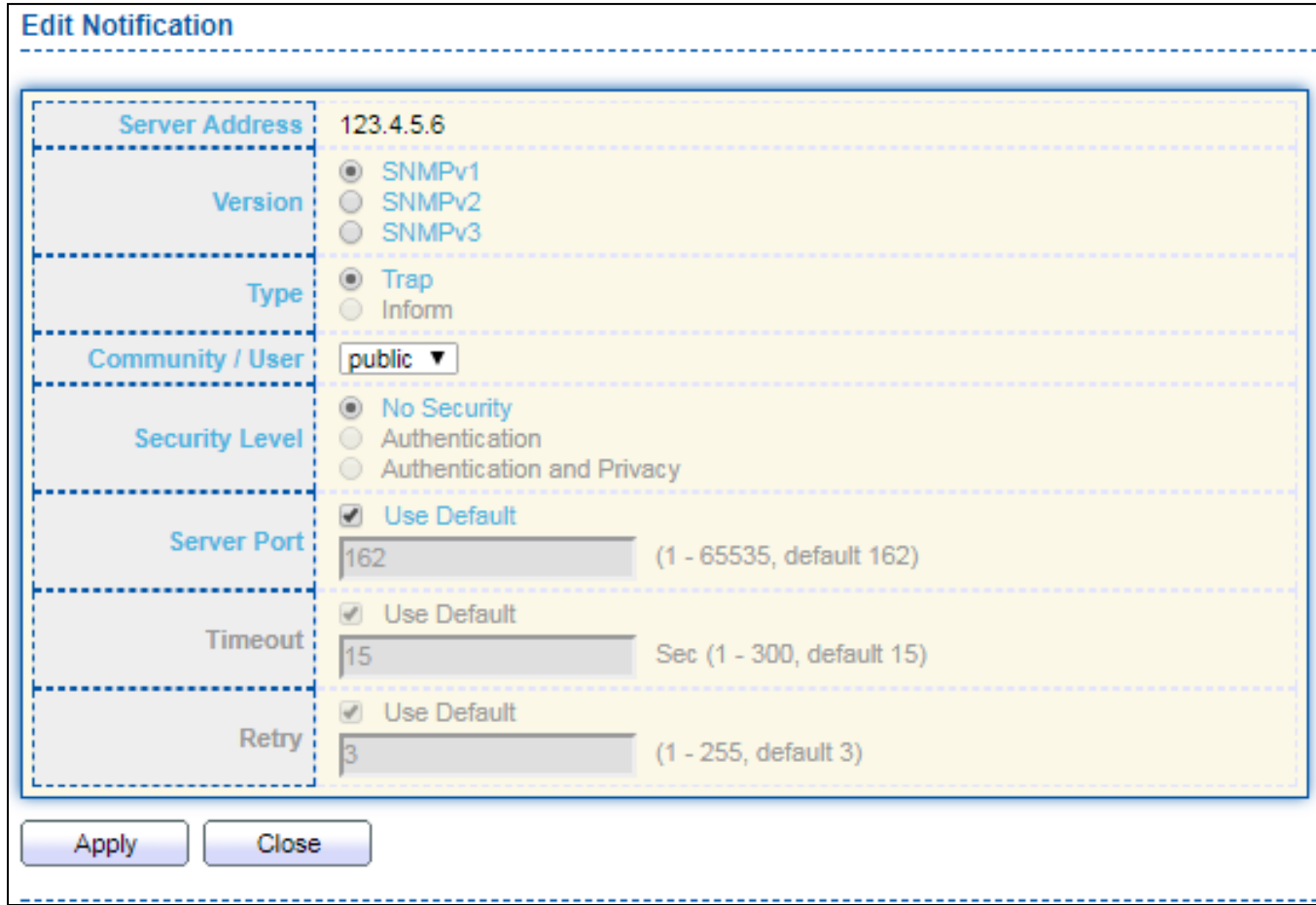

Figure 176 - Management > SNMP > Notification > Edit Notification

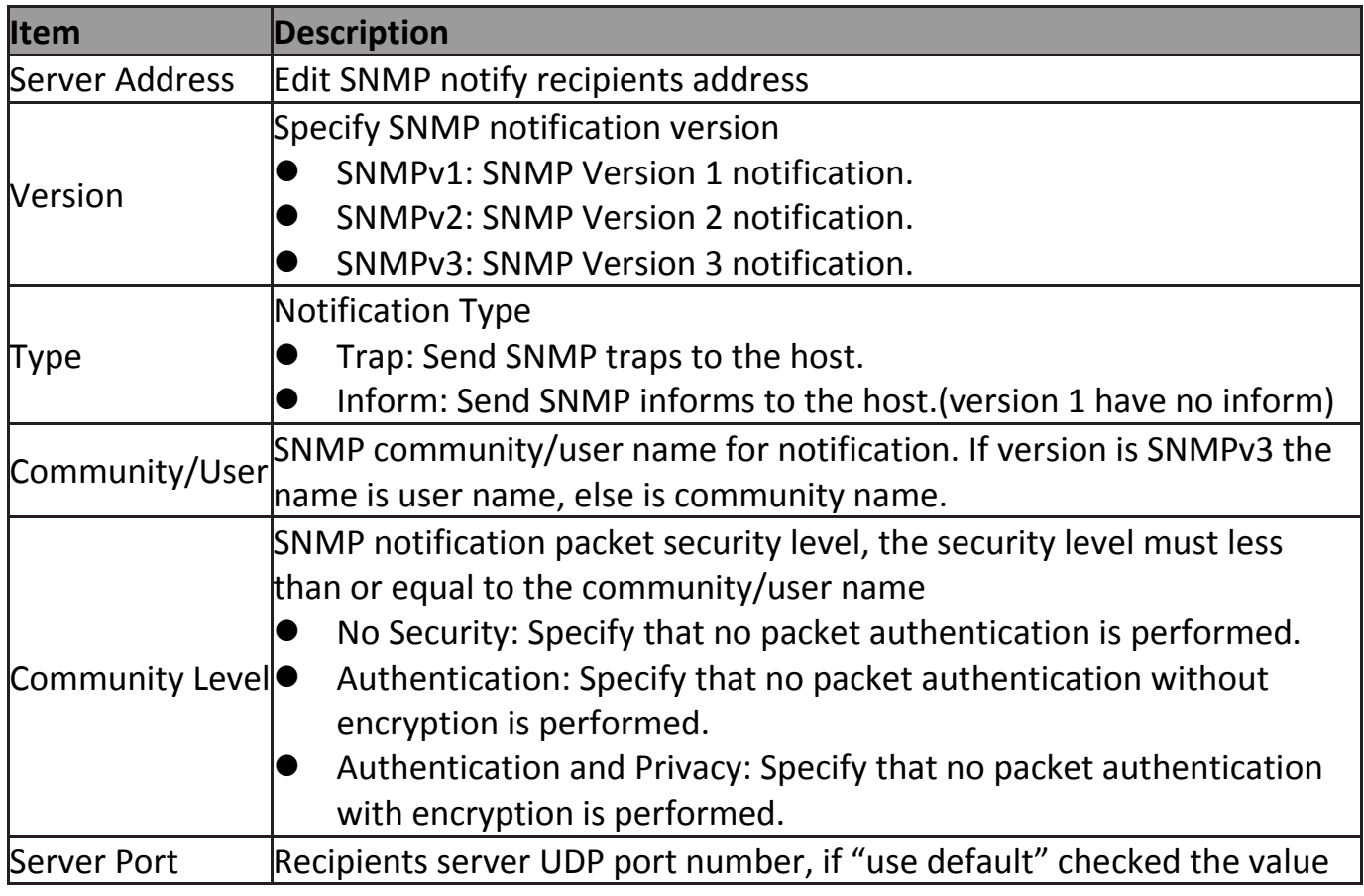

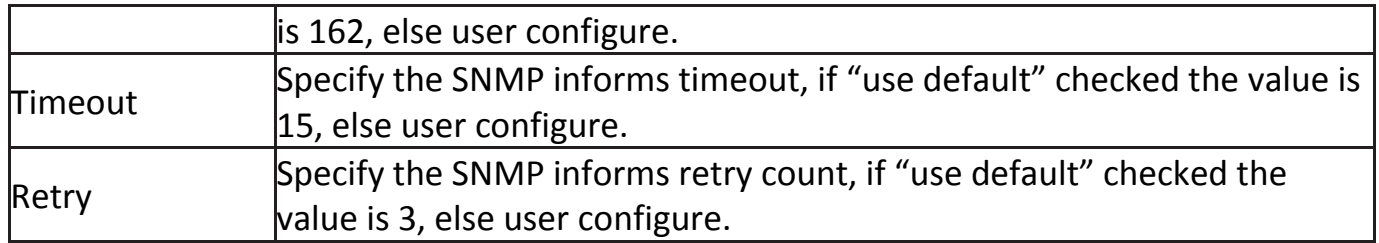

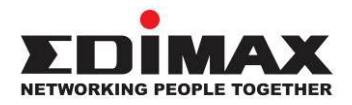

#### **COPYRIGHT**

Copyright © Edimax Technology Co., Ltd. all rights reserved. No part of this publication may be reproduced, transmitted, transcribed, stored in a retrieval system, or translated into any language or computer language, in any form or by any means, electronic, mechanical, magnetic, optical, chemical, manual or otherwise, without the prior written permission from Edimax Technology Co., Ltd.

Edimax Technology Co., Ltd. makes no representations or warranties, either expressed or implied, with respect to the contents hereof and specifically disclaims any warranties, merchantability, or fitness for any particular purpose. Any software described in this manual is sold or licensed as is. Should the programs prove defective following their purchase, the buyer (and not this company, its distributor, or its dealer) assumes the entire cost of all necessary servicing, repair, and any incidental or consequential damages resulting from any defect in the software. Edimax Technology Co., Ltd. reserves the right to revise this publication and to make changes from time to time in the contents hereof without the obligation to notify any person of such revision or changes.

The product you have purchased and the setup screen may appear slightly different from those shown in this QIG. The software and specifications are subject to change without notice. Please visit our website [www.edimax.com](http://www.edimax.com/) for updates. All brand and product names mentioned in this manual are trademarks and/or registered trademarks of their respective holders.

#### *Federal Communication Commission Interference Statement*

This equipment has been tested and found to comply with the limits for a Class B digital device, pursuant to Part 15 of FCC Rules. These limits are designed to provide reasonable protection against harmful interference in a residential installation. This equipment generates, uses, and can radiate radio frequency energy and, if not installed and used in accordance with the instructions, may cause harmful interference to radio communications. However, there is no guarantee that interference will not occur in a particular installation. If this equipment does cause harmful interference to radio or television reception, which can be determined by turning the equipment off and on, the user is encouraged to try to correct the interference by one or more of the following measures:

- 1. Reorient or relocate the receiving antenna.
- 2. Increase the separation between the equipment and receiver.

3. Connect the equipment into an outlet on a circuit different from that to which the receiver is connected.

4. Consult the dealer or an experienced radio technician for help.

#### **FCC Caution**

This device and its antenna must not be co-located or operating in conjunction with any other antenna or transmitter. This device complies with Part 15 of the FCC Rules. Operation is subject to the following two conditions: (1) this device may not cause harmful interference, and (2) this device must accept any interference received, including interference that may cause undesired operation. Any changes or modifications not expressly approved by the party responsible for compliance could void the authority to operate equipment.

#### **Federal Communications Commission (FCC) Radiation Exposure Statement**

This equipment complies with FCC radiation exposure set forth for an uncontrolled environment. In order to avoid the possibility of exceeding the FCC radio frequency exposure limits, human proximity to the antenna shall not be less than 2.5cm (1 inch) during normal operation.

#### **Federal Communications Commission (FCC) RF Exposure Requirements**

SAR compliance has been established in the laptop computer(s) configurations with PCMCIA slot on the side near the center, as tested in the application for certification, and can be used in laptop computer(s) with substantially similar physical dimensions, construction, and electrical and RF characteristics. Use in other devices such as PDAs or lap pads is not authorized. This transmitter is restricted for use with the specific antenna tested in the application for certification. The antenna(s) used for this transmitter must not be co-located or operating in conjunction with any other antenna or transmitter.

#### **R&TTE Compliance Statement**

This equipment complies with all the requirements of DIRECTIVE 1999/5/EC OF THE EUROPEAN PARLIAMENT AND THE COUNCIL of March 9, 1999 on radio equipment and telecommunication terminal equipment and the mutual recognition of their conformity (R&TTE). The R&TTE Directive repeals and replaces in the directive 98/13/EEC (Telecommunications Terminal Equipment and Satellite Earth Station Equipment) As of April 8, 2000.

#### **Safety**

This equipment is designed with the utmost care for the safety of those who install and use it. However, special attention must be paid to the dangers of electric shock and static electricity when working with electrical equipment. All guidelines of this and of the computer manufacture must therefore be allowed at all times to ensure the safe use of the equipment.

#### **EU Countries Intended for Use**

The ETSI version of this device is intended for home and office use in Austria, Belgium, Bulgaria, Cyprus, Czech, Denmark, Estonia, Finland, France, Germany, Greece, Hungary, Ireland, Italy, Latvia, Lithuania, Luxembourg, Malta, Netherlands, Poland, Portugal, Romania, Slovakia, Slovenia, Spain, Sweden, Turkey, and United Kingdom. The ETSI version of this device is also authorized for use in EFTA member states: Iceland, Liechtenstein, Norway, and Switzerland.

#### **EU Countries Not Intended for Use**

None

#### **EU Declaration of Conformity**

**English:** This equipment is in compliance with the essential requirements and other relevant provisions of Directive 1995/5/EC, 2009/125/EC, 2006/95/EC, 2011/65/EC.

**Français:** Cet équipement est conforme aux exigences essentielles et autres dispositions de la directive 1995/5/CE, 2009/125/CE, 2006/95/CE, 2011/65/CE.

**Čeština:** Toto zařízení je v souladu se základními požadavky a ostatními příslušnými ustanoveními směrnic 1995/5/ES, 2009/125/ES, 2006/95/ES, 2011/65/ES.

**Polski:** Urządzenie jest zgodne z ogólnymi wymaganiami oraz szczególnymi warunkami określonymi Dyrektywą UE 1995/5/EC, 2009/125/EC, 2006/95/EC, 2011/65/EC..

**Română:** Acest echipament este în conformitate cu cerinţele esenţiale şi alte prevederi relevante ale Directivei 1995/5/CE, 2009/125/CE, 2006/95/CE, 2011/65/CE.

**Русский:** Это оборудование соответствует основным требованиям и положениям Директивы 1995/5/EC, 2009/125/EC, 2006/95/EC, 2011/65/EC.

**Magyar:** Ez a berendezés megfelel az alapvető követelményeknek és más vonatkozó irányelveknek (1995/5/EK, 2009/125/EK, 2006/95/EK, 2011/65/EK).

**Türkçe:** Bu cihaz 1995/5/EC, 2009/125/EC, 2006/95/EC, 2011/65/EC direktifleri zorunlu istekler ve diğer hükümlerle ile uyumludur.

**Українська:** Обладнання відповідає вимогам і умовам директиви 1995/5/EC, 2009/125/EC, 2006/95/EC, 2011/65/EC.

**Slovenčina:** Toto zariadenie spĺňa základné požiadavky a ďalšie príslušné ustanovenia smerníc 1995/5/ES, 2009/125/ES, 2006/95/ES, 2011/65/ES.

**Deutsch:** Dieses Gerät erfüllt die Voraussetzungen gemäß den Richtlinien 1995/5/EC, 2009/125/EC, 2006/95/EC, 2011/65/EC.

**Español:** El presente equipo cumple los requisitos esenciales de la Directiva 1995/5/EC, 2009/125/EC, 2006/95/EC, 2011/65/EC.

**Italiano:** Questo apparecchio è conforme ai requisiti essenziali e alle altre disposizioni applicabili della Direttiva 1995/5/CE, 2009/125/CE, 2006/95/CE, 2011/65/CE.

**Nederlands:** Dit apparaat voldoet aan de essentiële eisen en andere van toepassing zijnde bepalingen van richtlijn 1995/5/EC, 2009/125/EC, 2006/95/EC, 2011/65/EC..

**Português:** Este equipamento cumpre os requesitos essênciais da Directiva 1995/5/EC, 2009/125/EC, 2006/95/EC, 2011/65/EC.

**Norsk:** Dette utstyret er i samsvar med de viktigste kravene og andre relevante regler i Direktiv 1995/5/EC, 2009/125/EC, 2006/95/EC, 2011/65/EC.

**Svenska:** Denna utrustning är i överensstämmelse med de väsentliga kraven och övriga relevanta bestämmelser i direktiv 1995/5/EG, 2009/125/EG, 2006/95/EG, 2011/65/EG.

**Dansk:** Dette udstyr er i overensstemmelse med de væ sentligste krav og andre relevante forordninger i direktiv 1995/5/EC, 2009/125/EC, 2006/95/EC, 2011/65/EC.

**suomen kieli:** Tämä laite täyttää direktiivien 1995/5/EY, 2009/125/EY, 2006/95/EY, 2011/65/EY oleelliset vaatimukset ja muut asiaankuuluvat määräykset.

-----------------------------------------------------------------------------------------------------------------

FOR USE IN 899900000<br>© © © © © © © © © © © © © **80000000000** 

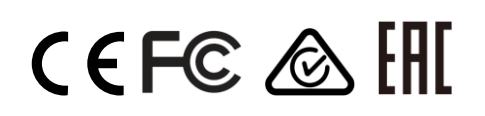

#### **WEEE Directive & Product Disposal**

At the end of its serviceable life, this product should not be treated as household or general waste. It should be handed over to the applicable collection point for the recycling of electrical and electronic equipment, or returned to the supplier for disposal.
# **Declaration of Conformity**

We, Edimax Technology Co., Ltd., declare under our sole responsibility, that the equipment described below complies with the requirements of the European R&TTE directives.

**Equipment: GS-5424PLC PoE Web Smart Switch Model No.: GS-5424PLC**

The following European standards for essential requirements have been followed:

**Directives 2014/30/EU**

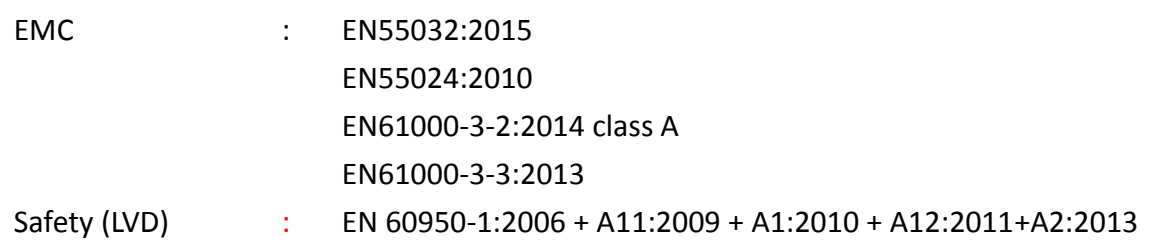

Edimax Technology Co., Ltd. No. 3, Wu Chuan 3<sup>rd</sup> Road, Wu-Ku Industrial Park, New Taipei City, Taiwan

CE

Date of Signature: Nov, 2017

Signature:

Title:

Printed Name: Albert Chang Director Edimax Technology Co., Ltd.

# **Notice According to GNU General Public License Version 2**

This product includes software that is subject to the GNU General Public License version 2. The program is free software and distributed without any warranty of the author. We offer, valid for at least three years, to give you, for a charge no more than the costs of physically performing source distribution, a complete machine-readable copy of the corresponding source code.

Das Produkt beinhaltet Software, die den Bedingungen der GNU/GPL-Version 2 unterliegt. Das Programm ist eine sog. "Free Software", der Autor stellt das Programm ohne irgendeine Gewährleistungen zur Verfügung. Wir bieten Ihnen für einen Zeitraum von drei Jahren an, eine vollständige maschinenlesbare Kopie des Quelltextes der Programme zur Verfügung zu stellen – zu nicht höheren Kosten als denen, die durch den physikalischen Kopiervorgang anfallen.

### **GNU GENERAL PUBLIC LICENSE**

Version 2, June 1991

Copyright (C) 1989, 1991 Free Software Foundation, Inc. 51 Franklin Street, Fifth Floor, Boston, MA 02110-1301, USA Everyone is permitted to copy and distribute verbatim copies of this license document, but changing it is not allowed.

#### **Preamble**

The licenses for most software are designed to take away your freedom to share and change it. By contrast, the GNU General Public License is intended to guarantee your freedom to share and change free software--to make sure the software is free for all its users. This General Public License applies to most of the Free Software Foundation's software and to any other program whose authors commit to using it. (Some other Free Software Foundation software is covered by the GNU Lesser General Public License instead.) You can apply it to your programs, too.

When we speak of free software, we are referring to freedom, not price. Our General Public Licenses are designed to make sure that you have the freedom to distribute copies of free software (and charge for this service if you wish), that you receive source code or can get it if you want it, that you can change the software or use pieces of it in new free programs; and that you know you can do these things.

To protect your rights, we need to make restrictions that forbid anyone to deny you these rights or to ask you to surrender the rights. These restrictions translate to certain responsibilities for you if you distribute copies of the software, or if you modify it.

For example, if you distribute copies of such a program, whether gratis or for a fee, you must give the recipients all the rights that you have. You must make sure that they, too, receive or can get the source code. And you must show them these terms so they know their rights.

We protect your rights with two steps: (1) copyright the software, and (2) offer you this license which gives you legal permission to copy, distribute and/or modify the software.

Also, for each author's protection and ours, we want to make certain that everyone understands that there is no warranty for this free software. If the software is modified by someone else and passed on, we want its recipients to know that what they have is not the original, so that any problems introduced by others will not reflect on the original authors' reputations.

Finally, any free program is threatened constantly by software patents. We wish to avoid the danger that redistributors of a free program will individually obtain patent licenses, in effect making the program proprietary. To prevent this, we have made it clear that any patent must be licensed for everyone's free use or not licensed at all.

The precise terms and conditions for copying, distribution and modification follow.

# **TERMS AND CONDITIONS FOR COPYING, DISTRIBUTION AND MODIFICATION**

0. This License applies to any program or other work which contains a notice placed by the copyright holder saying it may be distributed under the terms of this General Public License. The '"Program'", below, refers to any such program or work, and a '"work based on the Program'" means either the Program or any derivative work under copyright law: that is to say, a work containing the Program or a portion of it, either verbatim or with modifications and/or translated into another language.<br>Containing the Program or a portion of it, either verbatim or with modifications and/or translated i (Hereinafter, translation is included without limitation in the term '"modification'".) Each licensee is addressed as '"you'".

Activities other than copying, distribution and modification are not covered by this License; they are outside its scope. The act of running the Program is not restricted, and the output from the Program is covered only if its contents constitute a work based on the Program (independent of having been made by running the Program). Whether that is true depends on what the Program does.

1. You may copy and distribute verbatim copies of the Program's source code as you receive it, in any medium, provided that you conspicuously and appropriately publish on each copy an appropriate copyright notice and disclaimer of warranty; keep intact all the notices that refer to this License and to the absence of any warranty; and give any other recipients of the Program a copy of this License along with the Program.

You may charge a fee for the physical act of transferring a copy, and you may at your option offer warranty protection in exchange for a fee.

2. You may modify your copy or copies of the Program or any portion of it, thus forming a work based on the Program, and copy and distribute such modifications or work under the terms of Section 1 above, provided that you also meet all of these conditions:

a) You must cause the modified files to carry prominent notices stating that you changed the files and the date of any change.<br>b) Yo

You must cause any work that you distribute or publish, that in whole or in part contains or is derived from the Program or any part thereof, to be licensed as a whole at no charge to all third parties under the terms of this License.<br>
c) If the modified program normally reads commands interactively when run, you must cause it, when If the modified program normally reads commands interactively when run, you must cause it, when started running for such interactive use in the most ordinary way, to print or display an announcement including an appropriate copyright notice and a notice that there is no warranty (or else, saying that you provide a warranty) and that users may redistribute the program under these conditions, and telling the user how to view a copy of this License. (Exception: if the Program itself is interactive but does not normally print such an announcement, your work based on the Program is not required to print an announcement.)

These requirements apply to the modified work as a whole. If identifiable sections of that work are not derived from the Program, and can be reasonably considered independent and separate works in themselves, then this License, and its terms, do not apply to those sections when you distribute them as separate works. But when you distribute the same sections as part of a whole which is a work based on the Program, the distribution of the whole must be on the terms of this License, whose permissions for other licensees extend to the entire whole, and thus to each and every part regardless of who wrote it.

Thus, it is not the intent of this section to claim rights or contest your rights to work written entirely by you; rather, the intent is to exercise the right to control the distribution of derivative or collective works based on the Program.

In addition, mere aggregation of another work not based on the Program with the Program (or with a work based on the Program) on a volume of a storage or distribution medium does not bring the other work under the scope of this License.

3. You may copy and distribute the Program (or a work based on it, under Section 2) in object code or executable form under the terms of Sections 1 and 2 above provided that you also do one of the following:

a) Accompany it with the complete corresponding machine-readable source code, which must be distributed under the terms of Sections 1 and 2 above on a medium customarily used for software interchange; or,

b) Accompany it with a written offer, valid for at least three years, to give any third party, for a charge no more than your cost of physically performing source distribution, a complete machine-readable copy of the corresponding source code, to be distributed under the terms of Sections 1 and 2 above on a medium customarily used for software interchange; or,

c) Accompany it with the information you received as to the offer to distribute corresponding source code. (This alternative is allowed only for noncommercial distribution and only if you received the program in object code or executable form with such an offer, in accord with Subsection b above.)

The source code for a work means the preferred form of the work for making modifications to it. For an executable work, complete source code means all the source code for all modules it contains, plus any associated interface definition files, plus the scripts used to control compilation and installation of the executable. However, as a special exception, the source code distributed need not include anything that is normally distributed (in either source or binary form) with the major components (compiler, kernel, and so on) of the operating system on which the executable runs, unless that component itself accompanies the executable.

If distribution of executable or object code is made by offering access to copy from a designated place, then offering equivalent access to copy the source code from the same place counts as distribution of the source code, even though third parties are not compelled to copy the source along with the object code.

4. You may not copy, modify, sublicense, or distribute the Program except as expressly provided under this License. Any attempt otherwise to copy, modify, sublicense or distribute the Program is void, and will automatically terminate your rights under this License. However, parties who have received copies, or rights, from you under this License will not have their licenses terminated so long as such parties remain in full compliance.

5. You are not required to accept this License, since you have not signed it. However, nothing else grants you permission to modify or distribute the Program or its derivative works. These actions are prohibited by law if you do not accept this License. Therefore, by modifying or distributing the Program (or any work based on the Program), you indicate your acceptance of this License to do so, and all its terms and conditions for copying, distributing or modifying the Program or works based on it.

6. Each time you redistribute the Program (or any work based on the Program), the recipient automatically receives a license from the original licensor to copy, distribute or modify the Program subject to these terms and conditions. You may not impose any further restrictions on the recipients' exercise of the rights granted herein. You are not responsible for enforcing compliance by third parties to this License.

7. If, as a consequence of a court judgment or allegation of patent infringement or for any other reason (not limited to patent issues), conditions are imposed on you (whether by court order, agreement or otherwise) that contradict the conditions of this License, they do not excuse you from the conditions of this License. If you cannot distribute so as to satisfy simultaneously your obligations under this License and any other pertinent obligations, then as a consequence you may not distribute the Program at all. For example, if a patent license would not permit royalty-free redistribution of the Program by all those who receive copies directly or indirectly through you, then the only way you could satisfy both it and this License would be to refrain entirely from distribution of the Program.

If any portion of this section is held invalid or unenforceable under any particular circumstance, the balance of the section is intended to apply and the section as a whole is intended to apply in other circumstances.

It is not the purpose of this section to induce you to infringe any patents or other property right claims or to contest validity of any such claims; this section has the sole purpose of protecting the integrity of the free software distribution system, which is implemented by public license practices. Many people have made generous contributions to the wide range of software distributed through that system in reliance on consistent application of that system; it is up to the author/donor to decide if he or she is willing to distribute software through any other system and a licensee cannot impose that choice.

This section is intended to make thoroughly clear what is believed to be a consequence of the rest of this License.

8. If the distribution and/or use of the Program is restricted in certain countries either by patents or by copyrighted interfaces, the original copyright holder who places the Program under this License may add an explicit geographical distribution limitation excluding those countries, so that distribution is permitted only in or among countries not thus excluded. In such case, this License incorporates the limitation as if written in the body of this License.

9. The Free Software Foundation may publish revised and/or new versions of the General Public License from time to time. Such new versions will be similar in spirit to the present version, but may differ in detail to address new problems or concerns.

Each version is given a distinguishing version number. If the Program specifies a version number of this License which applies to it and '"any later version'", you have the option of following the terms and conditions either of that version or of any later version published by the Free Software Foundation. If the Program does not specify a version number of this License, you may choose any version ever published by the Free Software Foundation.

10. If you wish to incorporate parts of the Program into other free programs whose distribution conditions are different, write to the author to ask for permission. For software which is copyrighted by the Free Software Foundation, write to the Free Software Foundation; we sometimes make exceptions for this. Our decision will be guided by the two goals of preserving the free status of all derivatives of our free software and of promoting the sharing and reuse of software generally.

# **NO WARRANTY**

11. BECAUSE THE PROGRAM IS LICENSED FREE OF CHARGE, THERE IS NO WARRANTY FOR THE PROGRAM, TO THE EXTENT PERMITTED BY APPLICABLE LAW. EXCEPT WHEN OTHERWISE STATED IN WRITING THE COPYRIGHT HOLDERS AND/OR OTHER PARTIES PROVIDE THE PROGRAM '"AS IS'" WITHOUT WARRANTY OF ANY KIND, EITHER EXPRESSED OR IMPLIED, INCLUDING, BUT NOT LIMITED TO, THE IMPLIED WARRANTIES OF MERCHANTABILITY AND FITNESS FOR A PARTICULAR PURPOSE. THE ENTIRE RISK AS TO THE QUALITY AND PERFORMANCE OF THE PROGRAM IS WITH YOU. SHOULD THE PROGRAM PROVE DEFECTIVE, YOU ASSUME THE COST OF ALL NECESSARY SERVICING, REPAIR OR CORRECTION.

12. IN NO EVENT UNLESS REQUIRED BY APPLICABLE LAW OR AGREED TO IN WRITING WILL ANY COPYRIGHT HOLDER, OR ANY OTHER PARTY WHO MAY MODIFY AND/OR REDISTRIBUTE THE PROGRAM AS PERMITTED ABOVE, BE LIABLE TO YOU FOR DAMAGES, INCLUDING ANY GENERAL, SPECIAL, INCIDENTAL OR CONSEQUENTIAL DAMAGES ARISING OUT OF THE USE OR INABILITY TO USE THE PROGRAM (INCLUDING BUT NOT LIMITED TO LOSS OF DATA OR DATA BEING RENDERED INACCURATE OR LOSSES SUSTAINED BY YOU OR THIRD PARTIES OR A FAILURE OF THE PROGRAM TO OPERATE WITH ANY OTHER PROGRAMS), EVEN IF SUCH HOLDER OR OTHER PARTY HAS BEEN ADVISED OF THE POSSIBILITY OF SUCH DAMAGES.

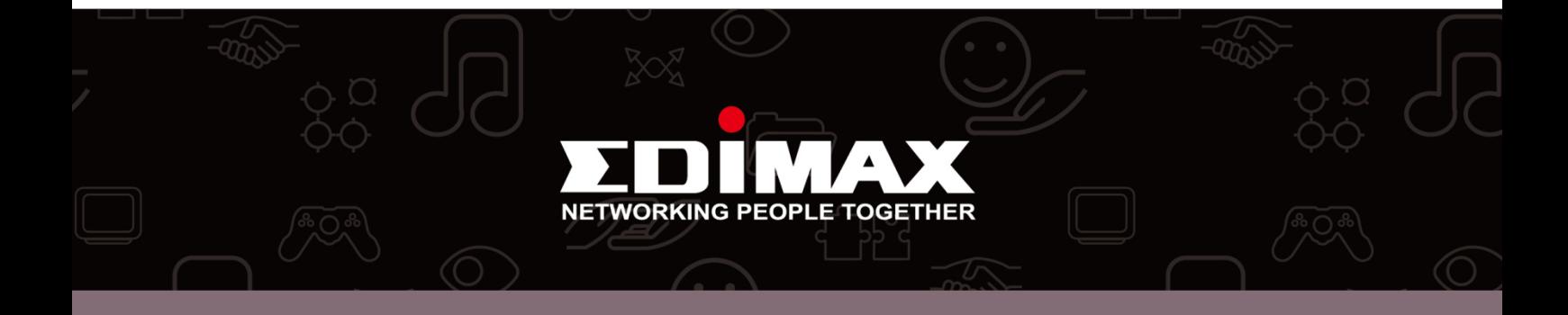